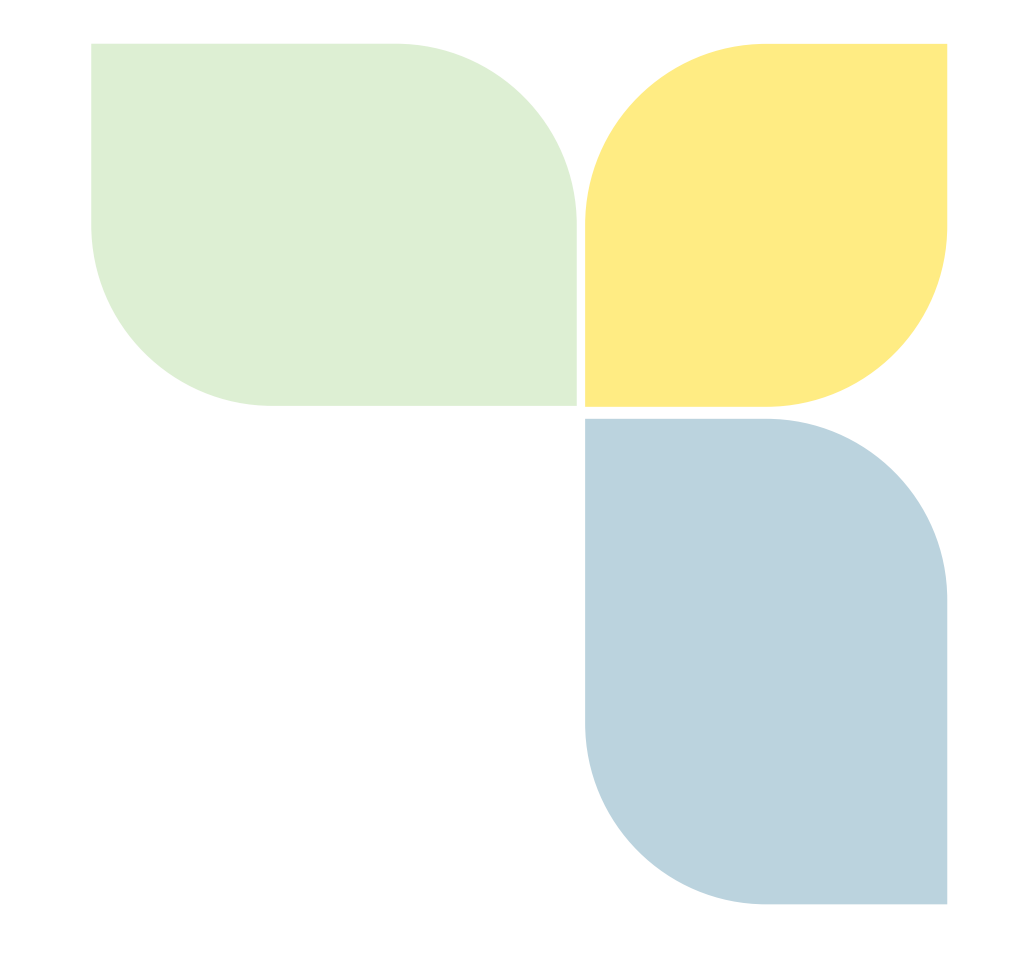

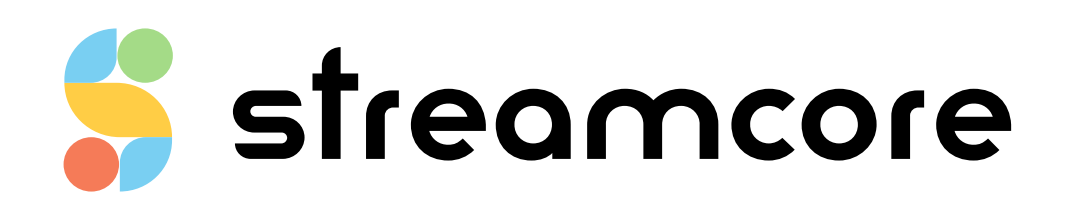

# **STREAMVIEW GUIDE**

Streamcore.com **Page 1 on 213** 

2021 Streamcore SAS - All rights reserved

# Table des matières

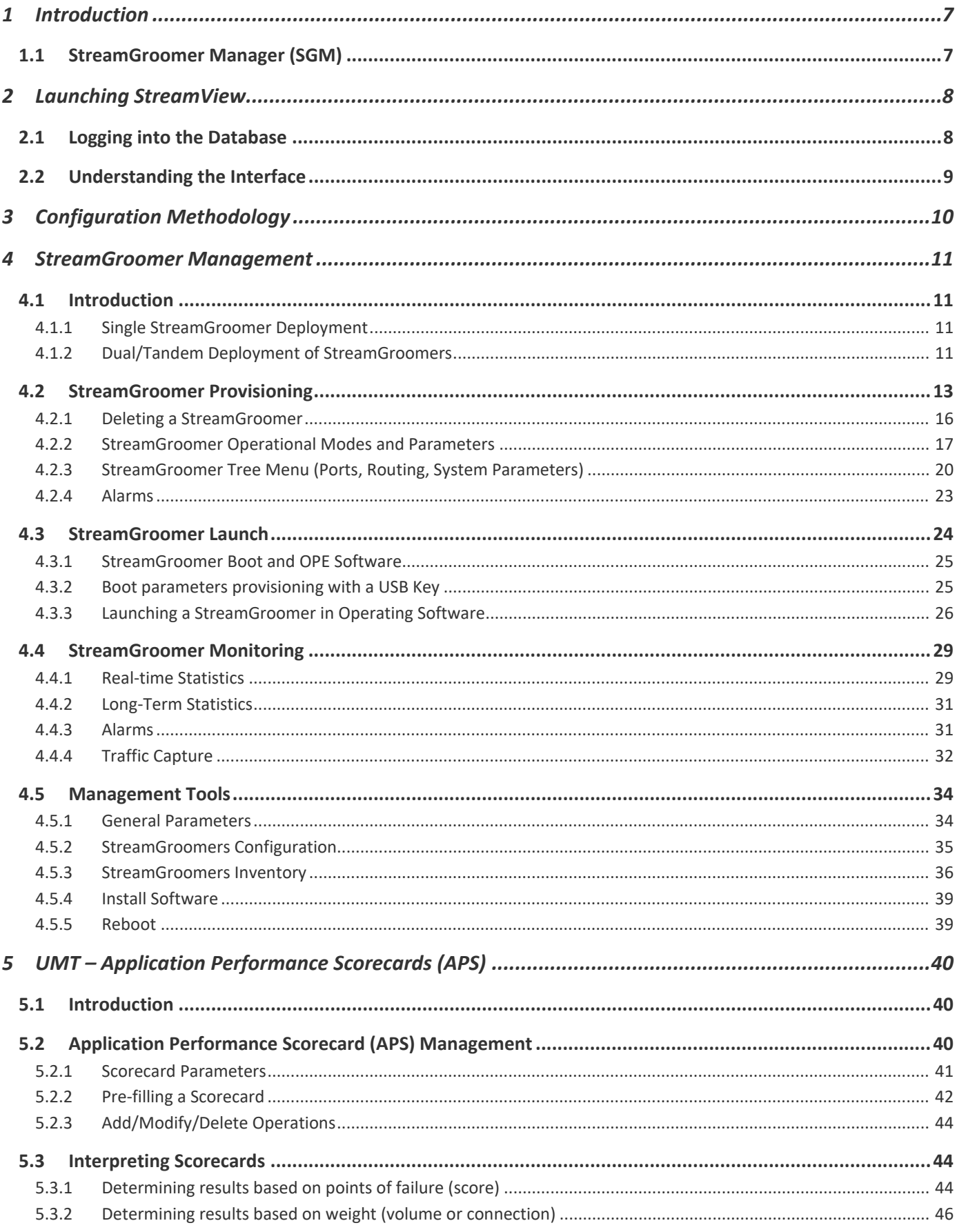

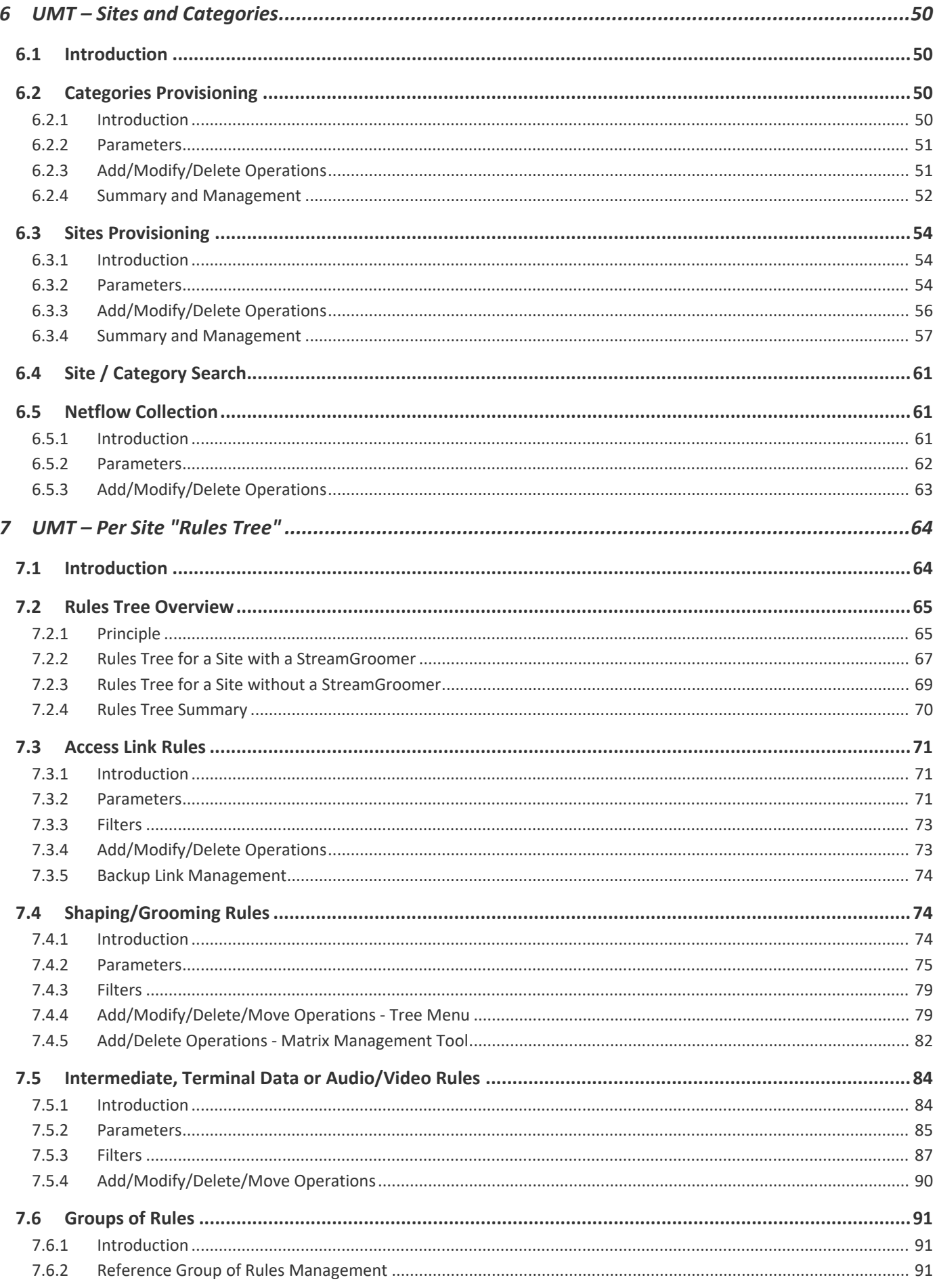

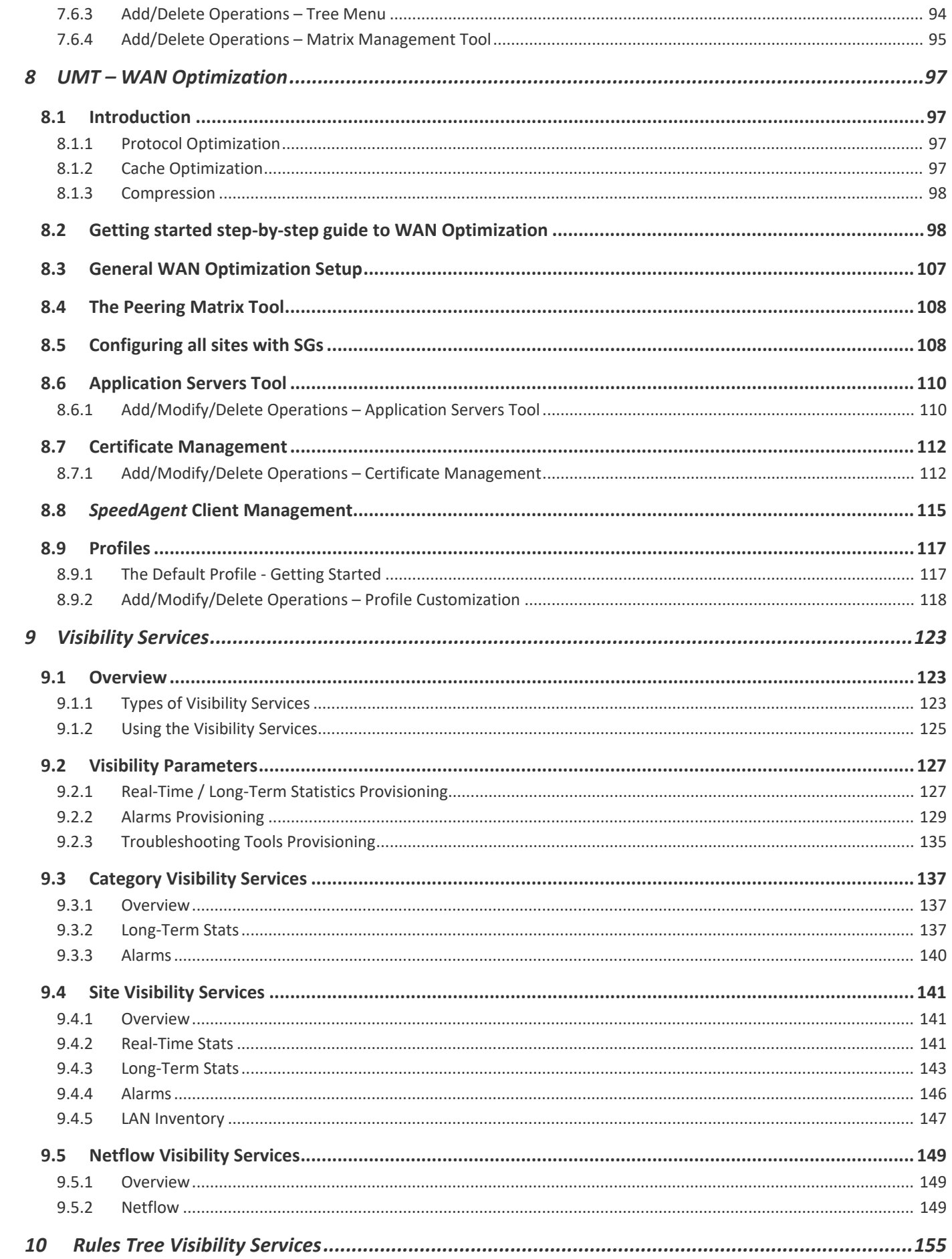

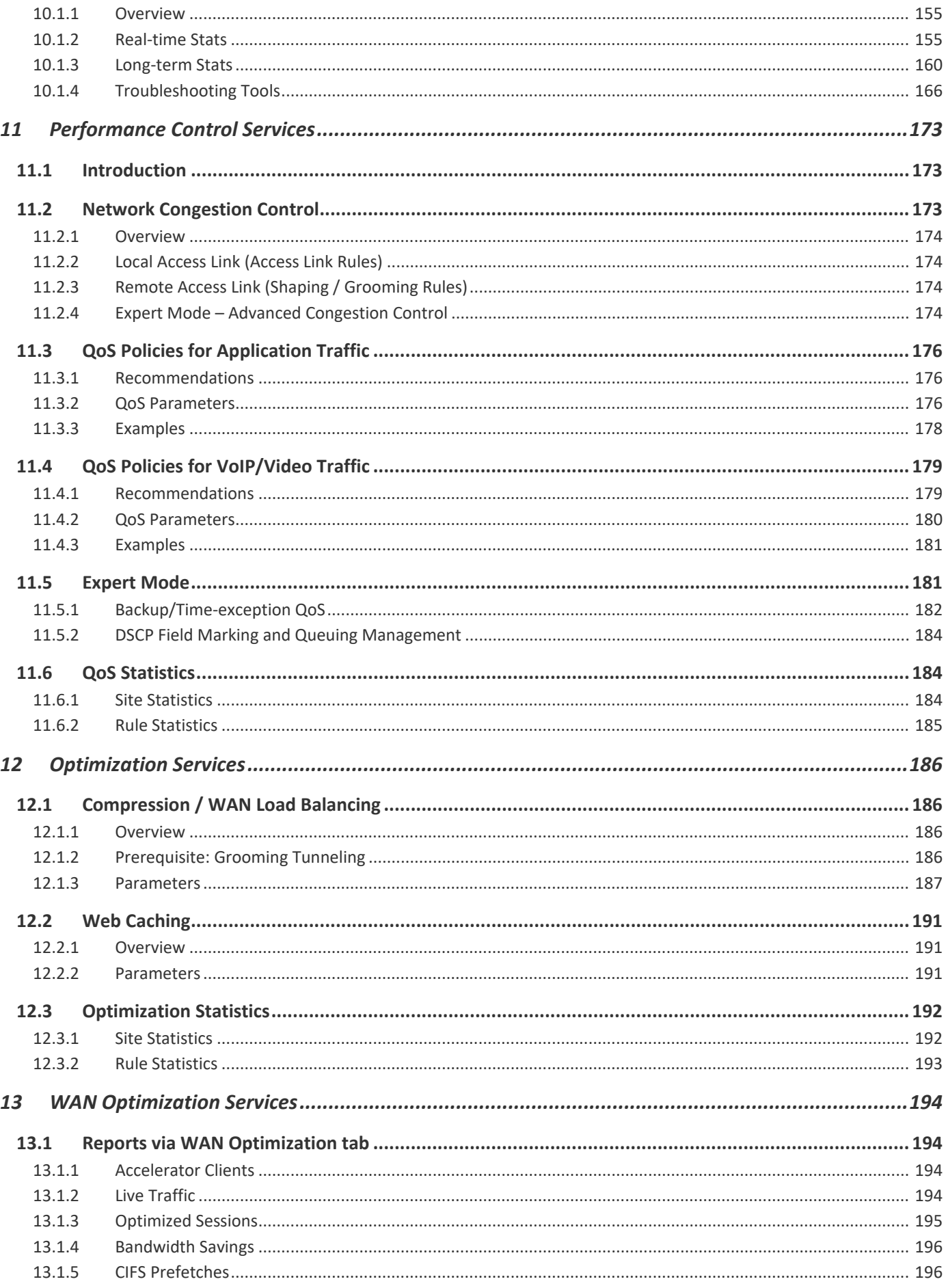

Streamcore.com

Page 5 on 213

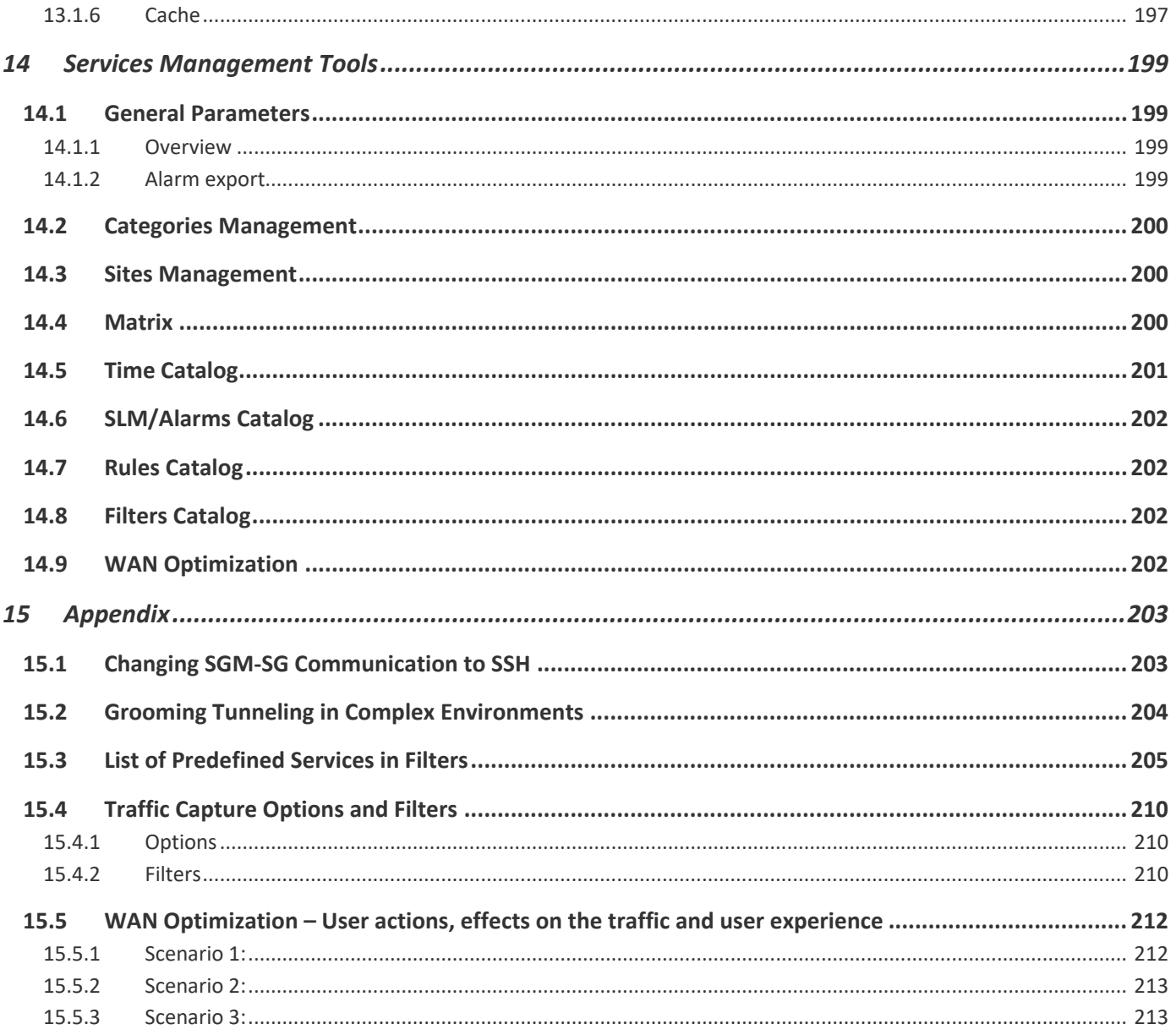

## <span id="page-6-0"></span>**1 Introduction**

#### <span id="page-6-1"></span>**1.1 STREAMGROOMER MANAGER (SGM)**

StreamGroomer Manager (SGM) is a specific hardware platform, which hosts the following software applications:

- SGMconf: SGM management application
- SGM System: SGM operating system
- Databases: coherent sets of data associated with one or several StreamGroomers
- StreamShell: command mode (cli) on which all the applications are interfaced
- StreamHistory: access module to long-term data and graph generation
- StreamView: configuration and supervision application in graphic mode
- StreamReport: application for editing PDF reports
- StreamDashboard: application for managing personalized Web dashboards
- StreamAccess: application for managing flexible access rights to the Web applications
- StreamMap: application for alarms and performance summary display in a geographic map

This software suite can be represented as follows:

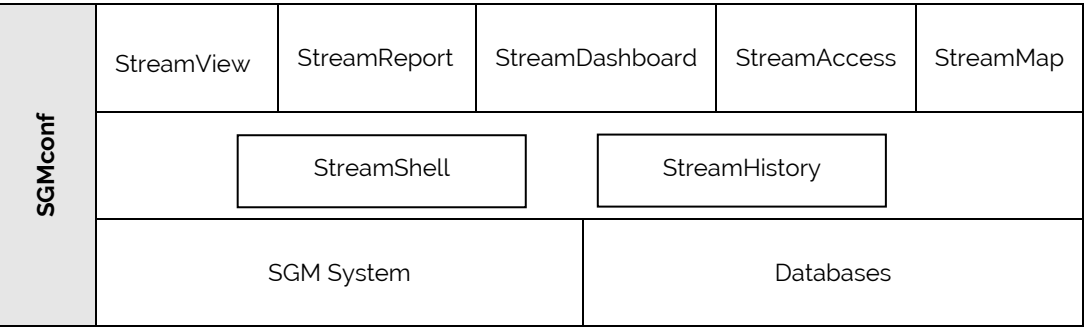

The SGM "Databases" groups' parameters and statistics associated with one or more StreamGroomers into a coherent whole. Management of these databases (i.e., creation, deletion, back up, and restoration) is handled through the SGMconf application.

A database is used through the middleware (StreamShell, StreamHistory) by the applications (StreamView, StreamReport, StreamDashboard, StreamAccess and StreamMap) in order to configure and manage all Streamcore solution features.

## <span id="page-7-0"></span>**2 Launching StreamView**

#### <span id="page-7-1"></span>**2.1 LOGGING INTO THE DATABASE**

After launching a browser, a database can be logged into via the following methods:

1. Direct Access: http://<@IP-SGM>/streamview/<database\_name>/

**<@IP-SGM>:** the SGM IP address (the name assigned by DNS can also be used)

**<database\_name>**: database name, as defined when it was created with the SGMconf application

Access via the Welcome Screen: http://<@IP-SGM>/

**<@IP-SGM>**: the SGM IP address (the name assigned by DNS can also be used).

The SGM welcome page then presents links for launching various applications. To access a database click a displayed database name.

**Note:** To provide a secure connection between a browser and an SGM replace "http" with "https".

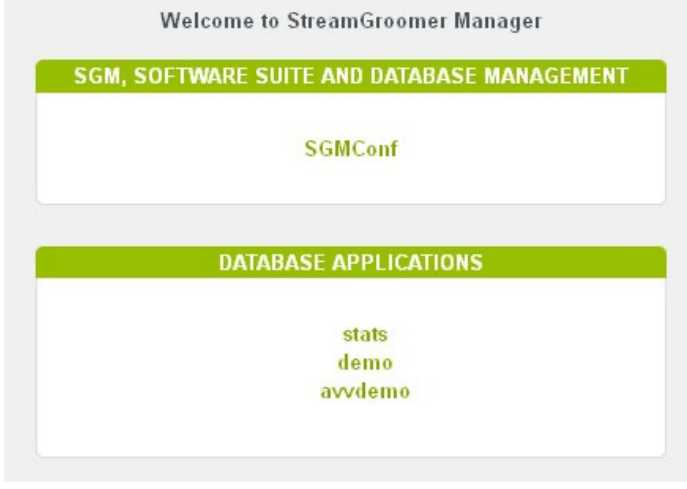

**Figure 1 – Access via the SGM welcome screen**

2. From the welcome screen, enter your user name and password. If you have created a new database and accessing it for the first time, use the user name **global** and no password.

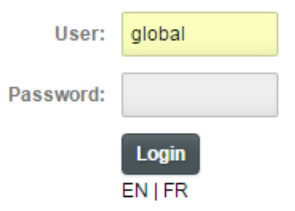

#### **Figure 2 – First time login to newly created database**

**Note:** The default language for all Streamcore applications can be set via the SGMconf application.

#### <span id="page-8-0"></span>**2.2 UNDERSTANDING THE INTERFACE**

The diagram below outlines the various sections displayed in StreamView.

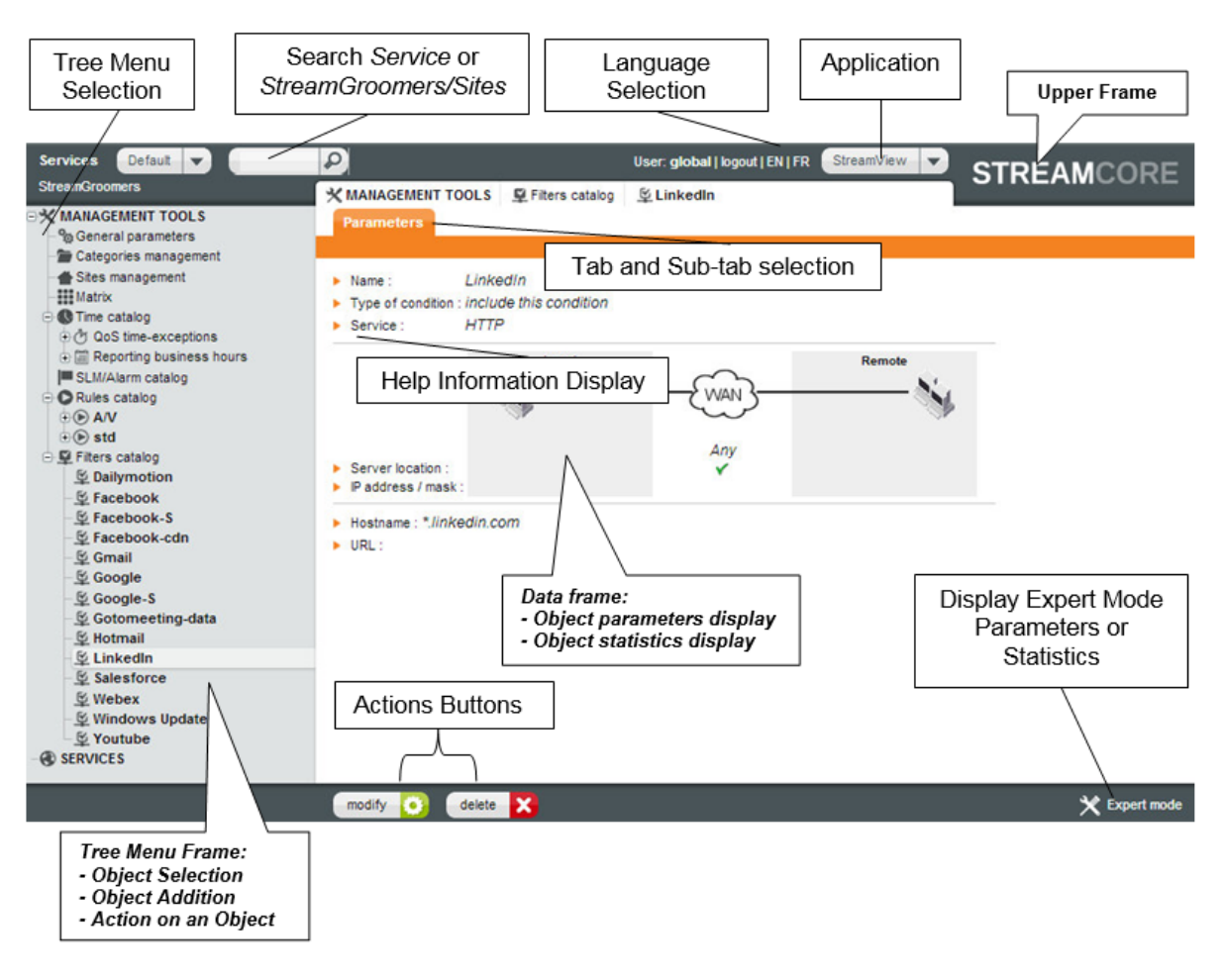

**Figure 3 – StreamView frames at a glance**

In the "Upper Frame", the "Application" menu gives you direct access to various Streamcore applications including StreamView.

The "Data frame" enables the configuration and display of database objects.

To navigate in StreamView use the "Tree Menu Frame" located on the left-side of the screen. There are two tree menus which are associated with:

- **Services**: categories, sites and rules management the Unified Mapping Tree (UMT).
- **StreamGroomers: used for StreamGroomer management.**

# <span id="page-9-0"></span>**3 Configuration Methodology**

With Streamcore solutions, administration is done on a site-to-site basis and not by equipment. Service management is performed via the Unified Mapping Tree (UMT) and uses the same approach for:

- A site with a single StreamGroomer
- A site with dual / tandem StreamGroomers (high availability architectures)
- A site without a StreamGroomer

The configuration and deployment steps are:

#### **1 StreamGroomer Configuration**

Define your StreamGroomer operational and boot parameters.

#### **2 Unified Mapping Tree (UMT) Configuration**

Define all characteristics that relate to your organization along with what sites need to be managed by the Streamcore solution:

- Categories matching entities such as Business Units or Geographical locations
- Per site characteristics:
	- **Categories to which the site belongs**
	- **Access link characteristics**
	- Subnets characteristics

Definition of characteristics related to "Rules tree" per site:

- Access links management
- Site-to-site traffic management:
	- Shaping rules (for remote sites without StreamGroomer)
	- Grooming rules (for sites with StreamGroomer)
	- WAN Optimization (for sites with WAN Optimized StreamGroomers)
- x VoIP/Video and application traffic classification

#### **3 Services Configuration**

Once the UMT has been defined, it provides a unified access to a set of visibility, performance control and optimization services. Many of these services are ready-to-use, but some of them require some additional provisioning:

- Visibility services configuration
	- Real-time/Long-term Stats
	- Alarms
	- **Troubleshooting tools**
- x Performance control services configuration (traffic shaping/QoS)
	- **Network congestion control**
	- QoS policies
- Optimization services configuration
	- **Compression and WAN load balancing**
	- Web caching

Streamcore.com Page 10 on 213

## <span id="page-10-0"></span>**4 StreamGroomer Management**

#### <span id="page-10-1"></span>**4.1 INTRODUCTION**

This chapter describes how to provision and manage your StreamGroomers. All the following operations are performed after having selected the "StreamGroomers" tree menu.

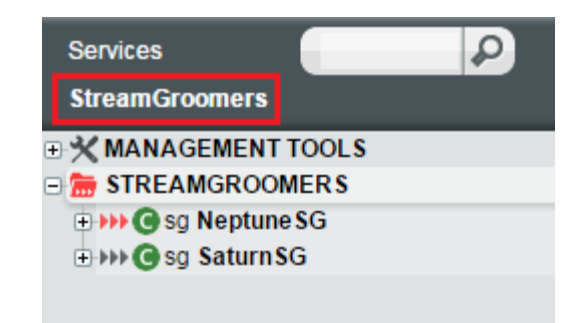

**Figure 4 – Select StreamGroomers from the top-left in the interface**

## <span id="page-10-2"></span>4.1.1 Single StreamGroomer Deployment

In most cases a single StreamGroomer is deployed between a LAN and a WAN router. A single StreamGroomer has a dedicated administration port and can have either 2 or 4 LAN/WAN traffic management ports. The required information per StreamGroomer is:

- Management IP address and default gateway
- Ethernet ports speed/duplex mode

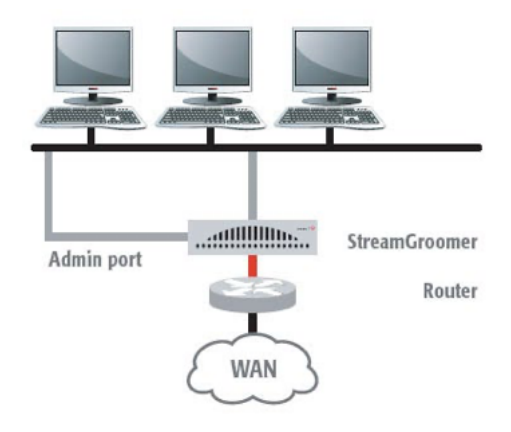

**Figure 5 – Single StreamGroomer**

#### <span id="page-10-3"></span>4.1.2 Dual/Tandem Deployment of StreamGroomers

In case high availability is required, two types of paired StreamGroomers are available:

- Dual StreamGroomers
- x Tandem StreamGroomers

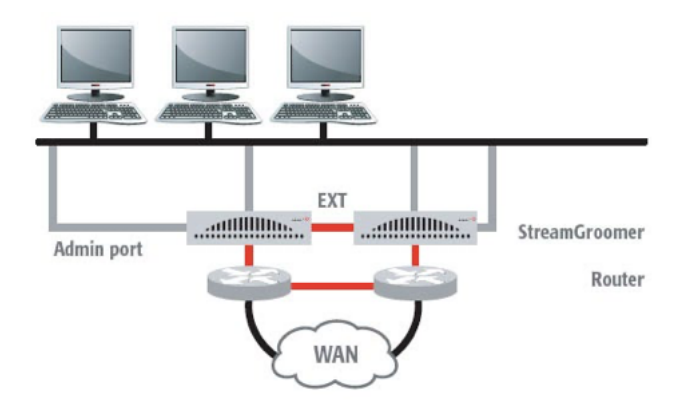

**Figure 6 – Dual/Tandem Deployment**

Dual/tandem StreamGroomers require three management IP addresses in the same subnet:

- Master IP address
- Slave IP address
- Shared IP address (statistics), used by the active StreamGroomer

The SGM uses the following addresses depending on the performed operation:

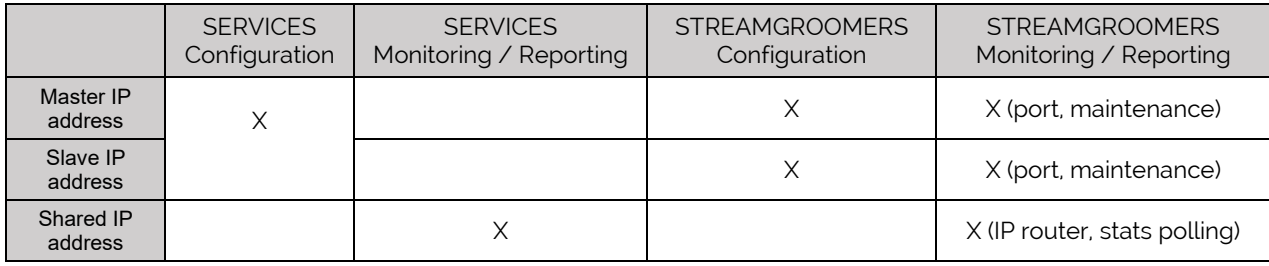

The following diagrams show the deployment differences between a set of Dual and Tandem StreamGroomers:

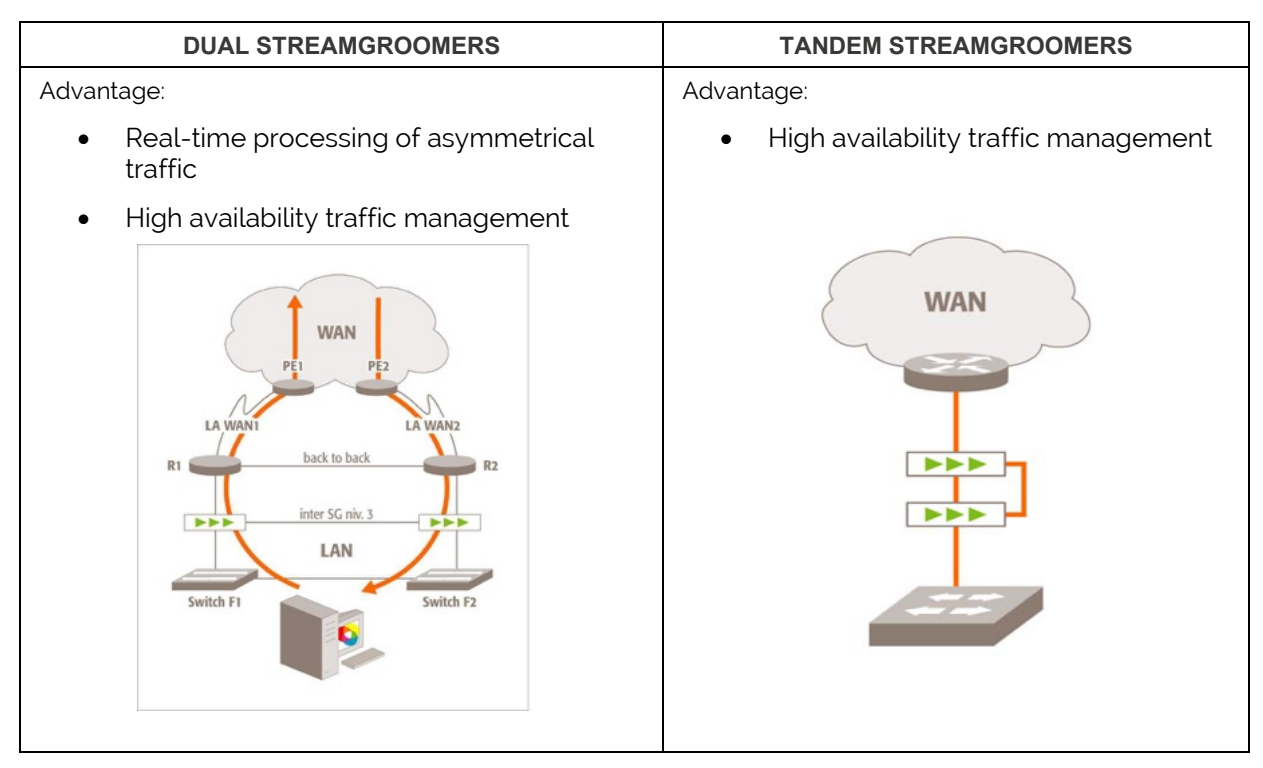

**Note:** Tandem StreamGroomers can have 2 or 4 LAN/WAN traffic management ports.

**Note:** A transparent migration from Single StreamGroomer to Dual/Tandem StreamGroomers (and vice-versa) is possible. See the insertion mode parameter in [4.2.3.](#page-16-0)

### <span id="page-12-0"></span>**4.2 STREAMGROOMER PROVISIONING**

### 1 ADDING A NEW STREAMGROOMER

To add a new StreamGroomer:

1. Right-click on **STREAMGROOMERS** in the tree menu then select **Add…Sg**.

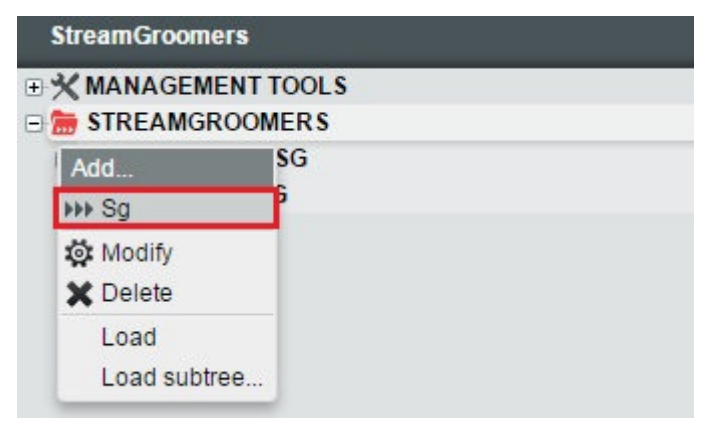

Alternatively click on **STREAMGROOMERS** in the tree menu then click the **Add StreamGroomer** button.

Streamcore.com **Page 13 on 213** 

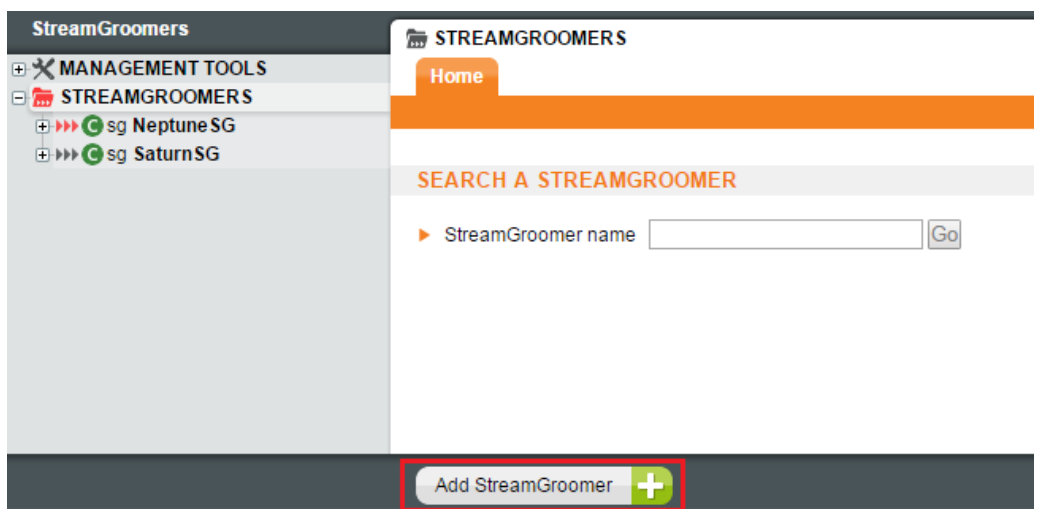

**Note:** You must always add a site before adding a StreamGroomer.

2. Next, enter the required parameters then click the **Next** button.

## **THE STREAMGROOMERS**

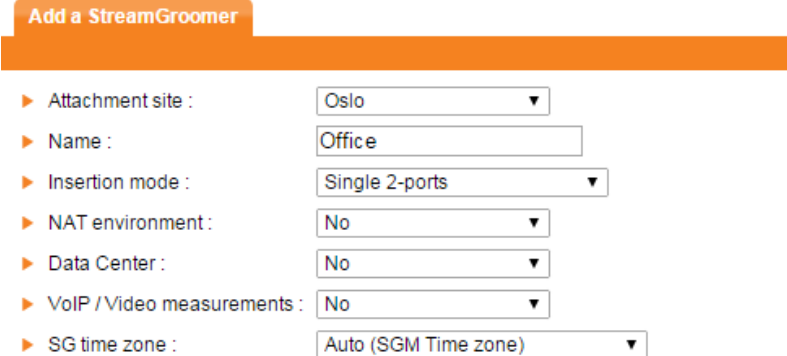

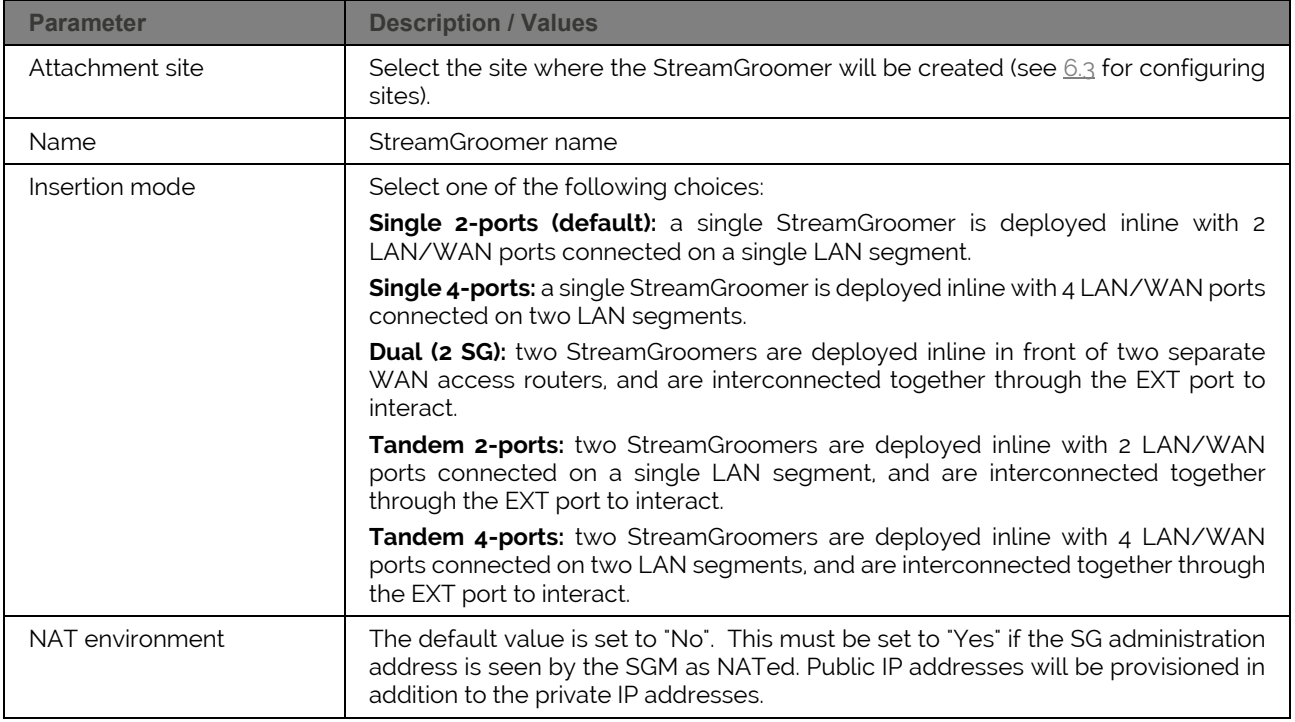

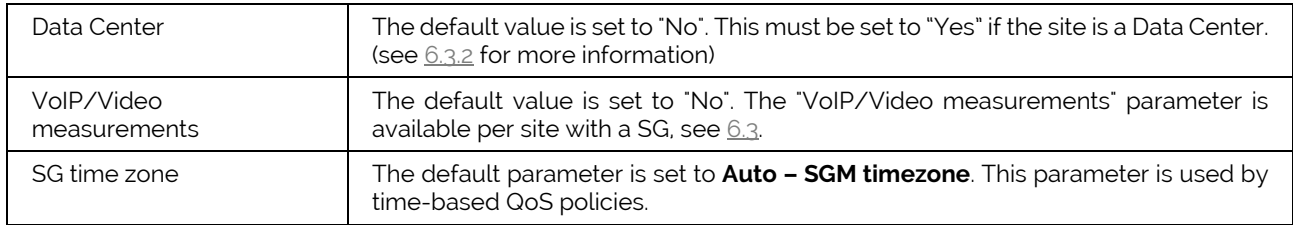

**Note:** If the site was managed by shaping rules from another StreamGroomer, then the shaping rules will be automatically transformed into grooming rules (statistics will be preserved).

3. Next enter the StreamGroomer network information:

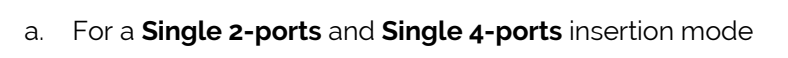

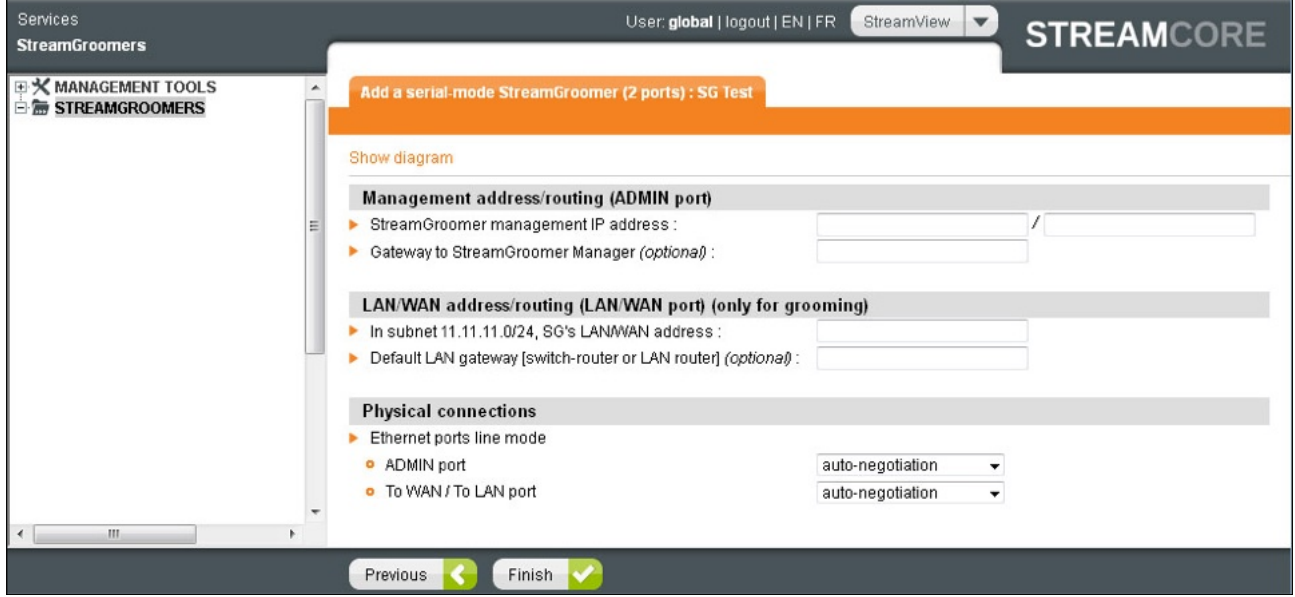

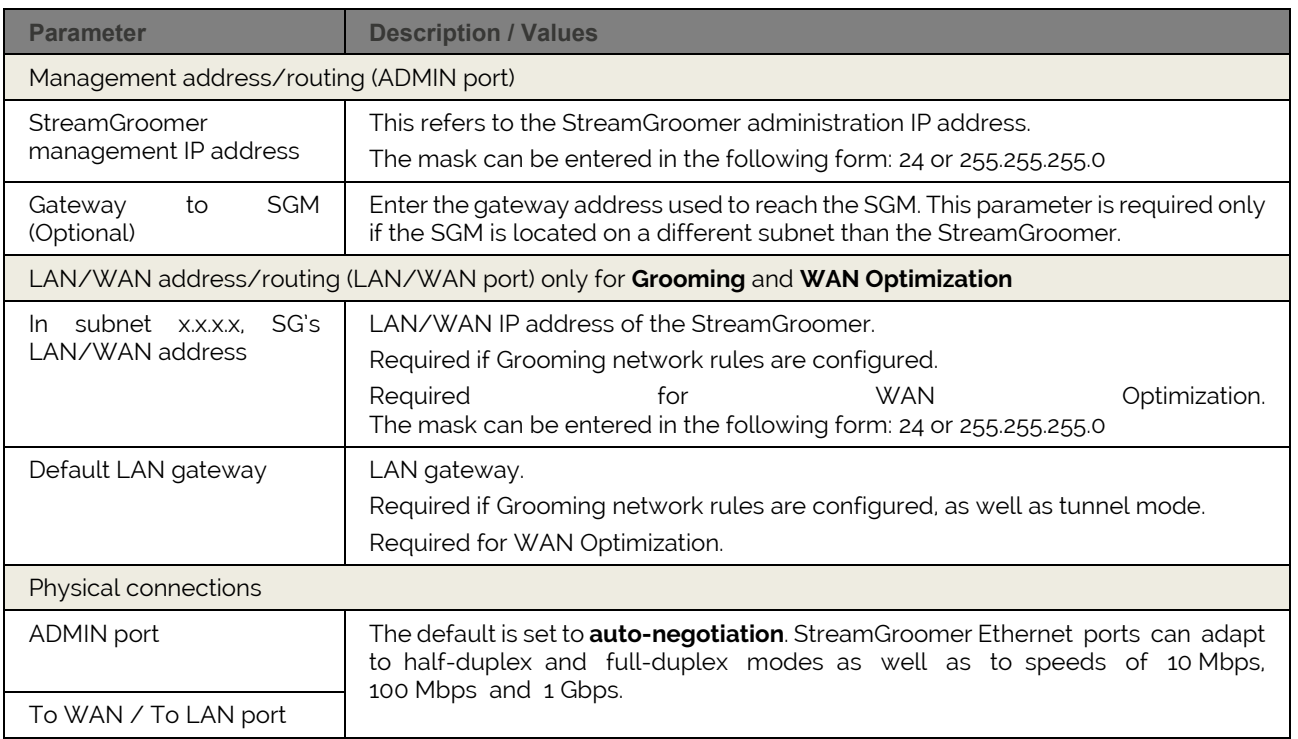

Streamcore.com **Page 15 on 213** 

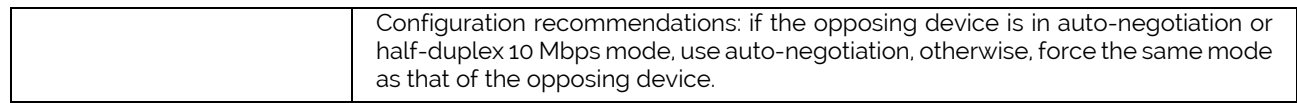

**Note:** If the WAN access type of the site is set to redundant active/active, the management of the access links can be defined as aggregated or independent when adding the StreamGroomer. See chapter [7.3](#page-70-0) for more information on managing 2 WAN access links in active/active mode.

#### b. For a **Dual, Tandem 2-ports, Tandem 4-ports** insertion mode

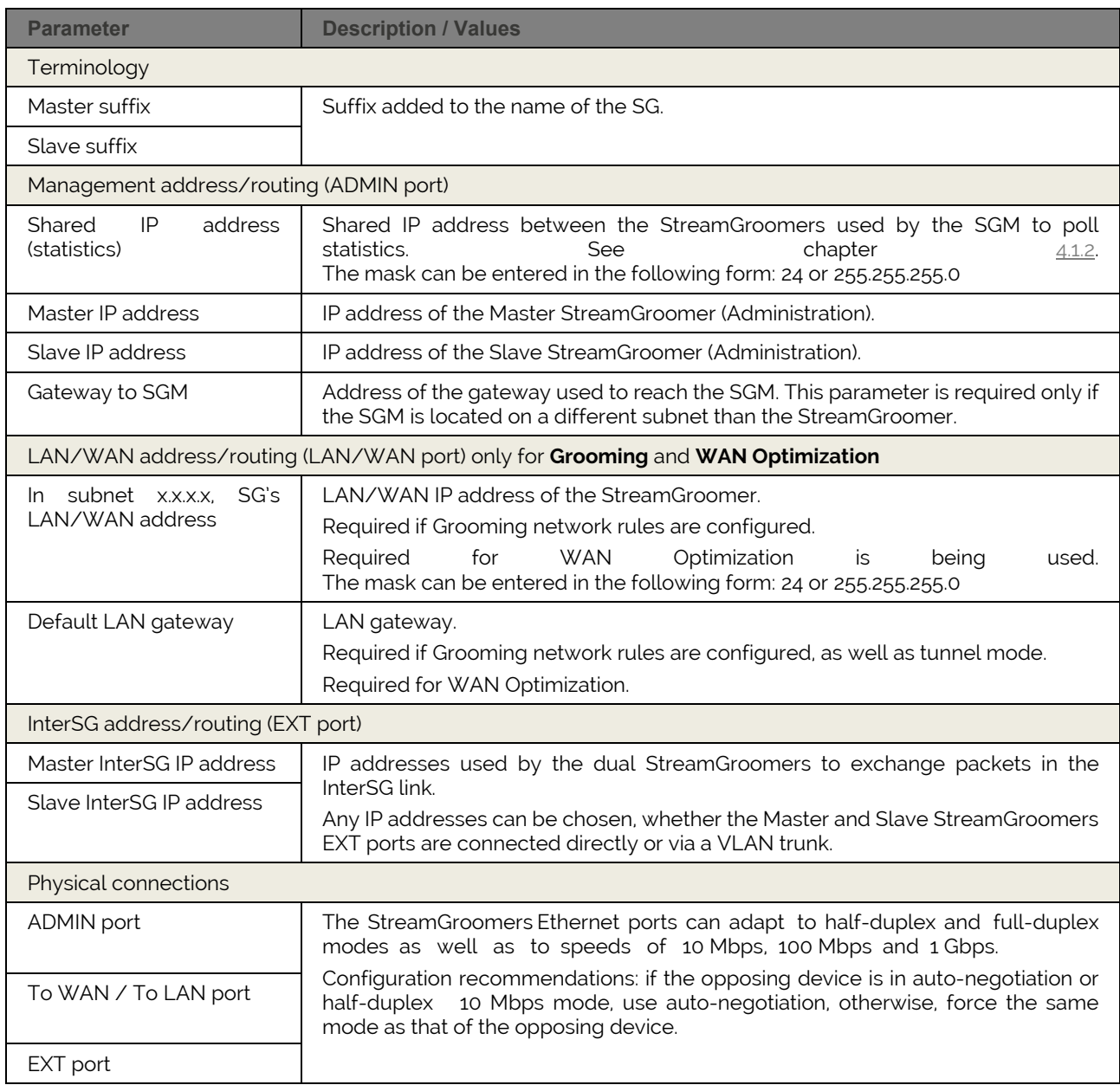

**Note:** If the WAN access type of the site is set to redundant active/active, the management of the access links can be defined as aggregated or independent when adding the StreamGroomer. See chapter [7.3](#page-70-0) for more information.

#### <span id="page-15-0"></span>4. Click **Finish**.

## 4.2.1 Deleting a StreamGroomer

To delete a StreamGroomer:

Streamcore.com **Page 16 on 213** 

1. In the **StreamGroomers** branch, click on **STREAMGROOMERS>xx** and right-click and select **Delete** from the menu. Validate the confirmation message.

**Note:** If Grooming rules were defined on the StreamGroomer, then they will be transformed automatically into shaping rules on the remote StreamGroomer (statistics will be preserved).

### <span id="page-16-0"></span>4.2.2 StreamGroomer Operational Modes and Parameters

There are 2 ways to modify a StreamGroomer's parameters:

- 1. Click on **STREAMGROOMERS>xx** from the tree menu. Then from the bottom of the page click the **Modify** button. Select the operational mode you require from the combo box and any additional parameters. Click the **Submit** button to finish.
- 2. Click on **STREAMGROOMERS>xx** in the tree menu. Right-click the SG and then select "Modify" from the sub-menu.

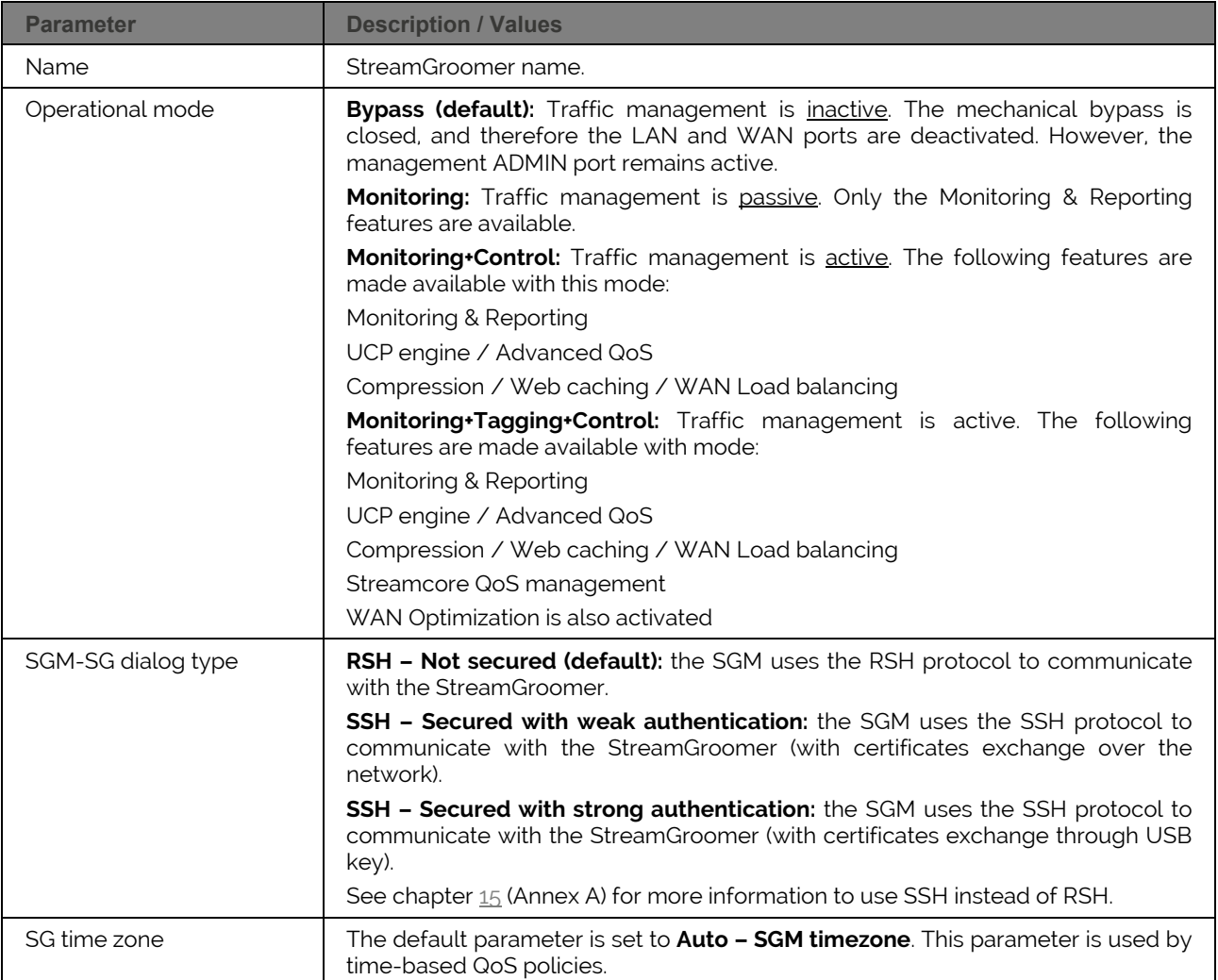

To configure additional parameters select **Expert Mode** located at the bottom of the page.

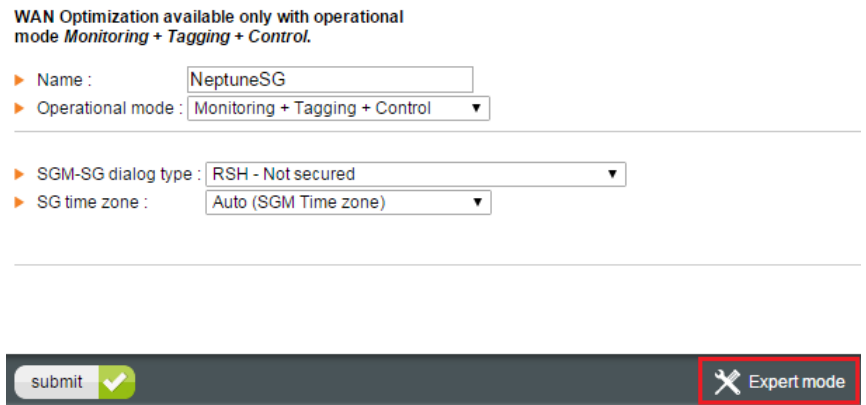

**Figure 7 – Selecting expert mode provides additional configurable parameters**

| <b>Parameter</b>                                     | <b>Description / Values</b>                                                                                                    |
|------------------------------------------------------|----------------------------------------------------------------------------------------------------|
| Insertion mode                                       | The insertion mode displayed is one chosen by you at setup. This option lets you change<br>the StreamGroomer insertion mode, the options are as follows:<br>Single (2 ports)<br>Single (4 ports)<br>Dual<br>Tandem (2 ports) and Tandem (4 ports)                                                                                                    |
| Secured administration port                          | The default value is set to 22. This option allows you to change the port used by SSH<br>communications between the SGM and the SG.                                                                                                    |
| Statistics polling by the SGM                        | The default parameter is set to "Yes". This option lets you enable or disable statistics polling<br>by the SGM.                                                                                                    |
| Automated reinit sending                             | The default parameter is set to "Yes". This options lets you enable or disable the automated<br>sending of parameter modifications by the SGM.<br>Note: If you set this option to "No", then you will have to reboot the StreamGroomer for it to<br>take into account any parameter modifications.                                                                                                    |
| Status mirroring<br>between LAN and WAN ports        | The default parameter is set to "Yes". This option lets you enable or disable the automatic<br>mirroring of the LAN port state to the WAN port (up/down), and vice-versa.                                                                                                    |
| Bypass state when SG down<br>(Dual / Tandem SG only) | The default parameter is set to "Closed". This parameter can only be set to "Open" by experts<br>from Streamcore professional services.                                                                                                    |
| Switch WAN side<br>(Dual / Tandem SG only)           | The default parameter is set to 'No'. This parameter must be set to "Yes' for Dual<br>StreamGroomers in case there is a switching layer on the WAN side of the StreamGroomers.                                                                                                    |
| HTTP DPI tracking                                    | Up to 2 additional ports (in addition to 80 and 8080) can be defined.                                                                                                    |
| Activate WAN Optimization<br>Expert tab              | <b>Important:</b> If you active this tab, <b>do not modify</b> any parameters in the "Configuration" menu<br>without Customer Service acknowledgment.<br>Activating this tab enables you to view the "Reports" menu. This menu includes information<br>concerning live traffic, accelerated clients, bandwidth savings and more.<br><b>■ STREAMGROOMERS</b> >>> sg Datacenter<br>Parameters Real-time stats Long-term stats Alarms<br><b>WAN Optimization</b><br>Release management<br>Configuration   Boot file   Alarms |
| Global cache size                                    | Use this setting to control your WAN optimization cache size.                                                                                                    |
| HTTP specific tracking ports                         | Up to 3 additional ports (in addition to 80) can be defined.                                                                                                    |
| HTTPS specific tracking ports                        | Up to 2 additional ports (in addition to 443) can be defined.                                                                                                    |

## 2 STREAMGROOMER IN MULTI-GIGABIT MODE

Multi-Gigabit traffic relates to traffic rates that are above 1-Gbps (Gigabit/second). The SG3200e series can operate on serial traffic rates up to 6-Gbps.

If the SG operational mode is set to "**Monitoring + Tagging + Control**" and the traffic throughput is under 1-Gbps, the SG can perform traffic control. However, if the traffic throughput goes over 1-Gbps, the SG processing capacity would not be enough to process a high number of packets.

**Note:** Multi-Gigabit Mode is available from Streamcore v6.2 and above only.

## <span id="page-18-0"></span>3 SUPPORTED FEATURES IN MULTI-GIGABIT MODE

The following table indicates the features available when Multi-Gigabit mode is activated on StreamGroomer.

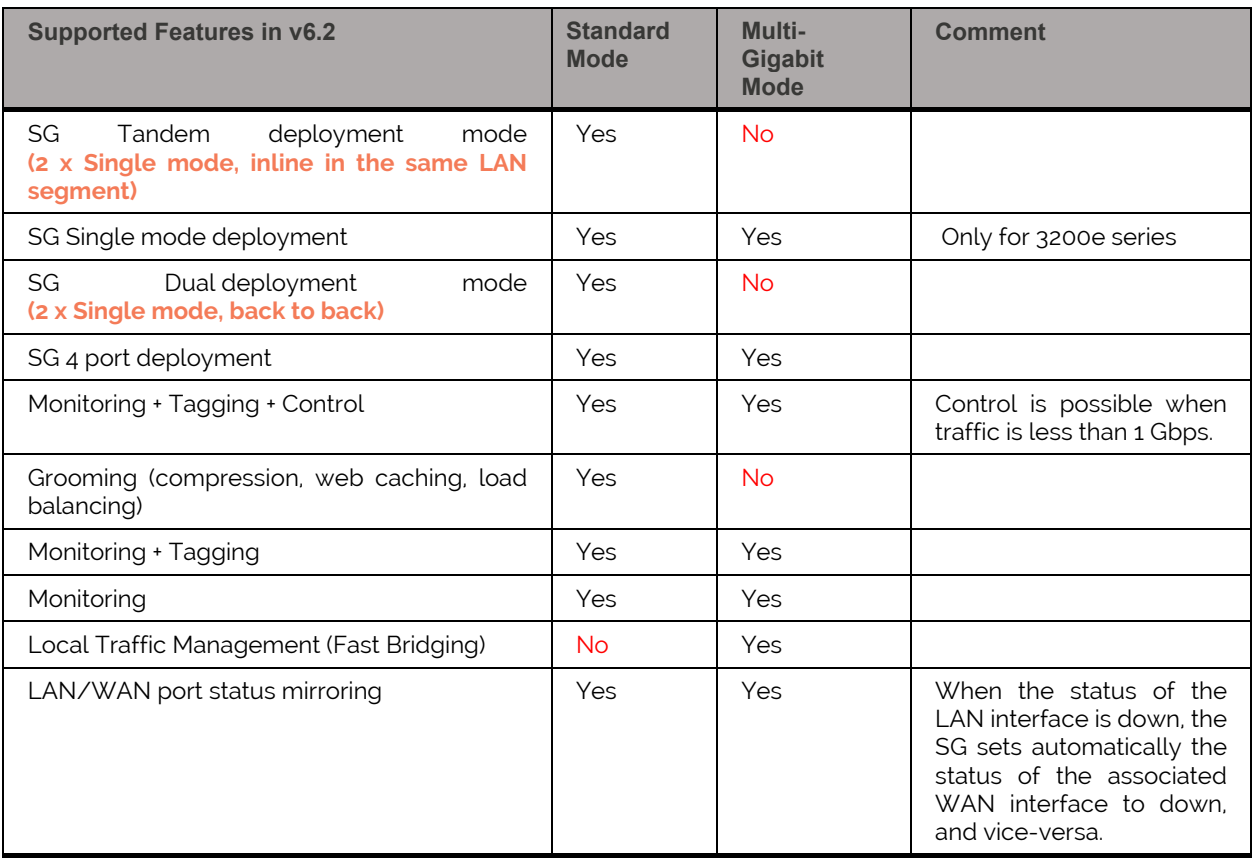

## 4 LOCAL TRAFFIC MANAGEMENT (FAST BRIDGING) IN MULTI-GIGABIT MODE

Local Traffic Management is optimized when using Multi-Gigabit mode; QoS is applied for LAN/WAN traffic only, and not for packets exchanged between hosts belonging to LAN or VLAN segments behind the switch, therefore making traffic management highly efficient.

By checking the source and destination IP address the StreamGroomer is able to identify which packets are locally exchanged. Therefore, when traffic is acknowledged as local, packets read on the VLAN interface are automatically re-directed to the LAN interface.

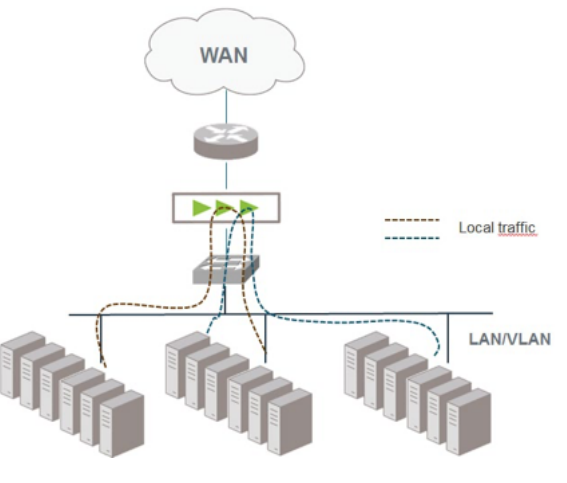

**Figure 8 – Local Traffic Management**

## <span id="page-19-0"></span>4.2.3 StreamGroomer Tree Menu (Ports, Routing, System Parameters)

## 5 STREAMGROOMER TREE

To modify any object in the StreamGroomer tree menu:

- First, select an object from the StreamGroomer tree menu in order to display the Parameters tab.
- Either right-click on the object and select "Modify" from the menu or click "Modify" from the bar at the bottom of the page.
- x Enter all necessary updates and then click the *"*Submit*"* button.

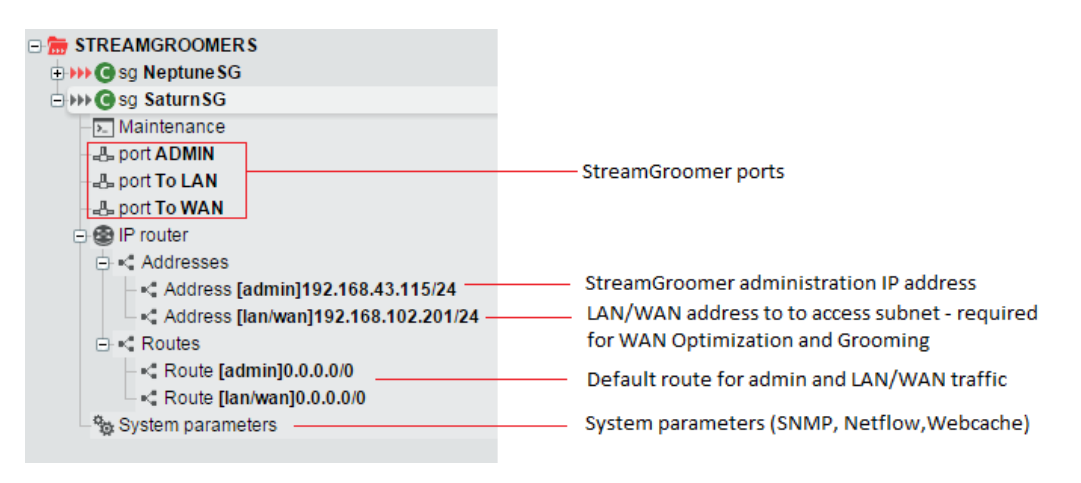

#### **Figure 9 – StreamGroomer Tree Menu**

### 6 PORTS

The Line mode (speed and duplex mode) can be updated directly from the StreamGroomer tree menu.

- x Right click on the port (to ADMIN, LAN or WAN) object then select **Modify**.
- Then use the combo box to select line mode you require.
- Finally click the **Submit** button to verify your modification.

Streamcore.com **Page 20 on 213** 

| <b>EX MANAGEMENT TOOLS</b><br>$\exists$ <b>M</b> STREAMGROOMERS<br><b>EDIDE OF SQ Neptune SG</b> | <b>Parameters</b> | <b>Real-time stats</b><br><b>Traffic capture</b>           |
|--------------------------------------------------------------------------------------------------|-------------------|------------------------------------------------------------|
| <b>EDD</b> G sq Saturn SG                                                                        | Name:             | <b>To WAN</b>                                              |
| <b>D.</b> Maintenance<br>& port ADMIN<br><b>&amp; port To LAN</b>                                | _ine mode:        | auto-negotiation<br>auto-negotiation<br>1 Gbps full-duplex |
| <b>4.</b> port To WAN   -Right-click to modify<br><b>E IP</b> router                             |                   | 100 Mbps full-duplex<br>10 Mbps full-duplex                |
| i∓ « Addresses<br><b>+ &lt; Routes</b><br>System parameters                                      |                   | 100 Mbps half-duplex<br>10 Mbps half-duplex                |

**Figure 10 – Line mode modification**

**Note:** For Dual/Tandem StreamGroomers, the "Port EXT" object also provides access to InterSG IP addresses.

## 7 ROUTING (ADMINISTRATION TRAFFIC)

A StreamGroomer has two fully independent routing instances:

- StreamGroomer administration traffic (ADMIN port)
- LAN/WAN traffic exchanged through grooming rules or through WAN Optimization (LAN/WAN ports). See chapter [12.1.2](#page-185-4) on grooming rules for more information.

The IP addresses and default route for administration traffic can be updated directly from the StreamGroomer tree menu.

- x Right click on the **Route [admin]** object then select **Modify**.
- Modify the route parameters you require.
- Finally click the **Submit** button to verify your modification.

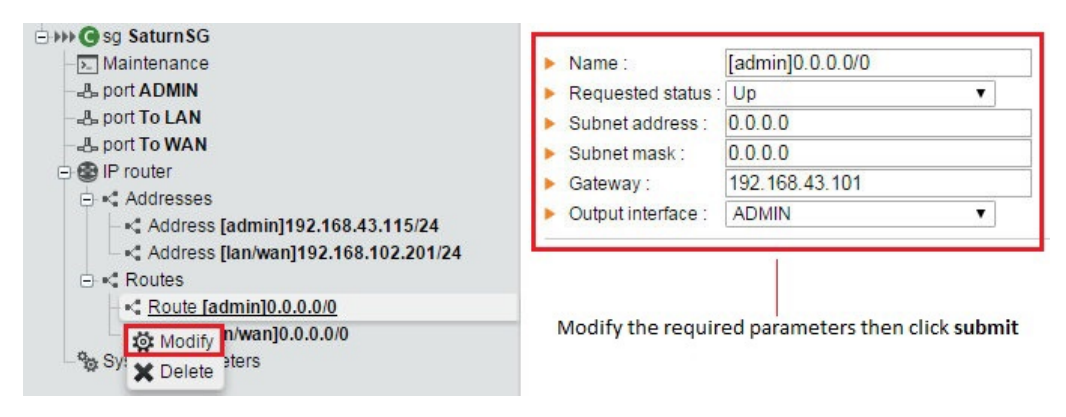

**Figure 11 – Admin route modification**

**Note:** For a NAT environment, optional expert parameters are available for ADMIN IP addresses:

Public IP address: the SGM will connect to this address to communicate with the SG.

SSH port associated with the public IP address: the SGM will call this port (and not port TCP 22) to communicate with the SG when using SSH.

### 8 SYSTEM PARAMETERS (SNMP, NETFLOW, WEBCACHE)

To modify a StreamGroomer's SNMP, NetFlow or Webcache parameters:

Streamcore.com Page 21 on 213

- First, select the "System Parameters" object from the StreamGroomer tree menu to display the **SNMP Parameters**, **NetFlow Parameters**, and **Webcache Parameters** tab.
- x Either right-click on the object and select "Modify" from the menu or click **Modify** from the bar at the bottom of the page.
- **Enter all necessary modifications and then click the Submit button.**

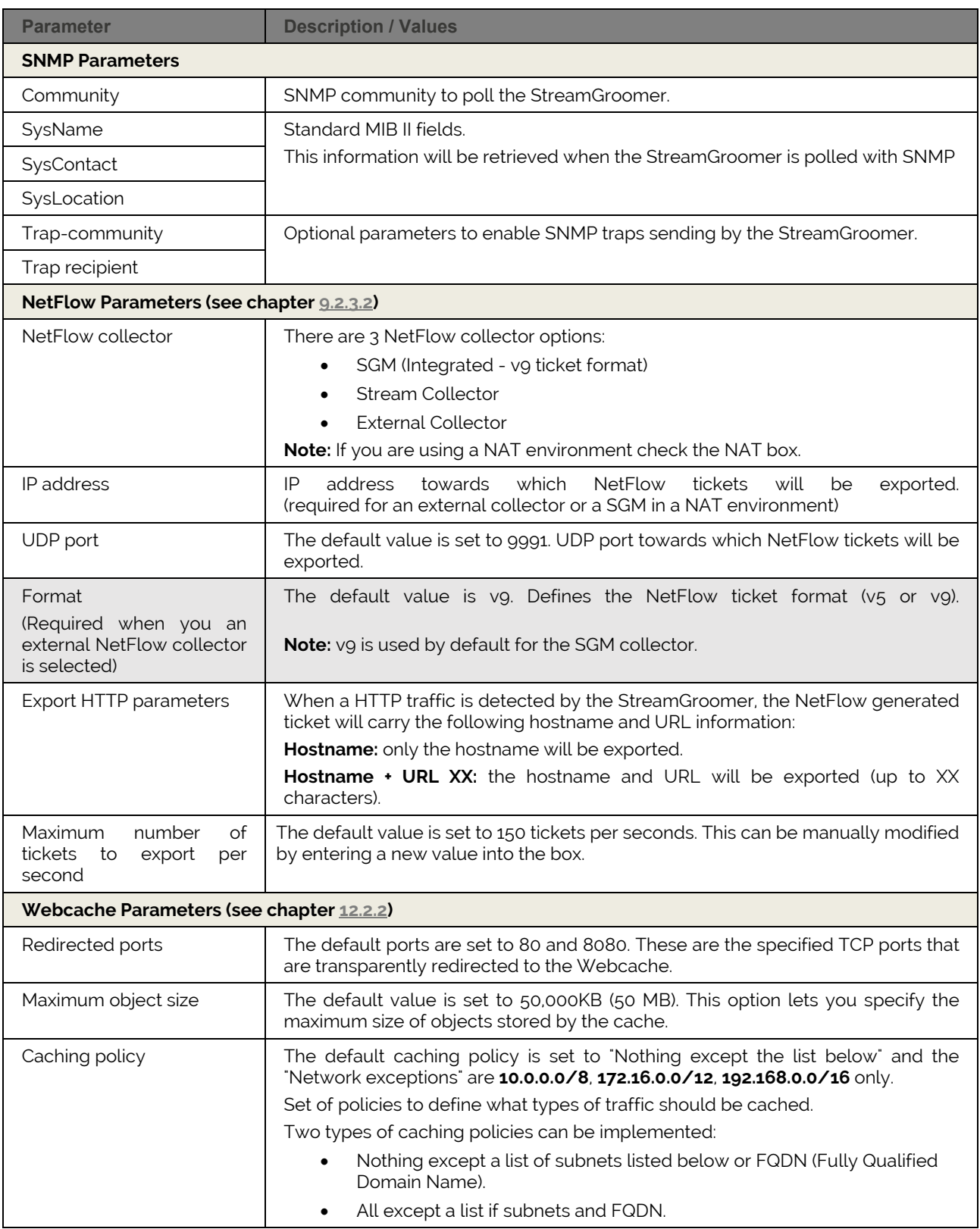

**Note:** Some of these parameters can be modified for a set of StreamGroomers by using the Configuration tools. See chapter [4.5.2.3](#page-35-1) for more information.

## <span id="page-22-0"></span>4.2.4 Alarms

### 9 PREDEFINED ALARMS FOR STREAMGROOMERS

To display the predefined alarms:

- From the StreamGroomer tree menu select a StreamGroomer.
- x Select the **Alarms** tab to display the predefined **Performance Alarms**.

At each polling interval (i.e. every 10 minutes) the SGM checks if conditions defined in alarms are triggered or not. When a threshold is exceeded or specific event occurs, then an alarm is registered in the alarm log and can be exported by email, SNMP trap or syslog (see chapter [4.2.5.3](#page-23-1) for exporting alarms). The following alarms are automatically available for each StreamGroomer:

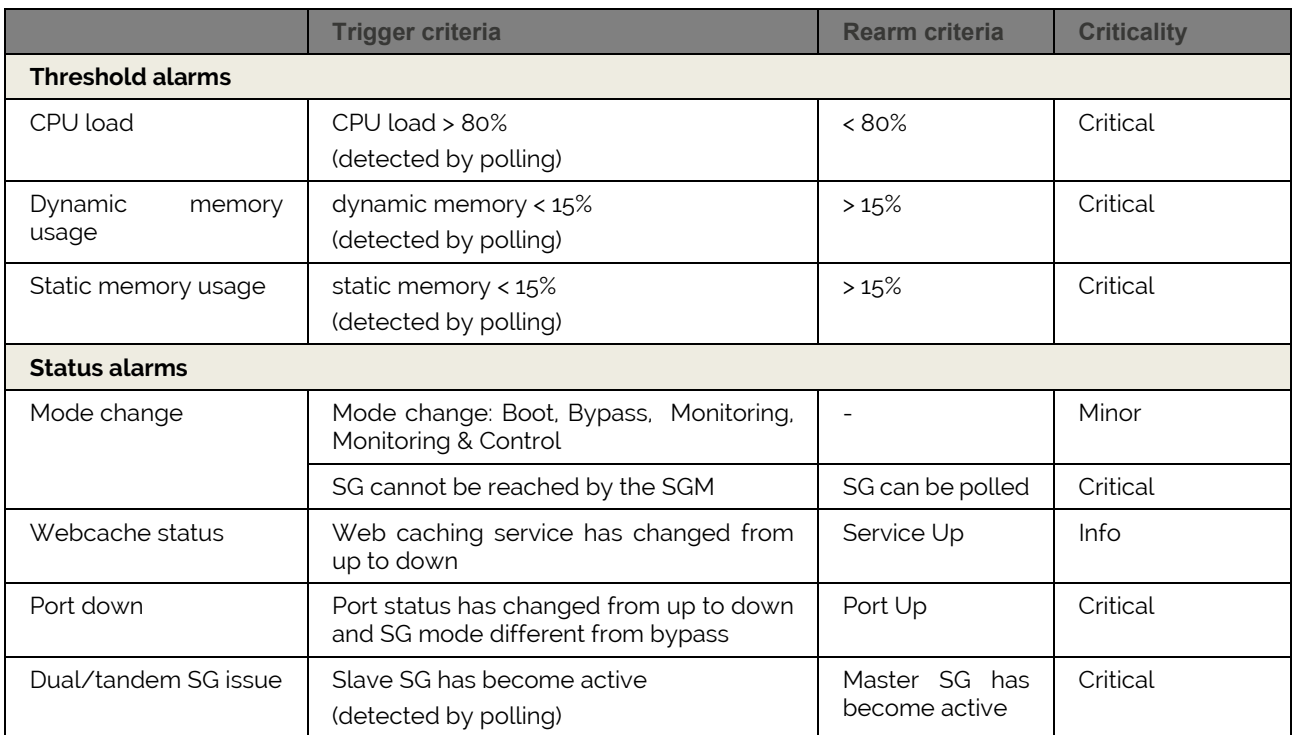

**Note:** For Dual / Tandem StreamGroomers, alarms are related to the active StreamGroomer, which is the Master StreamGroomer in normal operation.

## 10 MODIFYING PREDEFINED ALARMS FOR STREAMGROOMERS

To modify alarm thresholds and levels set on a StreamGroomer:

- **•** Click on **STREAMGROOMERS>xx** in the tree menu.
- Select the *Parameters > Alarms* sub-tab to display the Alarms on threshold page. Click one of the links to modify the threshold criteria and level.

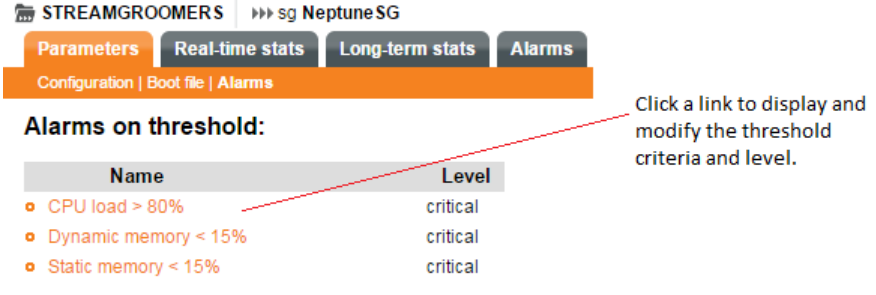

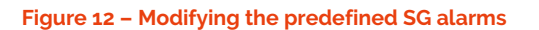

x Click the **Modify** button to begin modifications.

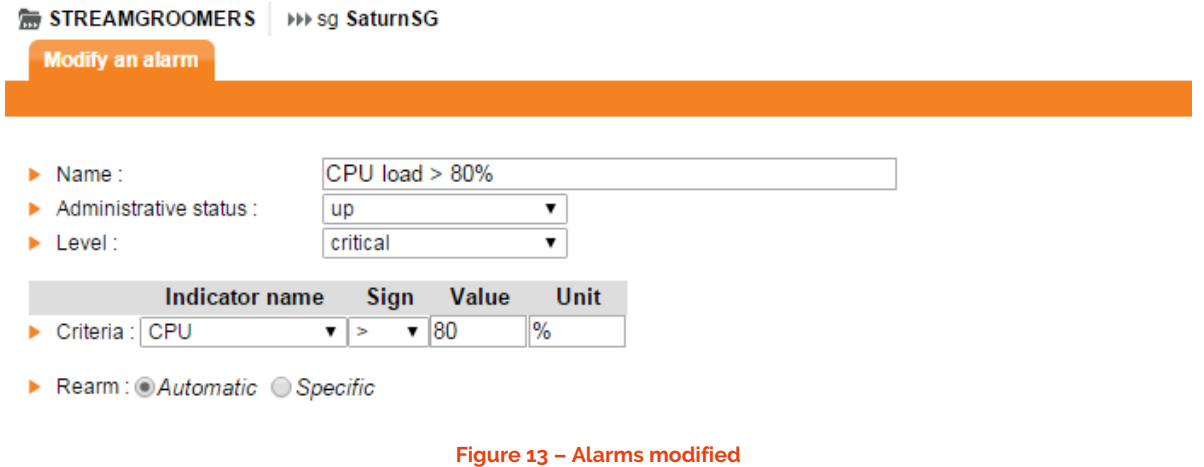

Following your changes, click the **Submit** button.

#### <span id="page-23-1"></span>11 ALARMS EXPORT

Different options can be provisioned to export StreamGroomers alarms:

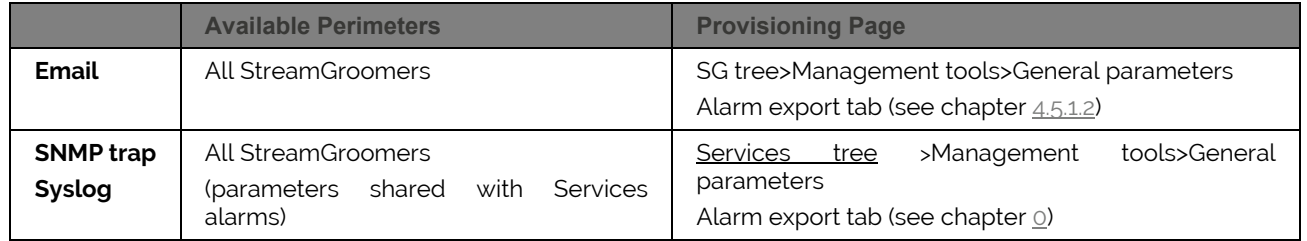

**Note:** Alarms with a rearm criteria (threshold alarms, port down, unreachable SG, Dual/Tandem SG issue), an export will be performed when the alarm is triggered and again when the alarm is rearmed.

#### <span id="page-23-0"></span>**4.3 STREAMGROOMER LAUNCH**

Streamcore.com **Page 24 on 213** 

## <span id="page-24-0"></span>4.3.1 StreamGroomer Boot and OPE Software

A StreamGroomer has the following embedded software:

- Boot Software: only the administration service is available (bypass is closed)
- Operating (OPE) Software: all services are available

The default active software on a StreamGroomer is the boot software. In order for the SGM to have access to the StreamGroomer, the boot parameters must be provisioned by one of the following methods:

- x **By asynchronous cable:** see the "StreamGroomer Installation Guide" for more details. The defined parameters using this method must be the same as those defined in StreamView.
- **By USB key:** see chapter [4.3.2.](#page-24-1) This method ensures that boot parameters are the same as those defined in StreamView.

### <span id="page-24-1"></span>4.3.2 Boot parameters provisioning with a USB Key

Boot parameters can be imported into a StreamGroomer by using a configuration file loaded on a USB key. The process is as follows:

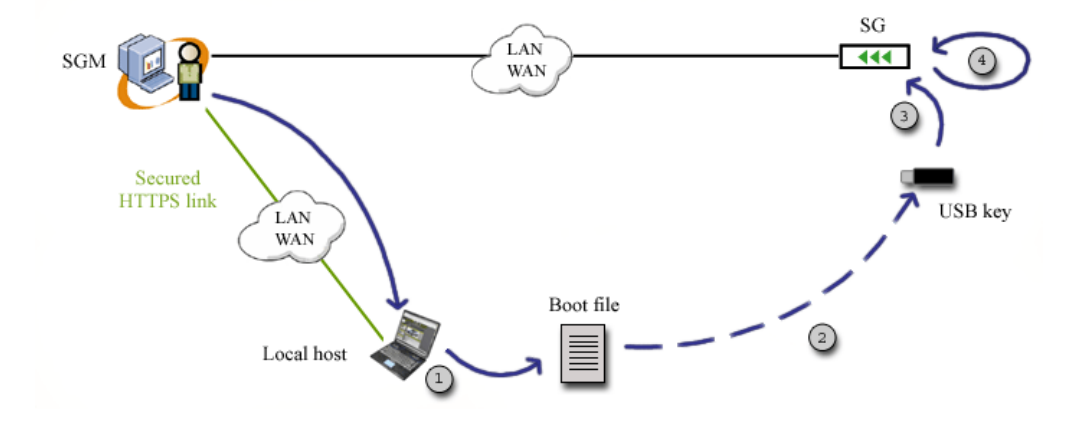

1. Click on **STREAMGROOMERS>xx** in the tree menu, on the *Parameters>Boot file* sub-tab. Then click on the **Download the boot file on the local computer** link. Download the boot file to a local PC.

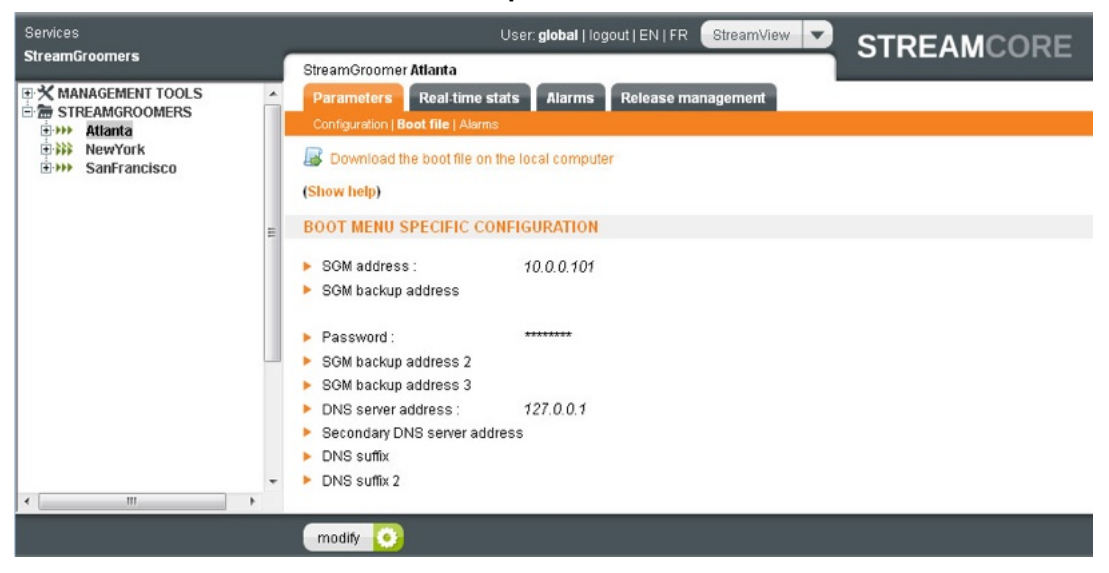

**Figure 14 – Download a boot file**

2. Copy the boot file onto a USB key.

- 3. Insert the USB key into the StreamGroomer.
- 4. Power down and up. Wait for a few minutes till the StreamGroomer has booted entirely.
- 5. When the USB key is plugged in a StreamGroomer and it is rebooted, the following operations are automatically performed:
	- USB key mount + USB key writing check
	- x Search for a *sgconfig\_<sgname>.txt* file
	- Security parameters checking (password, optional strong SSH authentication...)
	- Boot file parameters import
	- Status file push on the USB key

A StreamGroomer will make different kinds of "beep" sounds at the end of these operations:

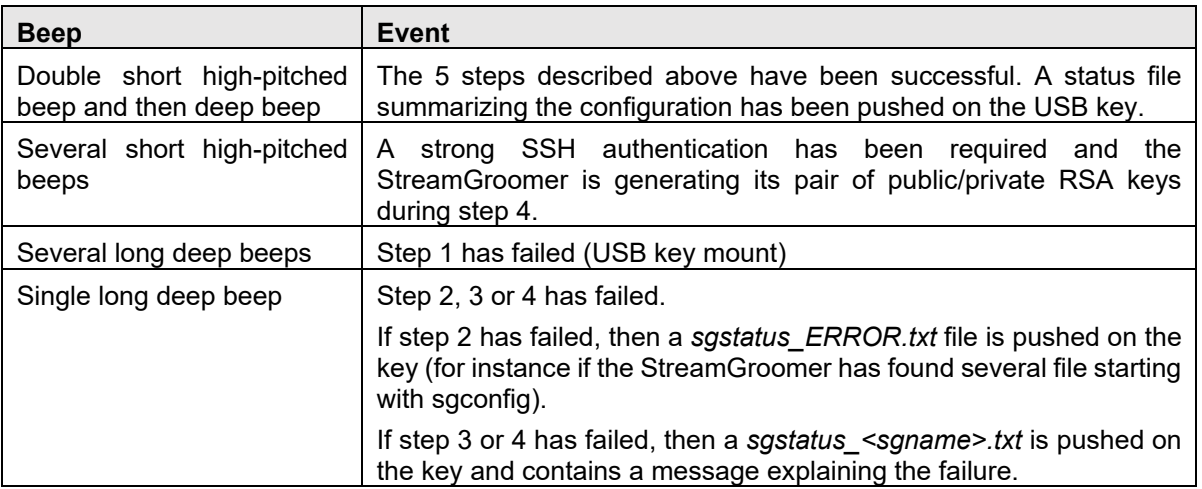

6. Remove the USB key and check the *sgstatus\_<sgname>.txt* file.

**Important:** If a file named *sgstatus\_<sgname>.txt* is present on the USB key, the configuration file will not be taken into account.

**Note:** (Optional) The boot password can be defined and changed before downloading the boot file. Additional boot parameters can be defined as well.

**Note:** In case SSH administration with strong authentication is enabled, then the last step is to import the SG publickey into the SGM. See chapter [15.1](#page-202-2) for more details.

After approximately two minutes, the StreamGroomer should be reachable by the SGM (assuming its administration port is plugged on the network).

### <span id="page-25-0"></span>4.3.3 Launching a StreamGroomer in Operating Software

To launch a single StreamGroomer xx:

1. Click on **STREAMGROOMERS>xx** in the tree menu, and then on the Release Management > Read **Status** sub-tab to check the availability of the StreamGroomer. To install the OPE software you must use the installation sub-tab.

|                    |                                        |                         | <b>Read status   Installation   Reboot   Other operations</b> |  |
|--------------------|----------------------------------------|-------------------------|---------------------------------------------------------------|--|
|                    | Installed versions                     | <b>Requested status</b> | Active                                                        |  |
| Software           |                                        |                         |                                                               |  |
| OPE A<br>۰         | $6 - 0.04$<br>2011/08/10 17:44:07      |                         |                                                               |  |
| OPE B<br>۰         | $5 - 3.11$<br>2011/08/12 17:36:14      |                         |                                                               |  |
| <b>Boot</b><br>۰   | S <sub>15</sub><br>2011/08/10 22:09:24 |                         |                                                               |  |
| Flash<br>$\bullet$ | M4G64-0.0.1                            |                         |                                                               |  |

**Figure 15 – Reading the StreamGroomer status**

2. Next click on the **Installation** sub-tab. Use the "Available releases" and "Destination" combo box to select a release and partition to install the OPE software.

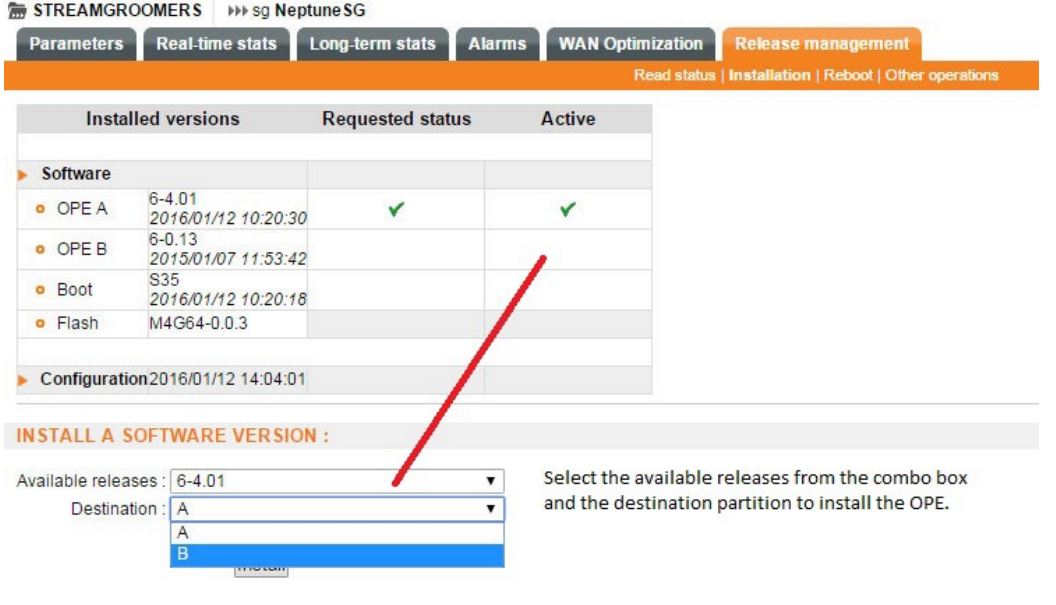

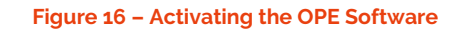

3. After clicking the **Install** button, the software should be visible in the "Installed versions" column.

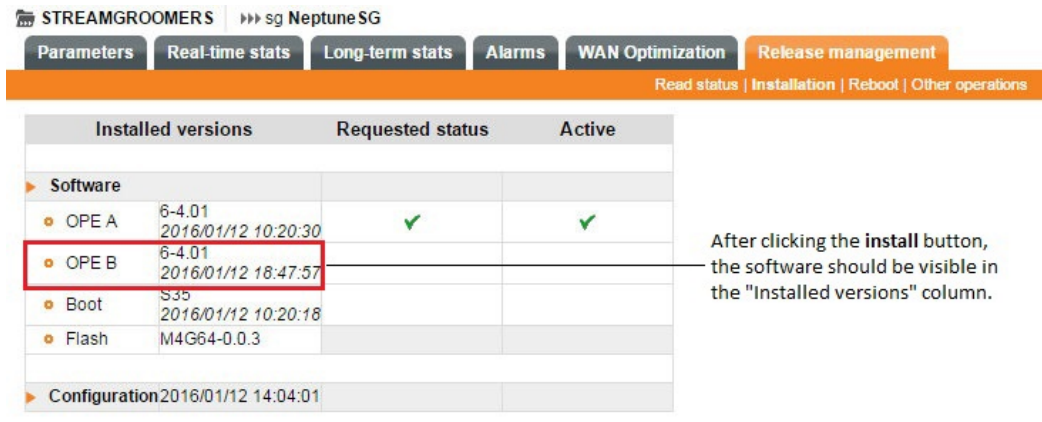

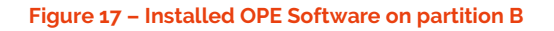

4. In order to activate the Software click on the **Reboot** sub-tab and click the **Activate** button. If the activation is successful you will notice a green check in the "Active" column.

**Warning:** That this will affect your organizations current SG setup, especially if you do not have failsafe SGs in place (i.e. Duel/Tandem mode)

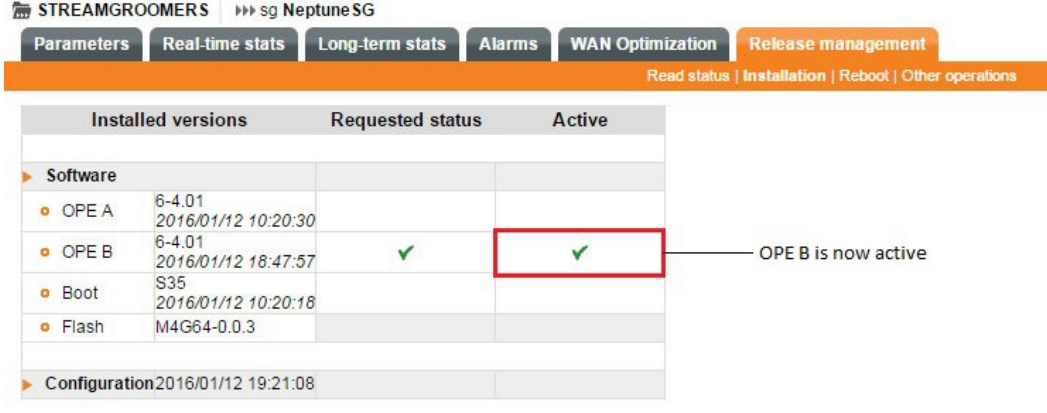

#### **Figure 18 – Activating OPE software**

5. After a restart confirm that the StreamGroomer is accessible and that it is in the operating software, by clicking again on the Release Management - Read Status sub-tab.

### 12 CONFIGURING HIGH PERFORMANCE MODE

It is possible to configure some StreamGroomers in high performance processing mode, enabling Multi-Gigabit traffic rates that are above 1-Gbps (Gigabit/second). The SG3200e series can operate using high performance mode. However, there are some limitations refer to [Supported features in Multi-Gigabit Mode](#page-18-0) on [p19](#page-18-0) for a full list.

If you upgrade from v6.1 to v6.2 and your StreamGroomer supports high performance processing you will be presented with a drop-down list that offers you a choice to active it. By default high performance processing is not activated.

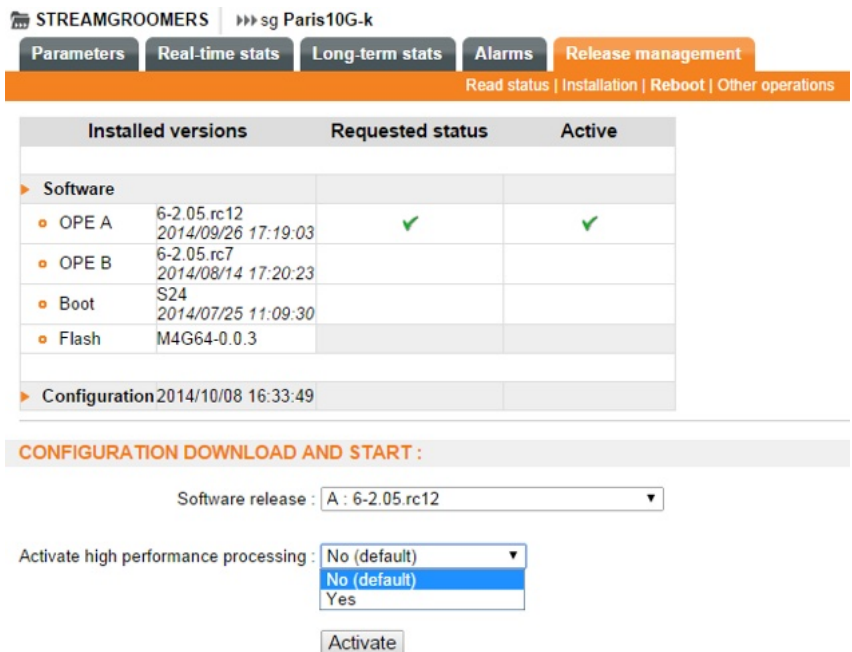

Figure 19 – High Performance Processing

To launch Dual / Tandem StreamGroomers, the operations are the same, except that each task must be performed for the Master and the Slave StreamGroomer. Two "Release management*"* tabs are therefore available when selecting a Dual / Tandem StreamGroomers in the tree menu.

#### <span id="page-28-1"></span><span id="page-28-0"></span>**4.4 STREAMGROOMER MONITORING**

#### 4.4.1 Real-time Statistics

Streamcore provides a set of information that is on-demand in real-time:

**•** Check StreamGroomer mode and performance: click on **STREAMGROOMERS>xx** in the tree menu, and then on the **Real-time stats** tab:

The type of StreamGroomer is then displayed, along with the following color codes:

- **Green:** Operational software, "Monitoring + Control" or, "Monitoring + Tagging +Control" mode.
- **Orange:** Operational software, "Monitoring or Bypass" mode.
- **Red:** Boot software mode.

Streamcore.com **Page 29 on 213** 

| <b>Services</b>                                                                                |                                      | User: global   logout   EN   FR<br>StreamView                       | $\mathbf{v}$              | <b>STREAMCORE</b> |
|------------------------------------------------------------------------------------------------|--------------------------------------|---------------------------------------------------------------------|---------------------------|-------------------|
| <b>StreamGroomers</b>                                                                          | StreamGroomer SC-Internet            |                                                                     |                           |                   |
| <b>⊞ X MANAGEMENT TOOLS</b><br><b>E ME STREAMGROOMERS</b><br><b>+ &gt;&gt;&gt; SC-Internet</b> | Real-time stats<br><b>Parameters</b> | Long-term stats<br><b>Alarms</b>                                    | <b>Release management</b> |                   |
| E-MM SG350                                                                                     | Sampling time: 2011/08/24 15:01:13   |                                                                     |                           |                   |
|                                                                                                |                                      |                                                                     |                           |                   |
|                                                                                                | SG250 (Monitoring & control)         | 10s<br>1 min<br>15:01:00-15:01:1015:00:00-15:01:0014:50:00-15:00:00 | 10 min                    |                   |
|                                                                                                | Static memory 310.5 Mo               |                                                                     |                           |                   |
|                                                                                                | o min free                           | 62%<br>62%                                                          | 62%                       |                   |
|                                                                                                | o avq free                           | 62%<br>62%                                                          | 62%                       |                   |
|                                                                                                | o max free                           | 62%<br>62%                                                          | 62%                       |                   |
|                                                                                                | Dynamic memory 86.4 Mo               |                                                                     |                           |                   |
|                                                                                                | o min free                           | 87%<br>87 %                                                         | 86 %                      |                   |
|                                                                                                | o avg free                           | 87%<br>87 %                                                         | 87%                       |                   |
|                                                                                                | · max free                           | 87%<br>87 %                                                         | 87%                       |                   |
|                                                                                                | CPU                                  |                                                                     |                           |                   |
|                                                                                                | · load                               | 1%<br>2%                                                            | 1%                        |                   |
|                                                                                                |                                      |                                                                     |                           |                   |
|                                                                                                | Serial number<br>Last reboot date    | Last reboot reason                                                  |                           |                   |
| $\vert \cdot \vert$<br>$\mathbf{m}$                                                            | J12C0452<br>2011/07/28 11:20:11      | Requested by admin (normal reboot)                                  |                           |                   |
|                                                                                                |                                      |                                                                     |                           |                   |
|                                                                                                |                                      |                                                                     |                           |                   |

**Figure 20 – Real-time statistics on a StreamGroomer**

**Note:** For Dual/Tandem StreamGroomers, check as well the state of each StreamGroomer on this page. The Master should be ACTIF\_SYNC and the Slave PASSIF\_SYNC.

• If auto-negotiation was selected for the LAN and WAN ports, check the speed and duplex mode. Click on the port and then on the Real-time stats tab:

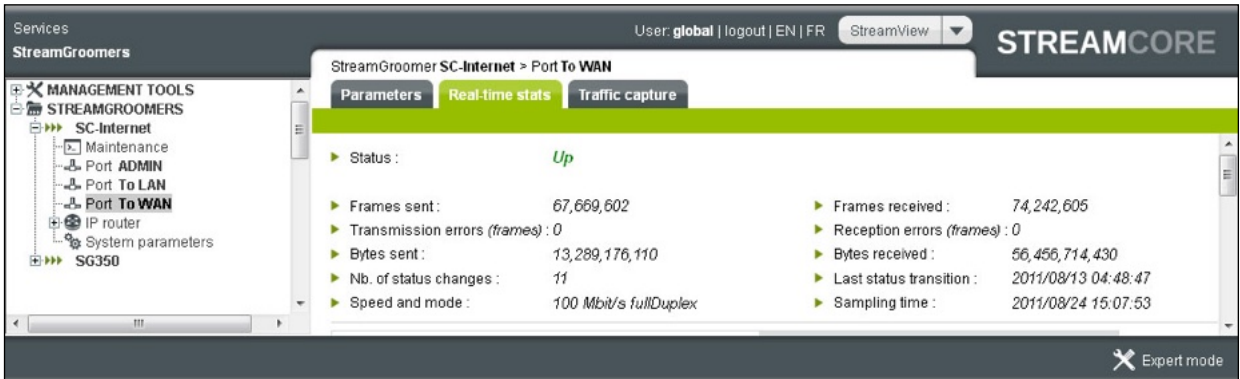

**Figure 21 – Port speed and duplex mode**

## <span id="page-30-0"></span>4.4.2 Long-Term Statistics

In order to check over the long-term the performance of a StreamGroomer xx, click on **STREAMGROOMERS > xx** in the tree menu and then on the Long-term stats tab.

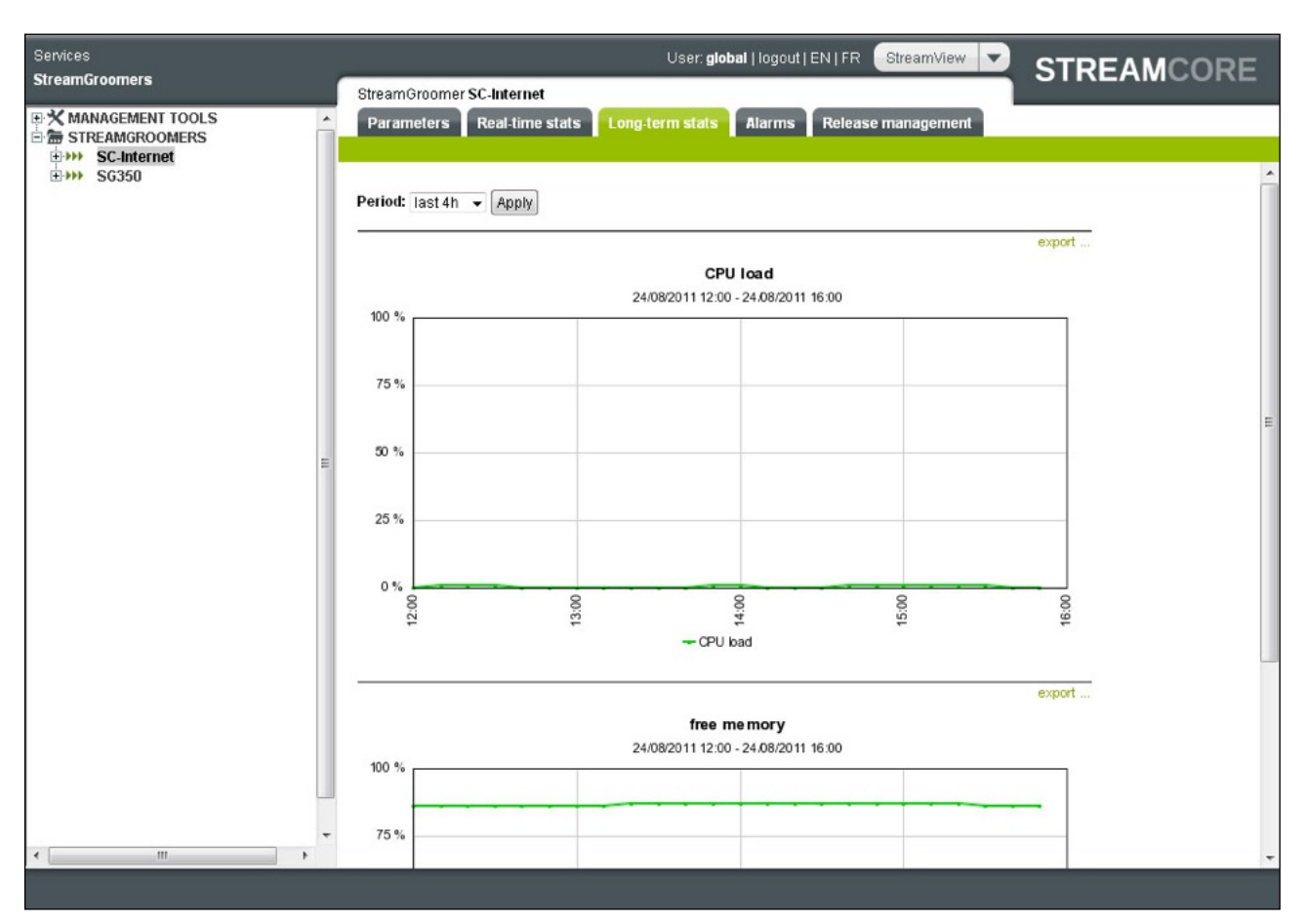

Figure 22 – Long-term statistics of a StreamGroomer

## <span id="page-30-1"></span>4.4.3 Alarms

In order to check all alarms related to a StreamGroomer xx, click on **STREAMGROOMERS > xx** in the tree menu and then on the *Alarms* tab (Open or Log).

## <span id="page-31-0"></span>4.4.4 Traffic Capture

In order to check traffic capture (tcp dump) packets from **ADMIN**, **LAN** and **WAN** ports related to a StreamGroomer xx, click on **STREAMGROOMERS > xx** in the tree menu, port ADMIN, Port to LAN or WAN; then the Traffic Capture tab.

It is also possible to make a traffic capture in a rule see troubleshooting [Traffic Capture.](#page-169-0)

**Note:** The status area below the start button displays the traffic capture state. If a capture is running on another LAN/WAN interface or rule, it will displayed with a link to the running capture.

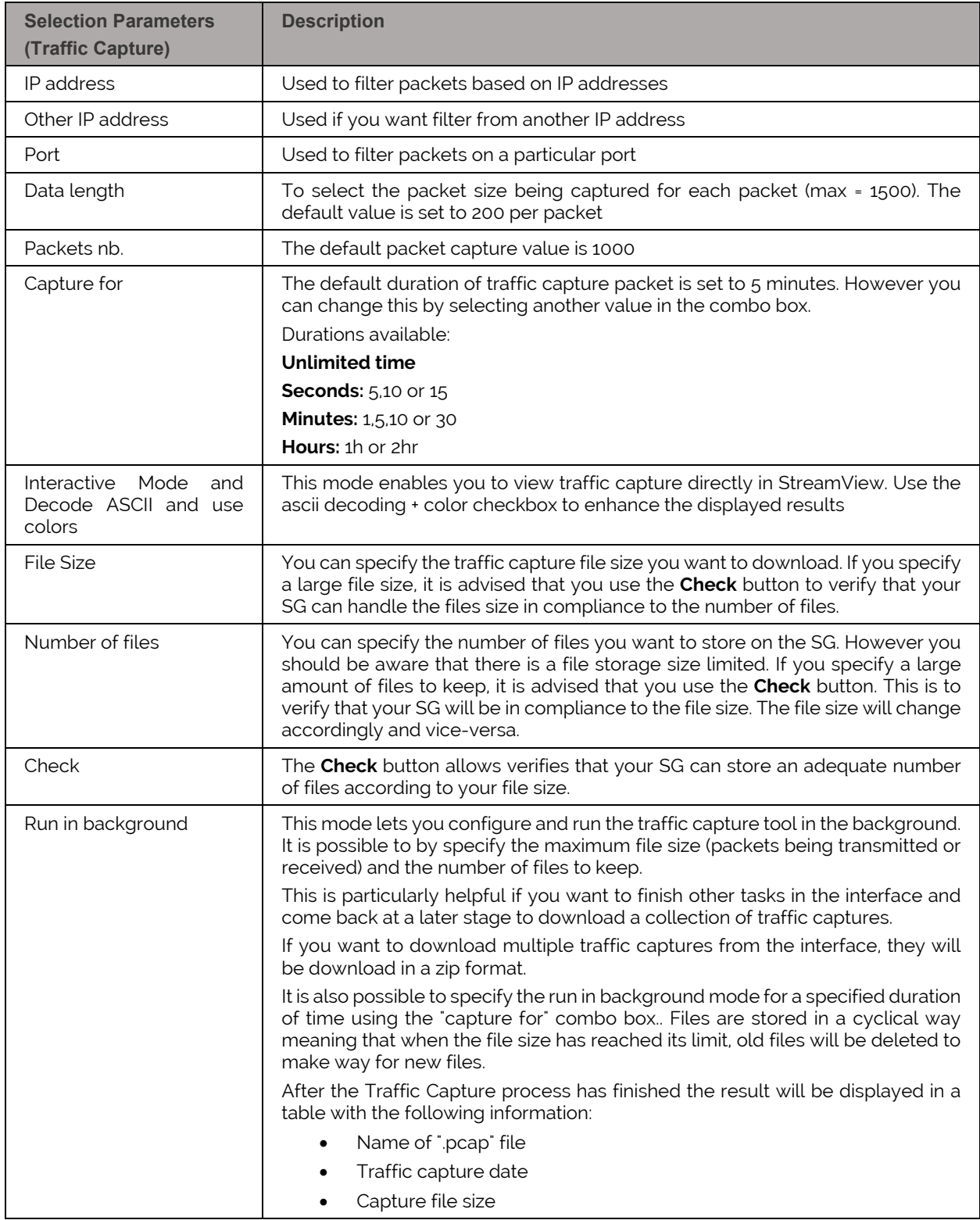

Streamcore.com **Page 32 on 213** 

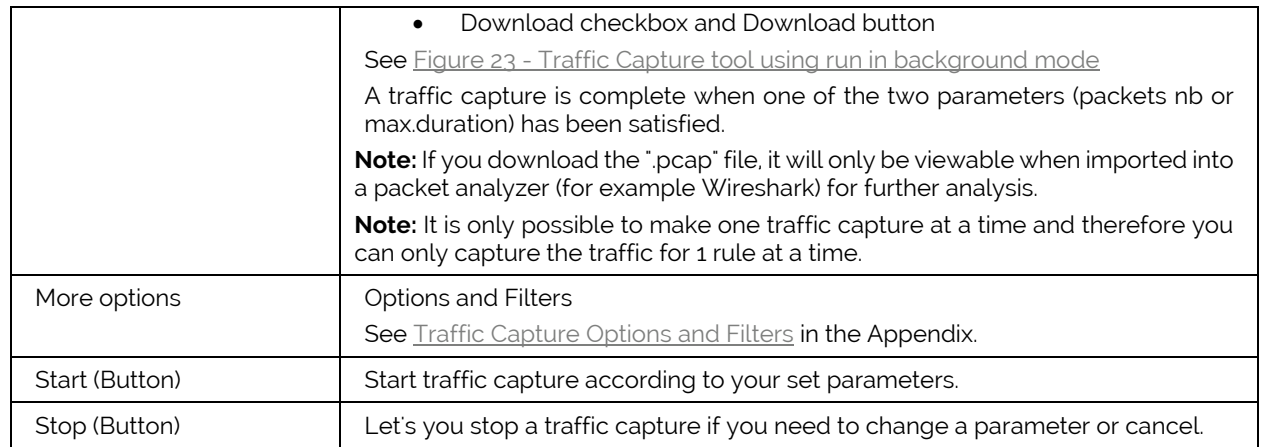

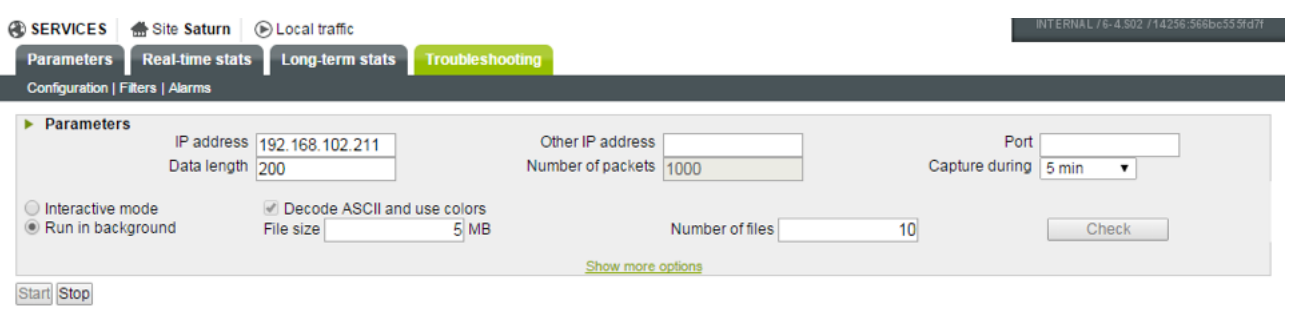

Status: Traffic capture is running

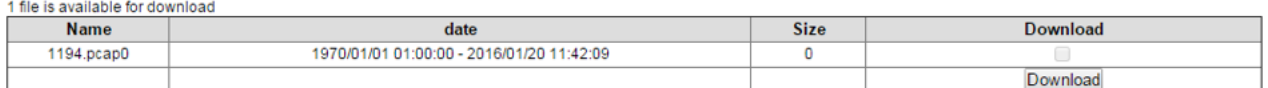

#### **Figure 23 - Traffic Capture tool using run in background mode**

<span id="page-32-0"></span>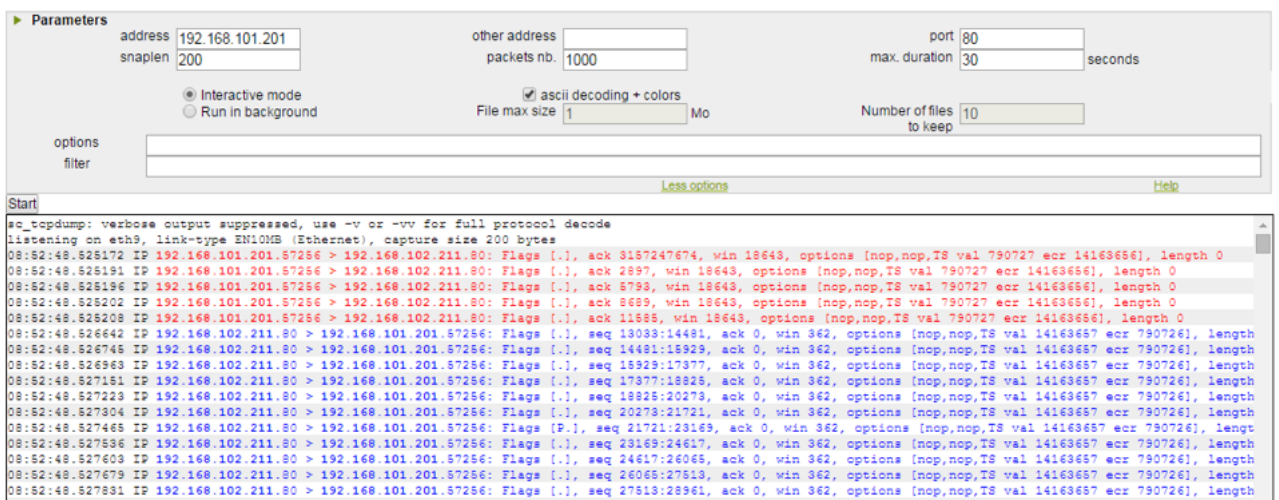

#### **Figure 24 - Traffic Capture tool using run in interactive mode**

Streamcore.com **Page 33 on 213** 

|                                                                                                    | 1290-0.pcap                                    |                                    |                                                                                        |                          | $\Box$ e x                                                                                                    |  |
|----------------------------------------------------------------------------------------------------|------------------------------------------------|------------------------------------|----------------------------------------------------------------------------------------|--------------------------|----------------------------------------------------------------------------------------------------|--|
|                                                                                                    |                                                |                                    | Fichier Editer Vue Aller Capture Analyser Statistiques Telephonie Wireless Outils Aide |                          |                                                                                                    |  |
| ◢Ⅲ                                                                                                    |                                                |                                    | <b>AO BACQ + + 2 T &amp; F &amp; Q Q Q T</b>                                           |                          |                                                                                                    |  |
|                                                                                                    |                                                |                                    |                                                                                        |                          | $\blacksquare$ v Expression.                                                                                                  |  |
|                                                                                                    | Applauer un filtre d'affichage <ctrl-></ctrl-> |                                    |                                                                                        |                          |                                                                                                    |  |
| I No.                                                                                                    | Time.                                          | Source                             | <b>Destination</b>                                                                     | Protocol                 | Length Info                                                                                                    |  |
|                                                                                                    | 1 0.000000                                     | 192.168.101.201                    | 192.168.102.211                                                                        | <b>TCP</b>               | 74 57253 → 80 [SYN] Seq=0 Win=5840 Len=0 MSS=1460 SACK_PERM=1 TSval=664897 TSecr=0 WS=16                                      |  |
|                                                                                                    | 2 0.004364                                     | 192.168.102.211                    | 192.168.101.201                                                                        | <b>TCP</b>               | 74 80 + 57253 [SYN, ACK] Seq=0 Ack=1 Win=5792 Len=0 MSS=1460 SACK PERM=1 TSval=14037774 TSecr=664897 WS=16                    |  |
|                                                                                                    | 3 0.005602                                     | 192.168.101.201                    | 192.168.102.211                                                                        | <b>TCP</b>               | 66 57253 + 80 [ACK] Seq=1 Ack=1 Win=5840 Len=0 TSval=664899 TSecr=14037774                                                    |  |
|                                                                                                    | 4 0.005623                                     | 192.168.101.201                    | 192.168.102.211                                                                        | <b>HTTP</b>              | 187 GET /50MB.zip HTTP/1.0                                                                                                    |  |
|                                                                                                    | 5 0.007990                                     | 192.168.102.211                    | 192.168.101.201                                                                        | <b>TCP</b>               | 66 80 → 57253 [ACK] Seq=1 Ack=122 Win=5792 Len=0 TSval=14037774 TSecr=664899                                                  |  |
|                                                                                                    | 6 0.008090                                     | 192.168.102.211                    | 192.168.101.201                                                                        | <b>HTTP</b>              | 293 HTTP/1.1 200 OK [Packet size limited during capture]                                                                      |  |
|                                                                                                    | 7 0.008168                                     | 192.168.102.211                    | 192.168.101.201                                                                        | <b>TCP</b>               | 1514 80 + 57253 [ACK] Seq=228 Ack=122 Win=5792 Len=1448 TSval=14037774 TSecr=664899                                           |  |
|                                                                                                    | 8 0.008244                                     | 192.168.102.211                    | 192.168.101.201                                                                        | <b>TCP</b>               | 1514 80 + 57253 [ACK] Seq=1676 Ack=122 Win=5792 Len=1448 TSval=14037775 TSecr=664899                                          |  |
|                                                                                                    | 9 0.011486<br>10 0.011512                      | 192.168.101.201<br>192.168.101.201 | 192.168.102.211<br>192.168.102.211                                                     | <b>TCP</b><br><b>TCP</b> | 66 57253 + 80 [ACK] Seq=122 Ack=228 Win=6912 Len=0 TSval=664900 TSecr=14037774                                                |  |
|                                                                                                    | 11 0.011519                                    |                                    |                                                                                        | <b>TCP</b>               | 66 57253 + 80 [ACK] Seg=122 Ack=1676 Win=9808 Len=0 TSval=664900 TSecr=14037774                                               |  |
|                                                                                                    |                                                | 192.168.101.201                    | 192.168.102.211                                                                        |                          | 66 57253 + 80 [ACK] Seg=122 Ack=3124 Win=12704 Len=0 TSval=664900 TSecr=14037775                                              |  |
|                                                                                                    | 12 0.018135                                    | 192.168.102.211                    | 192.168.101.201                                                                        | <b>TCP</b>               | 1514 80 + 57253 [ACK] Seq=3124 Ack=122 Win=5792 Len=1448 TSval=14037776 TSecr=664900                                          |  |
|                                                                                                    | 13 0.018233                                    | 192.168.102.211                    | 192.168.101.201                                                                        | <b>TCP</b>               | 1514 80 + 57253 [ACK] Seg=4572 Ack=122 Win=5792 Len=1448 TSval=14037776 TSecr=664900                                          |  |
|                                                                                                    | 14 0.018304                                    | 192.168.102.211                    | 192.168.101.201                                                                        | <b>TCP</b>               | 1514 80 → 57253 [PSH, ACK] Seq=6020 Ack=122 Win=5792 Len=1448 TSval=14037776 TSecr=664900[Packet size limited during capture] |  |
|                                                                                                    | 15 0.018377                                    | 192.168.102.211                    | 192.168.101.201                                                                        | <b>TCP</b>               | 1514 80 + 57253 [ACK] Seq=7468 Ack=122 Win=5792 Len=1448 TSval=14037776 TSecr=664900[Packet size limited during capture]      |  |
| Frame 1: 74 bytes on wire (592 bits), 74 bytes captured (592 bits)<br>Ethernet II, Src: CadmusCo fe:a3:58 (08:00:27:fe:a3:58), Dst: CadmusCo 7f:bd:4e (08:00:27:7f:bd:4e)<br>Internet Protocol Version 4, Src: 192.168.101.201, Dst: 192.168.102.211<br>Transmission Control Protocol, Src Port: 57253 (57253), Dst Port: 80 (80), Seq: 0, Len: 0 |                                                |                                    |                                                                                        |                          |                                                                                                    |  |
| OZ                                                                                                    |                                                |                                    |                                                                                        |                          | Paquets: 1000 · Affichés: 1000 (100.0%) · Temps de chargement: 0:0.45<br>Profil: Default                                      |  |

**Figure 25 - Download "pcap" file and import into a packet analyzer for further analysis**

#### <span id="page-33-1"></span><span id="page-33-0"></span>**4.5 MANAGEMENT TOOLS**

### 4.5.1 General Parameters

### 13 CATEGORIES MANAGEMENT

To classify StreamGroomers into categories, expand the **MANAGEMENT TOOLS** in the tree menu, and click on **General parameters**. Any of the category type defined in the Services can be used to classify the StreamGroomers (see chapter [6.2](#page-49-2) for categories management).

Once a category type has been selected for the StreamGroomers, the benefits are:

- StreamGroomers are classified into category folders in the tree menu
- A category of StreamGroomers can be directly selected when using other management tools

### <span id="page-33-2"></span>14 ALARMS EXPORT

StreamGroomers alarms export by SNMP trap or Syslog needs to be configured in the Services tree (in **Management Tools > General Parameters**, Alarms Export tab, see chapte[r 14.1\)](#page-198-4).

To define email export parameters for StreamGroomer alarms, expand the **MANAGEMENT TOOLS** tree menu, click on **General Parameters**, then select the Alarms Export tab. The following modifications are available in the section related to StreamGroomers alarms export by email:

- x **Modifying a recipient:** Click on the recipient in the right-hand operating window; click the "Modify" button, enter the modifications, and then click the *"*Submit*"* button.
- x **Adding a recipient:** Click on **+ Add** in the right-hand operating window; enter the recipient parameters, and then click on the *"*Submit*"* button.
- **Deleting a recipient:** Click on the recipient and then on the "Delete" button.

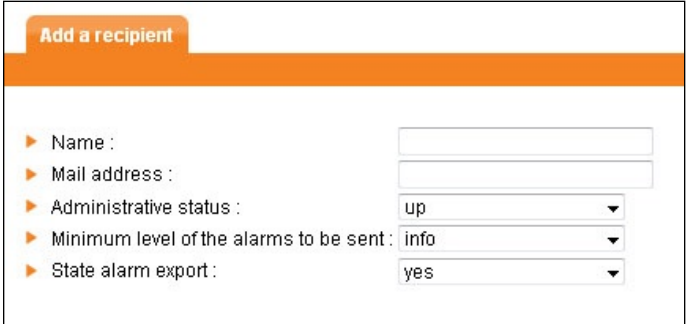

**Figure 26 – Add and Modify an email recipient**

**Note:** Sending emails is effective only if a SMTP gateway has been defined in SGMconf system parameters (See SGMconf user guide for more details).

<span id="page-34-0"></span>4.5.2 StreamGroomers Configuration

## 15 INTRODUCTION

To display a summary of StreamGroomers configuration or make mass configuration changes, expand the **MANAGEMENT TOOLS** tree menu, click on **StreamGroomers configuration**. The following parameters can be displayed or updated:

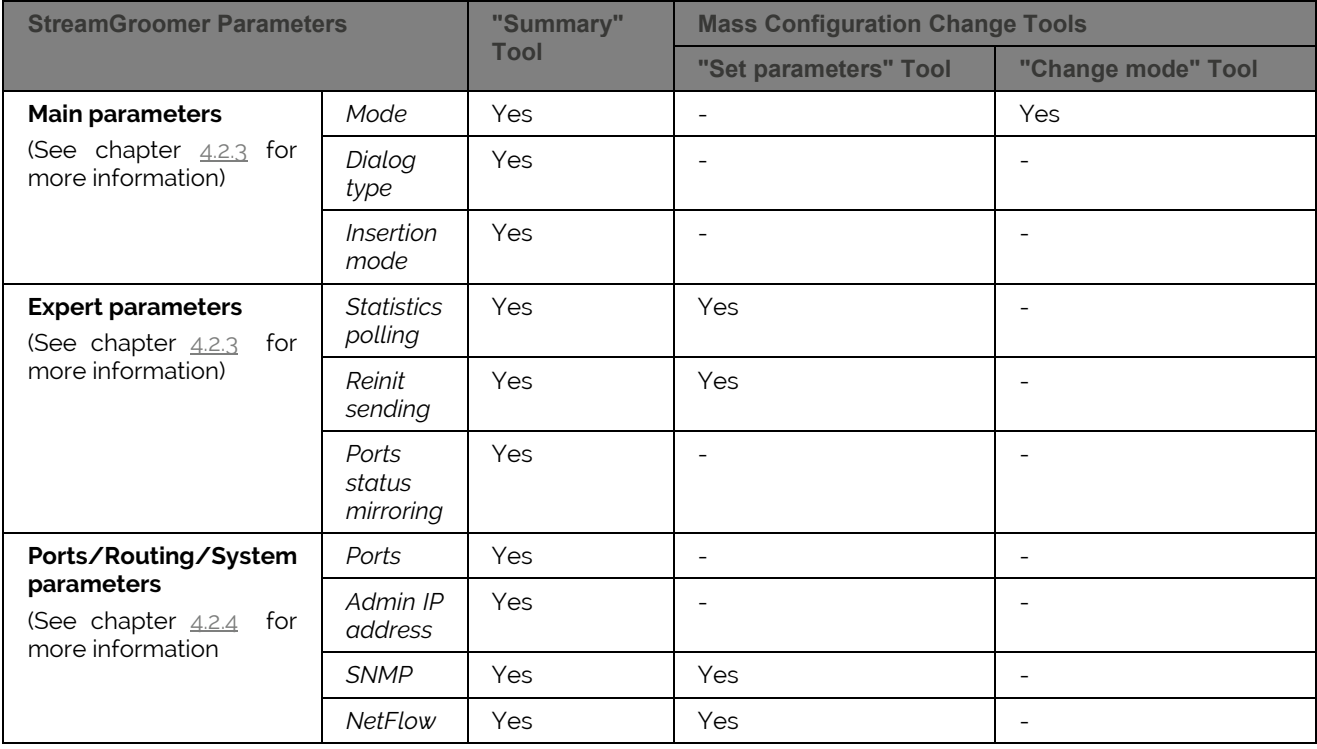

## 16 SUMMARY

A summary of the StreamGroomers' configuration can be displayed automatically (and exported in a CSV file if required). The information displayed is retrieved directly in the configuration database (without any interaction with the StreamGroomers).

## <span id="page-35-1"></span>17 SET PARAMETERS

Mass configuration changes can be performed on a set of StreamGroomers for the following parameters:

- SNMP configuration
- Webcache parameters
- NetFlow configuration
- SGM-SG configuration (statistics polling, reinit sending)

The steps to follow:

- x Click on the **Launch** sub-tab
- Select StreamGroomers or a Category (if a category type has been defined in Categories management)
- Select a parameter from the combo box
- x Click on the **Apply** button
- x The result will be displayed in the **Results** tab

### 18 CHANGE MODE

In order to change the mode of a set of StreamGroomers, follow these steps:

- x Click on the **Launch** sub-tab
- Select StreamGroomers or a Category (if a category type has been defined in Categories management)
- Select the mode
- x Click on the **Apply** button
- x Click on the **Results** sub-tab to view results

### <span id="page-35-0"></span>4.5.3 StreamGroomers Inventory

### 19 INTRODUCTION

To get an inventory of the StreamGroomers, expand the **MANAGEMENT TOOLS** tree menu, click on **StreamGroomers Inventory** in the tree menu. The following information is available depending on the tool being used:
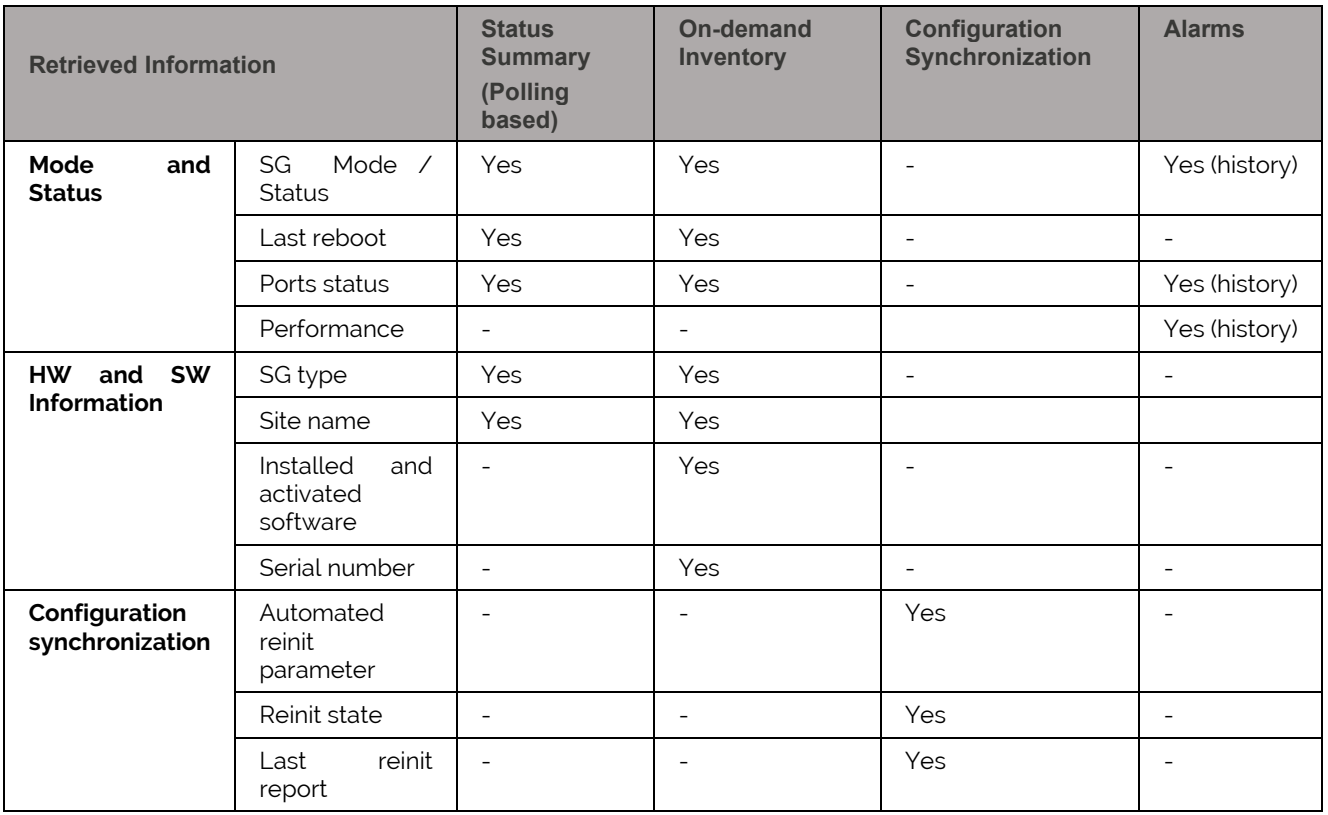

## 20 STATUS SUMMARY

An administrator can check the state of all StreamGroomers by using the "Status Summary" tool. This data is based on information automatically retrieved every 10 minutes (StreamGroomer statistics polling) by the SGM. A list of deployed StreamGroomers is displayed with the following information for each StreamGroomer:

- SG name / Site name
- SG type
- Mode/Status. Possible values are:
	- **Unreachable**
	- $Boot$
	- Bypass
	- **Monitoring**
	- **•** Monitoring + Control
	- Monitoring + Tagging + Control
	- Polling disabled
- Time since Mode/Status change
- Port state (ETH, LAN, WAN) and the time since last state modification

**Note:** The information displayed is updated every 10 minutes after each polling. Dual/Tandem StreamGroomers are displayed in a single line since the polling uses the shared statistics IP address.

## 21 ON-DEMAND INVENTORY

For a more detailed StreamGroomer on-demand inventory, the "On-demand inventory" tool can be used. The steps to follow are:

- x Click on the **Launch** sub-tab
- Select StreamGroomers or a category (if a category type has been defined in Categories management)
- x Click the **Activate** button
- x Click on the **Results** sub-tab to display results

The following information is available per StreamGroomer in the inventory:

- Site name
- SG name
- Administration IP address
- SG type
- Mode
- x Activated software
- Installed software
- Serial number
- Last reboot date
- Ports configuration and status

## 22 CONFIGURATION SYNCHRONIZATION

All modifications in "Services" that impact StreamGroomer traffic management are sent to them by the SGM (except if the "Automated reinit sending" expert parameter is set to "No"). If the volume of reinits is very high, then it may take some time: an administrator can check the state of all StreamGroomers reinits by using the "Configuration Synchronization" tool.

The list of deployed StreamGroomers is displayed with the following information for each StreamGroomer:

- Automated reinit parameter: yes/no
- x Reinit state. Possible values are:
	- Not executed yet (for instance when the SGM is preparing the updates to be sent)
	- **In progress**
	- None (when all reinits have been sent)
	- $\blacksquare$  Error
- Error report, with a detailed message when the "Reinit state" is "Error"
- Retry: a button to send again the renits when the "Reinit state" is "Not executed yet" or "Error"

**Note:** Dual / Tandem StreamGroomers are displayed in 2 separate lines since the reinits sending uses the 2 independent Master and Slave IP addresses.

### 23 ALARMS

See chapter  $4.2.5$  for more information on the different types of StreamGroomers alarms.

The available alarm summaries are:

**Open sub-tab:** an administrator can view if alarms are currently triggered for all StreamGroomers.

**Summary sub-tab:** an administrator can view if alarms have been triggered in the past for all StreamGroomers.

Streamcore.com **Page 38 on 213** 

The "Period" combo box allows you to select and display all StreamGroomer alarms for a predefined period. If at least one alarm has been triggered, then the StreamGroomer with the longest alarm duration will be displayed.

**Log sub-tab:** an administrator can check all alarms triggered for all StreamGroomers.

## 4.5.4 Install Software

To download new software into a set of StreamGroomers, expand the **MANAGEMENT TOOLS** tree menu, and click on **Install software** in the tree menu.

- x Click on the **Launch** tab
- Select StreamGroomers or a Category (if a category type has been defined in Categories management)
- Select the OPE software version to install from the combo box
- x Click on the **Install** button
- x Click the **Results** tab to displayed installation results

## 4.5.5 Reboot

To reboot a set of StreamGroomers, open the **MANAGEMENT TOOLS** in the tree menu, and click on **Reboot** in the tree menu.

- x Click on the **Launch** tab
- Select the target StreamGroomers or a Category (if a category type has been defined in Categories management)
- Select to reboot now or at a specific date and time
- Select the software version activation from the combo box
- x Click on the **Activate** button
- x Click the **Results** tab to displayed reboot results

# **5 UMT – Application Performance Scorecards (APS)**

#### **5.1 INTRODUCTION**

Streamcore's Application Performance Scorecard (APS) is a simple, but powerful tool designed to assist users evaluate the network performance of their Business Applications, VoIP and network protocols. Network managers can configure KPIs based on application terminal rules and VoIP data, as well as manage Service Level Agreements, for both internal Business Units (BUs) in addition and external.

Evaluation is based on metrics (defined as indicators in scorecard configuration) measured by StreamGroomers and computed by the SGM. The user selects an indicator and two thresholds. The metric is compared against the thresholds and the result leads to a score out of 10, 10 being the best score and 0 the worst. The thresholds represent the areas of good and bad performances as decided by the user.

For example, a network administrator would like to evaluate the VoIP service performance by using the Mean Opinion Score (MOS) indicator. MOS indicates how end-users perceive communications quality. Measurements are based on a score between 1 and 5. In terms of classification, 5 represents very good and 1 represents extremely poor VoIP communication. If the MOS is equal or greater than 4, the VoIP application receives a high score (9 or 10) in the APS. If the MOS value is less than 2.9 this performance would be regarded as not acceptable; therefore, its score will be low (2, 1 or even 0). Based on this example, a user should enter the following thresholds when configuring a scorecard, 4 (good performance area) and 2.9 (bad performance area). The score is evaluated every 10 minutes for the selected VoIP application and sites.

Scores are displayed in a matrix displaying the performance of a specific indicator associated to an application and site, or the evolution of the indicator for applications or sites. A scorecard layout can be customized.

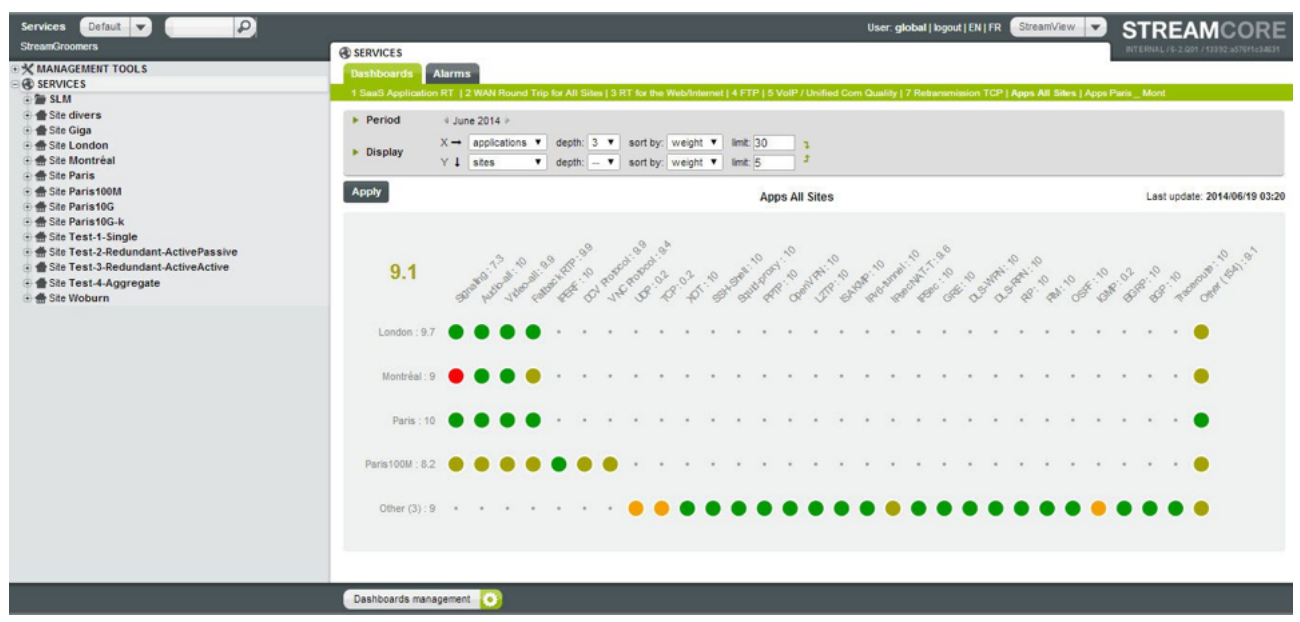

**Application Performance Scorecard (APS)**

#### **5.2 APPLICATION PERFORMANCE SCORECARD (APS) MANAGEMENT**

To configure scorecards:

- 1. Select **SERVICES**. The scorecard tab is displayed automatically.
- 2. Click the **Configure** button located on the bottom of the page.
- 3. Select **Add scorecard**.

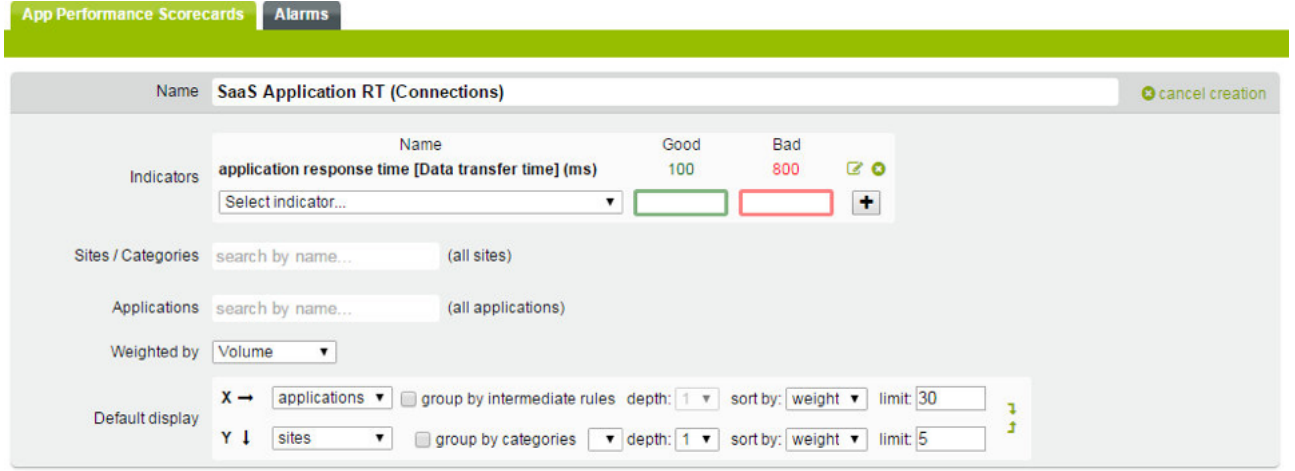

#### **Figure 28 – Application Performance Scorecard creation**

# <span id="page-40-0"></span>5.2.1 Scorecard Parameters

Scorecard parameters, actions, and descriptions are outlined in the following table:

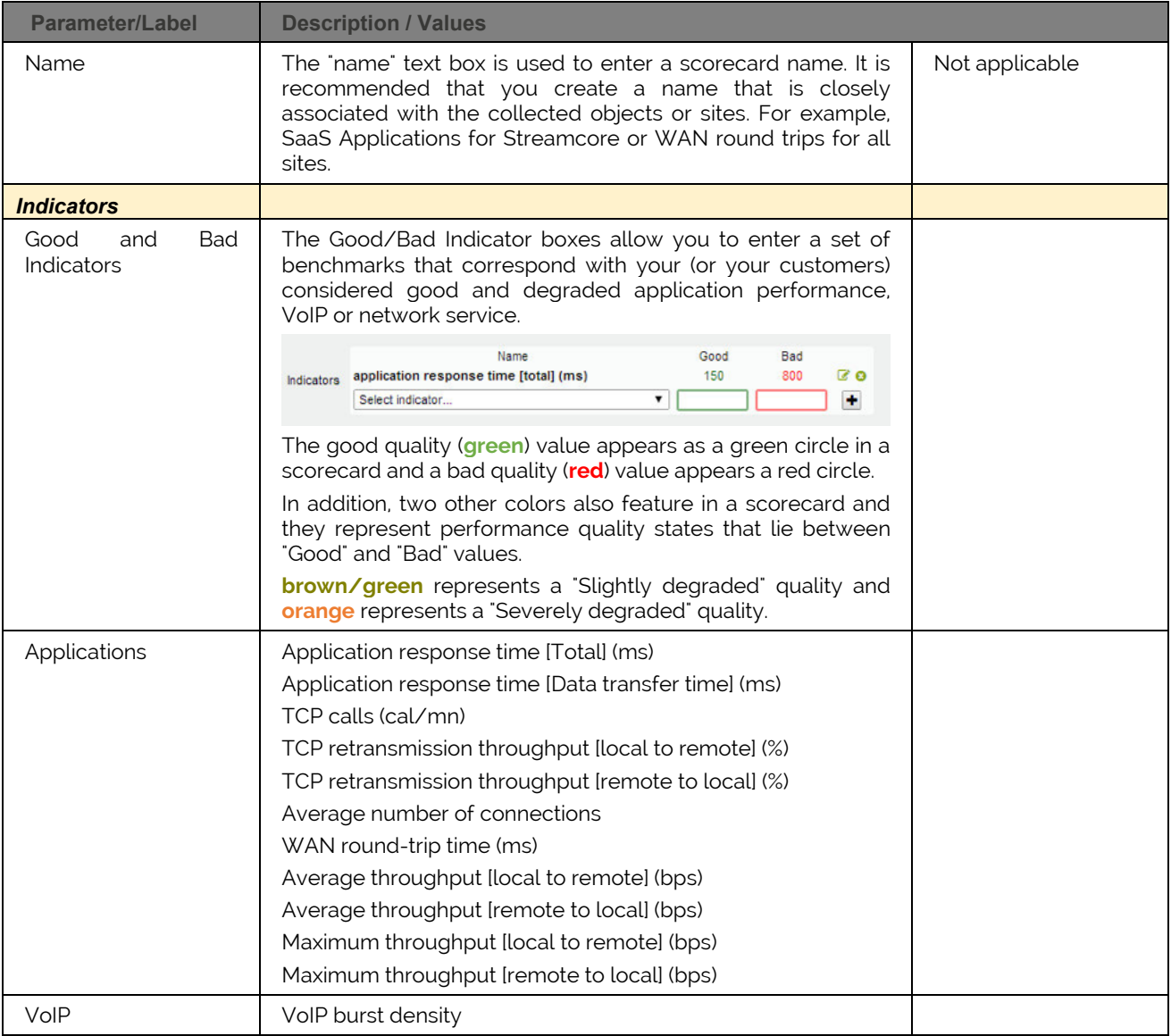

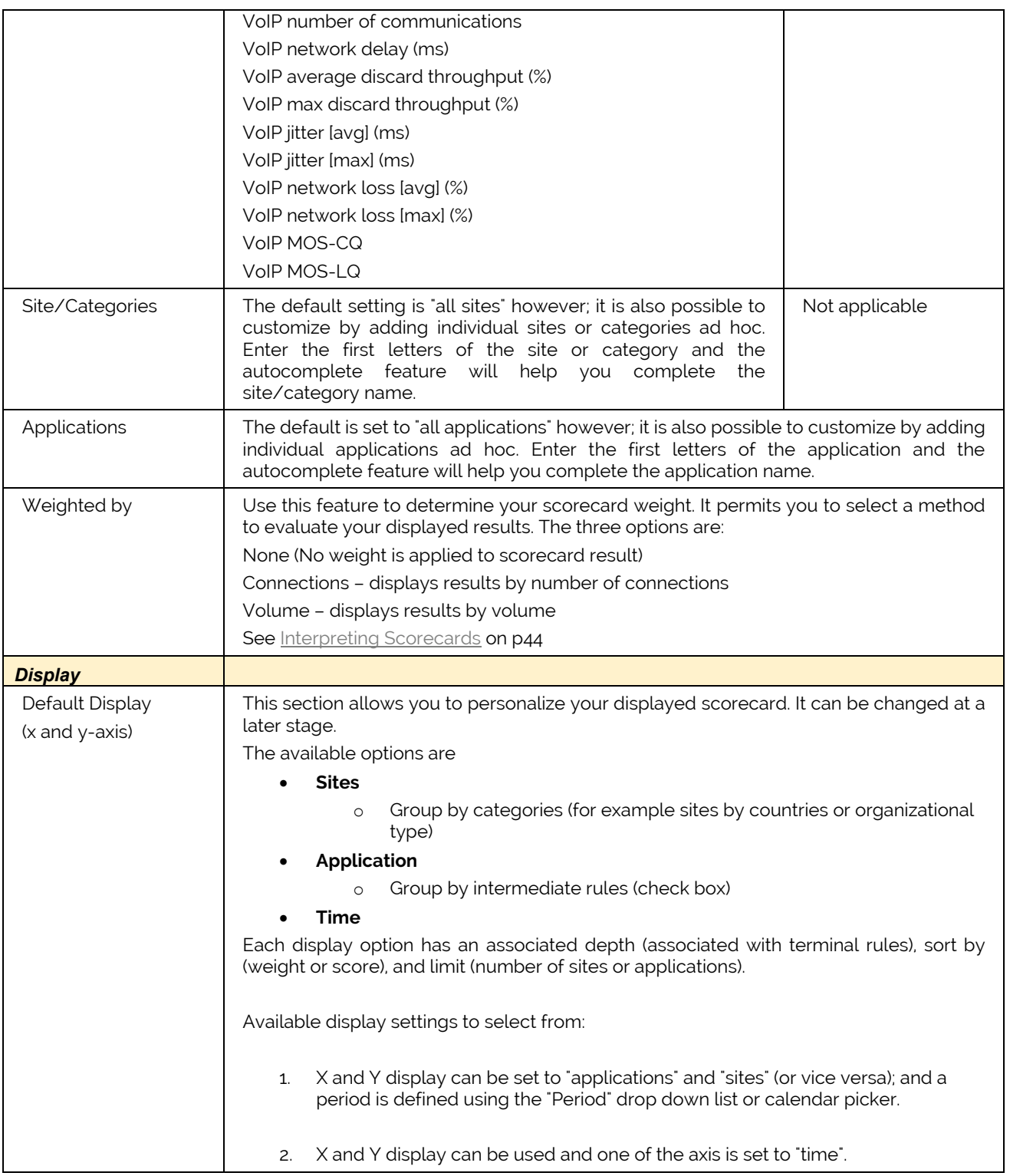

## 5.2.2 Pre-filling a Scorecard

The scorecard pre-fill option is useful when you require initial values perhaps to evaluate good and bad benchmarks. The check boxes on the top of the scorecard panel allow you to populate a scorecard based on historical data.

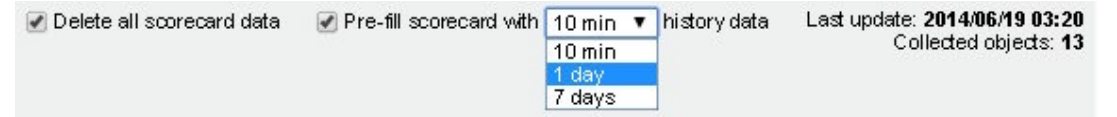

#### **Figure 29 – Scorecard Pre-fill**

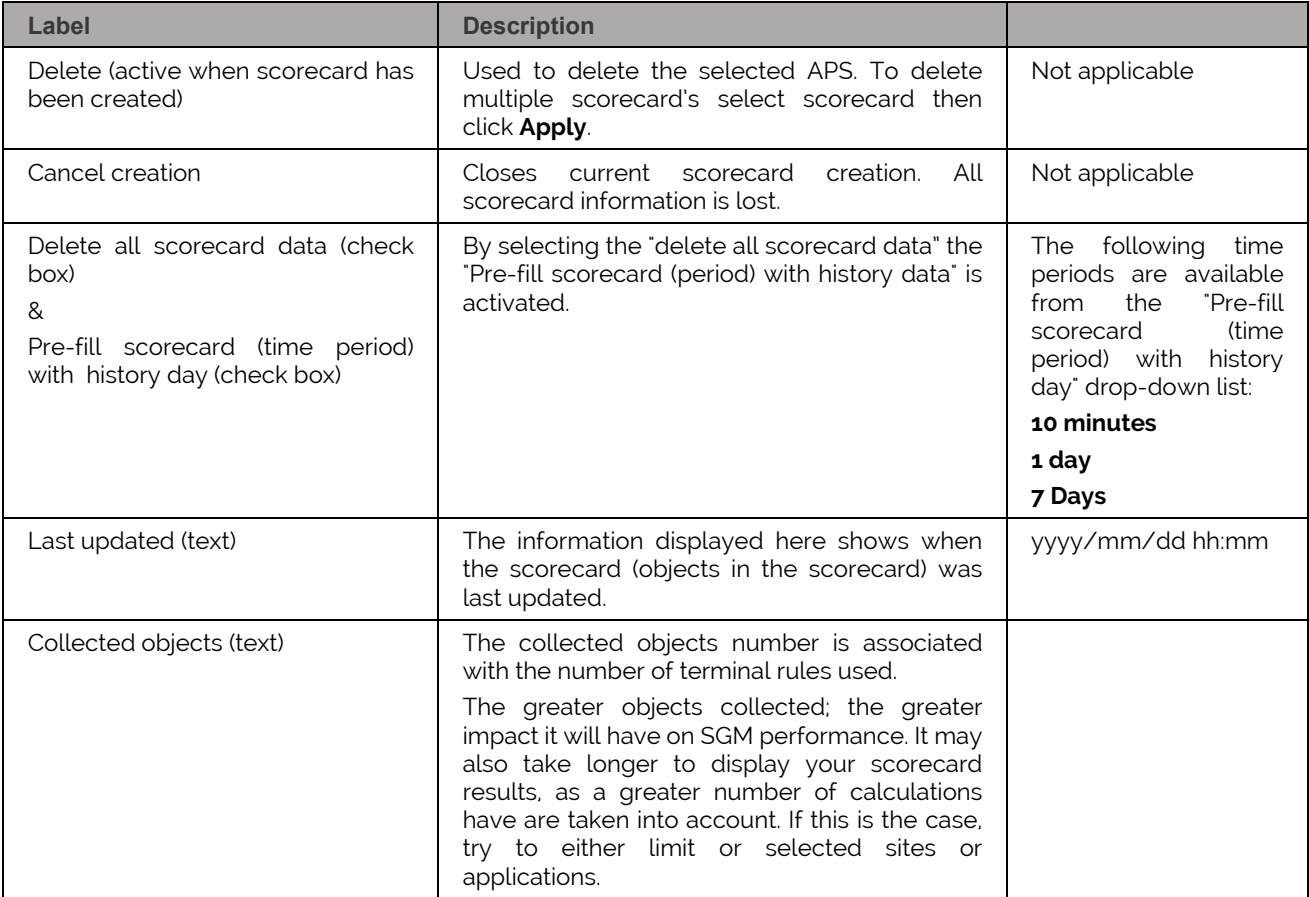

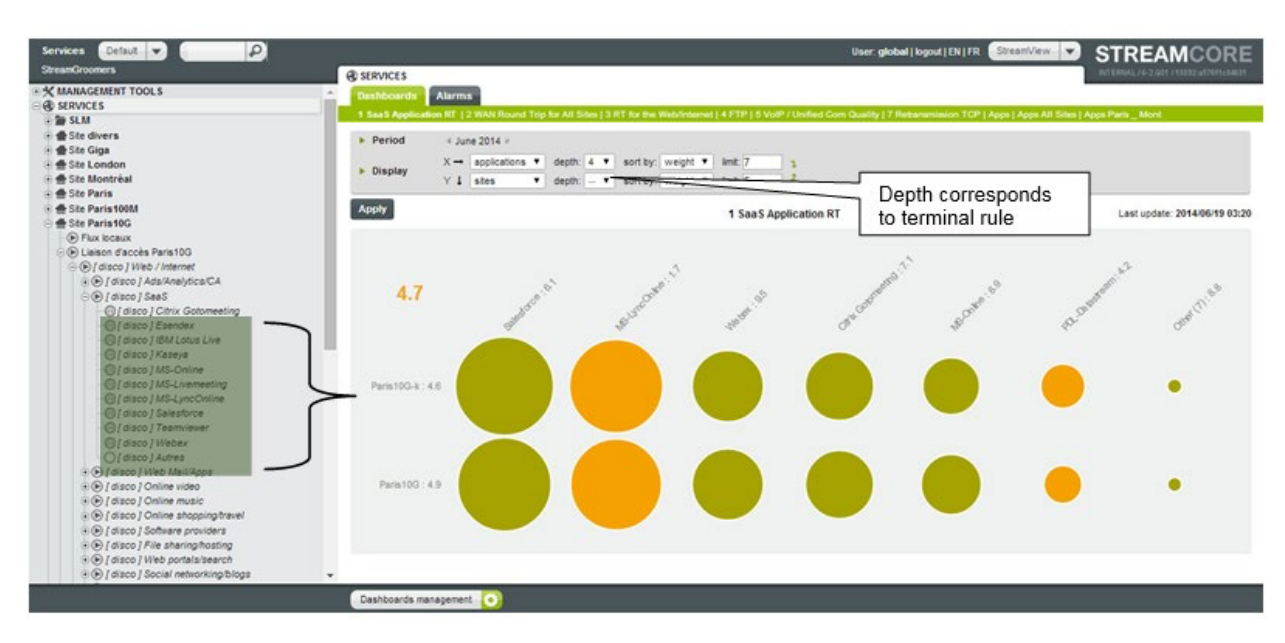

**Figure 30 – Application terminal rules at depth 4 as seen in the menu tree.**

# 5.2.3 Add/Modify/Delete Operations

#### 24 ADD A SCORECARD

To add a scorecard:

- 1. Select **SERVICES**. The scorecard tab displays automatically.
- 2. Click the **Configure** button located on the bottom of the page.
- 3. Click "Add scorecard …"
- 4. Enter required information.
- 5. Click the **Apply** button to activate the new scorecard.

#### 25 MODIFY A SCORECARD

To modify a scorecard:

- 1. Select **SERVICES**. The scorecard tab displays automatically.
- 2. Click the **Configure** button located on the bottom of the page.
- 3. Select and modify the scorecard.
- 4. Click the **Apply** button.

### 26 DELETE A SCORECARD

To delete one or several scorecards:

- 1. Select **SERVICES**. The scorecard tab displays automatically.
- 2. Click the **Configure** button located on the bottom of the page.
- 3. Scroll to reach the scorecards to be deleted and click "delete" for every scorecard.
- 4. Click the **Apply** button.

#### <span id="page-43-0"></span>**5.3 INTERPRETING SCORECARDS**

There are many ways to view scorecard results; interpreting data requires the right skills and understanding of performance data for VoIP and applications. This section aims to provide you with some examples and useful tips, to help you make sense of your scorecard result.

### 5.3.1 Determining results based on points of failure (score)

For the majority of cases, you will need to have a good overview of severely degraded or bad application/VoIP performance on your network. The simplest method of determining this is by selecting the "score" display option from the "sort by" drop-down list. Refer to Figure 31 – [Applications sorted by score](#page-44-0) on [p45.](#page-44-0)

Depending on how you configure the X and Y-axis to display *applications*, the "bad quality" (red circles) will appear either on the *far left* or at the *top* of the scorecard. This feature permits you to interpret results fast, allowing you to focus on critical problems.

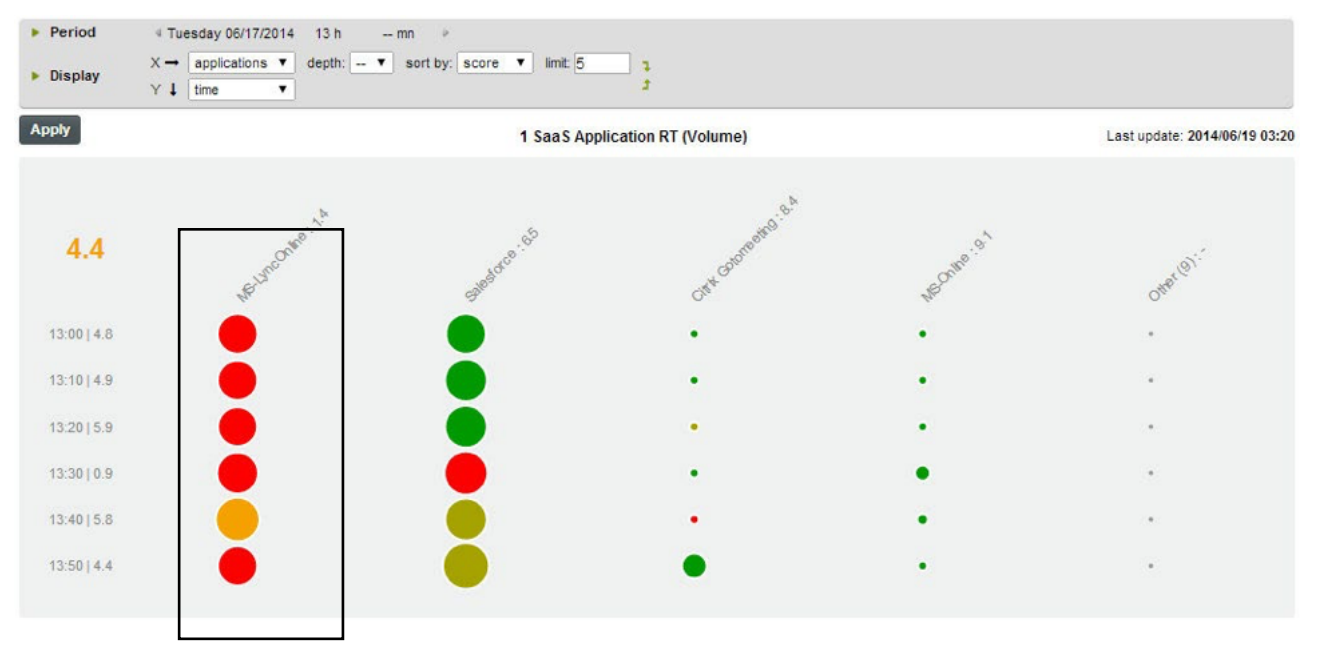

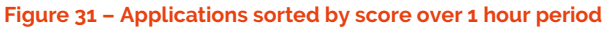

<span id="page-44-0"></span>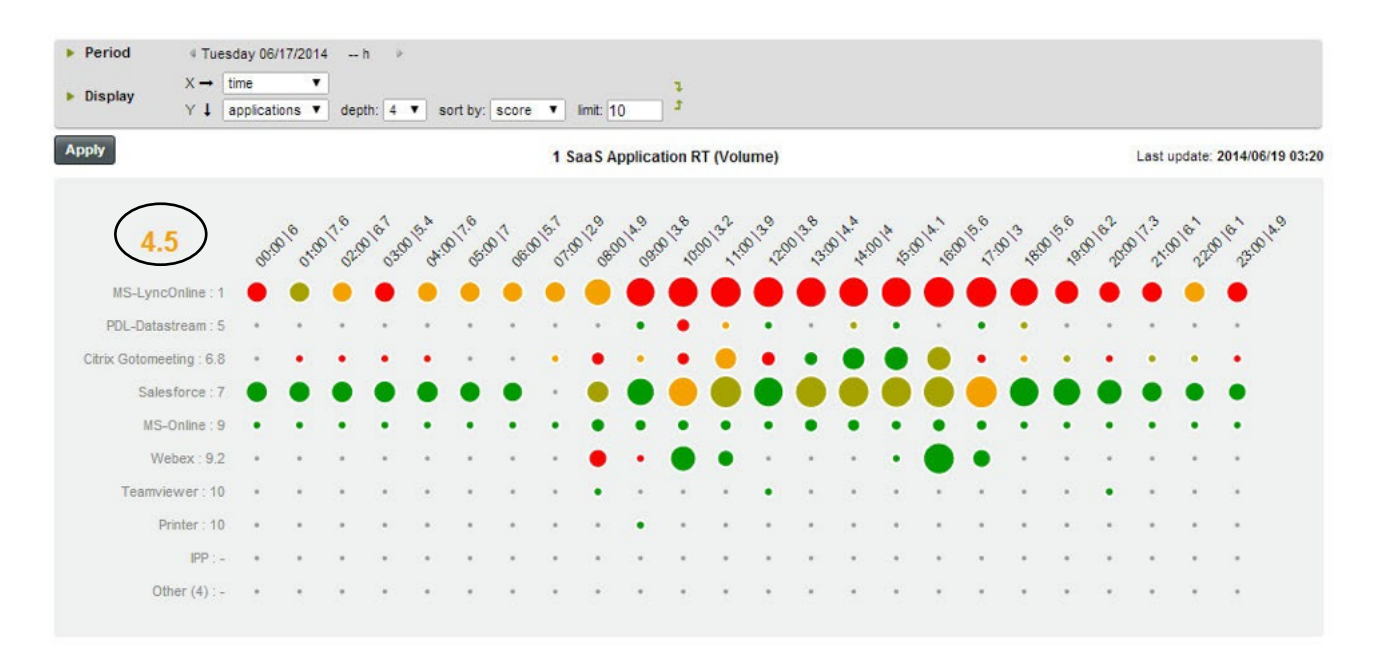

**Figure 32 – Applications sorted by score over a 24-hour period**

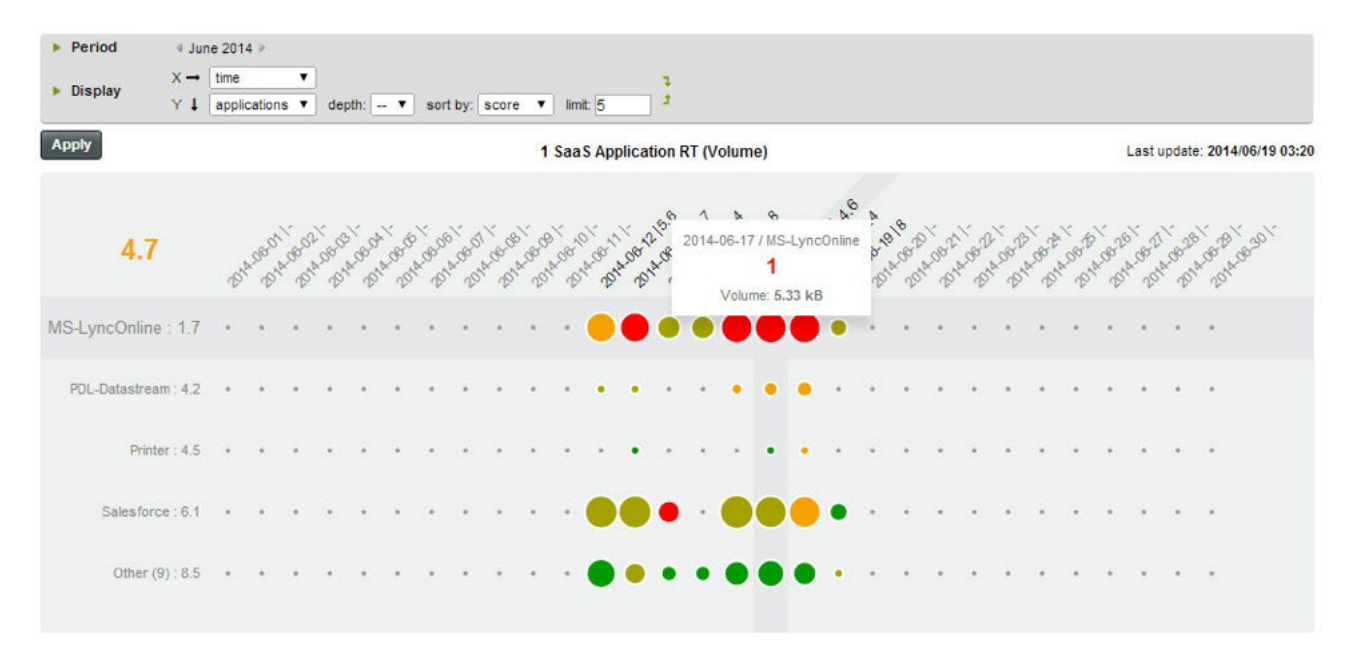

**Figure 33– Applications sorted by score over 1 month**

## 5.3.2 Determining results based on weight (volume or connection)

## 27 INTRODUCTION

The *weight* display option is linked to the initial scorecard configuration parameter "Weighted by". A weighted average score can be by Volume or Connection*; each* option takes into consideration several elements, which are interdependent. Described below are these elements and their functions.

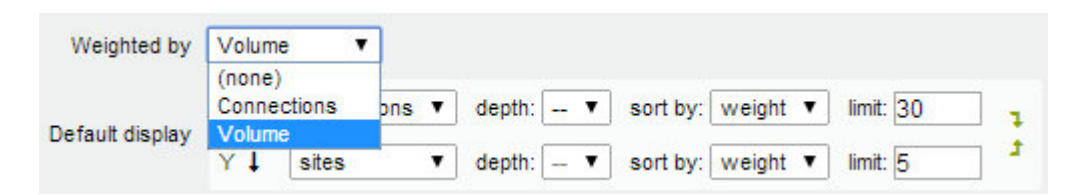

#### **Figure 34 – scorecard configuration weighted by Volume**

#### 28 WEIGHTED AVERAGE

There are two types of weighted average used to identify application or VoIP problems:

- Weighted volume
- Weighted connection

**Tip:** Irrespective of the selected weight used at scorecard configuration stage, your results are largely based on the "Good" and "Bad" quality indicator figures/benchmark entered. Therefore, if you are unsure of what figures/benchmark to enter, use the prefill data option when creating a scorecard. It helps you to discover good and bad quality for your scorecard. Refer to [Scorecard Parameters](#page-40-0) on [p41](#page-40-0)

#### 29 CALCULATION AND METHODOLOGY FOR WEIGHTED SCORE

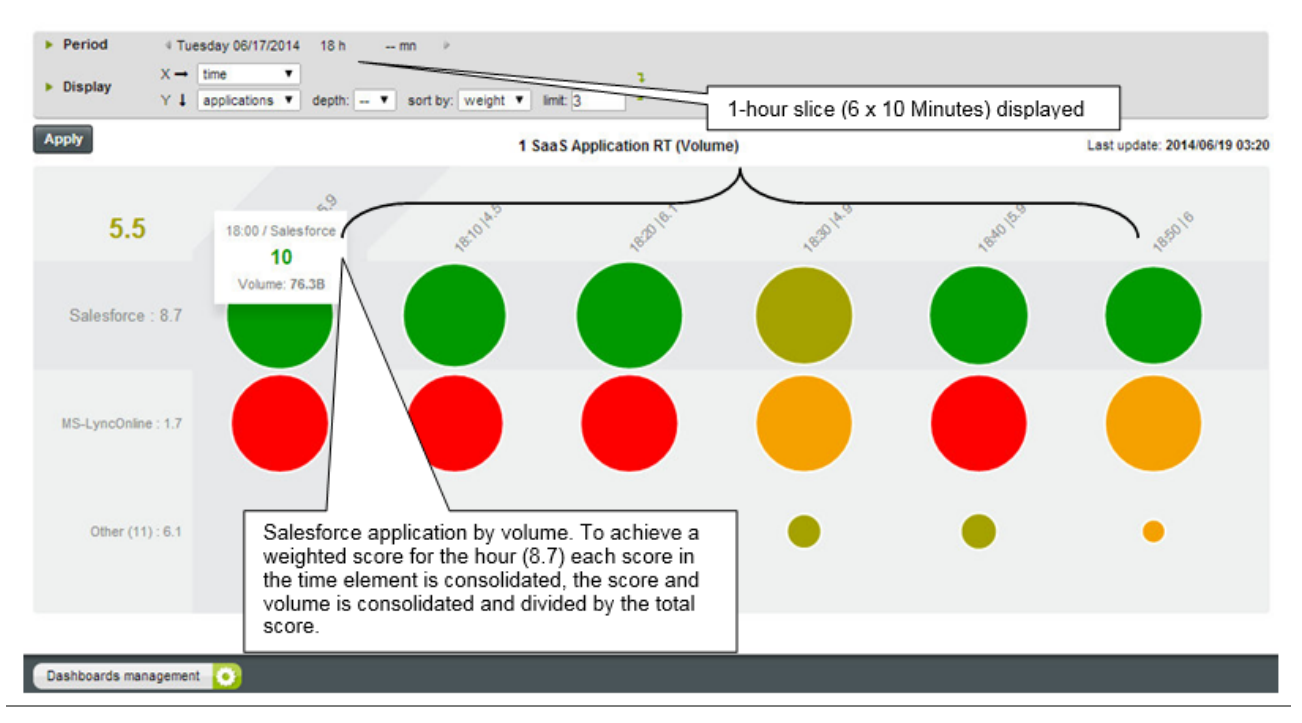

[Figure](#page-47-0) **35** the X*-axis* displays *time* and the Y*-axis* displays *applications*.

From 18:00 to 19:00, the Salesforce application was given an overall weighted score of 8.7. This score is calculated by taking each 10 minute weighted score in an hour, multiplying the scores with the volume for each hour. Then by dividing this number with the total volume over an hour. The calculation is as follows:

Score<sub>1</sub> (application) **x** Weight<sub>1</sub> (volume or connection1) **+** Score<sub>2</sub> (application) **x** Weight<sub>2</sub> (volume or connection2) + Score<sub>3</sub> (application) **x** Weight, (volume or connection3) +... Score<sub>n</sub> **x** Weight n

Weight1 (volume or connection1) **+** Weight2 (volume or connection2) **+** Weight3 (volume or connection3) **+** … Weight<sub>n</sub>

= Application weighted score

Example: The following table lists the Salesforce application scores and volumes obtained over a 1-hour period.

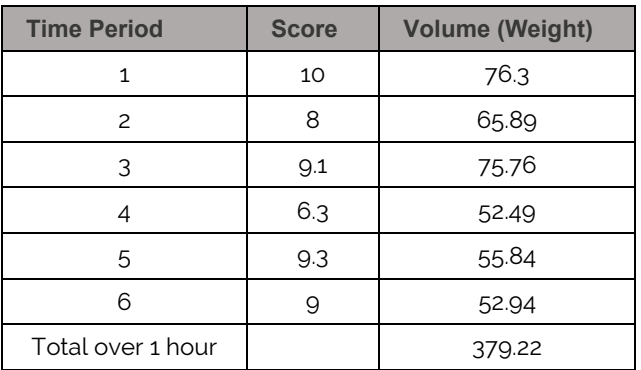

The volume is combined to the score to provide a weighted score:

10 **x** (76.3) **+** 8 **x** (65.89) **+** 9.1 **x** (75.76) **+** 6.3 **x** (52.49) **+** 9.3 **x** (55.84) **+** 9 **x** (52.94)

Streamcore.com Page 47 on 213

2021 Streamcore SAS - All rights reserved

# 379.22 (total volume over 1 hour)

= 8.7

<span id="page-47-0"></span>**Important:** Irrespective of the weight used, the calculation and methodology described above is the same.

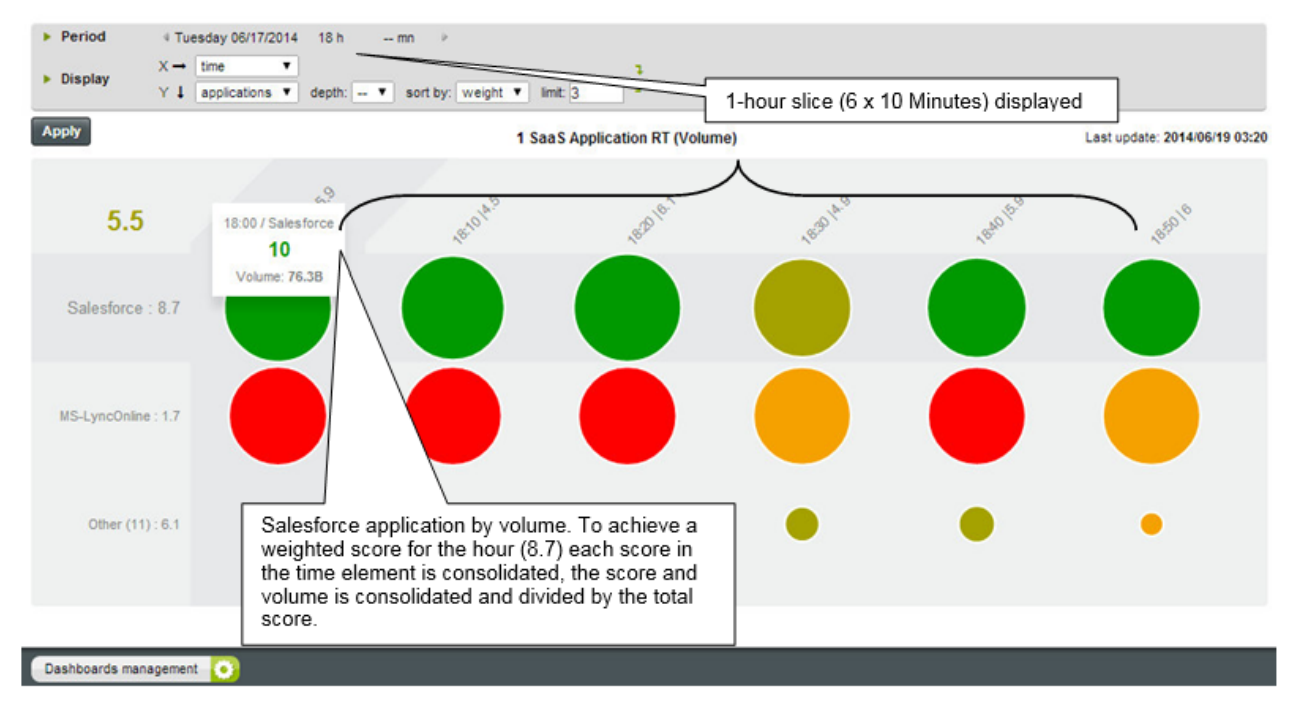

#### **Figure 35 – Example of Application Score over an hour**

### 30 CALCULATION AND METHODOLOGY FOR A SITE

The same calculation method is used as above to attain the weighted score for per site, for example in [Figure 36](#page-48-0) notice that we have a different display (X and Y) and a different set of results. The scorecard displays application response times, over a 24-hour period for two sites in Paris.

The Paris 10G/K site was given an overall weighted score of 4.5.

- Every applications' weighted score for a 24 hour period was aggregated
- Multiplied by its volume for 24-hours
- Finally this combined total is divided the sites total volume over the 24 hour period

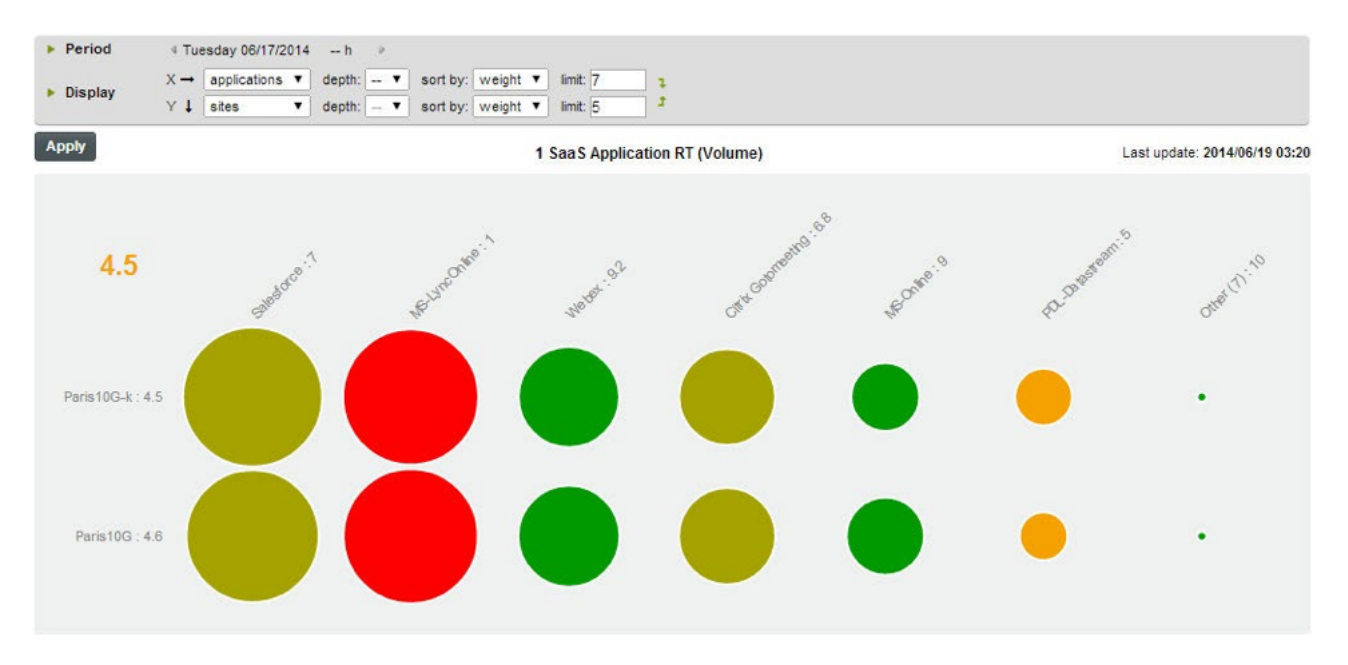

**Figure 36 – Applications sorted by weight (volume)**

<span id="page-48-0"></span>As presented, these elements are aggregated to achieve the result. All calculations take into account three elements regardless of the X and Y display. *Time, Applications and Sites.*

### 31 DETERMINING THE COMBINED SITE SCORE

The combined site score (displayed in orange) uses the same method of aggregation as shown previously but take into consideration the number of sites used for you scorecard.

#### 32 CIRCLE POSITION RELEVANCE BY WEIGHT VS BY SCORE

Using the "good" and "bad" quality indicators previously mentioned, it is easy to identify between those applications performing smoothly and those with problems. However, in contrast to display by *score*, the display by *weight* circle arrangement is quite different. Notably we can see that an application (circle) position is not relative to its score but comparative to its volume, visible from left to right.

**Note:** Circles are represented based on a logarithmic scale.

#### 33 WEIGHTED AVERAGE SCORE OVERALL SITE CALCULATION

Score<sub>1</sub> (site<sub>1</sub>) **x** Weight<sub>1</sub> (volume or connection site 1) **+** Score<sub>2</sub> (site<sub>2</sub>) **x** Weight<sub>2</sub> (volume or connection site 2) **+** ... Score<sub>n</sub> **x** Weight<sub>n</sub>

Weight1 (volume or connection site 1) **+** Weight<sub>2</sub> (volume or connection site 2) **+** ... Weight<sub>n</sub>

= Overall combined site weighted score

Streamcore.com **Page 49 on 213** 

# **6 UMT – Sites and Categories**

#### **6.1 INTRODUCTION**

Streamcore makes service management easy and flexible by providing all information available through a Unified Mapping Tree™ (UMT):

- x Whether this information is located on the SGM (statistics or configuration database) or on a StreamGroomer (real-time statistics)
- x Whether this information is related to a site equipped with a StreamGroomer appliance or without

Streamcore's unique technology provides a flexible drill-down approach ranging from high-level businessoriented views to very granular troubleshooting statistics. Streamcore solutions present services in a businessoriented, logical view mapped to the IT organization, to make the most relevant information available to users, regardless of how many StreamGroomer appliances are deployed or their locations. For instance, hundreds of sites can be managed and grouped per business unit, even if appliances are only installed at the main corporate and regional data centers.

All the operations on the Unified Mapping Tree are performed after having selected the "Services" tree menu:

The structure of the Unified Mapping Tree can be divided into 3 kinds of objects:

- Category (group of sites)
- **Site**
- Per site rules tree (network, application, VoIP/Video rules)

This chapter describes:

- how to manage categories (chapter [6.2\)](#page-49-0)
- $\bullet$  how to manage sites (chapte[r 6.3\)](#page-53-0)
- how to search a site or a category (chapter  $6.4$ )

### <span id="page-49-0"></span>**6.2 CATEGORIES PROVISIONING**

#### 6.2.1 Introduction

In order to ease the selection of several sites with similar properties (in the tree menu, in StreamReport…) or perform statistics consolidation, it is possible to assign one or several **categories** to a site.

Categories are grouped per **type**, for instance geographic type (country, region…) or organization type (data center, branch office…). Before creating categories in the tree menu, it is therefore first necessary to define all the categories types.

Hierarchical categories can be defined, especially when many categories have to be provisioned within a single type. For instance, geographic categories can be divided into continents types and then sub-divided into countries categories.

In the example below, two types are defined: "organization" type and "geographic" multi-level type.

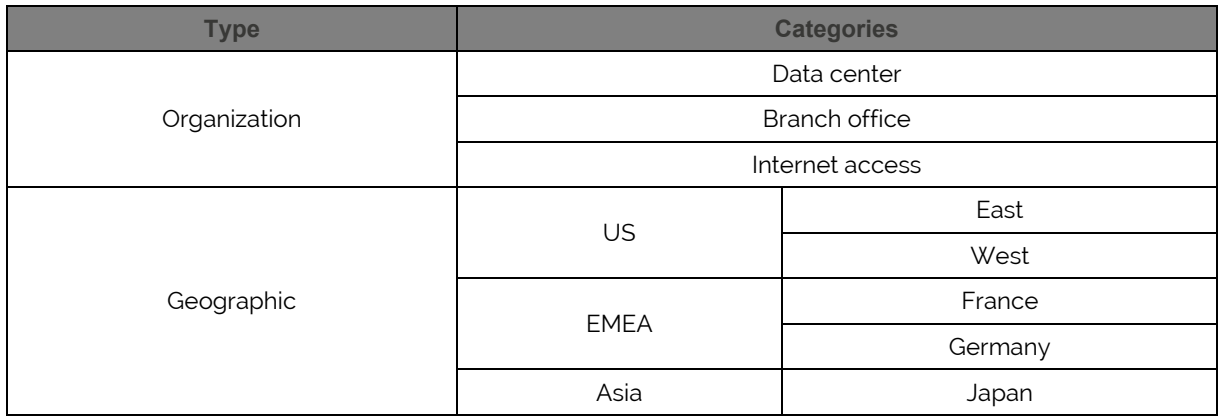

When all types and categories are configured, **a site can be associated with a single category for each type**. In the example above, a site could be a "Branch Office" in "US>East", or a "Data Center" in "EMEA>Germany".

The category type used to classify sites in the tree menu can be selected in the upper frame:

## 6.2.2 Parameters

To manage categories associated to a category type, select the category type in the upper frame. By default, there is a single category type and therefore the type selector is hidden.

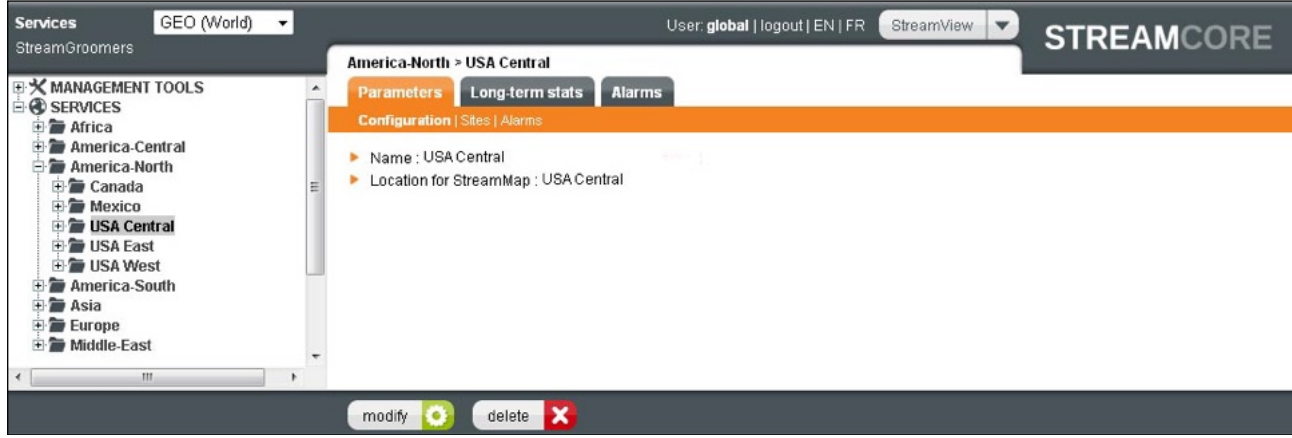

#### **Figure 37 – Category management**

The parameters for a category are displayed by clicking on the *Parameters>Configuration* or *Parameters>Sites* tab.

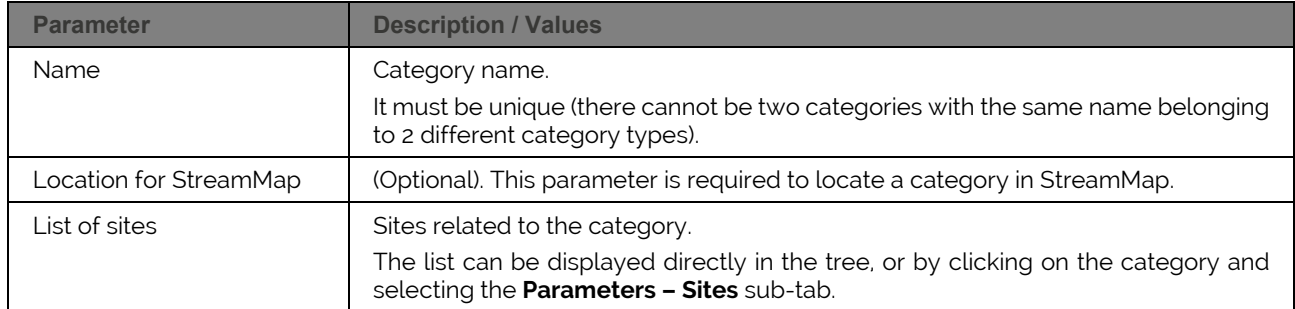

## 6.2.3 Add/Modify/Delete Operations

## 34 ADD A CATEGORY

Streamcore.com **Page 51 on 213** 

2021 Streamcore SAS - All rights reserved

To add a category:

- 1. Right-click on **SERVICES**. Select "**Add… ĺ Category**"
- 2. Enter the category name and click on the **Submit** button

**Note:** In order to add a sub-category, right-click on the upper category and perform the same operations.

## 35 MODIFY A CATEGORY NAME

To modify a category name:

- 1. In the tree menu, click on the category and select the *Parameters Configuration* sub-tab
- 2. Click on the **Modify** button, enter the new name and click on the **Submit** button

36 DELETE A CATEGORY

To delete a category:

- 1. In the tree menu, click on the category and select the *Parameters Configuration* sub-tab
- 2. Click on the **Delete** button

**Note:** In order to delete a category, there must not be any site assigned to the category.

## 37 ASSIGN/REMOVE SEVERAL SITES RELATED TO A CATEGORY

To assign or remove several sites related to a category:

- 1. In the tree menu, click on the category and select the *Parameters Sites* sub-tab
- 2. Assign/remove sites related to a category
- 3. Click on the **Submit** button

**Note:** A single site can be directly assigned to a category by modifying its parameters (see chapter [6.3.3\)](#page-55-0).

## 6.2.4 Summary and Management

## 38 CATEGORIES SUMMARY

In order to get a summary and to manage category types, open the **MANAGEMENT TOOLS** and click on **Categories management** in the tree menu.

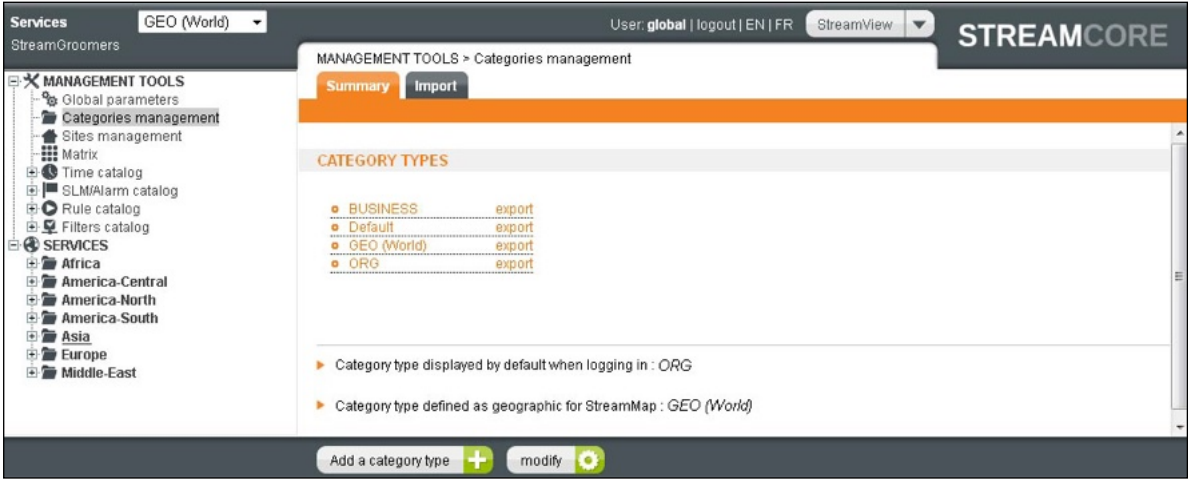

**Figure 38 – Categories types' management screen**

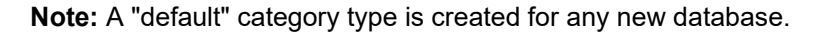

To change the category type to be displayed in the tree menu by default when logging in, or the category type to be used in StreamMap:

- 1. From the **Categories management** screen, click on the **Modify** button
- 2. Choose the category type and click on the **Submit** button

## 39 CATEGORY TYPE PARAMETERS

The parameters for a category type are:

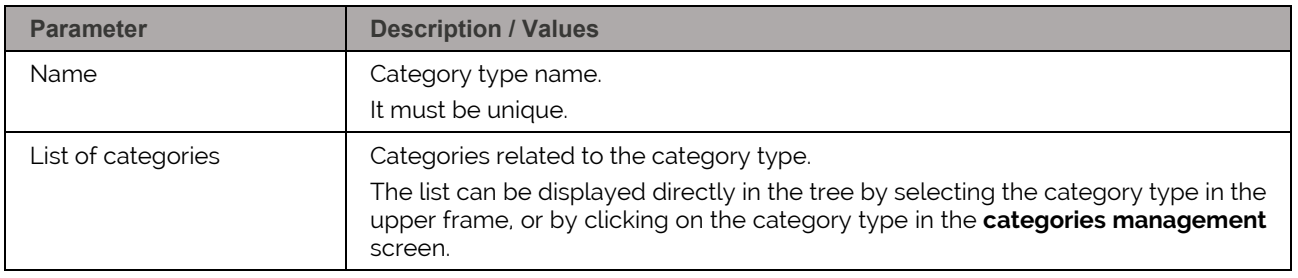

## 40 ADD A CATEGORY TYPE

To add a new category type:

- 1. From the **Categories management** screen, click on the "Add a category type" button.
- 2. Select one of the following options:
- Empty category type: to create a type without any categories
- Predefined category type: to create a type (ORG, GEO, ACCESS...) with predefined categories
- 3. Click on the **Submit** button to apply the changes

### 41 MODIFY A CATEGORY TYPE NAME

To modify the name of a category type:

- 1. From the **Categories management** screen, click on the category type
- 2. Click on the **Modify** button, enter the new name and click on the **Submit** button

## 42 DELETE A CATEGORY TYPE

To delete a category type:

- 1. From the **Categories management** screen, click on the category type
- 2. Click on the **Delete** button

**Note:** In order to delete a category type, there must not be any site assigned to any category defined for this type.

## 43 CATEGORIES EXPORT/IMPORT

A category type and its categories can be exported, and imported in another SGM database. To export categories:

- 1. From the **Categories management** screen, click on export next to the category type
- 2. Save the file

To import categories:

1. From the **Categories management** screen, click on the Import tab

Streamcore.com Page 53 on 213

- 2. Enter the name of the new category type
- 3. Import a file previously exported and containing categories

#### <span id="page-53-0"></span>**6.3 SITES PROVISIONING**

#### 6.3.1 Introduction

The main parameters required per site are network parameters:

- access link characteristics
- subnets (directly connected to the WAN router or not)

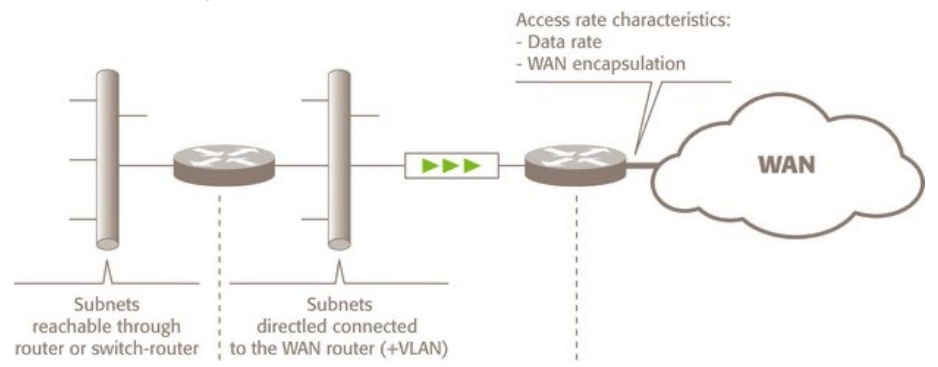

Other parameters are available for visibility services (location in StreamMap, NetFlow, business hours reporting, VoIP/video measurements…).

#### <span id="page-53-1"></span>6.3.2 Parameters

The **main** parameters of a site can be displayed by clicking on the *Parameters>Configuration* tab:

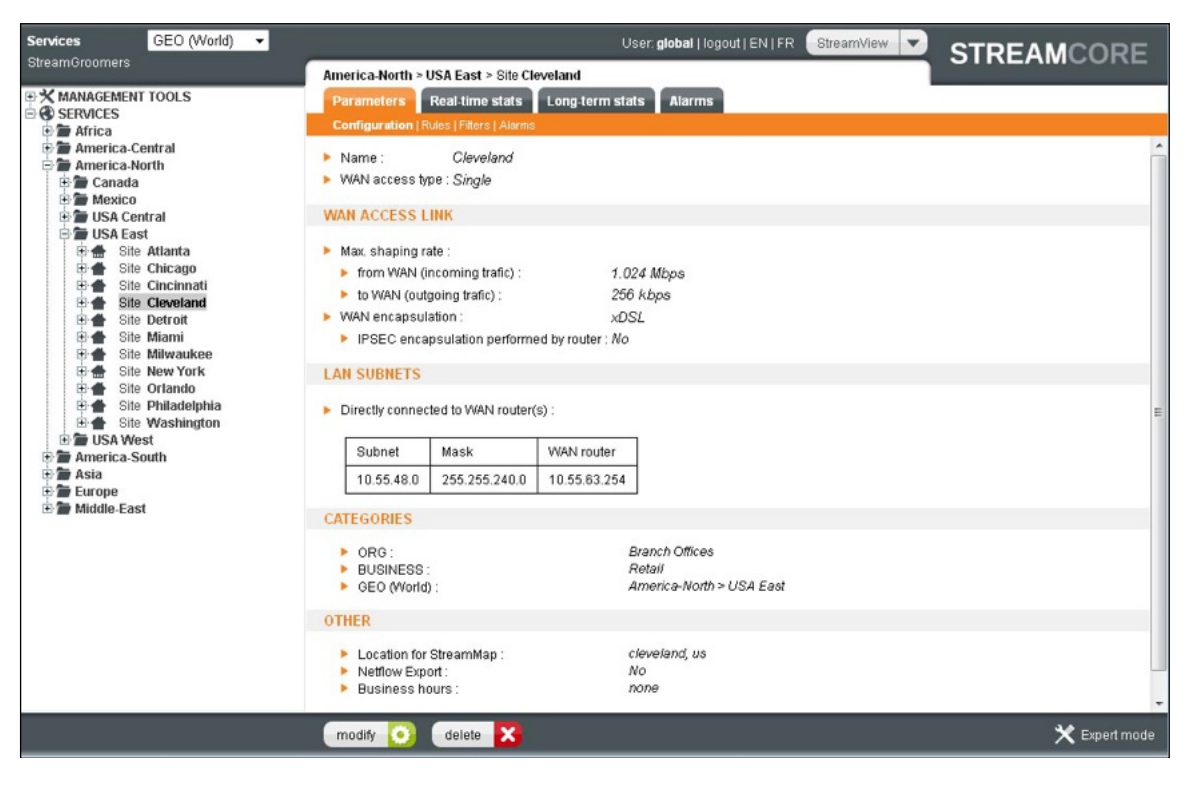

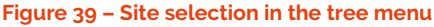

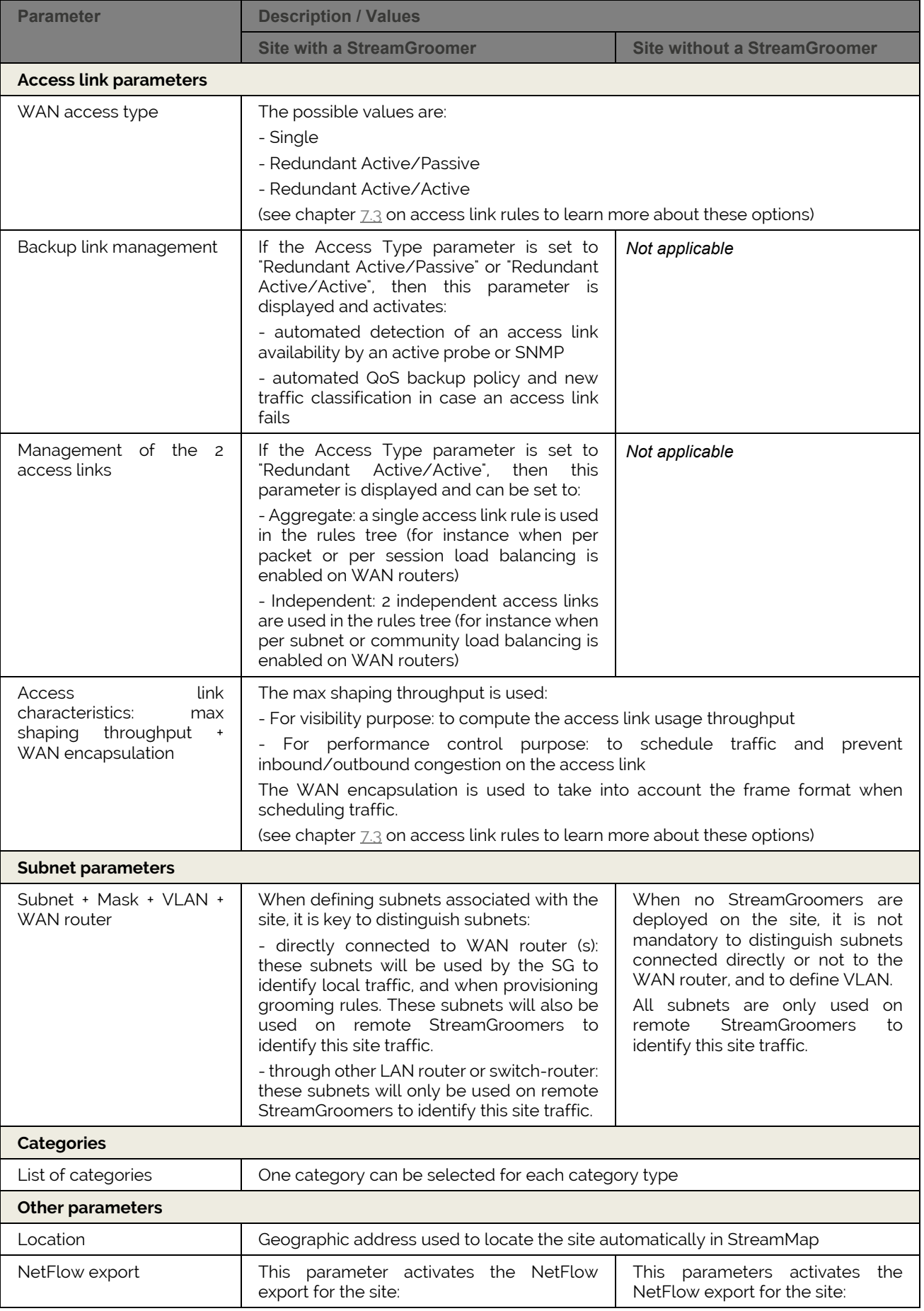

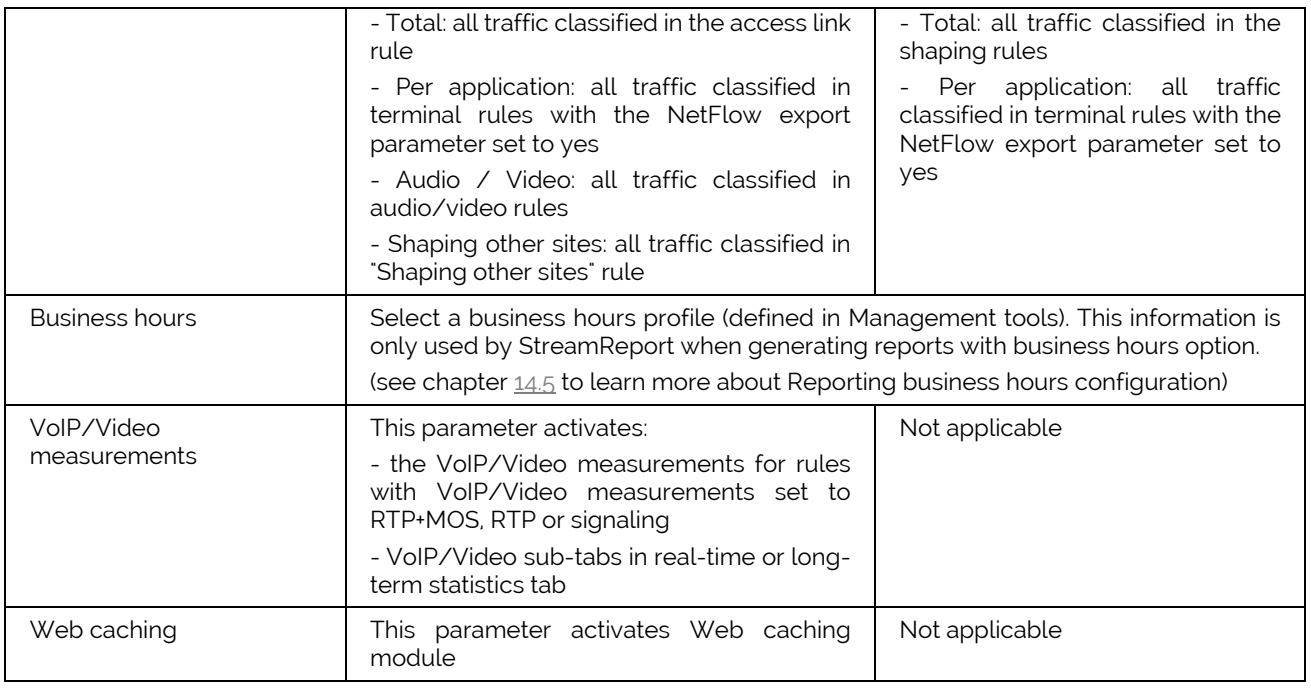

#### The **expert** parameters of a site are:

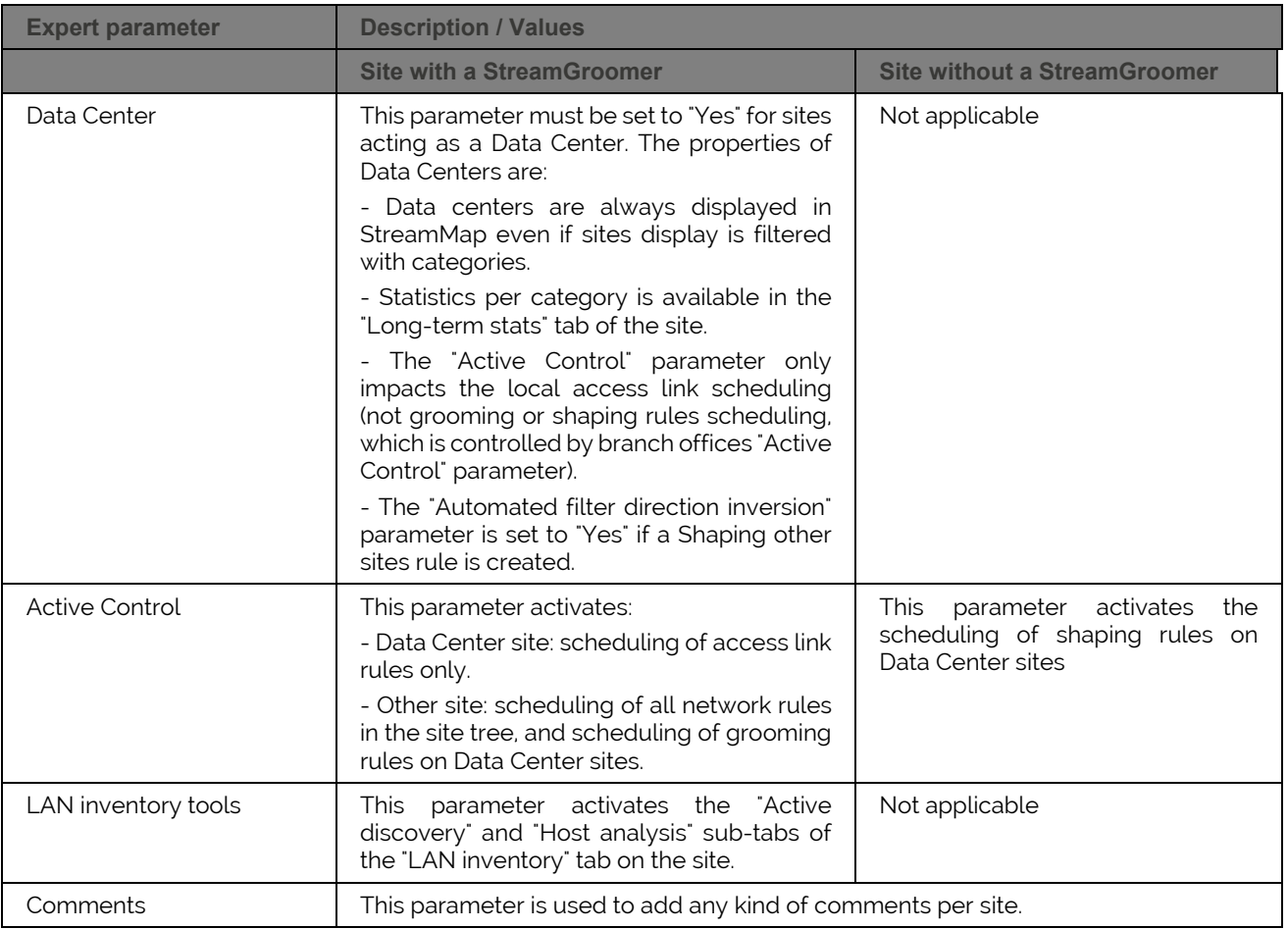

# <span id="page-55-0"></span>6.3.3 Add/Modify/Delete Operations

Streamcore.com **Page 56 on 213** 

## 44 ADD A SITE

#### To add a site:

- 1. Right-click on SERVICES. Select "Add...  $\rightarrow$  Site"
- 2. Enter the information related to the site
- 3. Click on the **Submit** button

**Note:** In order to add a site directly into a category, right-click on the category and perform the same operations.

## 45 MODIFY A SITE

To modify a site:

- 1. In the tree menu, click on the site and select the *Parameters Configuration* tab
- 2. Click on the **Modify** button, enter the new parameters, and click on the **Submit** button.

#### 46 DELETE A SITE

To delete a site:

- 1. In the tree menu, click on the site and select the **Parameters** tab
- 2. Click on the **Delete** button

**Note:** To delete a site associated with a StreamGroomer, the StreamGroomer must be deleted first.

## 6.3.4 Summary and Management

## 47 INTRODUCTION

In order to get a summary of sites configuration or make mass configuration changes, open the **MANAGEMENT TOOLS** in the tree menu, click on **Sites management** in the tree menu. The following parameters can be displayed or updated:

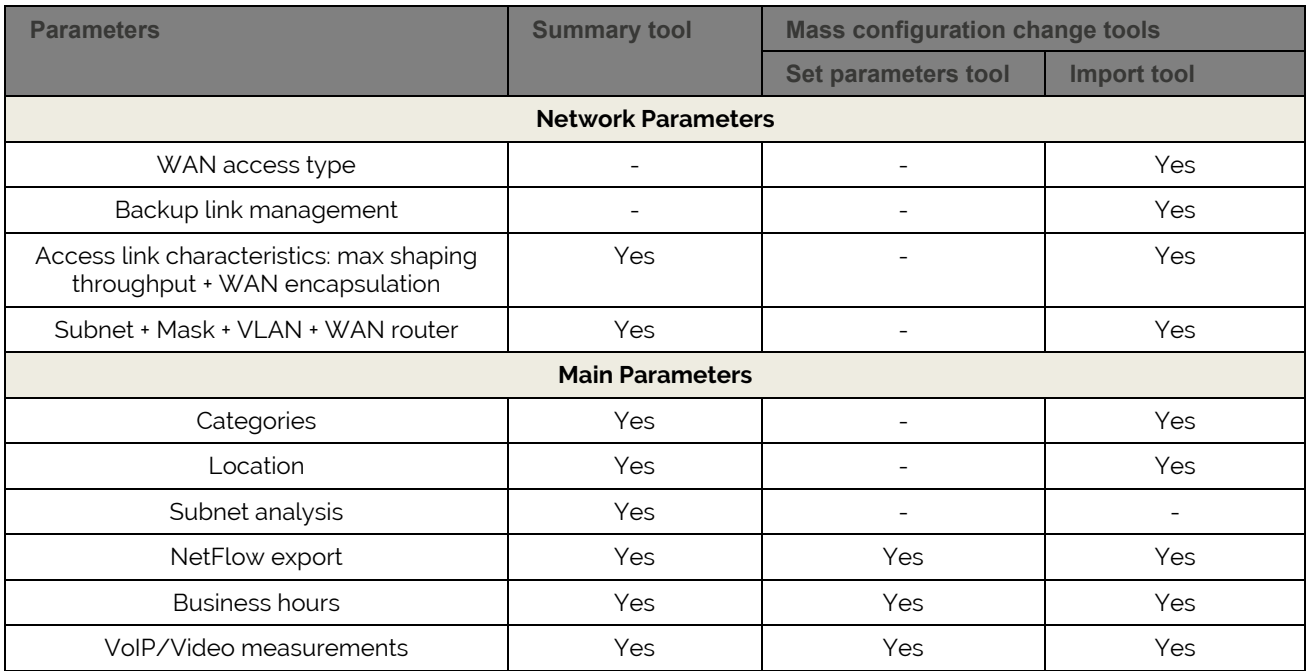

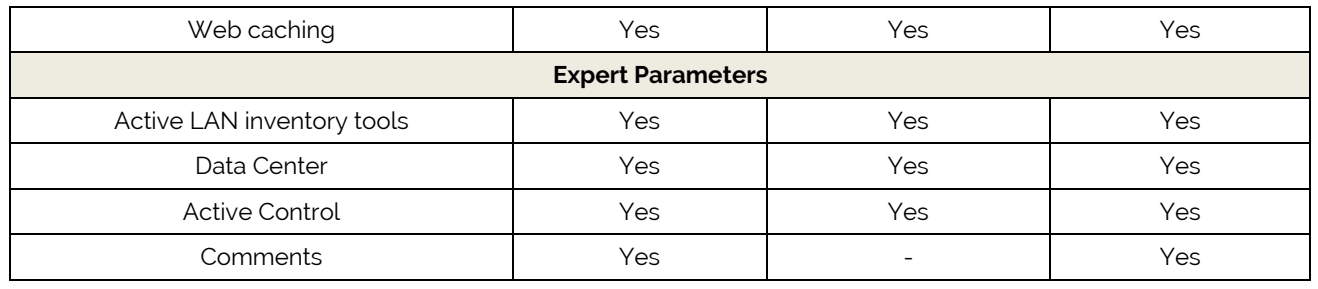

## 48 SITES SUMMARY

In order to display a summary of the configured sites and their properties:

- 1. From the **Sites management** screen, click on the Summary tab
- 2. (Optional) Select a subset of sites by choosing categories, and select the information to be displayed
- 3. Click on the **Submit** button

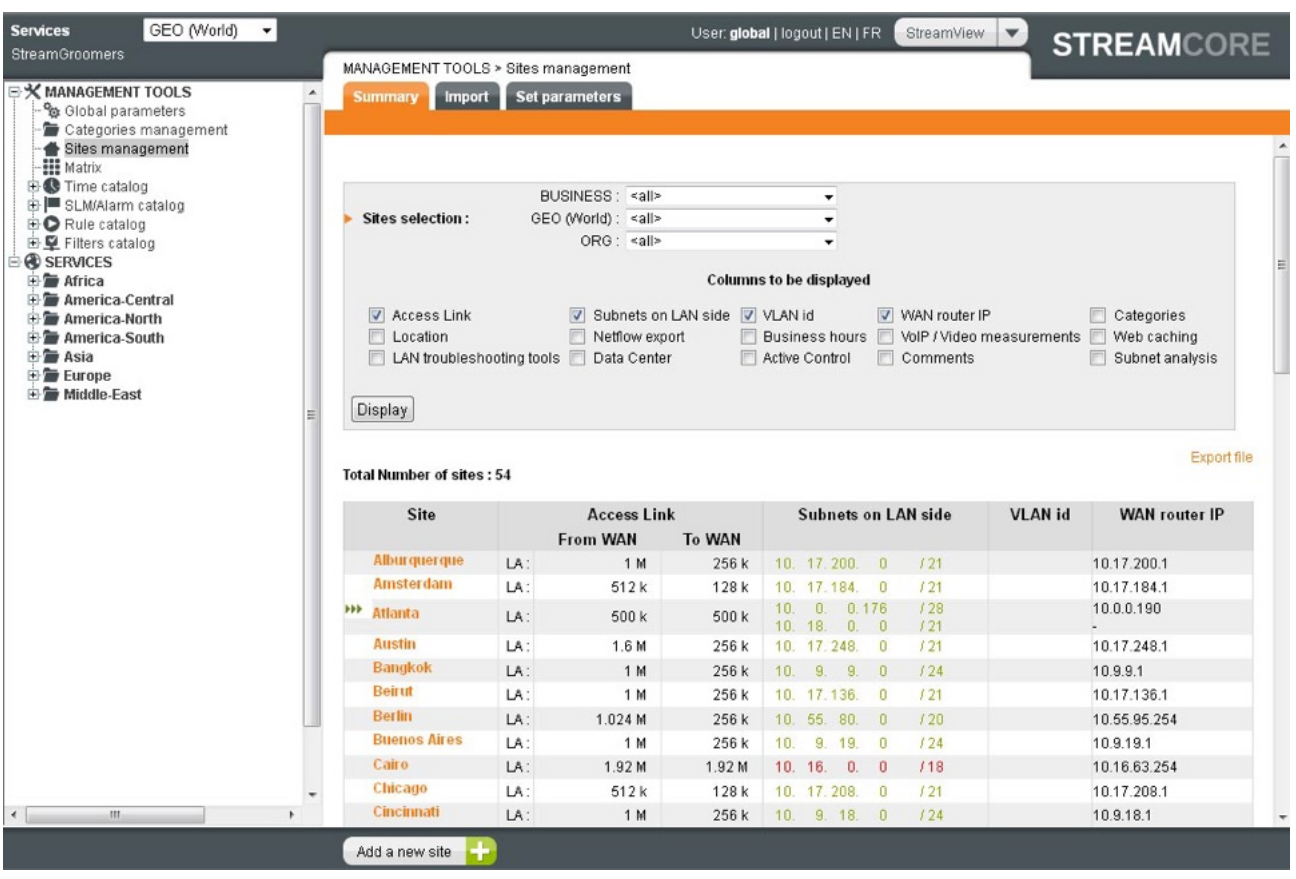

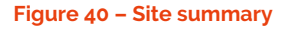

**Note:** The "Subnet Analysis" option will automatically check if there are overlapping subnets between the sites. Sites with subnets included in or overlapping with subnets defined for other sites will be displayed in red.

## 49 SET PARAMETERS

Mass configuration changes can be performed on a set of sites for the following parameters:

#### **1. Site main parameters:**

NetFlow export

Streamcore.com **Page 58 on 213** 

- **Business hours**
- x VoIP/video measurements
- x Webcache parameters
- **2. Site expert parameters:**
- Data Center
- Active Control from data centers
- LAN inventory tools

The steps to follow are:

- 1. From the **Sites management** screen, click on the Set parameters tab
- 2. Select sites or a category
- 3. Define the parameters to be sent
- 4. Click on the **Apply** button

### 50 SITES EXPORT/IMPORT

Instead of managing sites one by one directly in the Graphical User Interface, it is possible to perform several operations at once by using the import/export feature. The following operations are available:

- Site creation
- Site characteristic modification

**Note:** To obtain a correct page layout when the file is opened using Microsoft Excel, you may need to launch the application and then open the file using the **File** > **Open** (Ctrl + O) command. Columns are separated by commas in the CSV format.

#### **CSV FILE STRUCTURE**

The CSV file is structured in 4 blocks of lines for each site:

- Configuration: Single line containing all parameters (except access links, subnets, categories)
- Access links: Single or two lines containing per access link parameters
- Subnets: One line per subnet parameters
- Categories: One line per category

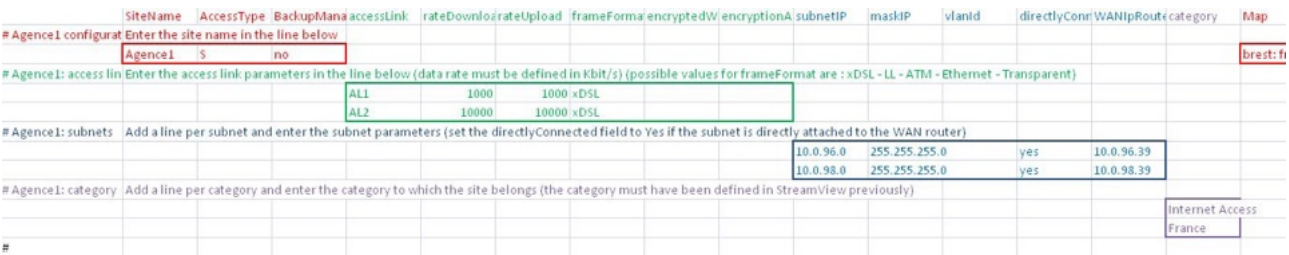

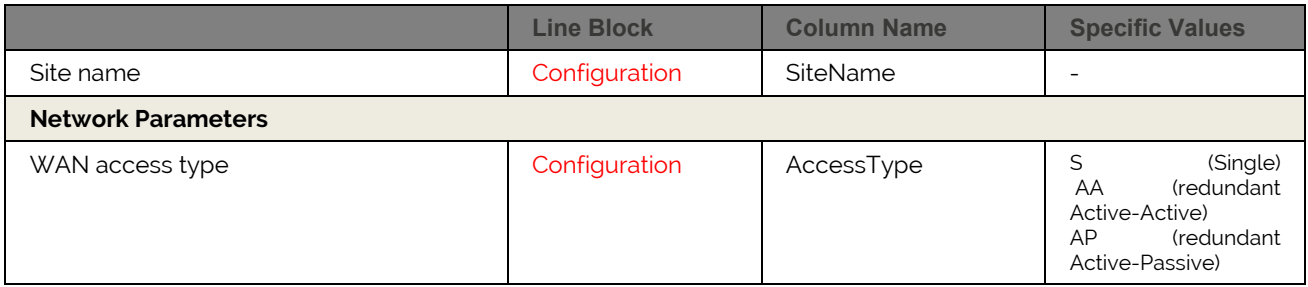

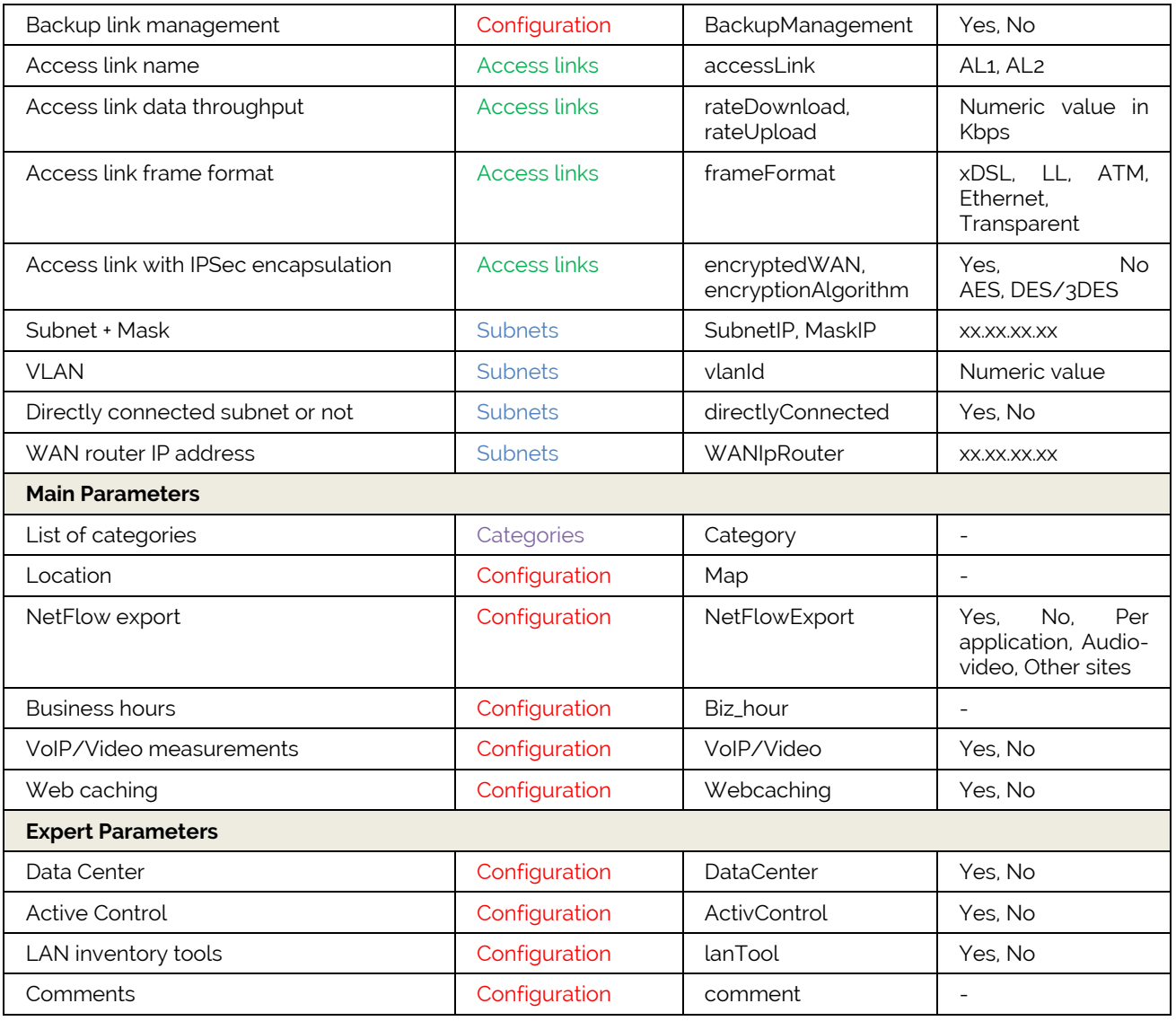

## 51 EXPORT SITES CONFIGURATION

To export sites configuration:

- 1. From the **Sites management** screen, click on the Summary tab
- 2. (Optional) Select a subset of sites by choosing categories, and select the information to be displayed
- 3. Click on the **Submit** button
- 4. Click on the **Export file** button. Save the file locally.

### 52 IMPORT SITES CONFIGURATION

To add or update sites defined in a CSV file:

- 1. From the **Sites management** screen, click on the Import tab
- 2. Click on **Browse** to select the CSV file to be imported and click on the **Import file** button.
- 3. Wait until the file is completely parsed.

At the end of the parsing process, a message will be displayed describing the final results — either that the operation has been successful or that an error has occurred (bad category name…).

**Note:** All site parameters can be modified by CSV-file import / export, **except the site name**. Indeed, the site name is used as the identifier during the parsing process to check if the site already exists in the database:

Streamcore.com **Page 60 on 213** 

If it exists, then the parsing process compares existing parameters with imported file parameters: if differences are detected (subnet change, new data throughput …), the modifications are applied.

If it does not exist, the parsing process creates a new site.

**Note:** 5.3 and 6.0 releases CSV file formats are not compatible. For instance, a 5.3 CSV file cannot be imported on a 6.0 release SGM.

#### <span id="page-60-0"></span>**6.4 SITE / CATEGORY SEARCH**

To have a direct access to a site (or a category), the search engine can be used:

- 1. Click on **SERVICES** in the tree menu and select the Home tab.
- 2. Enter the site or category name and click on **Go** to drill down to the site.

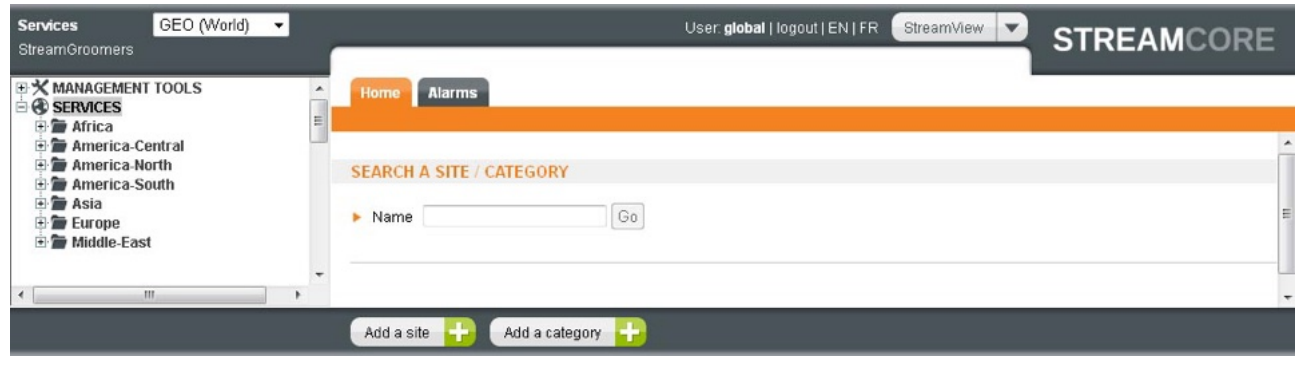

**Figure 41 – Site or category search engine**

### **6.5 NETFLOW COLLECTION**

#### 6.5.1 Introduction

The SGM and SCO both have the ability to collect Netflow v5 and v9 tickets on StreamGroomers as well as third party devices. Netflow tickets contain data on IP network traffic as it enters or exits an interface, usually a router or switch. Analyzing these tickets can help you to understand network traffic source and destination flows, understand the root of network congestion, and discover the cause of bottlenecks.

When a data center equipped with a SG manages remote sites not equipped with StreamGroomers, the network administrator has a limited visibility on all the network traffic on the remote sites. For example, he cannot monitor the traffic that takes place between the remote sites.

One solution consists in using the routers of the remote sites as companions of the SG of the data center by activating their Netflow export capabilities. Once the SGM or SCO receives Netflow tickets from the remote devices attached to the remote sites, the network administrator is able to monitor and troubleshoot problems by consulting the long-term statistics of every remote site.

StreamView allows the network administrator to associate a network device to a managed site with an object called **external probe**. The network device must be able to send Netflow tickets to the SGM or the SCO. The traffic details reported by the external probe will be associated with the site on which the external probe is created.

**Note:** Not all devices support v5 and v9 Netflow. Check with your device supplier or manual for further information.

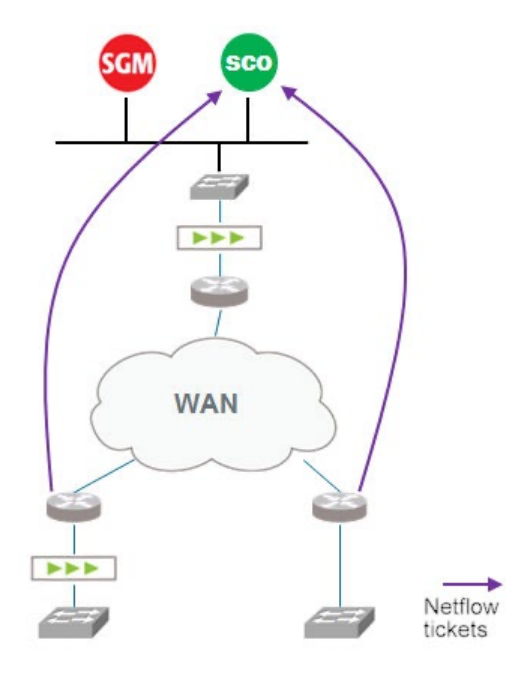

**Figure 42 – Netflow ticketing**

To implement netflow ticket collection, the following actions are required:

- x Configure the network device to send Netflow tickets. Consult your software vendor manual or an experienced network engineer. Then provide the IP address of the SCO or SGM and the UDP port of the netflow collector service (SCO or SGM).
- On the SGM, associate the network device to an *external probe* object using the StreamView application.

**Note:** An external probe can be any network device except StreamGroomers. SG performance is not impacted when exploiting the Netflow feature.

### 6.5.2 Parameters

In StreamView, a network device is identified by a name and its IP address (for example a router IP address). In addition, a list of WAN network interfaces identifiers can be specified. This list allows identifying the direction of every packet (for example, for a router, from LAN to WAN or from WAN to LAN).

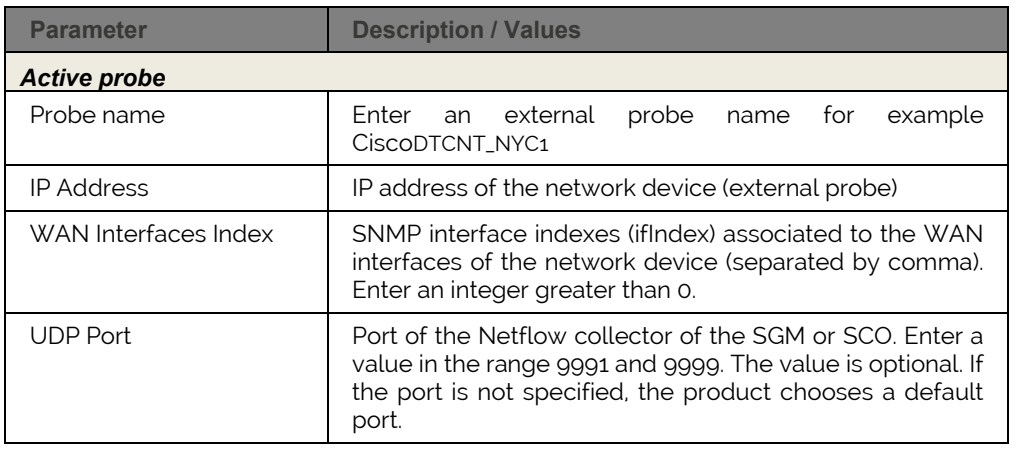

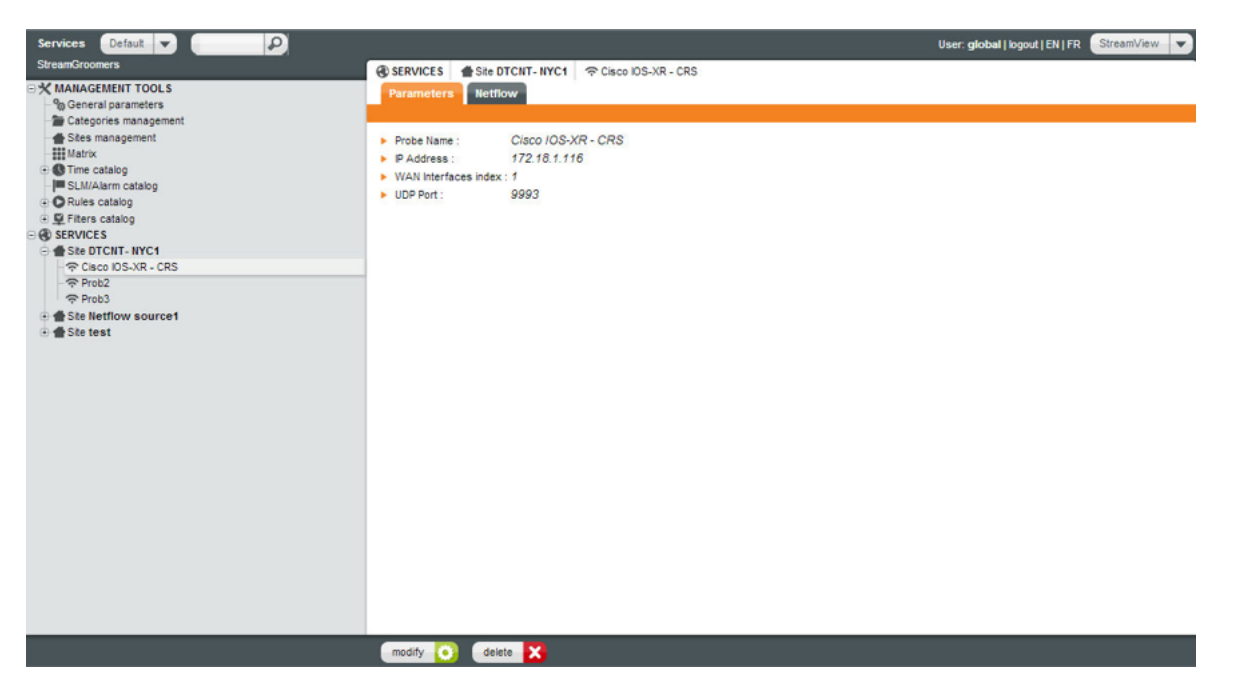

#### **Figure 43 – External Probe Parameters**

## 6.5.3 Add/Modify/Delete Operations

An external probe is declared in the "Services" section for a given site. Several external probes can be added to a site.

#### 53 ADD AN EXTERNAL PROBE

- 1. Select the *Site* then right-click and select **External Probe**.
- 2. Enter probe parameters
- 3. Click **Submit**

### 54 MODIFY AN EXTERNAL PROBE

- 1. Select the *Site* then right-click and select **External Probe**.
- 2. Click **Modify**
- 3. Enter modifications

#### 55 DELETE AN EXTERNAL PROBE

- 1. Select the *Site* then right-click and select **External Probe**
- 2. Click **Delete**
- 3. Confirm deletion click **OK**
- Or
- 1. Select the *Site* then select **External Probe**
- 2. Click the red **delete button** at the bottom of the display pane
- 3. Confirm deletion click **OK**

For information regarding the Netflow, tab and sub-tabs refer t[o Netflow Visibility Services](#page-148-0) on [p149](#page-148-0)

Streamcore.com **Page 63 on 213** 

# **7 UMT – Per Site "Rules Tree"**

## **7.1 INTRODUCTION**

Streamcore makes service management easy and flexible by providing all information available through a Unified Mapping Tree<sup>™</sup>:

- Whether this information is located on the SGM (statistics or configuration database) or on a StreamGroomer (real-time statistics),
- Whether this information is related to a site equipped with a StreamGroomer appliance or without.

All the operations on the Unified Mapping Tree are performed after having selected the "Services" tree menu: The structure of the Unified Mapping Tree can be divided into 3 kinds of objects:

- Category (group of sites)
- **Site**
- Per site rules tree (network, application, VoIP/Video rules)

#### This chapter describes:

- $\bullet$  How the rules tree is structured (chapter  $7.2$ )
- Access link rules (chapter  $7.3$ )
- Shaping/Grooming rules (chapte[r 7.4\)](#page-73-0)
- Intermediate, data and audio/video rules (chapter [7.5\)](#page-83-0)
- <span id="page-63-0"></span>Group of rules (chapter  $7.6$ )

## **7.2 RULES TREE OVERVIEW**

## 7.2.1 Principle

## 56 TOP DOWN CLASSIFICATION

In order to identify the different types of traffic, a tree of rules is defined and **filters** are associated with each rule, so as to ensure the classification of the traffic through the tree hierarchy. Traffic passes through the branches **from top to bottom**, and is classified according to a rule as soon as it meets the criteria imposed by the filters associated with the rule. It passes through the tree hierarchy until it reaches a terminal rule (leaf rule). **Therefore, the positional order of the rules is very important.**

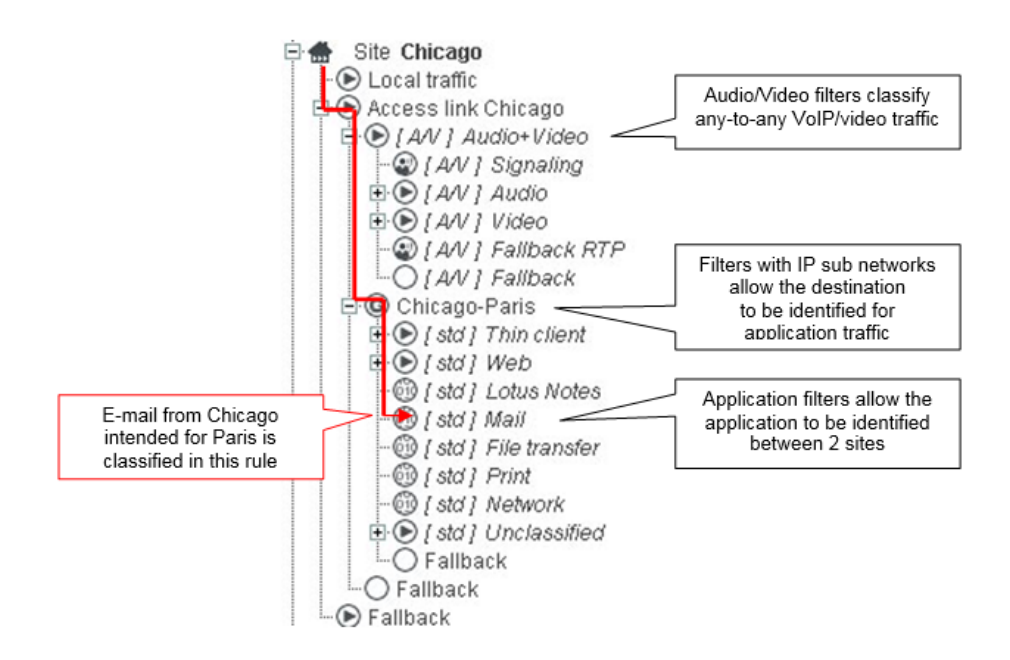

The definition of a coherent classification is important for Monitoring & Reporting and also for active performance control and optimization.

**When navigating through the tree for a site, the user is virtually positioned within the site.** This concept is fundamental to understand the concepts of local and remote locations as used on the screens. All references to "local" designate the site within which the navigation is taking place.

### 57 TYPES OF RULE

The tree hierarchy for a site can contain:

Site-specific rules

Site-specific rules are valid only for the concerned site. Such rules can be for instance an access link rule, shaping/grooming rules to match traffic exchanged between 2 sites, or an application rule defined locally to match a specific traffic.

Rules distributed from a reference group of rules

A distributed rule must necessarily be part of a distributed instance of a Group of rules. It appears in italics in the rules tree hierarchy for the site, and starts with the name of the reference Group of rules in square brackets. Groups of rules are usually defined to match application or audio/video traffic, and distributed across a set of sites to ensure a homogeneous classification.

Streamcore.com Page 65 on 213

The addition, modification, or deletion of a distributed rule must necessarily take place in the reference Group of rules defined in the **MANAGEMENT TOOLS > Rules catalog**, and is applied automatically to all of the distributed instances. See chapter  $7.6$  to learn more.

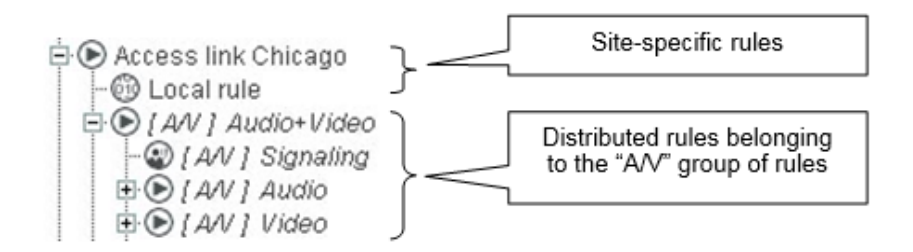

Different types of rules can be defined in the tree, with different properties such as automated filters or the capability to be included or not in a group of rules.

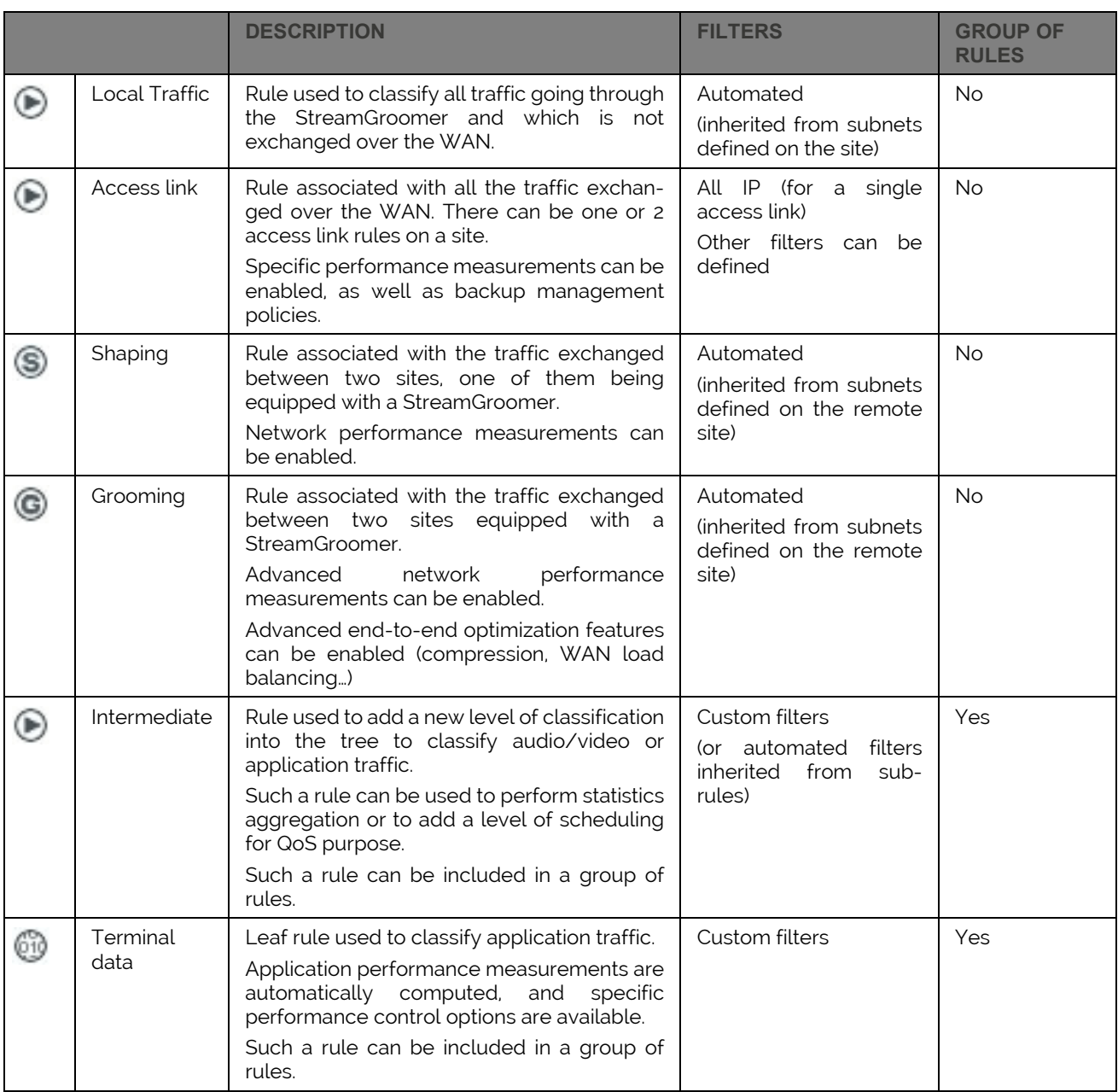

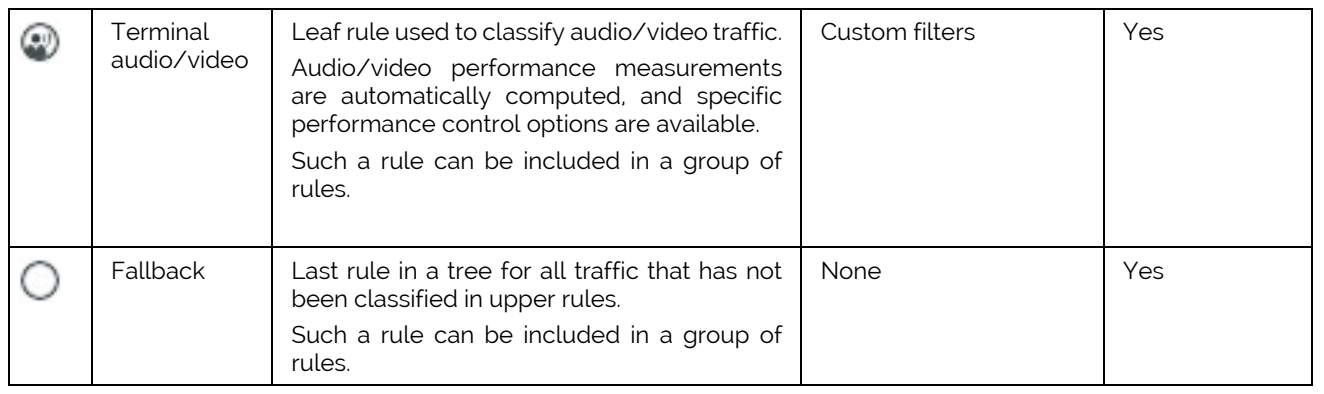

## 58 CLASSIFICATION CRITERIA

One or several filters can be defined per rule. In some cases, they are automatically defined (on a shaping or grooming rule for instance) or they can be inherited from sub-rules in case of an intermediate rule. For other types of rules, the custom classification criteria that can be provisioned when adding a filter are:

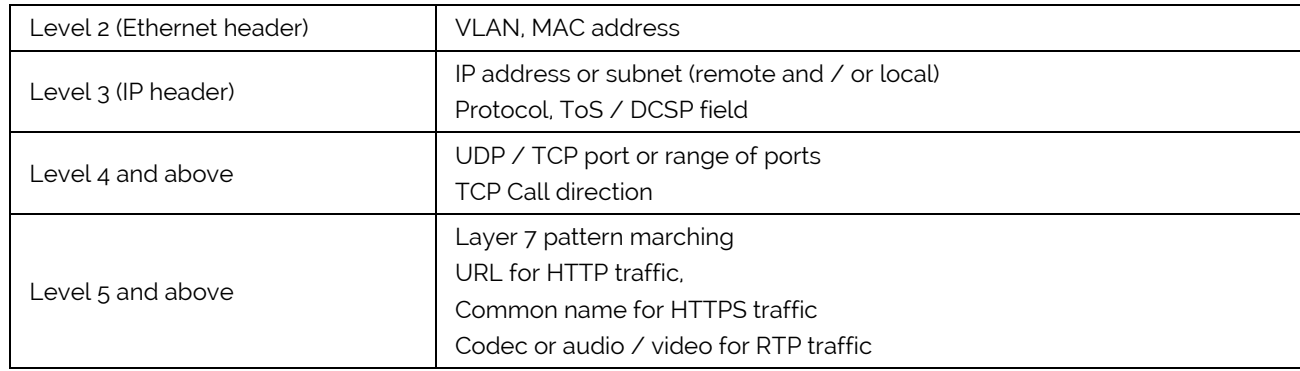

## 7.2.2 Rules Tree for a Site with a StreamGroomer

All of the traffic exchanged between the site and the WAN can be managed, because it passes through the StreamGroomer:

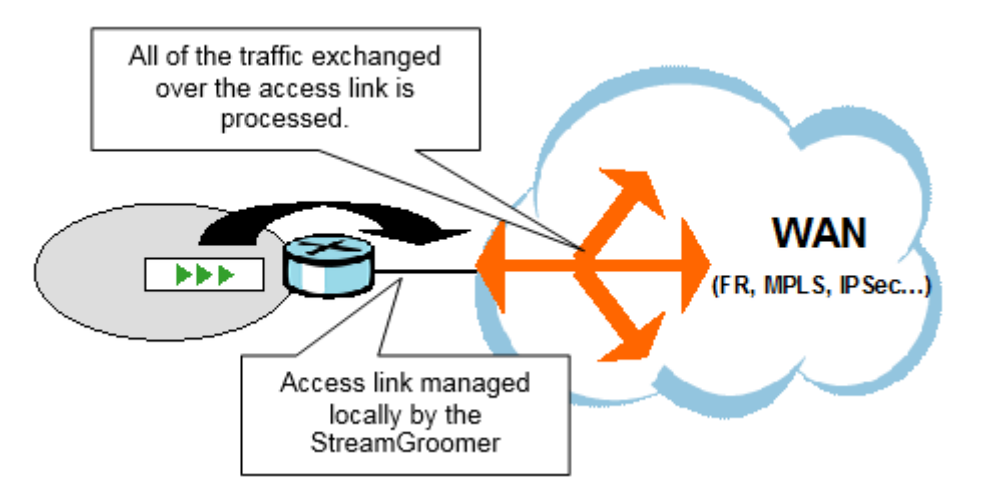

**Figure 44 – Management of all traffic for a site with StreamGroomer.**

The first level of the tree menu for a site with StreamGroomer is shown below.

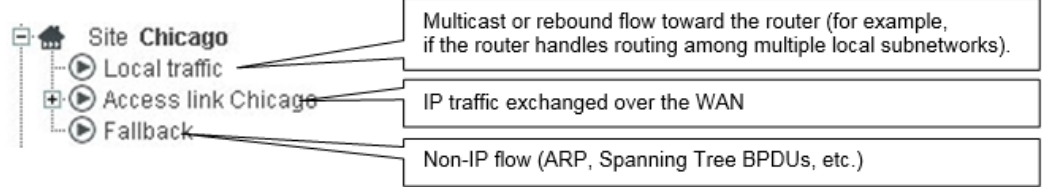

Below the access link, the rules defined in the tree depend on the type of site. For an Internet access, application and audio/video rules will be defined directly, whereas for a data center or a branch office, shaping or grooming rules will also be provisioned to identify application traffic exchanged per remote site. The table below shows typical rules tree depending on the type of site:

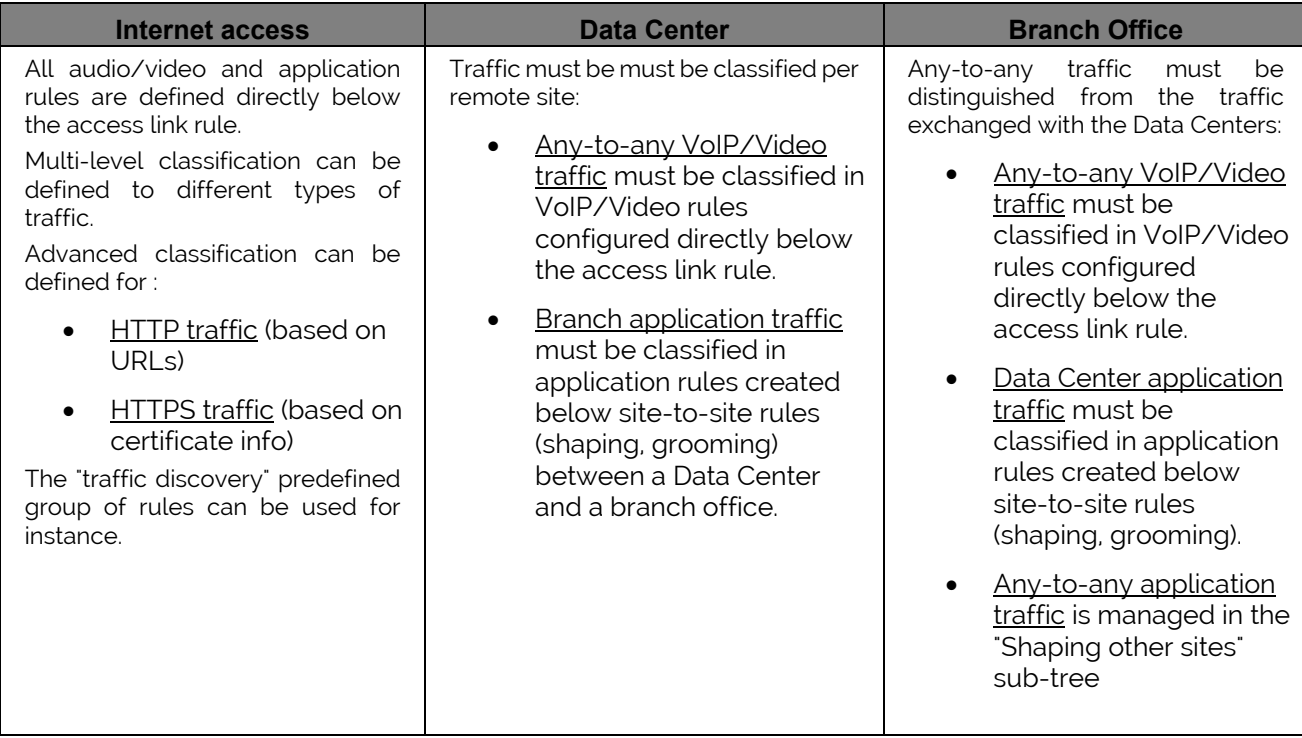

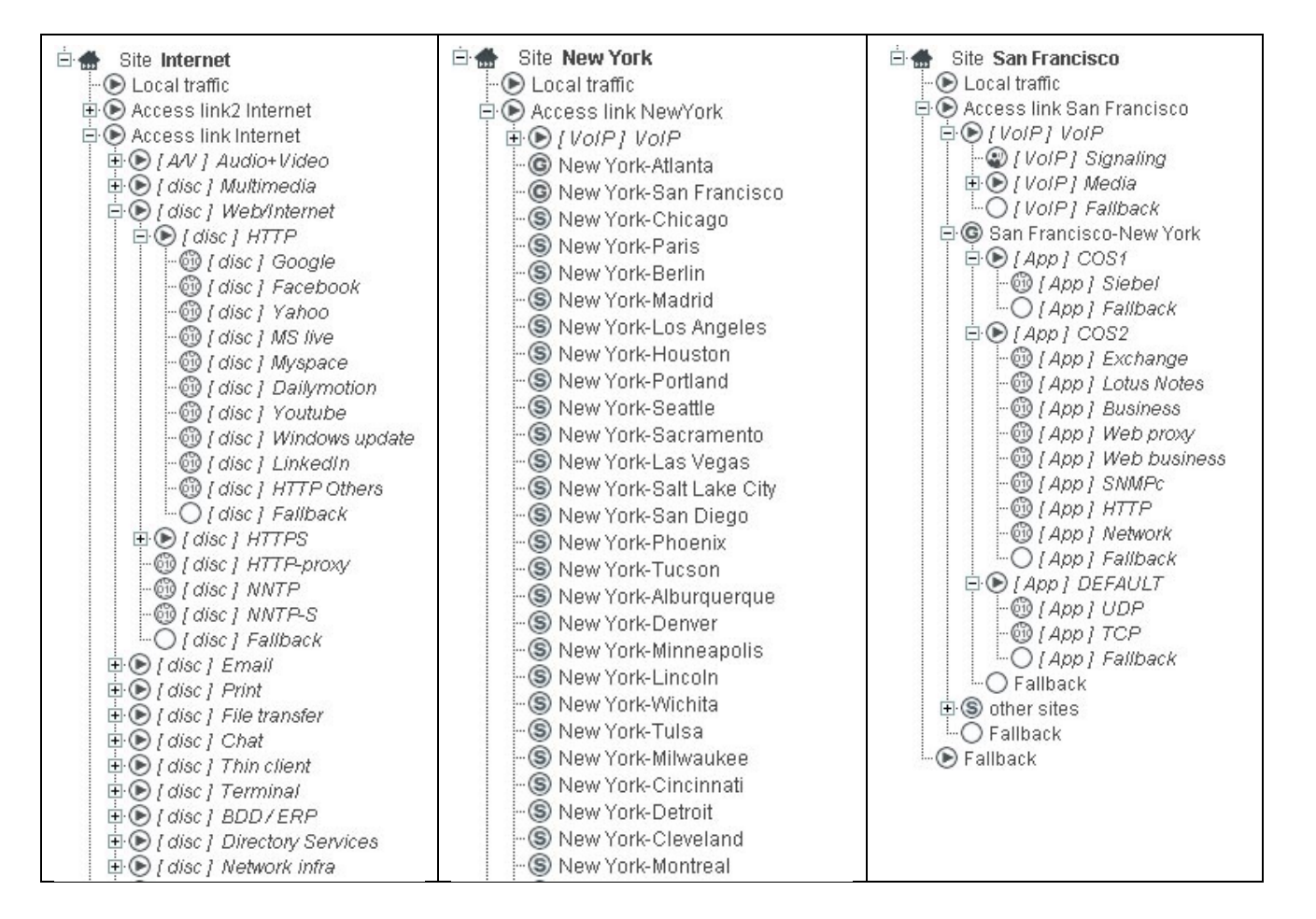

## 7.2.3 Rules Tree for a Site without a StreamGroomer

The access link of a site without a StreamGroomer can be managed with Shaping rules from one or more StreamGroomers located at other sites. In this case, only the traffic exchanged with these sites will be displayed and managed.

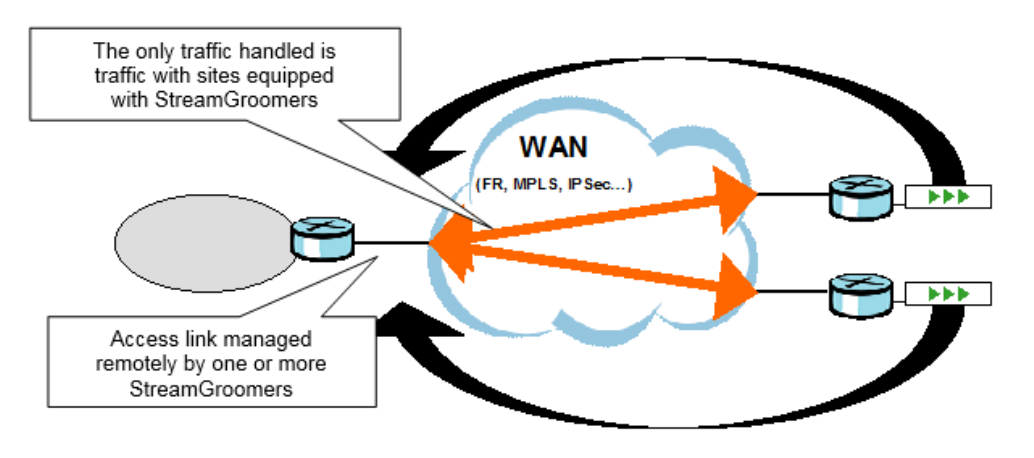

**Figure 45 – Management of traffic over the access link of a site without StreamGroomer.**

The first level of the tree menu for a site with StreamGroomer is shown below.

Streamcore.com **Page 69 on 213** 

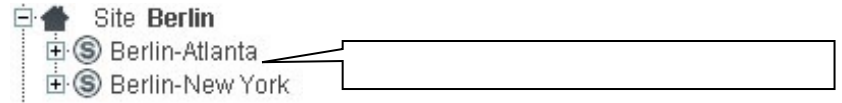

For a site without a StreamGroomer, only application traffic exchanged with the Data Centers must be considered (VoIP/Video traffic management is performed only for sites with StreamGroomers). Under each site-to-site shaping rule will be defined a tree of application data rules.

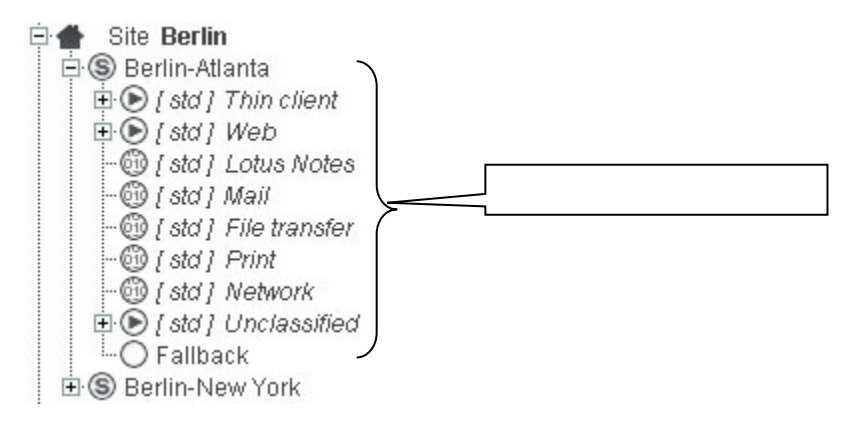

7.2.4 Rules Tree Summary

## 59 RULE PARAMETERS SUMMARY

To display a summary of the rules parameters (QoS action and parameters, visibility parameters…) within a rules tree, click on **SERVICES > … > Site xx**, and on the Parameters – Rules tab:

| <b>StreamGroomers</b>                                                                                                    |  | <b>Headquarters &gt; Site San Francisco</b>                                             |                         |                                 |                                   |                  |       |                                                                | <b>STREAMCORE</b> |
|----------------------------------------------------------------------------------------------------|--|-----------------------------------------------------------------------------------------|-------------------------|---------------------------------|-----------------------------------|------------------|-------|----------------------------------------------------------------|-------------------|
| <b>E-X MANAGEMENT TOOLS</b>                                                                                                    |  | Parameters Real-time stats                                                              | Long-term stats         | <b>Alarms</b>                   |                                   |                  |       |                                                                |                   |
| <b>E @ SERVICES</b>                                                                                                    |  | Configuration   Rules   Filters   Alarms                                                |                         |                                 |                                   |                  |       |                                                                |                   |
| <b>Branch Offices</b><br><b>Datacenter</b>                                                                                                    |  |                                                                                         |                         |                                 |                                   |                  |       |                                                                |                   |
| <b>E</b> Headquarters<br>田 Site Atlanta                                                                                                    |  | See All                                                                                 |                         | Sub-rules limited to - 50 rules |                                   | ۰                |       |                                                                |                   |
|                                                                                                    |  | <b>Columns to be displayed</b>                                                          |                         |                                 |                                   |                  |       |                                                                |                   |
| <b>Site San Francisco</b><br>白壽<br>D Local traffic<br><b>E</b> ink San Francisco<br>$\boxplus \textcircled{B}$ [ $V$ of $P$ ] $V$ of $P$<br>C I VolP   Signaling<br><b>E</b> <i>D [VolP]</i> Media<br>2 I VolP1 G.729<br>@   VolP   G.723<br>$Q/VoIP$ ] G.711<br>-O I VolP1 Fallback<br>O I VolP1 Fallback<br>B.@ San Francisco-New York<br>$\Box$ DI App I COS1<br>@ [ App ] Siebel<br>-O [ App ] Fallback<br><b>BD</b> [App] COS2<br><b>@ [App]</b> Exchange<br>1 App   Lotus Notes<br><b>@ [App ] Business</b><br>-@ [ App ] Web proxy<br><b>@ / App / Web business</b><br>@ [ App ] SNMPc<br>@[App] HTTP<br>@ [ App ] Network |  | Rule:<br>Ø<br>$\frac{2}{3}$<br>QoS parameters (nominal) :<br>History:<br><b>Display</b> | QoS action:<br>Netflow: | QoS parameters (backup) :       | $\sqrt{2}$<br>目<br>$\overline{v}$ | Time exception:  |       | QoS parameters (time exception) :<br>VolP/Video measurements : |                   |
|                                                                                                    |  | Rule                                                                                    | <b>QoS</b> action       | Max. rate                       | Relative<br>weight                | Reserved<br>rate | Hist. | <b>Netflow</b>                                                 | VolP/Video        |
|                                                                                                    |  | $\blacktriangleright$ Local traffic                                                     |                         |                                 |                                   |                  | ✓     |                                                                |                   |
|                                                                                                    |  | Access link San Francisco                                                               | AGR-LIMITED             | 1.6 M                           |                                   |                  | ✓     |                                                                |                   |
|                                                                                                    |  | D I VolP 1 VolP                                                                         |                         |                                 |                                   |                  | v     |                                                                |                   |
|                                                                                                    |  | > I VolP 1 Signaling                                                                    | UCP-AV                  |                                 | 1000                              |                  | v     |                                                                | Signaling         |
|                                                                                                    |  | > [VolP] Media                                                                          | <b>RESERVED</b>         |                                 |                                   | 35 %             | v     |                                                                |                   |
|                                                                                                    |  | $\blacktriangleright$ [ $VolP$ ] G.729                                                  | <b>AGR</b>              |                                 | 100                               |                  | v     |                                                                | RTP+MOS           |
|                                                                                                    |  | $V = V = V = V = V$                                                                     | <b>AGR</b>              |                                 | 100                               |                  | ✓     |                                                                | RTP+MOS           |
|                                                                                                    |  | $\blacktriangleright$ [VolP] G.711                                                      | <b>AGR</b>              |                                 | 100                               |                  | v     |                                                                | RTP+MOS           |
|                                                                                                    |  | > [VolP] Fallback                                                                       | AGR                     |                                 | 100                               |                  | ✓     |                                                                |                   |
|                                                                                                    |  | > I VolP1 Fallback                                                                      | AGR                     |                                 | 100                               |                  | ✓     |                                                                |                   |
|                                                                                                    |  | F Grooming San Francisco-New York                                                       | AGR-LIMITED             | 1.6 M                           | 100                               |                  | ✓     |                                                                |                   |
| O [ App ] Fallback                                                                                                    |  | $\blacktriangleright$ [Ann] COS1                                                        |                         |                                 |                                   |                  | v     |                                                                |                   |

**Figure 46 – Rule parameters summary on a site**

### 60 FILTERS SUMMARY

To display a summary of the filters within a rules tree, click on **SERVICES > … > Site xx**, and on the Parameters – Filters tab:

Streamcore.com **Page 70 on 213** 

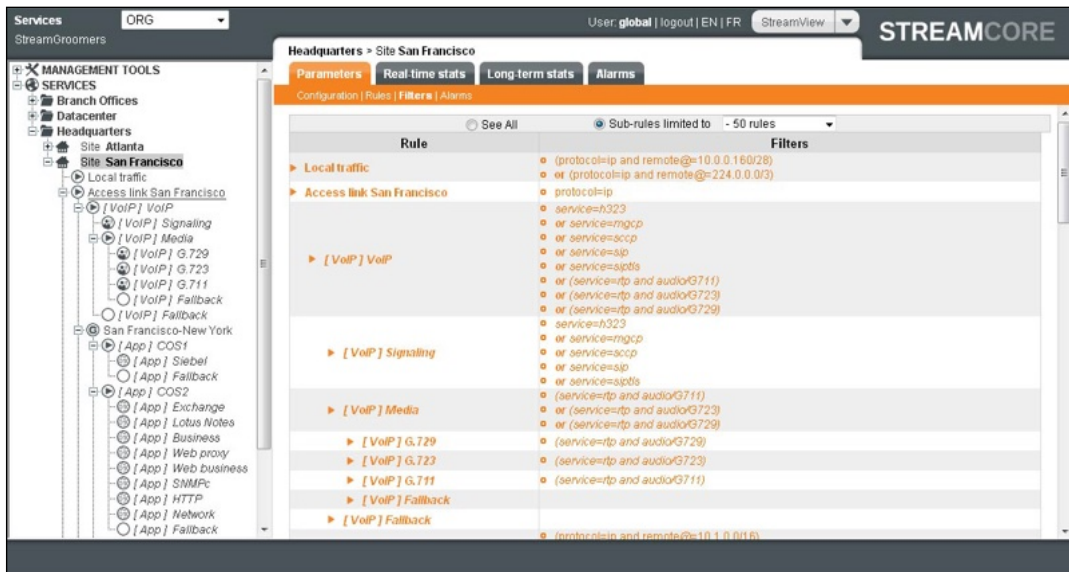

**Figure 47 – Rule filters summary on a site**

## <span id="page-70-0"></span>**7.3 ACCESS LINK RULES**

## 7.3.1 Introduction

Access link rules are present on sites with a StreamGroomer, and used to manage a local access link.

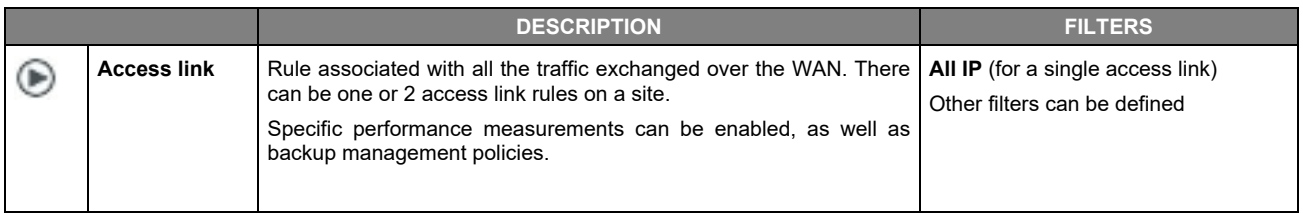

Most properties of access link rules are inherited from network parameters defined on the site (see chapter <u>6.3.2</u>). The recommended configuration on a site depending on the WAN access type is:

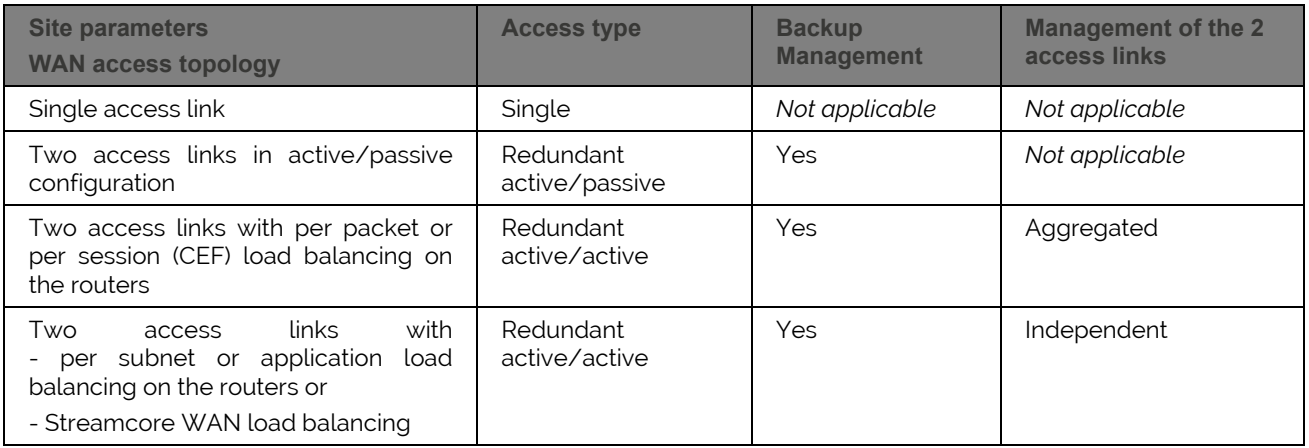

## 7.3.2 Parameters

The **main** parameters of an access link can be displayed by clicking on the *Parameters-Configuration* tab:

Streamcore.com **Page 71 on 213** 

| ORG<br>۰<br><b>Services</b>                                                                                   |                                                                            | User: global   logout   EN   FR<br>StreamView | $\blacktriangledown$<br><b>STREAMCORE</b> |  |  |  |  |  |
|----------------------------------------------------------------------------------------------------|----------------------------------------------------------------------------|-----------------------------------------------|-------------------------------------------|--|--|--|--|--|
| <b>StreamGroomers</b>                                                                                         | Site Atlanta > Rule Access link Atlanta                                    |                                               |                                           |  |  |  |  |  |
| <b>⊞ ※ MANAGEMENT TOOLS</b>                                                                                   | Long-term stats<br>Troubleshooting<br>Real-time stats<br><b>Parameters</b> |                                               |                                           |  |  |  |  |  |
| <b>E &amp; SERVICES</b><br><b>E</b> Branch Offices                                                            | <b>Configuration   Filters   Alarms</b>                                    |                                               |                                           |  |  |  |  |  |
| <b>E</b> Datacenter                                                                                           |                                                                            |                                               | ▲                                         |  |  |  |  |  |
| $\Box$ Headquarters<br>白 <del>鼎</del> Site Atlanta<br>D Local traffic<br><b>E</b> Access link Atlanta         | <b>GENERIC PARAMETERS</b>                                                  |                                               |                                           |  |  |  |  |  |
|                                                                                                    | $\blacktriangleright$ Name:                                                | Access link Atlanta                           |                                           |  |  |  |  |  |
| <b>E</b> DIVOIPI VOIP                                                                                         | Requested status:                                                          |                                               |                                           |  |  |  |  |  |
| C Atlanta-New York-2<br>$\mathbf{B}$ S other sites<br>$O$ Fallback<br><b>D</b> Fallback<br>Site San Francisco | Type of rule:<br>٠                                                         | Access link                                   |                                           |  |  |  |  |  |
|                                                                                                    | <b>VISIBILITY PARAMETERS</b>                                               |                                               |                                           |  |  |  |  |  |
|                                                                                                    | • Long-term statistics :<br>Yes                                            |                                               |                                           |  |  |  |  |  |
|                                                                                                    | Access link availability detection :<br>ping                               |                                               |                                           |  |  |  |  |  |
|                                                                                                    | IP address of the router to be polled :                                    |                                               |                                           |  |  |  |  |  |
|                                                                                                    | $\blacktriangleright$ Frequency of active probe :                          |                                               |                                           |  |  |  |  |  |
|                                                                                                    | <b>CONTROL AND OPTIMIZATION PARAMETERS</b>                                 |                                               |                                           |  |  |  |  |  |
|                                                                                                    | ▶ QoS action type :                                                        | Limited bandwidth (LIMITED)                   |                                           |  |  |  |  |  |
|                                                                                                    | <b>QoS</b> parameters                                                      | local to remote                               | remote to local                           |  |  |  |  |  |
|                                                                                                    | Max. shaping rate:<br>ь                                                    | 480 kbps                                      | 480 kbps                                  |  |  |  |  |  |
|                                                                                                    |                                                                            |                                               |                                           |  |  |  |  |  |
|                                                                                                    | modify<br>$\bullet$                                                        |                                               | $\bm{\times}$ Expert mode                 |  |  |  |  |  |

**Figure 48 – Access link rule – Parameters**

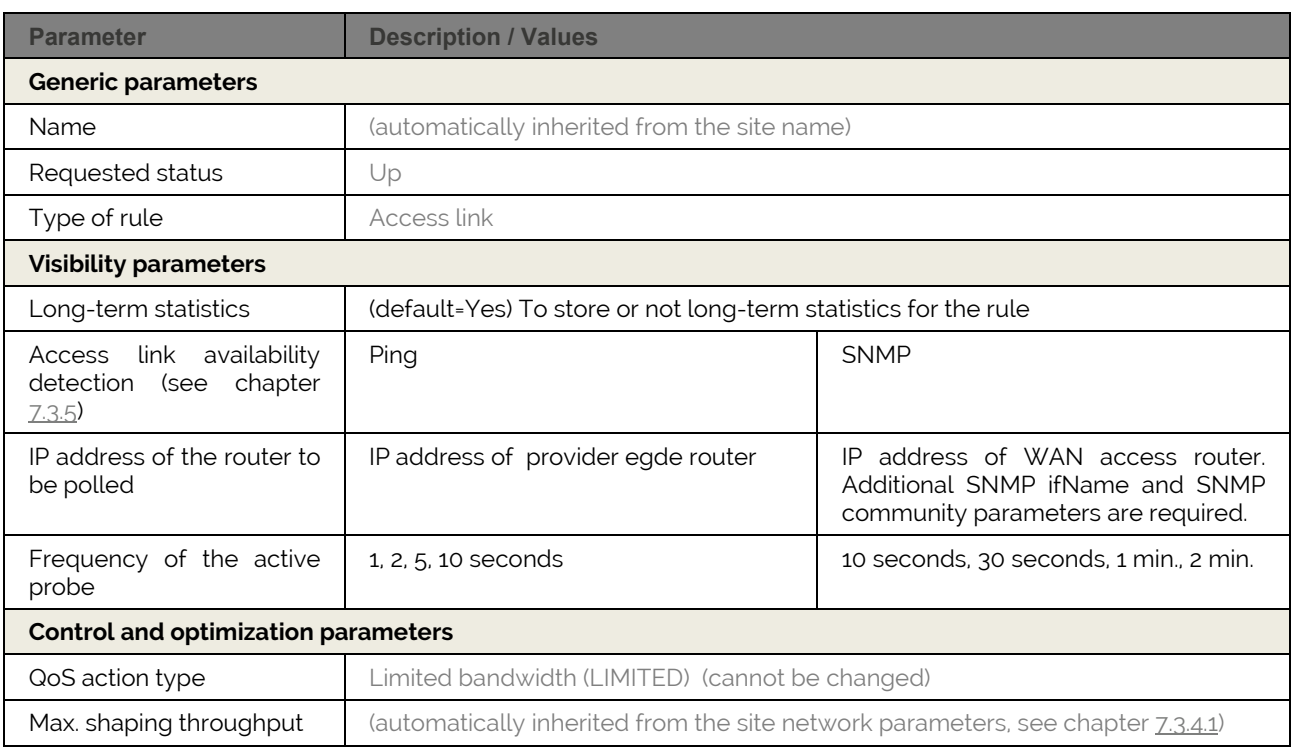

## The **expert** parameters of an access link are:

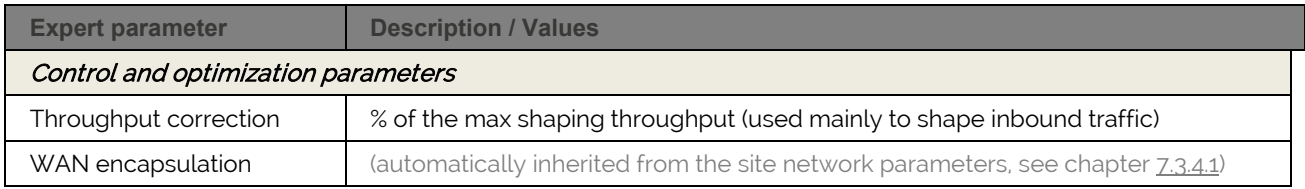

Streamcore.com **Page 72 on 213**
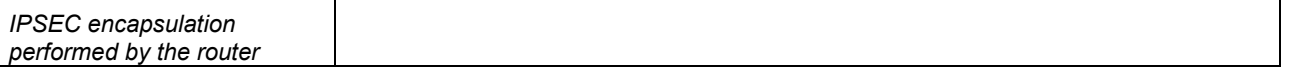

**Note:** Except access link availability monitoring or throughput correction parameters, it is not recommended to change any other parameters since all of them are inherited from the site parameters.

## 7.3.3 Filters

The filters associated with an access link can be displayed by clicking on the *Parameters-Filters* tab. By default an "All IP" filter is created to match all the IP traffic except the traffic classified in the "Local traffic" rule.

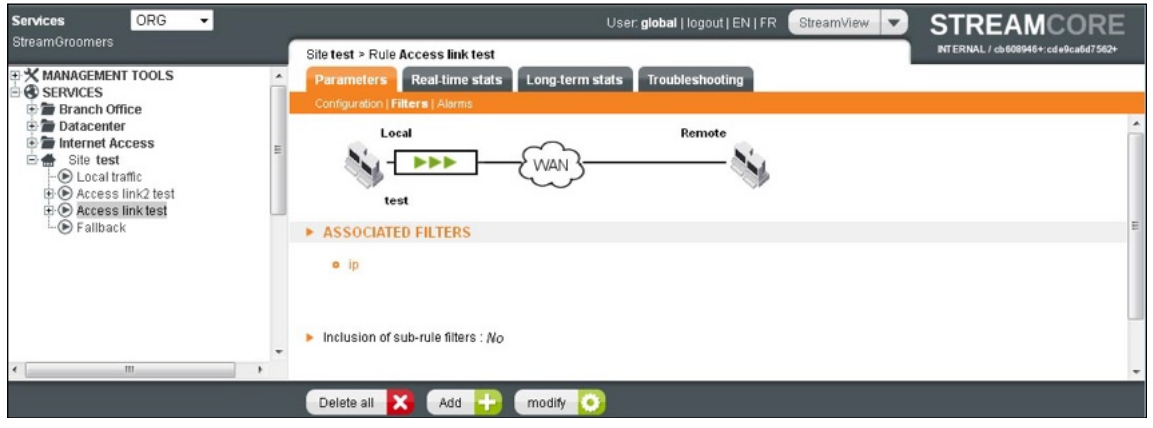

#### **Figure 49 – Access link rule - Filters**

**Note:** The only reason for updating access link filters is when 2 access links rules have been created and advanced classification per access link must be provisioned.

## 7.3.4 Add/Modify/Delete Operations

### 61 ADD AN ACCESS LINK

Access links rules are automatically created when adding a StreamGroomer to a site.

A single access link is usually created. The only case when two access links are created is when the access type on a site is set to "redundant active/active" and the access link management is set to "Independent".

The "Max. shaping throughput" and "WAN encapsulation" parameters on access link rules are automatically inherited from the site network parameters as follows:

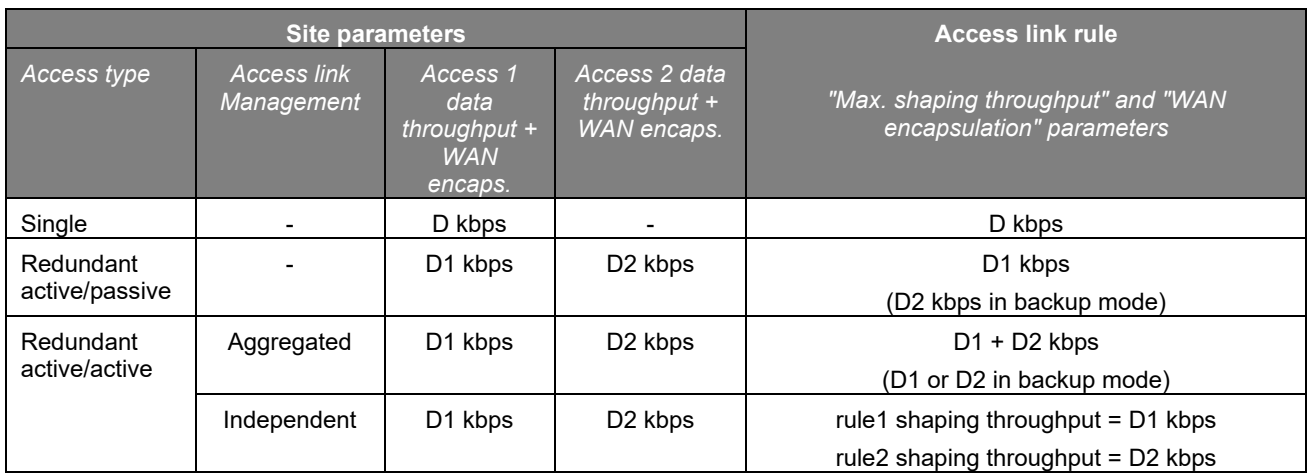

**Note:** In order to better manage congestion when applying QoS, -10% or -20% correction is automatically applied to the throughput shaping to incoming traffic (from WAN).

## 62 MODIFY AN ACCESS LINK RULE

To update access link parameters, click on **SERVICES> … >Site xx>Access Link xx** and then on the "Modify" button. Enter the parameters and click on the "Apply" button.

## 63 DELETE AN ACCESS LINK

Access links cannot be deleted.

## 7.3.5 Backup Link Management

An access link's availability can be monitored by the StreamGroomer for several purposes:

- Performance monitoring and SLA (see chapter [9.2.1.2\)](#page-126-0)
- Backup link management (for StreamGroomers in Monitoring&Control mode)

In order to monitor an access link's availability for backup link management, 2 types of measurements can be used:

- Ping: an active probe can be launched by the StreamGroomer to measure the availability of the network link between the access router and the first service provider node (provider egde router in an MPLS environment for instance). Additional performance measurements are also available such as latency and packet loss (see chapter [9.2.1.2\)](#page-126-0)
- SNMP Polling: the StreamGroomer can poll by SNMP the MIB II ifName parameter related to the router access link.

**Note:** The ping and SNMP polling traffic are launched from the StreamGroomer Administration Ethernet port. A default route must therefore have been configured for the ADMIN port (see chapter  $4.2.4$ ).

On a site with 2 access link topology, if the StreamGroomer detects that one of the access links is down, it will perform the following actions:

- Update the QoS shaping throughput according to the data throughput of the remaining access link
- x (Option) Apply a backup QoS policy (see chapte[r 11.3.3.1\)](#page-177-0)
- If 2 independent access link rules have been defined, reclassify the traffic in the remaining access link

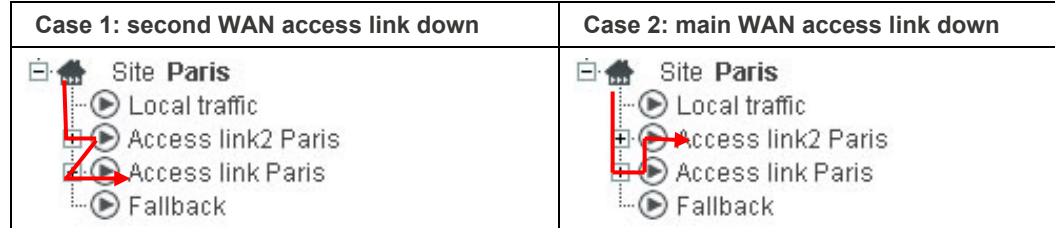

**Note:** This reclassification of traffic in case of access link unavailability also applies if the StreamGroomer is in Monitoring mode.

#### **7.4 SHAPING/GROOMING RULES**

### 7.4.1 Introduction

Application traffic exchanged between 2 sites can be managed through two types of network rules:

Streamcore.com Page 74 on 213

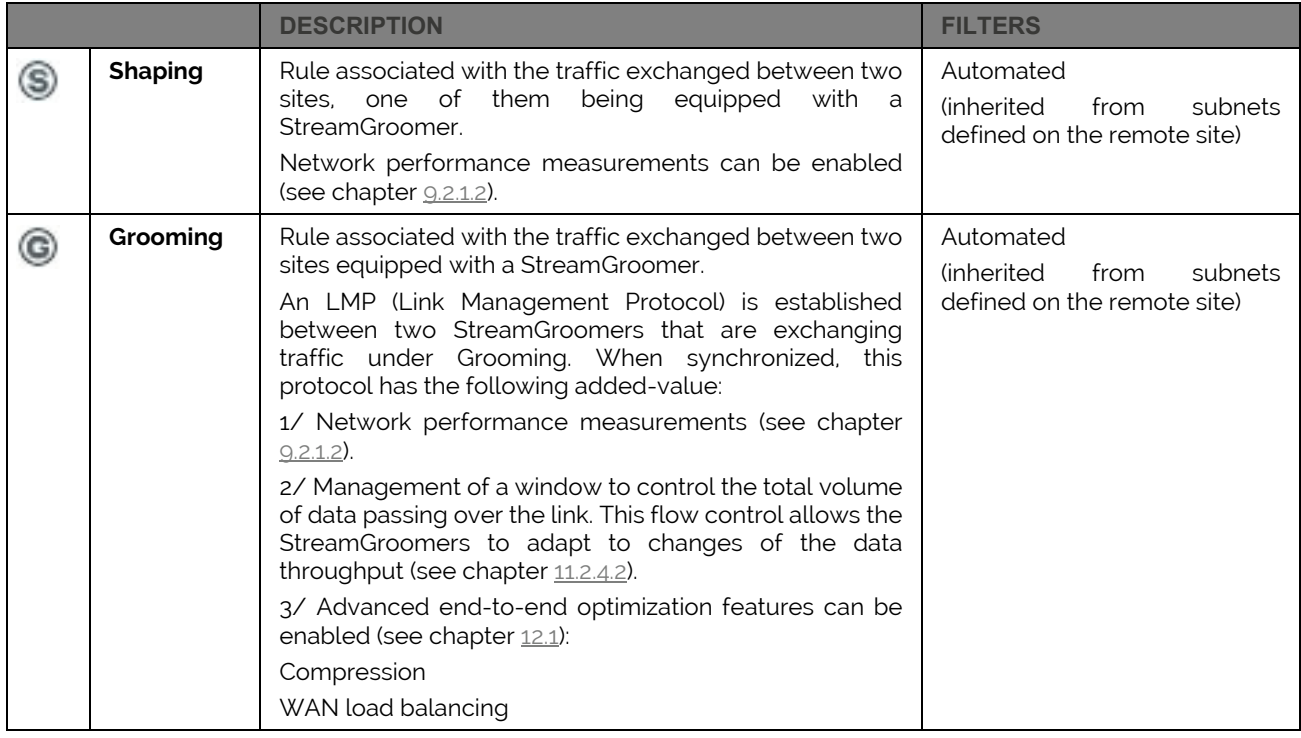

# 7.4.2 Parameters

## 64 SHAPING RULE PARAMETERS

The **main** parameters of a shaping rule can be displayed by clicking on the *Parameters-Configuration* tab:

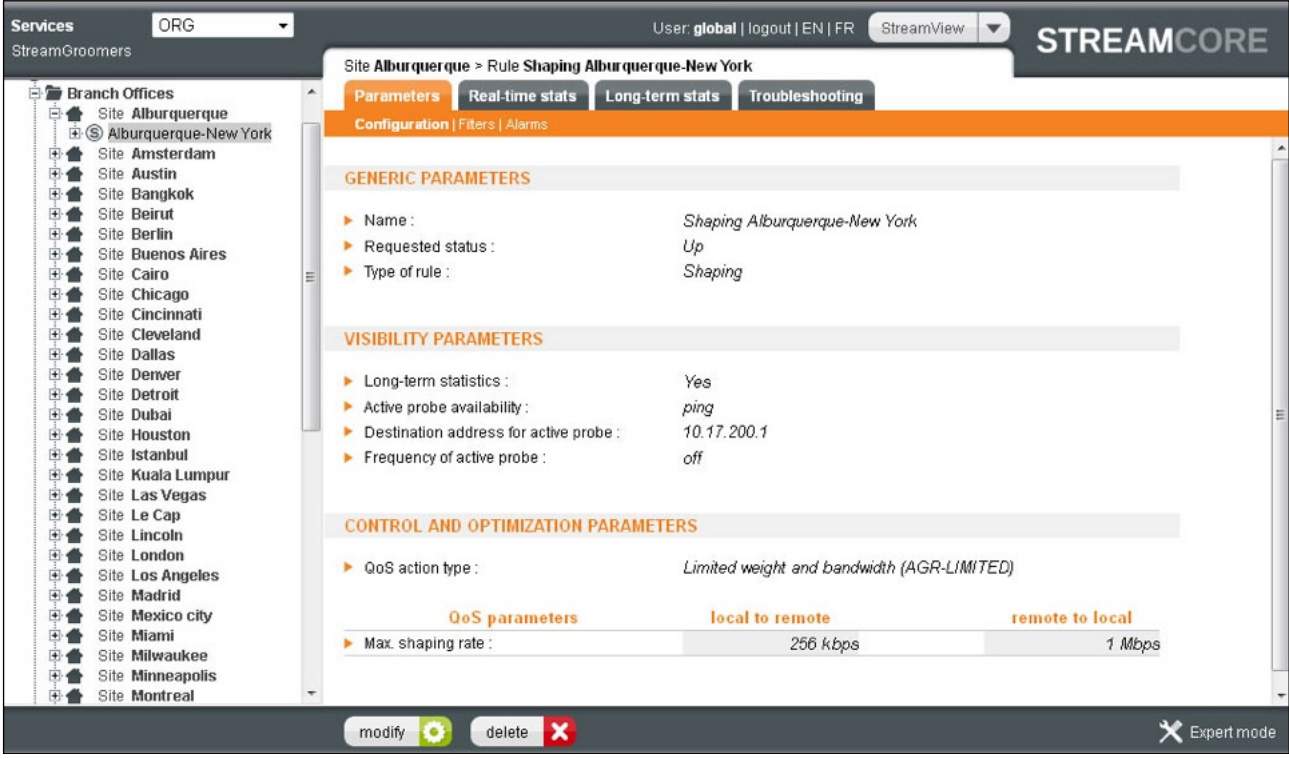

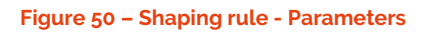

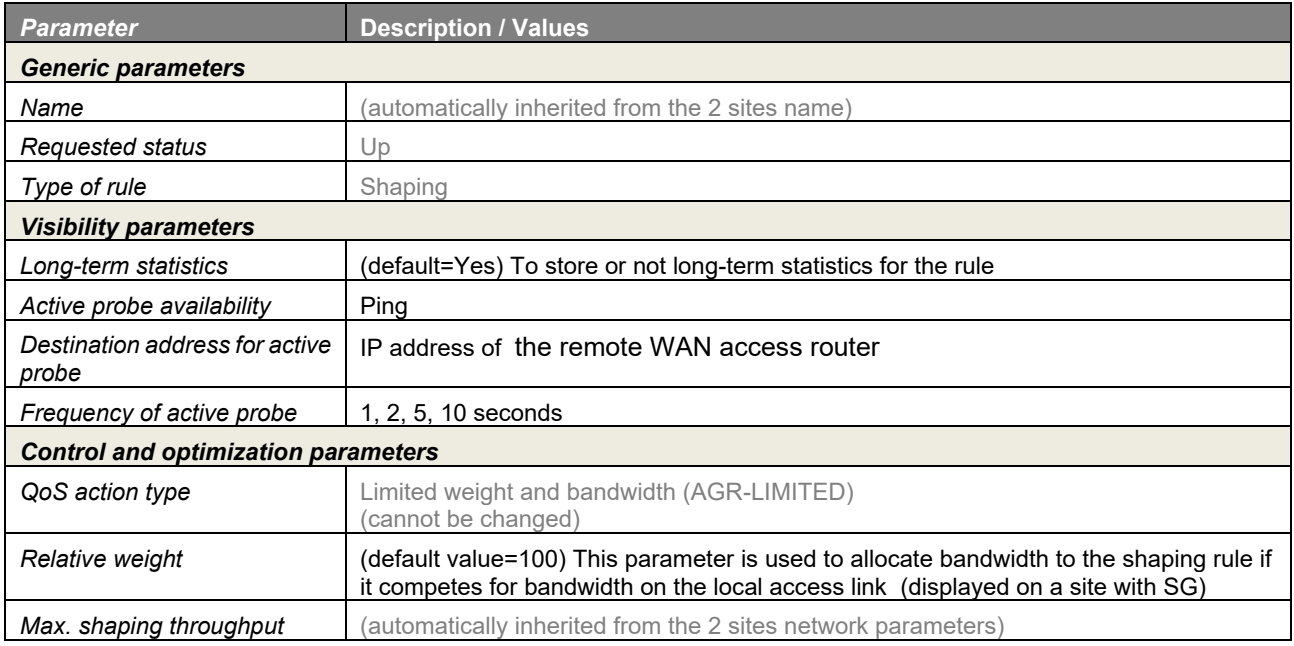

The **expert** parameters of a shaping rule are:

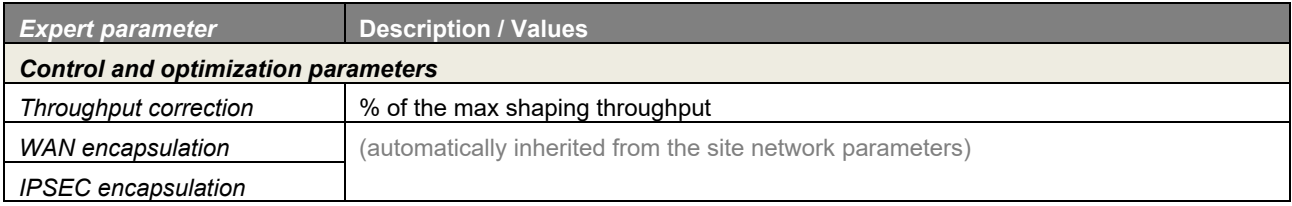

# **65 GROOMING RULE PARAMETERS**

The **main** parameters of a grooming rule can be displayed by clicking on the *Parameters-Configuration* tab:

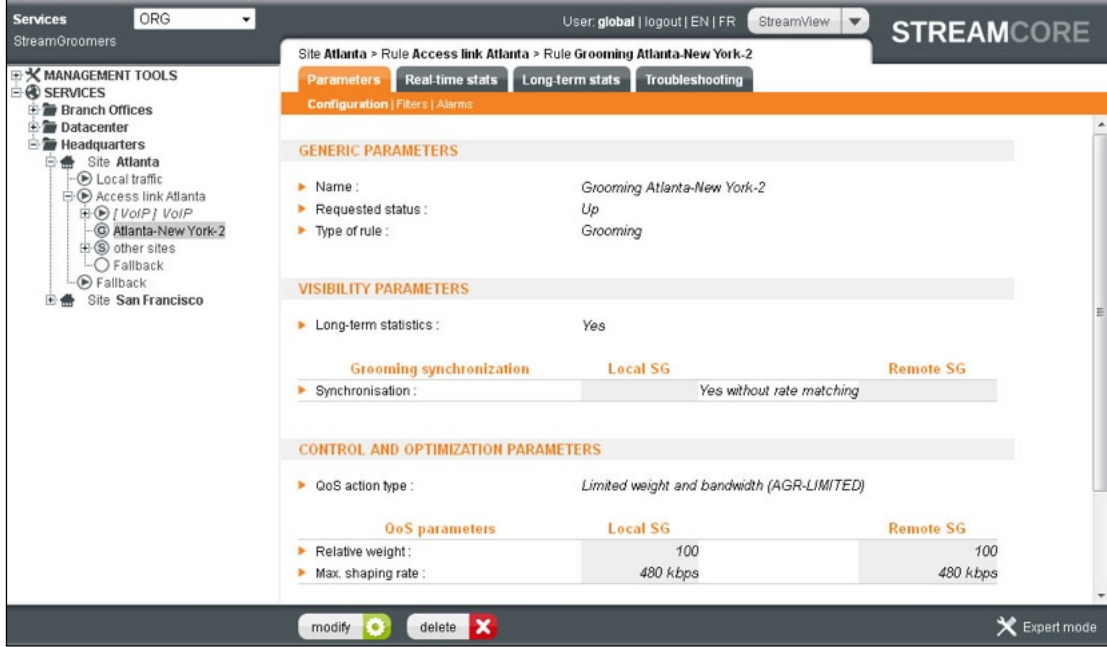

Streamcore.com **Page 76 on 213** 

#### **Figure 51 – Grooming rule - Parameters**

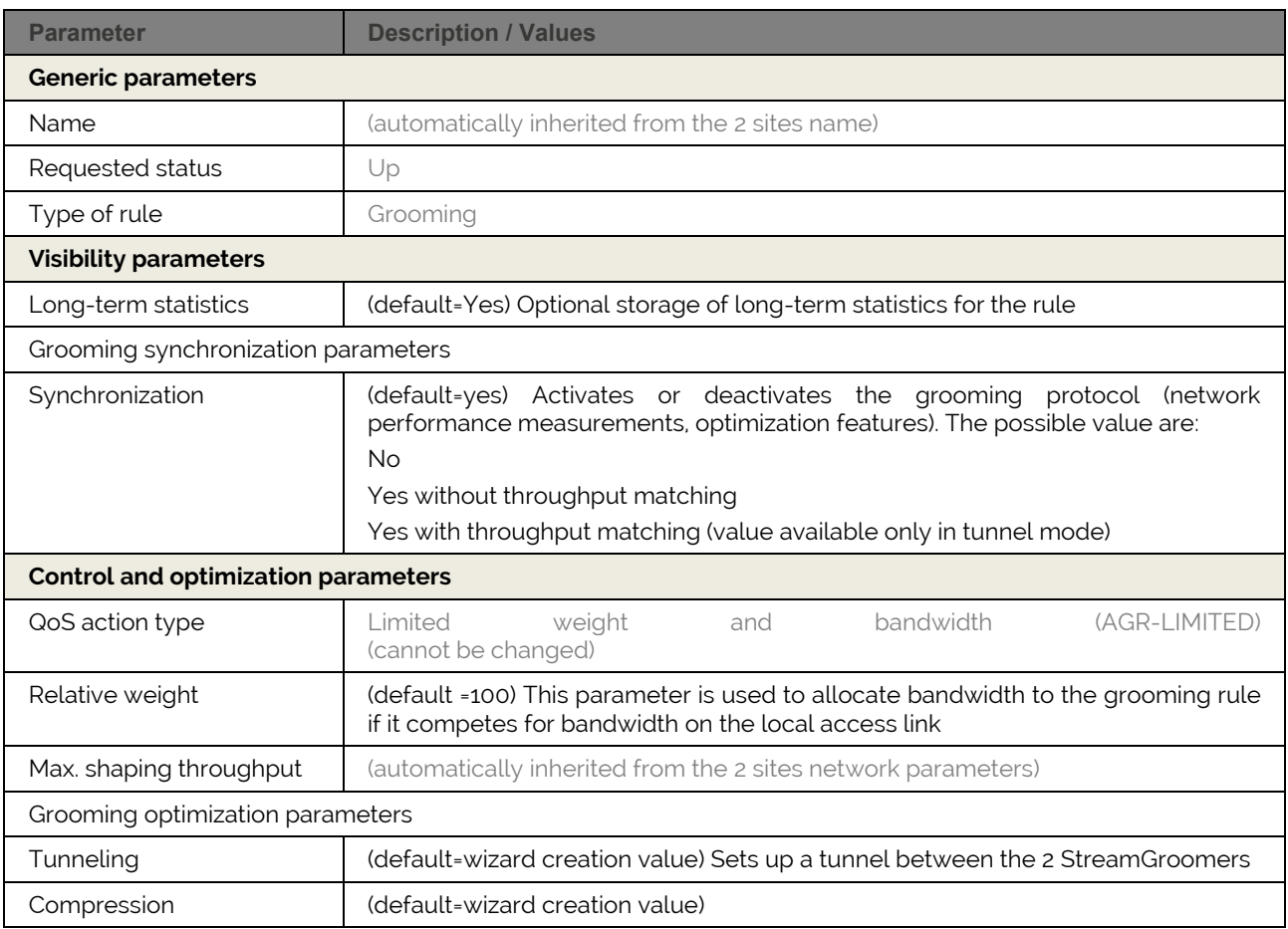

The following table summarizes the various Grooming characteristics according to the StreamGroomer operating mode and the Synchronization parameter.

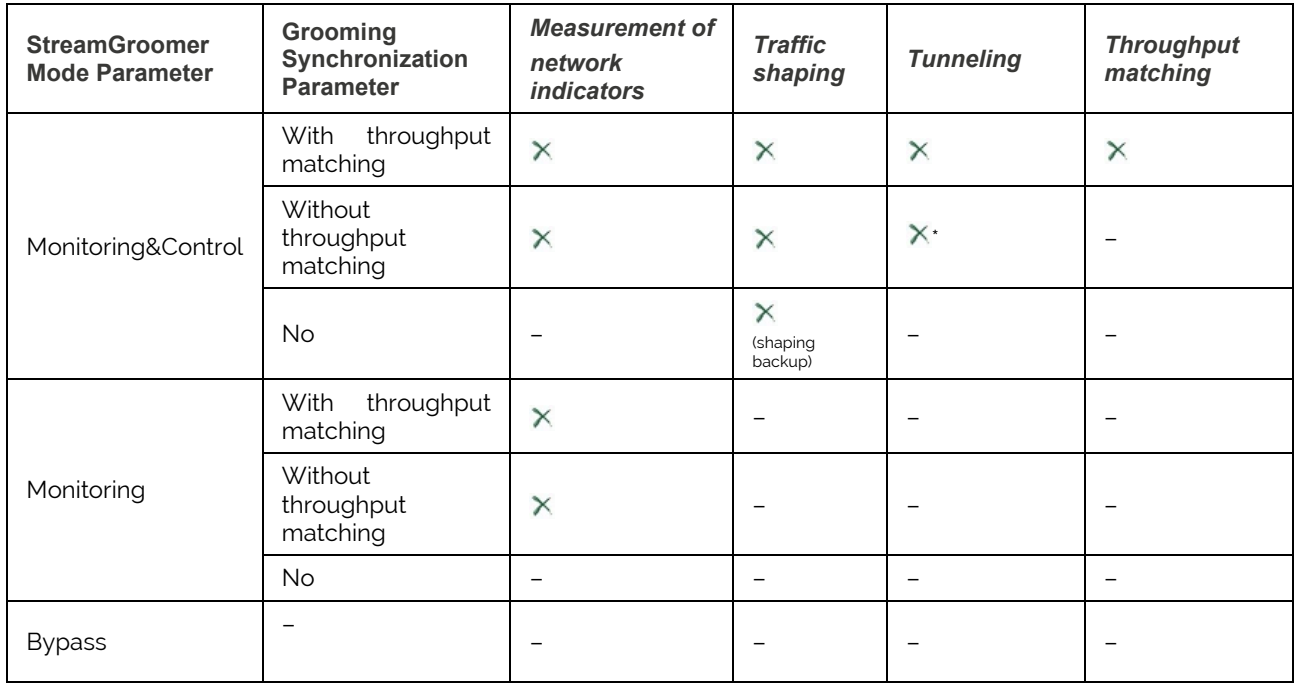

\*Function of the *Tunnel* parameter

Streamcore.com **Page 77 on 213** 

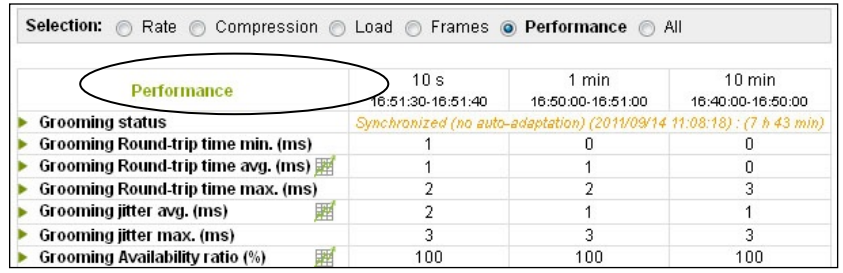

The Grooming synchronization indicator is located on the *Real-time stats* page of the Grooming rule (under the "*performance*" heading).

#### *Why is the Grooming not synchronized?*

Grooming may be desynchronized for any of several reasons:

- The Synchronization parameter is set to "No"
- One of the StreamGroomers has been shifted to Bypass mode
- Grooming configuration problem (incorrect IP address or route)
- A StreamGroomer has been wrongly connected

#### The **expert** parameters of a grooming rule are:

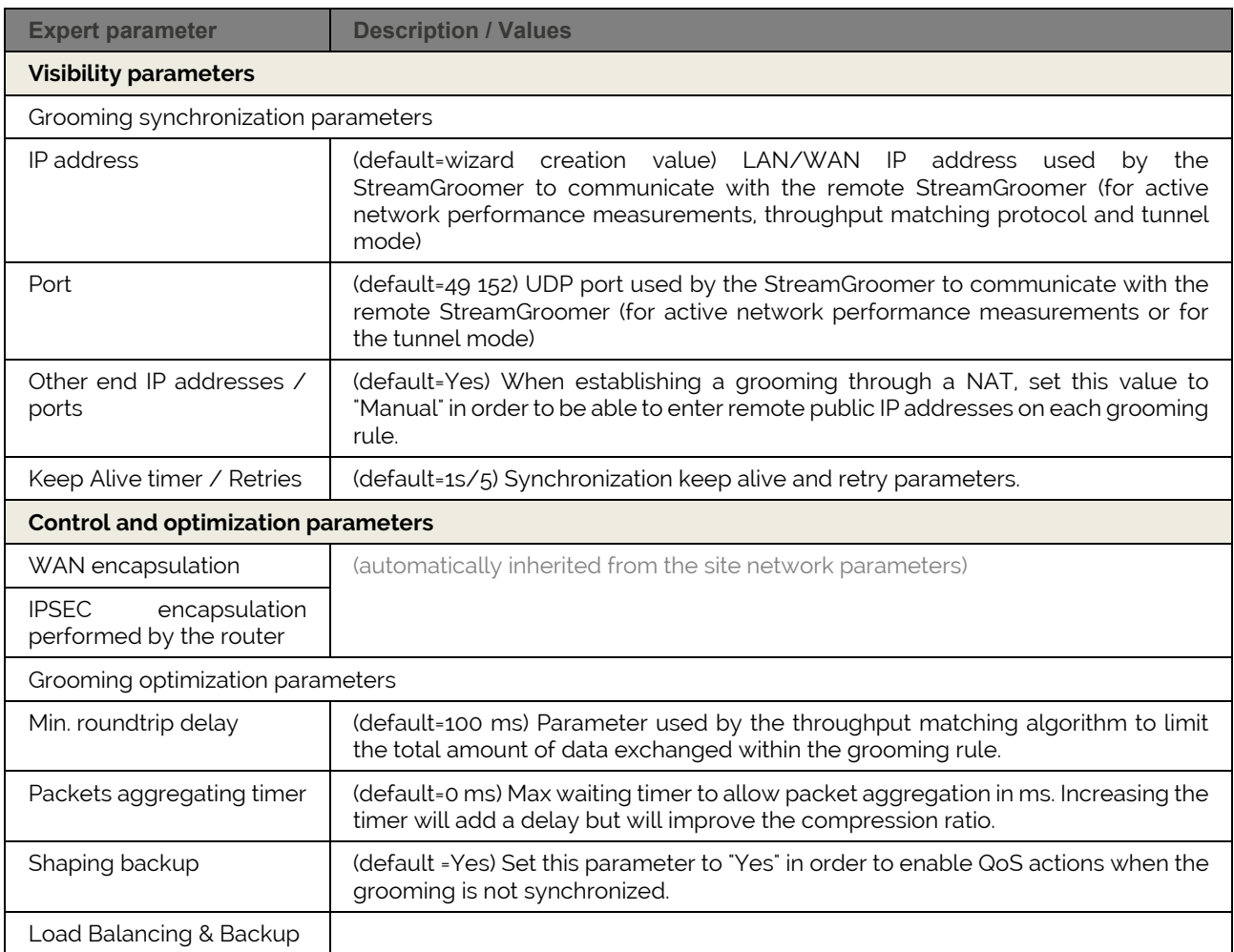

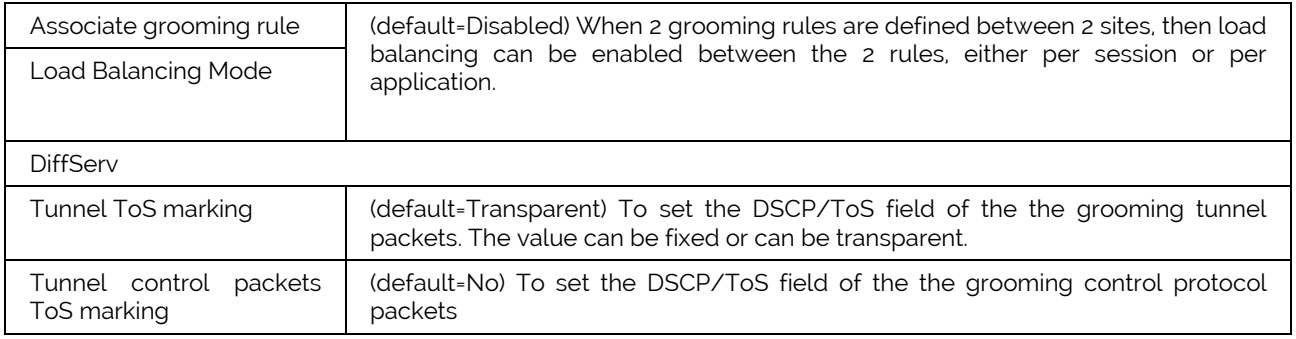

## 7.4.3 Filters

The filters associated with a shaping/grooming rule can be displayed by clicking on the *Parameters-Filters* tab. All the filters are automatically inherited from the remote site parameters. It is not possible to disable automatic filters on shaping rules.

There is usually no need to disable automatic filters on grooming rules except in very specific cases.

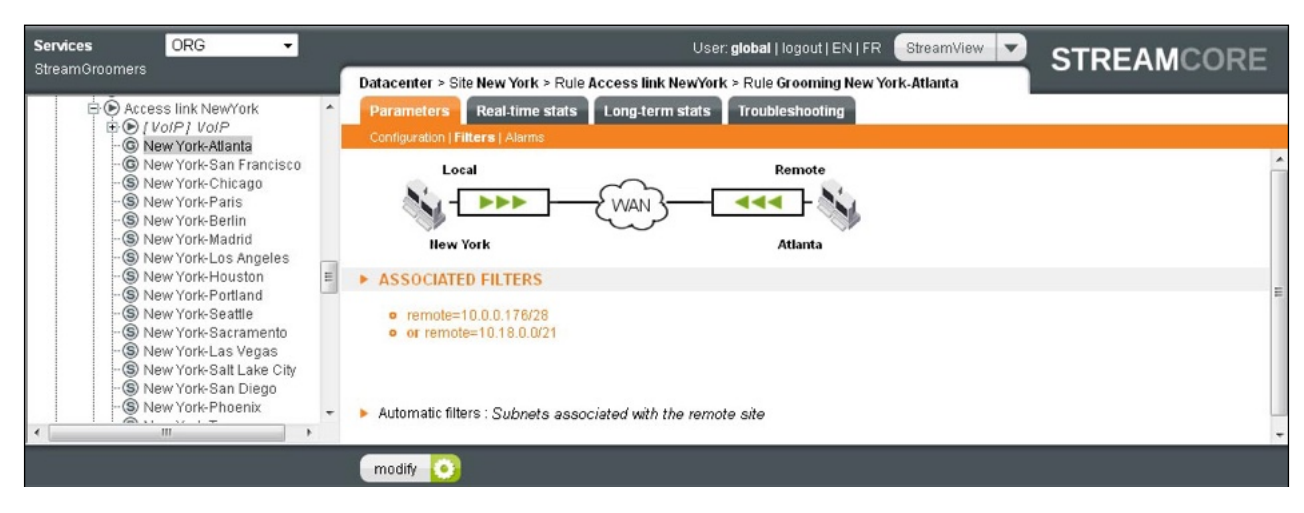

**Figure 52 – Shaping/Grooming rule – Filters**

## <span id="page-78-0"></span>7.4.4 Add/Modify/Delete/Move Operations - Tree Menu

### 66 ADD A SHAPING RULE

To create a Shaping rule directly from the tree menu:

- **1.** Right-click on "SERVICES > ... > Site xx > Access link xx > Other" and select "Insert before... → Shaping".
- **2.** The creation wizard is automatically launched. Select the remote site and the different parameters.
- **3.** Click on the **Finish** button.

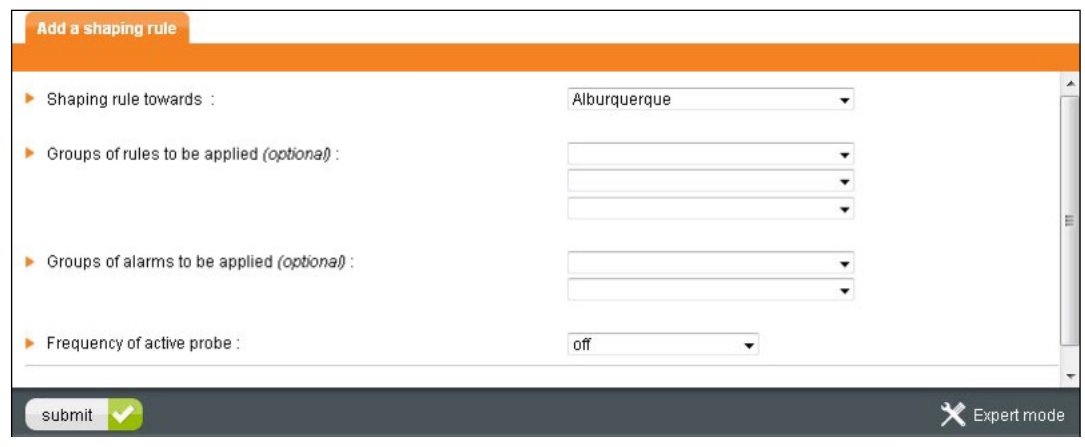

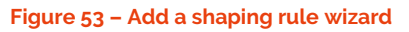

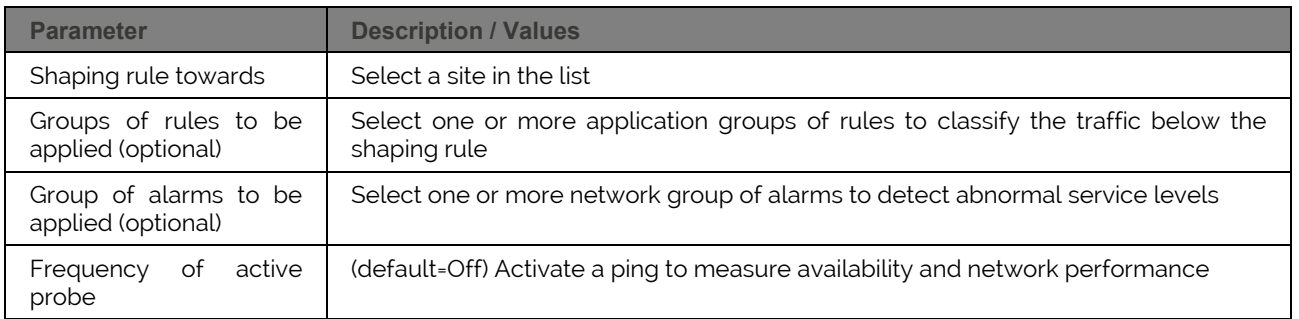

**Note:** When only some specific remote sites are managed by shaping/grooming rules, a generic "Shaping other sites" rule can be created in order to manage traffic exchanged with all other sites. In order to do so, select the remote site "Other sites".

# <span id="page-79-0"></span>67 ADD A GROOMING RULE

To create a Grooming rule directly from the tree menu:

- 1. Right-click on **SERVICES > … > Site xx > Access link xx > Other** and select **Insert before… ĺ Grooming**.
- 2. The creation wizard is automatically launched. Select the remote site and the different parameters.
- 3. Click on the **Finish** button.

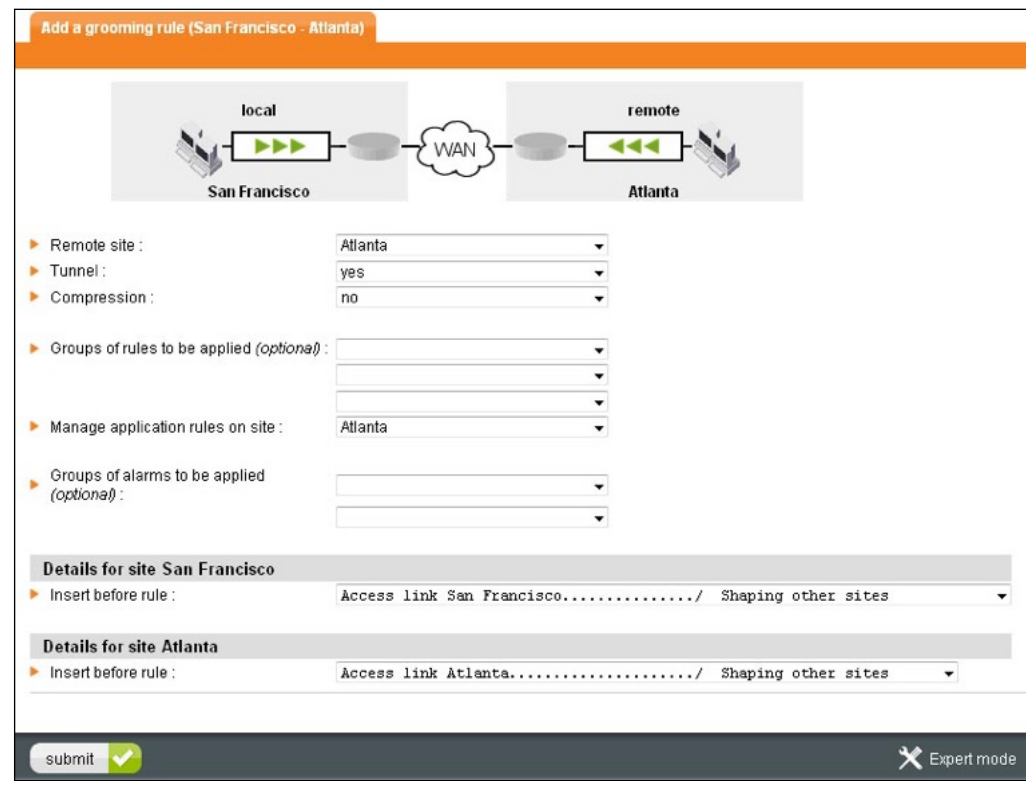

#### **Figure 54 – Add a grooming rule wizard**

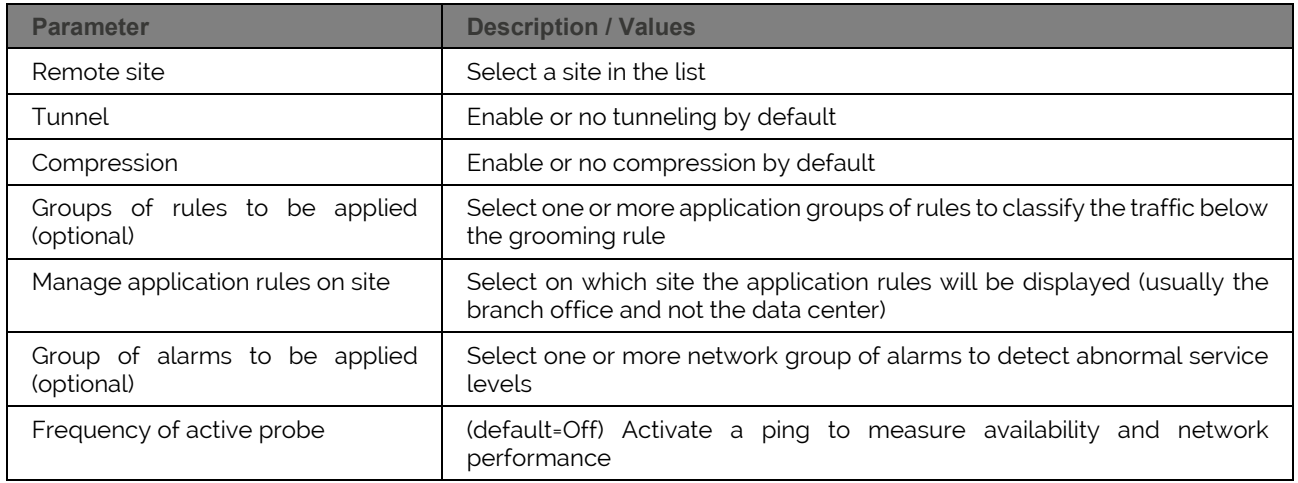

#### 68 MODIFY A SHAPING/GROOMING RULE

To modify the configuration parameters of a Shaping or a Grooming rule:

- 1. Click on **SERVICES > ... > site xx > Shaping xx or Grooming xx** in the tree menu for the site.
- 2. Select the *Parameters – Configuration* sub-tab.
- 3. Click on the **Modify** button, enter the modifications, and then click on the **Submit** button.

#### 69 DELETE A SHAPING/GROOMING RULE

To delete a Shaping or a Grooming rule from the tree menu, click on it and then on the "*Delete*" button.

70 MOVE

Streamcore.com **Page 81 on 213** 

To move a Shaping or Grooming rule, right-click on it and then select **Move**. The function is available only on a site with a StreamGroomer: in the right screen displaying the infrastructure rules hierarchy, choose the new place and then click on the **Submit** button.

7.4.5 Add/Delete Operations - Matrix Management Tool

# 71 SUMMARY

In order to display a summary of the site-to-site traffic management:

- 1. Open the **MANAGEMENT TOOLS**, select **Matrix** in the tree menu and click on the Network rules tab
- 2. Select a subset of sites to be displayed by choosing categories (option)
- 3. Click on the **Submit** button

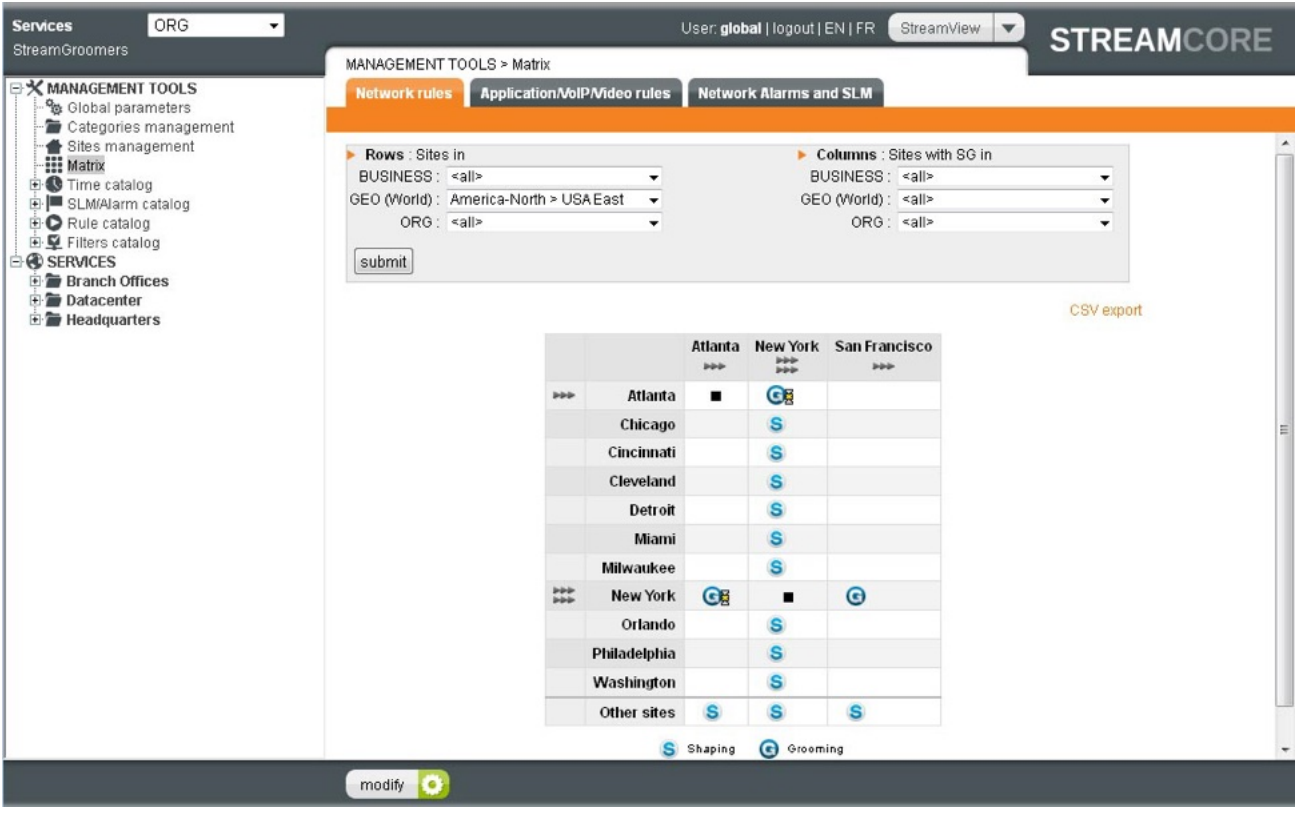

**Figure 55 – Visualization of the site-to-site traffic management matrix**

**Note:** Only sites with StreamGroomers can be displayed in columns

## 72 ADD A SINGLE RULE

In order to create a shaping / grooming rule from the matrix:

- 1. Display the network rules matrix as explained previously.
- 2. Click on the **Modify** button.
- 3. Click on the intersection between the sites for which the traffic has to be managed.
- 4. The shaping rule or grooming rule creation wizard described in chapter [7.4.4.1](#page-78-0) and [7.4.4.2](#page-79-0) is automatically launched. The only additional parameter is the location in the tree where the rule will be created.
- 5. Click on the **Finish** button.

Streamcore.com **Page 82 on 213** 

## 73 ADD MULTIPLE RULES

Many shaping or grooming rules can be created in one shot by using the network rules matrix:

- 1. Display the matrix as explained previously.
- 2. Click on the **Modify** button.
- 3. Click on the **Create all** button in order to fill a column with Shaping/Grooming rules.
- 4. An auto configuration of shaping / grooming creation wizard is automatically launched:

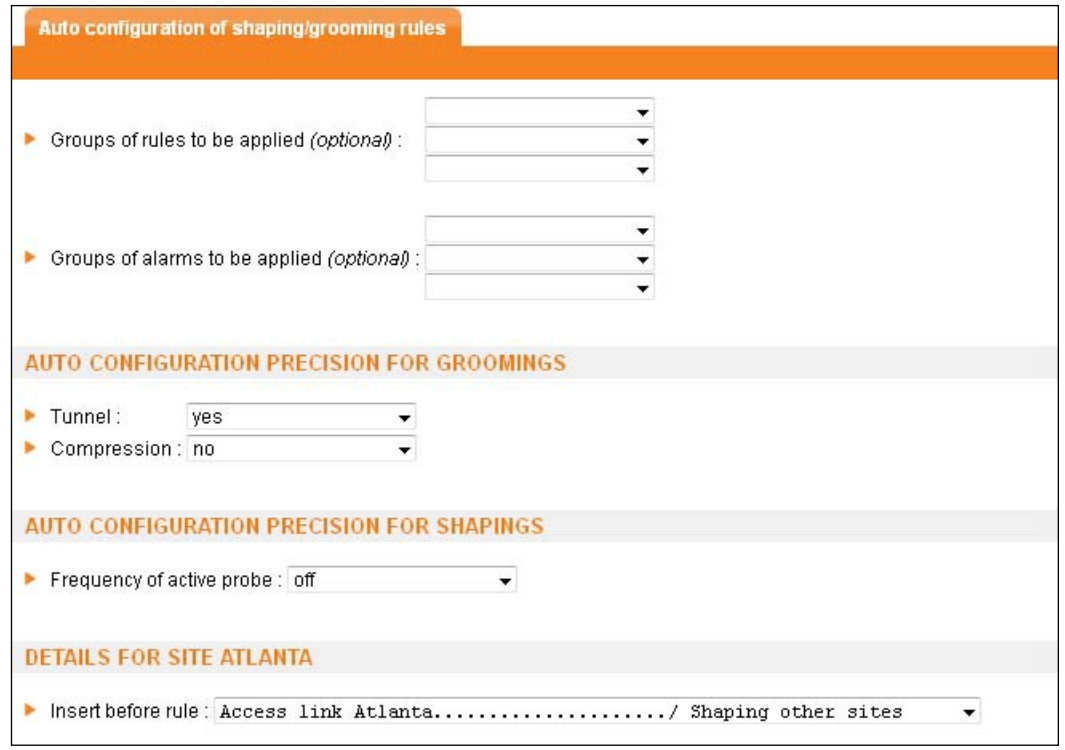

**Figure 56 – Auto configuration of shaping / grooming rules wizard**

| <b>Parameter</b>                             | <b>Description / Values</b>                                                                       |  |  |  |
|----------------------------------------------|---------------------------------------------------------------------------------------------------|--|--|--|
| Groups of rules to be applied<br>(optional)  | Select one or more application groups of rules to classify the traffic below<br>the grooming rule |  |  |  |
| Groups of alarms to be applied<br>(optional) | Select one or more network group of alarms to detect abnormal service<br>levels                   |  |  |  |
| Auto-configuration for grooming              |                                                                                                   |  |  |  |
| Tunnel                                       | Enable or disable tunneling by default                                                            |  |  |  |
| Compression                                  | Enable or disable compression by default                                                          |  |  |  |
| Auto-configuration for shaping               |                                                                                                   |  |  |  |
| Frequency of active probe                    | (default=Off) Activate a<br>ping to measure availability and<br>network<br>performance            |  |  |  |
| <b>Details</b>                               |                                                                                                   |  |  |  |
| Insert before rule                           | Select a rule                                                                                     |  |  |  |

#### 1. Click on the **Submit** button

2. Wait until the end of the operation (it can take some time if numerous lines have been displayed).

When only some specific remote sites are managed by shaping/grooming rules, a generic "Shaping other sites" rule can be created in order to manage traffic exchanged with all other sites. From the network rules matrix:

- 1. Display the matrix as explained previously
- 2. Click on the **Modify** button
- 3. Click on the intersection between the "Other sites" line and the site for which the traffic has to be managed, or click on the *"Create all*" to create rules for all sites selected in the columns.

## 74 DELETE A SINGLE RULE

In order to delete a shaping / grooming rule from the network rules matrix:

- 1. Display the matrix as explained previously.
- 2. Click on the **Modify** button.
- 3. Click on the delete sign next to the shaping / grooming rule, and submit the confirmation message.

## 75 DELETE MULTIPLE RULES

Many shaping or grooming rules can be deleted in one shot by using the network rules matrix:

- 1. Display the matrix as explained previously.
- 2. Click on the **Modify** button.
- 3. Click on the **Delete all** button in order to fill a column with Shaping/Grooming rules.
- 4. Wait until the end of the operation (it can take some time if numerous lines have been displayed).

### **7.5 INTERMEDIATE, TERMINAL DATA OR AUDIO/VIDEO RULES**

### 7.5.1 Introduction

Application and VoIP/video traffic is classified into "Intermediate", "Terminal data" and "Terminal audio/video" rules. Unlike access link or shaping/grooming rules, the filters are not automated and must be defined. Moreover, these types of rules can belong to groups of rules distributed over a set of sites.

**The type of rule can be changed at any time** to transform an "Intermediate rule" into a "Terminal data" or "Terminal audio/video" rule, or vice-versa.

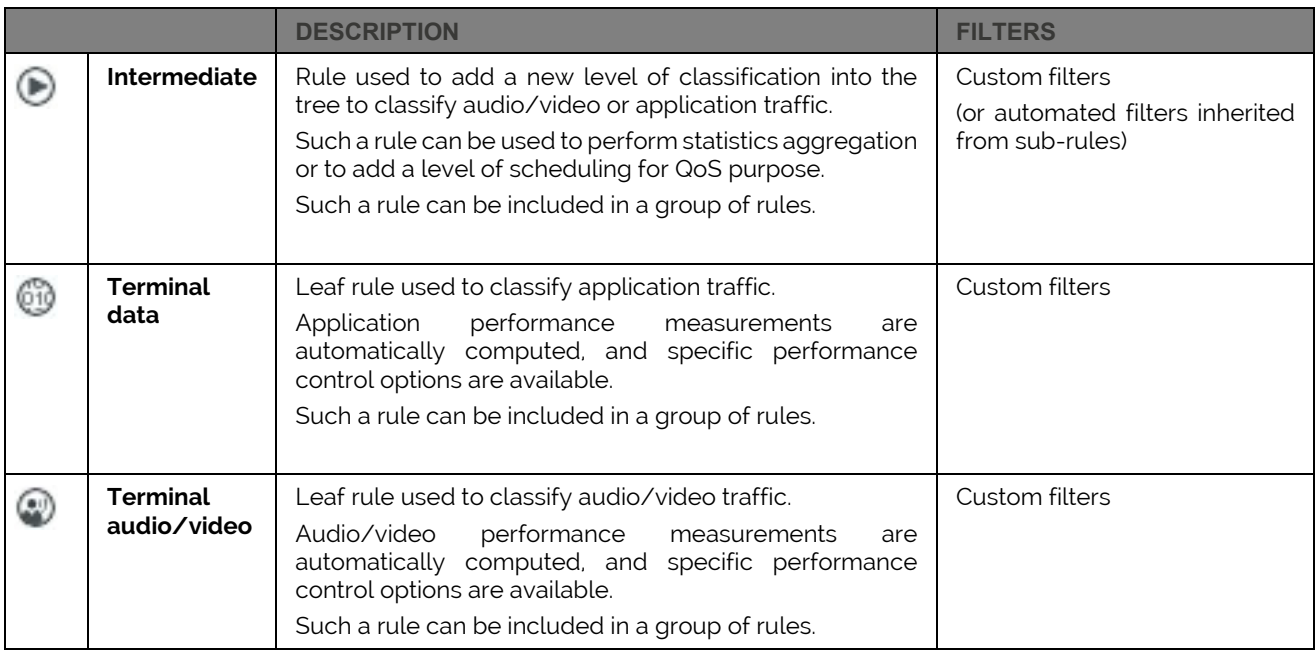

**Note:** At any time, it is possible to change the type of rule and transform an "Intermediate rule" into a "Terminal data" or "Terminal audio/video" rule, or vice-versa.

## 7.5.2 Parameters

The **main** parameters of an "Intermediate", "Terminal data" or "Terminal audio/video" rules can be displayed by clicking on the *Parameters-Configuration* tab:

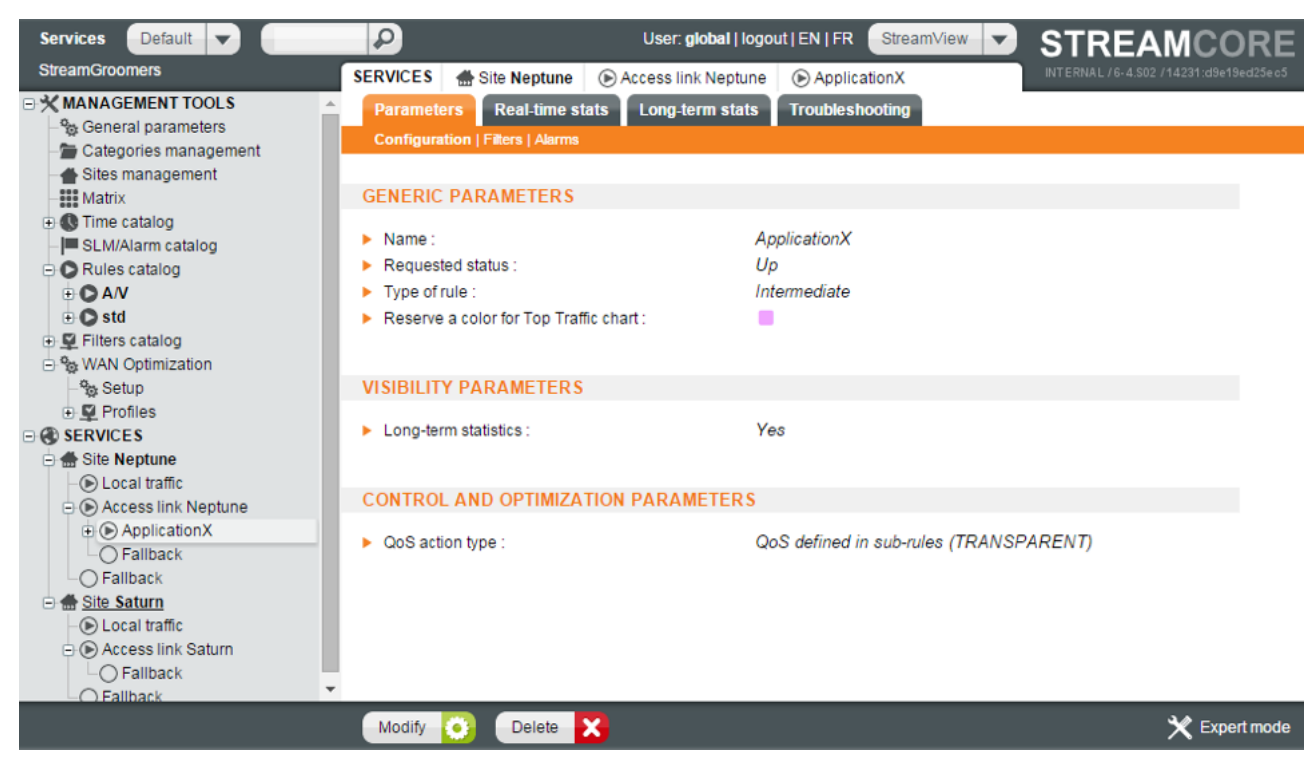

**Figure 57 – Intermediate rule parameters**

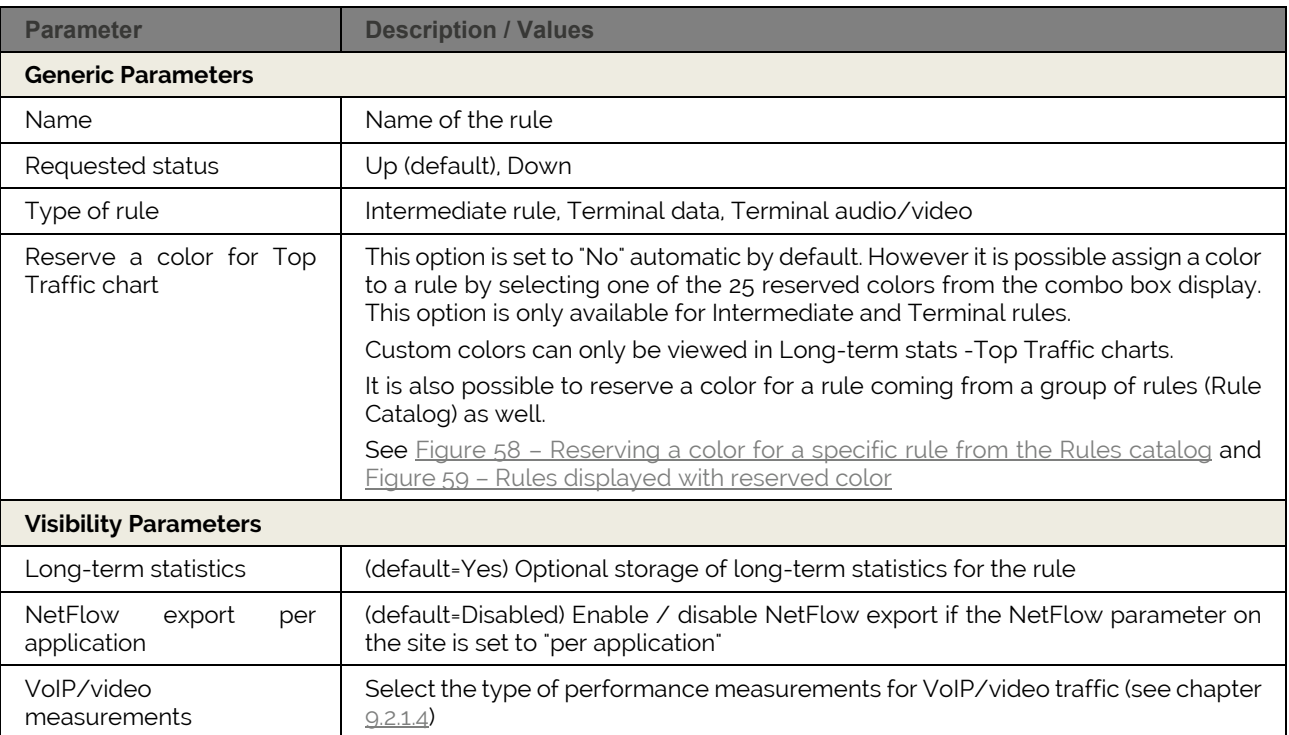

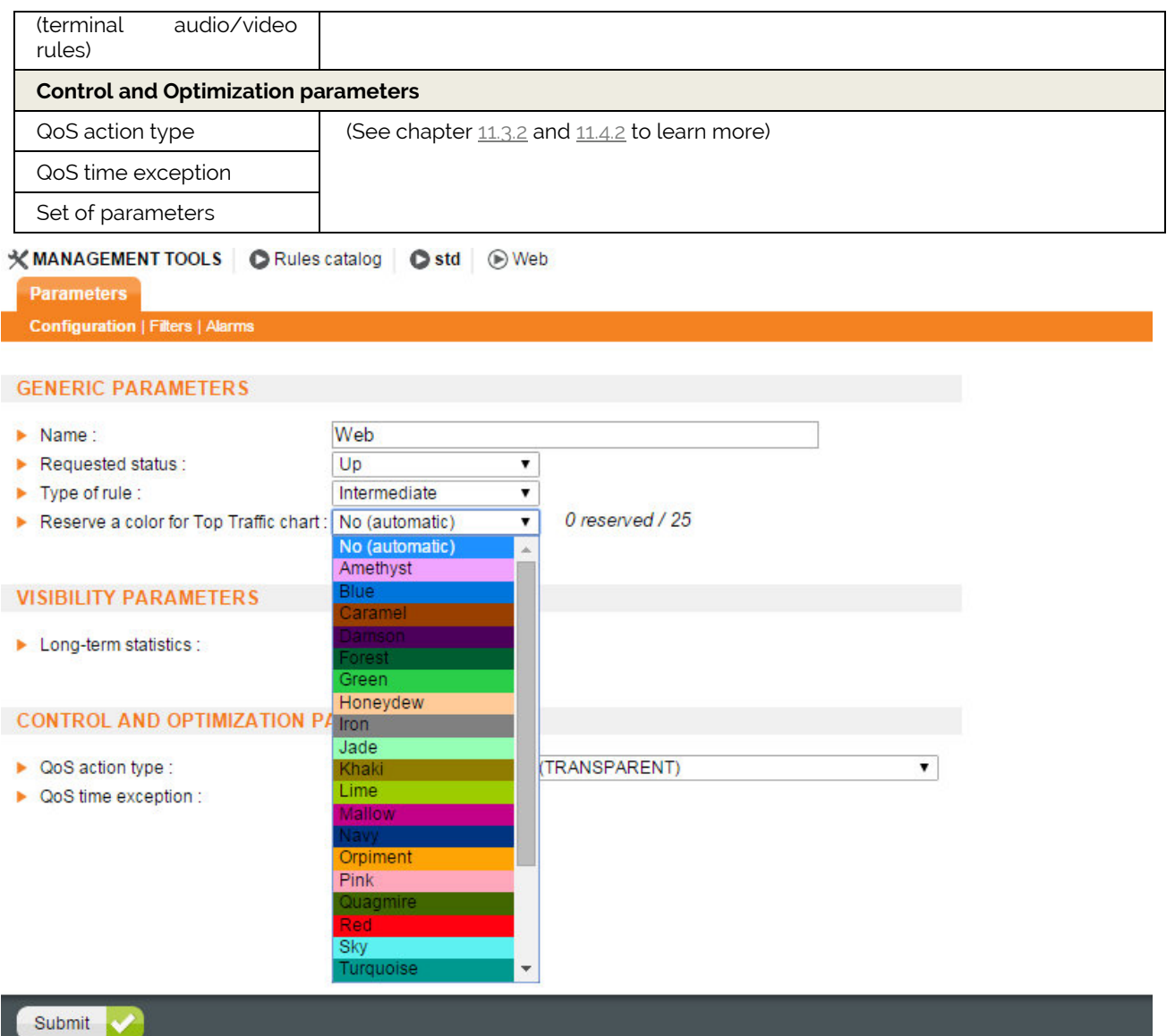

<span id="page-85-0"></span>**Figure 58 – Reserving a color for a specific rule from the Rules catalog**

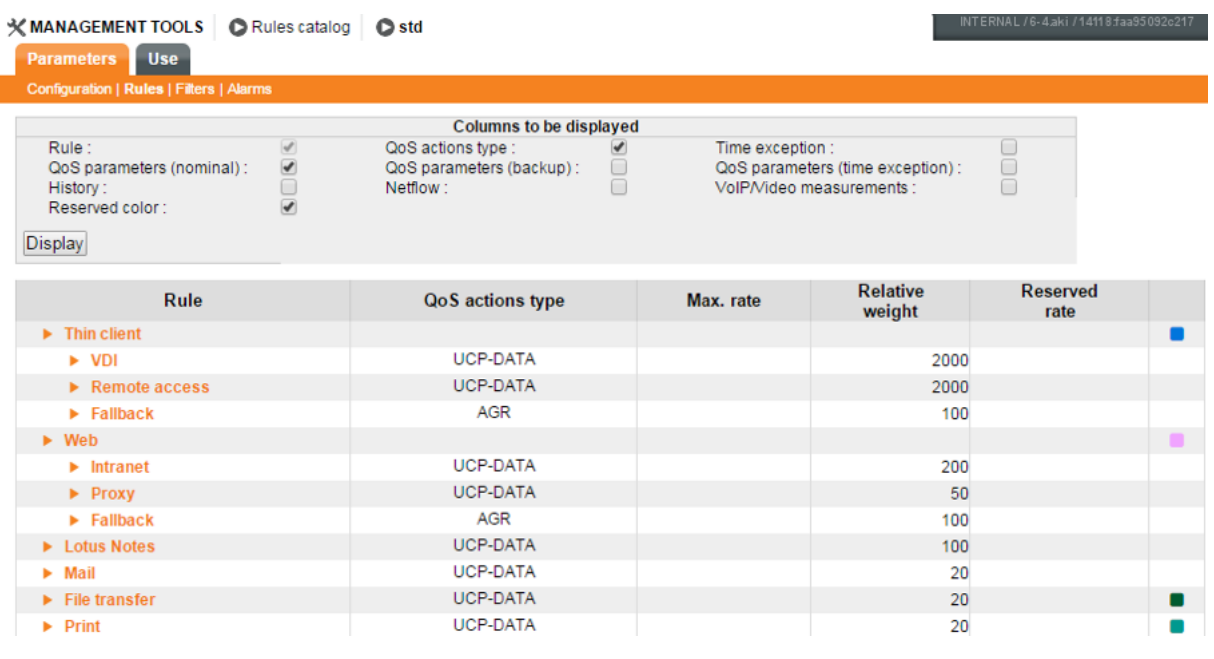

**Figure 59 – Rules displayed with reserved color**

<span id="page-86-0"></span>Additional **expert** parameters are available for "Terminal data rules" or "Terminal audio/video rules":

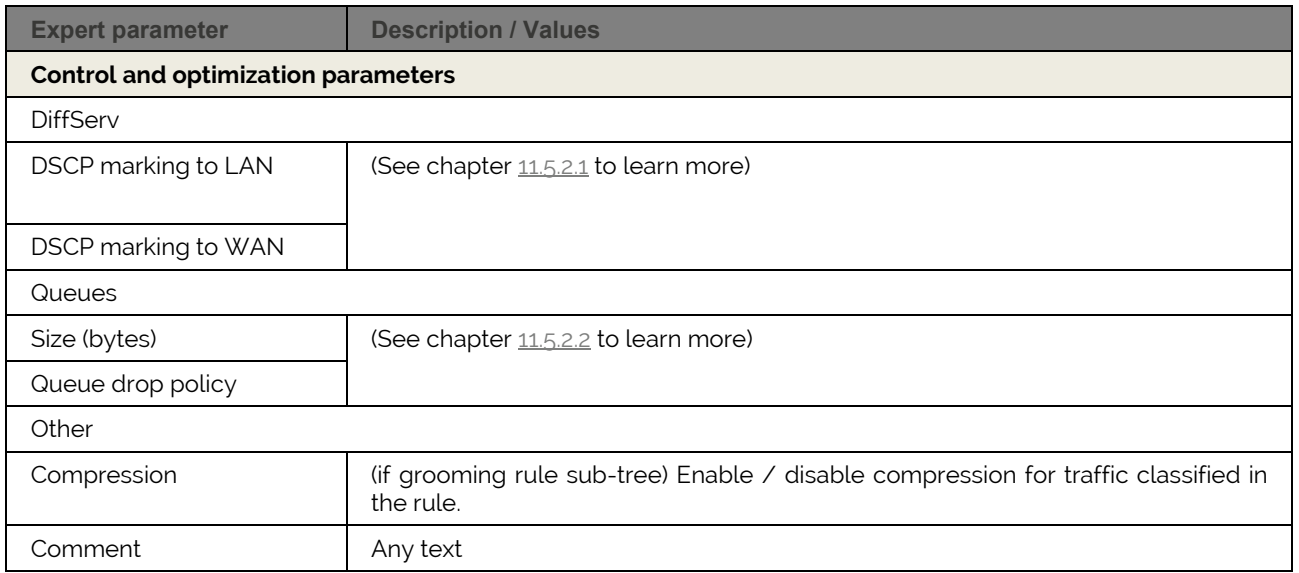

## 7.5.3 Filters

## 76 FILTERS SUMMARY

The filters associated with an "Intermediate", "Terminal data" or "Terminal audio/video" rule can be displayed by clicking on the *Parameters-Filters* tab. More details can be displayed for a specific filter by clicking on it.

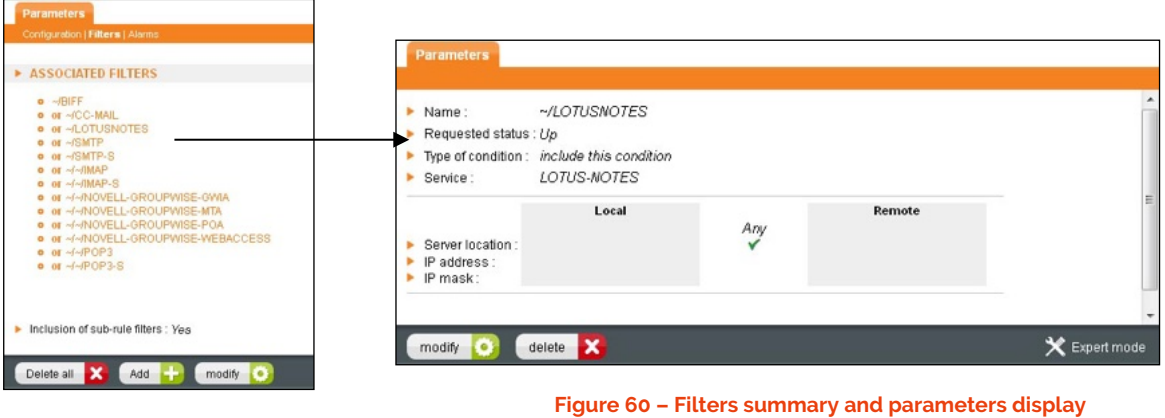

## 77 FILTER PARAMETERS

# The **main** parameters of a filter are:

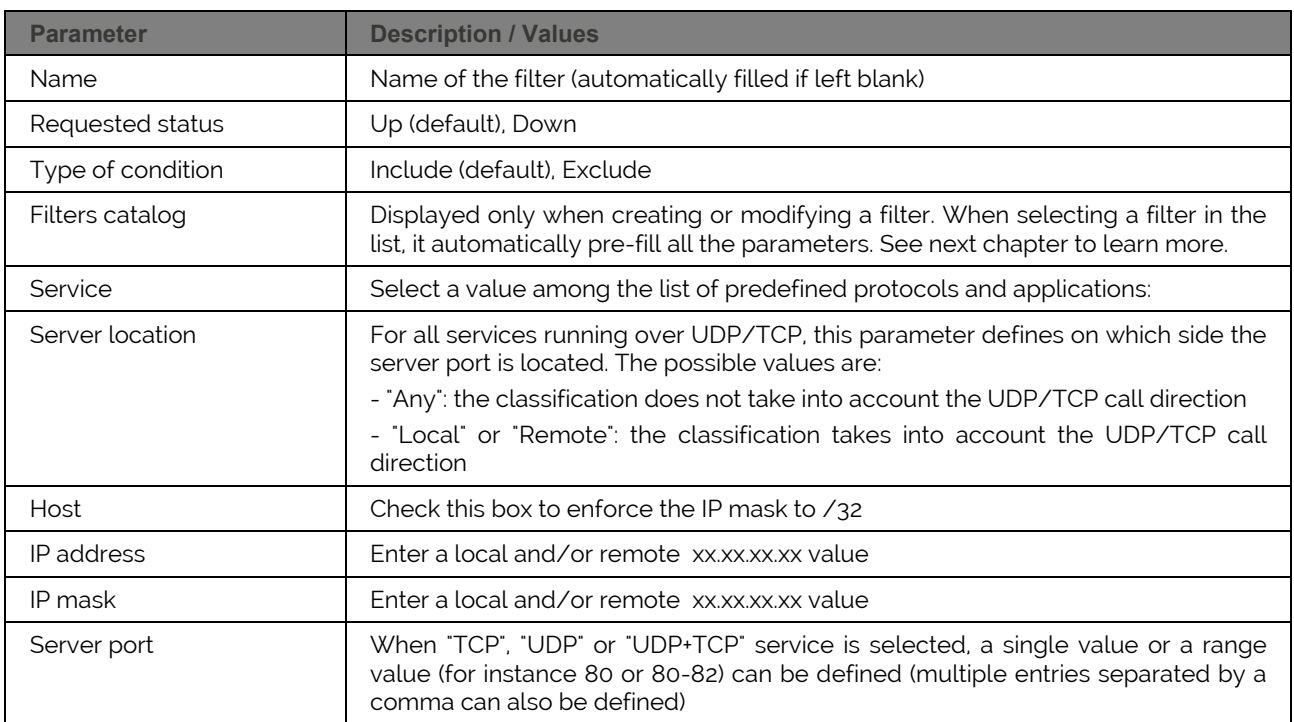

## The **expert** parameters of a filter are:

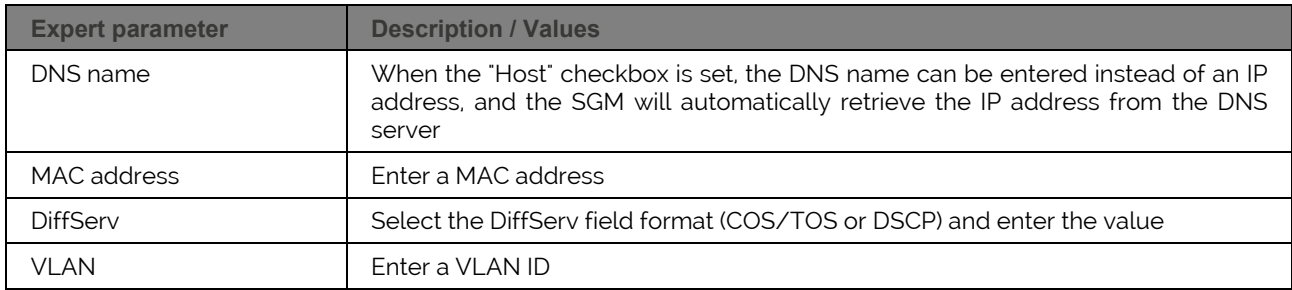

When a **L7-specific criteria service** is selected, additional parameters are available:

Streamcore.com **Page 88 on 213** 

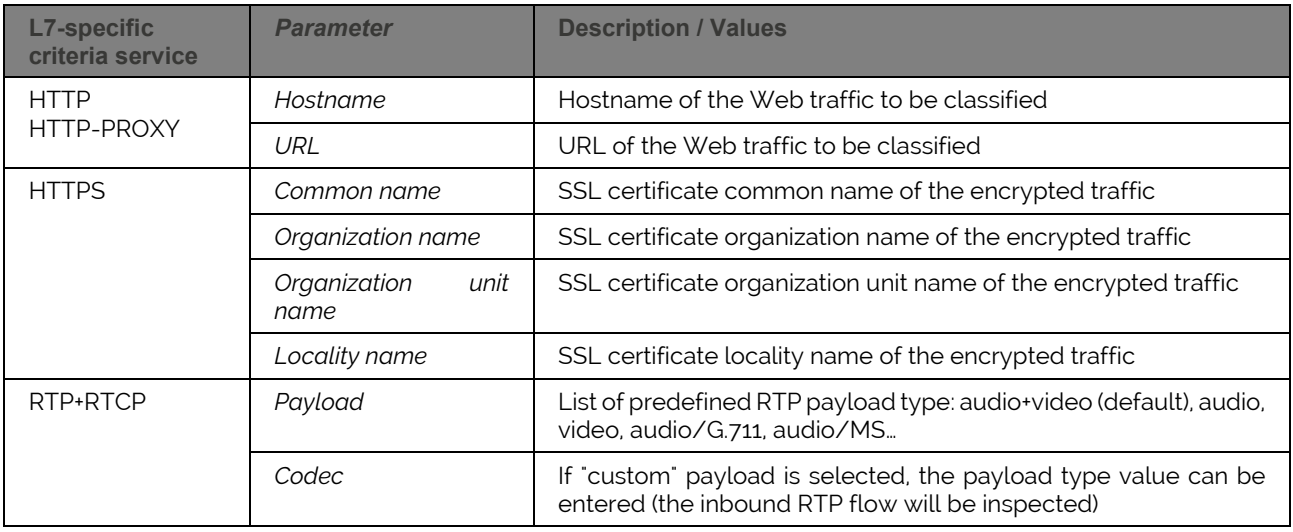

#### For HTTP, HTTP-PROXY and HTTPS services:

- A wild card (\*) can be used in any name
- Other ports than traditional ports (80 for HTTP, 8080 for HTTP-PROXY, 443 for HTTPS) can be defined on a StreamGroomer to track L7-criteria. See expert parameters in chapter 4.2.4.

## 78 FILTERS CATALOG

Filters can be created directly on rules, but also in the Filters catalog available in Management tools. There are 2 ways to create filter template:

- 1. **Manual creation:** right-click on **MANAGEMENT TOOLS > Filters catalog**, and select "Add Filter Template".
- 2. **Automated creation through the troubleshooting tools:** by checking the "Filter creation" when displaying connections in Troubleshooting tools, "Create" button are available next to each session displayed. By clicking on **Create**, it will pre-fill a filter template within the Filters catalog.

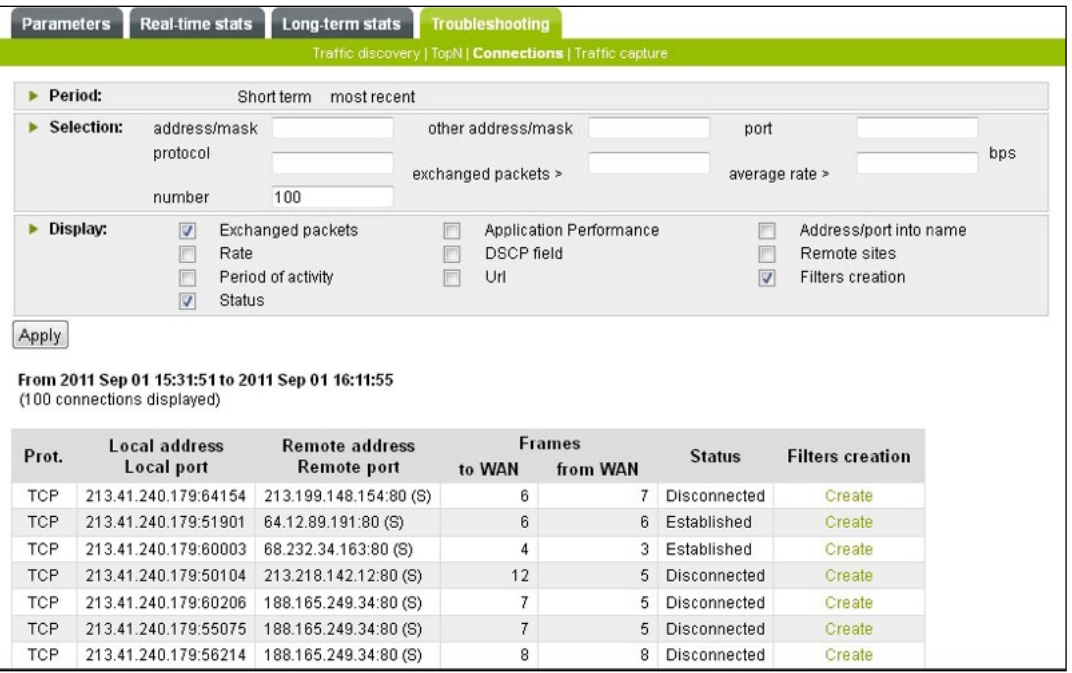

**Figure 61 – Automated filter creation through troubleshooting tools**

Streamcore.com **Page 89 on 213** 

To use a filter in the catalog in the Create/Modify screen of a filter, select a value in the "Filters catalog" list.

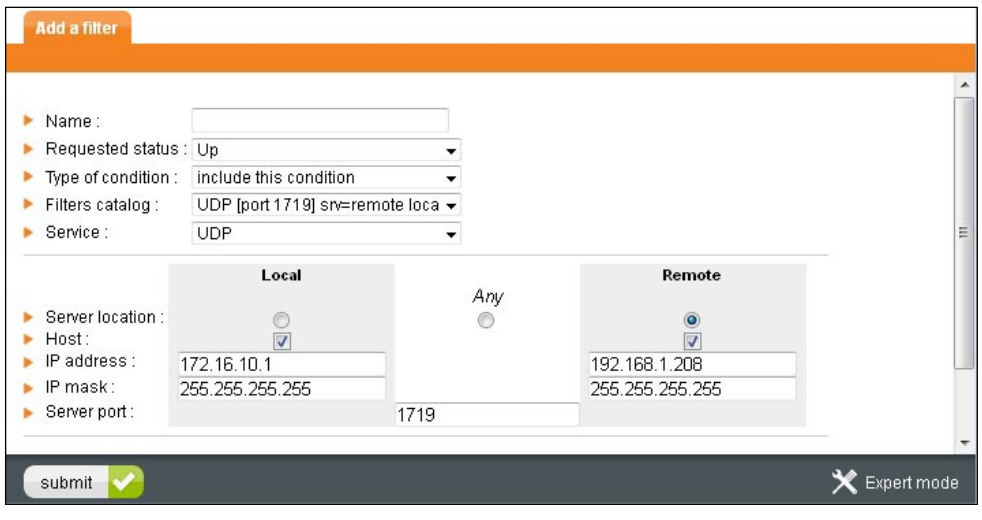

**Figure 62 – Filter template selection**

**Note:** When creating a filter for an HTTP, HTTPS or RTP+RTCP session, then the L7 classification criteria will also be pre-filled in the filter template.

## 7.5.4 Add/Modify/Delete/Move Operations

### 79 ADD

To add a specific rule (directly in a site rules tree) or a distributed rule (within a reference Group of rules):

- 1. Right-click on the rule before which the new rule should be inserted and select **"Insert before… ĺ Intermediate rule** or **Terminal data rule** or **Terminal audio/video rule"**.
- 2. Fill in the various fields
- 3. Click on the **Submit** button.
- 4. The filter creation assistant is displayed automatically.
- 5. Click on the **Submit** button. The creation of the rule with a first filter is completed.

### 80 MODIFY

To modify a rule, first click on the rule and then select the Parameters – Configuration sub-tab. Click on the **Modify** button, enter the modifications, and then click on the **Submit** button.

To modify the filters of a rule, first click on the rule and then select the *Parameters – Filters* sub-tab. The following modifications are available:

- x **Updating a filter:** Click on the filter in the right-hand operating window; click on the **Modify** button, enter the modifications, and then click on the **Submit** button.
- x **Adding a filter:** Click on Filters associated: + new in the right-hand operating window; enter the filter parameters, and then click on the **Submit** button.
- x **Deleting a filter:** Click on the filter and then on the "*Delete*" button.

**Note:** The "Inclusion of sub-rule filters" parameter of an Intermediate rule can be set to "yes" so that the sub-rule filters are automatically transferred.

**Caution:** Sub-rules cannot be included if exclusion filters have been defined.

Streamcore.com **Page 90 on 213** 

## 81 DELETE

To delete a rule, click on it and then on the **Delete** button. Validate the confirmation message.

#### 82 MOVE UP/DOWN

To move a rule up or down from one level in the rules tree, right-click on it and then select **Move up** or **Move down**.

### 83 MOVE

To move a rule, right-click on it and then select **Move**. In the right screen displaying the application rule hierarchy, choose the new place and then click on the **Submit** button.

**Note:** This functionality is not available within a reference Group of rules.

### 84 COPY/PASTE

To copy a rule, right-click on it and then select **Copy**. To insert it elsewhere in the tree menu, right-click on the rule that will appear below it, and then select **Paste before**.

#### **7.6 GROUPS OF RULES**

#### 7.6.1 Introduction

Groups of rules are used to ensure a homogenous application and/or VoIP/video traffic classification (as well as performance control/optimization) across a set of sites.

A distributed rule must be part of a distributed instance of a Group of rules. It appears in italics in the rules tree hierarchy for the site, and starts with the name of the reference Group of rules in square brackets. Groups of rules are usually defined to match application or audio/video traffic, and distributed across a set of sites to ensure a homogeneous classification.

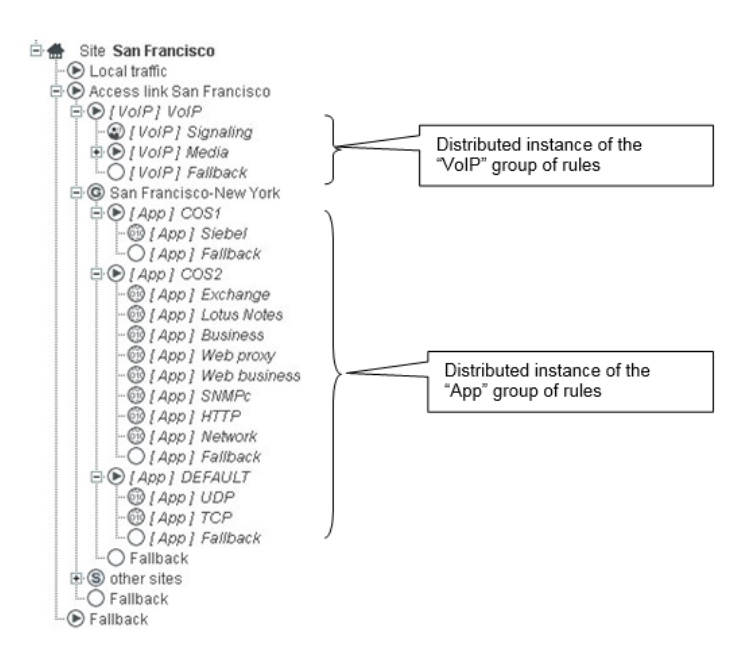

Adding, modifying, or deleting of a distributed rule must take place in the reference Group of rules, and is applied automatically to all of the distributed instances.

### 7.6.2 Reference Group of Rules Management

Streamcore.com Page 91 on 213

## 85 PARAMETERS

In order to manage a group or rules, open the **MANAGEMENT TOOLS** and click on **Rules catalog** in the tree menu, click on the group and select the *Parameters-Configuration* tab.

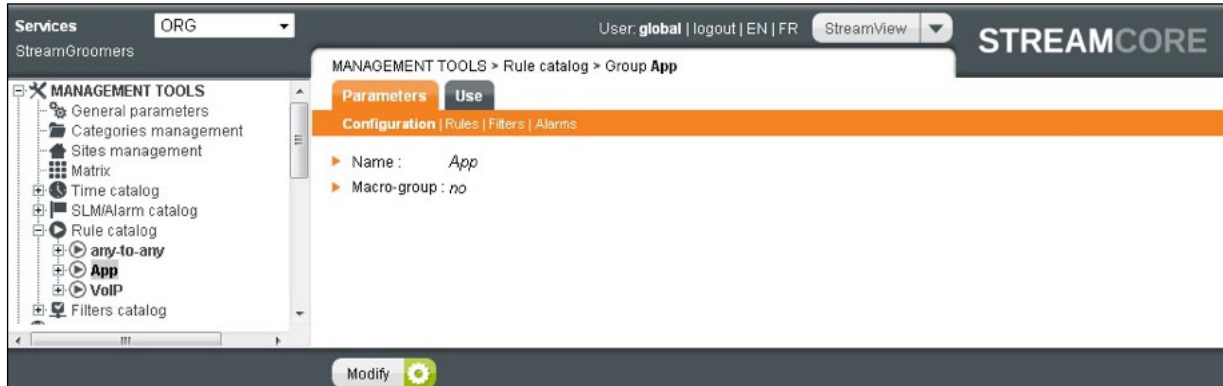

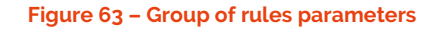

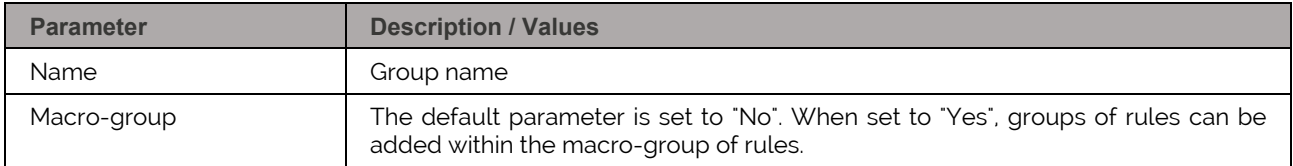

## 86 RULES AND FILTERS SUMMARY

A summary of rules and filters within the group can be displayed by selecting the Parameters-Rules or Parameters-Filters tab (exactly as the rules and filters summary on a site).

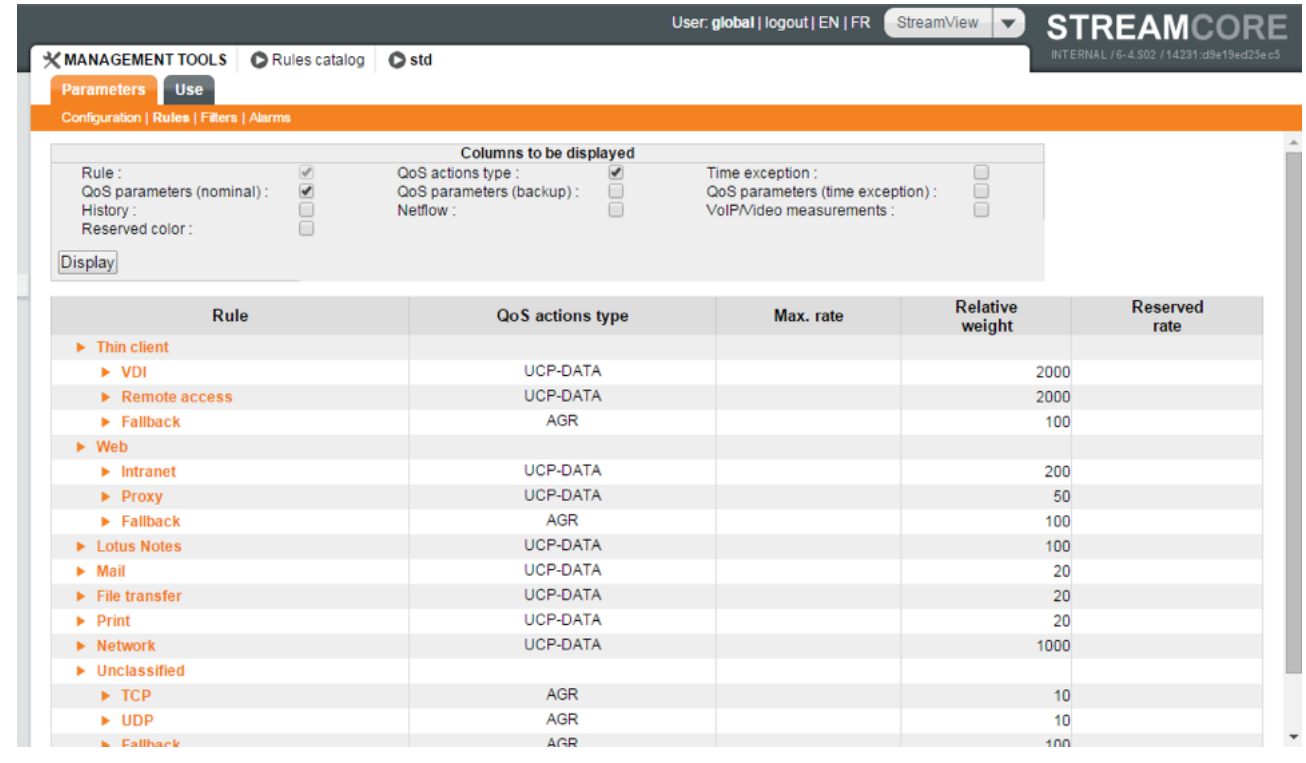

#### **Figure 64 – Group of rules summary**

## 87 DISTRIBUTION SUMMARY

All of the distributed instances of a reference Group of rules can be displayed by clicking on **SERVICES > Rules catalog > Group xx**, and then selecting the Use tab.

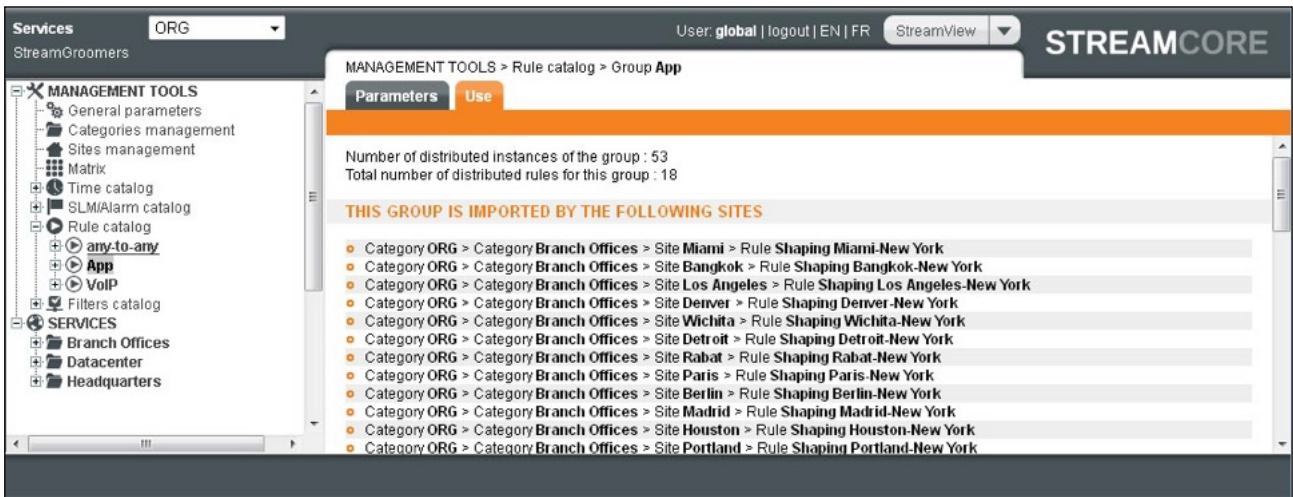

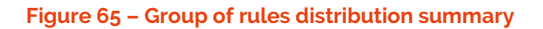

## 88 CREATE A REFERENCE GROUP OF RULES

To create an empty reference Group of rules:

- 1. Open the **MANAGEMENT TOOLS**, right-click on Rules catalog, and then select "Add...  $\rightarrow$  Group" or "Add...  $\rightarrow$  Macro-group".
- 2. Enter the group name, select the type among the following values:

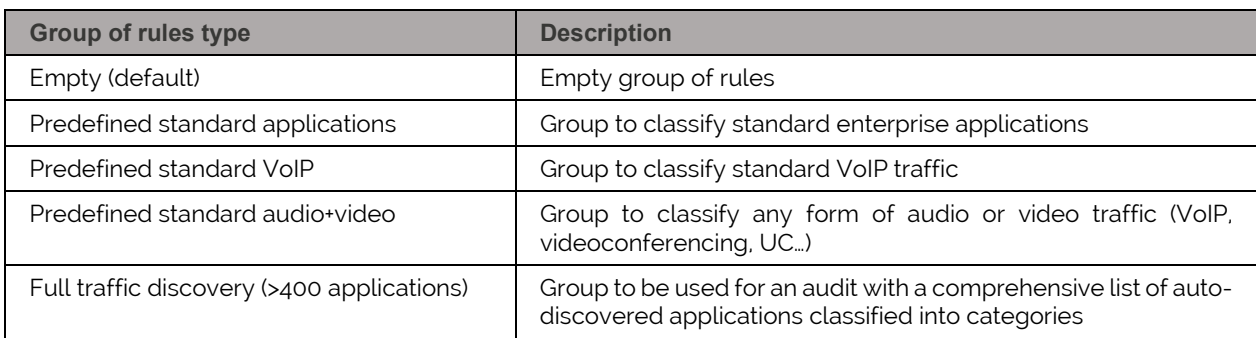

#### 3. Click on the **Submit** button*.*

### 89 MODIFY

To change the name of a group or rules, first click on the group and then select the *Parameters – Configuration* sub-tab. Click the **Modify** button, enter the modifications, and then click the **Submit** button. To update the Rules tree, "Intermediate", "Terminal data" and "Terminal audio/video" rules and filters are managed in a group of rules exactly as in the Rules tree of a site. Rules can be added, modified, deleted etc.

#### 90 DELETE

To delete a group or rules, click on it and then on the **Delete** button then **Submit**.

**Note:** A reference group of rules can be deleted only if they are not distributed on any site.

# 91 IMPORT / EXPORT OF A REFERENCE GROUP OF RULES

Streamcore.com **Page 93 on 213** 

To export a group of rules (except macro-group), click on **MANAGEMENT TOOLS > Rules Catalog**, select the **Summary** tab and click on the group of rules to be exported: a file xx.cli containing all information will be downloaded.

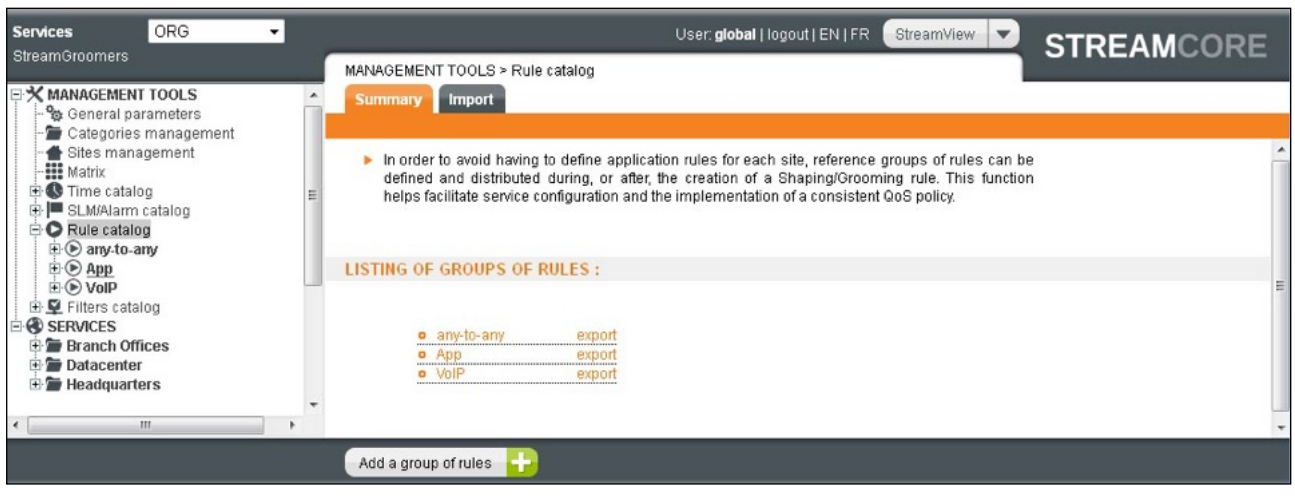

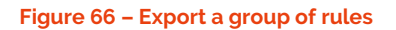

To import a group of rules, select the *Import* tab, define the name of the new group, and import the file.

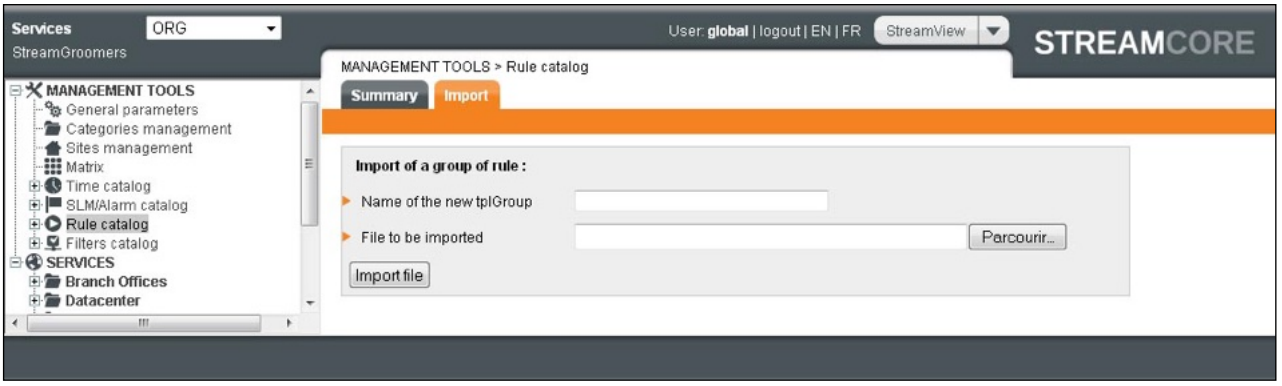

#### **Figure 67 – Import a group of rules**

# 7.6.3 Add/Delete Operations – Tree Menu

## 92 ADD

A group of rules can be inserted directly on an existing site:

- 1. Right-click on the rule that will be placed under the Group of rules, and select "**Insert before… > Group of rules**".
- 2. Select the reference group of rules, then click on the **Submit** button.

When Shaping or Grooming rules are created, the wizard offers the possibility to distribute one or more reference groups of rules.

### 93 DELETE

To delete a distributed instance of a group of rules, right-click on **the first rule** in the instance, and then select **Delete**.

Streamcore.com Page 94 on 213

2021 Streamcore SAS - All rights reserved

# 7.6.4 Add/Delete Operations – Matrix Management Tool

#### 94 MATRIX SUMMARY

In order to display a matrix summary of the group of rules used per site:

- 1. Open the **MANAGEMENT TOOLS**, select **Matrix** in the tree menu and click on the Application/VoIP/Video rules tab
- 2. Select a subset of sites to be displayed by choosing categories (optional)
- 3. Click on the **Submit** button.

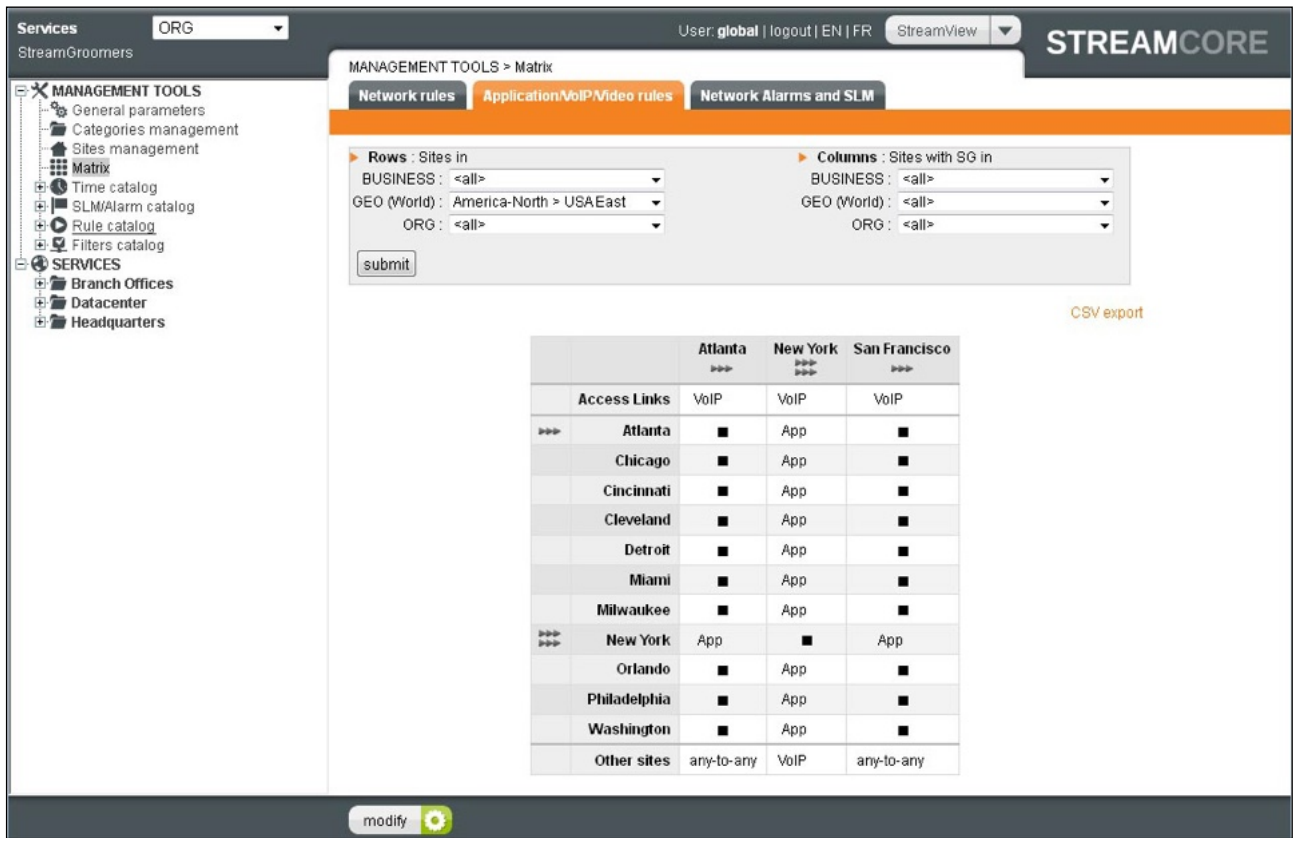

#### **Figure 68 – Group of rules matrix summary**

### 95 ADD

In order to create many group of rules through the matrix:

- 1. Display the app/VoIP/Video rules matrix as explained previously
- 2. Click on the **Modify** button
- 3. Click on the intersection between the sites for which the traffic has to be managed, or use the **Create all** buttons to apply several changes in a single click.

#### 96 DELETE

In order to create many group of rules through the matrix:

- 1. Display the app/VoIP/Video rules matrix as explained previously
- 2. Click on the **Modify** button

Streamcore.com Page 95 on 213

3. Click on the intersection between the sites for which the traffic has to be managed, or use **Delete all** buttons to apply several changes in a single click.

# **8 UMT – WAN Optimization**

#### **8.1 INTRODUCTION**

Steamcores WAN Optimization solution offers a multi-featured tool set that helps distributed Enterprises improve efficiency of their application servers. WAN Optimization enables the use of WAN effectively therefore reducing traffic and potential latency.

Enterprise applications for cross-collaborative projects are becoming a commonplace. Teams often span multiple geographies, requiring network speed, reliability and efficiency essential. Poor application response times can lead to unhappy users as well as inefficient use to time and money. WAN optimization can help by providing smart use of protocols, caching, and compression. These three methods are the main tools used by Streamcore to provide a WAN Optimization solution.

WAN Optimization mode enables you to speed-up data exchange across multiple sites. Its principle function is to reduce the number of bottlenecks between the WAN and LAN by using an effective replication system based on data packet IDs. As a result bandwidth and network performance between the WAN and LAN is optimized.

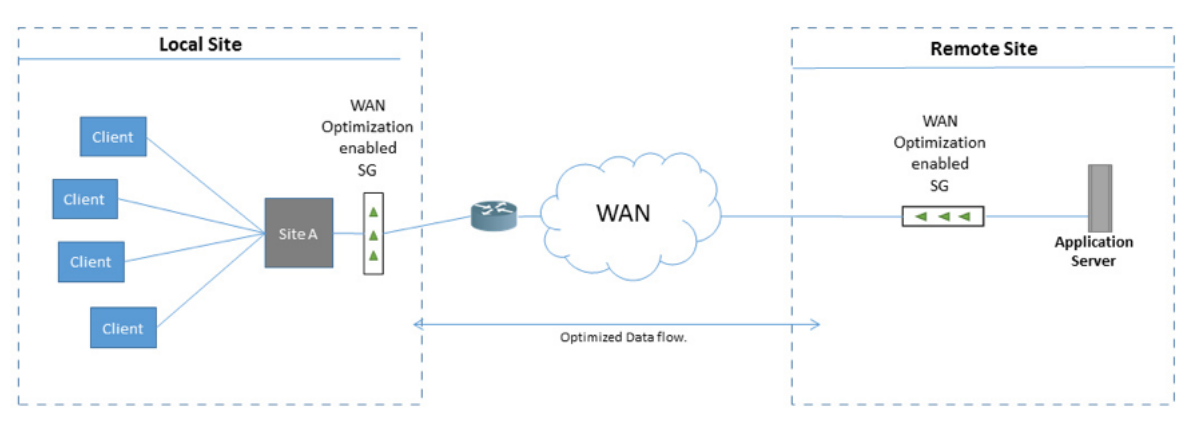

**Figure 69 – Example of WAN Optimization Remote to Local Site deployment**

**Note:** An application in this context is an IP address or subnet.

## 8.1.1 Protocol Optimization

The aptly named "chatty" protocols like CIFS and MAPI operate fine in LAN environments where network speeds are high (typically around 50-100 gigabits per second) and distances are relatively short. In this environment, the back-and-forth communication exchanges that require acknowledgements (hence the name chatty) do not lead to latency. In this context, large file downloads, as well as application usage are negligible.

In contrast, from a WAN perspective, these protocols are not efficient. This is principally due to WAN speeds being slower than LANs speeds. In addition, conversation acknowledgments have longer distances to travel. Ultimately, the same back-and-forth "chatty" communication described above becomes a performance limitation. High levels of latency occur and QoS becomes a major issue, especially for users who access enterprise applications remotely. A file that might take seconds to access or download from a LAN can take several minutes in a WAN context. This may seem trivial, however for a distributed enterprise with a large global workforce, fast and easy access to data is vital. Using WAN optimization mitigates latency problems with many of the common protocols.

#### **Note:** Only TCP traffic can be optimized

## 8.1.2 Cache Optimization

Streamcores cache optimization does not use the traditional "whole" object cache system, which is widely used on Web browsers. Data is optimize by delivering chucks data to be memorized (cached) on a site. Imagine a user that is working on a large shared document and needs to access and edit the document over a WAN. The document is accessed from a remote server and is initially cached locally. Changes made to the document are

Streamcore.com Page 97 on 213

saved but the entire document is not resent over the WAN. A reference to the old data is created and sent across the WAN along with the new data. This saves a large amount of network resources because only a reference to the old data is sent across the WAN.

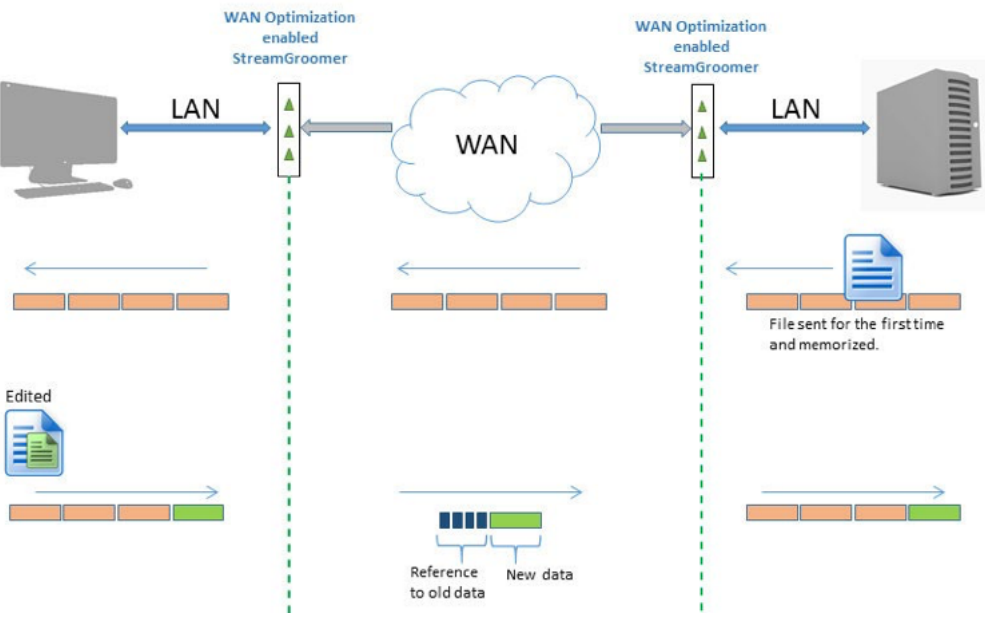

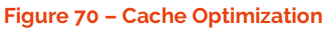

## 8.1.3 Compression

Streamcore uses the standard lossless compression protocol. It is recommended to use this option in conjunction with the two previously mentioned optimizations.

### **8.2 GETTING STARTED STEP-BY-STEP GUIDE TO WAN OPTIMIZATION**

This section focus on getting you up and running with WAN Optimization. It outlines what you need to get started as-well-as points out some best practices for getting the most out of the available tools.

**Note:** You should have some previous knowledge of TCP/IP protocol stack, network ports, SSL Certificates and general network architecture in order to understand the guide.

### 97 STEP 1 – WAN OPTIMIZED STREAMGROOMERS

Streamcore has a range of StreamGroomers that are WAN Optimization compatible, notably the *e-*series boxes:

- x SG360e
- x SG860e
- x SG1660e
- x SG3260e

If you do not have any of the above indicated SGs installed, contact Streamcore support to advise you on your options.

**Note:** For WAN Optimization features, ensure that you have Software Suite v6.3 or later installed.

#### 98 STEP 2 – LICENCES

To implement a WAN Optimization solution, make sure that you have the appropriate licenses installed. Depending on your organizations architecture, you may require several types of license. There are two types of licenses available.

Streamcore.com Page 98 on 213

- x WAN Optimization Site license this is a mandatory license that is applied to each WAN optimized site you configure.
- x *SpeedAgent* Client license this license is generally used for offsite users who want to benefit from WAN Optimization. The *SpeedAgent* is installed on a user's mobile device (typically a notebook PC).

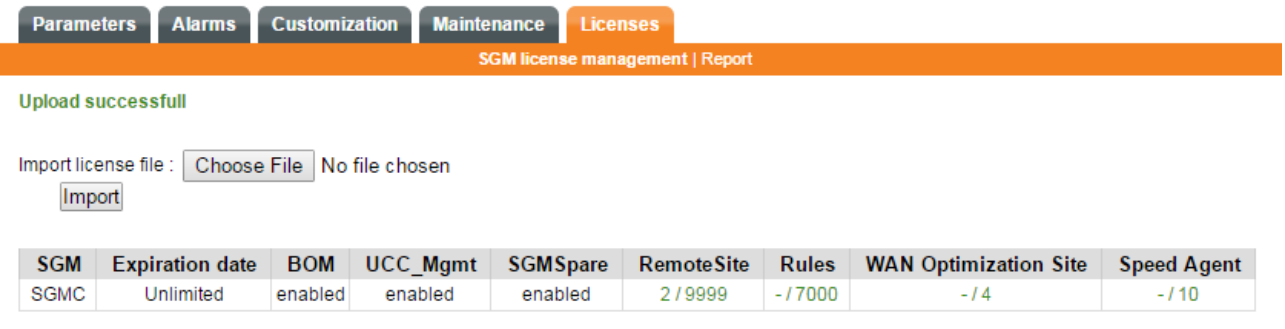

#### **Figure 71 – WAN Optimization and Speed Agent licenses activated**

You can check if you have the correct licenses from SGMConf by selecting **System > Licenses**.

Use the "Choose File" button to successfully import a license file. In the example displayed above, the user has the ability to deploy 4 sites with WAN Optimization and use 10 SpeedAgents.

**Note:** If you do not have a WAN Optimization or SpeedAgent license file please contact [streamcoresupport@automic.com](mailto:streamcoresupport@automic.com)

## 99 STEP 3 – WAN OPTIMIZATION BY EXAMPLE

Typically WAN Optimization is deployed when a set of users regularly access application servers based on a remote site. These users need to work seamlessly without latency or delays, which can impede their work.

We are going to implement an example WAN Optimization configuration between a fictional **Branch Office** and **DataCenter** site.

Our example will take on the following characteristics:

- 1. The Branch Office represents the client site where most users are based.
- 2. The DataCenter represents the server site where Application servers are accessed by the client.
- 3. Users who are based in the BranchOffice (local) need fast and easy access to applications stored in the DataCenter (remote).
- 4. Data flows through the WAN via two routers.
- 5. A SG860e is installed in the Branch Office site.
- 6. A SG3260e is installed in the DataCenter site.

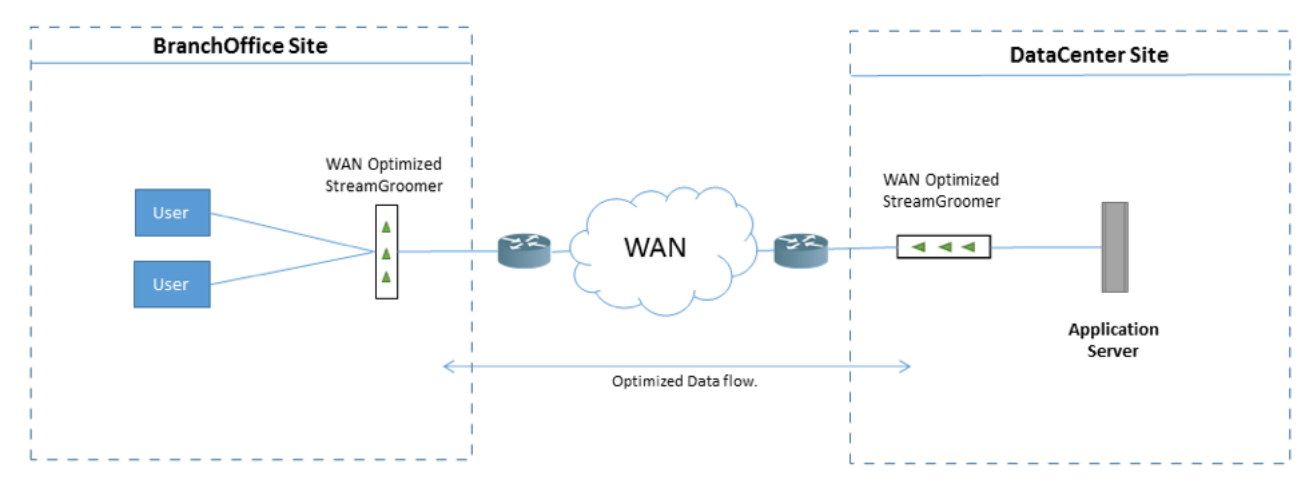

**Figure 72 – Basic example of WAN Optimization between Local and Remote Site**

## 100 STEP 4 – PLANNING CHECKLIST

Before setting up you should consider the following:

- The Branch Office site StreamGroomer LAN/WAN address.
- The LAN/WAN address of the Data Center/Application Server StreamGroomer.
- You have a copy of OPE 6.3 or above (required for WAN optimization)
- The LAN gateway switch-router or LAN router addresses (if required)
- The Application Server(s) and/or subnet address that you want to be optimized. For each application server you must enter the port number if they do not use the standard TCP ports. This is defined in the SGs IP router section in StreamView. We recommend that you enter host IP addresses.
- For every application that requires encryption you should prepare SSL Certificates.
- Your organizations firewall should be configured to enable the following TCP ports:
	- **32896 To send user data for session**
	- 32897 For link management for WAN optimizations
	- 32443 To secure data for session
- HTTP via Proxy permissions and ip address information if required.
- x VLANs permissions and ip address information if required.

## 101 STEP 5 – PROVISIONING SITES AND SGS

In our example, we have provisioned two sites using the StreamView application:

- 1. **Neptune = Branch Office**
- 2. **Saturn = DataCenter**

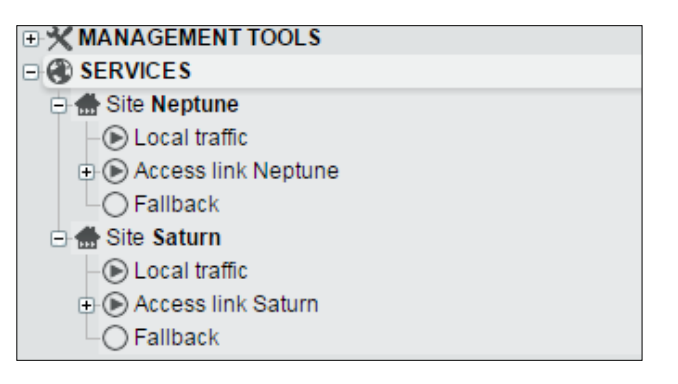

**Figure 73 - Two sites provisioned Neptune and Saturn**

See [Sites Provisioning](#page-53-0) for further information regarding how to create your sites.

We have also provisioned two StreamGroomers (SGs) using the StreamView application:

- 1. SG860e = **Neptune**
- 2. SG3260e = **Saturn**

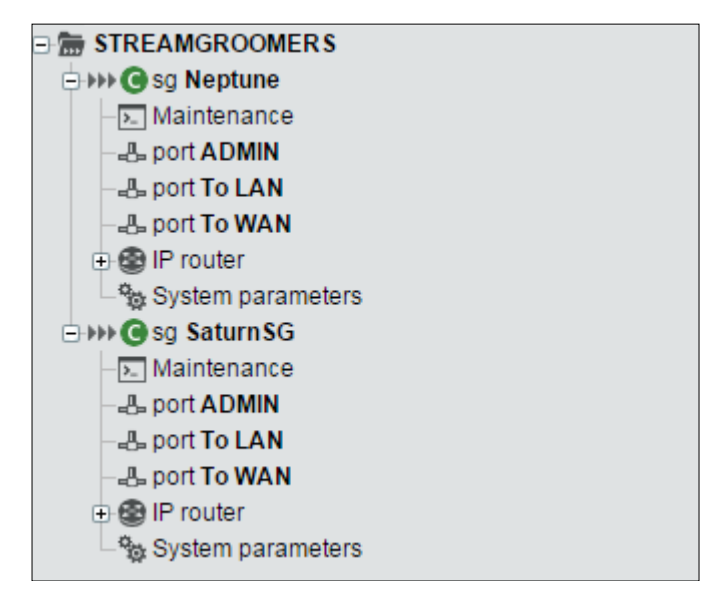

**Figure 74 - Two SGs provisioned Neptune and Saturn**

**Note:** In this example we have used the same site and SG names for simplification.

The SGs LAN/WAN address for both the **Neptune** and **Saturn** is entered at SG provisioning stage; as well as the default LAN gateway switch-router or LAN router address for **Neptune** and **Saturn**.

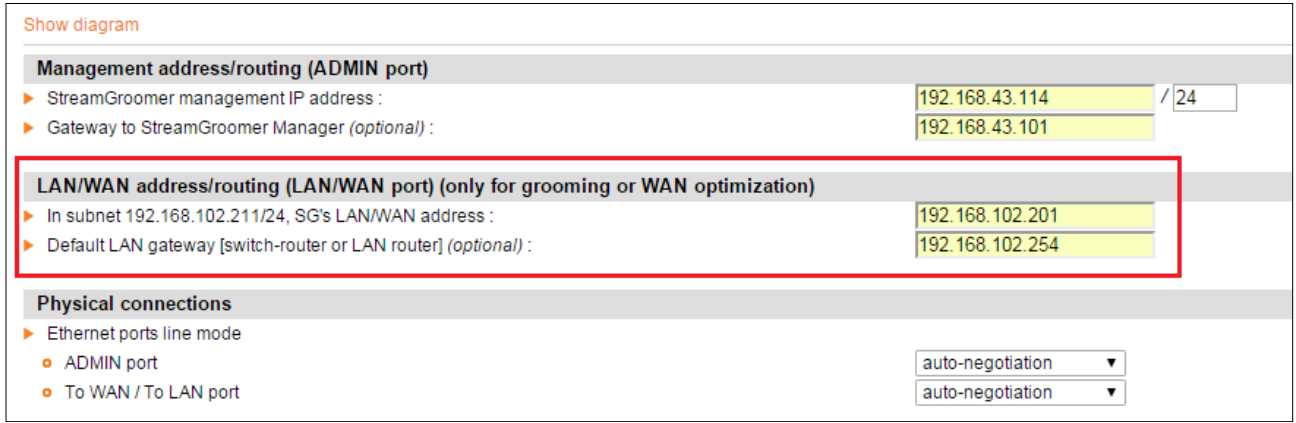

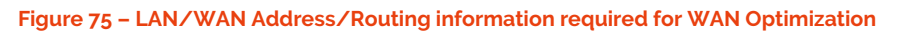

Streamcore.com Page 101 on 213

Our SGs have been set to the operational mode — **Monitoring + Tagging + Control***.* It is essential that you change the SG mode to ensure that WAN Optimization functions.

**Important:** Before you change your SG operational mode, ensure that you have at least Software Suite v6.3 installed on each SG. This step is mandatory in order for WAN Optimization to work. To check your software version click **STREAMGROMMERS>xx Release Management > Read status***.*

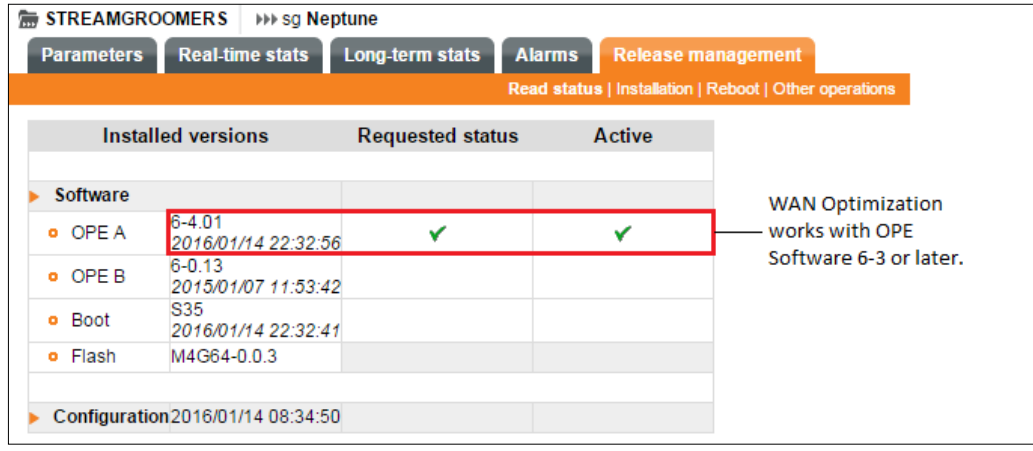

**Figure 76 - Check the SG read status to ensure that you have the correct OPE Software installed**

To change the SG Operational Mode click **STREAMGROMMERS>xx**, then **Modify** from in the **Parameters tab** and select **Monitoring + Tagging + Control** from the combo box**.**

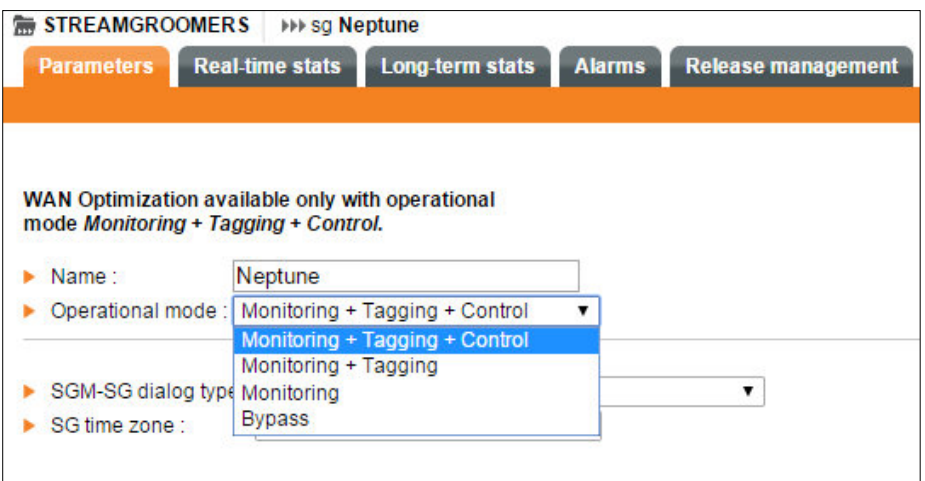

**Figure 77 – Select-Monitoring + Tagging + Control for WAN Optimization**

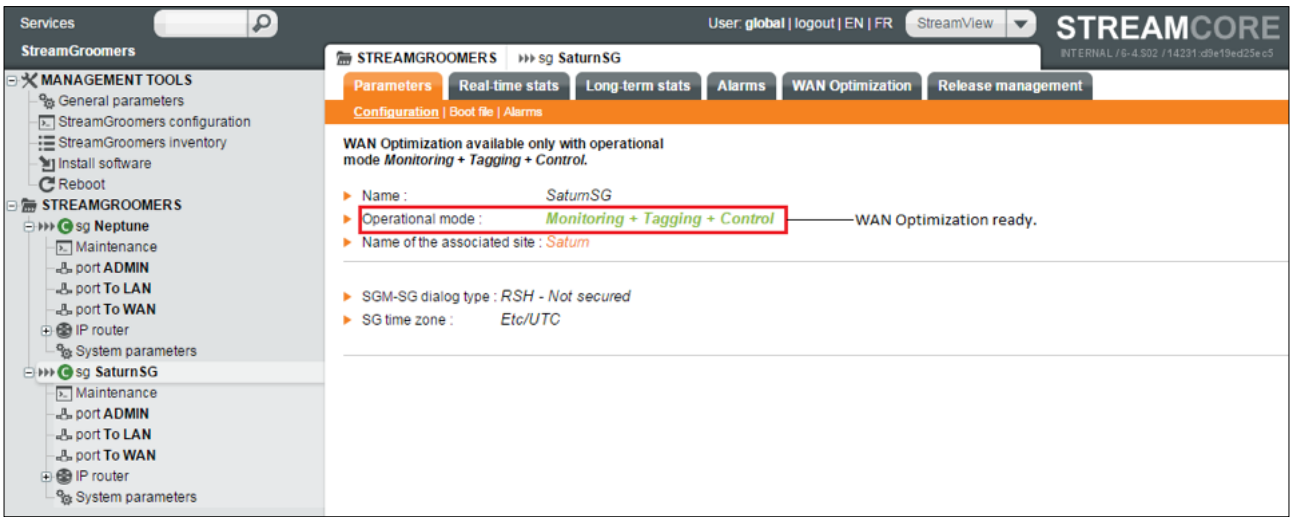

**Figure 78 – Our two SGs configured and ready for WAN Optimization**

<span id="page-102-0"></span>See [StreamGroomer Provisioning](#page-12-0) for an in-depth explanation of each SG setup stage.

**Note:** The WAN Optimization tab shown in [Figure 78](#page-102-0) is optional and can be activated during SG provisioning. It is advised that you use this tab for statistical analysis and information only.

### 102 STEP 6 – OPTIMIZED PEERING

Our two sites **Neptune** and **Saturn** are now ready to be peered using the WAN Optimization Matrix tool.

Click on **SERVICES > … > MANAGEMENT TOOLS> WAN Optimization** then **Matrix** from the displayed list.

By default no Matrix is displayed on the page, use the two main combo boxes to select your options and then click the **Submit** button.

See [The Peering Matrix Tool](#page-107-0) for further details concerning the labels and their functions.

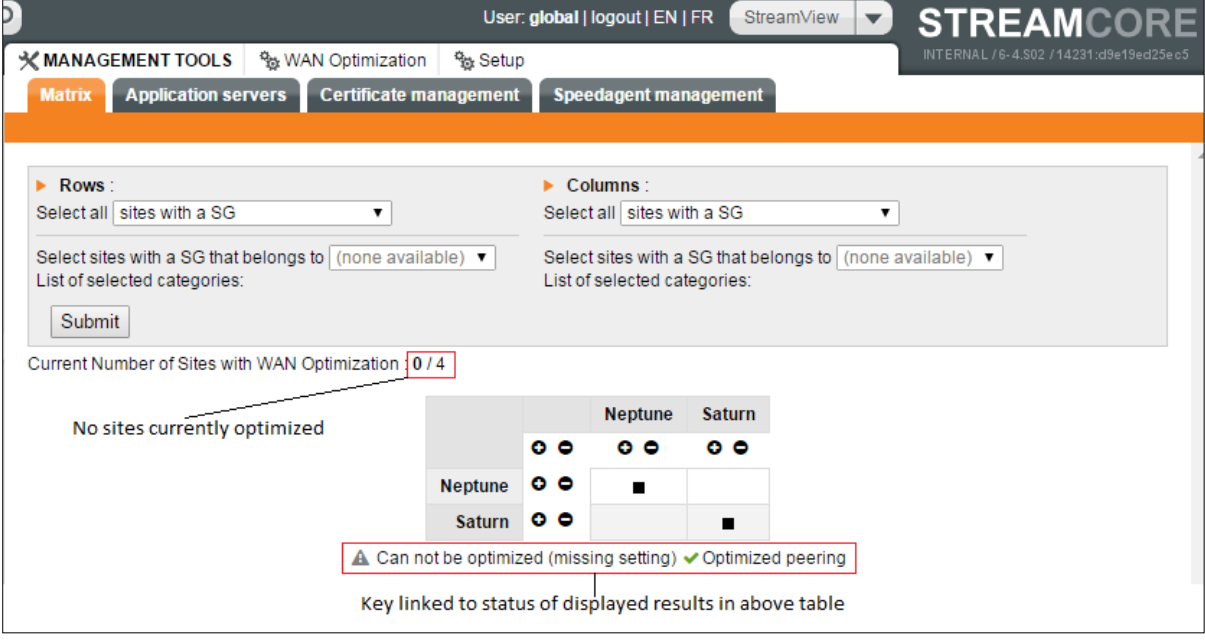

**Figure 79 - Matrix displays all sites with SGs but nothing is optimized**

۰

After we have selected **Neptune** and **Saturn** to be optimized, we must click the **Submit** button to finalize the process. Notice in [Figure 80](#page-103-0) that the label "Current Number of Sites with WAN Optimization" still displays "0/4", denoting that no site optimization has taken place.

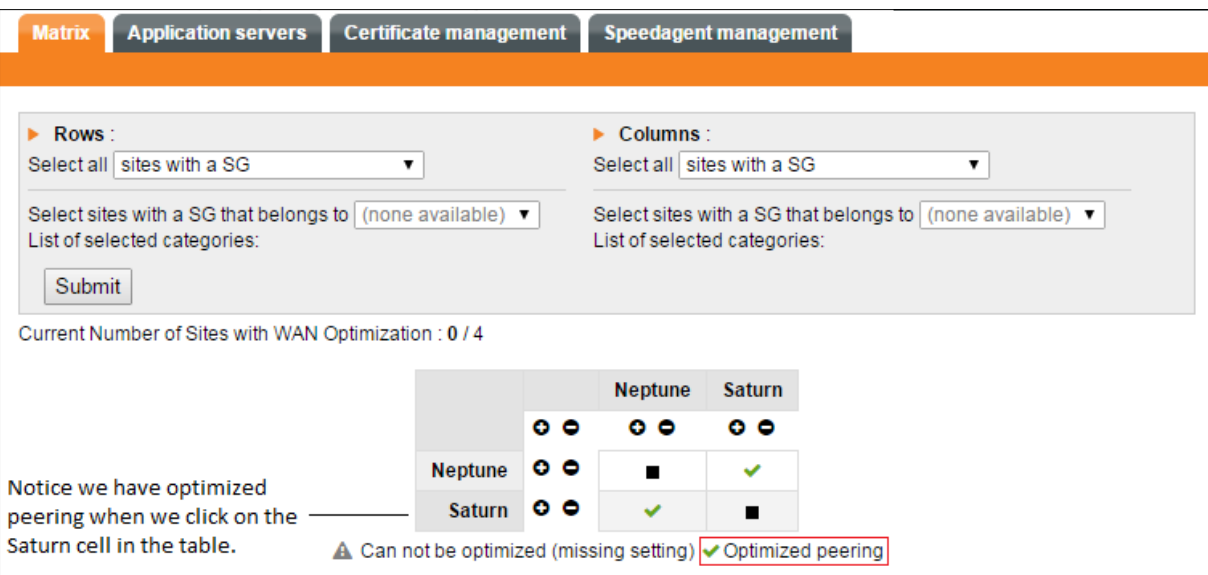

**Figure 80 - Displays Matrix when sites can be optimized but no licenses are consumed**

<span id="page-103-0"></span>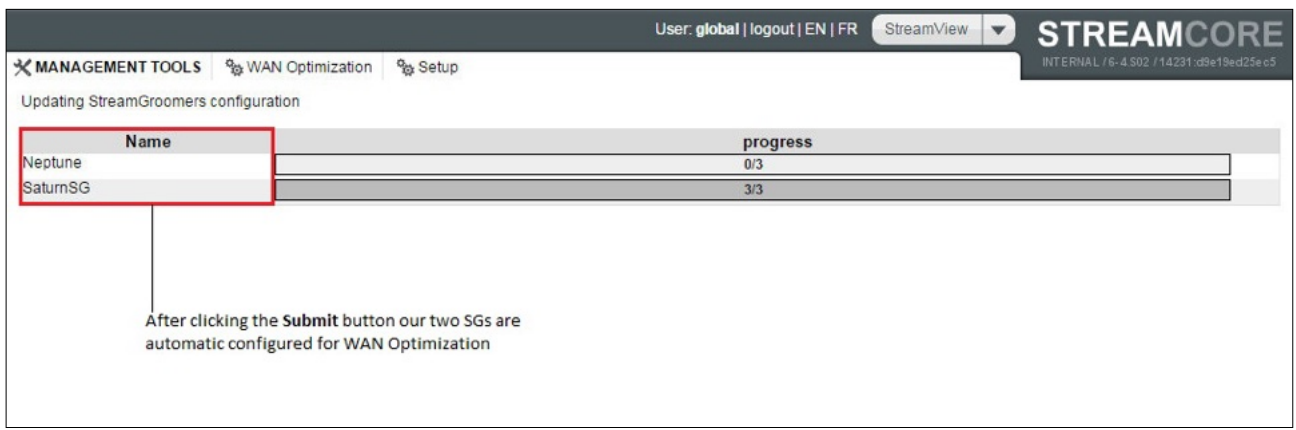

**Figure 81 - SGs are automatically configured when the Submit button is clicked**

After the WAN Optimization "Submit" button has been clicked and the sites have been configured, the WAN Optimization Matrix is redisplayed. The resulting display now reflects our newly configured sites, notice in Figure [82](#page-104-0) that the label "Current Number of Sites with WAN Optimization" has been updated to display "2/4", denoting that our licenses have now been used.

**Note:** WAN Optimization and Speed Agent licenses are based on a licensing lease system. If you remove a license from a site or mobile device the license is returned to the license pool.

Streamcore.com **Page 104 on 213** 

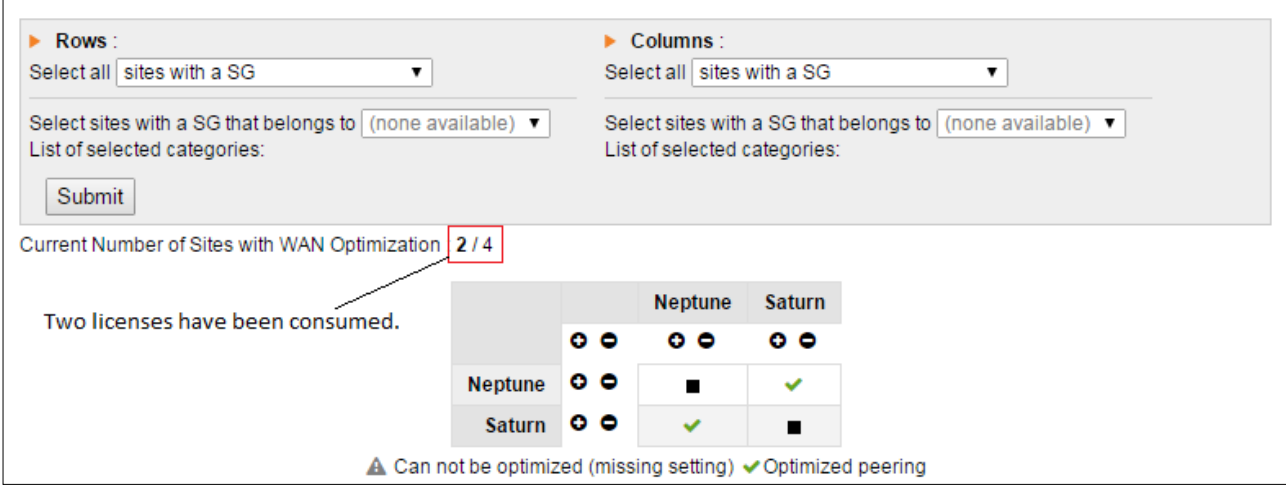

**Figure 82 - Optimization configured and two licenses have been consumed**

## <span id="page-104-0"></span>103 STEP 7 – WAN OPTIMIZED APPLICATION SERVER

As we have discovered in the previous step, WAN Optimization between our two sites has been configured. We can now add our Application Server using the Application Server tool.

The first thing that we notice on the Application Server page is that the WAN Optimization configuration has automatically taken into consideration the subnet address of the **Saturn** (Datacenter) site**.** 

**Note:** This automatic process is configured when you provision your site as a Datacenter at site provisioning stage.

This means that we could in theory activate the entire **Saturn** site (subnet) to active Application Servers using the subnet address. This will work fine you are using a standard default profile and standard SSL certification for all SGs.

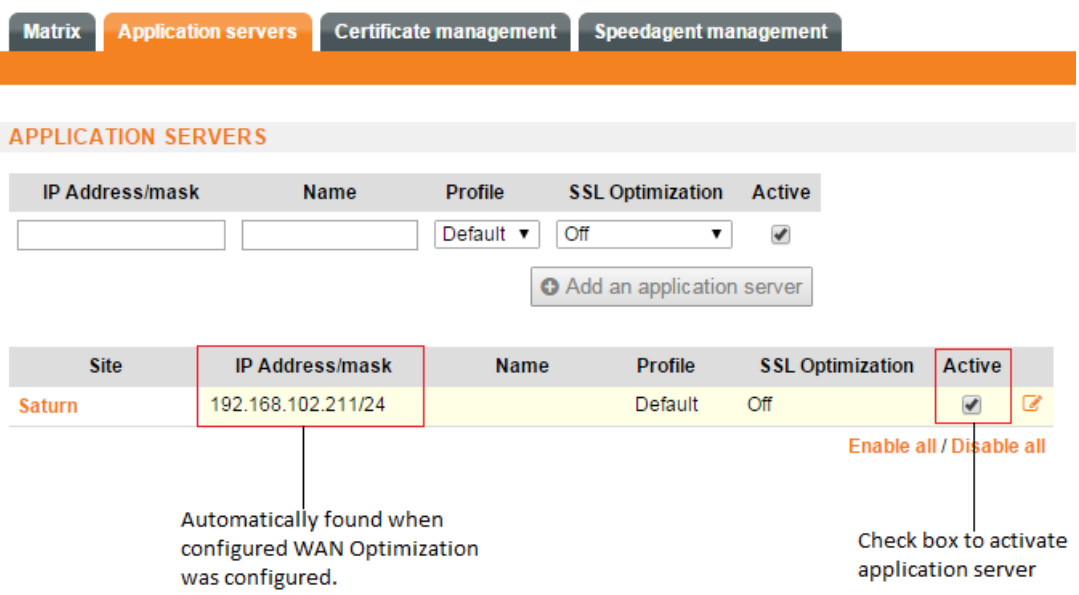

**Figure 83 - Subnet address of Saturn Site can be added so all WAN Opt SG are active on subnet**

We can be more specific and add the LAN/WAN IP address of our WAN Optimized SG called **Saturn.** This is more useful to us because know that this SG handles specific traffic from our Application Server. This is the traffic we want to optimize.

Streamcore.com Page 105 on 213

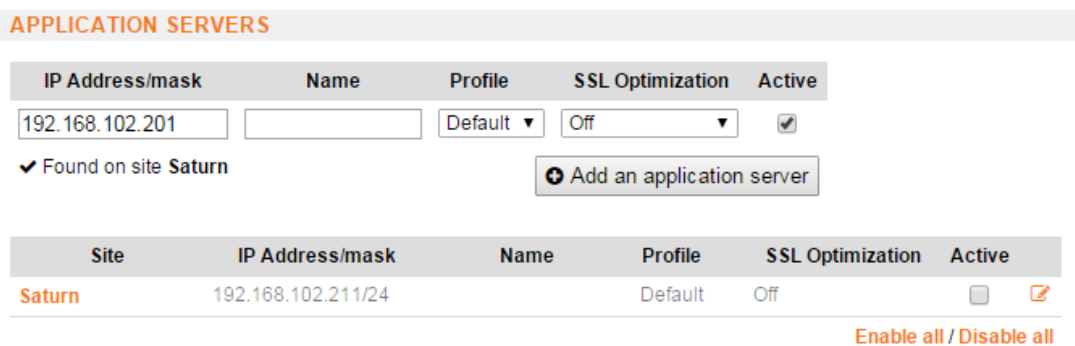

#### **Figure 84 - LAN/WAN address of a WAN Optimization SG**

**Note:** Although the sites have been configured for optimization, traffic between sites will not be optimized until an application server has been enabled.

See **Profiles** to customize profiles.

See [Certificate Management.](#page-111-0)

#### 104 TESTING OUR WAN OPTIMIZED SITES

To summarize:

- Make sure that you plan before you set up your WAN Optimization.
- Provision your sites and SGs using the appropriate up to date Software Suite.
- Ensure that your provision SGs are in Monitoring + Tagging + Control operational mode
- Select the correct sites with WAN optimized SG using the Matrix tool.
- Add your Application Servers with the Application Server tool
- Add your custom profiles if required
- Manage your certificates if required
- Add your SpeedAgents if required

The following figures demonstrate the effectiveness of WAN Optimization. Here are the results of two passes of data between **Neptune** (Branch Office) and **Saturn** (DataCenter).

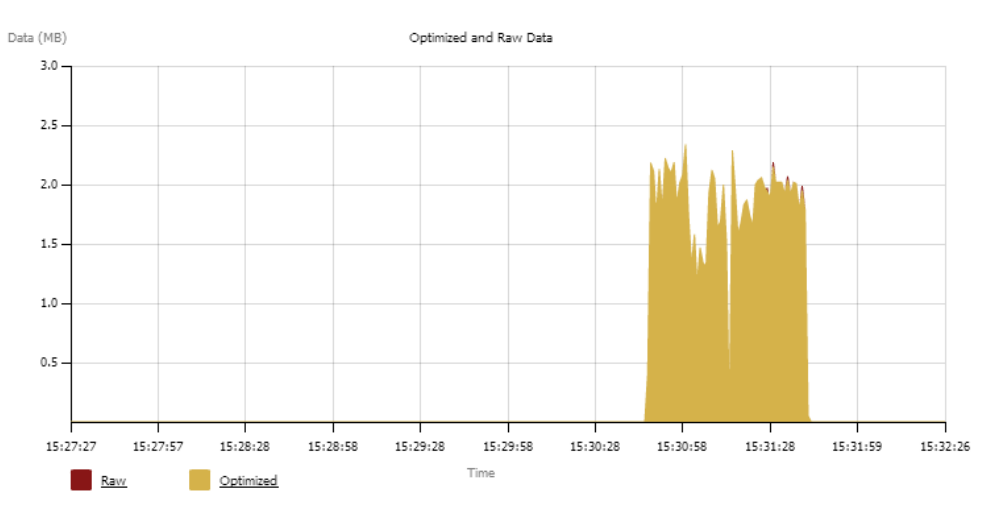

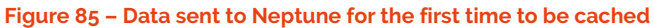

Streamcore.com **Page 106 on 213** 

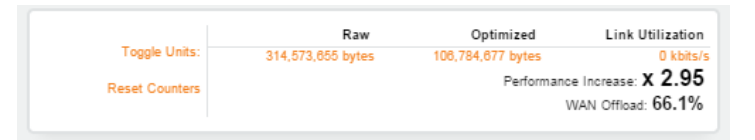

**Figure 86 – Stats displaying first send data that is cached**

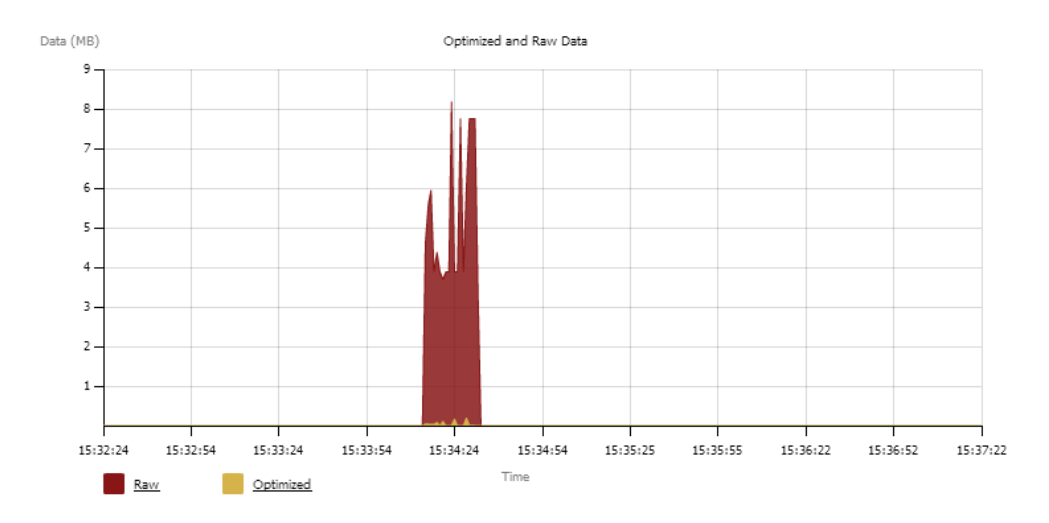

**Figure 87 – Data in red is what the Neptune site would have seen if no WAN optimization had taken place**

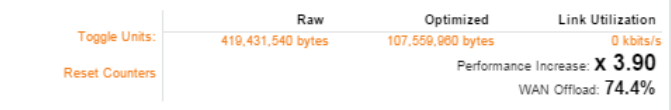

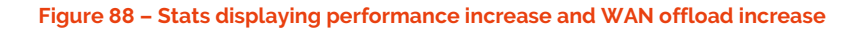

| =================>} 104,857,600 1.86M/s in 5                                                                                                    |  |  |
|----------------------------------------------------------------------------------------------------|--|--|
| 2015-03-30 17:31:42 (1.84 MB/s) - â100MB.zipâ                                                                                                    |  |  |
| vagrant@client-1:~\$ wget http://192.168.102.211/100MB.zip<br>--2015-03-30 17:34:15-- http://192.168.102.211/100MB.zip<br>Connecting to 192.168.102.211:80 connected.<br>HTTP request sent, awaiting response 200 OK<br>Length: 104857600 (100M) [application/zip]<br>Saving to: â100MB.zip.1â |  |  |
|                                                                                                    |  |  |
| 2015-03-30 17:34:33 (5.52 MB/s) - â100MB.zip.1â                                                                                                    |  |  |

**Figure 89 – WAN Optimization demonstrated**

For a detailed explanation regarding the live traffic graphs refer to [Live Traffic](#page-193-0) on [p194](#page-193-0)

#### **8.3 GENERAL WAN OPTIMIZATION SETUP**

In this section we will detail every task in detail to setup WAN optimization.

The **main** setup parameters can be displayed by clicking Click on **SERVICES > … > MANAGEMENT TOOLS> WAN Optimization > Setup**. The page displays four tabs:

- **Peering Matrix -** This matrix allows you to view all SGs that can be WAN Optimized and enables you to activate them for optimization.
- **Application Servers –** This tab allows you to add application servers that you want enabled. Enabling you to specify the server IP Address, Optimization profile.

Streamcore.com Page 107 on 213

- x **Certificate Management** This tab enables you to manage SSL Server Certificates.
- **SpeedAgent Management –** The SpeedAgent management tool enables you to manage sites with Speed Agents.

In relation to WAN Optimization there are some common scenarios where user actions might cause certain effects on traffic and user experience. See [WAN Optimization – User actions, effects on the traffic and user experience](#page-211-0) in the Appendix.

#### <span id="page-107-0"></span>**8.4 THE PEERING MATRIX TOOL**

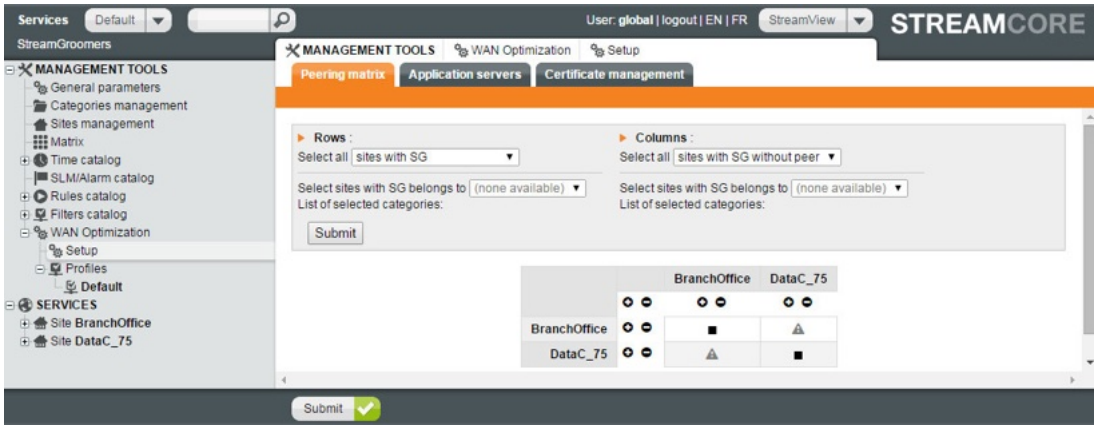

**Figure 90 – Peering Matrix**

The Peering Matrix tool is design to help:

- Maximize efficiency by providing quick results of sites that can be configured for WAN optimization.
- Display sites without peering enabling you to take necessary action to peer them with other sites.
- Display sites that are not SG enabled. Enables you to identify sites that cannot be WAN Optimized.

By default no Matrix is displayed on the page, however by using the two main combo boxes and clicking the submit button results are shown. Both the row and columns combo boxes contain the following options:

- Sites with SG sites that are ready to be configured
- Sites with SG without peer
- Datacenter makes it easy to configure datacenter to site directly to see that act as a datacenter so you can provide direct

**Important:** Pooling must to setup between WAN Optimized sites to have statistics.

### **8.5 CONFIGURING ALL SITES WITH SGS**

To configure site with SGs:

- 1. Click on **SERVICES > … > MANAGEMENT TOOLS> WAN Optimization > Setup** and select **Peering Matrix**.
- 2. Select **Sites with SGs** from the **Rows** combo box. Select sites from a category if required by using the additional combo box.
- 3. Select **Sites with SGs** from the **Column** combo box. Select sites from a category if required by using the additional combo box.
- 4. Click the **Submit** button to results.
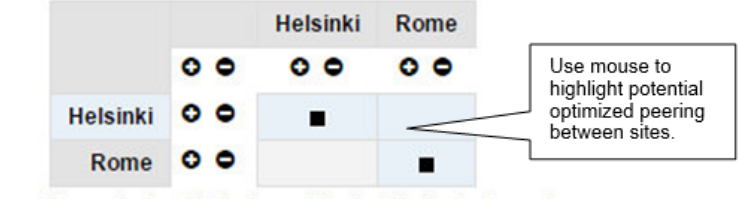

A Can not be optimized (missing setting) ✔ Optimized peering

**Figure 91 – Creating WAN Optimization between the Rome and Helsinki sites**

#### $\bullet$

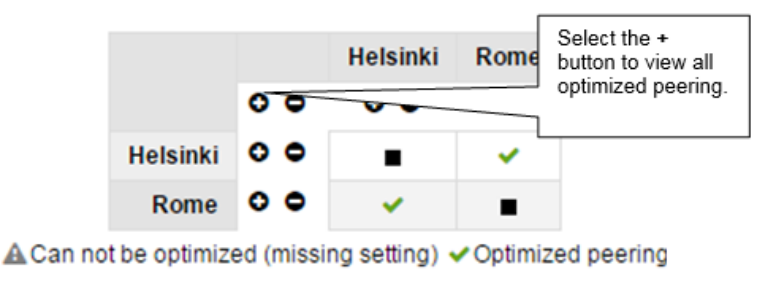

**Figure 92 – Display all optimized peering**

7. Click the **Submit** button located at the bottom of the page to finalize the WAN Optimization.

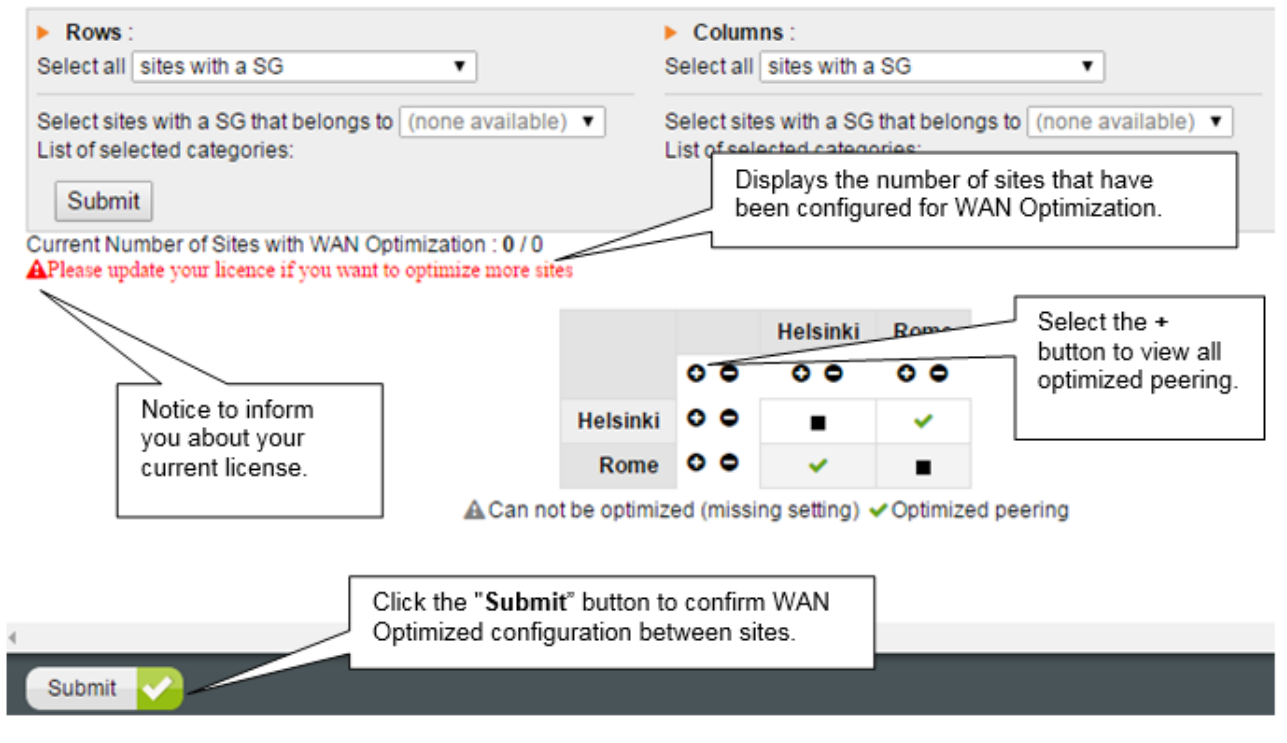

#### **Figure 93 – Sites with SGs and optimized peering**

To select all **Sites with SGs** and all sites with **Datacenters** use the same method as describe above by replacing either the row or column combo box with the Datacenter option.

### 105 MODIFY WAN OPTIMIZED SITES

To modify WAN Optimized sites:

Streamcore.com Page 109 on 213

2021 Streamcore SAS - All rights reserved

- 1. Click on **SERVICES > … > MANAGEMENT TOOLS> WAN Optimization > Setup** and select **Peering Matrix**.
- 2. Sites that have been previously optimized will automatically appear on the peering matrix page.

٥ Ο

4. Click the **Submit** button and the bottom of the page to confirm your modifications.

#### 106 DELETE WAN OPTIMIZED SITES

To delete WAN Optimized sites:

- 1. Click on **SERVICES > … > MANAGEMENT TOOLS> WAN Optimization > Setup** and select **Peering Matrix**.
- 2. Sites that have been previously optimized will automatically appear on the peering matrix page.

4. Click the **Submit** button and the bottom of the page to confirm deletion.

#### **8.6 APPLICATION SERVERS TOOL**

8.6.1 Add/Modify/Delete Operations – Application Servers Tool

#### 107 ADD AN APPLICATION SERVER

To add an Application server:

1. Click on **SERVICES > … > MANAGEMENT TOOLS> WAN Optimization > Setup** and select **Application Servers**.

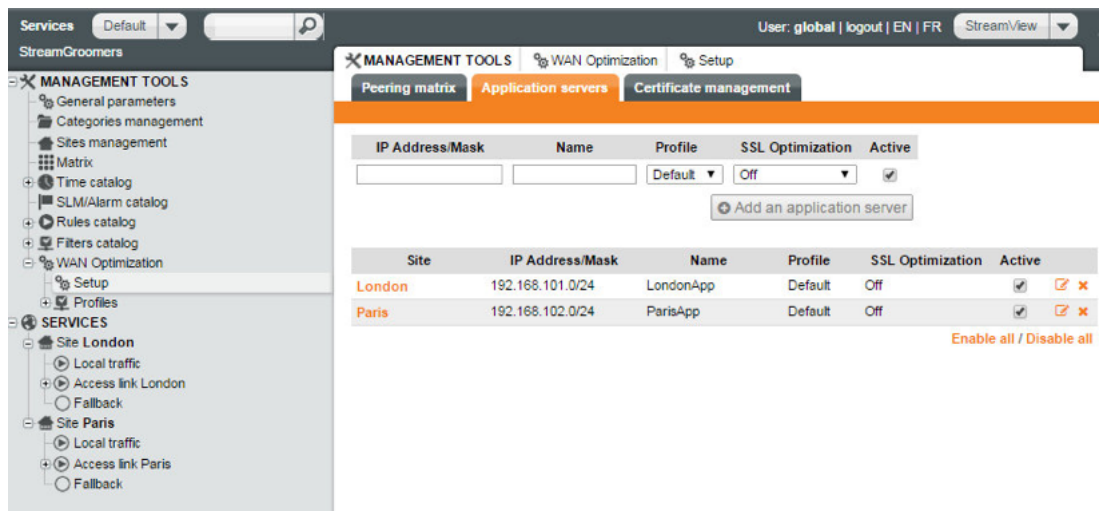

#### **Figure 94 – Adding an Application Server**

2. Enter the Application Server IP Address and Mask for example 192.162.xx.xx./24. If a valid application server is found a message will appear "Found on site xxxx". Other messages include "Address not found" and "Duplicate Address/Mask".

| <b>Application servers</b><br><b>Peering matrix</b><br>Certificate management |             |         |                         |               |
|-------------------------------------------------------------------------------|-------------|---------|-------------------------|---------------|
|                                                                               |             |         |                         |               |
| <b>IP Address/Mask</b>                                                        | <b>Name</b> | Profile | <b>SSL Optimization</b> | <b>Active</b> |

**Figure 95 – Application Server Found**

- 3. Enter the application server name for your reference.
- 4. If you have created a specific profile for an application server, it will appear in the **profile** combo box. The default setting is set to **Default**. Refer to creating profiles for further information.
- 5. If you are using SSL Certificates they will appear in the **SSL Optimization** combo box providing that you have added them using "Certificate Management". The default setting is **Off**. Refer to Certificate Management for further information.
- 6. By default, the **Active** checkbox is checked.
- 7. Select the "Add an application server" button. It will then displayed in the application server table on the page.

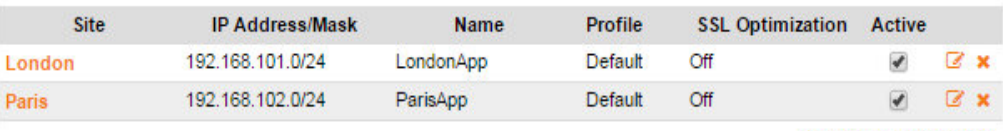

Enable all / Disable all

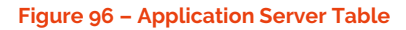

### 108 MODIFY AN APPLICATION SERVER

 $\mathbb{Z}$ 

To modify an Application server:

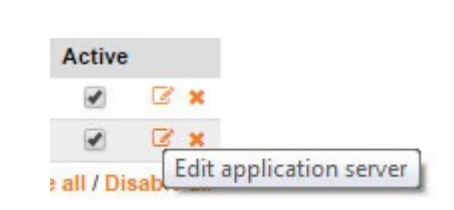

**Figure 97 – Editing an Application Server**

- 2. When the edit mode is enabled, it is possible to modify the **Name**, **Profile**, and **SSL Optimization** sections only. To change the IP address and mask you must add a new application server.
- 3. After modifications have been made click the **Apply** button to save.

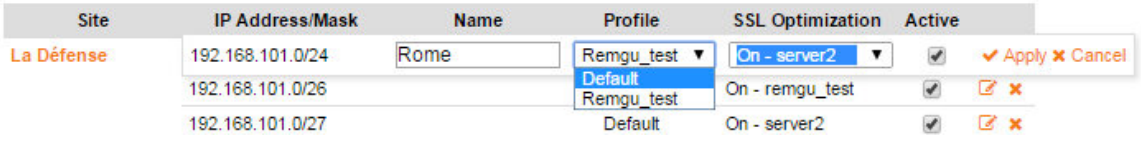

#### **Figure 98 – Modify an Application Server Site**

#### 109 DELETE AN APPLICATION SERVER

Streamcore.com **Page 111 on 213** 

To delete an application server:

2. Click the **Apply** button to remove the application server or click **Discard Changes** to return the application server to its previous state.

|                        | O Add an application server |               |                     |                                    |
|------------------------|-----------------------------|---------------|---------------------|------------------------------------|
| <b>Name</b><br>Profile | <b>SSL Optimization</b>     |               |                     |                                    |
| Default                | Off                         | $\mathcal{L}$ |                     | $\circ$                            |
| Default                | Off                         |               | $\mathbb{Z} \times$ |                                    |
|                        |                             |               |                     |                                    |
|                        |                             |               |                     |                                    |
|                        |                             |               |                     | Active<br>Enable all / Disable all |

**Figure 99 – Application server ready for removal**

### 110 ENABLING AND DISABLING APPLICATION SERVERS

 $\pmb{\times}$ 

There are several ways to enable or disable application servers. The simplest method is to select either the "Enable all" or "Disable all" button displayed below the application server table. However, this is not always practical when you need to enable or disable specific servers, the **Active** checkbox(s) can be used to enable or disable specific application servers.

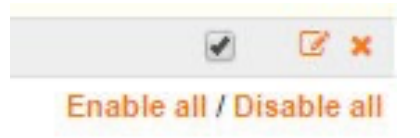

**Figure 100 – Enables or Disables all Application Servers**

#### 111 VIEWING WAN OPTIMIZATIONS ON A SPECIFIC SITE

By clicking on a site name from the application table you will be directed to **SERVICES > … > Site xx >** to the **Parameters** tab and WAN Optimization sub-tab.

This displays a site configured application servers and enables you to have a clear view of all of the sites all optimizations.

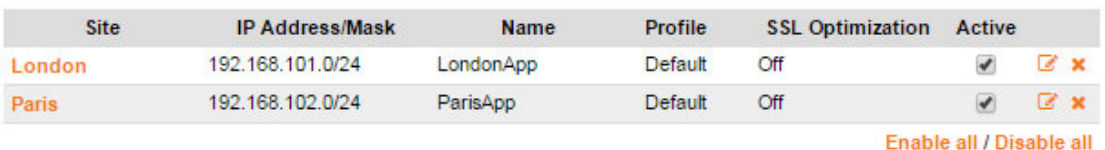

**Figure 101 – Site WAN Optimizations**

#### **8.7 CERTIFICATE MANAGEMENT**

8.7.1 Add/Modify/Delete Operations – Certificate Management

112 ADD A SSL CERTIFICATE

Streamcore.com Page 112 on 213

2021 Streamcore SAS - All rights reserved

To add a SSL Certificate:

- 1. Click on **SERVICES > … > MANAGEMENT TOOLS> WAN Optimization > Setup** and select **Certificate Management**.
- 2. The first time you use the certificate management tool you will be required to create a **SGM Certificate** vault password. Set your password, confirm the password and then click the **Submit** button.

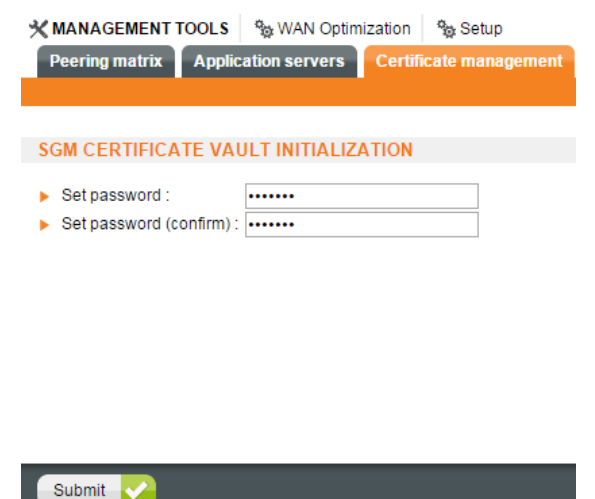

**Figure 102 – Set certificate vault password**

3. When you have unlocked the vault, you will be able to import specific certificates and keys. Select the **Import SSL Server Certificate** button.

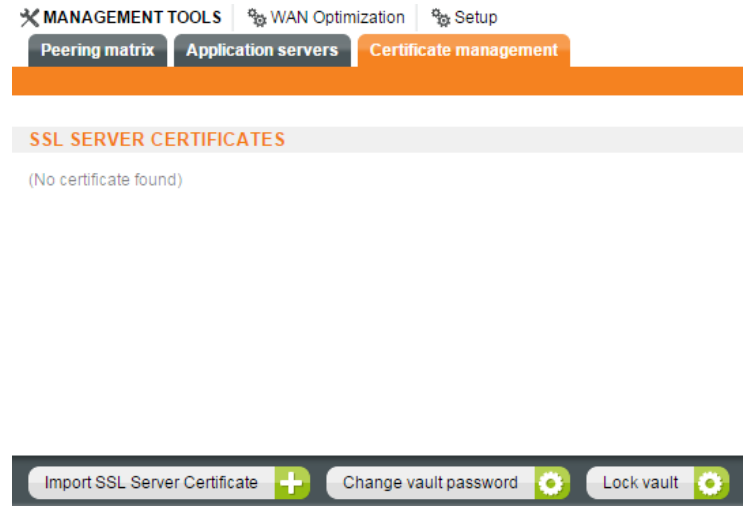

**Figure 103 – Import a SSL Certificate**

4. The import ssl server certificate enables you to specify certificate parameters.

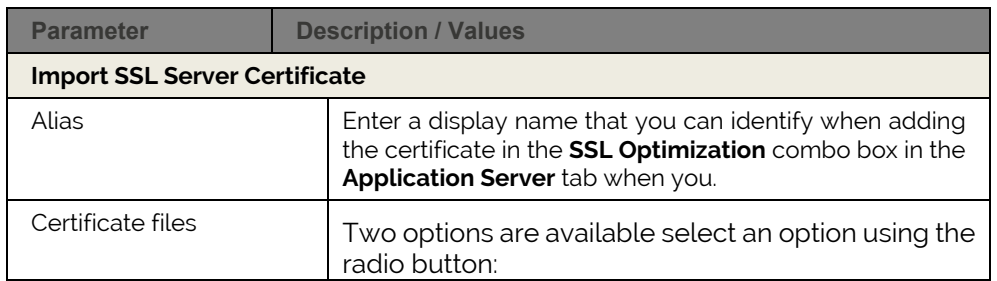

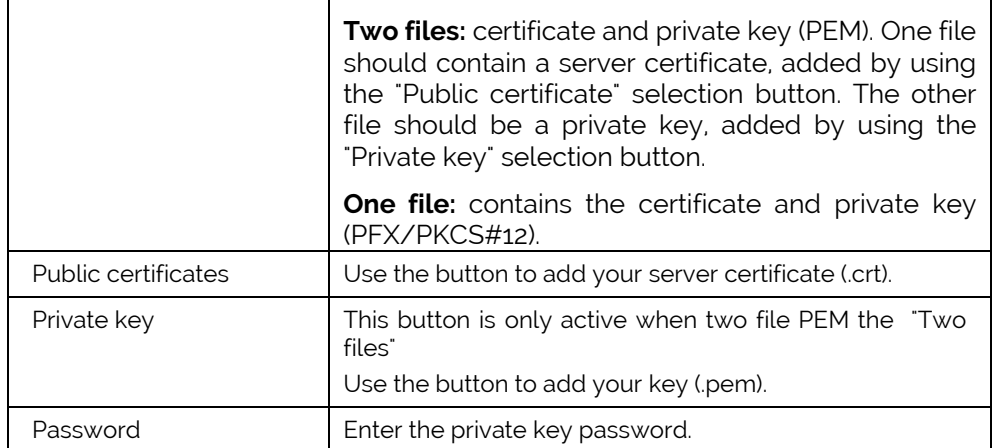

#### **※ MANAGEMENT TOOLS** | % WAN Optimization | % Setup

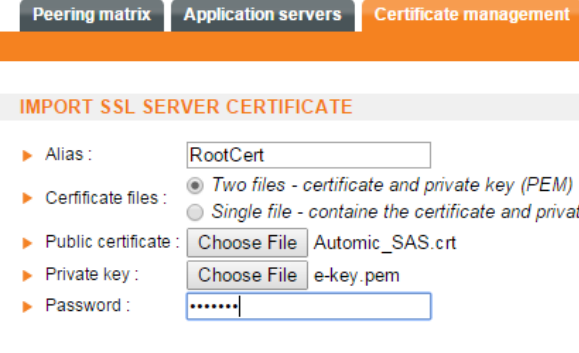

Submit Cancel X

**Figure 104 – Importing SSL Server certificate**

#### **SSL SERVER CERTIFICATES**

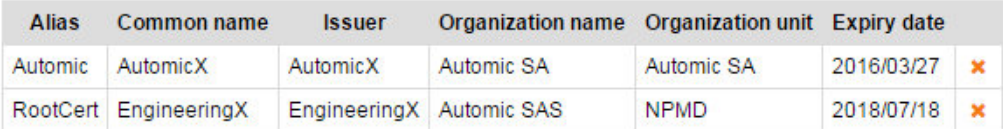

#### **Figure 105 – Imported certificates**

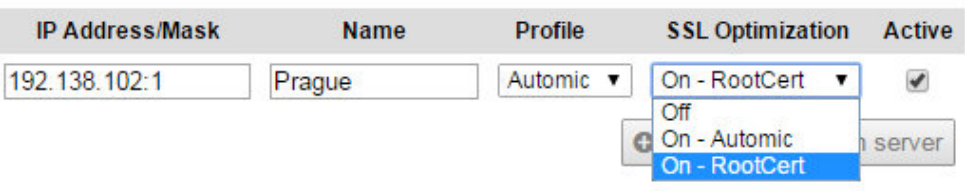

#### **Figure 106 – Applying imported certificate to application server**

#### 113 DELETE A SSL CERTIFICATE

To delete a SSL server certificate:

1. Unlock the vault by selecting the **Unlock Vault** button, entering the password, and then clicking **Submit**.

Streamcore.com **Page 114 on 213** 

- 2. Select the SSL server certificate to delete. The row will appear greyed–out.
- 3. Click the **Apply** button to delete the certificate.

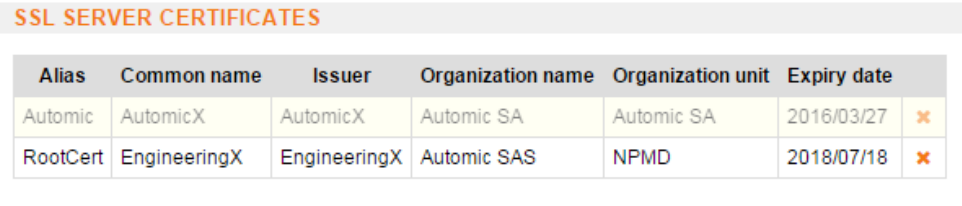

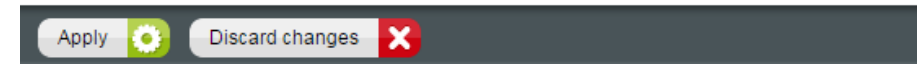

**Figure 107– Delete a certificate**

### 114 CHANGE THE SGM VAULT PASSWORD

To change the SGM vault password:

- 1. Unlock the vault by selecting the **Unlock Vault** button.
- 2. Click on the **Change vault password** button. To open the vault password modification page.
- 3. Enter your current password.
- 4. Enter a new password and enter the same password to confirm.
- 5. Click the **Submit** button to apply changes to your password.

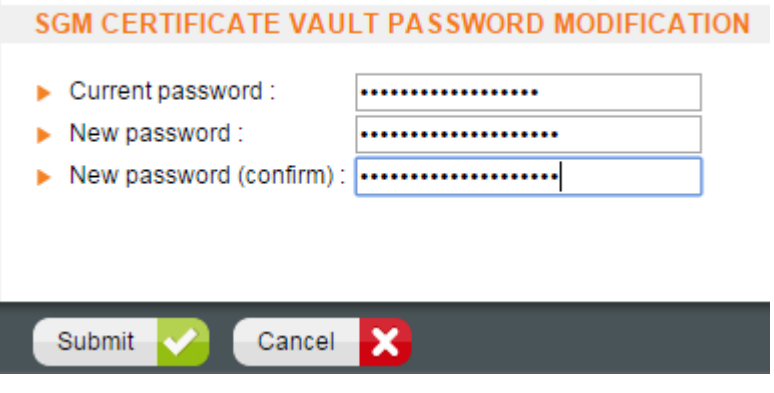

**Figure 108 – Change SGM vault password**

#### **8.8** SPEEDAGENT **CLIENT MANAGEMENT**

*SpeedAgent* clients can be installed on clients (PCs or Mobile devices) device that connect to a site can have the ability to utilize the benefits of WAN Optimization.

Refer to the *SpeedAgent* client's setup guide.

*SpeedAgent* tokens are managed and distributed on a site-to-site basis. They are distributed via the Speed Agent management page. To access this page click on **SERVICES > … > MANAGEMENT TOOLS> WAN Optimization >Setup** and then select the SpeedAgent **management** tab.

Typically, the *SpeedAgent* management page will consist of all sites that have WAN Optimization configured along with their defined maximum SpeedAgent tokens.

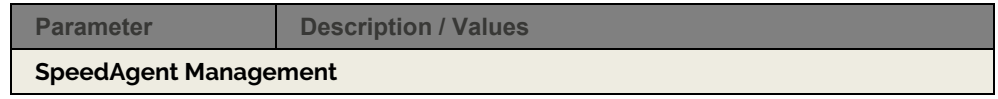

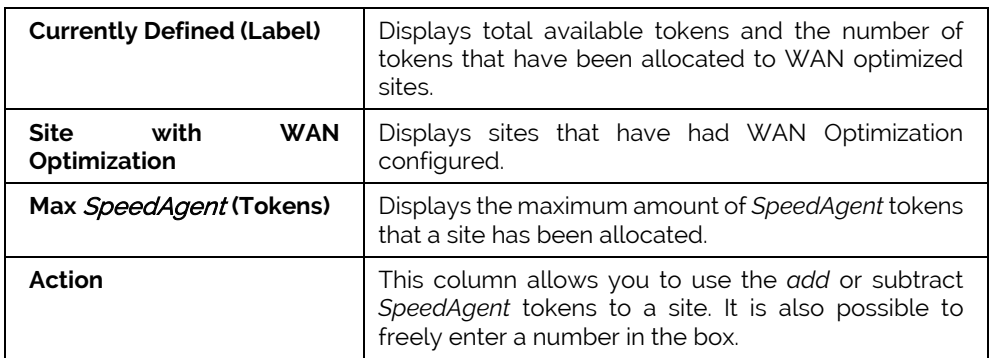

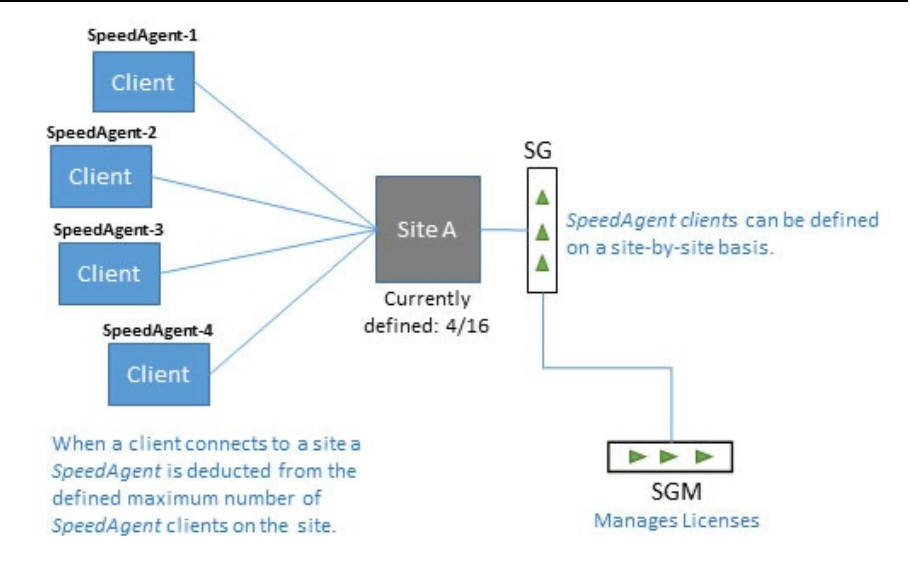

**Figure 109 – Clients and SpeedAgent Clients**

**Note:** Licence management is done via the SGM.

| <b>X MANAGEMENT TOOLS</b>                           | WAN Optimization       | <sup>6</sup> <sub>23</sub> Setup |                               |
|-----------------------------------------------------|------------------------|----------------------------------|-------------------------------|
| <b>Peering matrix</b><br><b>Application servers</b> |                        | Certificate management           | <b>Speed Agent management</b> |
|                                                     |                        |                                  |                               |
| Currently defined: 9/10                             |                        |                                  |                               |
| <b>Sites with WAN Optimization</b>                  | <b>Max Speed Agent</b> | <b>Action</b>                    |                               |
| Paris                                               |                        | ၜၜ                               |                               |
| <b>Brest</b>                                        |                        | ٥o                               |                               |
| Osaka                                               | 2                      | ၜၜ                               |                               |
| New York                                            |                        | ٥o                               |                               |
| <b>Berlin</b>                                       | 0                      | ၜၜ                               |                               |
| La Défense                                          | 4                      | ٥o                               |                               |
|                                                     |                        |                                  |                               |

**Figure 110 – Speed Agent management defined**

## 115 ADD A SPEEDAGENT TO A SITE

To add a *SpeedAgent* to a site:

- 1. Select the site from the listed WAN Optimized sites.
- 2. Either enter the number of *SpeedAgent* clients you require or use the action button to add Agents.
- 3. Click the **Submit** button to apply.

**Note:** If a sites defined "Max SpeedAgent" clients are used, all subsequent clients that connect will not benefit from WAN optimization until a connection becomes available.

Streamcore.com **Page 116 on 213** 

### 116 DELETE A SPEEDAGENT FROM A SITE

To remove a *SpeedAgent* from a site:

- 1. Select the site from the listed WAN Optimized sites.
- 2. Either enter "0" to remove all *SpeedAgent* clients associated with the site or use the minus action button to remove Agents one-by-one.
- 3. Click the **Submit** button to apply.

**Note:** If a client disconnects from a site the *SpeedAgent* is added back to defined *SpeedAgent* amount for the site.

#### **8.9 PROFILES**

The profile contains a set of predefined common protocols with their optimizations fixed. The profile can be applied to any application server using the **Profile** combo box provided in the **Application Server** tab.

### 8.9.1 The Default Profile - Getting Started

To access the profiles page click on **SERVICES > … > MANAGEMENT TOOLS> WAN Optimization >Profiles**. Streamcore provides a default profile for WAN Optimization. The default profile cannot be edited however; it is possible to duplicate it by clicking the **Duplicate** button located at the bottom of the page.

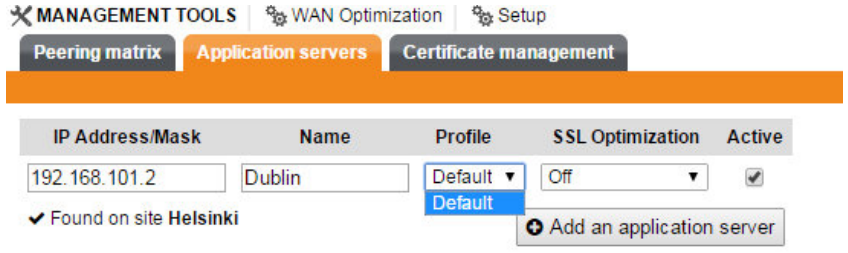

**Figure 111 – Applying the default profile to an application server**

The following protocols with their common ports and optimizations are listed in the default profile:

Streamcore.com Page 117 on 213

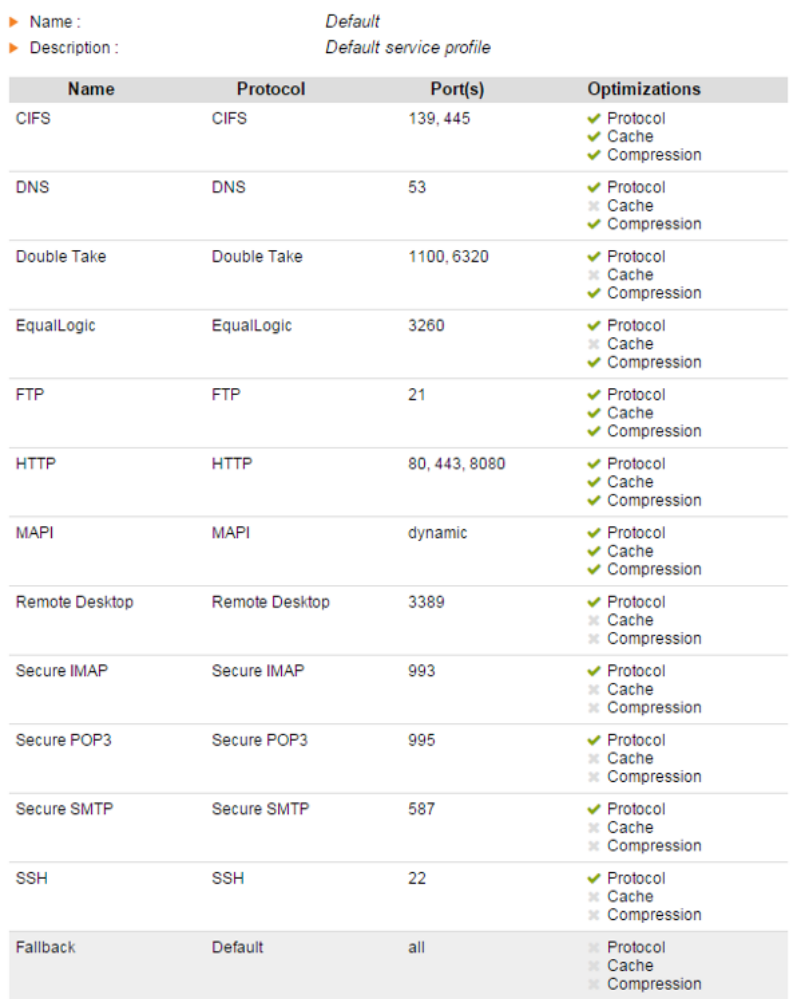

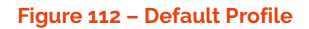

**Note:** If you have recently migrated to Streamcore v6.4 (or above) you will notice that the default profile now includes a Fallback service. If you have existing custom profiles you should modify them if you want to optimize Fallback services. By default Fallback services are not optimized.

**Important:** If your SGM is using version 6.4 and your SG is in still using version 6.3, there will be a misalignment with regards to existing profiles. Therefore your existing profiles will not be optimized. If this is the case you should align either your SGM or SG to the same version.

### 8.9.2 Add/Modify/Delete Operations – Profile Customization

### 117 ADD A PROFILE (DUPLICATE DEFAULT)

As mentioned above it is possible to duplicate the default profile in order to create a custom set of protocols with their specific ports and optimizations. After clicking the duplicate button, a copy of the default profile will be displayed.

| <b>FTP</b>     | <b>FTP</b>     | 21                    | $\vee$ Protocol<br>×<br>$\vee$ Cache<br>✔ Compression           |
|----------------|----------------|-----------------------|-----------------------------------------------------------------|
| <b>HTTP</b>    | <b>HTTP</b>    | 80, 443, 8080         | $\vee$ Protocol<br>×<br>$\vee$ Cache<br>✔ Compression           |
| <b>MAPI</b>    | MAPI           | dynamic               | $\vee$ Protocol<br>×<br>$\vee$ Cache<br>✔ Compression           |
| Remote Desktop | Remote Desktop | 3389                  | $\vee$ Protocol<br>×<br><b>Ex</b> Cache<br><b>8</b> Compression |
| Secure IMAP    | Secure IMAP    | 993                   | $\vee$ Protocol<br>×                                            |
|                |                | Type:                 | Predefined Custom                                               |
| Secure POP3    | Secure POP3    | Name:                 | Fallback                                                        |
|                |                | Protocol:             | Default<br>۷.                                                   |
| Secure SMTP    | Secure SMTP    | Port(s):              | all                                                             |
|                |                | <b>Optimizations:</b> | Protocol<br>$\sqrt{ }$ Cache<br>Compression                     |
| <b>SSH</b>     | <b>SSH</b>     |                       | <b>x</b> Cancel<br>$\vee$ Submit                                |
| Fallback       | Default        | all                   | Protocol<br>$\vee$ Cache<br>✔ Compression                       |

**Figure 113 – Duplicated Default Profile and optimizing Fallback traffic**

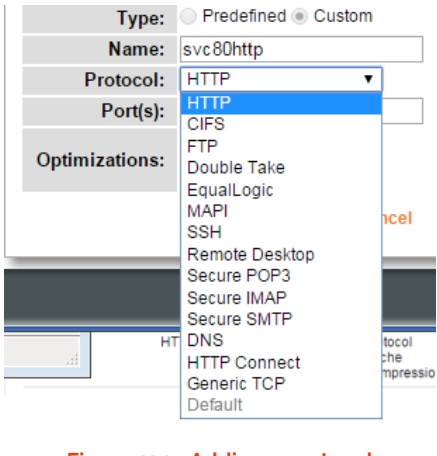

#### **Figure 114 - Adding a protocol**

#### 118 MODIFYING

Click the **Modify** button to begin customizing the default profile. The name and description boxes are now active and can be freely edited. The default protocols can be removed and a new service protocols can be added.

| <b>Parameters</b>           | <b>※ MANAGEMENT TOOLS</b>   % WAN Optimization   ■ Profiles |               | $\mathfrak{g}$ Default (1)                               |                      |
|-----------------------------|-------------------------------------------------------------|---------------|----------------------------------------------------------|----------------------|
| $\blacktriangleright$ Name: | Automic                                                     |               |                                                          |                      |
| Description:                | AppServers Vienna                                           |               |                                                          |                      |
|                             |                                                             |               |                                                          | <b>O</b> Add service |
| <b>Name</b>                 | <b>Protocol</b>                                             | Port(s)       | <b>Optimizations</b>                                     |                      |
| <b>HTTP</b>                 | <b>HTTP</b>                                                 | 80, 443, 8080 | $\vee$ Protocol<br>$\vee$ Cache<br>✔ Compression         | ×                    |
| Secure IMAP                 | Secure IMAP                                                 | 993           | $\vee$ Protocol<br><b>Ex</b> Cache<br><b>Compression</b> | ×                    |
| Secure POP3                 | Secure POP3                                                 | 995           | $\vee$ Protocol<br><b>Ex</b> Cache<br><b>Compression</b> | ×                    |
| Secure SMTP                 | Secure SMTP                                                 | 587           | $\vee$ Protocol<br><b>Cache</b><br><b>Compression</b>    | ×                    |
| <b>SSH</b>                  | <b>SSH</b>                                                  | 22            | $\vee$ Protocol<br><b>Cache</b><br><b>Compression</b>    | ×                    |

**Figure 115 – Modified duplicate default profile**

#### **Add a Service Protocol**

Adding a service is done by clicking the **Add service** button. There are two options available when using this feature:

- **•** Predefined
	- This option provides a combo box with a set of the predefined protocols; however, it is not possible to edit the name, port or optimization sections.

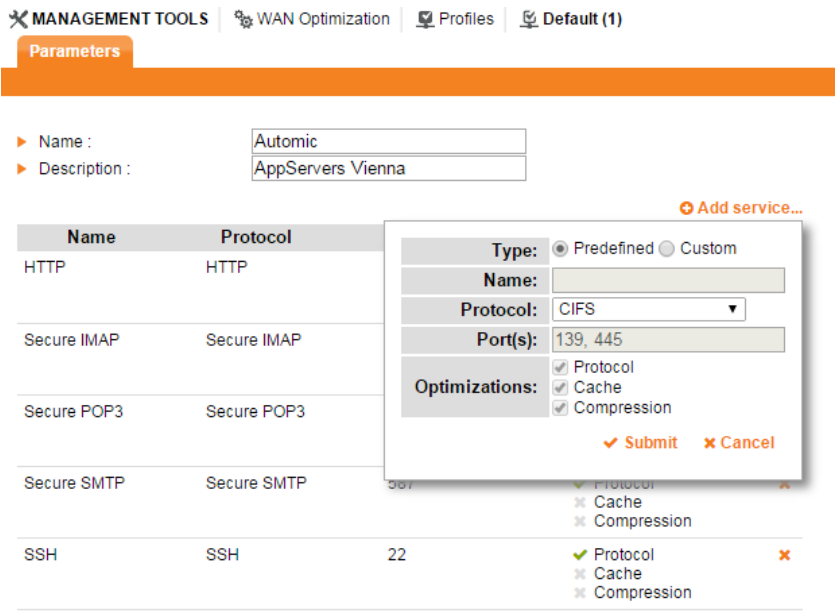

#### **Figure 116 – Predefined Service**

- x **Custom**
	- This option provides the ability to freely edit all defined selections.

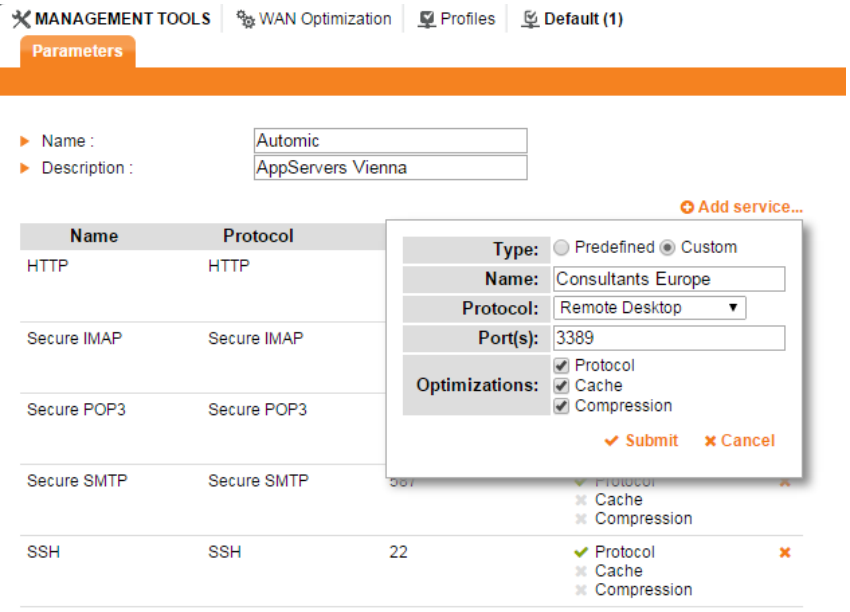

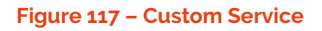

After creating your new profile, it is possible to apply it to any application servers using the **Application Server** tab.

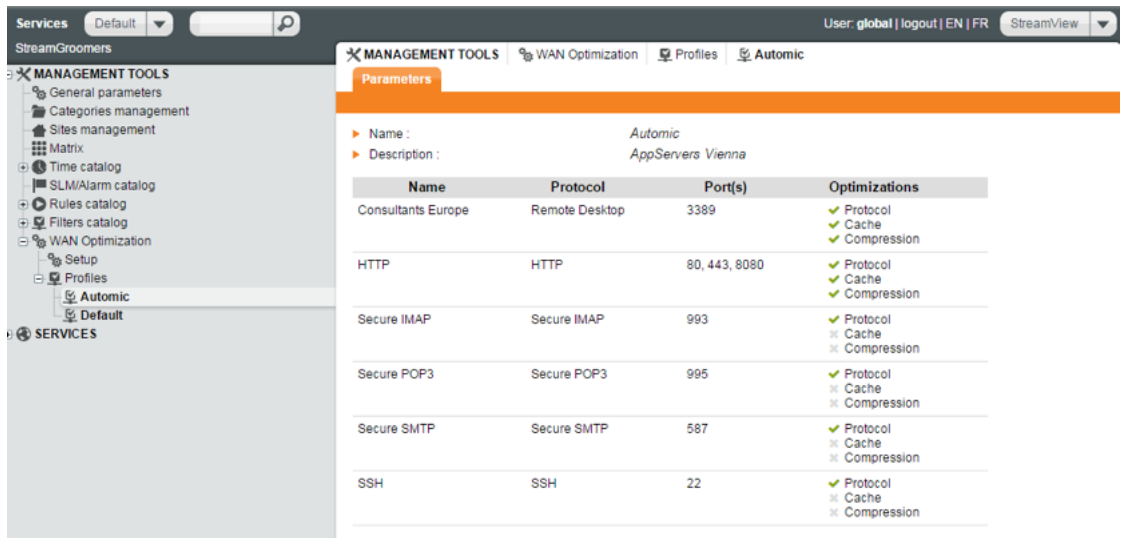

**Figure 118 Custom profile**

| <b>X MANAGEMENT TOOLS</b> | WAN Optimization           | <sup>6</sup> <sub>22</sub> Setup |                                    |               |  |
|---------------------------|----------------------------|----------------------------------|------------------------------------|---------------|--|
| <b>Peering matrix</b>     | <b>Application servers</b> | <b>Certificate management</b>    |                                    |               |  |
| <b>IP Address/Mask</b>    | <b>Name</b>                | <b>Profile</b>                   | <b>SSL Optimization</b>            | <b>Active</b> |  |
| 192, 168, 101, 0/24       | <b>Dublin</b>              | Automic                          | Off                                | ✔             |  |
| A Duplicate Address/Mask  |                            | <b>Automic</b><br>Default        | <b>O</b> Add an application server |               |  |

**Figure 119 – Apply custom profile to application server**

### 119 DELETE A CUSTOM PROFILE

To delete a custom profile select the profile from the tree menu, right click and select **Delete**.

# **9 Visibility Services**

### **9.1 OVERVIEW**

### 9.1.1 Types of Visibility Services

Streamcore visibility services are accessed via a system of tabs for each object in the Unified Mapping Tree (*category, site, external probe, and rule*). Some of these tabs have a set of sub-tabs providing access to specific tools.

The tabs differ depending on the type of object selected in the Unified Mapping Tree, as shown in the following table:

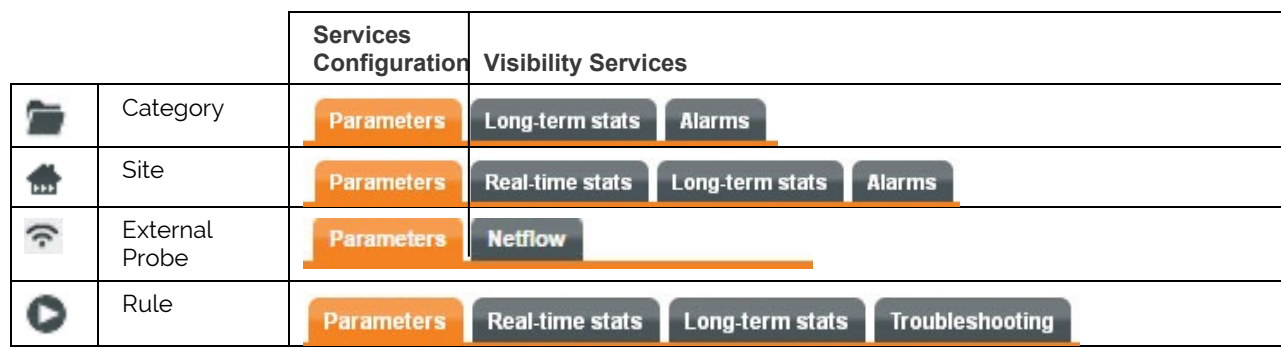

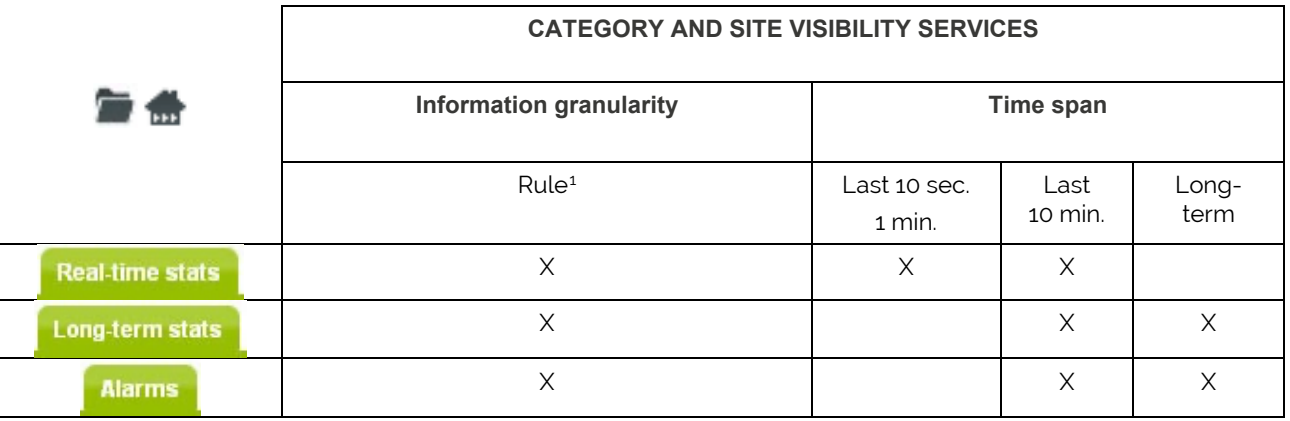

**Note:** The external probe time span is based on Long-term statistics only.

<span id="page-122-0"></span><sup>&</sup>lt;sup>1</sup> Visibility services based on statistics aggregated for all traffic classified in a rule

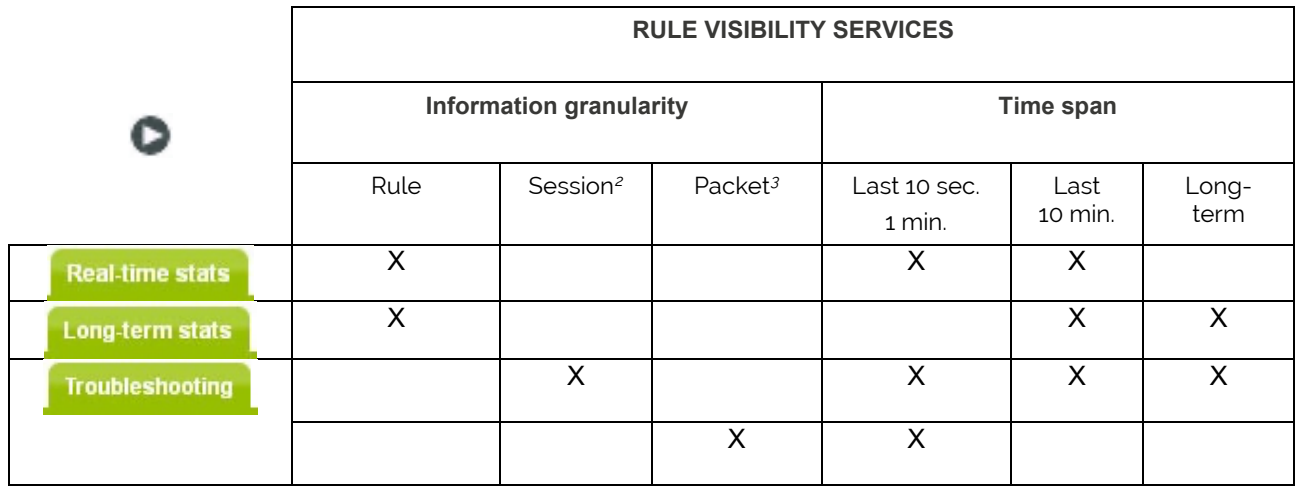

**Note:** A tab giving access to LAN troubleshooting tools can also be available for sites with a StreamGroomer.

Streamcore.com **Page 124 on 213** 

<span id="page-123-0"></span><sup>2</sup> Visibility services based on statistics per session/communication

<span id="page-123-1"></span><sup>&</sup>lt;sup>3</sup> Visibility services based on statistics per packet

## 9.1.2 Using the Visibility Services

#### 120 DIRECTION OPTIONS

**Navigating through the Unified Mapping Tree (UMT) for a site is equivalent to being virtually positioned within the site**. This concept is fundamental to an understanding of the concepts of local and remote locations as used on the screens. All references to "local" designate the site where navigation is taking place.

### 121 REAL-TIME STATS

For each sub-tab of the Real-time stats tab, you can define the traffic direction to be displayed. Selection is done through a diagram that identifies the local and remote sites via a system of radio buttons and a color code:

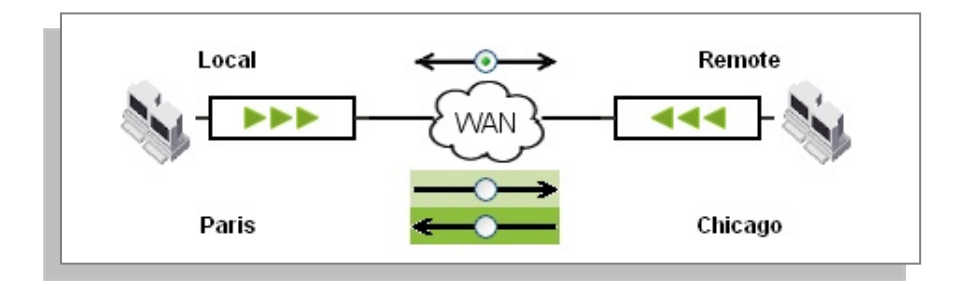

When both directions are chosen, the results are shown according to the two traffic directions using the same color code:

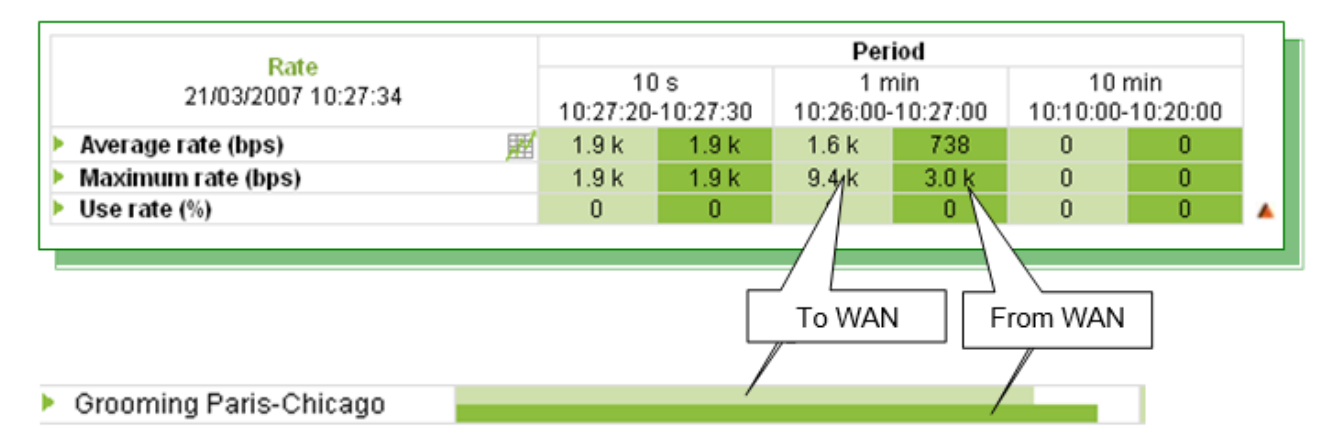

In real time – and apart from the indicator pages for which the 3 periods are displayed automatically – the observed period can be 10 seconds, 1 minute, or 10 minutes. The selection is made via a scroll-down menu in the result zone, and the page is reloaded automatically:

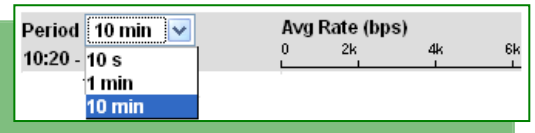

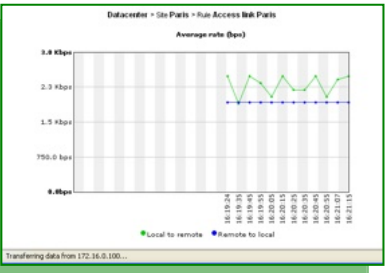

### 122 LONG-TERM STATS

#### Period selection

As for the Long-term stats, use the following procedure to select the period:

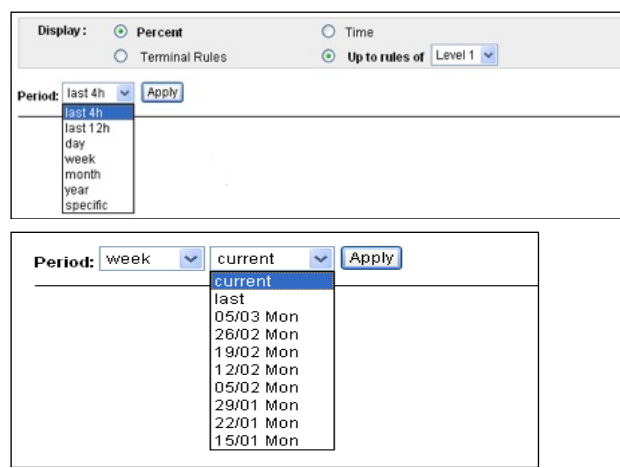

#### **Graph export**

Every graph from the **Long-term stats** tab can be exported into different image | simil | si csv | de StreamDashboard formats. The available formats are: *png*, *xml*, *csv*.

The export links are available above every graph (mouse on export…).

The StreamDashboard export adds the selected graph in a view from the StreamDashboard application (*cf. StreamAccess/StreamDashboard guide for detailed information*).

#### **Graph type**

In SGMConf / System / Configuration, you can define the type of graph displayed in "Long-term stats" between:

- PNG (default choice): light and cacheable graphs without point overcaption
- Flash graph with point overcaption option

#### **Automated display of consolidated graphs**

On a site or a category, it can take time to display consolidated graphs in "Long-term stats" if there are a large number of network rules (shaping / grooming).

In Services, select **MANAGEMENT TOOLS>General parameters**, we can configure a limit number of the network rules for the automatic display of graphs. By default, this parameter is 10 network rules.

#### **Graph granularity**

- 10 minutes: 7 days
- 30 minutes: 14 days
- x 2 hours: 2 months
- 1 day: 2 years

Streamcore.com **Page 126 on 213** 

**Note:** A point in a graph always represents the next period. Example: a point at 4:30 represents statistics for the 4:30- 4:40 period (10 minutes granularity) or 4:30-5:00 (30 minutes granularity).

#### **9.2 VISIBILITY PARAMETERS**

### 9.2.1 Real-Time / Long-Term Statistics Provisioning

#### 123 OVERVIEW

Generic indicators are computed by default in all rules by the StreamGroomers, such as Throughput, Load or Frame related indicators.

Additional performance indicators can be computed depending on the type of rule: network, application or VoIP/Video performance.

### 124 NETWORK PERFORMANCE MEASUREMENTS

#### **Local access link performance monitoring**

For sites equipped with a StreamGroomer, the local access link availability can be monitored for backup link management (see chapter [7.3.5\)](#page-73-0), but also to measure network performance. In order to do so, the active probe must be based on the ping mechanism (and not SNMP). The StreamGroomer will measure the availability, latency and packet loss of the network link between the access router and the first service provider node (provider edge router in an MPLS environment for instance).

To configure the active probe to measure network performance:

- 1. Select the Parameters Configuration sub-tab of an access link rule. Click on the **Modify** button
- 2. Select the "Ping" active probe, enter the parameters and click on the **Submit** button

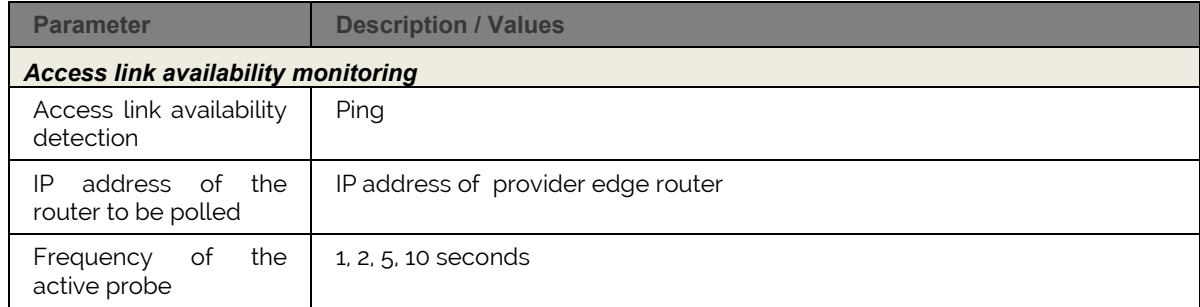

#### **Note:** The ping traffic is launched from the StreamGroomer Administration Ethernet port. A default route must therefore have been configured for the ADMIN port (see chapter [4.2.4\)](#page-19-0).

#### Grooming/Shaping rules: end-to-end network performance monitoring

The LMP (Link Management Protocol) established between two StreamGroomers that are exchanging traffic within a Grooming rule **automatically** provides network performance measurements (availability, latency, packet loss, jitter). There is no need for specific configuration. The only condition is that the Grooming must be synchronized.

In order to monitor end-to-end network performance in a Shaping rule, an active probe can be launched by the StreamGroomer to measure the availability, latency and packet loss between the StreamGroomer and the remote site access router.

To configure the active probe to measure network performance:

- 1. Select the Parameters Configuration sub-tab of the shaping rule. Click on the **Modify** button
- 2. Enter the following parameters and click on the **Submit** button

Streamcore.com Page 127 on 213

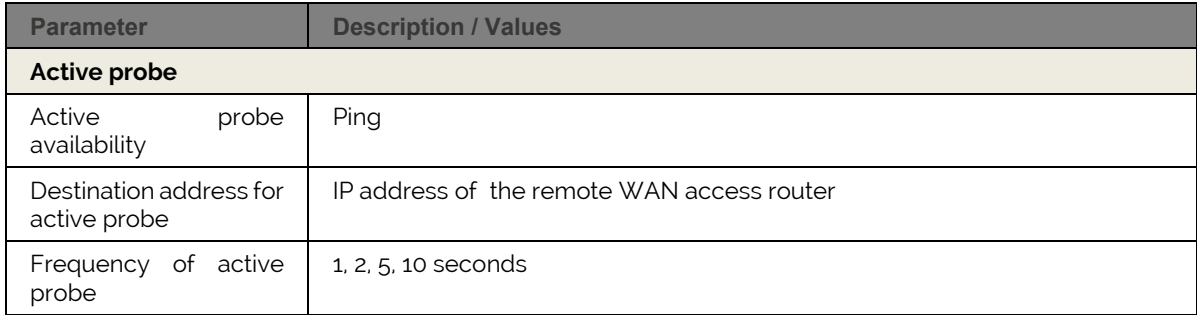

**Note:** The creation wizard for shaping rules through the tree menu (see chapter [7.4.4.1\)](#page-78-0) or the matrix management tool (see chapter [7.4.5.3\)](#page-82-0) automatically fill the "Destination address for active probe" parameter if the IP address of the WAN access router has been defined on the remote site.

**Note:** The ping traffic is launched from the StreamGroomer Administration Ethernet port. A default route must therefore have been configured for the ADMIN port (see chapter [4.2.4\)](#page-19-0).

**Note:** *The shaping active probe can be enabled/disabled on a set of sites:*

- x *Select MANAGEMENT TOOLS > Sites management, and click on the Set parameters tab*
- x *Select sites, and the "Active probe shaping" parameter.*
- *Click on the Apply button*

#### Grooming/Shaping rules: network SLM measurements

When network performance monitoring is enabled on shaping or grooming rules, network SLM measurements (available only on long-term statistics) can be activated on the StreamGroomer.

To automatically activate network SLM measurements, add a "Network SLM" (special group of alarms) on the shaping or grooming rule (see chapter [9.2.2.4\)](#page-129-0).

### 125 APPLICATION PERFORMANCE MEASUREMENTS

In each Terminal data rule, the StreamGroomer computes application performance measurements (response time, LAN and WAN round-trip time…).

These application performance measurements are **automatically** enabled on all Terminal data rules.

### 126 VOIP/VIDEO PERFORMANCE MEASUREMENTS

#### **Rule parameters**

To enable/disable the VoIP/Video performance measurements on a Terminal audio/video rule:

- 1. Select the Parameters Configuration sub-tab of the Terminal audio/video rule. Click on the **Modify** button
- 2. Enter the following parameters and click on the **Submit** button

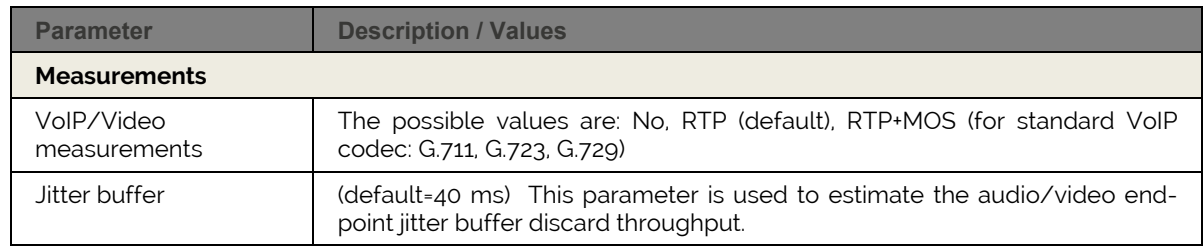

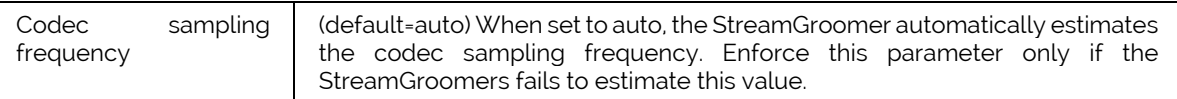

#### **Site parameters**

The "VoIP/Video measurements" parameter on a site has the following impacts when set to "Yes":

- x On the site: enables "Real-time stats VoIP/Video" and "Long-term stats VoIP/Video" tabs
- On Terminal audio/video rules: displays RTP performance measurements in real-time and long-term stats tabs, as well as communications in troubleshooting tools.

**Note:** The "VoIP/video measurements" parameter can be configured on a set of sites:

- x *Select MANAGEMENT TOOLS > Sites management, and click on the Set parameters tab*
- x *Select sites, and the "VoIP/Video measurements" parameter.*
- *Click on the Apply button*

#### 9.2.2 Alarms Provisioning

#### 127 OVERVIEW

Alarms can be defined on any measurements available in network, application, and VoIP/Video rules. Thresholds are defined on the SGM, and compared after each polling, i.e. every 10 minutes.

There are two types of alarms:

Site-specific alarms

Specific alarms are valid only for the concerned site. Specific alarms can be added, modified, or deleted.

Alarms distributed from a reference group of alarms

A distributed alarm must necessarily be part of a distributed instance of a Group of alarms. It appears in italics and starts with the name of the reference Group of alarms in square brackets. There are 4 types of group of alarms, each type being available on specific rules:

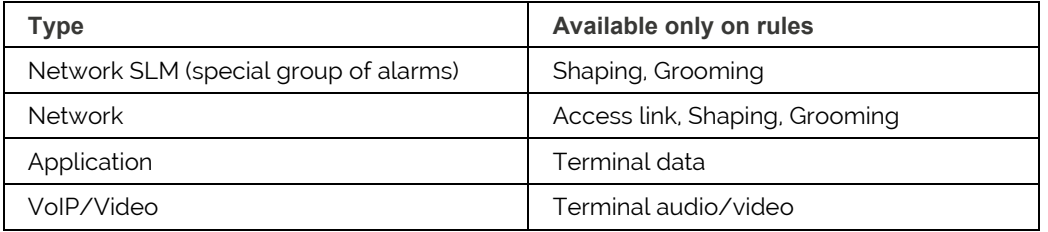

Alarms can be exported by email, SNMP trap or syslog.

#### 128 ALARM - PARAMETERS

The parameters of an alarm are:

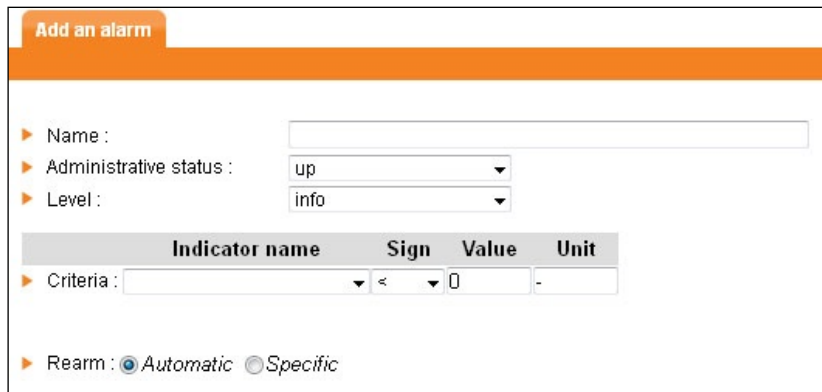

#### **Figure 120 – Alarm parameters**

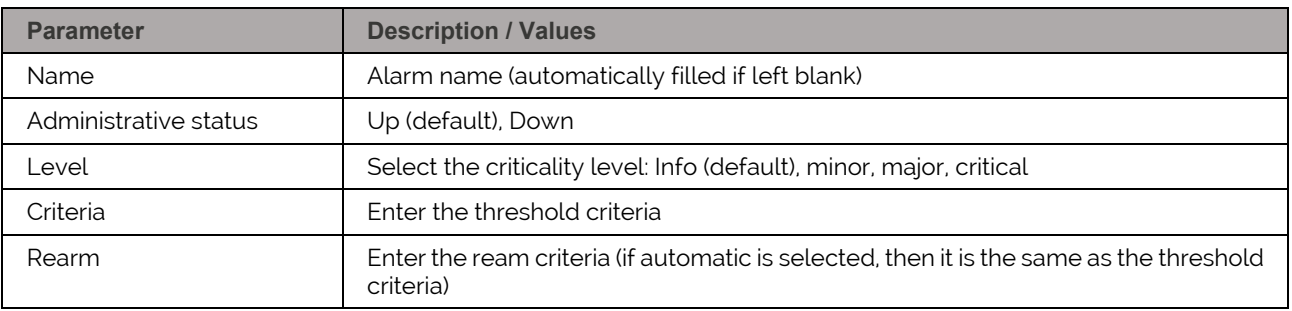

**Note:** The list of threshold and rearm criteria varies:

-Specific alarm: it depends on the type of rule on which the alarm is created

-Distributed alarm: it depends on the type of group on which the alarm is created (network, application, VoIP/Video)

### 129 ALARM - ADD/MODIFY/DELETE OPERATIONS

To add a specific alarm (directly in a site traffic tree) or a distributed alarm (within a reference group of alarms):

- 1. **Specific alarm**: click on the rule in the tree menu and on the Parameters Alarms sub-tab, and then on the "*Add*" button
- 2. **Distributed alarm**: right-click on the reference Group of alarms, and select **"Add… > Alarm"**.

To modify an alarm, click on it and then on the **Modify** button, enter the modifications, and then click on the **Submit** button.

<span id="page-129-0"></span>To delete an alarm, click on it and then on the **Delete** button. Validate the confirmation message.

#### 130 REFERENCE GROUP OF ALARMS MANAGEMENT

#### Generic Group of Alarms

To create a reference Group of alarms, open the **MANAGEMENT TOOLS,** right-click on **SLM/Alarms catalog**, and then select **Add... → Group of alarms**. Enter the group name, select the type (network, application, VoIP/Video), and click on the **Submit** button*.* 

The alarms in a reference group of alarms are created in exactly the same way as for a rule. When all the alarms have been defined, an overview can be displayed by opening the tree menu, or by clicking on the Group and then selecting the *Group of alarms* tab.

All alarms in a group of alarms can also be deleted by clicking on the **Delete all** button".

Streamcore.com Page 130 on 213

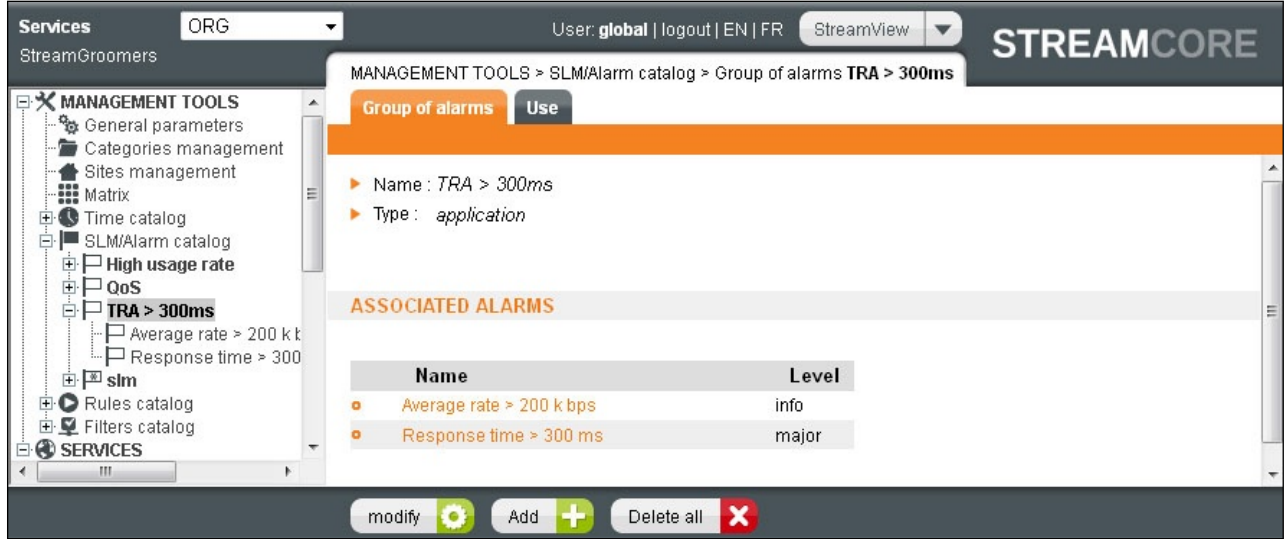

#### **Figure 121 – Group of alarms parameters**

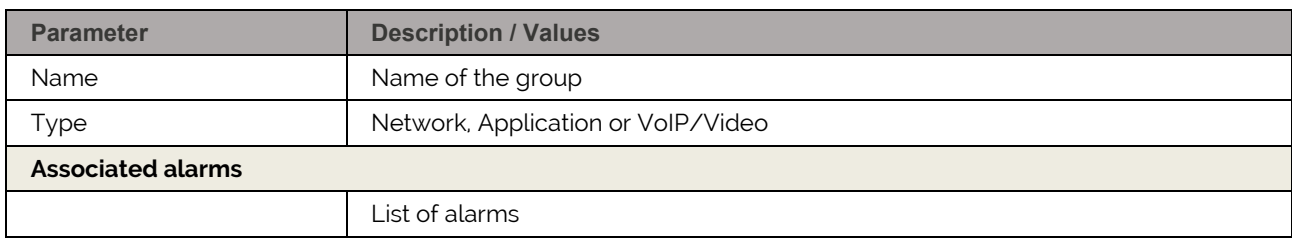

To modify the name, click on it and then on the **Modify** button, enter the modifications, and then click on the **Submit** button.

To delete a group, click on it and then on the **Delete** button (displayed only if the group is not used anywhere).

#### Special group: Network SLM

To create a reference Network SLM, open the **MANAGEMENT TOOLS,** right-click on **SLM/Alarms catalog**, and then select Add...  $\rightarrow$  Network SLM. Enter the group name, enter the parameters, and click on the Submit button.

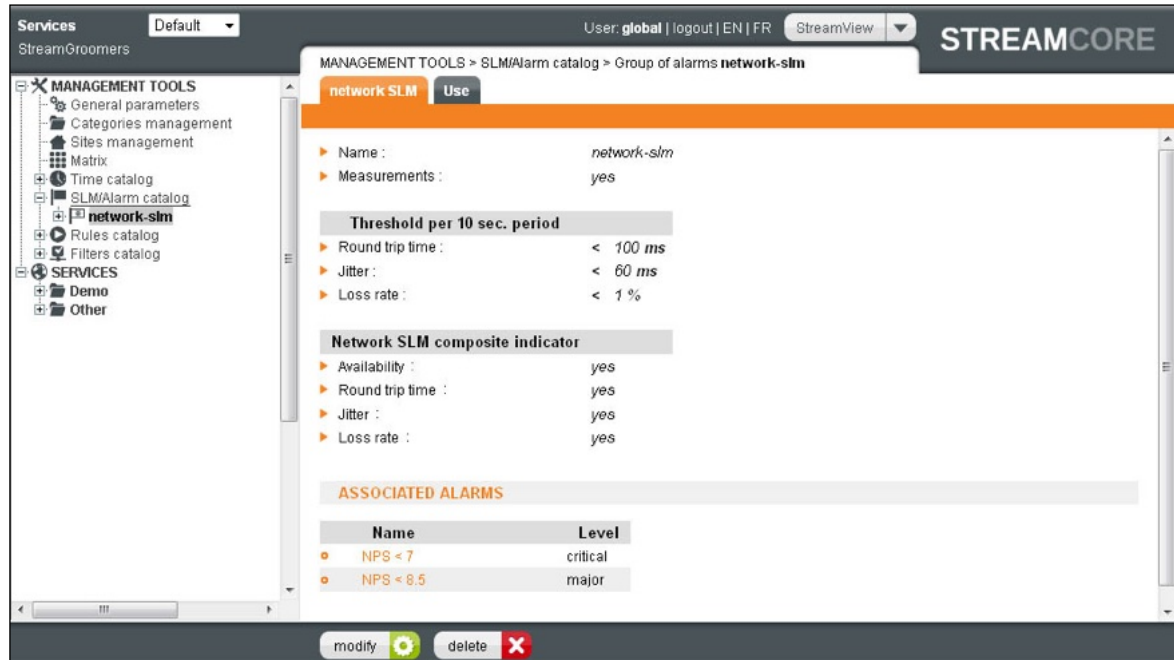

#### **Figure 122 – Network SLM parameters**

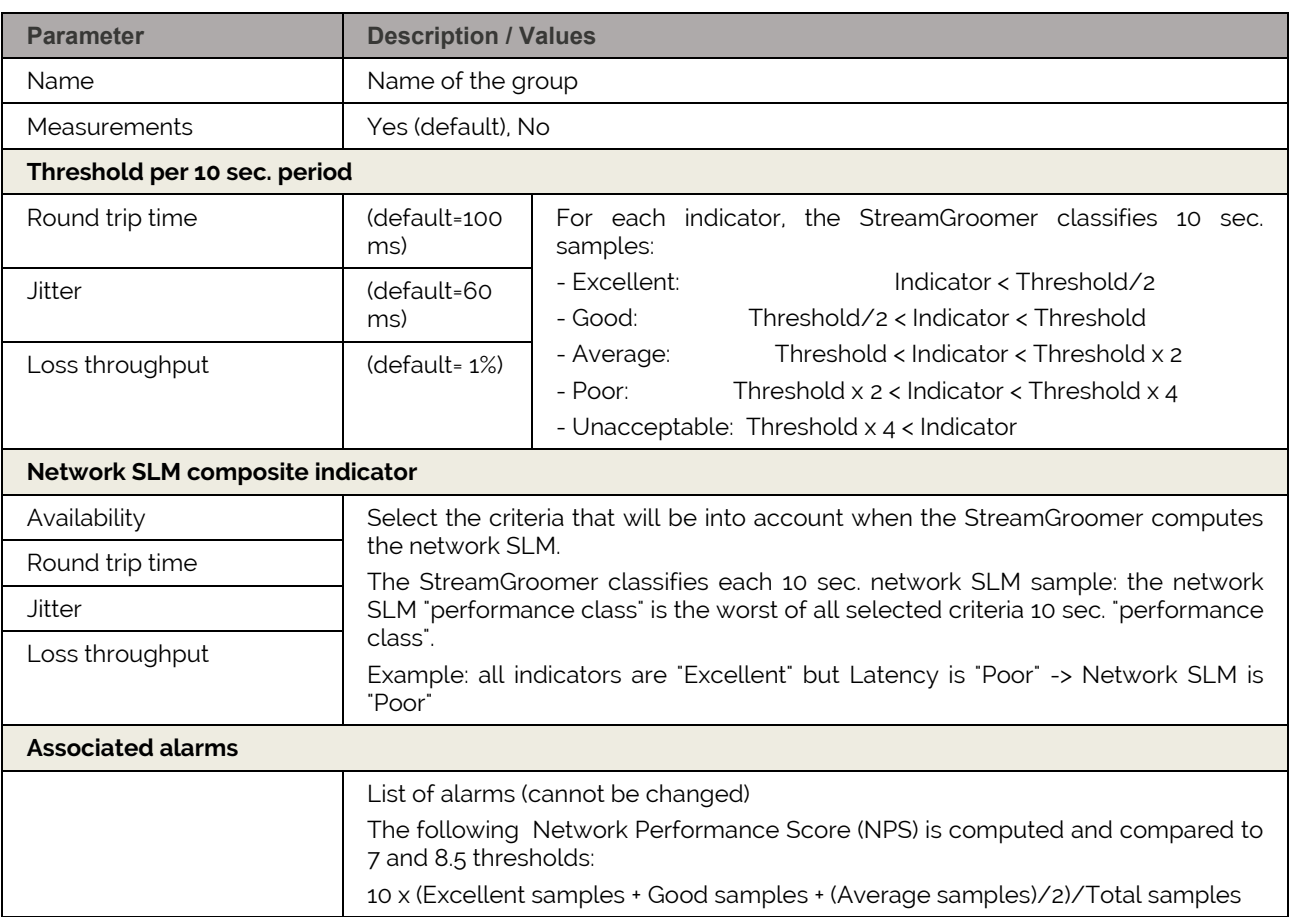

To modify the name or other parameters, click on it and then on the *"Modify"* button, enter the modifications, and then click on the "*Submit*" button.

To delete a group, click on it and then on the "*Delete*" button (displayed only if the group is not used anywhere).

### 131 GROUP OF ALARMS – ADD/DELETE OPERATIONS

#### **Distribution Summary**

All of the distributed instances of a reference Group of alarms can be displayed by clicking on **SLM/Alarm catalog > Group xx**, and then selecting the Use tab.

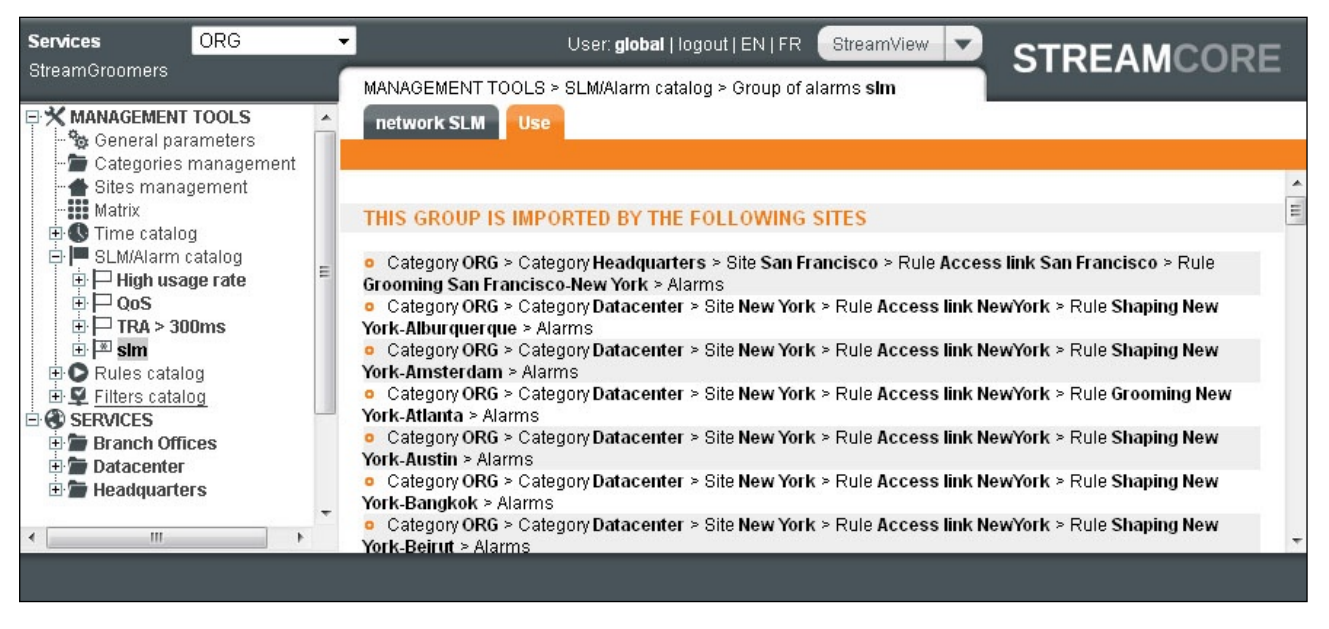

**Figure 123 – Group of alarms use summary.**

#### **"Network group of rules" or "Network SLM" distribution – Tree menu**

A group of alarms can be inserted directly on an access link, shaping or grooming rule:

- 1. Click on the rule in the tree menu and on the Parameters Alarms sub-tab, and then on the **Add** button.
- 2. Instead of creating a single local alarm, select the Group of rules radio button, and the reference group of alarms, then click on the **Submit** button.

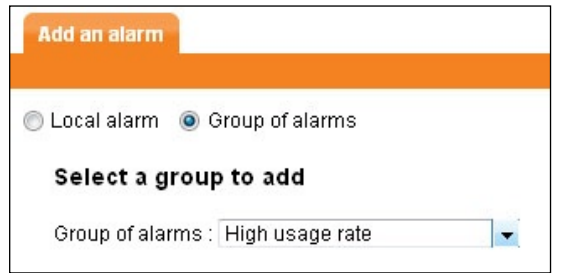

Figure 124 – Adding a network group of alarms.

To delete a distributed instance of a group of alarms, click on **one of the alarm** in the instance, and then select "*Delete*". Validate the confirmation message.

**Note:** When Shaping or Grooming rules are created (single instance, or multiple instances through the network rules matrix), the wizard offer the possibility to distribute one or more reference Network Groups of alarms, and a single Network SLM.

#### **"Network group of rules" or "Network SLM" distribution – Matrix Management Tool**

In order to display a matrix summary of the network group of alarms used per site:

- 1. Open the **MANAGEMENT TOOLS**, select **Matrix** in the tree menu and click on the Alarms tab
- 2. Select a subset of sites to be displayed by choosing categories (optional)
- 3. Click on the *"Submit"* button

Streamcore.com Page 133 on 213

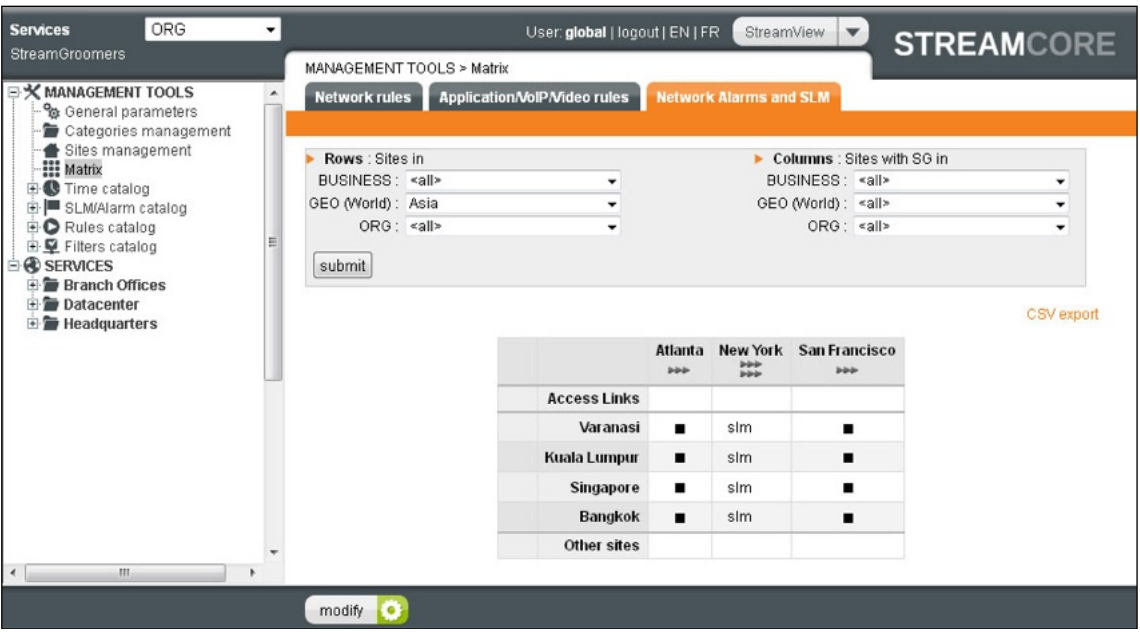

Figure 125 – Network Group of alarms matrix summary

In order to create or delete instances of group of alarms through the matrix:

- 1. Display the alarms matrix as explained previously
- 2. Click on the **Modify** button
- 3. Click on the intersection between the sites for which a group of alarms has to be managed, or use the **Create all** or **Delete all** buttons to apply several changes in a single click.

#### **"Application or VoIP/Video group of alarms" distribution**

A group of alarms can be inserted directly on rule belonging to a group of rules or on an existing site:

- 1. Click on the rule in the tree menu (group of rules or in tree menu of the site) and on the *Parameters -*Alarms sub-tab, and then on the **Add** button.
- 2. Instead of creating a single local alarm, select the Group of rules radio button, and the reference group of alarms, then click on the **Submit** button.

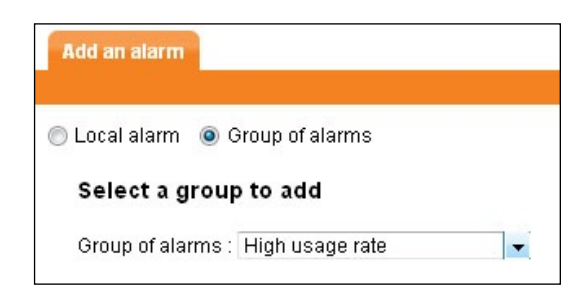

Figure 126 – Adding an application or VoIP/Video group of alarms

To delete a group of alarms, click on **one of the alarms** in the instance, and then select **Delete**. Validate the confirmation message.

132 ALARMS EXPORT

Different options can be provisioned to export Services alarms:

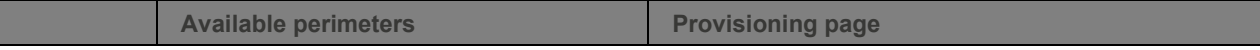

Streamcore.com Page 134 on 213

2021 Streamcore SAS - All rights reserved

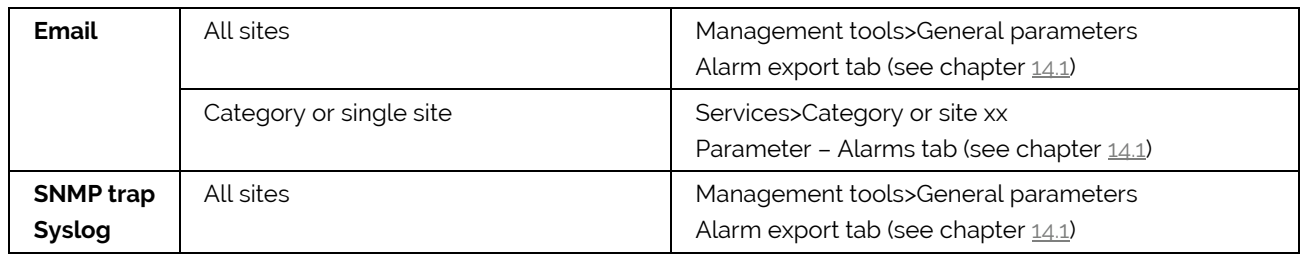

**Note:** An export will be performed when the alarm is triggered and again when the alarm is rearmed.

### 9.2.3 Troubleshooting Tools Provisioning

#### 133 OVERVIEW

**Real-time session-based and packet-based troubleshooting** tools (*Traffic discovery, TopN, Live Connections/Communications, Traffic capture*) are available by default on all sites.

**Back-in-time session-based troubleshooting** tools (*Traffic discovery, TopN, Connections, / Communications*) need to be activated and configured: in order to keep a per session history, the smart NetFlow export must be activated on a per site basis. Advanced export filtering mechanisms can be used in order to restrict the export to specific applications.

**Active and LAN troubleshooting** tools (LAN inventory, VoIP/Video agent…) need to be activated as well.

### 134 BACK-IN-TIME TROUBLESHOOTING (NETFLOW EXPORT)

#### StreamGroomer parameters

In order to configure any NetFlow export on a StreamGroomer, click on **StreamGroomers > System Parameters** in the tree menu, select the NetFlow parameters tab, then on the **Modify** button. Select the SGM as collector (default) and define the parameters related to the NetFlow export process, and then click on the **Submit** button.

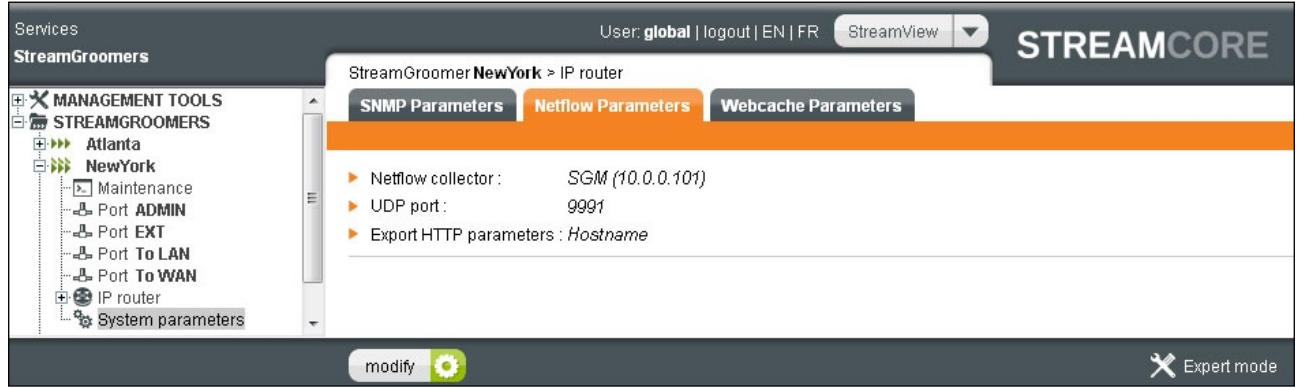

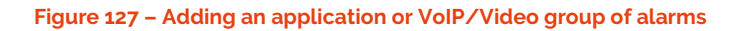

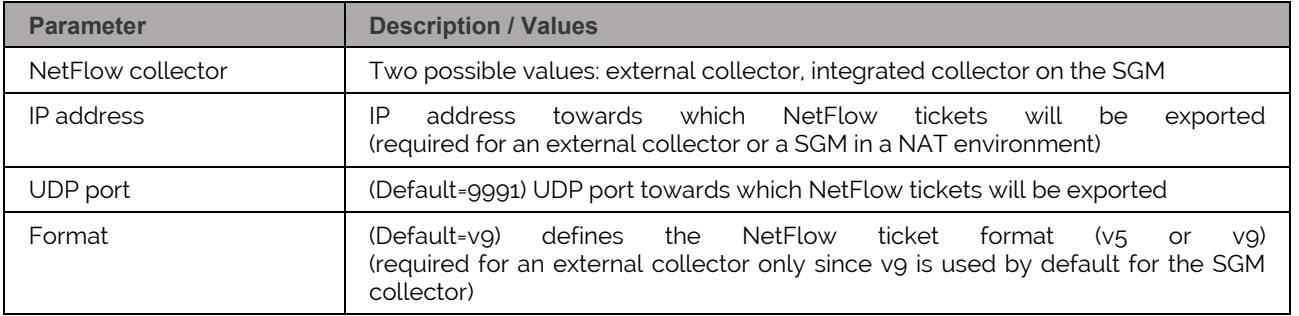

Streamcore.com Page 135 on 213

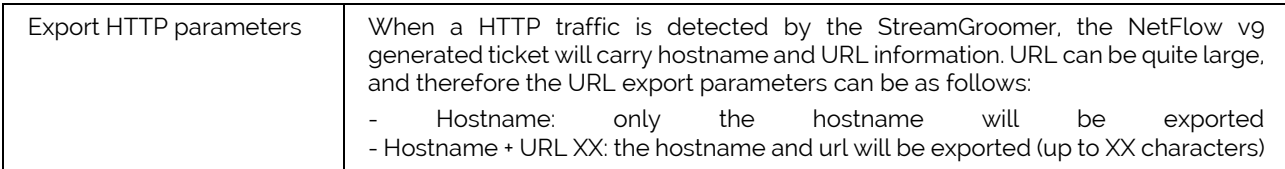

The following parameters are available in Expert mode on a StreamGroomer:

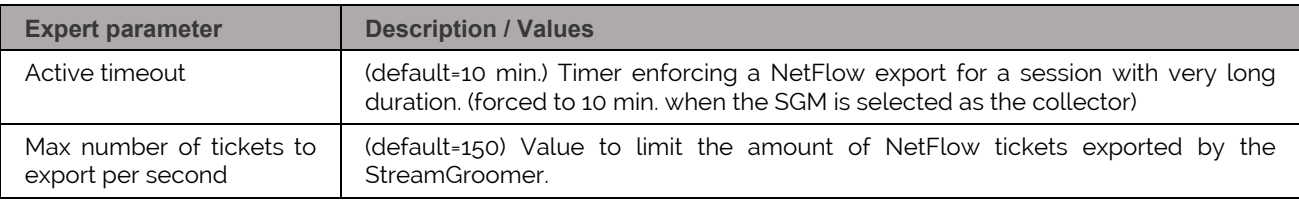

**Note:** A session information will be exported by a StreamGroomer if the following conditions are met:

- It is classified in a rule with NetFlow export enabled AND
- There is new information to export AND
- An end of TCP session has been detected (TCP FIN or RST)
- The inactive timeout has expired (15 seconds)
- The active timeout has expired (10 minutes by default)

**Note:** The StreamGroomer NetFlow parameters can be configured on a set of StreamGroomers:

- Select MANAGEMENT TOOLS > StreamGroomer configuration, and click on the Set parameters tab
- Select StreamGroomers, and the "NetFlow parameters" and enter the parameters.
- Click on the **Apply** button

#### **Site parameters**

The NetFlow export is turned off by default on all sites (whether equipped or not with a StreamGroomer). In order to activate the NetFlow export on a site, click on **Services > Site xx** in the tree menu, on the Parameters - Configuration sub-tab, then on the **Modify** button. Change the parameter related to the NetFlow export process, and then click on the **Submit** button. The three available values are:

- No : the NetFlow export is turned off
- Per application : the NetFlow export is turned on only for specific terminal rules (depending on the value of the per rule associated parameter)
- x Audio/Video: the NetFlow export is turned on only for all terminal audio/video rules
- Shaping other sites: the NetFlow export is turned on only for all traffic classified in the Shaping other sites rule
- Total : the NetFlow export is turned on for all terminal rules (whatever the value of the per rule associated parameter)

**Note:** The NetFlow export parameter can be enabled/disabled on a set of sites:

- Select **MANAGEMENT TOOLS > Sites management**, and click on the Set parameters tab
- Select sites, and the "NetFlow export" parameter.
- Click on the **Apply** button.

#### **Rule parameters**

When the "Per application" NetFlow export is turned on, a per rule NetFlow parameter is taking into account. To change this parameter, click on the rule in tree menu, on the *Parameters - Configuration* sub-tab (Expert mode), then on the **Modify** button.

Streamcore.com Page 136 on 213

**Note:** The NetFlow export per rule summary can be checked by clicking on **SERVICES > Site xx** or **MANAGEMENT TOOLS > Rules Catalog> Rule xx** in the tree menu, on the Parameters - Rules sub-tab.

**Note:** If the NetFlow export is set to "Total" on a site with a StreamGroomer with shaping rules towards remote sites, then NetFlow export and long-term troubleshooting tools are automatically enabled on remote sites (whatever the NetFlow parameters on these sites).

### 135 LAN INVENTORY TOOLS

In order to have access to *Active Discovery* and *Host Analysis* within LAN inventory tools on a site with a StreamGroomer:

- 1. Click on **Services > Site xx** in the tree menu, on the Parameters Configuration sub-tab (Expert mode), then on the **Modify** button.
- 2. Change the parameter related to the Active LAN inventory tools.
- 3. Click on the **Submit** button.

### **9.3 CATEGORY VISIBILITY SERVICES**

9.3.1 Overview

The following table provides a summary of the visibility services accessed through sub-tabs.

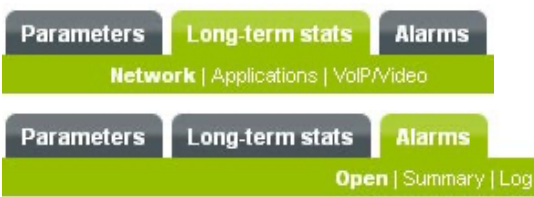

### 9.3.2 Long-Term Stats

#### 136 OVERVIEW

The Long-term stats visibility service on a category provides high-level views of network, application or VoIP/Video use and performance.

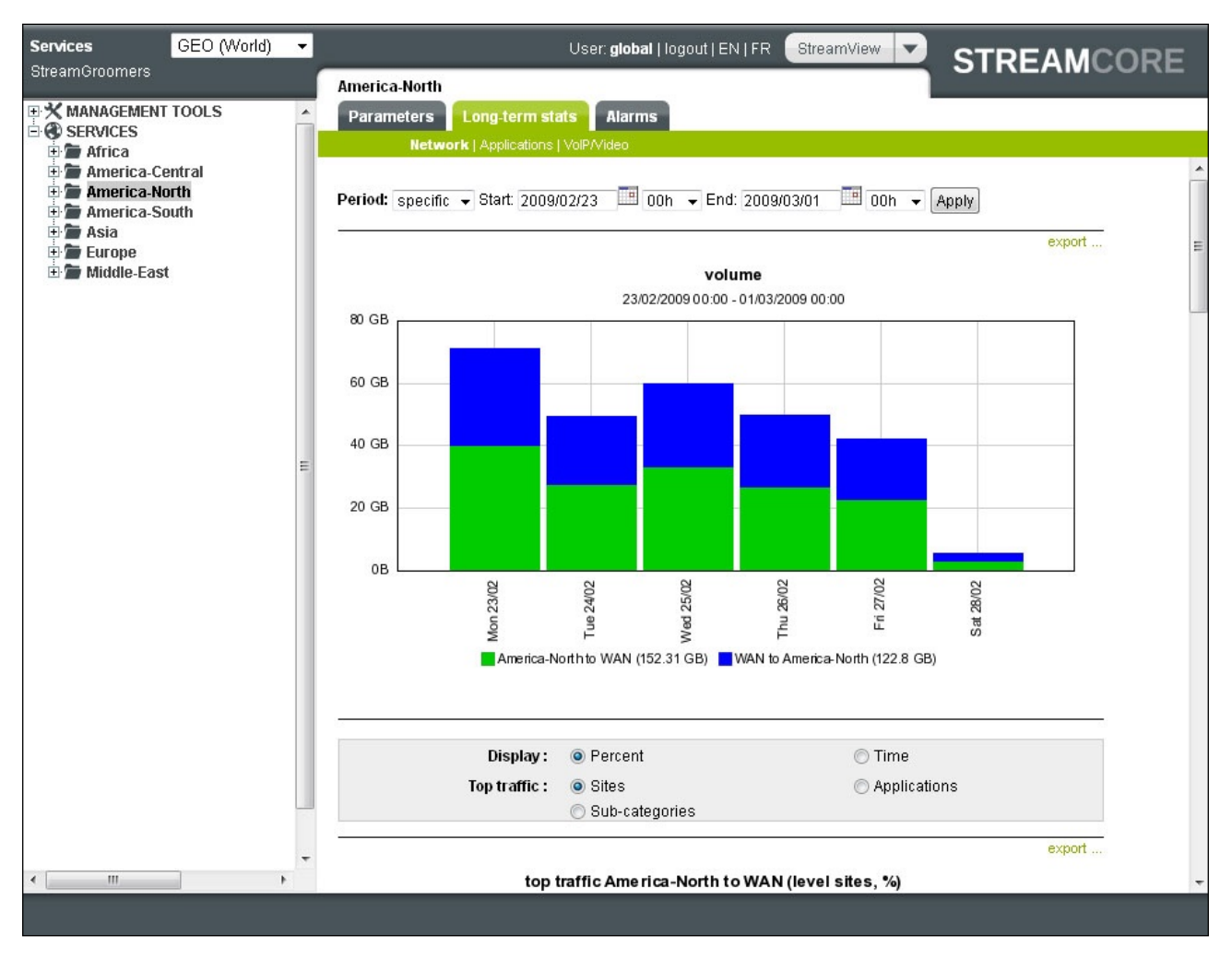

**Figure 128 – Long-term stats on a category**

### 137 NETWORK STATISTICS

The Long-term Stats - Network sub-tab displays the following graphs:

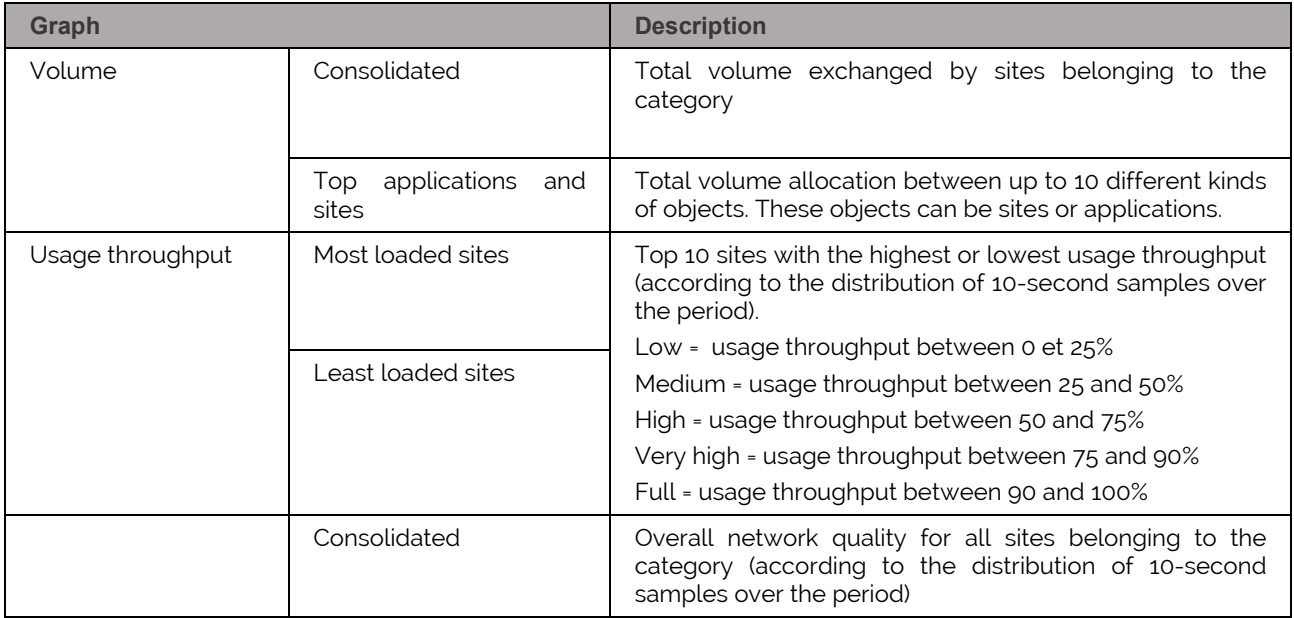

Streamcore.com **Page 138 on 213** 

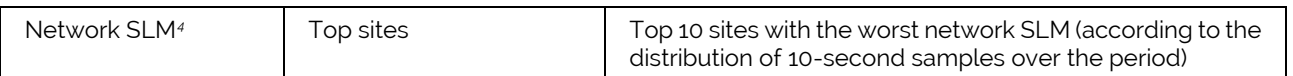

### 138 APPLICATIONS STATISTICS

After having selected an application, the Long-term Stats - Applications sub-tab displays the following graphs:

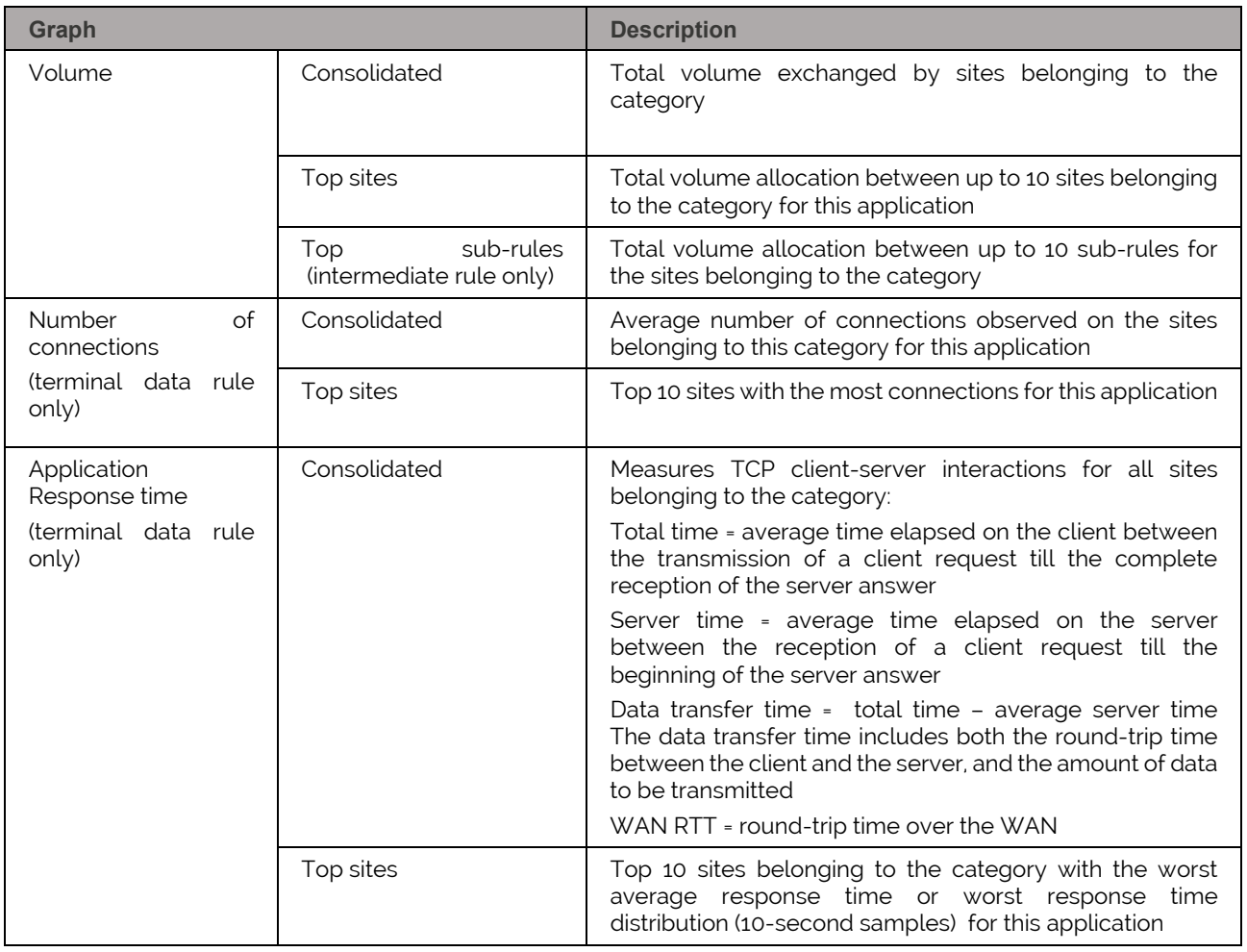

### 139 VOIP/VIDEO STATISTICS

After having selected a codec, the Long-term stats - VoIP/Video sub-tab displays the following graphs:

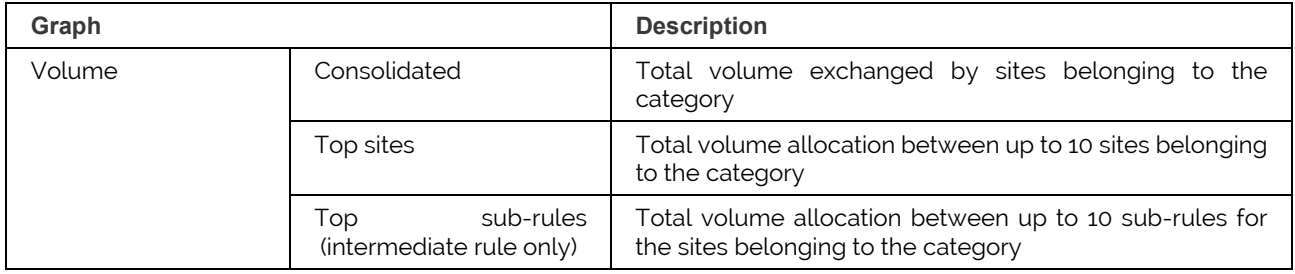

<span id="page-138-0"></span><sup>4</sup> Displayed if activated on sites in the category

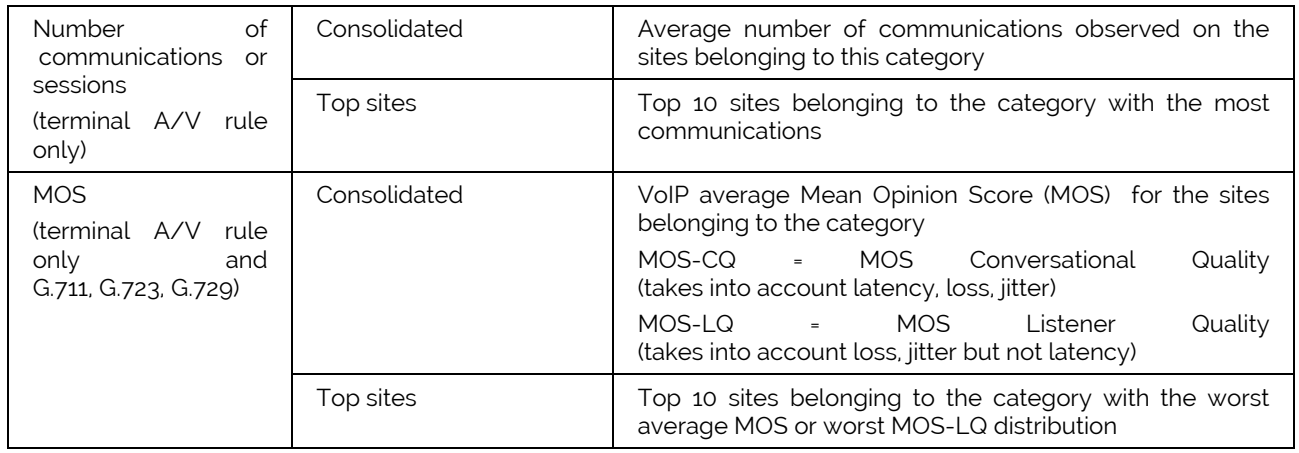

**Note:** This sub-tab is available only if there is at least one site with VoIP/Video measurements enabled in the category.

### 9.3.3 Alarms

### 140 OVERVIEW

To supervise any indicator, alarms to automatically warn people in case of service level degradation. Those alarms can be seen in the *Alarms* tab, through tree sub-tabs.

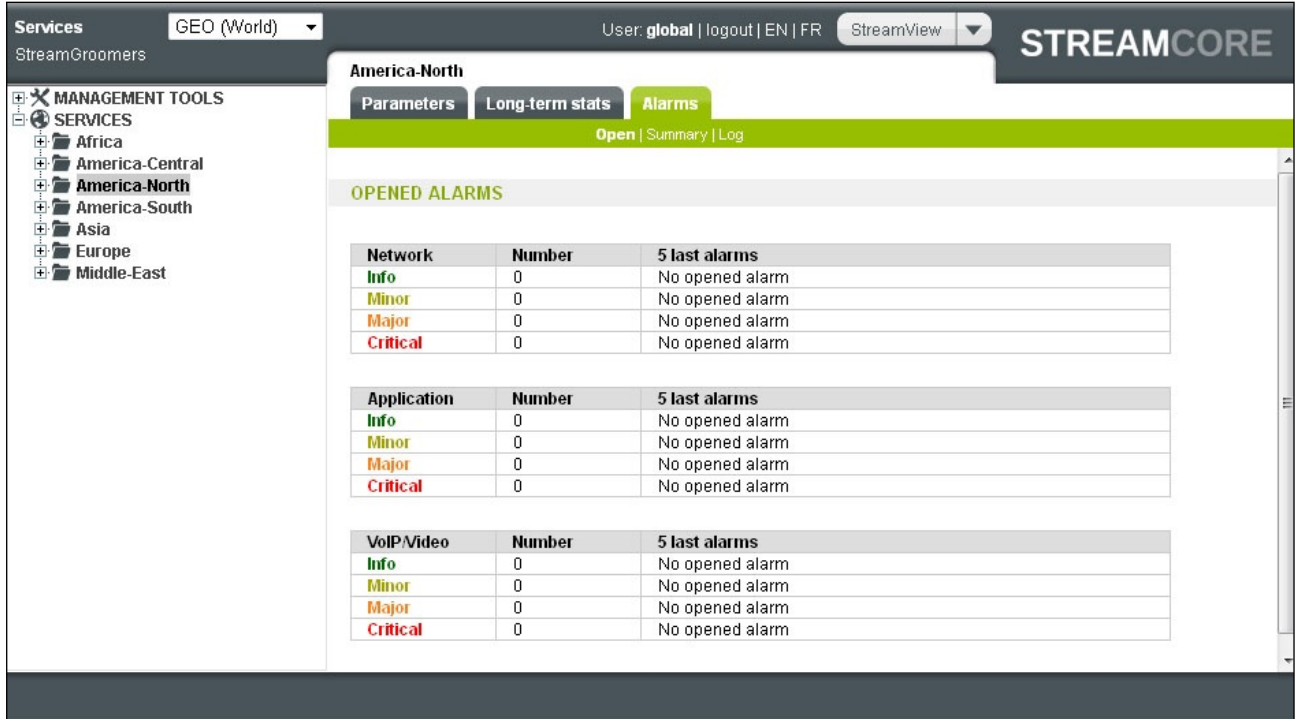

#### **Figure 129 – Alarms on a category**

### 141 OPEN/SUMMARY

All alarms in dashboards are displayed per type:

- Network alarms (defined on access link, shaping and grooming rules)
- Application alarms (defined on terminal data rules)
- x VoIP/Video alarms (defined on terminal audio/video rules)

The available dashboards of alarms are:

Streamcore.com **Page 140 on 213** 

- x **Alarms - Open:** an administrator can check if alarms are currently triggered for all sites belonging to the category.
- x **Alarms - Summary:** *a*n administrator can check in a summary if alarms have been triggered in the past for all sites belonging to the category. Select the period to display:
	- Long-term graphs showing the number of alarms per criticality.
	- Tables showing the total number as well as highlighting the top alarms in quantity or duration.

### 142 LOG

All alarms and their criticality level (**info**, **minor**, **major**, **critical**) are displayed in this log. Filtering criteria are:

- Type : Network, Application, VoIP/Video
- Alarm name
- Rule name

#### **9.4 SITE VISIBILITY SERVICES**

### 9.4.1 Overview

The following table provides a summary of the visibility services accessed through sub-tabs.

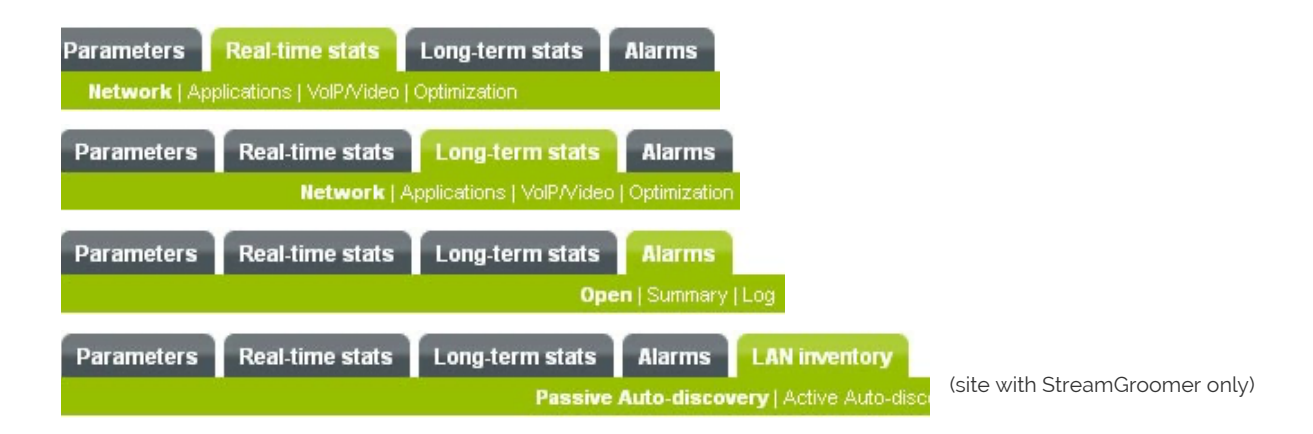

### 9.4.2 Real-Time Stats

### 143 OVERVIEW

The Real-time Stats visibility service on a site provides dashboards over the last 10 sec., 1 min. and 10 min. periods:

- overview of traffic classification into the rules tree
- summary of network, application or VoIP/Video use and performance
- overview of optimization statistics (available only for a site with a StreamGroomer)

#### 144 NETWORK, APPLICATION, VOIP/VIDEO STATISTICS

The Real-time Stats - Network, Application, or VoIP/Video sub-tab displays a summary of the rules tree:

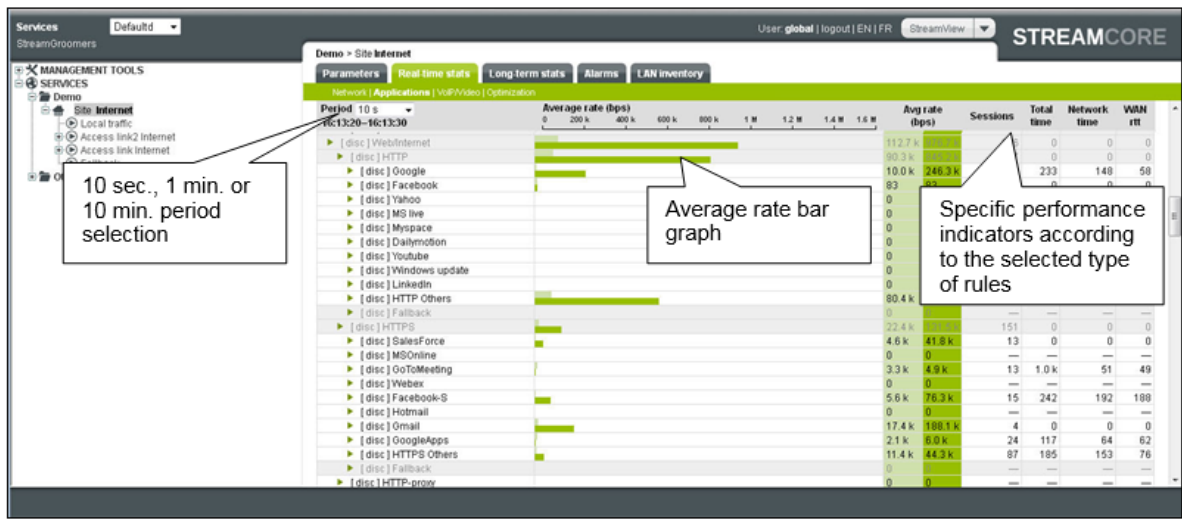

**Figure 130 – Real-time stats – Applications sub-tab**

The following information is available:

- Breakdown of traffic into the tree with the average throughput per rule displayed in bar graphs.
- Highlight of the rules selected (for example network and VoIP/Video rules are grayed if the "Applications" sub-tab has been selected).
- Specific performance indicators depending on the type of rules selected:

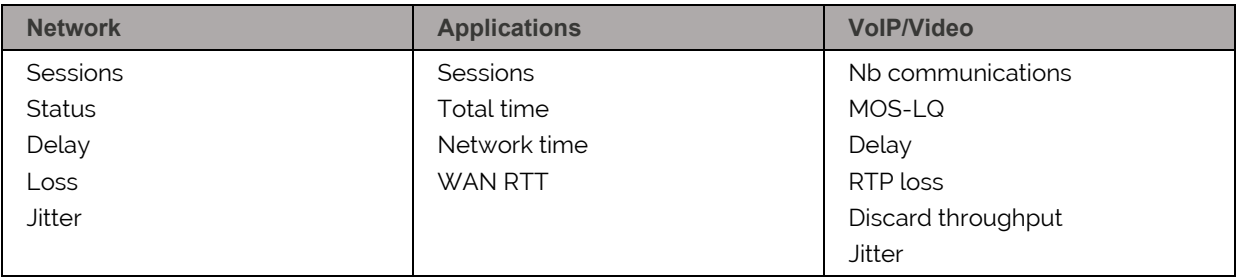

#### **Specific case: Application sub-tab on a Data Center**

If the "Data Center parameter" is set to yes on a site, then the *Applications* sub-tab displays a table per application, showing the average throughput and performance per remote site.

145 OPTIMIZATION STATISTICS (SITE WITH STREAMGROOMER)

The Real-time stats - Optimization sub-tab displays a summary of optimization statistics:

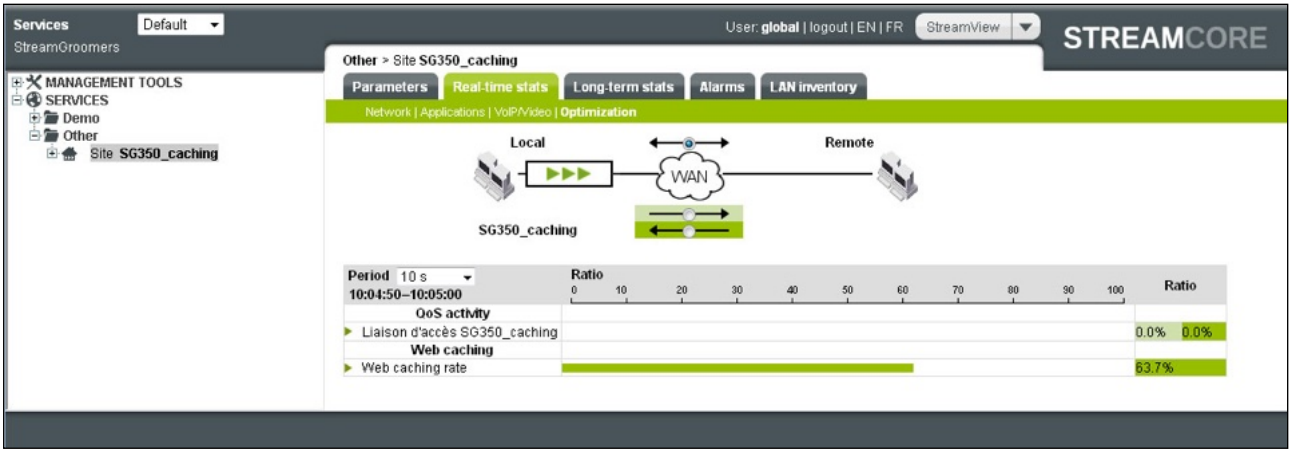

**Figure 131 – Real-time stats – Optimization sub-tab**

The following information is available:

- x **QoS activity:**
	- **Per access link**
	- **Per shaping/grooming rule**
- x **Compression ratio:**
	- Per access link
	- Per shaping/grooming rule
- x **Web caching ratio**

### 9.4.3 Long-Term Stats

### 146 OVERVIEW

The Long-term Stats visibility service on a site provides overviews of network, application or VoIP/Video use and performance.

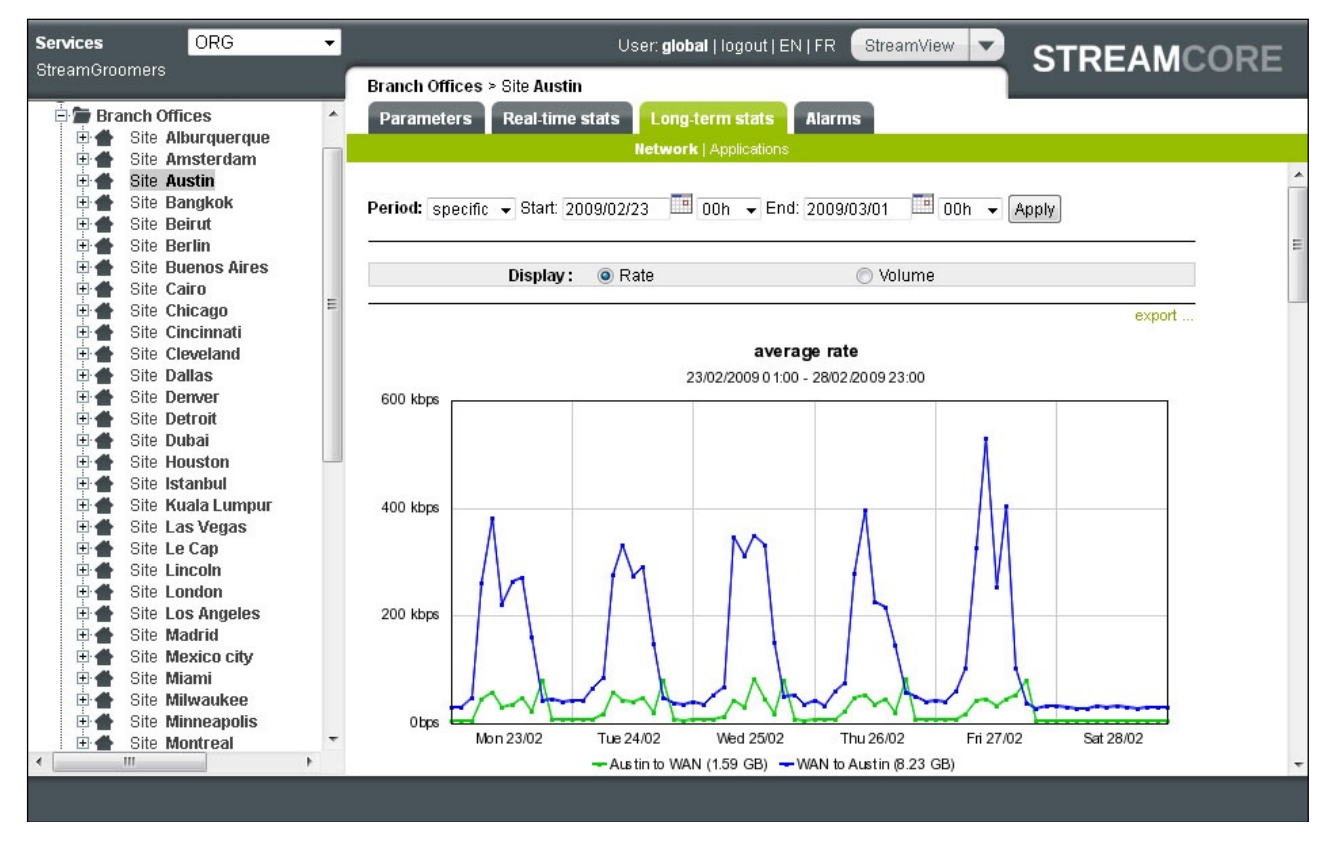

**Figure 132 – Long-term stats on a site**

### 147 NETWORK STATISTICS

The Long-term Stats - Network sub-tab displays the following graphs depending on the type of site:

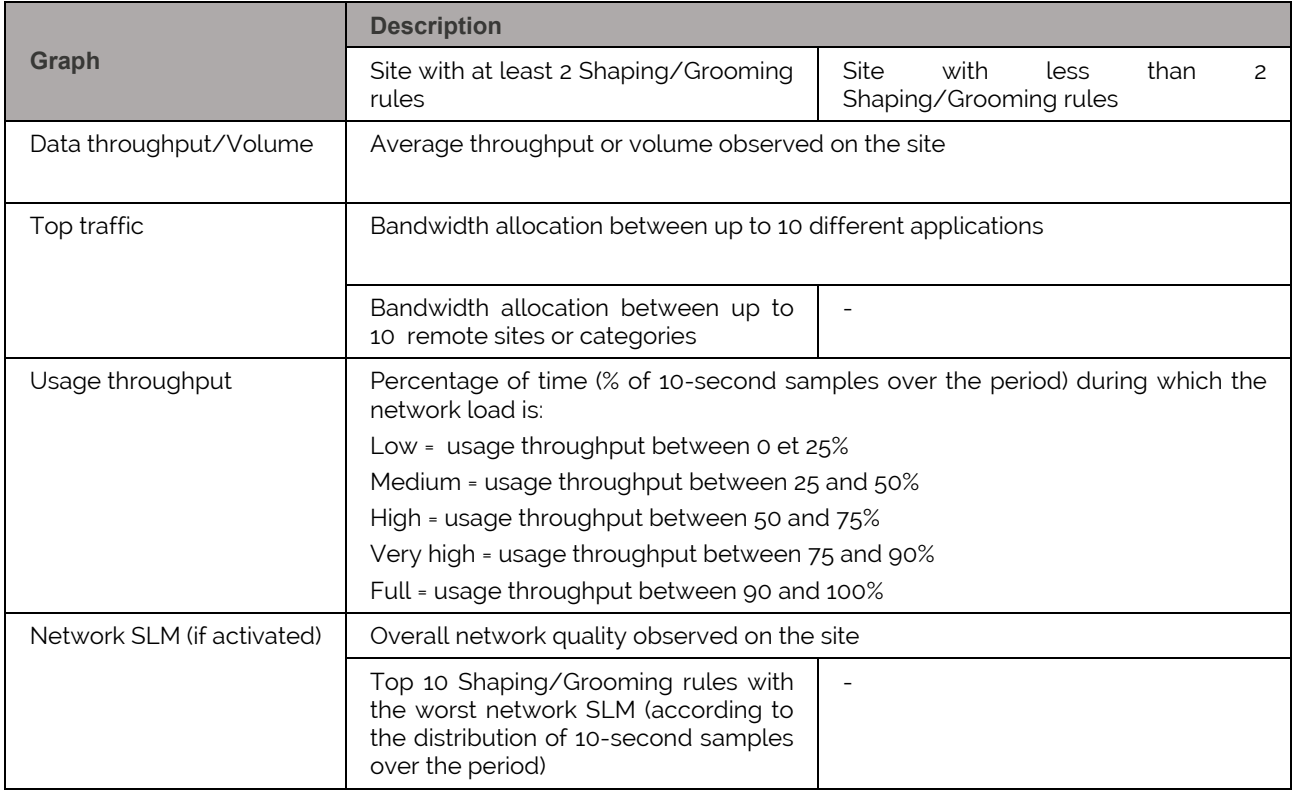
# 148 APPLICATION STATISTICS

After having selected an application, the Long-term Stats - Applications sub-tab displays the following graphs depending on the type of site:

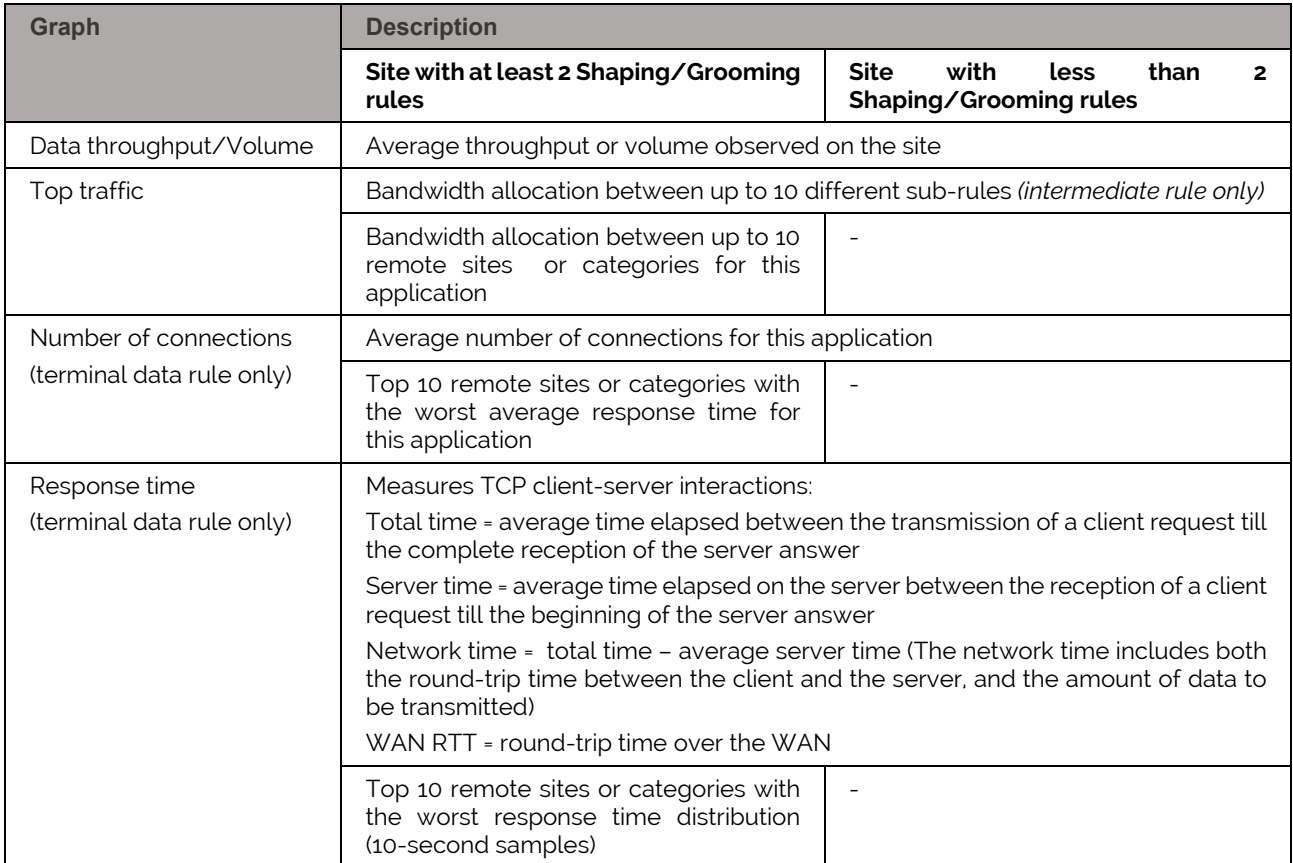

# 149 VOIP/VIDEO STATISTICS

After having selected a codec, the Long-term Stats - VoIP/Video sub-tab displays the following graphs:

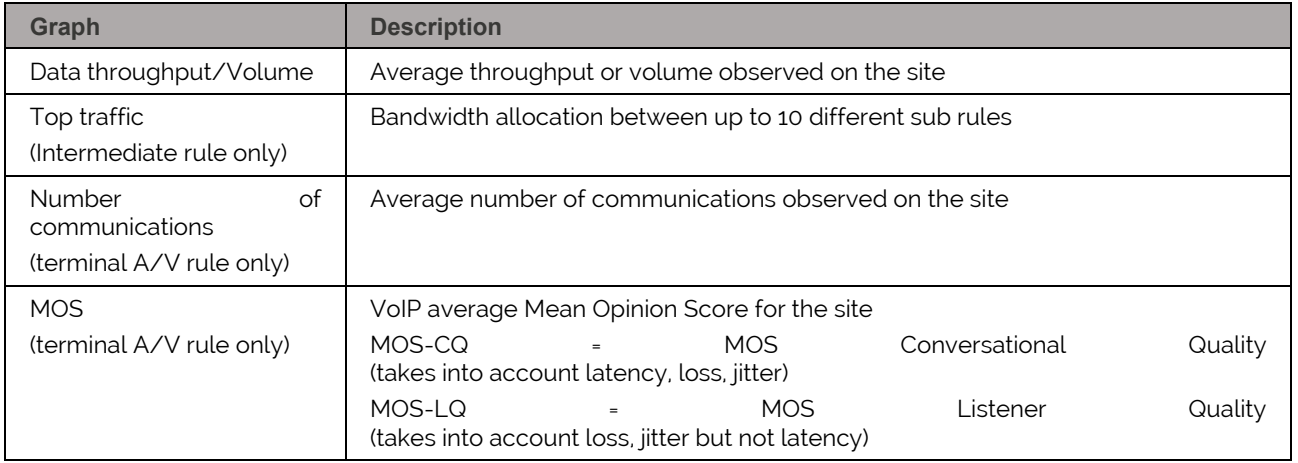

### 150 OPTIMIZATION STATISTICS (SITE WITH STREAMGROOMER)

The Long-term Stats - Optimization sub-tab displays the following graphs:

Streamcore.com **Page 145 on 213** 

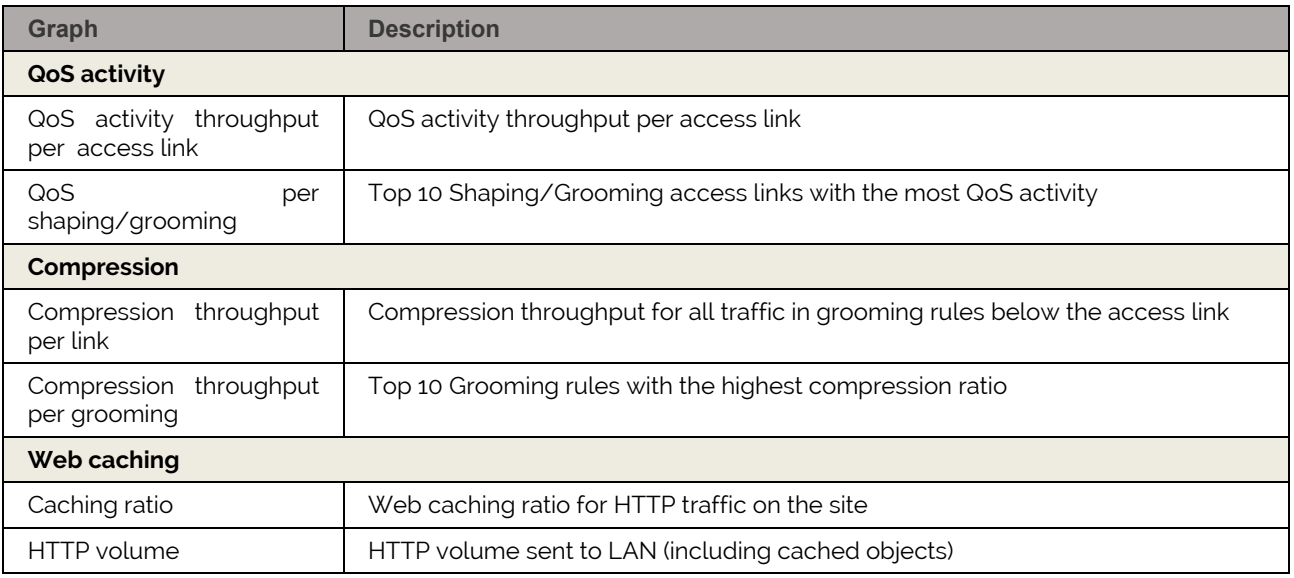

# 9.4.4 Alarms

# 151 OVERVIEW

To supervise any indicator, alarms to automatically warn people in case of service level degradation. Those alarms can be seen in the *Alarms* tab, through tree sub-tabs.

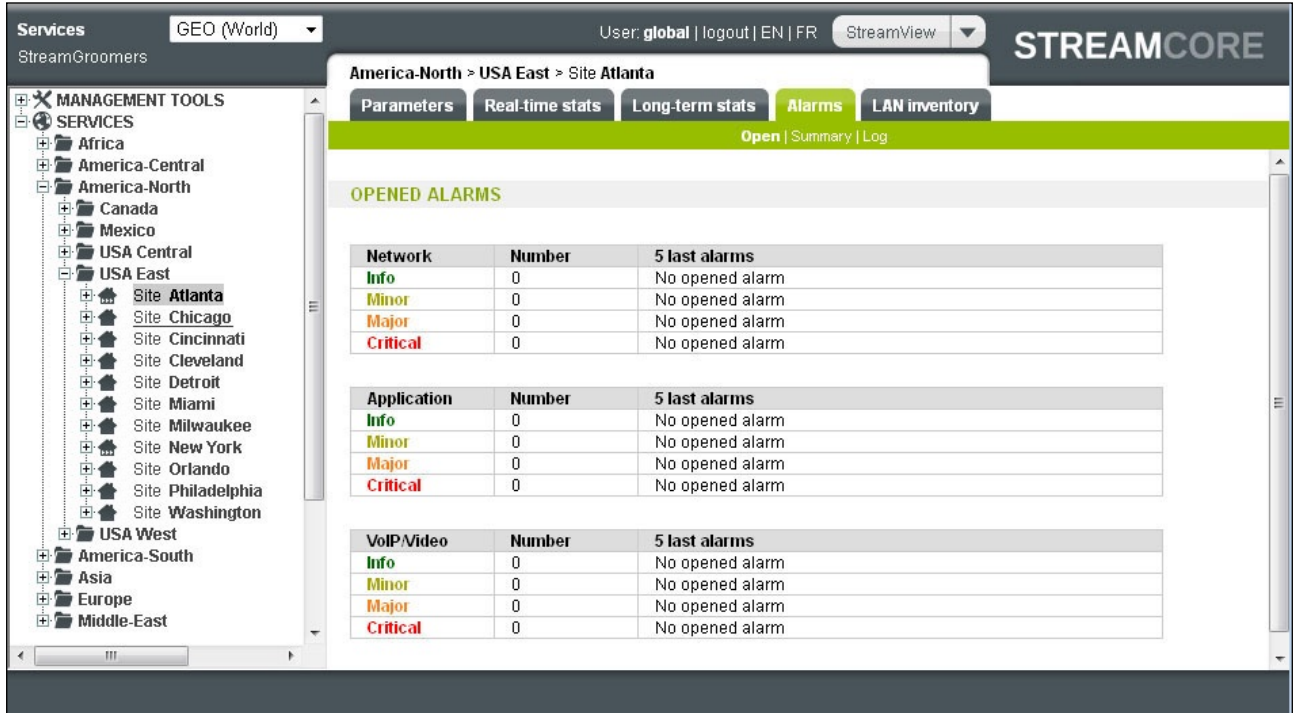

#### **Figure 133 – Alarms on a site**

# 152 OPEN/SUMMARY

All alarmed in dashboards are displayed per type:

- Network alarms (defined on access link, shaping and grooming rules)
- Application alarms (defined on terminal data rules)

Streamcore.com **Page 146** on 213

x VoIP/Video alarms (defined on terminal audio/video rules)

The available dashboards of alarms are:

- Alarms Open: an administrator can check if alarms are currently triggered on the site.
- Alarms Summary an administrator can check in a summary if alarms have been triggered in the past on the site. Select the period to display:
	- Long-term graphs showing the number of alarms per criticality.
	- Tables showing the total number as well as highlighting the top alarms in quantity or duration.

### 153 LOG

All alarms and their criticality level (**info**, **minor**, **major**, **critical**) are displayed in this log. Filtering criteria are:

- Type : Network, Application, VoIP/Video
- Alarm name
- Rule name

# 9.4.5 LAN Inventory

### 154 OVERVIEW

The LAN inventory visibility service on a site with a StreamGroomer provides tools to discover the endpoints, PC or servers using IP addresses on the LAN side of the StreamGroomer.

Two types of tools are available:

- The Passive auto-discovery tool displays all IP addresses seen by the ADMIN and LAN/WAN interfaces of the StreamGroomer.
- The Active auto-discovery and Host analysis tools generate traffic through scanning technologies to discover all endpoints connected over the LAN, and to analyze the host properties (opened TCP/UDP ports, PC or server…).

**Note:** Active auto-discovery and Host analysis sub-tabs are available only if the "Active LAN inventory parameter" is set to "Yes" on the site.

# 155 PASSIVE AUTO-DISCOVERY

The Passive auto-discovery tool displays the table of IP addresses discovered through the ARP process on the ADMIN and LAN/WAN interfaces of the StreamGroomer.

| Default<br><b>Services</b><br>$\overline{\phantom{a}}$                          |   |                                                                                                    |                    | User: global   logout   EN   FR | StreamView<br>$\blacktriangledown$ | <b>STREAMCORE</b> |  |  |  |
|---------------------------------------------------------------------------------|---|----------------------------------------------------------------------------------------------------|--------------------|---------------------------------|------------------------------------|-------------------|--|--|--|
| StreamGroomers                                                                  |   | Demo > Site Internet                                                                                    |                    |                                 |                                    |                   |  |  |  |
| $\Box$ $\times$ management tools                                                |   | <b>Real-time stats</b><br>Long-term stats<br><b>Parameters</b><br><b>LAN</b> inventory<br><b>Alarms</b> |                    |                                 |                                    |                   |  |  |  |
| <b>A</b> SERVICES                                                               |   | Passive Auto-discovery   Active Auto-discovery   Host analysis                                          |                    |                                 |                                    |                   |  |  |  |
| <b>Demo</b><br><b>Site Internet</b><br><b>D</b> Other<br>$\left  \right $<br>m. |   | Interface to display: ADMIN Interface<br>$\checkmark$<br><b>ADMIN</b> interface:                        |                    |                                 |                                    |                   |  |  |  |
|                                                                                 |   | IP address                                                                                              | <b>MAC</b> address | IP address                      | <b>MAC</b> address                 |                   |  |  |  |
|                                                                                 |   | 0.0.0.0                                                                                                 | 00.26.b9.68.af.9f  | 172.16.1.14                     | 00.03.2d.0b.ce.46                  |                   |  |  |  |
|                                                                                 |   | 172.16.0.1                                                                                              | 00.19.dl.63.47.af  | 172.16.1.30                     | 00.21.70.99.6f.88                  |                   |  |  |  |
|                                                                                 |   | 172.16.0.2                                                                                              | 00.1a.70.22.98.5c  | 172.16.1.123                    | 00.19.21.cf.44.eb                  |                   |  |  |  |
|                                                                                 |   | 172.16.0.3                                                                                              | 00.1a.70.22.8f.28  | 172.16.5.50                     | 00.18.f8.ed.e9.90                  |                   |  |  |  |
|                                                                                 |   | 172.16.0.4                                                                                              | 00.30.48.81.8e.0f  | 172.16.5.51                     | 00.13.10.b4.74.69                  |                   |  |  |  |
|                                                                                 |   | 172.16.0.5                                                                                              | 00.18.8b.31.0d.22  | 172.16.6.6                      | 00.11.32.0b.60.11                  |                   |  |  |  |
|                                                                                 |   | 172.16.0.6                                                                                              | 00.11.32.0b.60.11  | 172.16.10.1                     | 00.21.9b.9c.55.ec                  |                   |  |  |  |
|                                                                                 |   | 172.16.0.7                                                                                              | 00.30.48.80.04.28  | 172.16.11.160                   | 00.30.48.87.8d.48                  |                   |  |  |  |
|                                                                                 |   | 172.16.0.8                                                                                              | 00.30.48.81.8e.ec  | 172.16.11.186                   | 00.90.0b.17.b3.c9                  |                   |  |  |  |
|                                                                                 |   | 172.16.0.9                                                                                              | 00.08.al.0b.9c.22  | 172.16.11.221                   | 00.03.2d.05.63.e4                  |                   |  |  |  |
|                                                                                 |   | 172.16.0.12                                                                                             | 20.cf.30.64.38.f2  | 172.16.11.231                   | 00.03.2d.11.07.2c                  |                   |  |  |  |
|                                                                                 |   | 172.16.0.15                                                                                             | 00.d0.b7.1b.40.cd  | 172.16.13.4                     | 00.03.2d.0d.12.56                  |                   |  |  |  |
|                                                                                 |   | 172.16.0.16                                                                                             | 00.90.27.a3.96.61  | 172.16.14.46                    | 00.0f.1f.a6.90.d5                  |                   |  |  |  |
|                                                                                 |   | 172.16.0.21                                                                                             | 00.16.76.60.2f.3f  | 172.16.14.47                    | 00.12.3f.0b.2f.10                  |                   |  |  |  |
|                                                                                 |   | 172.16.0.31                                                                                             | 00.50.b6.4d.d2.02  | 172.16.14.52                    | 00.03.2d.0b.cf.7a                  |                   |  |  |  |
|                                                                                 |   | 172.16.0.33                                                                                             | 00.12.3f.27.f5.55  | 172.16.14.201                   | 00.1c.23.8c.7b.4d                  |                   |  |  |  |
|                                                                                 | k | 172, 16, 0, 39                                                                                          | $00h$ cd cd 33 03  | 172 16 16 150                   | $00.22$ 19 1e 87 6b                |                   |  |  |  |

**Figure 134 – LAN inventory – Passive discovery**

# 156 ACTIVE AUTO-DISCOVERY / HOST ANALYSIS

The Active auto-discovery and Host analysis tools use scanning technology to discover the hosts connected on the LAN.

The scanning process is performed from the ADMIN interface, and is limited to 1 hop only. When launching a discovery, results can be directly displayed and saved optionally. When saving a discovery, it can be compared with other discoveries performed and saved in the past.

**Note:** This tool can be used only on sites with a StreamGroomer SG250e, SG350e, SG850e.Check that scanning technologies are allowed on the LAN before using these tools.

### **New discovery**

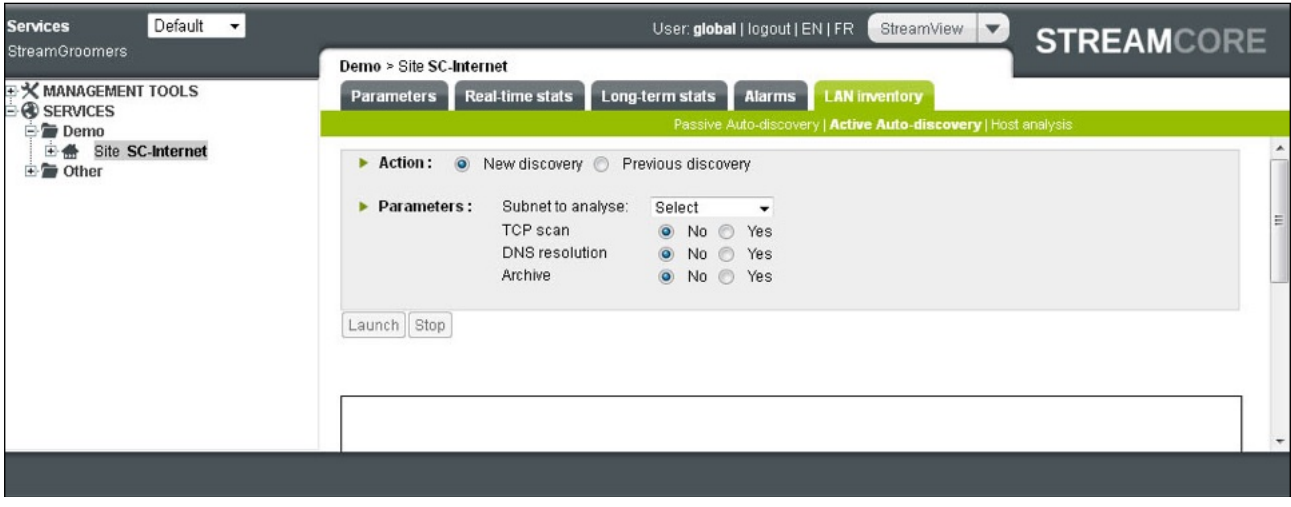

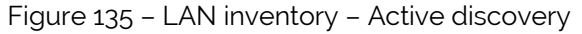

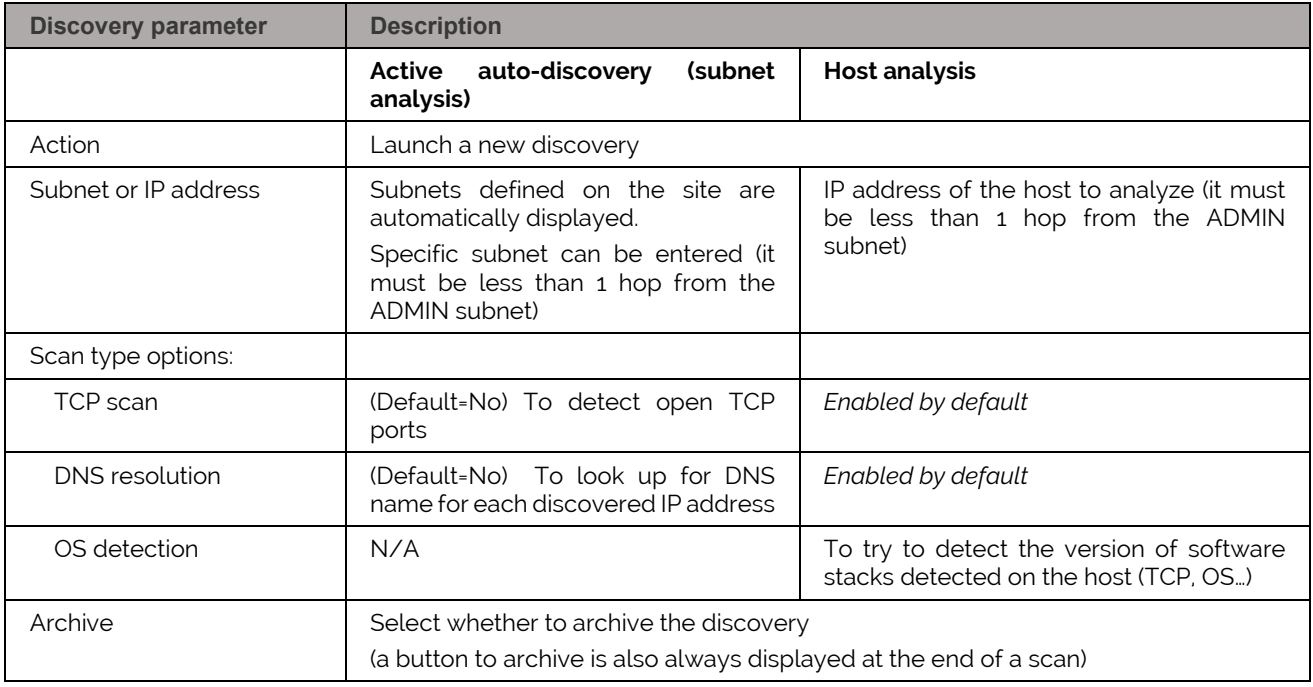

### **Previous discovery**

When selecting "Previous discovery", results of past discoveries can be displayed and compared between each other (for example if a discovery process is launched every month).

**Note:** All files generated when saving discoveries can be managed by clicking on **MANAGEMENT TOOLS > General parameters**, and selecting the Files management tab.

### **9.5 NETFLOW VISIBILITY SERVICES**

### 9.5.1 Overview

The following tables provide a summary of the visibility services accessed through the Netflow sub-tabs.

**Parameters Netflow** Graphs | TOP | Connections

### 9.5.2 Netflow

### 157 GRAPHS

The Graphs sub-tab permits you to select a connection period (minutes (10), hour, day, week, month, or year) and display it either by:

- **Bytes**
- **Frames**
- **Flows**

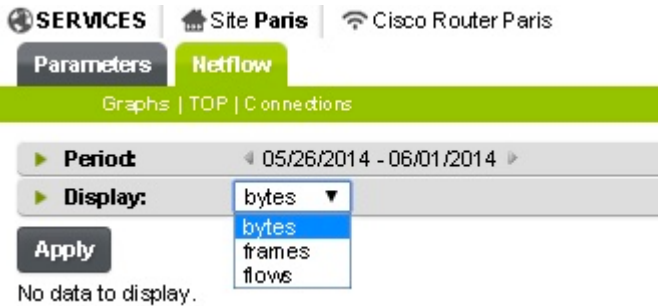

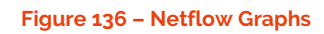

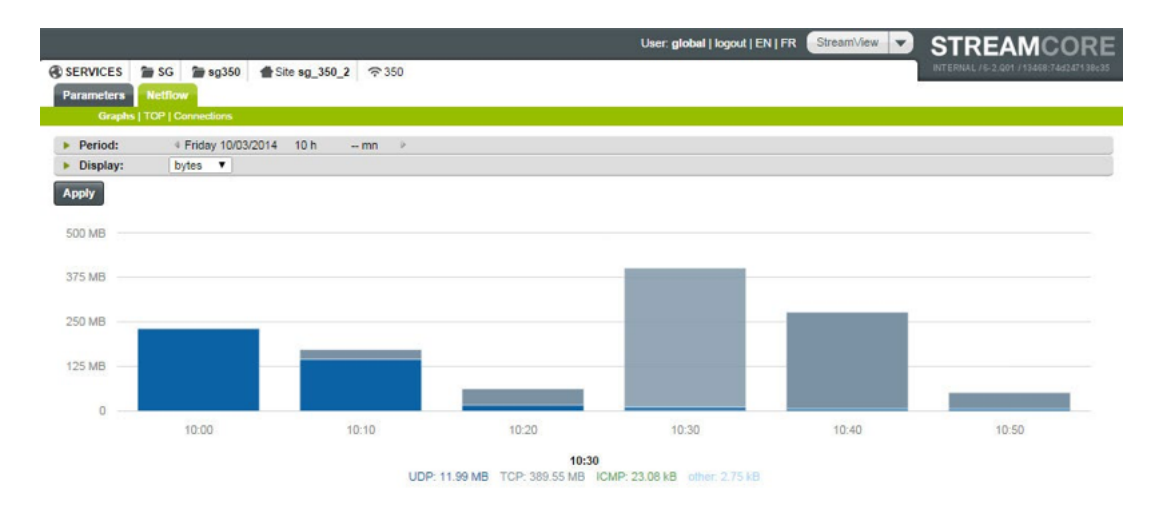

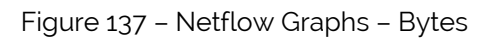

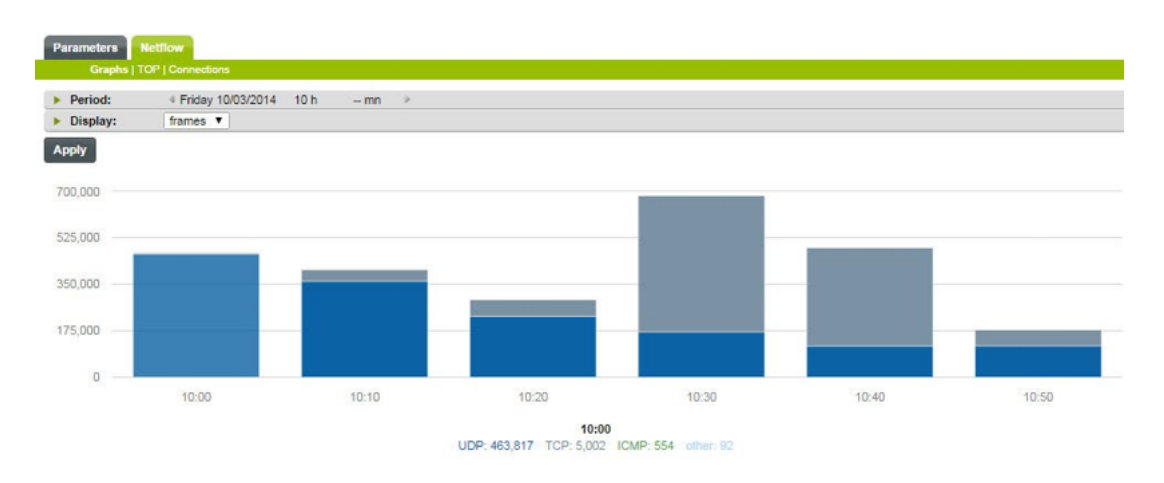

#### **Figure 138– Netflow Graphs - Frames**

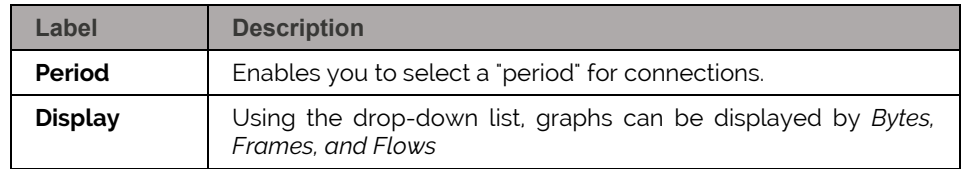

Streamcore.com **Page 150 on 213** 

# 158 TOP

The Top sub-tab displays top consuming connections between the device and the WAN and vice versa. There are several ways to display and filter results, based on long-term period.

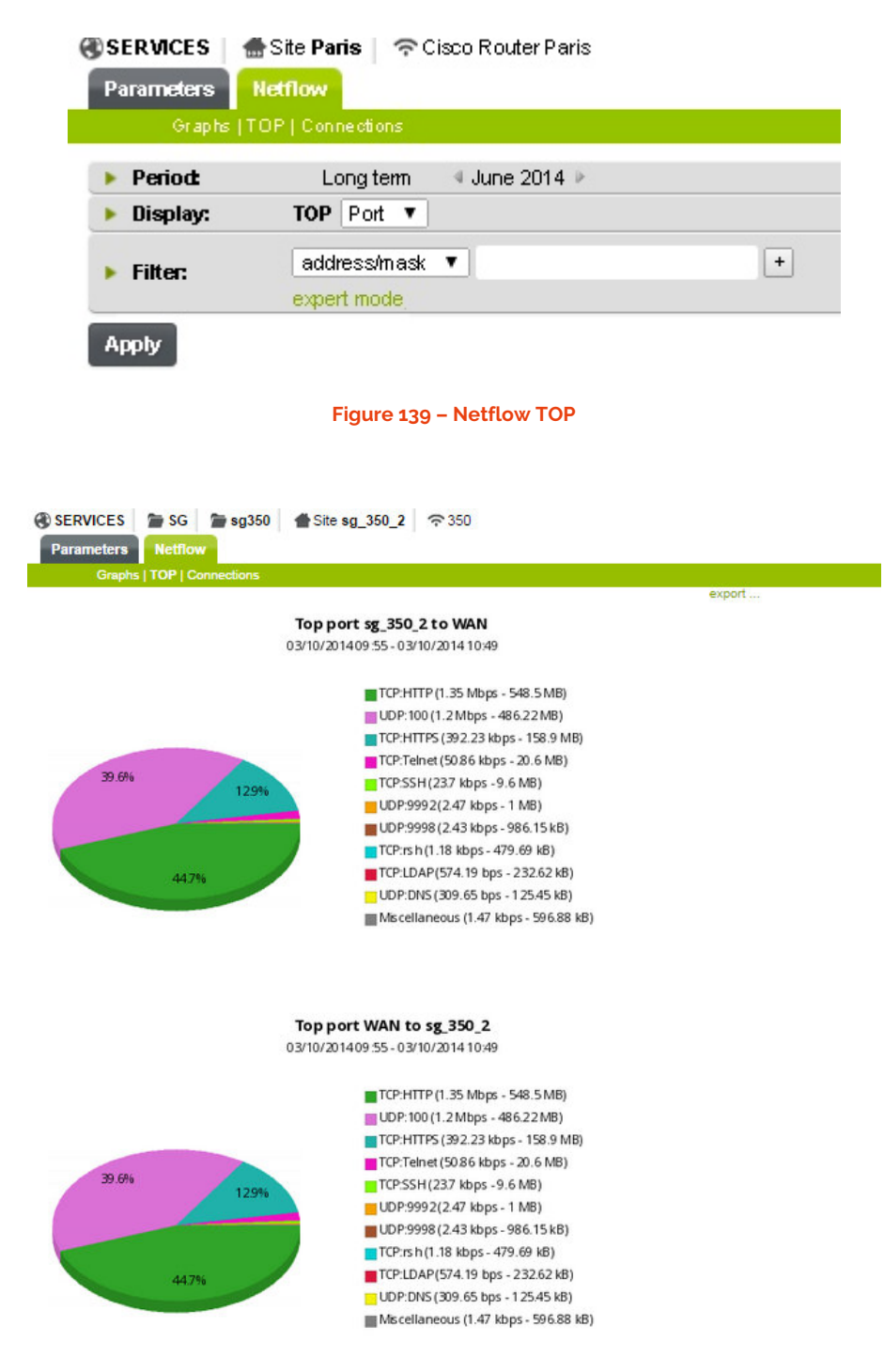

**Figure 140 – Top based on Port**

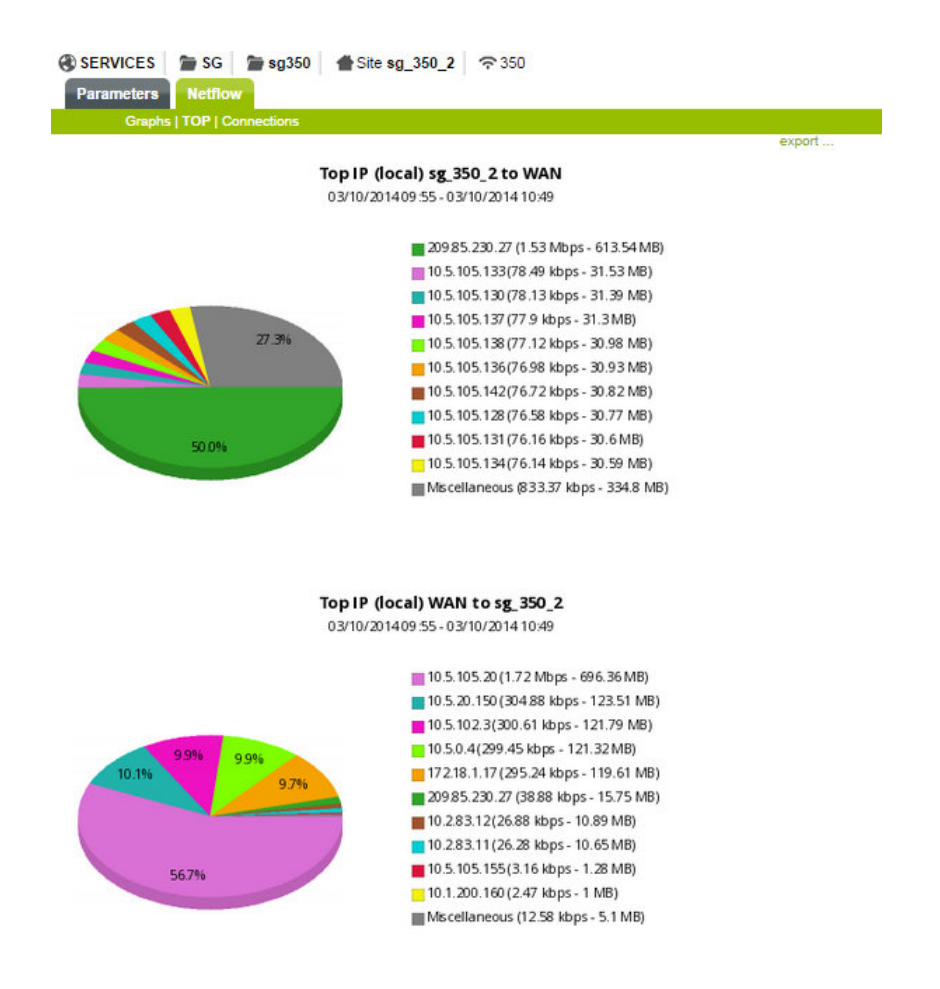

**Figure 141 – Top based on IP**

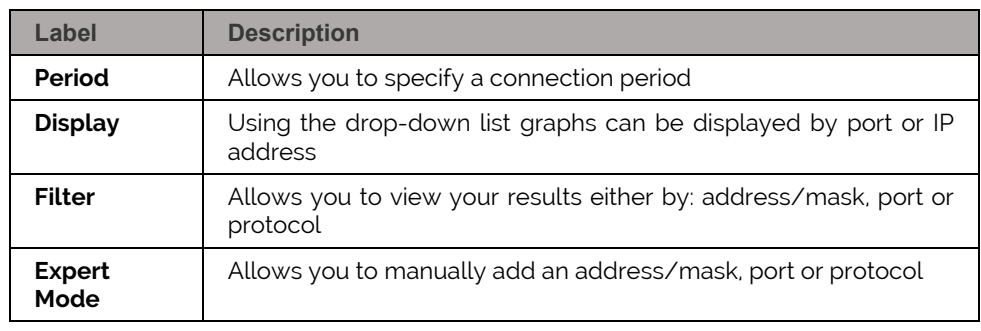

### 159 CONNECTIONS

The **Connections** sub-tab displays connections based on a number of connection objects for example the number of "*packets exchanged"* during set period. Several available methods permit you to display and filter results, based on long-term period.

# **4** SERVICES → SG → Sg350 + Site sg\_350\_2 → 350

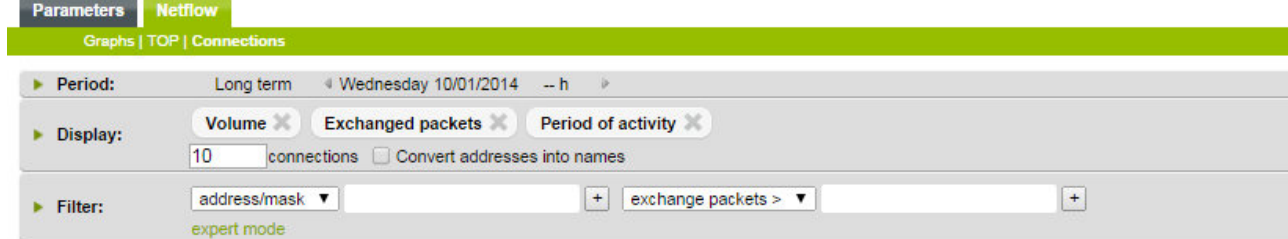

Apply

#### From 10/03/2014 - 09:56:24 to 10/03/2014 - 10:39:45

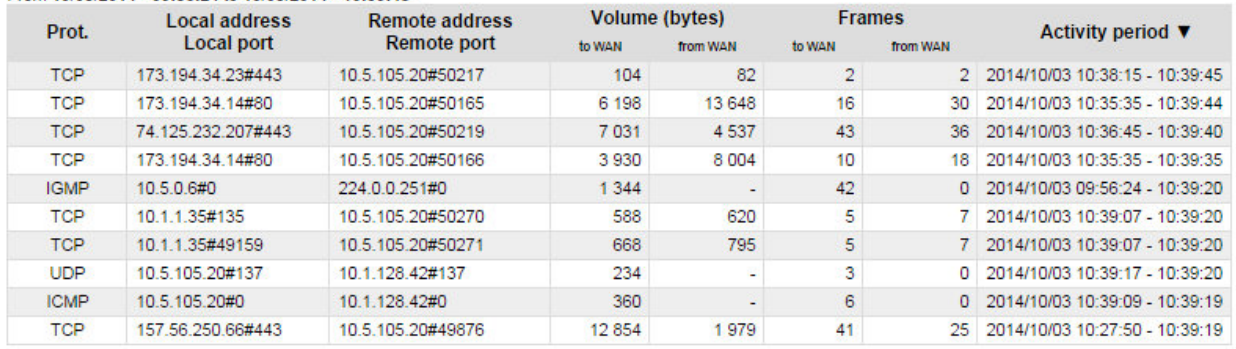

### **Figure 142 – Netflow Connections**

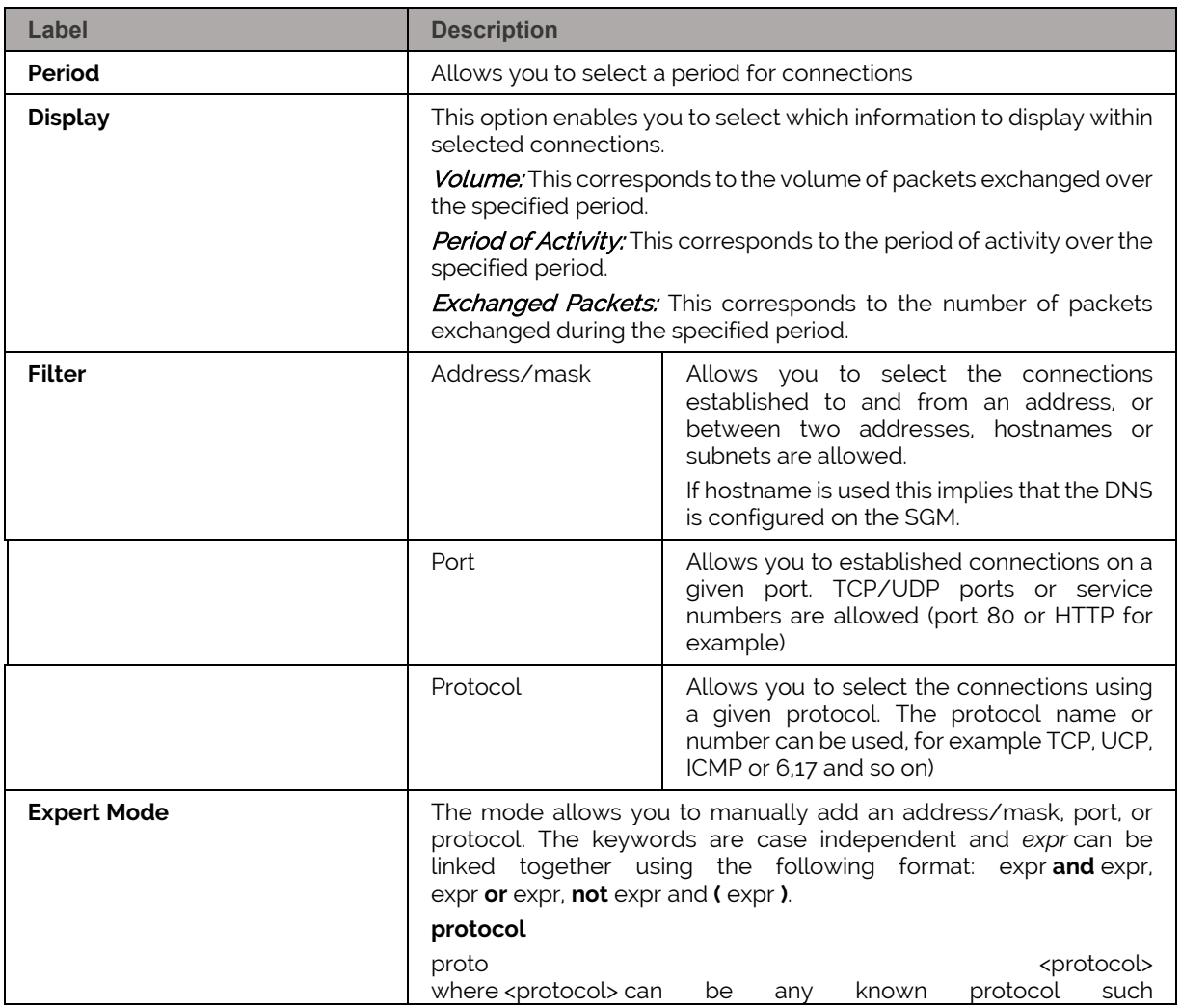

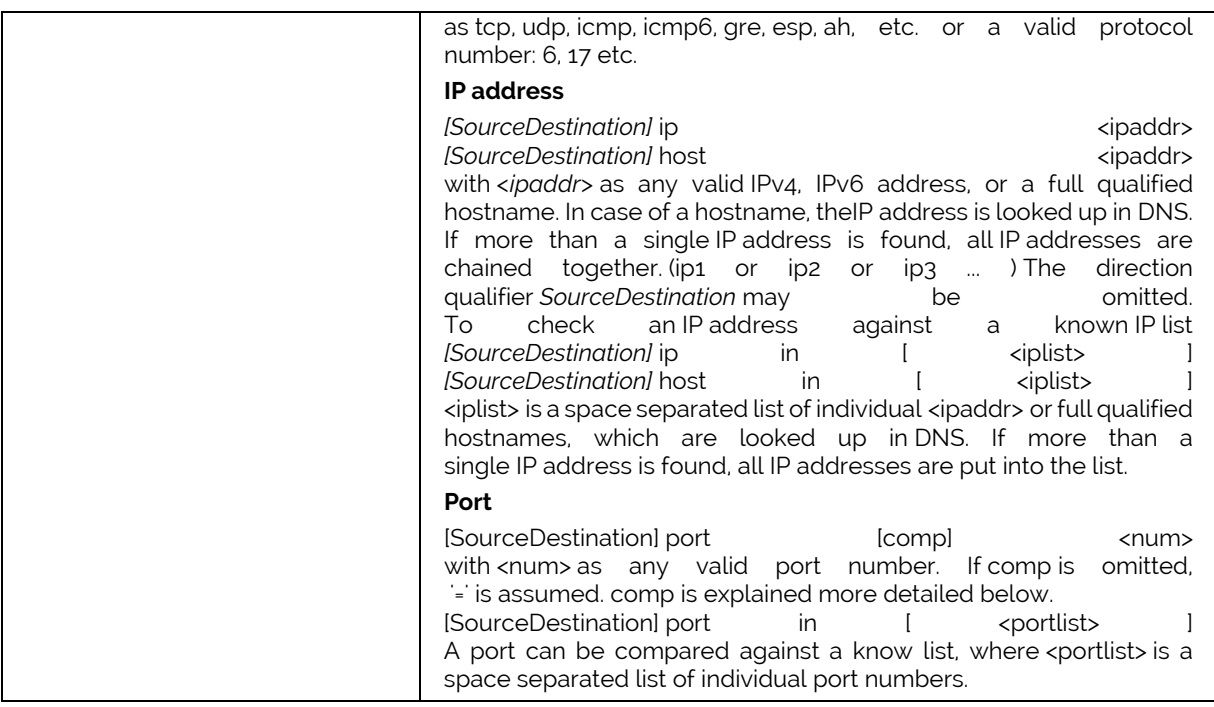

# **10 Rules Tree Visibility Services**

# 10.1.1 Overview

The following tables provide a summary of the visibility services accessed through sub-tabs.

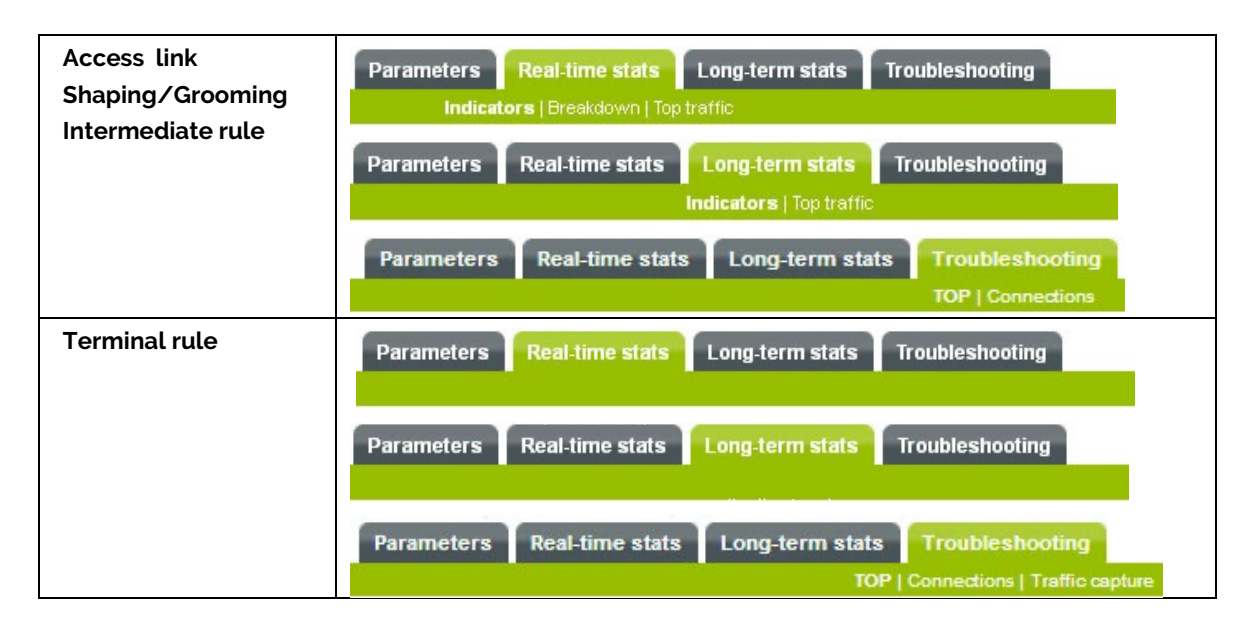

# 10.1.2 Real-time Stats

### 160 OVERVIEW

The **Real-time Stats** visibility service on a rule provides statistics over the last 10 second, 1 minute and 10 minute periods:

- On any rule: *Indicators* displays statistics computed for all traffic classified in the rule. Some of these indicators are common for all rules while others are specific to the type of rule (access link, shaping, grooming, terminal data, terminal audio/video…)
- On access link, shaping, grooming and intermediate rule: additional **Breakdown** and Top Traffic tools provide an overview of traffic classification and bandwidth consumption by the rules in the sub-tree.

### 161 INDICATORS

The Real-Time Stats - Indicators sub-tab displays statistics computed for all the traffic classified in the rule. These statistics are classified into the following themes:

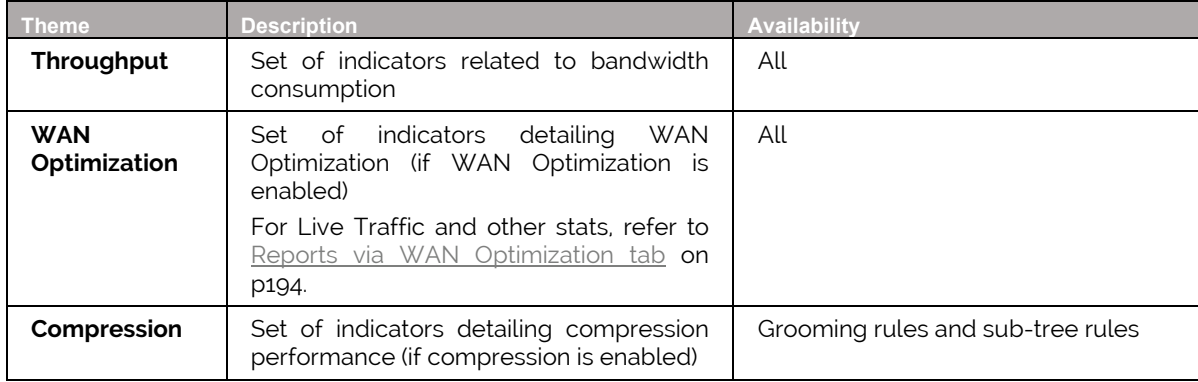

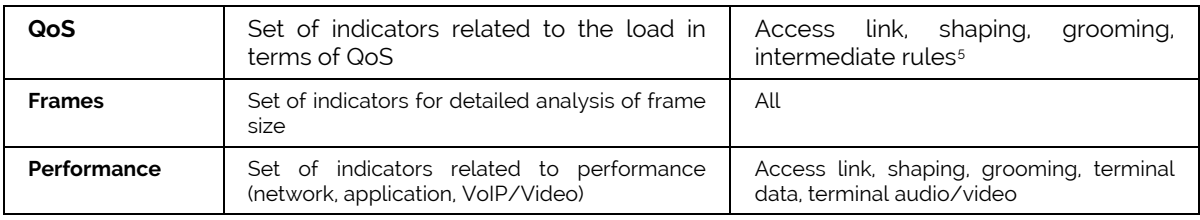

Each theme and the associated indicators are displayed in the following way:

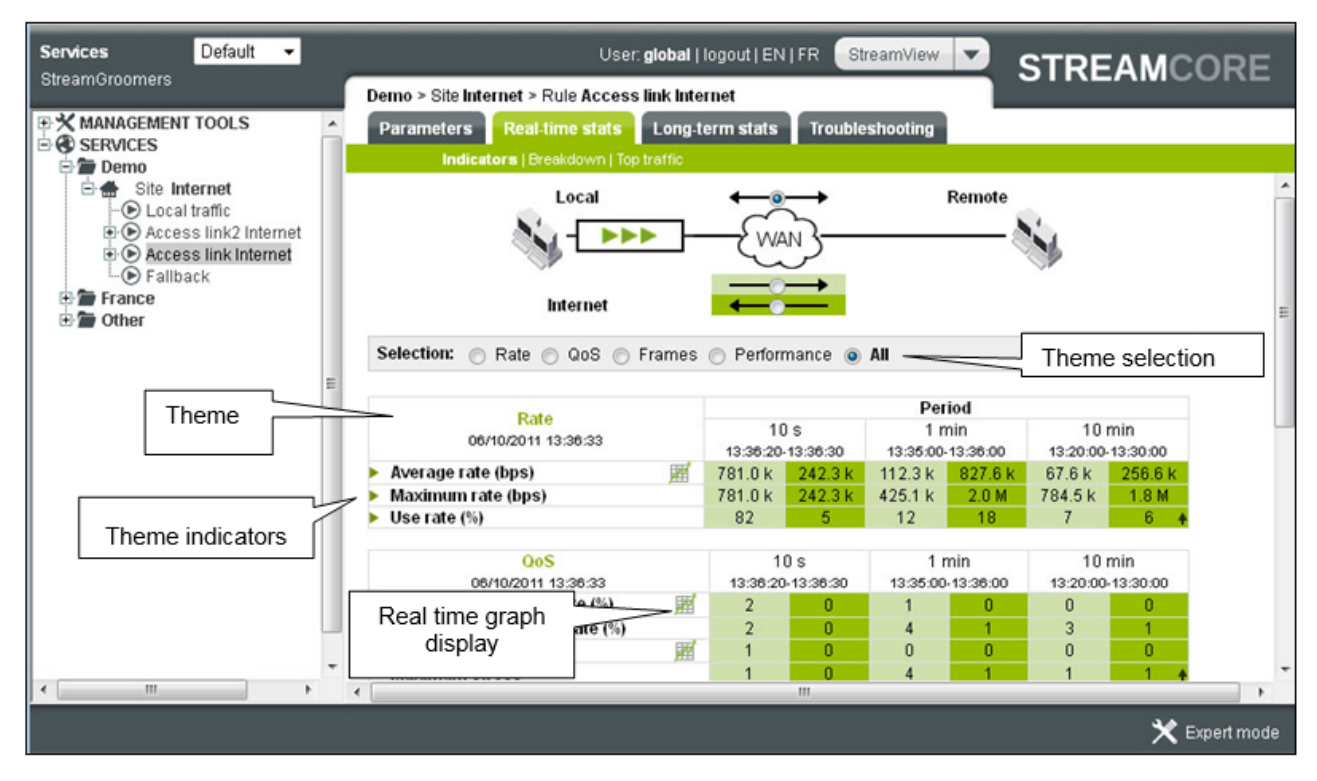

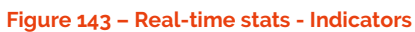

The generic themes are:

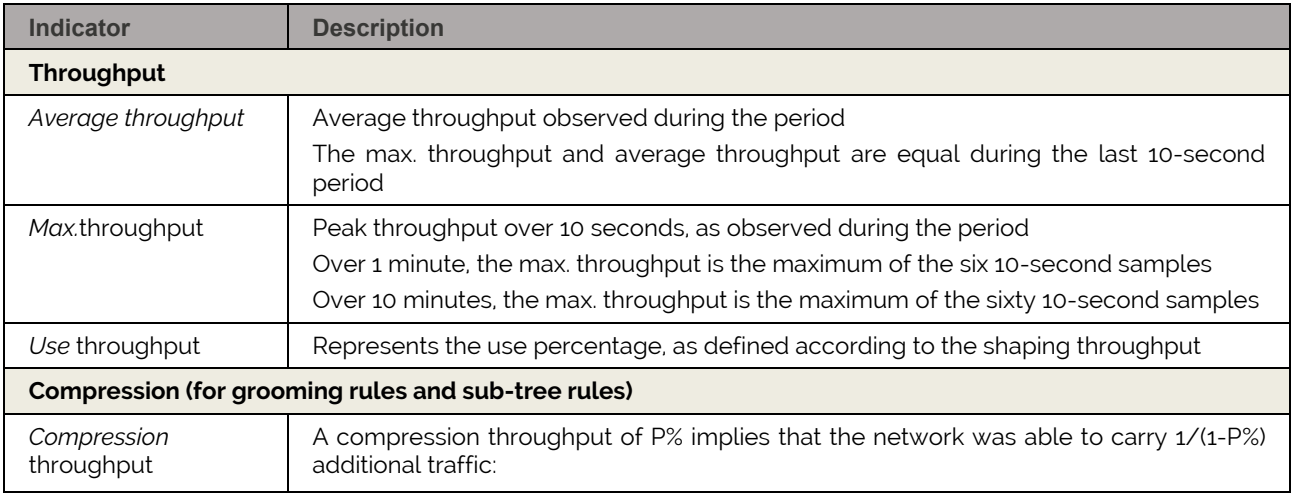

<span id="page-155-0"></span><sup>5</sup> Except if QoS actions type is set to Transparent

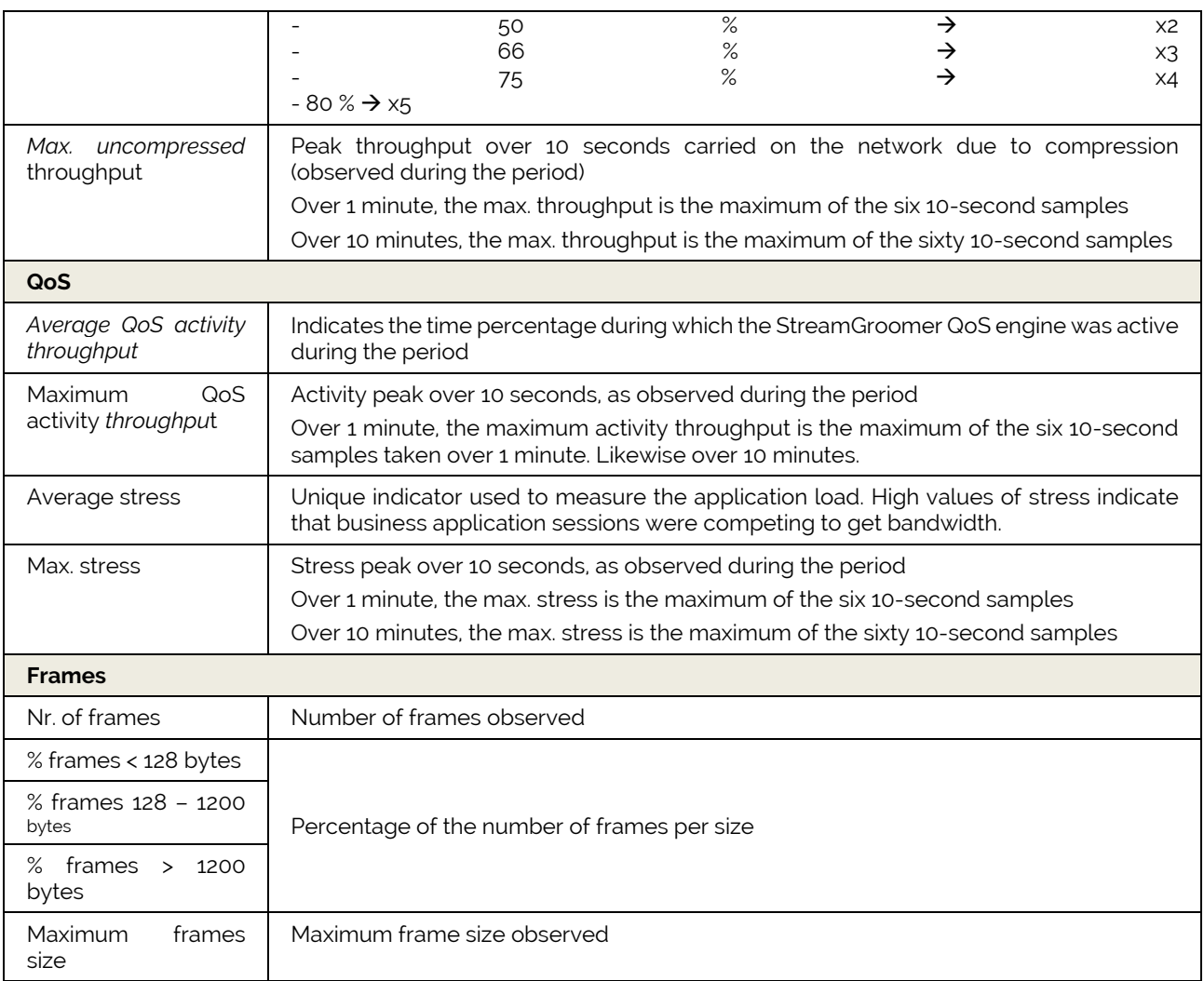

# The performance theme differs depending on the type of rule:

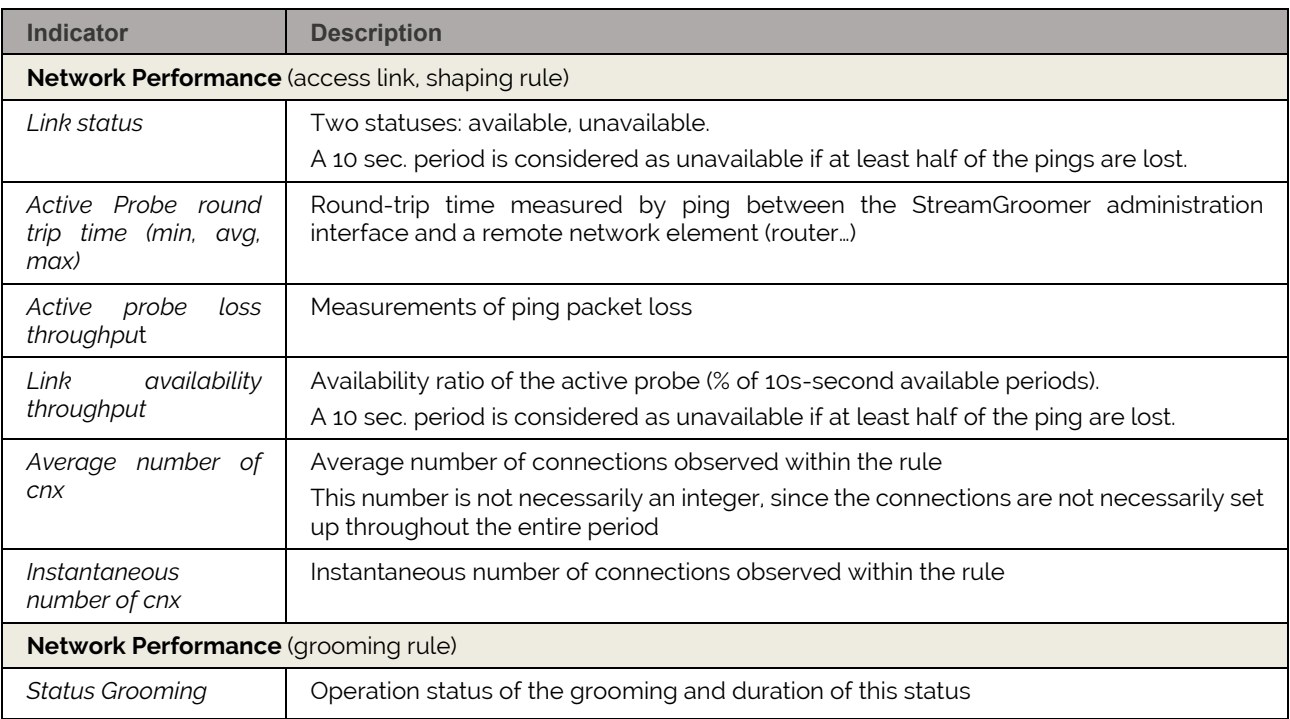

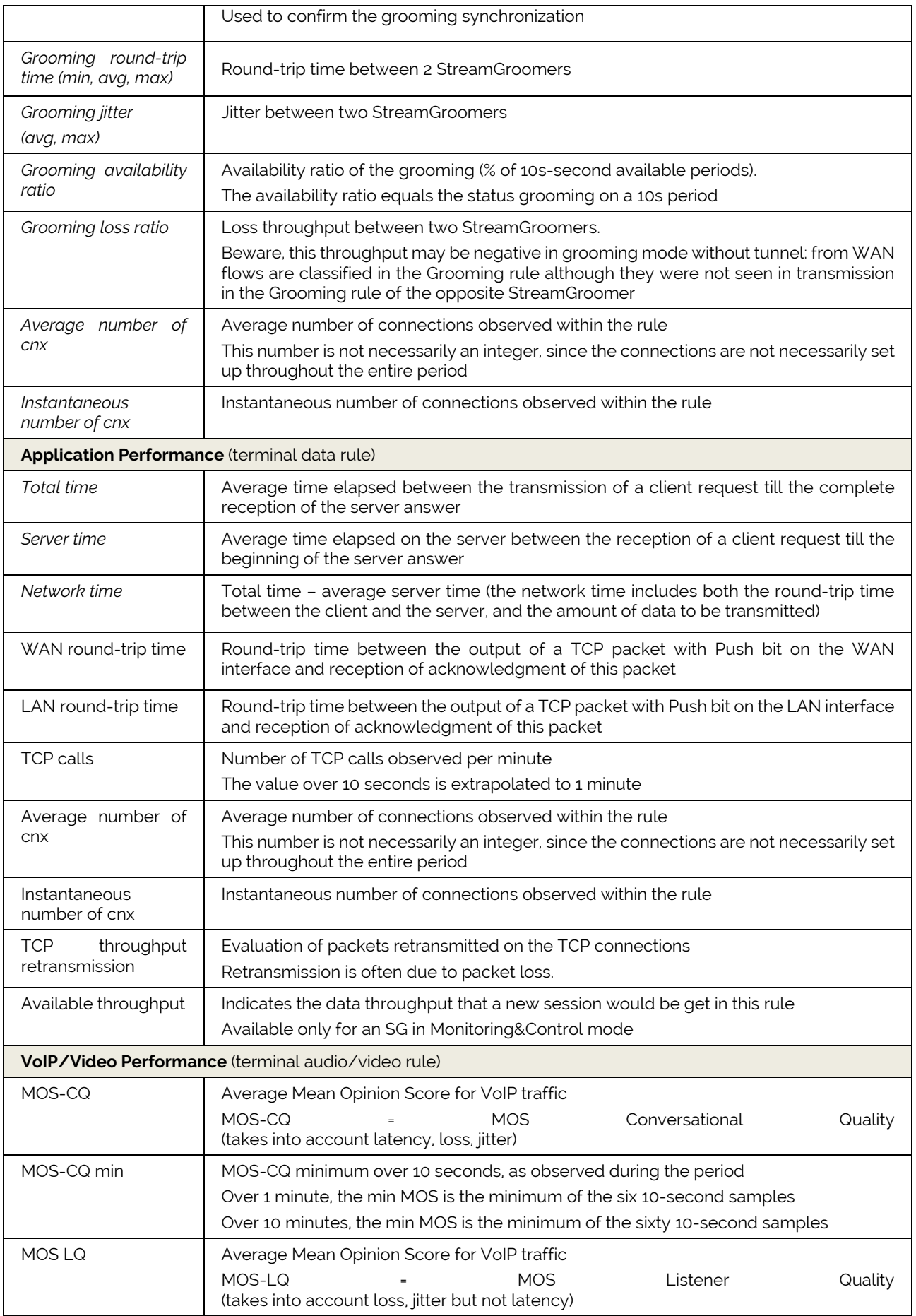

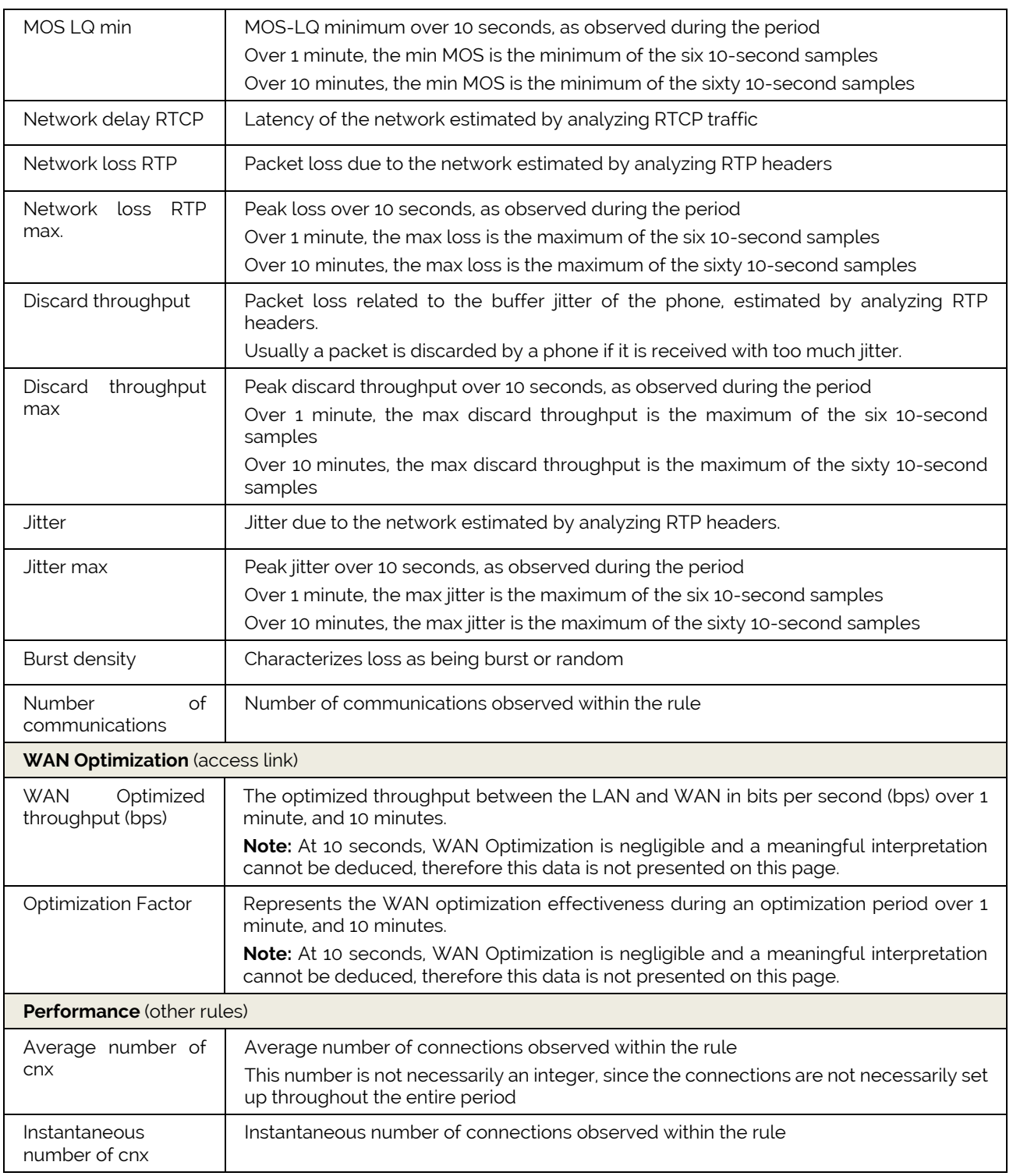

**Note:** Three other themes are available by clicking on Expert mode at the bottom of the sub-tab page: Queues (terminal rules only), Fragmentation, and ToS field + Expert indicators in a grooming rule.

### 162 BREAKDOWN

The Real-time Stats - Breakdown sub-tab displays traffic classification and bandwidth consumption by the rules in a sub-tree.

Streamcore.com **Page 159 on 213** 

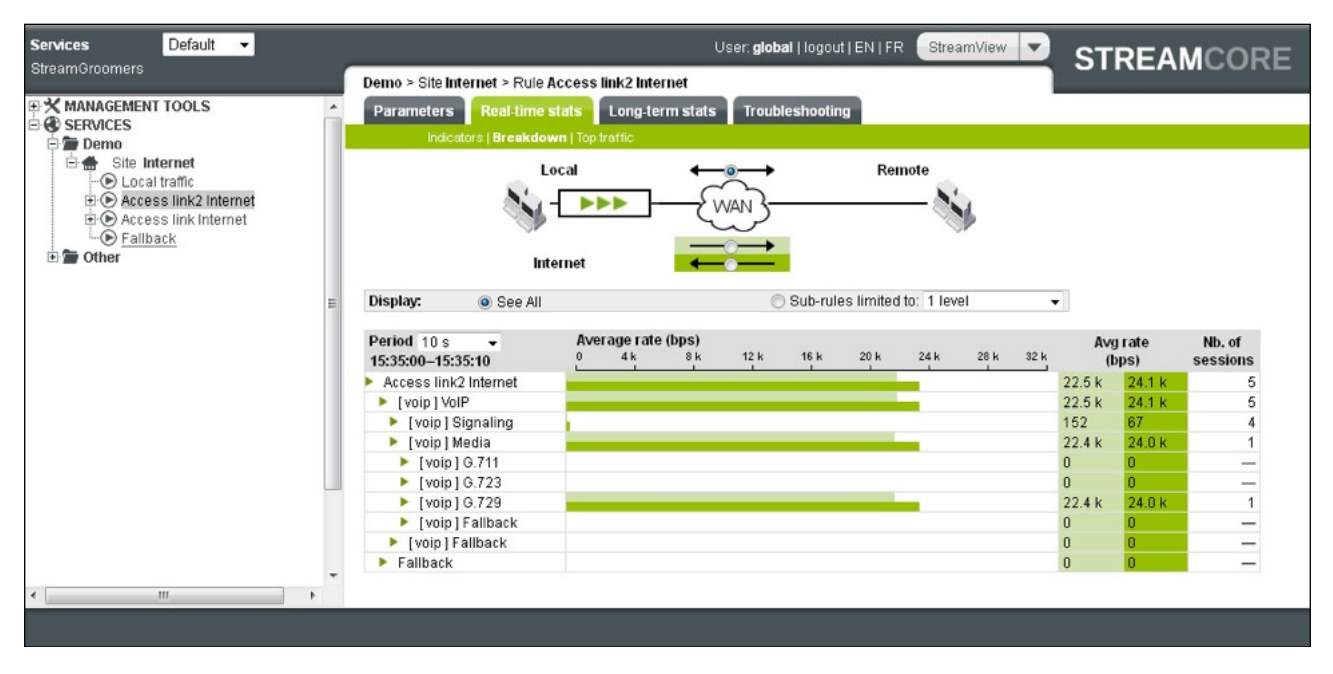

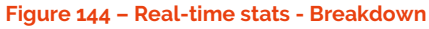

### 163 TOP TRAFFIC

The Real-Time Stats - Top Traffic sub-tab displays terminal rules in a sub-tree consuming the most bandwidth.

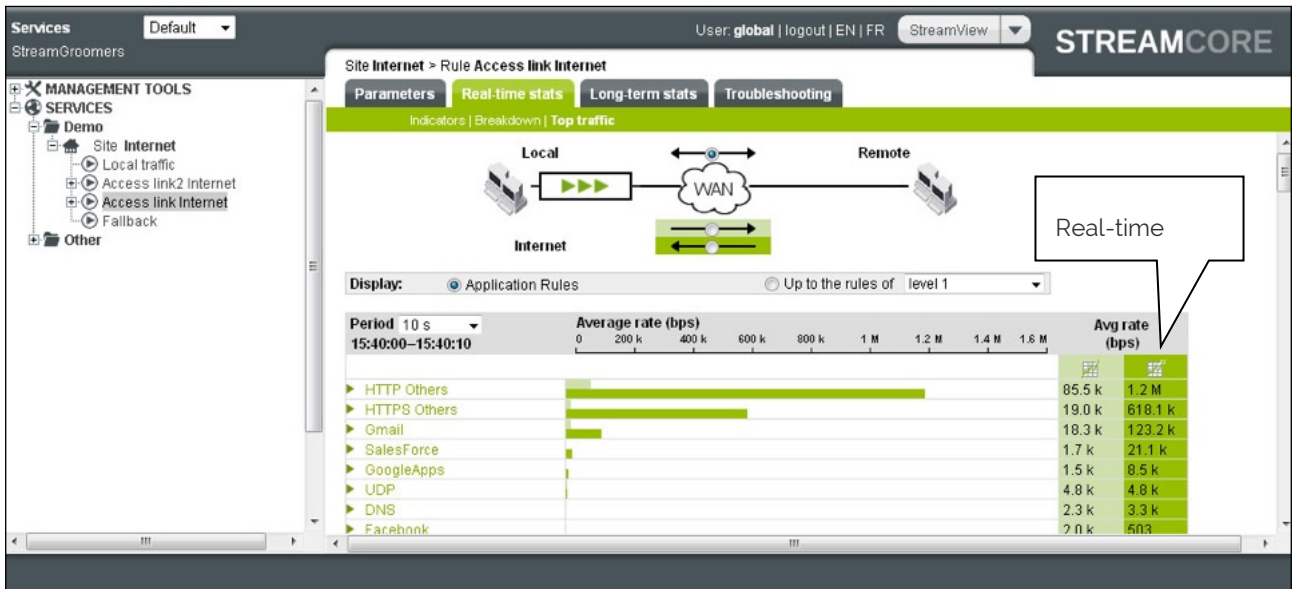

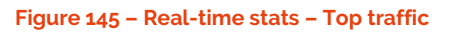

# 10.1.3 Long-term Stats

### 164 OVERVIEW

The Long-term Stats visibility service on a rule provides statistics over the long-term (day, week, month, year):

**For any rule: Indicators** computed for all traffic classified in the rule. Some of these indicators are common between all rules while others are specific to the type of rule (access link, shaping, grooming, terminal data, terminal audio/video…)

Streamcore.com Page 160 on 213

**For access link, shaping, grooming and intermediate rules: additional Breakdown and Top traffic** tools provide an overview of traffic classification and bandwidth consumption by the rules in the subtree.

# 165 INDICATORS

The Real-time Stats - Indicators sub-tab displays statistics computed for all the traffic classified within the rule. These statistics are classified into the following themes:

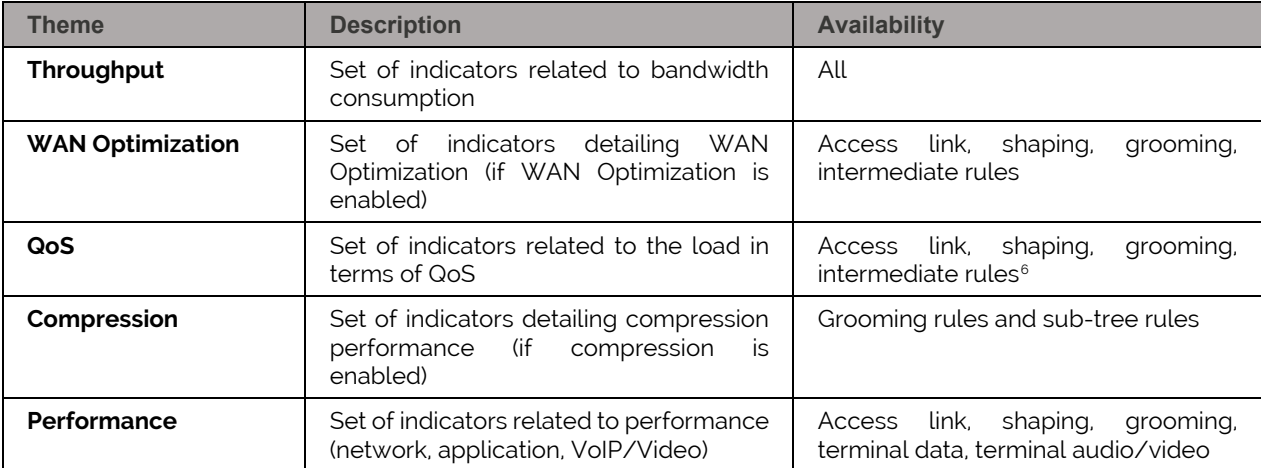

Each theme and the associated indicators are displayed in the following way:

<span id="page-160-0"></span><sup>&</sup>lt;sup>6</sup> Except if the type of QoS actions is set to Transparent

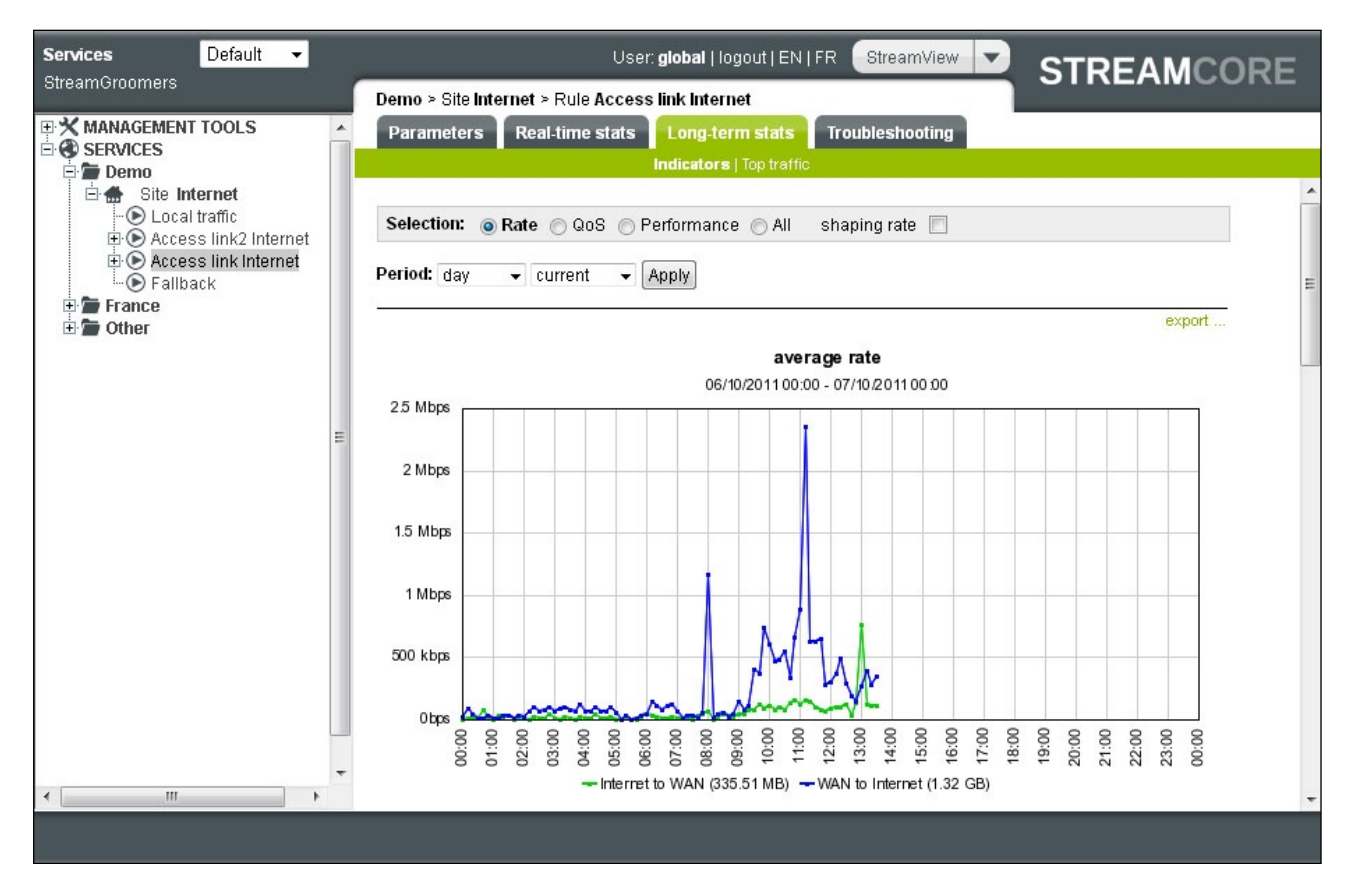

#### **Figure 146 – Long-term stats – Indicators**

The generic themes are:

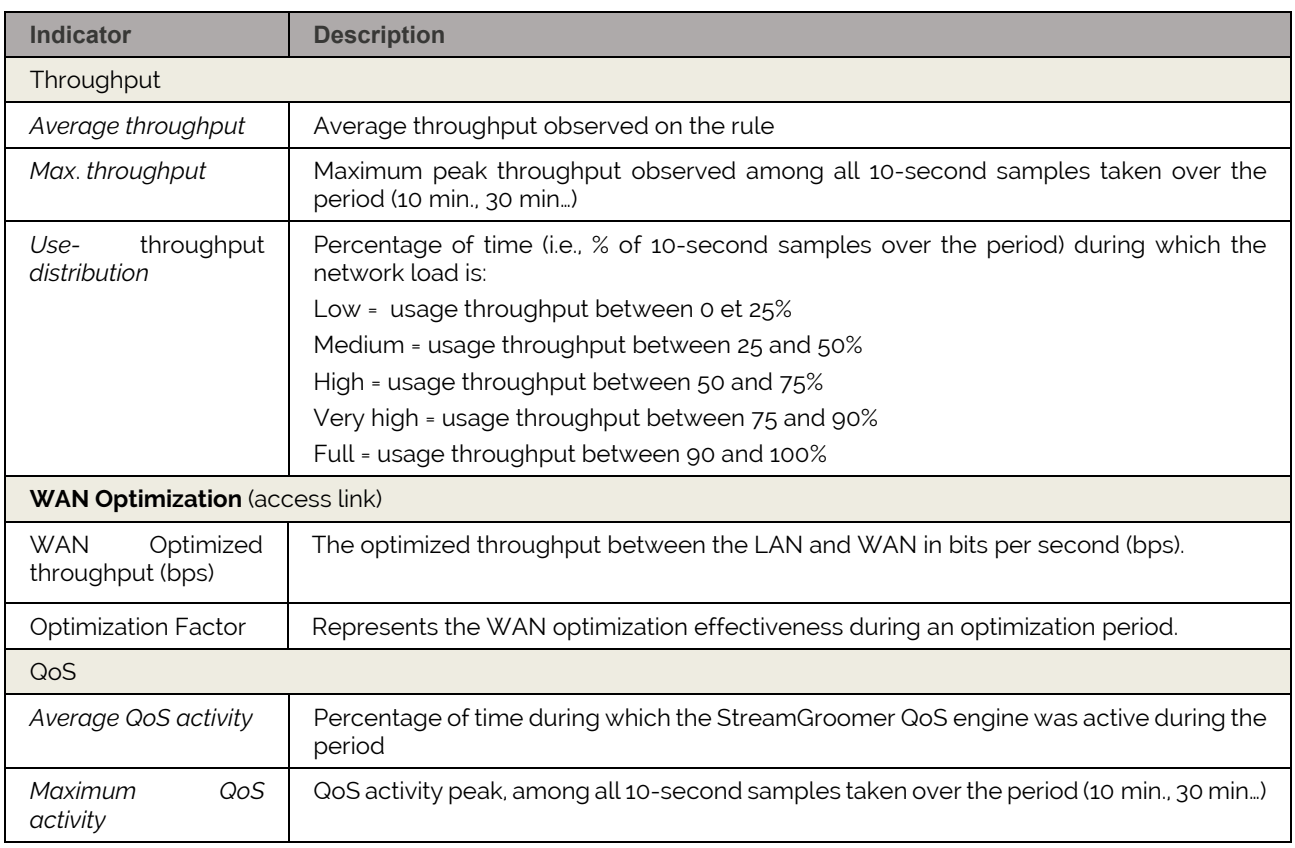

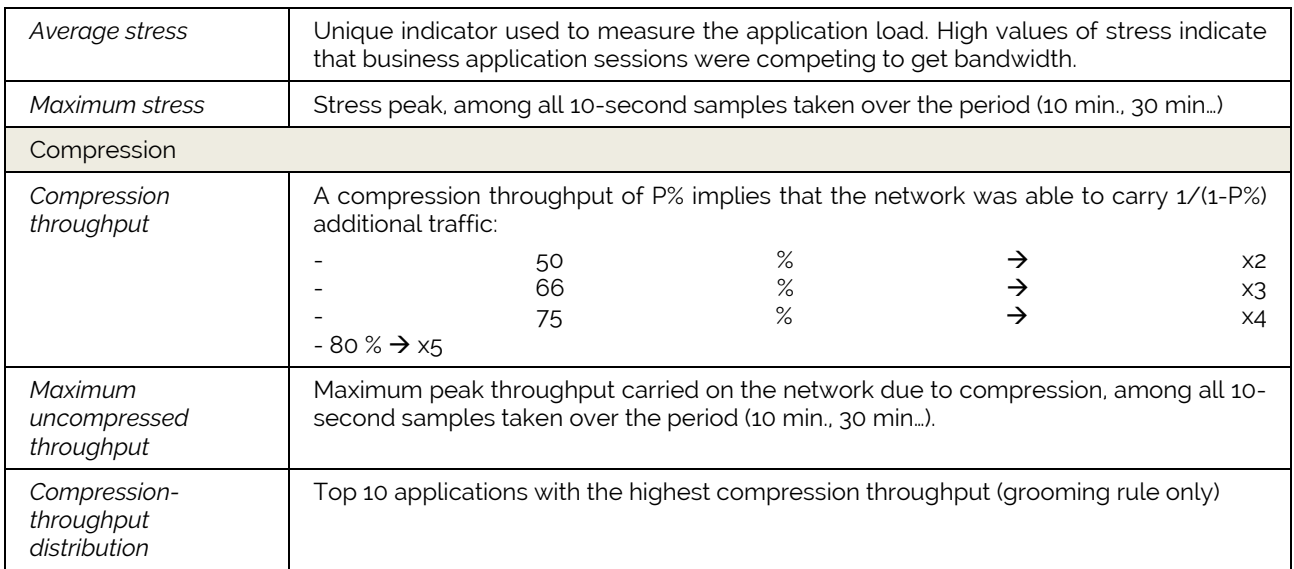

The performance theme differs depending on the type of rule:

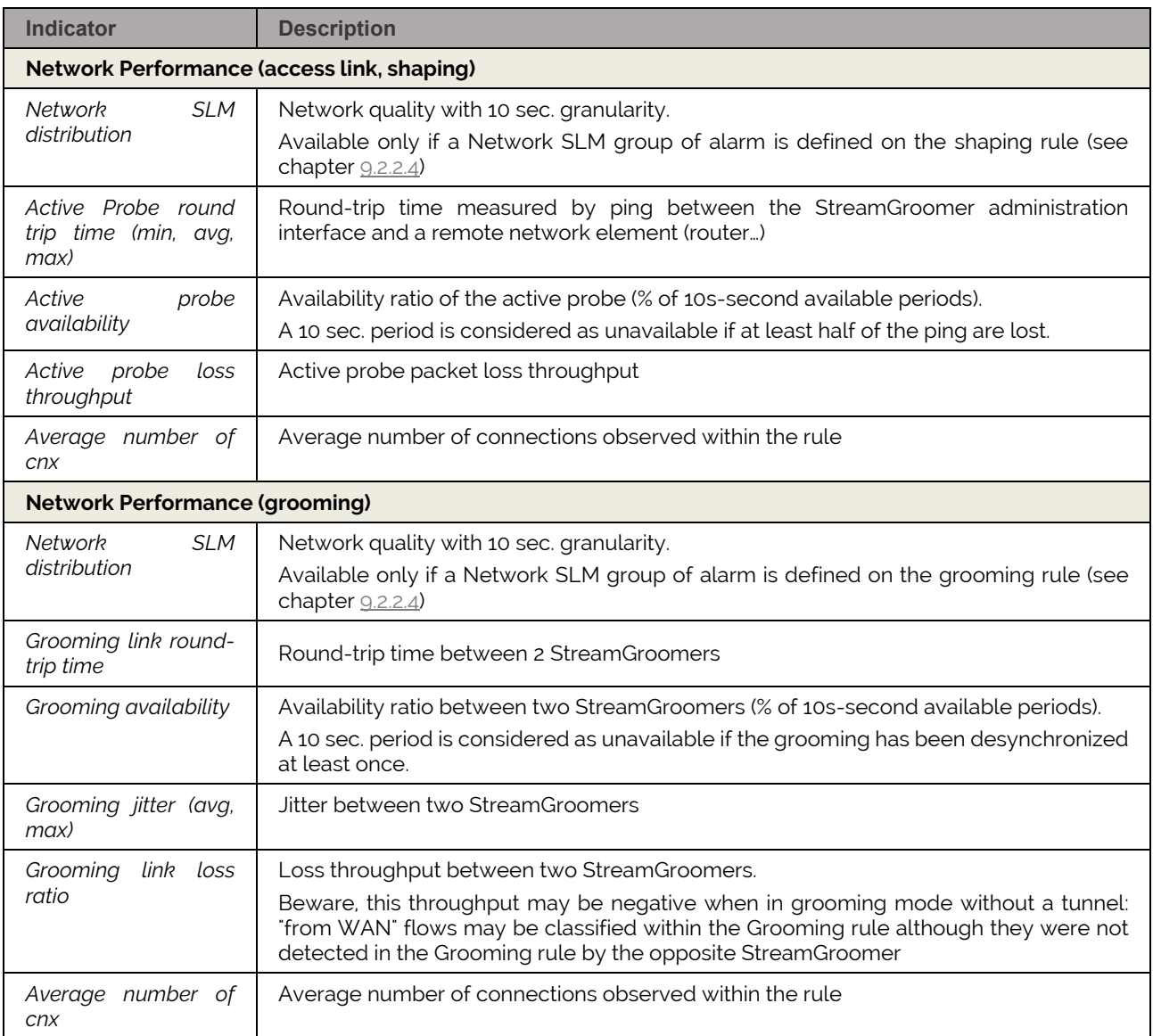

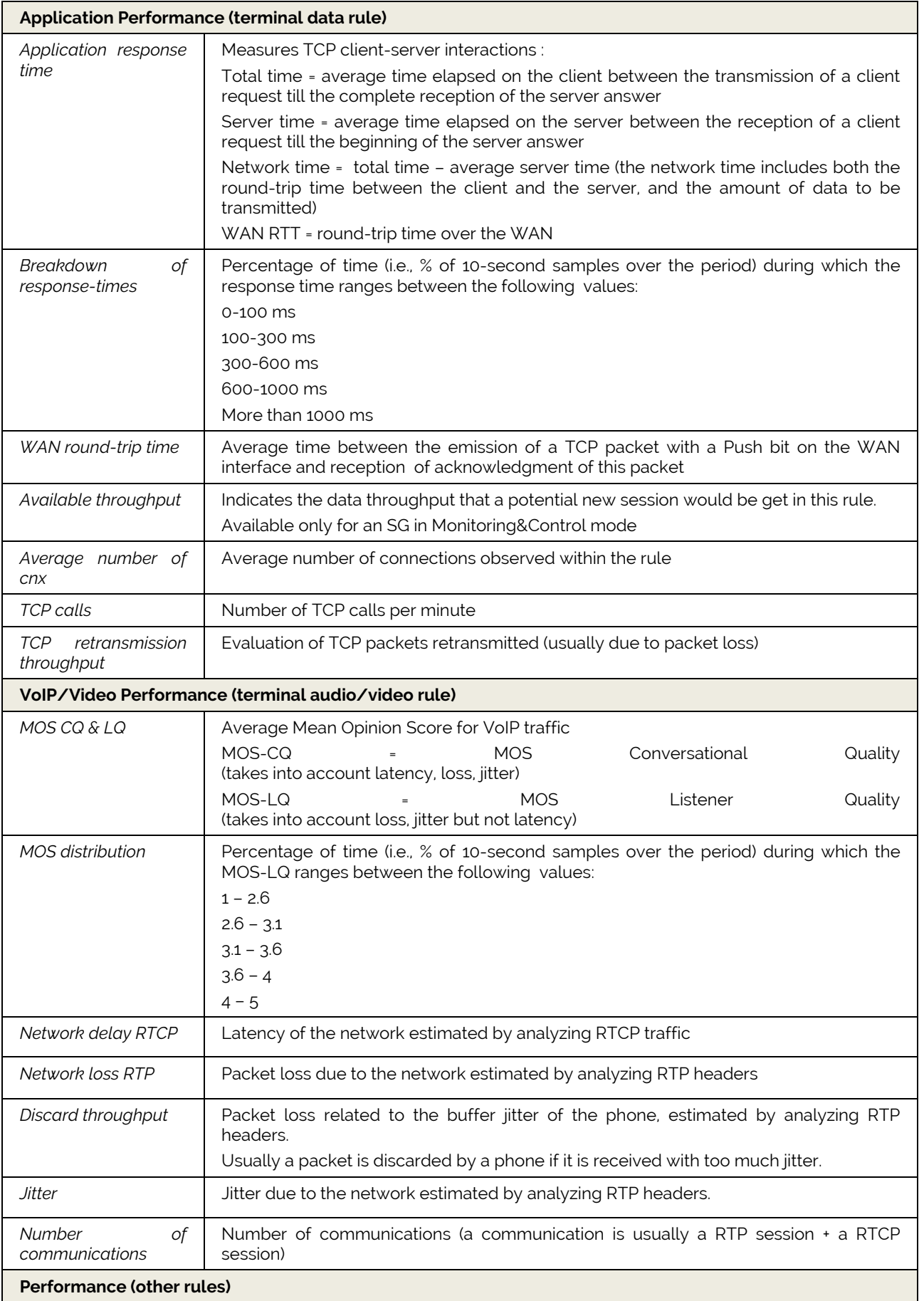

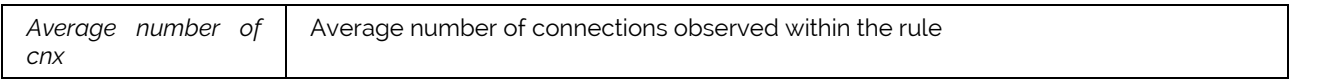

# 166 TOP TRAFFIC

The Long-term Stats - Top Traffic sub-tab displays terminal rules in a sub-tree consuming the most bandwidth.

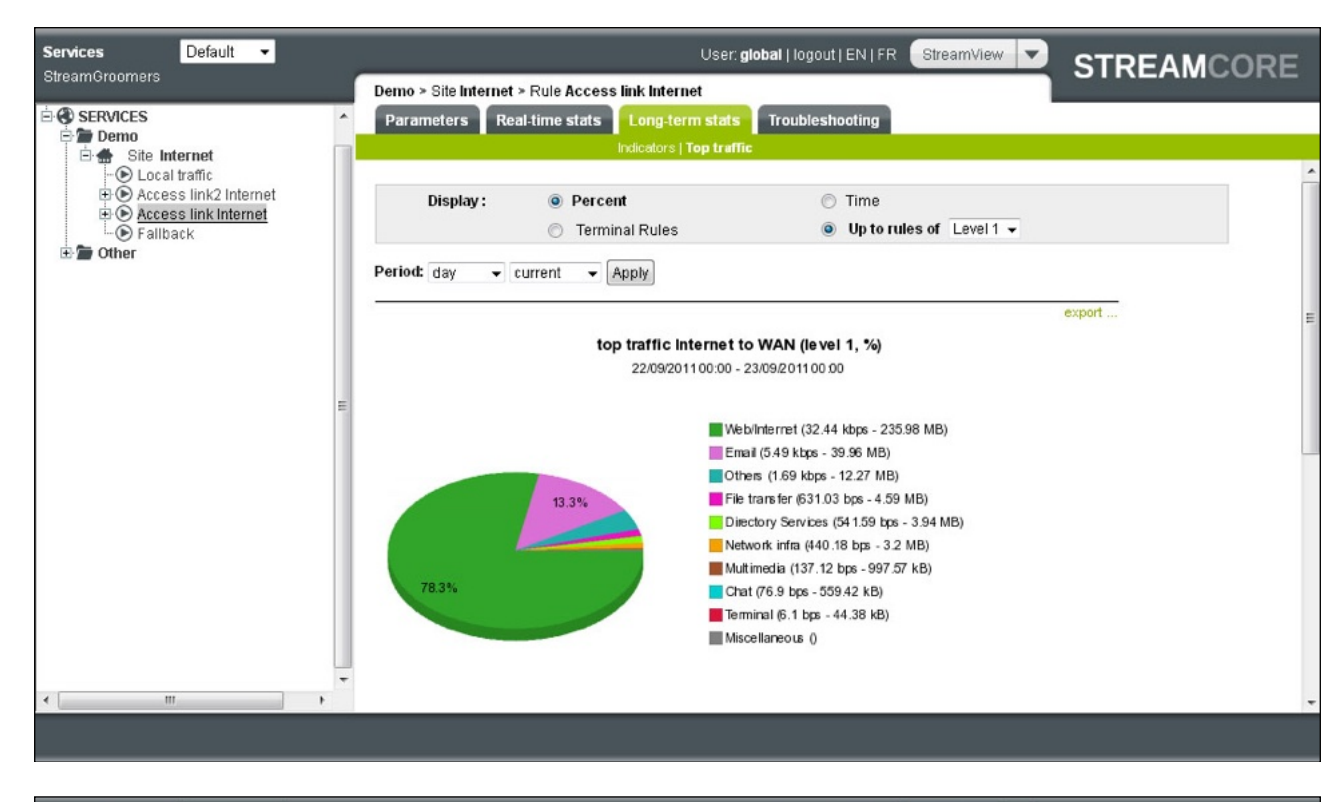

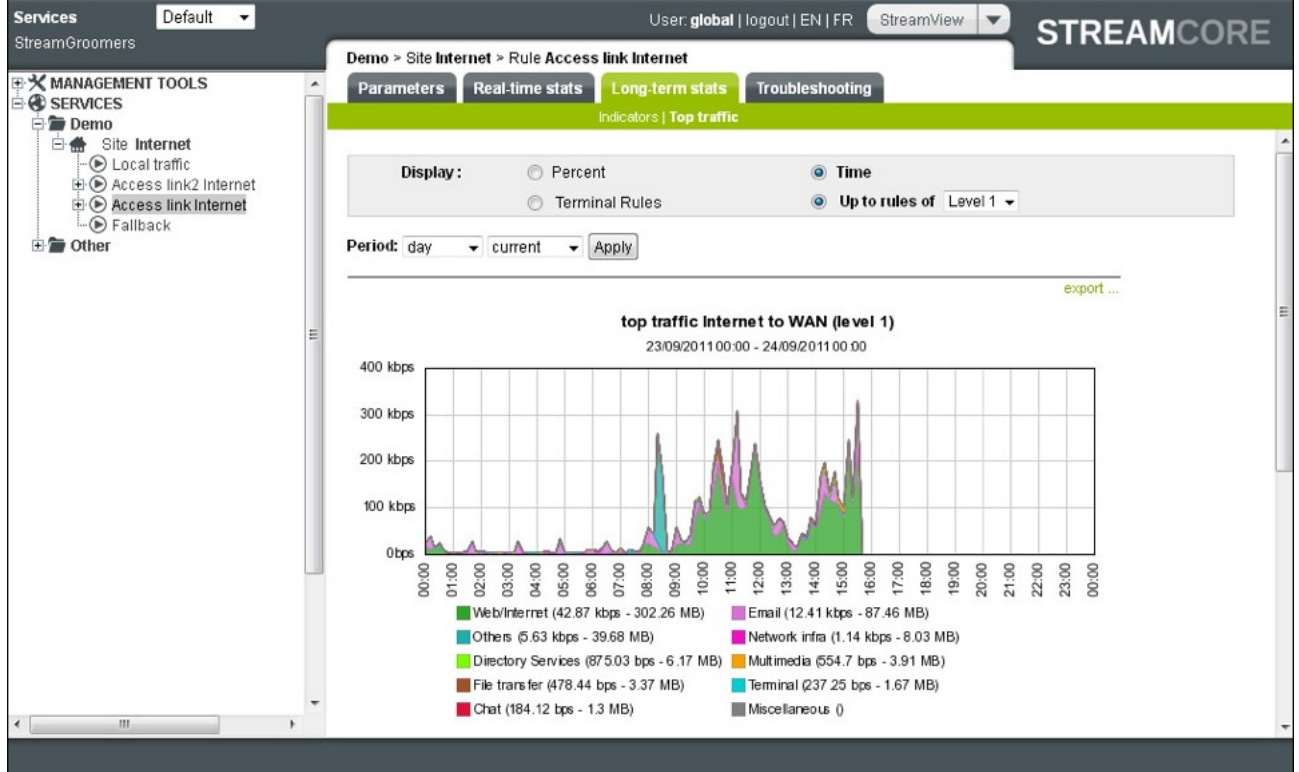

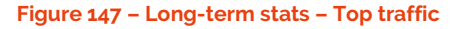

Streamcore.com **Page 165 on 213** 

# 10.1.4 Troubleshooting Tools

### 167 OVERVIEW

The **Troubleshooting** visibility services on a rule provide granular information down to the session or even the packet level:

- x Packet-based Troubleshooting tools (**Traffic Capture**) is available **only** on terminal rules, and only in **real-time** (no packet-based data storage): a traffic capture can be displayed live within the Graphical User Interface, or can be saved to be analyzed in specialized applications such as Wireshark.
- x Session-based Troubleshooting tools (*Traffic Discovery*, *Top*, Live Connections / Communications) are available by default on all rules. They are always offered over the short-term (last 10 sec, 1 min., 10 min.)

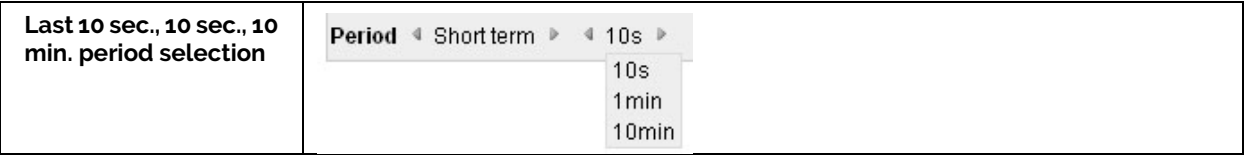

To have long-term visibility, the smart NetFlow export must be activated on a per site basis. See chapter [9.2.3](#page-134-0) for more information. When activated on the rule, an additional long-term period selection menu is available:

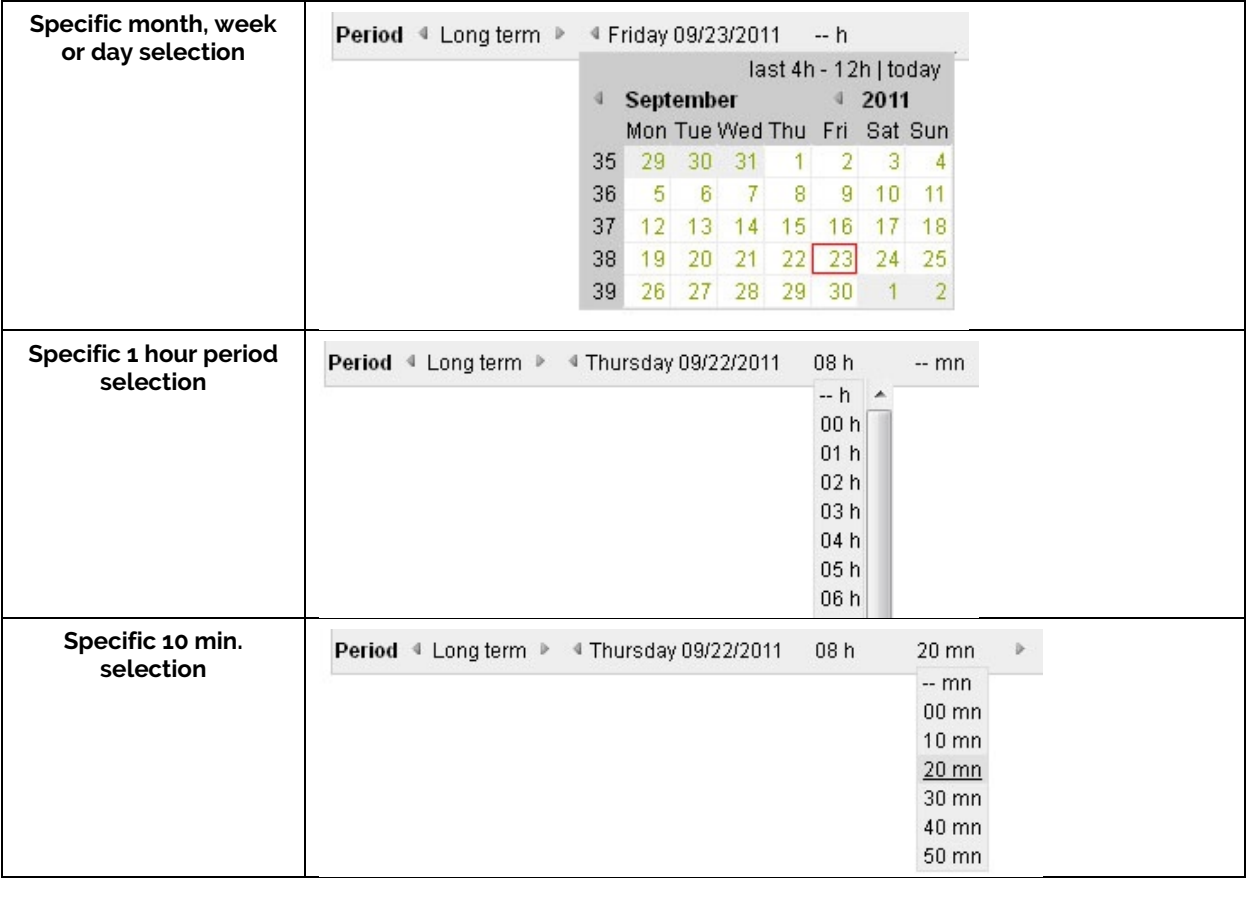

### 168 TOP

The **Troubleshooting** – Top sub-tab displays the top hosts consuming the most bandwidth among all the traffic classified in the rule.

Streamcore.com Page 166 on 213

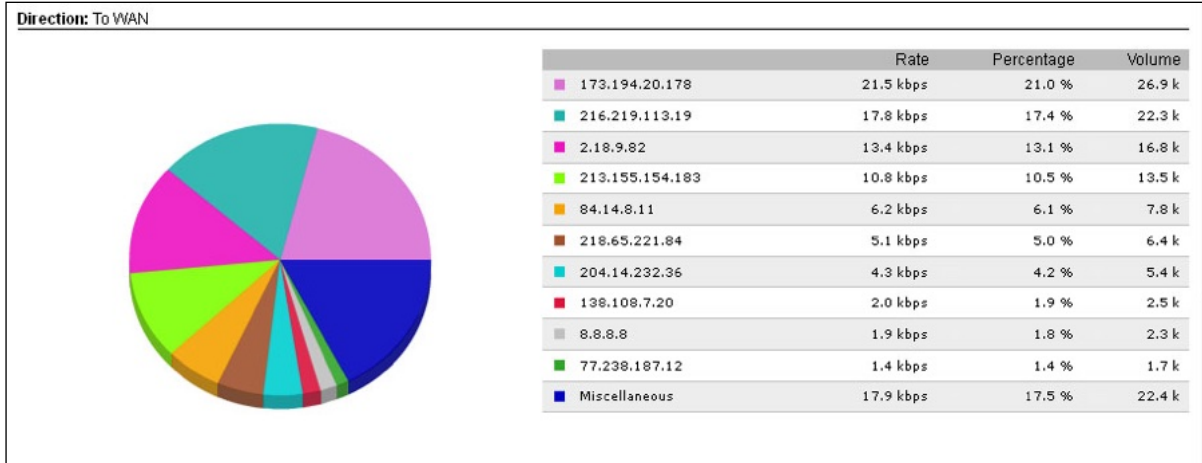

#### **Figure 148 – Troubleshooting – TOP**

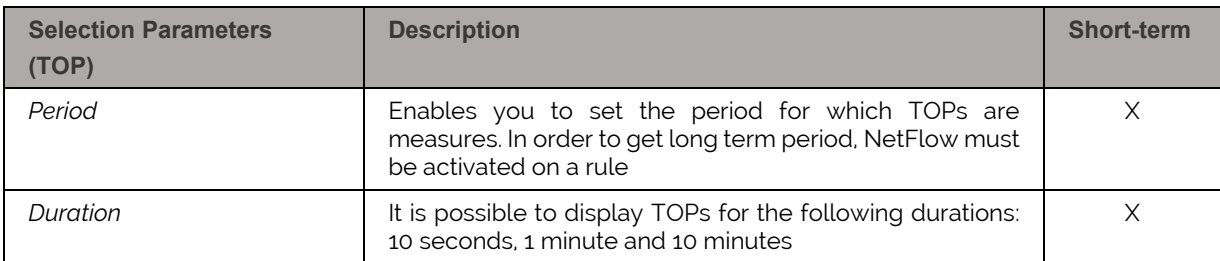

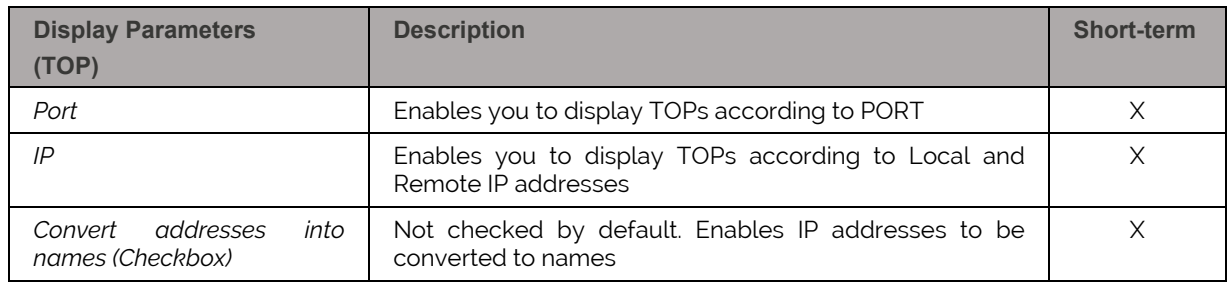

# 169 CONNECTIONS / COMMUNICATIONS

The **Troubleshooting** – Connections *or* Communications sub-tab displays all connections or communications classified in the rule. The *Communications* sub-tab replaces the *Connections* sub-tab only on Terminal audio/video rules with VoIP/Video measurements enabled (RTP or RTP+MOS).

### **Connections Troubleshooting Tool**

| Default<br><b>Services</b><br>۰                                                                                                    | User: global   logout   EN   FR<br>StreamView<br>$\overline{\phantom{a}}$<br><b>STREAMCORE</b> |                                                                                                    |                                             |                                                                                              |                           |                                     |                                                                    |                                |                |  |  |  |
|----------------------------------------------------------------------------------------------------|------------------------------------------------------------------------------------------------|----------------------------------------------------------------------------------------------------|---------------------------------------------|----------------------------------------------------------------------------------------------|---------------------------|-------------------------------------|--------------------------------------------------------------------|--------------------------------|----------------|--|--|--|
| <b>StreamGroomers</b>                                                                                                    | Demo > Site Internet > Rule Access link2 Internet                                              |                                                                                                    |                                             |                                                                                              |                           |                                     |                                                                    |                                |                |  |  |  |
| <b>EFX MANAGEMENT TOOLS</b><br><b>E @ SERVICES</b><br><b>■</b> Demo<br><b>E</b> <del>A</del> Site Internet<br>D Local traffic<br>E D Access link2 Internet<br><b>E</b> D Access link Internet<br><b>B</b> Fallback<br><b>主管 France</b><br>· Other | <b>Troubleshooting</b><br>Real-time stats<br>Long-term stats<br><b>Parameters</b>              |                                                                                                    |                                             |                                                                                              |                           |                                     |                                                                    |                                |                |  |  |  |
|                                                                                                    | Traffic discovery   TopN   Connections                                                         |                                                                                                    |                                             |                                                                                              |                           |                                     |                                                                    |                                |                |  |  |  |
|                                                                                                    | Period:<br>4 Short term ><br>ь<br>Selection:<br>address/mask<br>protocol<br>number 10          |                                                                                                    | 4 most recent >                             | other address/mask<br>exchanged packets >                                                    |                           |                                     | port<br>average rate >                                             |                                | bps            |  |  |  |
|                                                                                                    | Display:<br>Apply                                                                              | V<br>V<br>Rate<br>V<br>$\overline{v}$<br><b>Status</b><br>From 2011 Oct 07 14:14:20 to 2011 Oct 07 14:16:15<br>(10 connections displayed) | Exchanged packets<br>Period of activity     | Application performance<br>DSCP field<br><b>HTTP</b> information<br><b>HTTPS</b> information |                           |                                     | Address/port into name<br>Remote sites<br>Filters creation<br>Rule |                                |                |  |  |  |
|                                                                                                    | Prot.                                                                                          | <b>Local address</b><br>Local port                                                                                                    | <b>Remote address</b><br><b>Remote port</b> | to WAN                                                                                       | <b>Frames</b><br>from WAN | to WAN                              | <b>Session rate</b><br>from WAN                                    | Activity period v              | Idle<br>time   |  |  |  |
|                                                                                                    | <b>UDP</b>                                                                                     | 172.19.33.139:30000 (S)                                                                                                    | 217.66.118.138:7140                         | 5573                                                                                         | 5750                      | 23 261                              | 24 000                                                             | 2011/10/07 14:14:20 - 14:16:15 |                |  |  |  |
|                                                                                                    | <b>UDP</b>                                                                                     | 172.19.33.165:2427                                                                                                    | 217.66.118.137:2427                         | $\overline{1}$                                                                               | 1                         | 768                                 | 344                                                                | 2011/10/07 14:16:15 - 14:16:15 |                |  |  |  |
|                                                                                                    | <b>UDP</b>                                                                                     | 172.19.33.131:2427                                                                                                    | 217.66.118.137:2427                         | 1                                                                                            | 1                         | 664                                 | 336                                                                | 2011/10/07 14:16:10 - 14:16:10 |                |  |  |  |
|                                                                                                    | <b>UDP</b>                                                                                     | 172.19.33.139:30001                                                                                                    | 217.66.118.138:7141 (S)                     | 13                                                                                           | $\mathbf{0}$              | 163                                 | $\mathbf{0}$                                                       | 2011/10/07 14:14:29 - 14:16:06 |                |  |  |  |
|                                                                                                    | <b>UDP</b>                                                                                     | 172.19.33.161:2427                                                                                                    | 217.66.118.137:2427                         | $\mathbf{0}$                                                                                 | 1                         | $\begin{array}{c} 0 \\ \end{array}$ | 328                                                                | 2011/10/07 14:15:59 - 14:15:59 | 16             |  |  |  |
|                                                                                                    | <b>UDP</b>                                                                                     | 172.19.33.167:2427                                                                                                    | 217.66.118.137:2427                         | $\mathbf{1}$                                                                                 | 1                         | 760                                 | 336                                                                | 2011/10/07 14:15:58 - 14:15:58 | 17             |  |  |  |
|                                                                                                    | <b>UDP</b>                                                                                     | 172.19.33.169:2427                                                                                                    | 217.66.118.137:2427                         | 1                                                                                            | 1                         | 760                                 | 336                                                                | 2011/10/07 14:15:54 - 14:15:54 | 21             |  |  |  |
|                                                                                                    | <b>UDP</b>                                                                                     | 172.19.33.141:2427                                                                                                    | 217.66.118.137:2427                         | 1                                                                                            | 1                         | 664                                 | 336                                                                | 2011/10/07 14:15:41 - 14:15:41 | 34             |  |  |  |
|                                                                                                    | <b>UDP</b>                                                                                     | 172.19.33.134:2427                                                                                                    | 217.66.118.137:2427                         | 1                                                                                            | 1                         | 544                                 | 888                                                                | 2011/10/07 14:15:40 - 14:15:40 | 35             |  |  |  |
| $\leftarrow$<br>m.                                                                                                    | 1.175.75                                                                                       |                                                                                                    | <b>DAT OD HAD LOT OIDT</b><br>m             |                                                                                              |                           | 110                                 | $-7$                                                               |                                | $\overline{a}$ |  |  |  |
|                                                                                                    |                                                                                                |                                                                                                    |                                             |                                                                                              |                           |                                     |                                                                    |                                |                |  |  |  |

**Figure 149 – Troubleshooting – Connections**

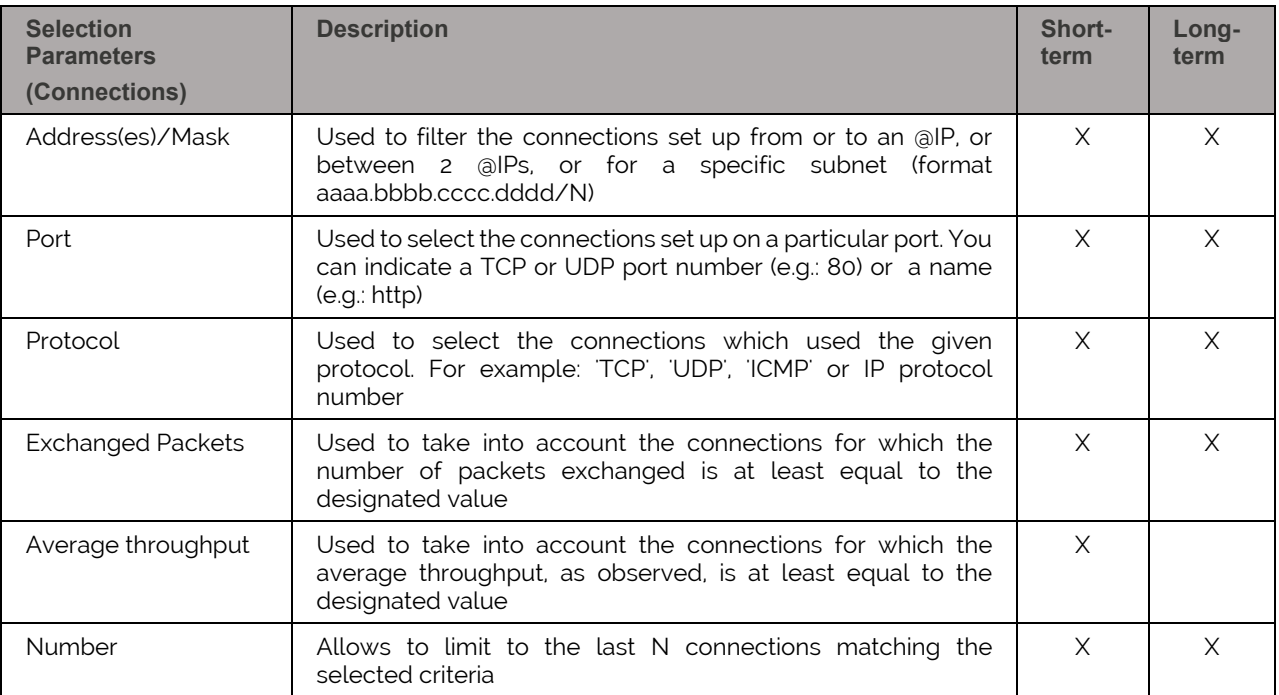

**Note:** When selecting the 10 sec, 1 min or 10 min period, only active connections during the selected period are displayed. When selecting the most recent connections, the closed connections are displayed but grayed.

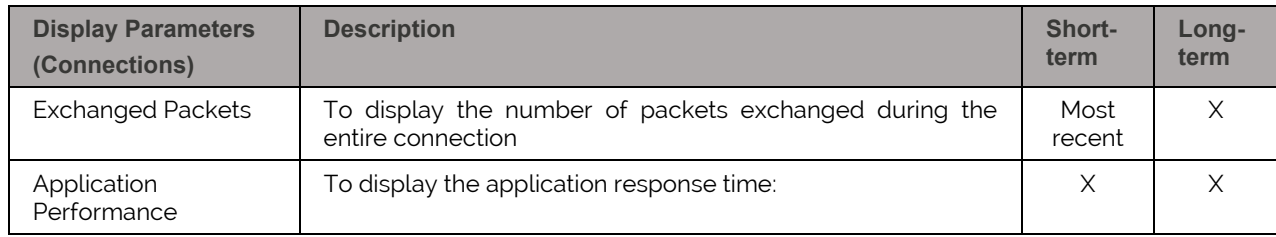

Streamcore.com **Page 168 on 213** 

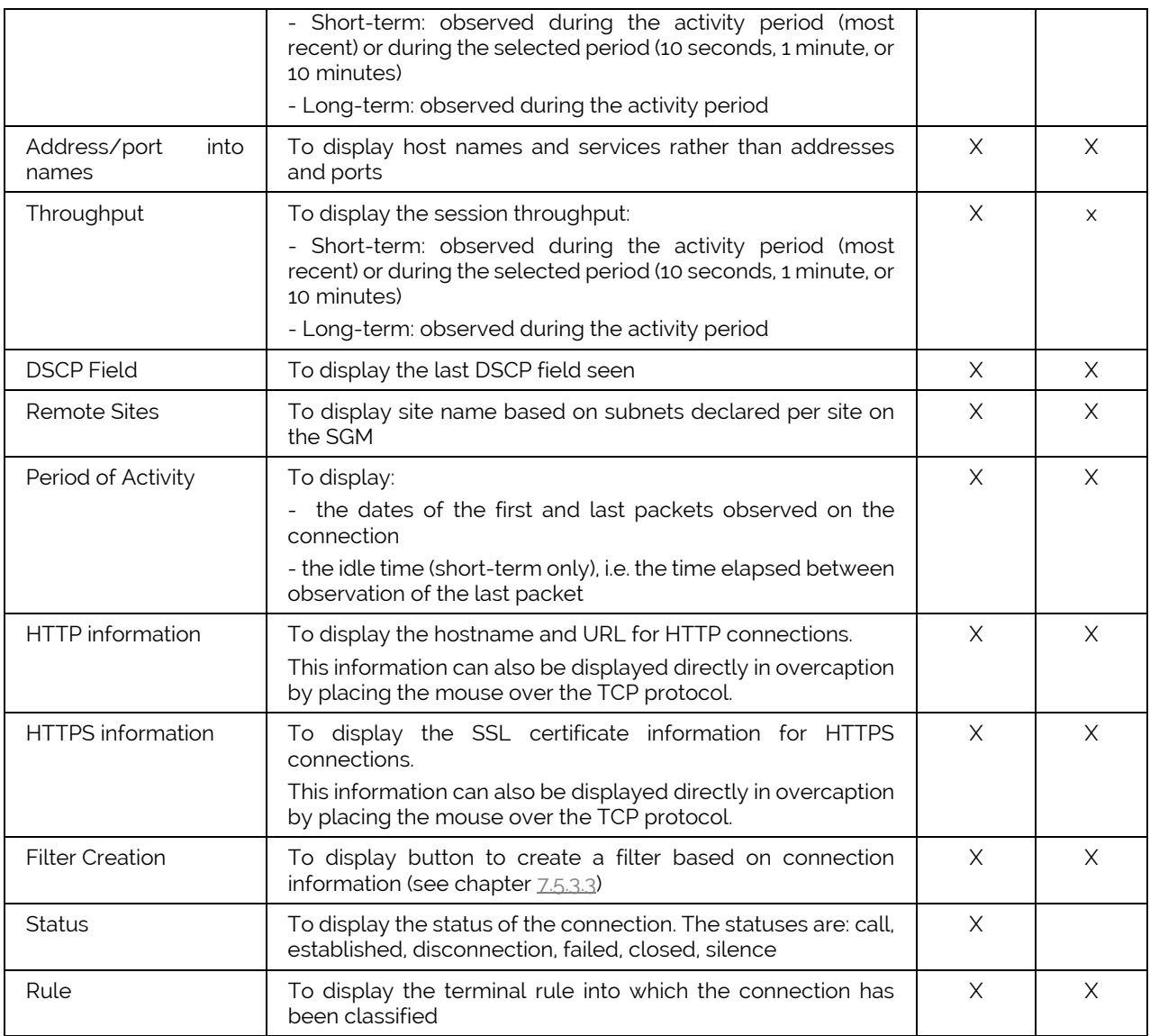

# **Communications Troubleshooting Tool**

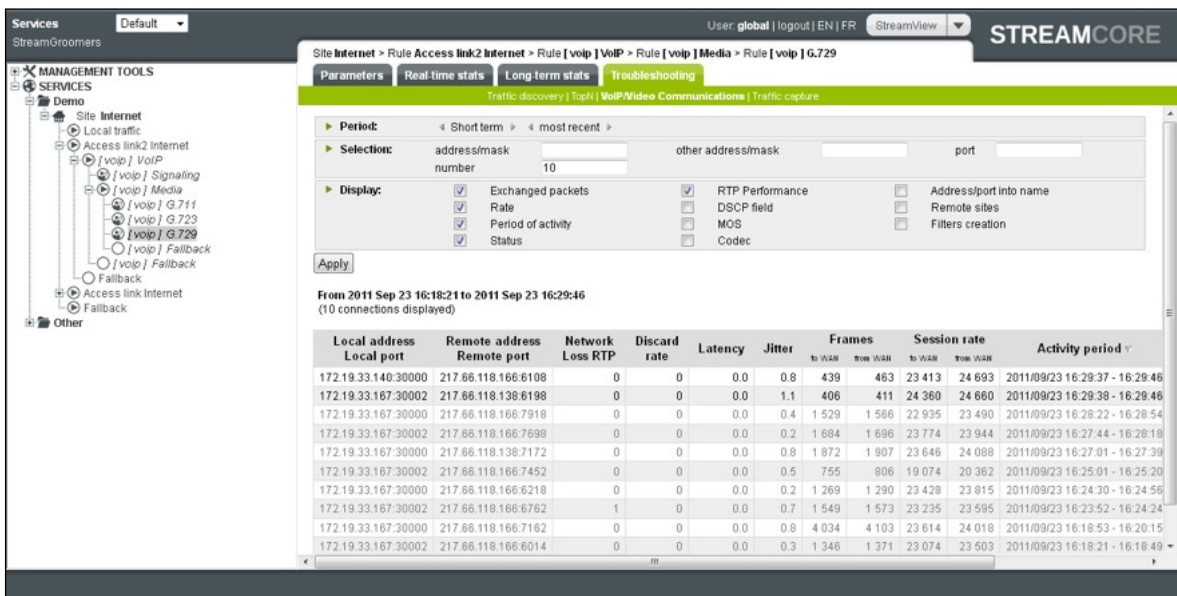

Streamcore.com **Page 169 on 213** 

#### **Figure 150 – Troubleshooting – Communications**

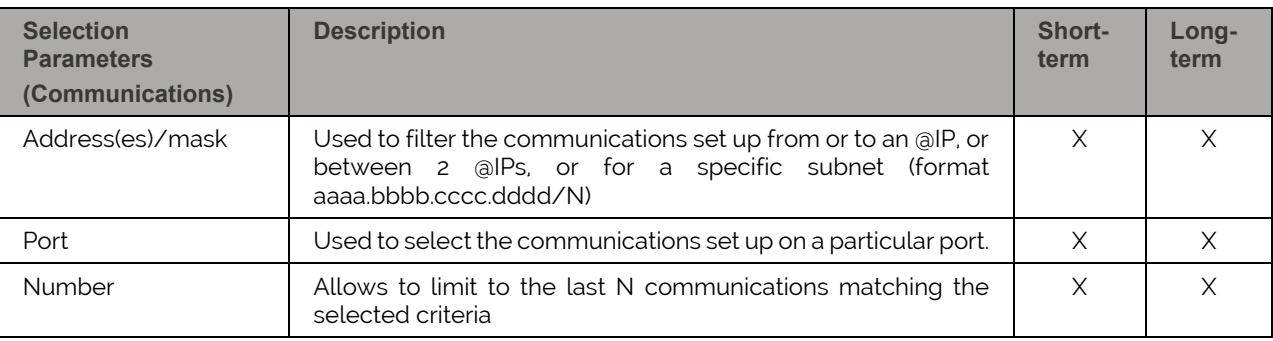

**Note:** When selecting the 10 sec, 1 min or 10 min period, only active communications during the selected period are displayed. When selecting the most recent connections, the closed connections are displayed but grayed.

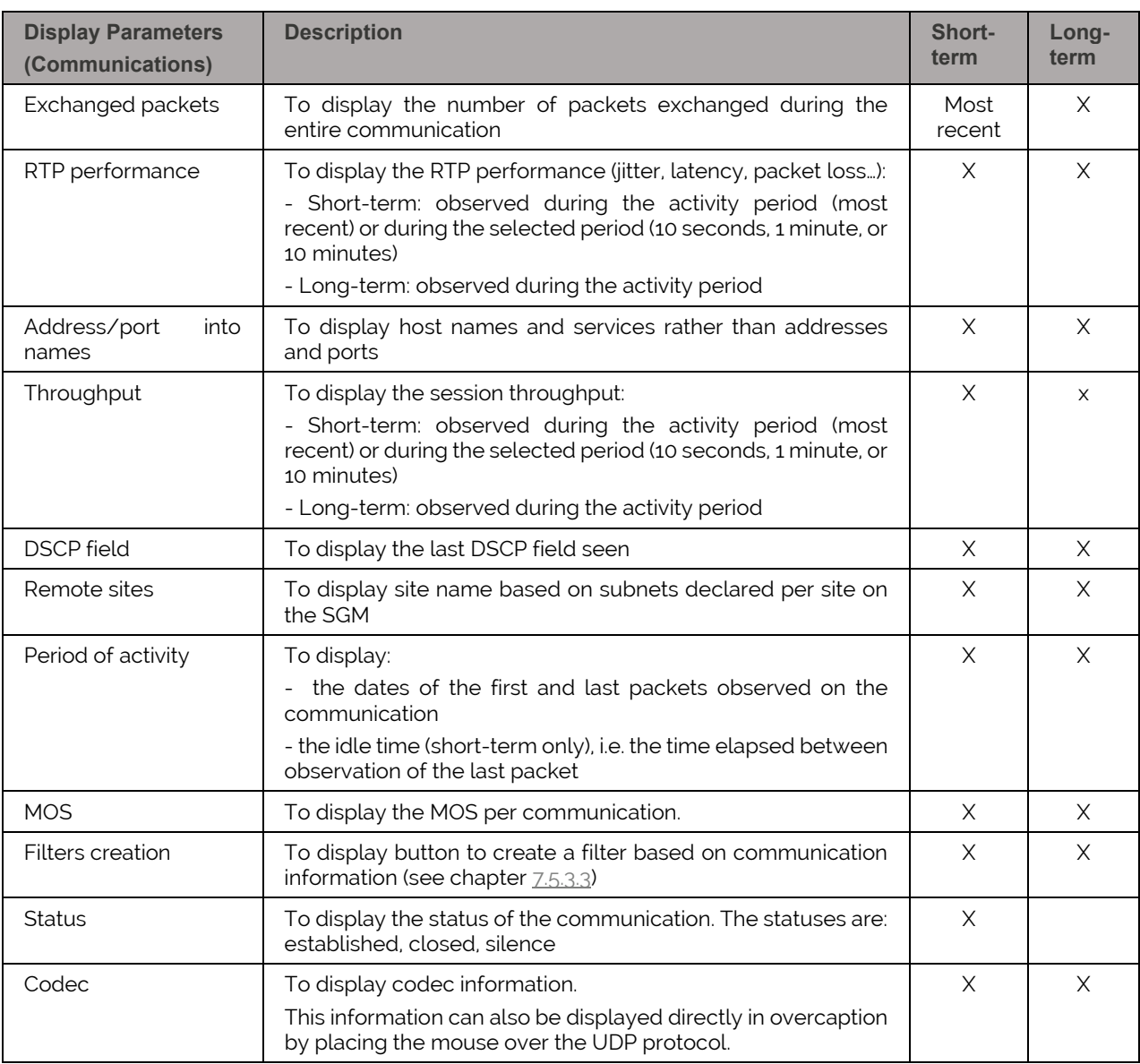

# 170 TRAFFIC CAPTURE

The *Troubleshooting – Traffic Capture* sub-tab (available in all terminal rules) offer integrated traffic capture capabilities, to be displayed directly in the Graphical User Interface or to be saved so they may be analyzed in specialized applications such as Wireshark.

**Note:** The **status** area below the start button displays the traffic capture state. If a capture is running on another LAN/WAN interface or rule, it will displayed with a link to the running capture.

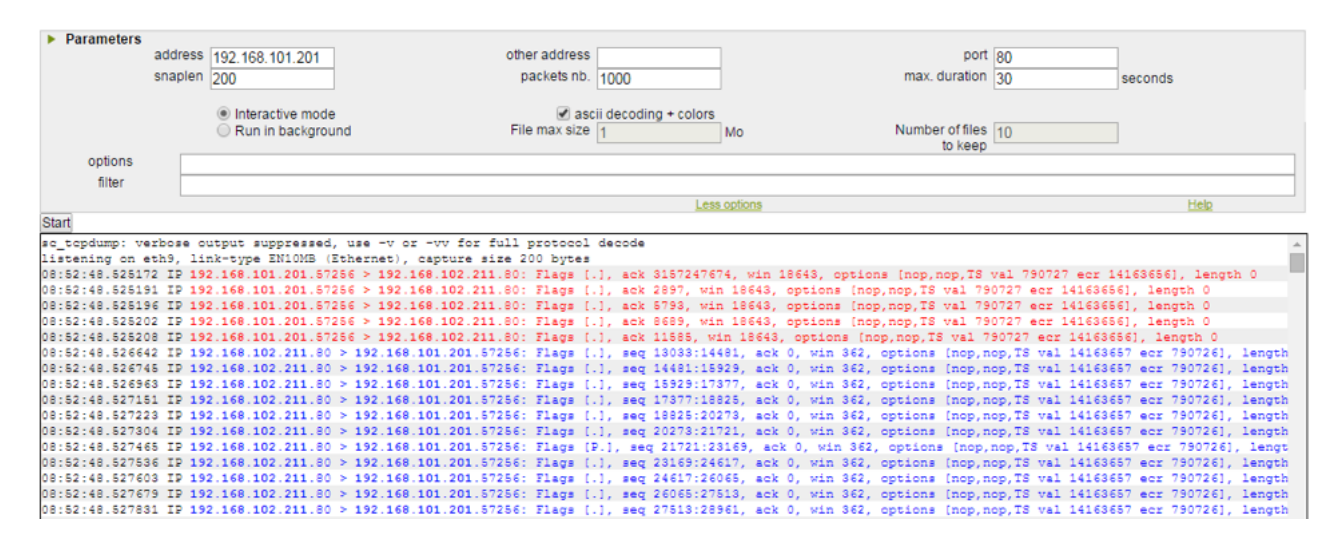

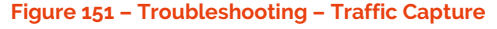

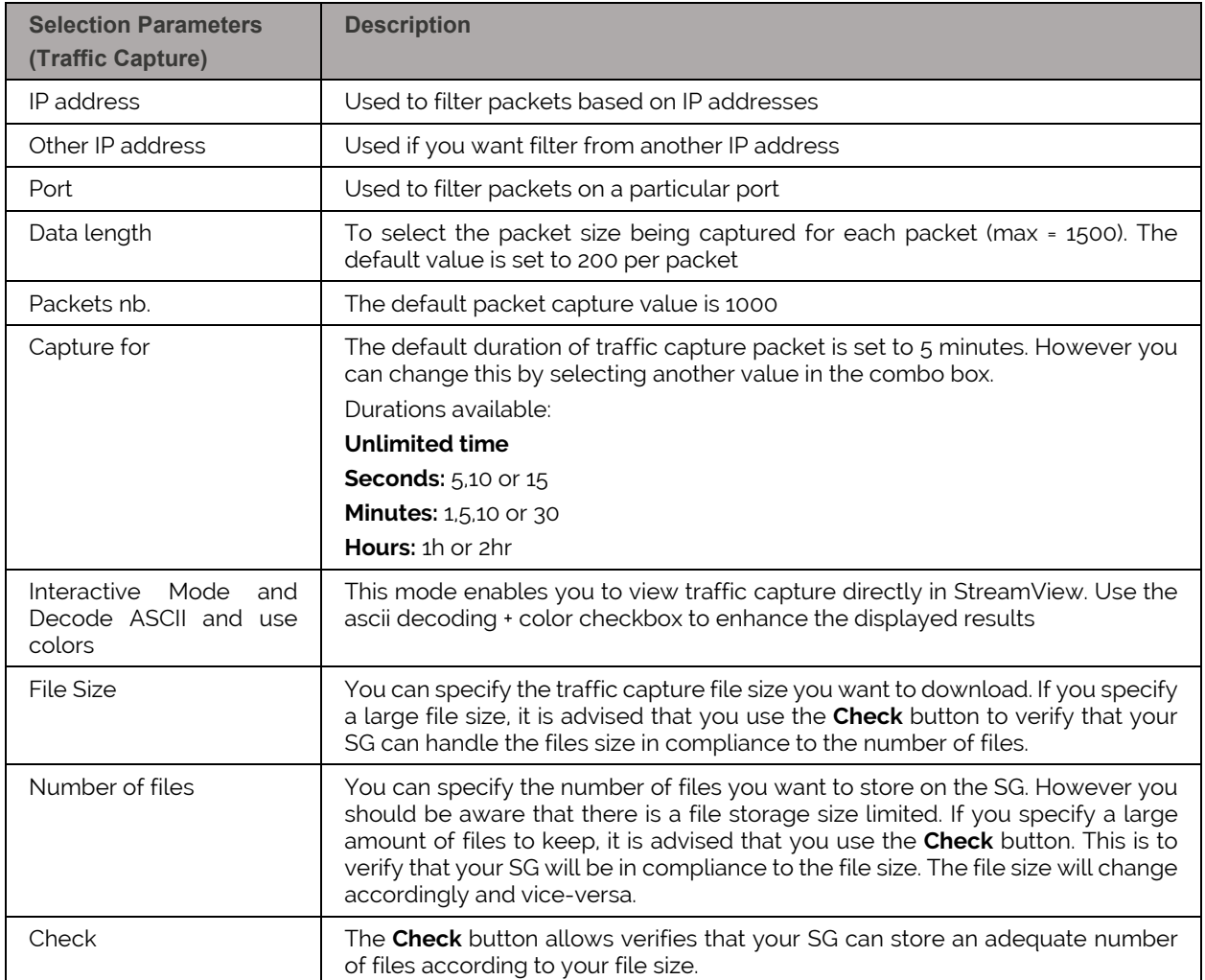

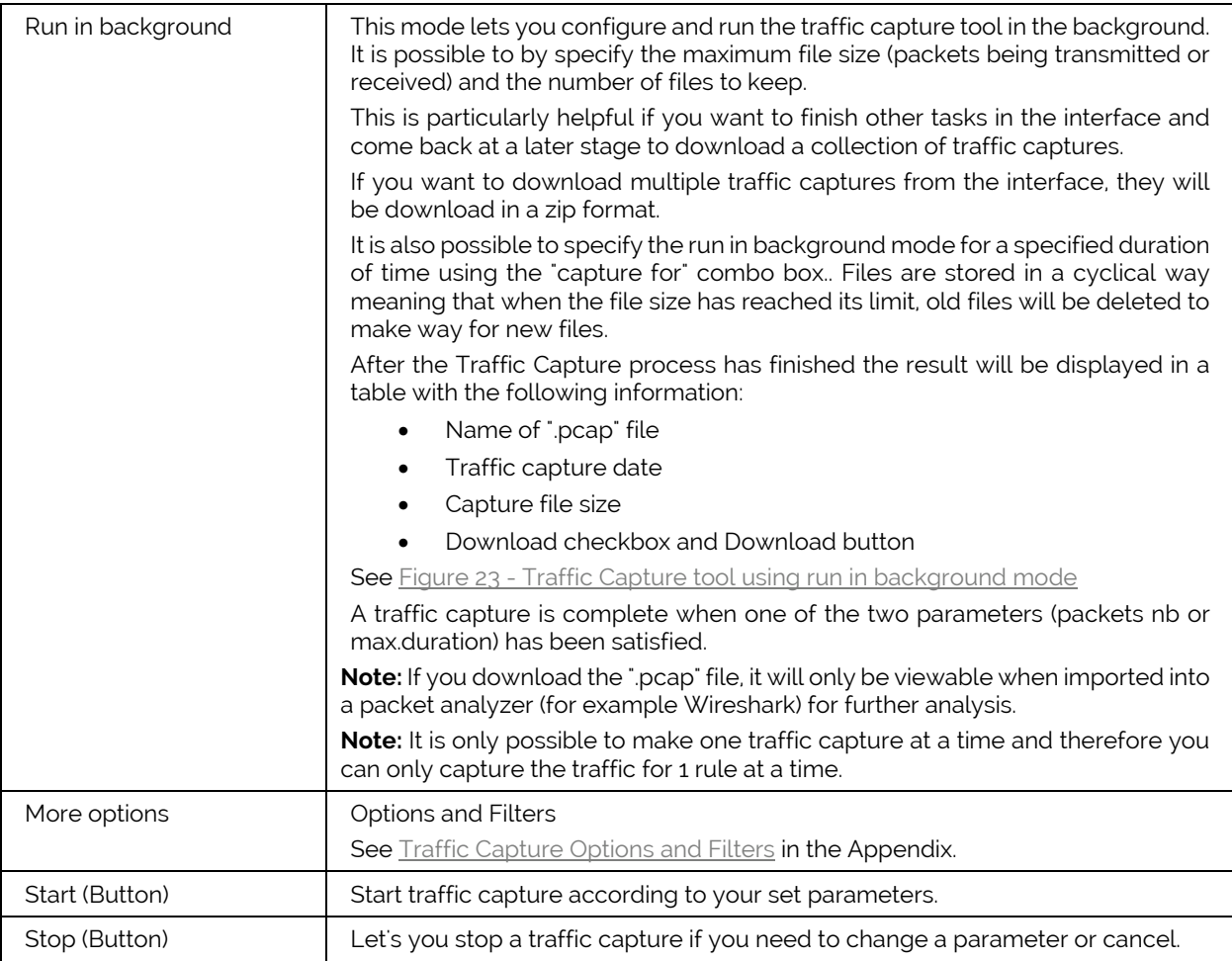

# **11 Performance Control Services**

### **11.1 INTRODUCTION**

The Rules Tree is useful for visibility purposes but also for QoS and traffic shaping. QoS actions can be defined for each rule of the tree in order to:

- Prevent congestion over the WAN within access and edge routers
- $\bullet$  Prioritize business critical traffic
- x Reserve bandwidth for real-time communications
- Control the impact of bandwidth hungry and recreational flows (Internet, software updates...)

The type of QoS actions is fixed for specific rules (access link, shaping, grooming, and fallback). For other types of rules:

- The type of QoS actions can be selected among various options.
- x Optional QoS policy parameters can be defined and are automatically applied in case of events:
	- Time-based QoS: parameters change according to time of the day
	- **Backup QoS: for site with redundant access links, parameters change when one of the links is down**

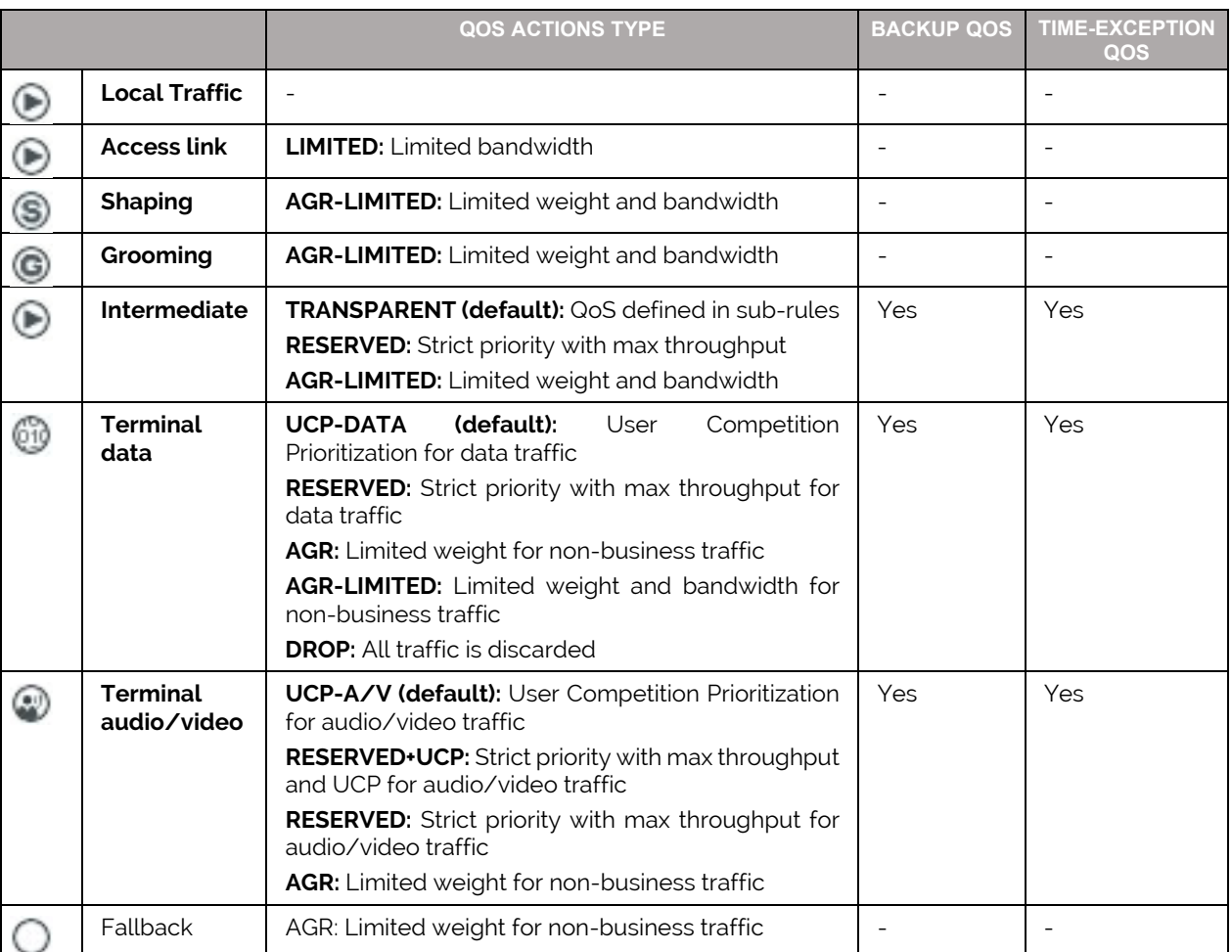

A summary of the available QoS actions types per type of rule is displayed below:

### **11.2 NETWORK CONGESTION CONTROL**

Streamcore.com **Page 173 on 213** 

### 11.2.1 Overview

The first step when applying traffic shaping and QoS policies is to limit traffic congestion within WAN access or edge routers. Such congestion induces arbitrary bandwidth allocation between flows, as well as latency, packet loss, jitter which seriously impact the performance of interactive applications and real-time communications.

Traffic classified in "Access link rules", "Shaping rules" and "Grooming rules" is throughput limited in both-directions (inbound and outbound) in order to achieve this objective.

# 11.2.2 Local Access Link (Access Link Rules)

The QoS actions type of an "Access link rule" is fixed to **LIMITED**.

The **main** QoS parameters of an access link rule are:

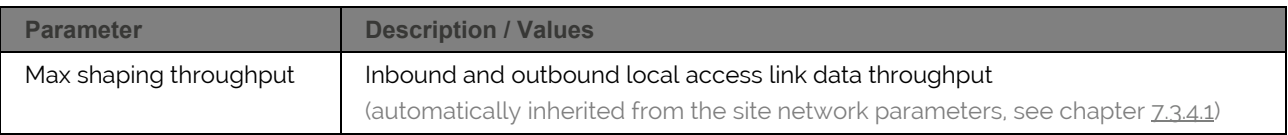

### The **expert** QoS parameters of an access link rule are:

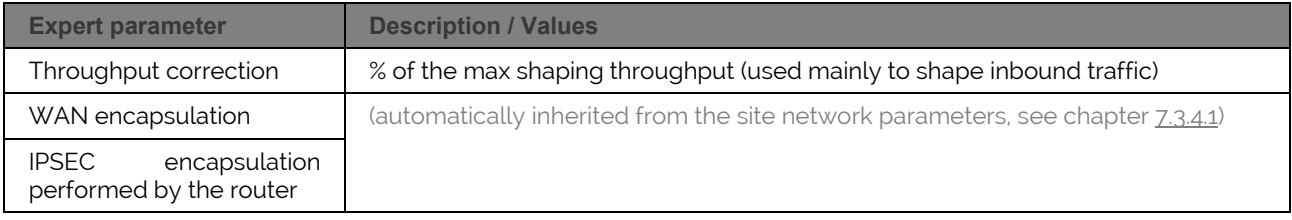

# 11.2.3 Remote Access Link (Shaping / Grooming Rules)

The QoS actions type of a "Shaping/Grooming rule" is fixed to **AGR-LIMITED**.

The **main** QoS parameters of a shaping/grooming rule are:

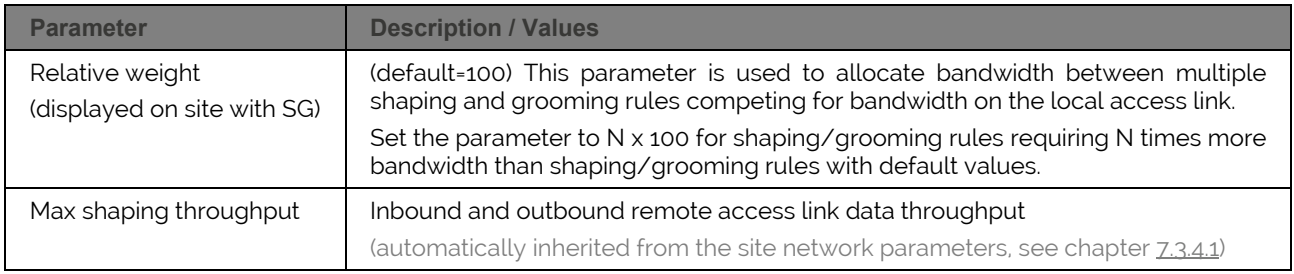

### The **expert** QoS parameters of an access link rule are:

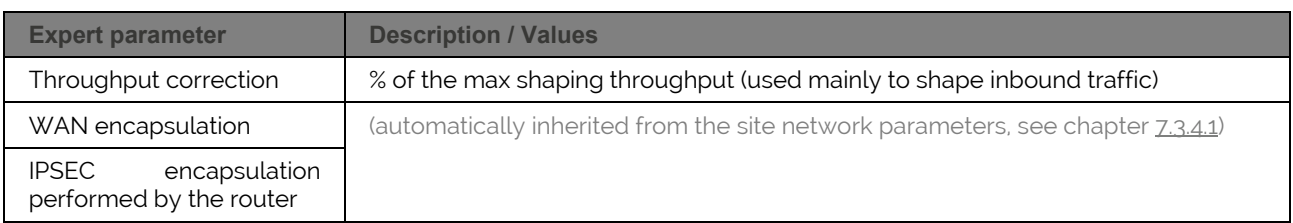

# 11.2.4 Expert Mode – Advanced Congestion Control

Streamcore.com **Page 174 on 213** 

2021 Streamcore SAS - All rights reserved

### 171 SITE WITHOUT A SG: MULTI-SHAPING FEATURE

When the access link for a site without StreamGroomers is being managed remotely by multiple StreamGroomers, the Multi-Shaping function can be activated so that the SGM coordinates the traffic management performed by StreamGroomers.

By default, the Multi-Shaping mechanism is enabled globally on the SGM, but is disabled individually for each site. When Multi-Shaping is enabled globally and on a site, the SGM checks on a regular basis (10 sec. per default) that the total traffic exchanged with a remote site does not exceed the access link bandwidth. If it does, then the SGM reduces dynamically the shaping throughput of each shaping rule.

Each site without a StreamGroomer and at least two shaping rules has Multi-Shaping parameters. Click on **SERVICES > ... > Site xx** and then select the Parameters–Configuration sub-tab. Click on the **Modify** button, turn on the Multi-Shaping and click the **Apply** button.

The dynamic shaping throughput can be checked at any time by clicking on the Real-time stats-indicators subtab of a shaping rule.

**Note:** By default, bandwidth allocation is performed on a fair basis between each shaping rule (relative weight of 100). Advanced provisioning can be performed by clicking on Expert mode, for instance if more bandwidth should be allocated to a specific shaping rule.

To change the global status of the Multi-shaping for all sites (and advanced multi-shaping parameters), open the **MANAGEMENT TOOLS**, select General parameters, click on the **Modify** button to perform changes in the related section, and then on the **Submit** button.

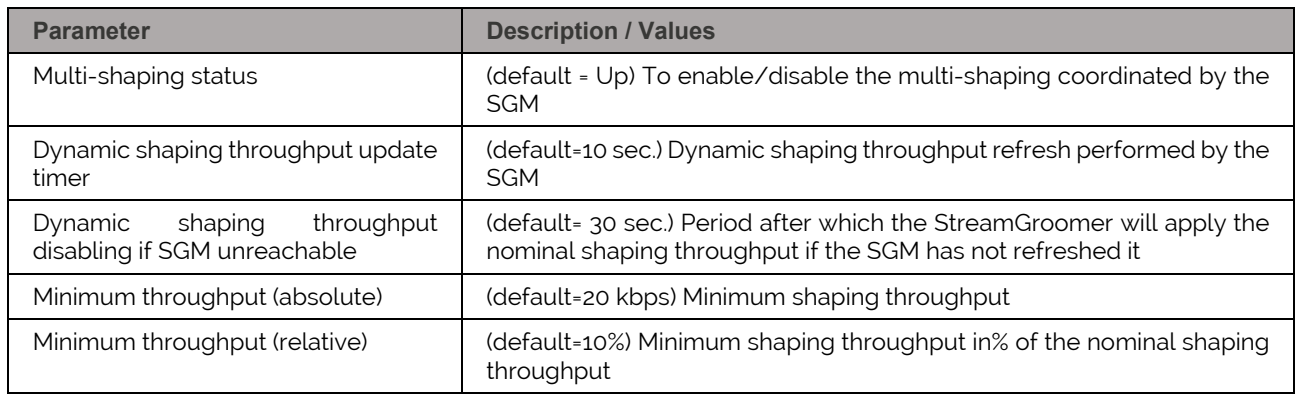

### 172 SITE WITH A SG: GROOMING THROUGHPUT MATCHING

When a grooming rule is in tunnel mode, a throughput matching algorithm can be enabled to automatically "sense" the available end-to-end bandwidth.

Select the Parameters–Configuration sub-tab of the Grooming rule. Click on the **Modify** button, set the synchronization parameter to "Yes with throughput matching", and click the **Apply** button.

The throughput matching feature is available only if:

- The grooming is synchronized
- The grooming is in tunnel mode

### Since the tunnel mode must be enabled, **we recommend to use the throughput matching feature only as a complement to compression or WAN load balancing**.

**Note:** The only case when the default parameters should be changed is over international or satellite links with very high latency. In order to do so, display the expert parameters on the grooming rule:

Streamcore.com Page 175 on 213

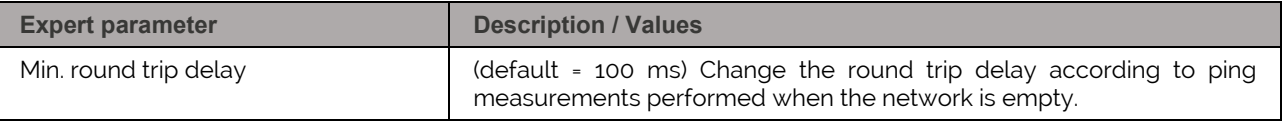

# **11.3 QOS POLICIES FOR APPLICATION TRAFFIC**

### 11.3.1 Recommendations

Business-critical applications compete for WAN bandwidth with recreational traffic, file transfers or software updates. QoS policies must be defined based on business-criticality to ensure proper prioritization.

Moreover, most business applications have variable behaviors: some sessions may be interactive and require a small data throughput with a very low latency, whereas other sessions may be bandwidth-hungry and require as much bandwidth as possible. Competition between users of the same application must be managed to ensure fair access and low latency for interactive sessions.

In order to do so, the following policies are recommended:

- x **Business-critical application traffic (ERP, CRM…)** needs to be classified in rules with **UCP-DATA** QoS actions and a **high** relative weight in order to ensure:
	- a high priority vs other data traffic
	- automated prioritization between application users (interactive vs bandwidth-intensive)
- x **Normal application traffic (mail, intranet Website…)** needs to be classified in rules with **UCP-DATA** QoS actions and a **medium** or **low** relative weight in order to ensure:
	- priority vs recreational traffic
	- automated prioritization between application users (interactive vs bandwidth-intensive)
- x **Recreational application traffic (youtube, software updates…)** needs to be classified in rules with **AGR**  or **AGR-LIMITED** QoS actions and a **medium** relative weight in order to ensure they do not disrupt business-critical and normal application traffic.

**Note:** The DROP QoS Actions can also be selected in very specific cases to block flows, for example to prevent traffic from a PC with virus to exchange traffic over the WAN.

# 11.3.2 QoS Parameters

### 173 QOS ACTIONS SUMMARY

As a reminder, the possible QoS actions per type of rule are:

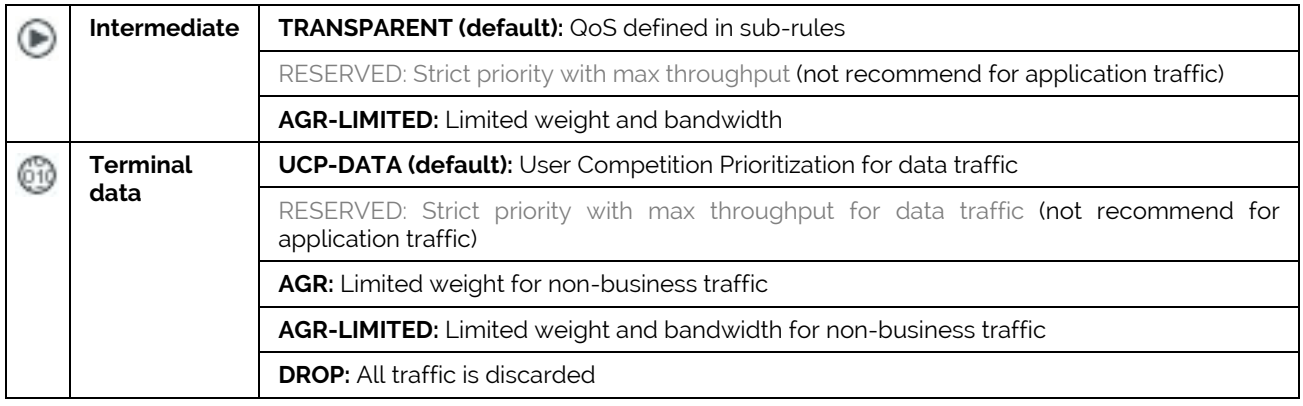

Streamcore.com Page 176 on 213

When using "Intermediate rules", the following QoS Actions are equivalent:

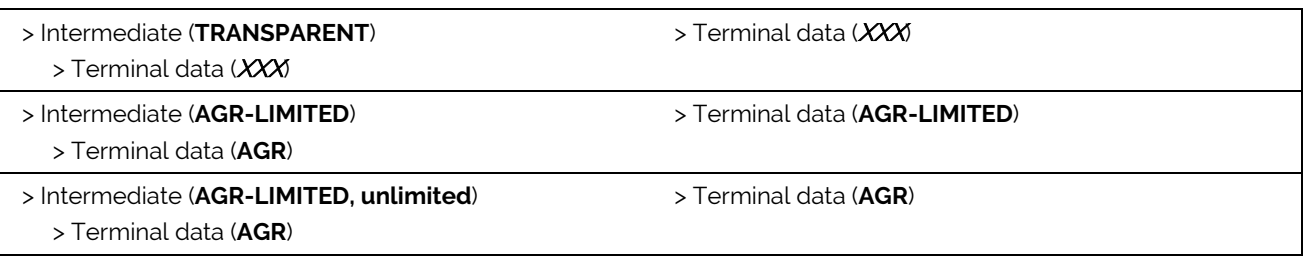

# 174 UCP-DATA

The main QoS parameter of UCP-DATA QoS actions is:

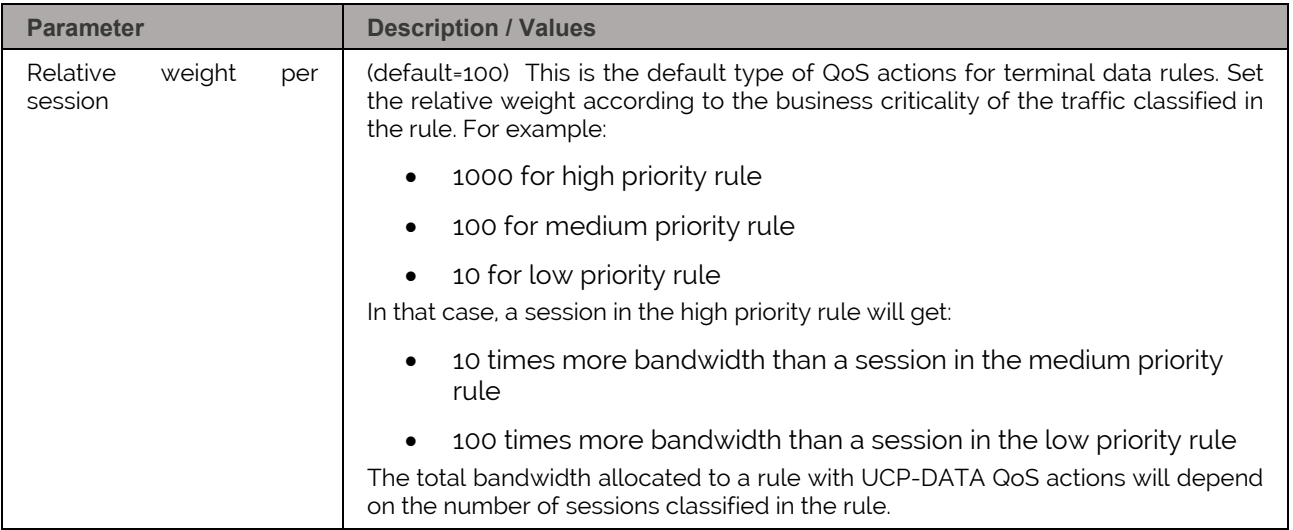

# 175 AGR

The main QoS parameter of AGR QoS actions is:

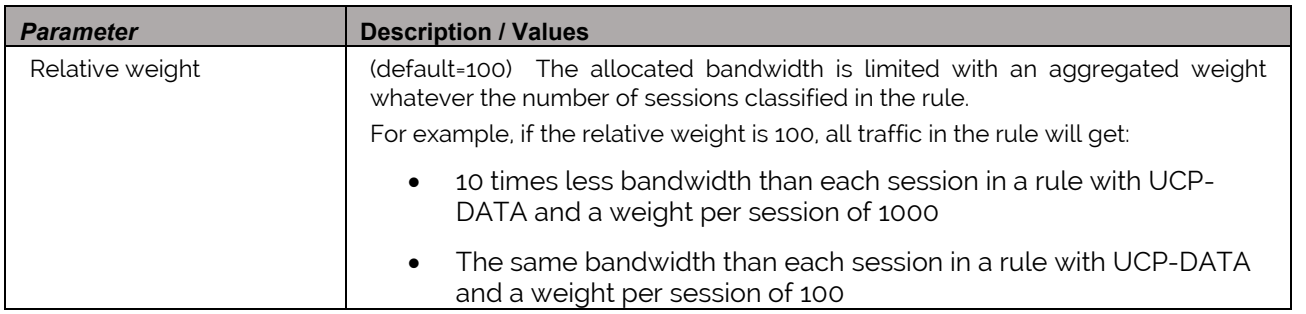

# 176 AGR-LIMITED

The main QoS parameters of AGR-LIMITED QoS actions are:

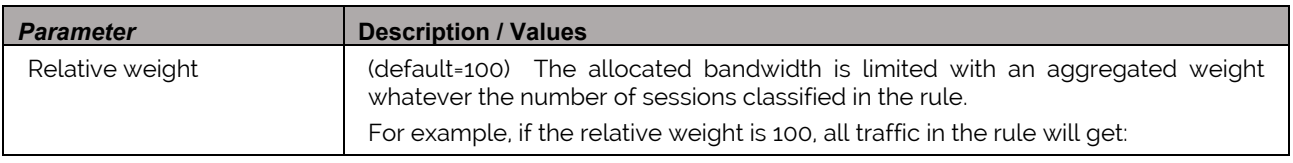

Streamcore.com **Page 177** on 213

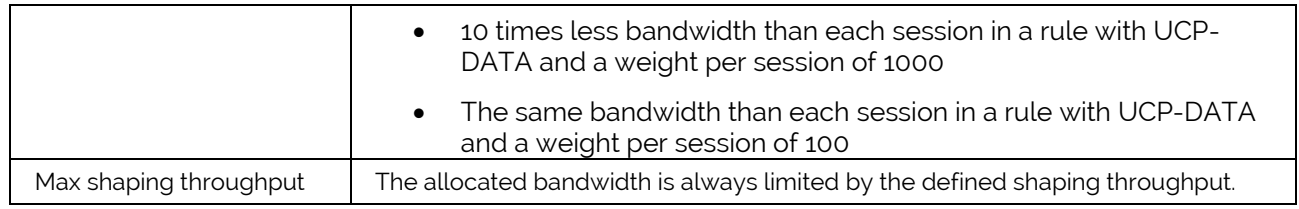

# 177 DROP

This type of QoS actions can be selected to block traffic (for security purpose for instance).

# 11.3.3 Examples

# 178 PREDEFINED GROUP OF RULES: STANDARD APPLICATIONS

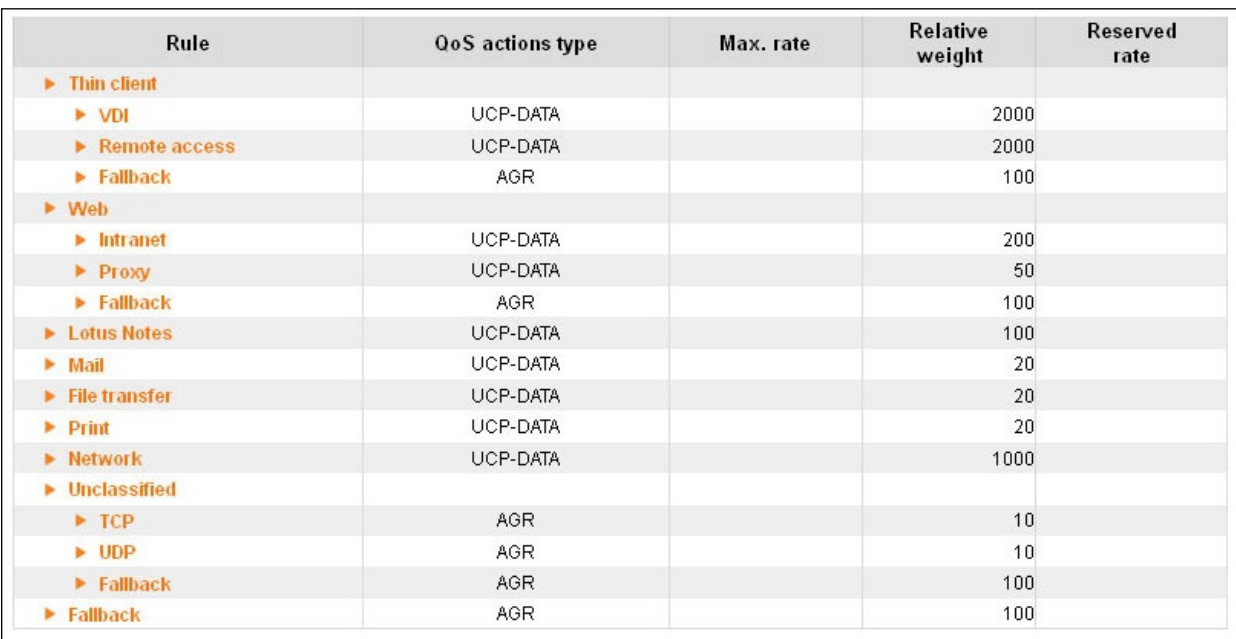

**Figure 152 – Predefined Standard applications group of rules – QoS action summary**

179 PREDEFINED GROUP OF RULES: STANDARD SSL

| Rule                                  | QoS actions type | Max. rate | <b>Relative</b><br>weight | Reserved<br>rate |
|---------------------------------------|------------------|-----------|---------------------------|------------------|
| $\triangleright$ SSL                  |                  |           |                           |                  |
| $\blacktriangleright$ SaaS            |                  |           |                           |                  |
| $\triangleright$ GoogleApps           | UCP-DATA         |           | 2000                      |                  |
| $\blacktriangleright$ MSOnline        | UCP-DATA         |           | 2000                      |                  |
| ▶ SalesForce                          | UCP-DATA         |           | 2000                      |                  |
| $\blacktriangleright$ Fallback        | <b>AGR</b>       |           | 100                       |                  |
| $\blacktriangleright$ WebConferencing |                  |           |                           |                  |
| ▶ GoToMeeting                         | UCP-DATA         |           | 5000                      |                  |
| AdobeConnect                          | UCP-DATA         |           | 5000                      |                  |
| AttConnect                            | UCP-DATA         |           | 5000                      |                  |
| $\blacktriangleright$ Webex           | UCP-DATA         |           | 5000                      |                  |
| LotusLive                             | UCP-DATA         |           | 5000                      |                  |
| $\blacktriangleright$ Fallback        | <b>AGR</b>       |           | 100                       |                  |
| $\blacktriangleright$ WebMail         |                  |           |                           |                  |
| $\blacktriangleright$ Hotmail         | UCP-DATA         |           | 100                       |                  |
| $\blacktriangleright$ Gmail           | UCP-DATA         |           | 100                       |                  |
| $\blacktriangleright$ Yahoo           | UCP-DATA         |           | 100                       |                  |
| $\blacktriangleright$ Fallback        | <b>AGR</b>       |           | 100                       |                  |
| $\blacktriangleright$ Social networks |                  |           |                           |                  |
| $\blacktriangleright$ Facebook-S      | UCP-DATA         |           | 100                       |                  |
| $\blacktriangleright$ Linkedin-S      | UCP-DATA         |           | 100                       |                  |
| $\blacktriangleright$ Fallback        | AGR.             |           | 100                       |                  |
| • Others SSL                          | <b>AGR</b>       |           | 100                       |                  |
| $\blacktriangleright$ Fallback        | <b>AGR</b>       |           | 100                       |                  |
| $\blacktriangleright$ Fallback        | <b>AGR</b>       |           | 100                       |                  |

**Figure 153 – Predefined Standard SSL group of rules – QoS action summary**

### **11.4 QOS POLICIES FOR VOIP/VIDEO TRAFFIC**

### 11.4.1 Recommendations

Audio and Video communications require a dedicated bandwidth with a minimum latency, jitter and packet loss. Moreover, it becomes critical to distinguish and apply tailored policies for traditional IP telephony traffic, roombased videoconferencing, or desktop video software clients.

In order to do so, the following policies are recommended:

- x **VoIP and room-based videoconferencing** traffic needs to be classified in rules with **RESERVED** QoS actions to reserve bandwidth and ensure the best possible performance. Enough bandwidth should be guaranteed so that there is no competition between communications within a rule.
- x **Video desktop traffic** needs to be classified in rules with **RESERVED** and **UCP-A/V** QoS actions in order to ensure:
	- a reserved amount of bandwidth for all desktop video.
	- automated prioritization between video users when the maximum reserved bandwidth is reached.
- x **Signaling traffic** needs to be classified in rules with **UCP-A/V** QoS actions and a high relative weight in order to ensure:
	- a high priority vs other data traffic
	- automated prioritization between signaling users (interactive vs bandwidth-intensive)

**Note:** VoIP/Video traffic can be managed only on sites with StreamGroomers. VoIP/video rules are always located below the Access link rules to manage any-to-any communications.

Streamcore.com Page 179 on 213

**Note:** The bandwidth reservation mechanisms provided by StreamGroomers can be combined with Call Admission Control (CAC) on the Communication/Call Manager from the IP Telephony or UC provider.

11.4.2 QoS Parameters

### 180 QOS ACTIONS SUMMARY

As a reminder, the possible QoS actions per type of rule are:

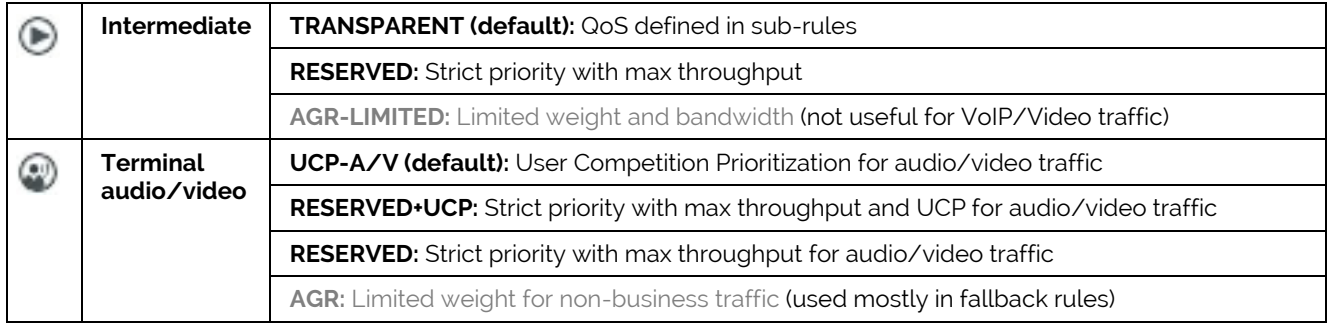

When using "Intermediate rules", the following QoS Actions are equivalent:

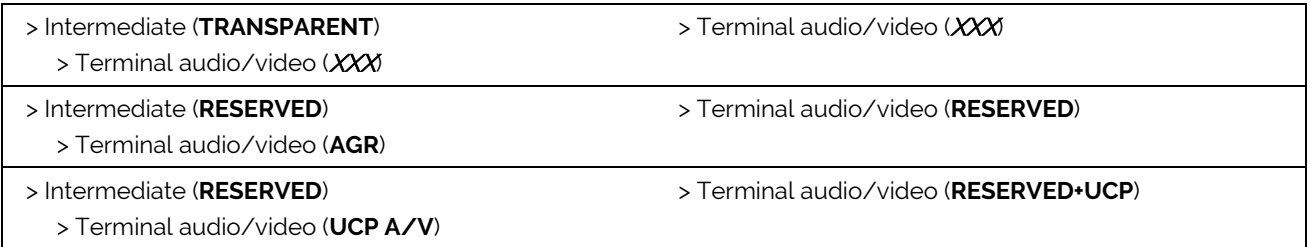

# 181 RESERVED AND RESERVED+UCP

The main QoS parameters of RESERVED QoS actions are:

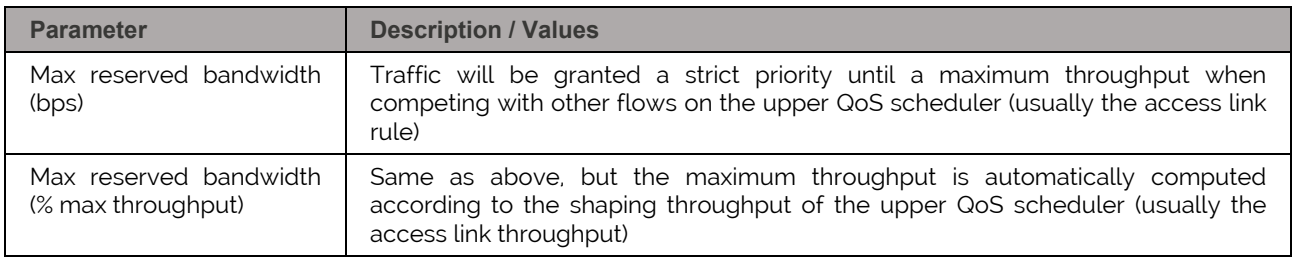

# 182 UCP-A/V (USER COMPETITION PRIORITIZATION)

The main QoS parameter of UCP QoS actions is:

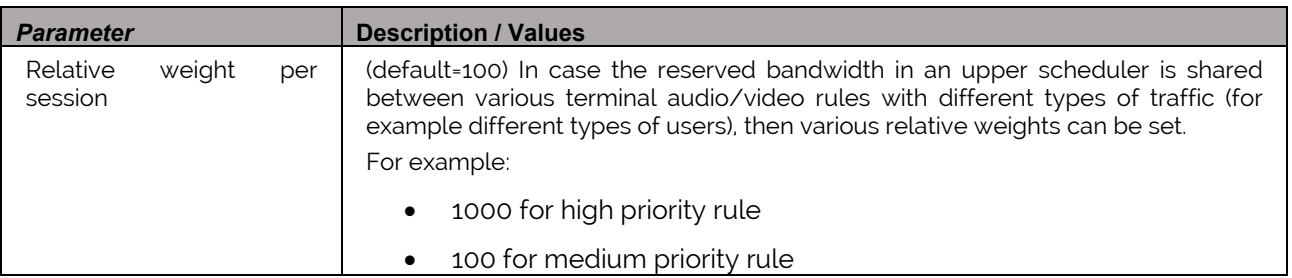

Streamcore.com Page 180 on 213
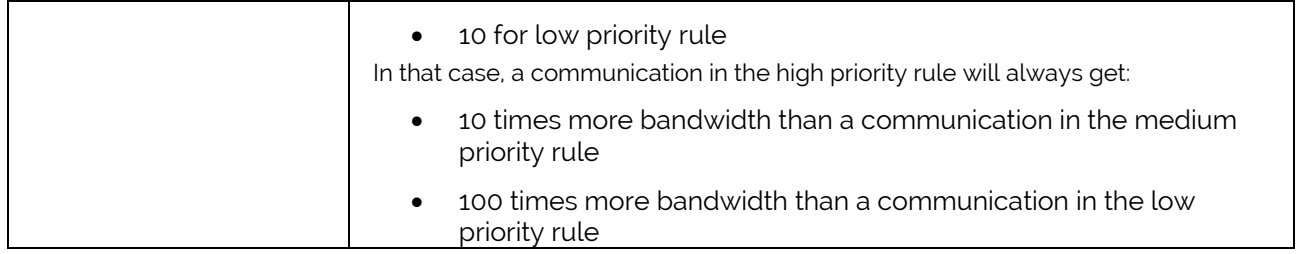

### 11.4.3 Examples

### 183 PREDEFINED GROUP OF RULES: AUDIO+VIDEO

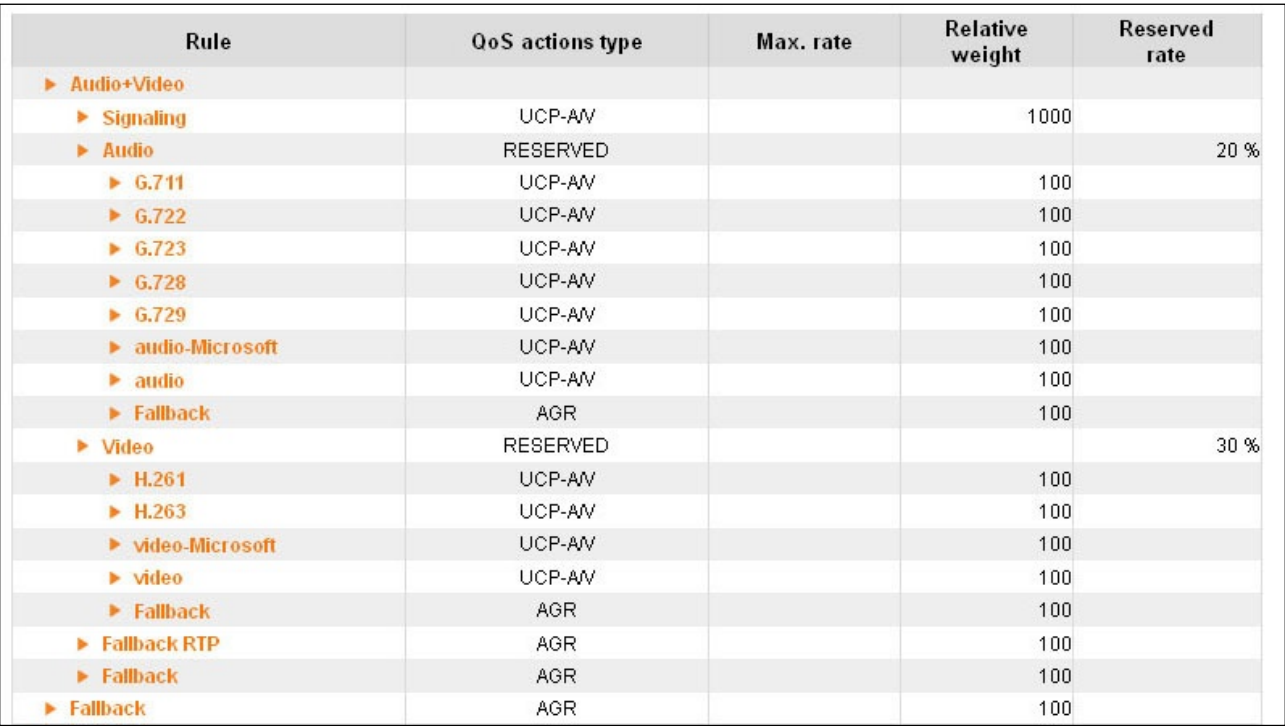

**Figure 154 – Predefined Audio+Video group of rules – QoS action summary**

### 184 PREDEFINED GROUP OF RULES: STANDARD VOIP

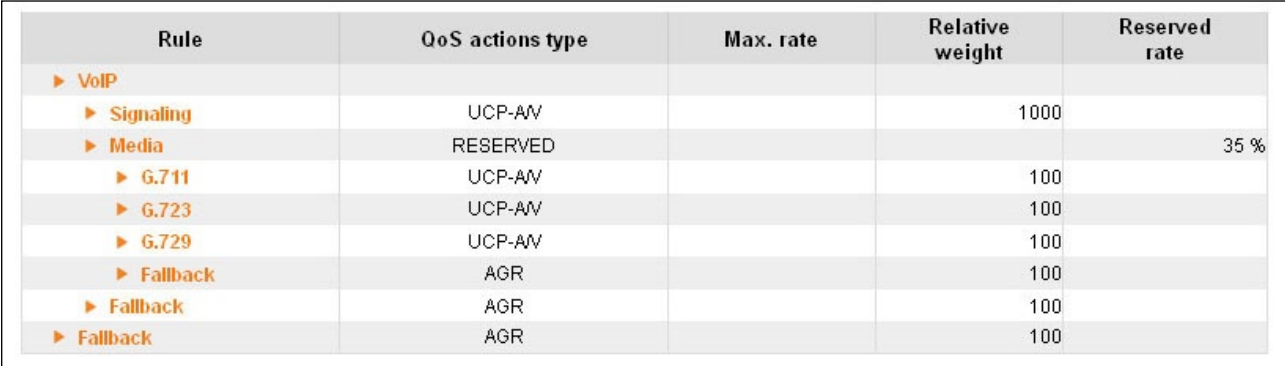

#### **Figure 155 – Predefined standard VoIP group of rules – QoS action summary**

### **11.5 EXPERT MODE**

Streamcore.com **Page 181 on 213** 

### Backup/Time-exception QoS

### 185 BACKUP QOS

When 2 access links have been defined on a site and one of the access links is detected as down by the StreamGroomer (see chapter  $7.3.5$ ), a backup QoS policy can be automatically implemented by the StreamGroomers for all application and VoIP/video rules.

In order to define backup QoS parameters per rule:

- 1. Click on **SERVICES > ... > site xx > … > rule xx** in the tree menu for the site. Select the Parameters Configuration **sub-tab.**
- 2. Click on the **Modify** button, display Expert mode parameters and set the backup QoS parameters.
- 3. Click on the **Submit** button.

### <span id="page-181-0"></span>186 TIME-EXCEPTION QOS

#### **Time-exceptions policies management**

QoS parameters can be changed automatically by the StreamGroomer according to Time-exception policies.

To manage Time-exception policies, open the **MANAGEMENT TOOLS** in the tree menu, click on **Time catalog > QoS time-exceptions**. You can add/modify/delete Time exceptions policies.

The parameters are:

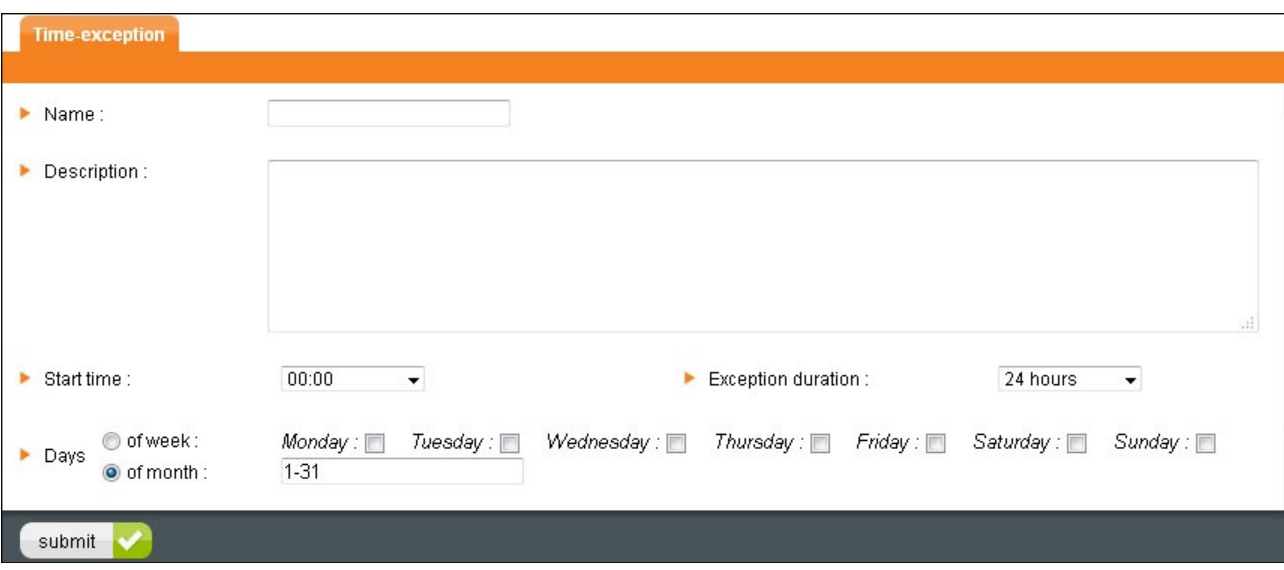

#### **Figure 156 – Time-Exception parameters**

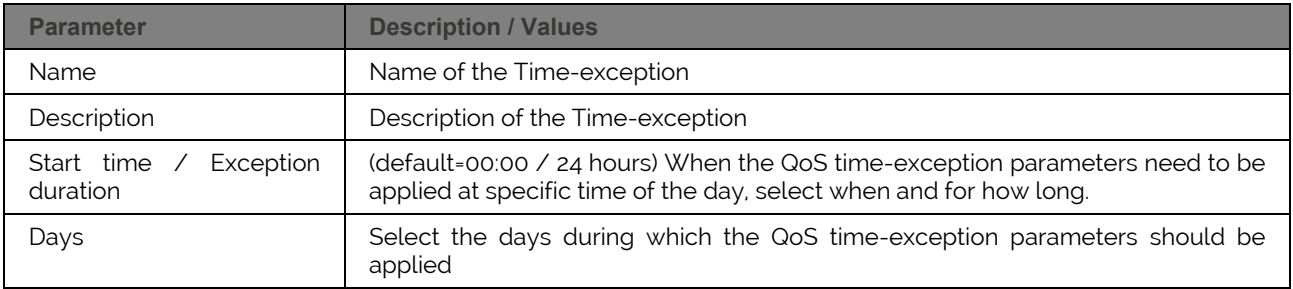

**Note:** The timezone parameter needs to be defined on the StreamGroomer. Examples:

Streamcore.com Page 182 on 213

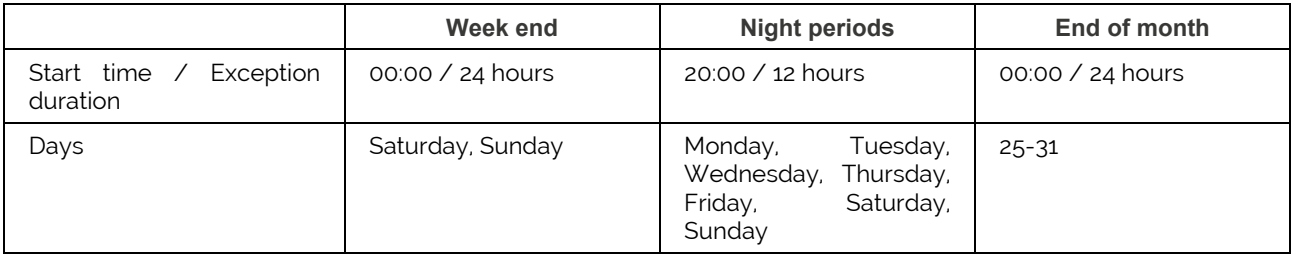

#### **Time exception QoS parameters per rule**

In order to define Time-exception QoS parameters per rule:

- 1. Click on **SERVICES > ... > site xx > … > rule xx** in the tree menu for the site. Select the Parameters Configuration sub-tab.
- 2. Click on the **Modify** button, display Expert mode parameters:
- 3. Select one of the available Time-exception policies
- 4. Set the Time-exception QoS parameters
- 5. Click on the **Submit** button

**Note:** You can apply different Time-exception policies on different rules, for instance:

-change the QoS parameters of business applications during non-business hours or at the end of the month -change the QoS parameters of database backup replication traffic during week ends

### 11.5.1.1 MONITOR QOS PARAMETERS IN USE

The QoS parameters being used can be checked on any rule, by clicking on the Real-time stats - Indicators subtab. The possible values are:

- Nominal
- **Backup**
- Time-exception

| Local                                                         |                                      |   |                            | Remote |                                       |              |
|---------------------------------------------------------------|--------------------------------------|---|----------------------------|--------|---------------------------------------|--------------|
| Internet<br>Selection:<br>● Rate ● Frames ● Performance ● All | WAN                                  |   |                            |        |                                       |              |
| Rate                                                          | Period                               |   |                            |        |                                       |              |
| 14/09/2011 17:15:50                                           | 10 <sub>s</sub><br>17:15:40-17:15:50 |   | 1 min<br>17:14:00-17:15:00 |        | $10 \text{ min}$<br>17:00:00-17:10:00 |              |
|                                                               |                                      |   |                            |        |                                       |              |
| 麗<br>Average rate (bps)                                       | $\mathbf{0}$                         | 0 | $\theta$                   | 0      | $\overline{0}$                        | 0            |
| Maximum rate (bps)                                            | $\bf{0}$                             | 0 | 0                          | 0      | 0                                     | 0            |
| Use rate $(\%)$                                               | $\mathbf{0}$                         | 0 | $\overline{0}$             | 0      | $\overline{0}$                        | $\mathbf{0}$ |
|                                                               |                                      |   |                            |        |                                       |              |
|                                                               |                                      |   |                            |        |                                       |              |
| <b>QOS</b>                                                    |                                      |   |                            |        |                                       |              |

**Figure 157 – Monitor QoS parameters in use**

Streamcore.com Page 183 on 213

### 11.5.2 DSCP Field Marking and Queuing Management

### 187 DSCP FIELD MARKING

StreamGroomers can be used to enforce the DSCP value of IP headers of packets exchanged through the StreamGroomer towards the LAN or the WAN. An administrator can do so to interoperate with Class of Service mechanisms defined in WAN routers, to benefit for the DPI and flexible classification engine offered by StreamGroomers.

The following expert parameters for DSCP field management are available in **Terminal rules:**

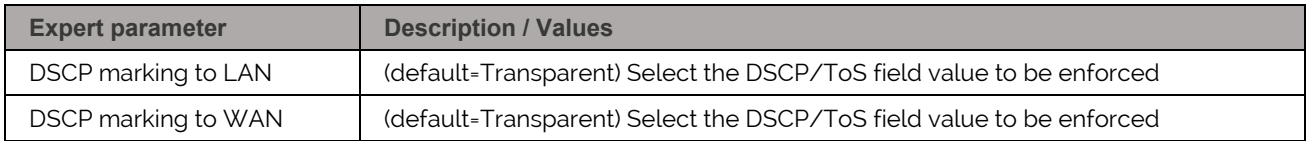

### 188 QUEUING MANAGEMENT

When schedulers are activated to shape traffic, packets are buffered in queues before being selected according to their priority and QoS settings. There is:

- One queue per session if the QoS action type is
	- UCP-A/V
	- UCP-DATA
	- RESERVED+UCP
- One queue for all sessions if QoS action type is
	- **RESERVED**
	- **AGR**
	- **AGR-LIMITED**

**Note:** We do not recommend changing default Queuing settings. Only in very specific cases, the following expert parameters for queuing management are available in Terminal rules:

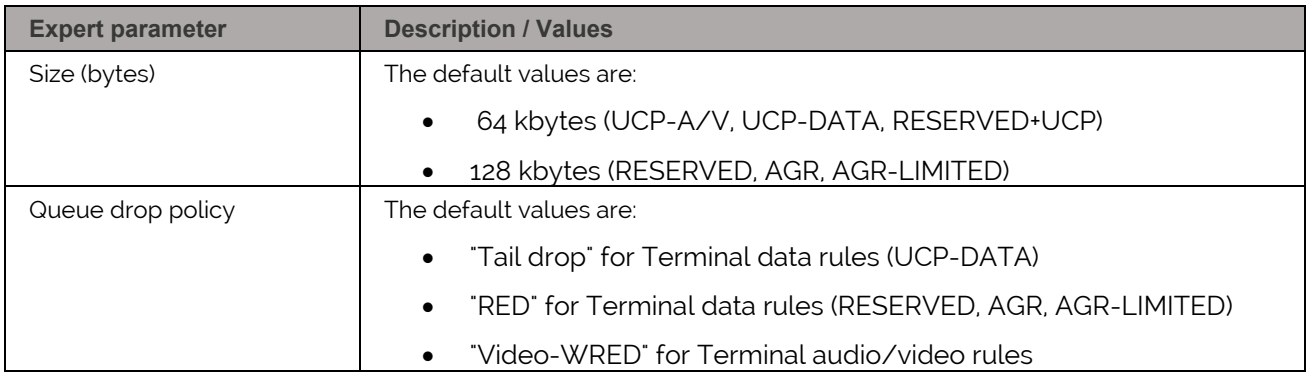

### **11.6 QOS STATISTICS**

### 11.6.1 Site Statistics

The Real-time stats - Optimization and Long-term stats - Optimization sub-tabs display a summary of QoS statistics by selecting the "QoS activity" theme:

Streamcore.com Page 184 on 213

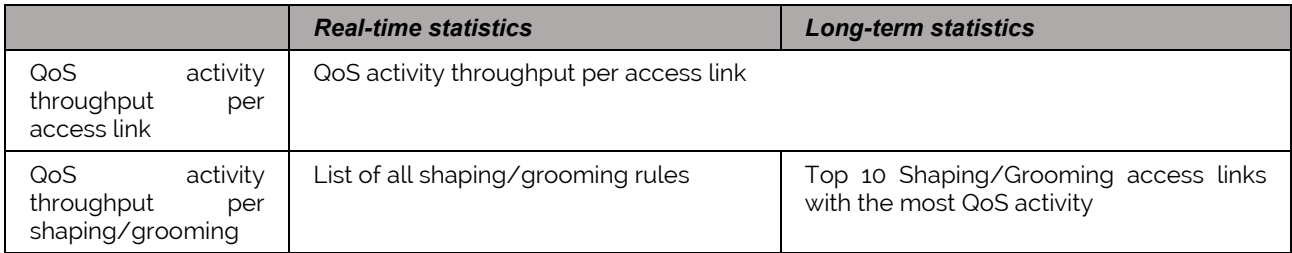

### 11.6.2 Rule Statistics

On access link and shaping/grooming rules, the *Real-Time stats - Indicators* and *Long-term stats - Indicators* sub-tabs display QoS statistics for the traffic classified in the rule, by selecting the "QoS activity" theme:

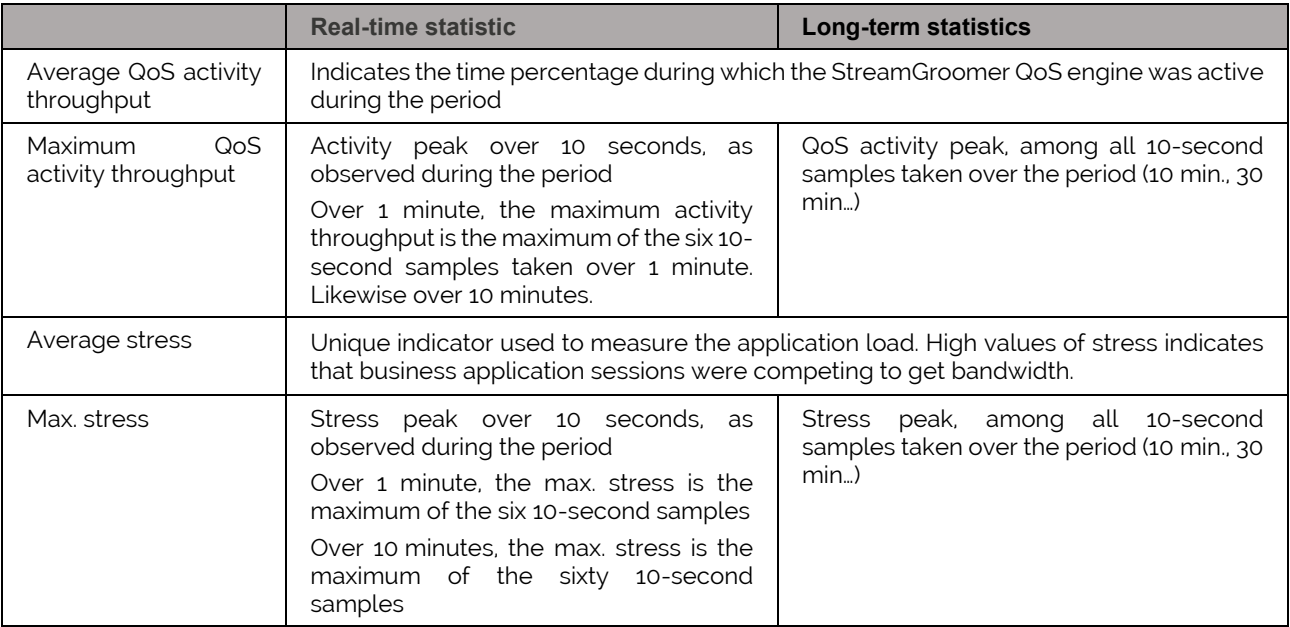

# **12 Optimization Services**

### **12.1 COMPRESSION / WAN LOAD BALANCING**

### 12.1.1 Overview

When application traffic is exchanged between 2 sites equipped with a StreamGroomer, advanced traffic management can be enabled in grooming rules:

- **Compression:** this feature can help to increase capacity without modifying the existing infrastructure. The average throughput gain ranges between 1.5 and 4 and can be as high as 10 for certain types of traffic. The StreamGroomers generate a shared dictionary and can then exchange labels that symbolize repetitive sequences carried over the WAN. Then, traffic can be decompressed and delivered over the LAN. This method is transparent for servers and client computers and works for all IP flows.
- x **WAN load balancing:** when different paths are available, it is possible to create two Grooming rules and activate load balancing between these two Grooming rules to route traffic over the 2 paths. This feature is especially useful when an enterprise has branch offices with dual WAN access links, and wants to manage / control bandwidth for both links, with much more granularity than with traditional load balancing capabilities found in routers

In order to enable compression or WAN load balancing, **a grooming rule must be in tunnel mode**. The StreamGroomer will need to route traffic when de-encapsulated from the tunnel, and therefore proper configuration must be done.

### 12.1.2 Prerequisite: Grooming Tunneling

Whenever a Grooming tunnel is turned on (for instance, when changing a StreamGroomer mode to "Monitoring + Control"), the SGM automatically checks that routing parameters are correct. Still, it is very important to be aware of the following principle: **when a subnet is added on a site, the StreamGroomer defined on the site should be able to route locally this subnet.**

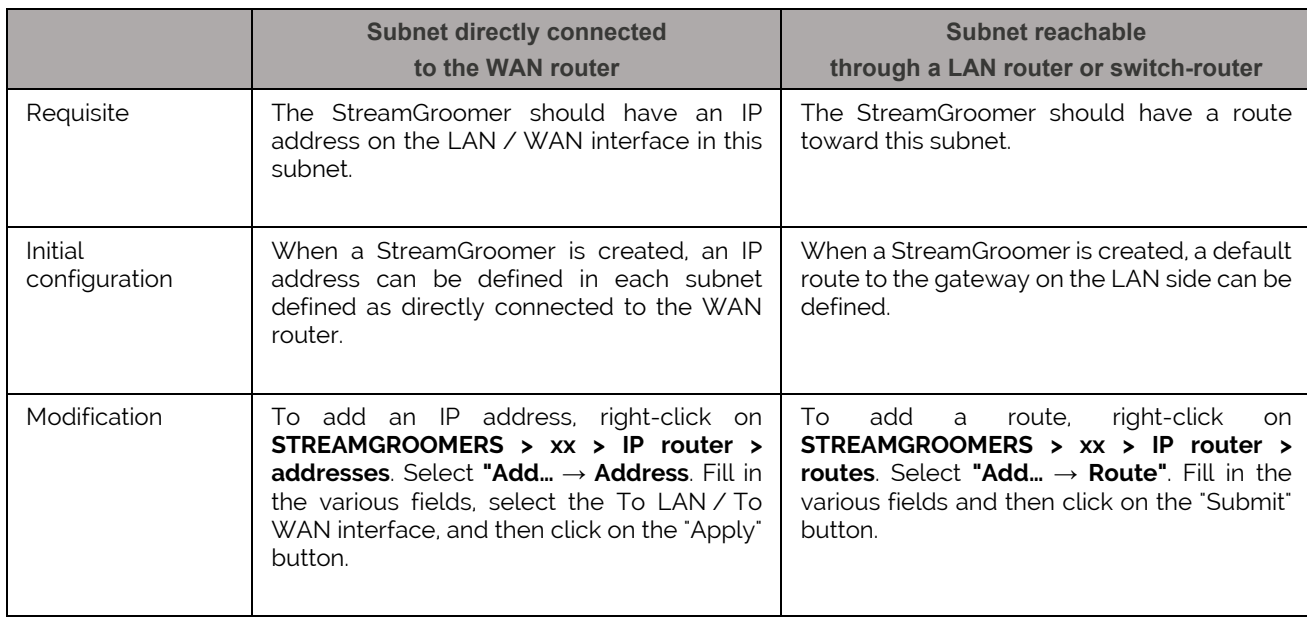

Several cases can be envisioned:

Streamcore.com Page 186 on 213

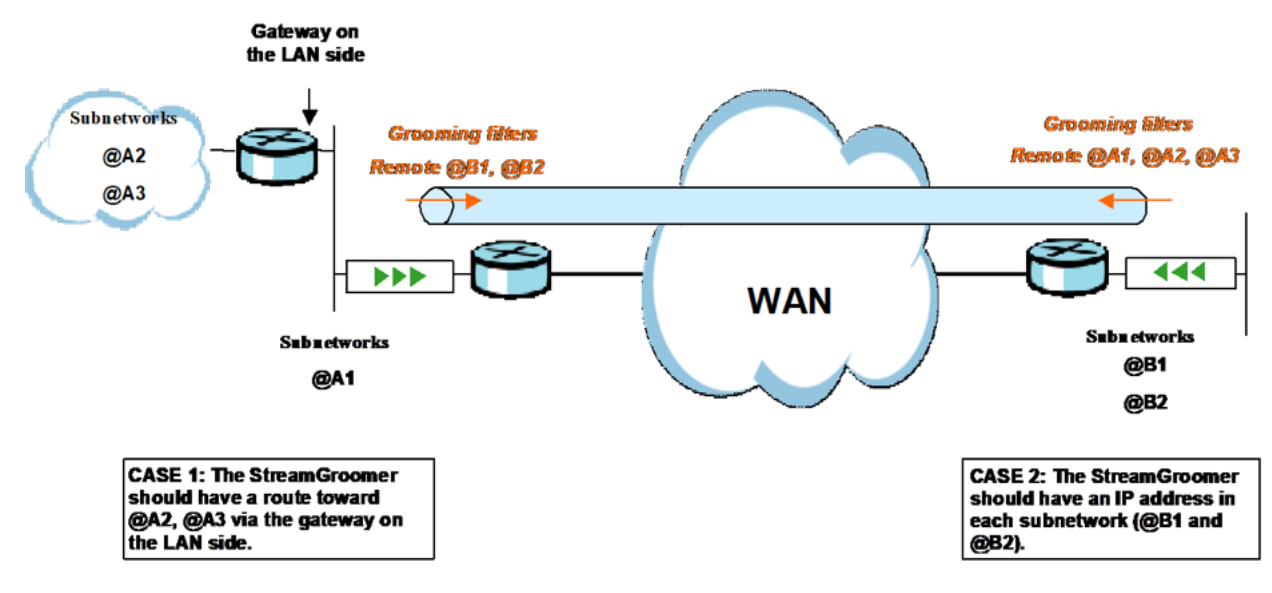

**Figure 158 – Example of IP routing provisioning**

To display the IP routing table for a StreamGroomer, right-click on **StreamGroomers > xx > IP router** and then on the **Routing table** tab. A tab that enables the display of the **ARP Table** (MAC addresses associated with IP addresses by the StreamGroomer) is also available.

| <b>Services</b><br><b>StreamGroomers</b><br>田 <b>X MANAGEMENT TOOLS</b><br>白島 STREAMGROOMERS | StreamGroomer SC-Internet > IP router > Address [lan/wan]172.16.32.98/16<br><b>Routing table</b><br>Parameters | <b>ARP table</b> | User. global   logout   EN   FR | StreamView<br>$\overline{\phantom{a}}$ | <b>STREAMCORE</b>       |                               |
|----------------------------------------------------------------------------------------------|----------------------------------------------------------------------------------------------------|------------------|---------------------------------|----------------------------------------|-------------------------|-------------------------------|
| 白り<br>Routing table for the                                                                  | <b>Address/Mask</b><br>172.16.32.10/32                                                                         | Gateway          | <b>Metric</b><br>$\Omega$       | <b>VLAN</b>                            | Interface               | <b>Use</b>                    |
| <b>B</b> Port To WAN<br>白 <b>色</b> IP router                                                 | 172.16.0.0/16<br>0.0.0.00                                                                                      | 172.16.0.39      |                                 |                                        | local<br>admin<br>admin | 844,248<br>2,783<br>1,299,280 |
| $-$ <2 Address [admin]172.16.32.1<br>- < Address [lan/wan]172.16.32                          | 172.16.32.98/32<br>172.16.0.0/16                                                                               |                  | $\mathbf{0}$<br>$\theta$        |                                        | local<br>toLanOrToWan   | 0                             |
| $\mathbf{E} \leq R$ outes<br>$\leftarrow$<br>Routing table for the                           |                                                                                                    |                  |                                 |                                        |                         |                               |

**Figure 159 – Routing table for a StreamGroomer**

**Note:** Tunneling in a complex environment such as with 802.1Q trunks or IPSec environments may require further configuration. See chapter 15.2 for more details.

### 12.1.3 Parameters

### 189 COMPRESSION

When the tunnel mode is enabled, compression is available. In order to activate compression on a Grooming rule:

- 1. Click on **SERVICES > ... > site xx > Grooming xx** in the tree menu for the site. Select the Parameters Configuration sub-tab. The tunneling parameter must be set to "Yes" in order to have access to compression parameters.
- 2. Click on the **Modify** button, change the compression parameter to yes, and then click on the **Submit** button.

Streamcore.com Page 187 on 213

**Note:** The compression throughput can be optimized by deactivating compression in rules with poor compression ratio. To do so, disable the compression expert parameter in these rules.

### 190 WAN LOAD BALANCING

When different paths are available between two StreamGroomers, it is possible to create two Grooming rules and activate load balancing between these two Grooming rules to route traffic over the 2 paths. This feature is especially useful when an enterprise has branch offices with dual WAN access links, and wants to manage / control bandwidth for both links, with much more granularity than with traditional load balancing capabilities found in routers.

#### **Load balancing principle**

The routers should be configured in **failover mode** for the dual WAN access: without StreamGroomers, only the main access link is used, while the backup link is used only in case of failover. When load balancing is enabled on the StreamGroomers, the grooming over the main default access link will balance one part of the traffic to the grooming routed over the backup link.

Two load balancing mode are available:

- **per session:** based on a hash function (source IP, destination IP, source port, destination port, protocol), sessions are balanced equally over the two access links.
- **per application:** based on a load balancing parameter in each application rule, specific applications are offloaded over the backup link. As an example, it is possible to:
	- route bandwidth-hungry traffic on the backup link to offload the main access link

or

• route critical business applications on the backup link and leave all default traffic to compete on the main access link.

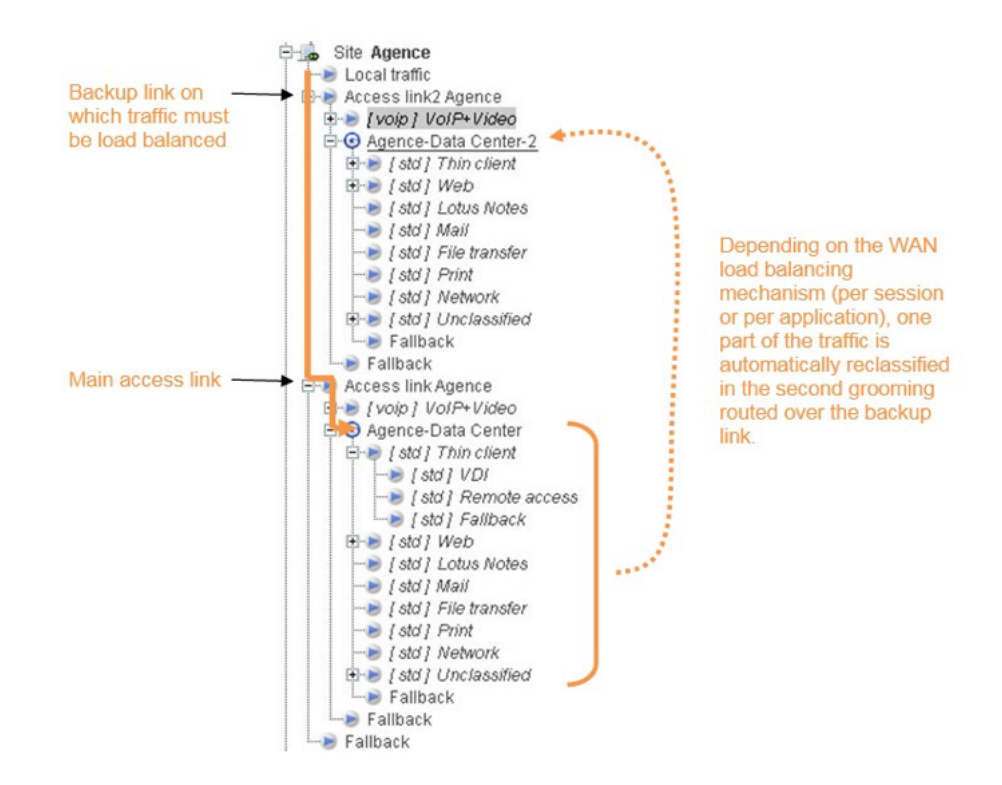

### **Access link configuration**

The configuration should be the following on a site with dual access links over which Streamcore load balancing is enabled:

Streamcore.com **Page 188 on 213** 

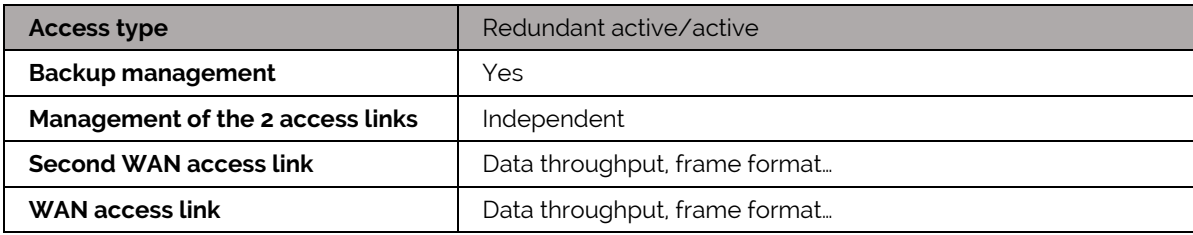

Both access link's availability should be monitored, either by ping and SNMP polling (see chapter [7.3.5\)](#page-73-0). Filter configuration on the access links:

- No filters on the backup access link (load balancing will enforce classification in this rule),
- "All IP" filter on the main access link.

### **Grooming configuration**

In order to enforce grooming traffic routing over each access link, specific configuration is required:

- 1. Before creating grooming rules, there must be a specific LAN/WAN IP address for each of the 2 grooming: right-click on **STREAMGROOMERS > xx > IP router > addresses**. Select **"Add… ĺ Address**. Fill in the various fields, select the To LAN/To WAN interface, and then click on the **Apply** button.
- 2. Create the 2 grooming rules and select a different LAN/WAN source IP address for each grooming. The grooming routed over the backup link must be configured in tunnel mode (the grooming over the main access link can be in tunnel mode but it is not mandatory).
- 3. Enforce **outbound routing** for each grooming: in **STREAMGROOMERS > xx > IP router > routes,** modify the route towards the remote IP address of each grooming, and force the gateway to the main router or backup router individual IP address (do not use the HSRP shared IP address):

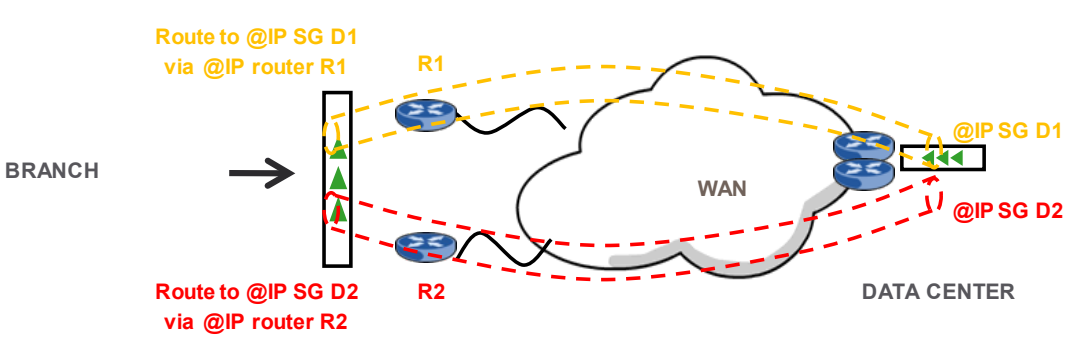

4. Enforce **inbound routing** for the grooming over the backup link if the 2 access links are connected to a common IP routing domain (typically the same MPLS network): the WAN service provider may have to define static routes in order to ensure proper routing of the tunnel.

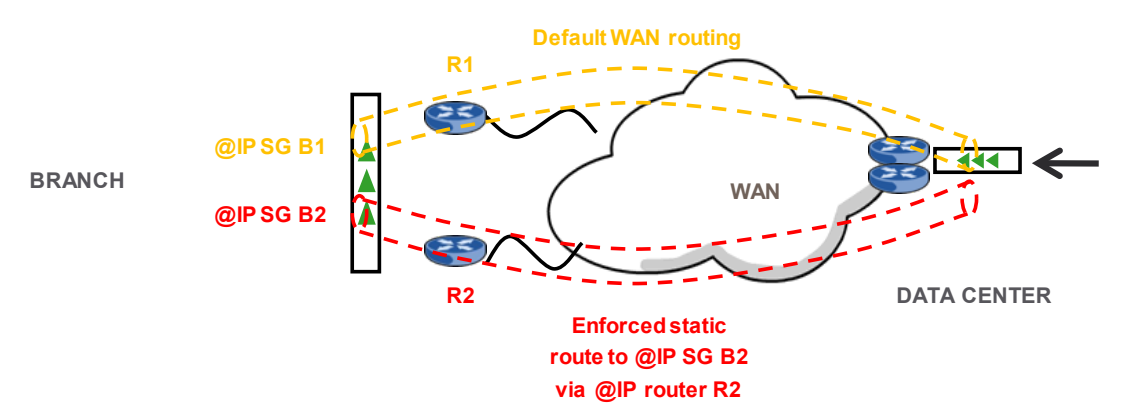

To activate load balancing, the following operations must be performed on the  $4$  grooming rules:

Streamcore.com Page 189 on 213

- 1. Click on **SERVICES > ... > site xx > Grooming xx** in the tree menu. Select the Parameters Configuration sub-tab.
- 2. Click on the **Modify** button, and in expert mode:
	- a. Set the load balancing parameter to "Enabled".
	- b. Select the associated grooming rule
	- c. Select the load balancing mode between "per session" or "per application"
- 3. Click on the **Submit** button.

### **Application classification tree configuration**

We recommend to configure the same rules tree under each access link and grooming. In case one of the access link fails, all traffic will be classified in the tree of the remaining access link: all application and VoIP/video rules must be present.

In case "per application" load balancing is enabled, then an additional step is required. For the applications to be load balanced, perform the following operations:

- 1. Open the **MANAGEMENT TOOLS** in the tree menu, click on **Rules catalog**. Select the group of rules used in both grooming rules.
- 2. For each application to be load balanced over the backup link, click on the **Modify** button, and set the "Load balancing with associated grooming rule" parameter to "yes"
- 3. Click on the **Submit** button.

**Note:** Backup QoS parameters can be defined in VoIP/Video and application rules, and are automatically applied in case one of the access links fails.

### **12.2 WEB CACHING**

### 12.2.1 Overview

Transparent Web caching can be activated on branch offices equipped with a StreamGroomer to optimize Web application performance. When a user on a site requests a Web page or object already requested previously, the StreamGroomer automatically retrieves the data in its cache and delivers it locally without having to cross the WAN.

Unlike compression and WAN load balancing, this feature is single-sided and is therefore enabled on a per site basis.

Flexible options are available to select the traffic to optimize:

- Just specific HTTP applications
- All HTTP traffic with some exceptions
- All HTTP traffic

#### **Note:** This feature is only available on SG350e and SG850e.

This feature does not require any modifications on the Web browser since the StreamGroomer intercept the Web traffic to optimize and redirect it to the cache.

### 12.2.2 Parameters

To modify the Webcache parameters of a StreamGroomer, first click on **System parameters** in the StreamGroomer tree menu, and select the Webcache parameters tab.

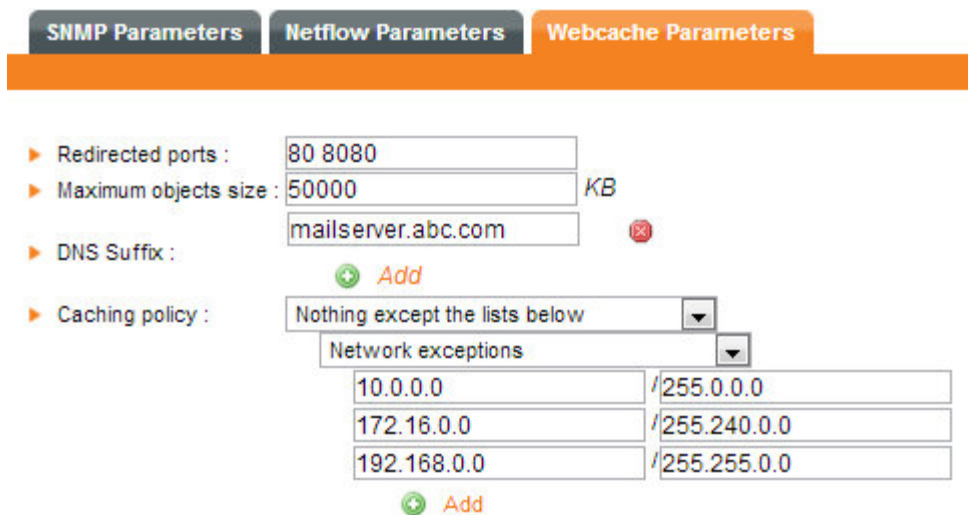

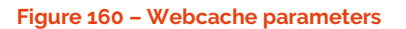

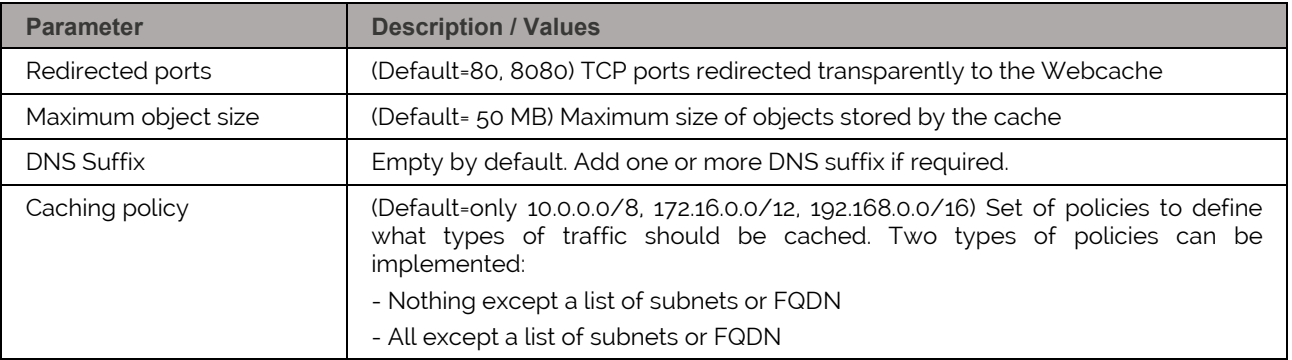

Streamcore.com Page 191 on 213

**Note:** In order to get the best possible optimization for business critical applications, we recommend selecting the policy "Nothing except a list of subnets or FQDN". The administrator can define the subnets or servers hosting the business applications.

To monitor the status of the Webcache engine, first click on the StreamGroomer on the tree menu, and select the Real-time stats tab:

|                          | Sampling time: 2011/09/27 15:38:58 |                                                            |                                    |                        |  |  |
|--------------------------|------------------------------------|------------------------------------------------------------|------------------------------------|------------------------|--|--|
|                          |                                    | Period                                                     |                                    |                        |  |  |
|                          | SG360 (Monitoring & control)       | 10s<br>15:38:40-15:38:5015:37:00-15:38:0015:20:00-15:30:00 | 1 min                              | $10 \text{ min}$       |  |  |
| Static memory 442.8 Mo   |                                    |                                                            |                                    |                        |  |  |
| o min free               |                                    | 65%                                                        | 65%                                | 65%                    |  |  |
| o avg free               |                                    | 65%                                                        | 65%                                | 65%                    |  |  |
| o max free               |                                    | 65%                                                        | 65%                                | 66%                    |  |  |
|                          | Dynamic memory 152.1 Mo            |                                                            |                                    |                        |  |  |
| o min free               |                                    | 84 %                                                       | 84 %                               | 84 %                   |  |  |
| o avg free               |                                    | 84 %                                                       | 84 %                               | 84 %                   |  |  |
| · max free               |                                    | 84 %                                                       | 84 %                               | 84 %                   |  |  |
| CPU                      |                                    |                                                            |                                    |                        |  |  |
| · load                   |                                    | 5%                                                         | 4 %                                | 3%                     |  |  |
|                          |                                    |                                                            |                                    |                        |  |  |
| Serial number            | Last reboot date                   |                                                            | Last reboot reason                 |                        |  |  |
| R01C0225                 | 2011/09/22 11:20:13                |                                                            | Requested by admin (normal reboot) |                        |  |  |
| <b>EMBEDDED SERVICES</b> |                                    |                                                            |                                    |                        |  |  |
|                          |                                    |                                                            |                                    |                        |  |  |
| <b>Name</b>              | <b>Current status</b>              | <b>Actions</b>                                             |                                    | Webcache action        |  |  |
| Web cache                | 0K                                 | Reset content                                              |                                    | options: Reset content |  |  |
| Robot agent              | Running                            | or Restart<br>Restart                                      |                                    |                        |  |  |

**Figure 161 – Webcache service status**

### **12.3 OPTIMIZATION STATISTICS**

### 12.3.1 Site Statistics

### 191 COMPRESSION AND WEB CACHING

The Real-time stats - Optimization and Long-term stats - Optimization sub-tabs display a summary of compression and caching statistics:

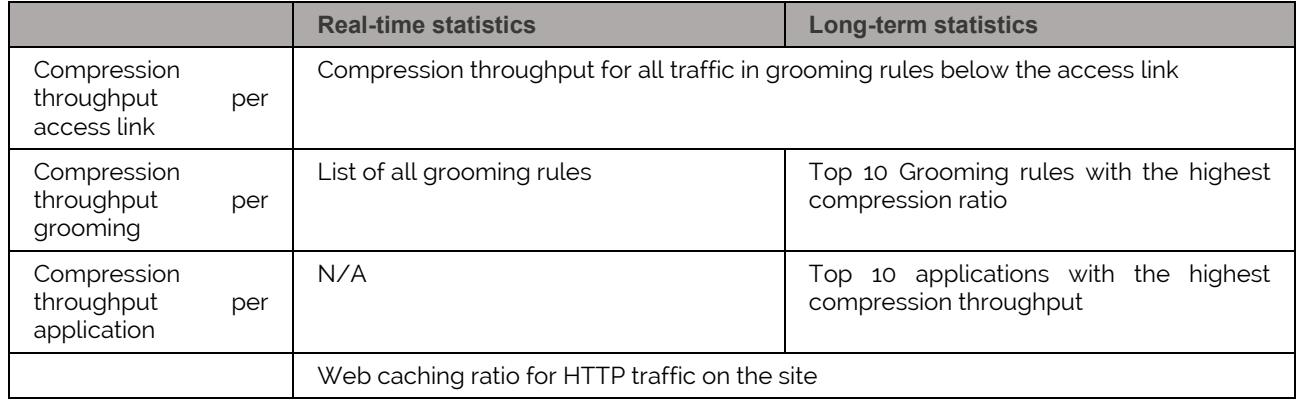

Streamcore.com Page 192 on 213

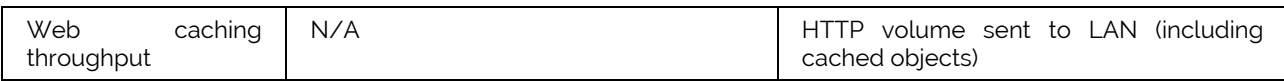

### 192 WAN LOAD BALANCING

The Real-time stats - Network and Long-term stats - Network sub-tabs display data throughput /volume per access link. For long-term stats, the information is displayed in the top traffic by selecting "Up to rules of Level 1".

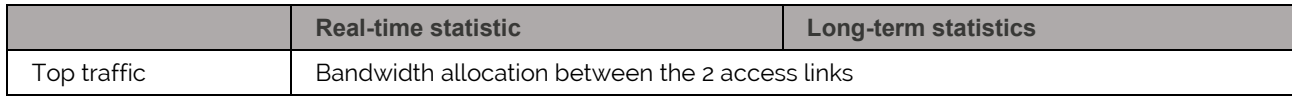

### 12.3.2 Rule Statistics

### 193 COMPRESSION

On Grooming rules and application rules in the sub-tree, the Real-Time stats - Indicators and Long-term stats - **Indicators** sub-tabs display compression statistics for the traffic classified in the rule:

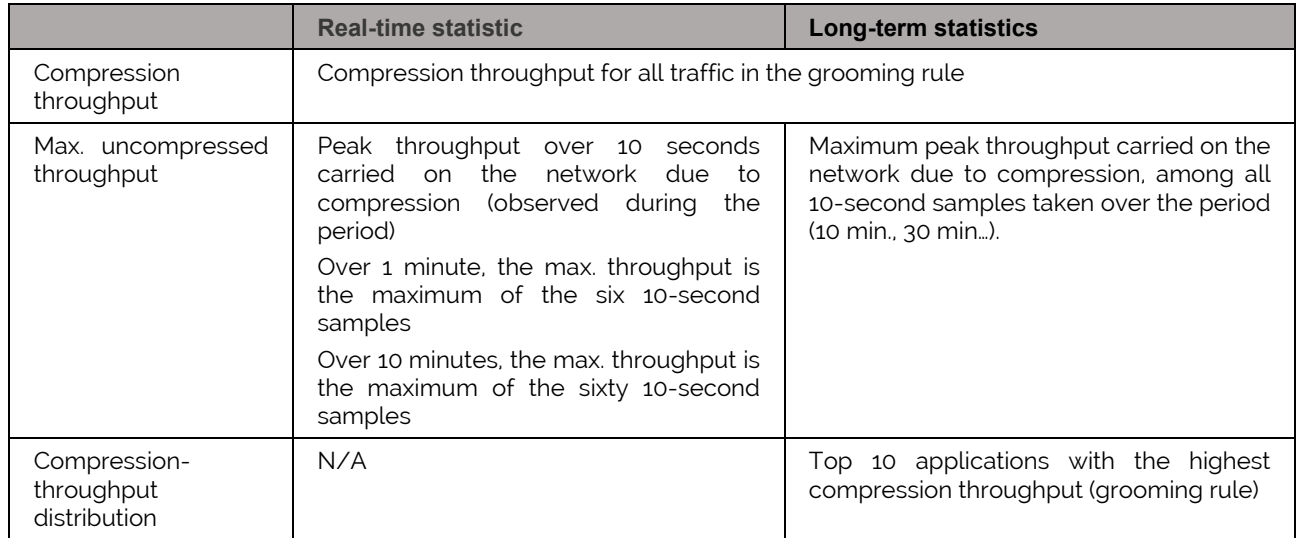

**Note:** A compression throughput of P% implies that the network was able to carry 1/(1-P%) additional traffic:

- 50 % x2
- $-66 \% x3$
- 75 % x4
- 80 % x5

### 194 WAN LOAD BALANCING

On access link and grooming rules, the Real-Time stats - Breakdown and Long-term stats - Top traffic subtabs display bandwidth usage and allocation for each access link or grooming rule:

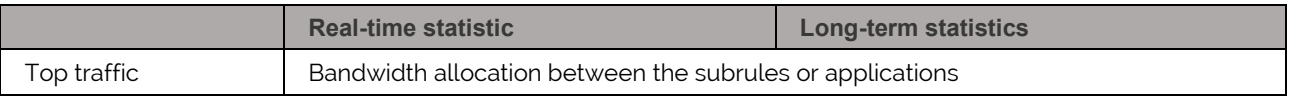

# **13 WAN Optimization Services**

### **13.1 REPORTS VIA WAN OPTIMIZATION TAB**

The Accelerator tab is not active by default however it can be activated by going to **STREAMGROOMERS > Site xx >Configuration** >**Expert mode.** Ensure that the checkbox "Activate Accelerator Expert tab" is checked.

The following reports are available from the Accelerator page:

- x Accelerator Clients
- **Live Traffic**
- **Optimized Sessions**
- Bandwidth Savings
- x CIFS Preferences
- Cache (for viewing purposes only do not adjust cache size in this section of StreamView)

**Important:** The Accelerator tab should not be used to configure optimization.

### 13.1.1 Accelerator Clients

**Accelerator Clients** displays all **Active** (logged in and connected) Accelerator Clients and Peered Streamcore Accelerators. Click the **Hide** link, located at the top of the central display area, to hide all unconnected Accelerator Clients. This becomes a **Show** link; click to display *all*Accelerator Clients. The Accelerator Clients report contains the following data for each Accelerator Client associated with the SA.

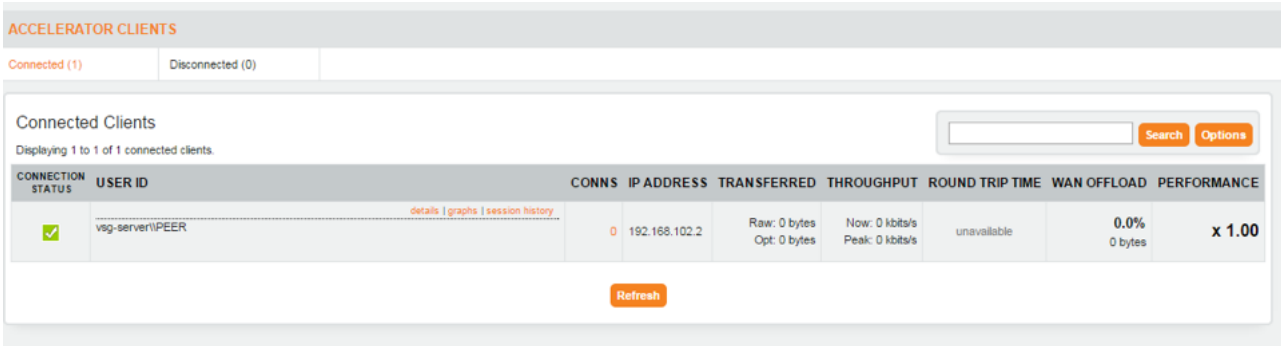

### 13.1.2 Live Traffic

From the Reports section of the main menu, click **Live Traffic** to view the live Raw and Optimized data live. The graphical, animated display shows live traffic over a five-minute period.

The red graph displays the raw data, while the yellow graph shows the Optimized size of the same data.

Click the tabs across the top of the central display area to filter by protocol (All, HTTP, SSL, and CIFS).

There are three settings at the bottom of the screen. The following explains the function of each setting.

### *Units*

The measurement of the amount of data being transferred. Click the Units dropdown arrow to change the units to bytes, kB, MB, kbit or Mbit.

### *Buffer (for sec)*

This is the time interval (in seconds) over which measurements are taken. Click the Buffer dropdown arrow to change the buffer to 2, 4, 6, 8 or 10 seconds.

### *History (min)*

This is the total length of time over which data transfer is plotted. The default is five minutes. Click the History dropdown arrow to change the display to 1, 2, 3, 4, 5, or 10 minute.

Streamcore.com Page 194 on 213

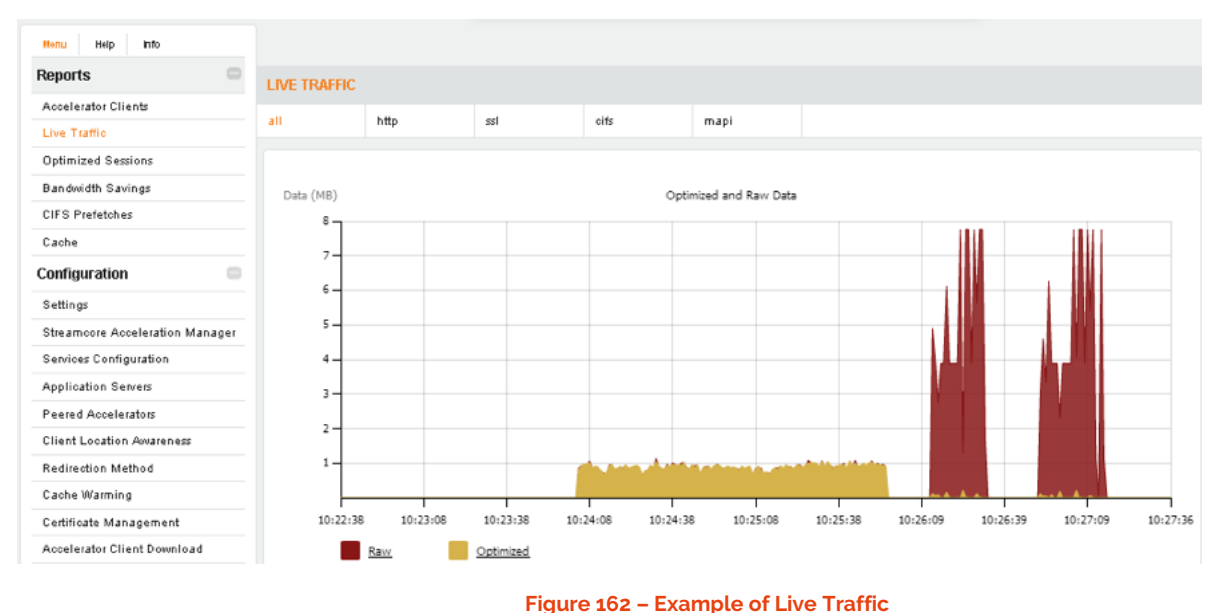

### 13.1.3 Optimized Sessions

**Optimized Sessions** displays a table listing each Active session and the amount of data optimized.

|                                   | <b>OPTIMIZED SESSIONS</b> |                       |                    |                  |                        |                 |                                          |                         |                    |                             |
|-----------------------------------|---------------------------|-----------------------|--------------------|------------------|------------------------|-----------------|------------------------------------------|-------------------------|--------------------|-----------------------------|
| Active                            | Historic                  |                       |                    |                  |                        |                 |                                          |                         |                    |                             |
| Displaying 1 to 1 of 1            |                           |                       |                    |                  |                        | Refresh         |                                          | Search Options          | Make Selection:    | <b>Delete</b>               |
| <b>SELECT</b><br><b>LL I NONE</b> | <b>INITIATOR</b>          | SOURCE                | <b>DESTINATION</b> | <b>APPSERVER</b> | <b>START TIME</b>      | <b>DURATION</b> | <b>TRANSFERRED</b>                       | <b>WAN OFFLOAD</b>      | <b>IMPROVEMENT</b> | <b>ACTION</b>               |
| Θ                                 | bob                       | 192.168.101.201:38882 | 192.168.102.211:80 | Unrecognised App | 2015-03-26<br>20:59:00 | 8 sec           | Raw: 52867251 bytes<br>Opt: 494571 bytes | 99.1%<br>52372680 bytes | x 106.90           | <b>Delete</b>               |
|                                   |                           |                       |                    |                  |                        |                 |                                          |                         |                    | <b>Export Report as CSV</b> |

**Figure 163 – Active Optimized Sessions**

Click the **Historic** tab, located above the central display area, to toggle between **Active** (current) and **Historic** (old) data.

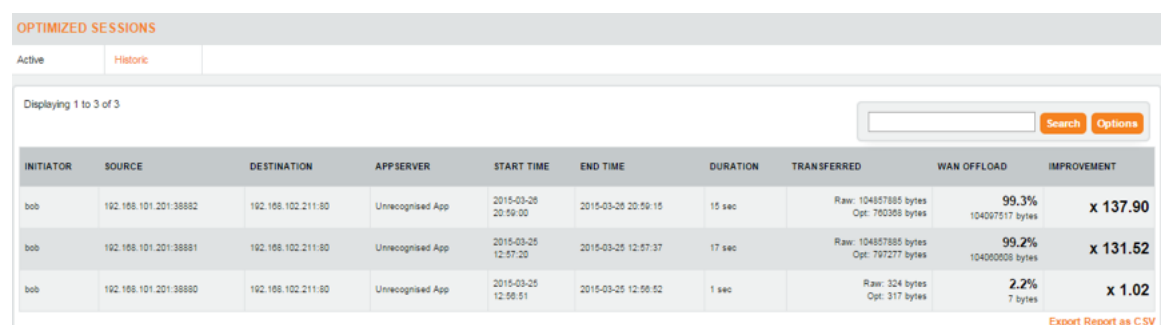

#### **Figure 164 – Historic Optimized Sessions**

The following explains the data in each column.

Initiator -This is the name of the computer that initiated the session, separated by \from the username under which it runs.

**Source** - This displays the IP address from which the data originates, including its Port Number.

**Destination** - This displays the IP address of the computer to which the data is going.

Streamcore.com **Page 195 on 213** 

**App Server** - This is the name of the Application Server that the Accelerator Client is attached to.

**Start Time** - This displays the time the session started.

**End Time** - This displays the time the session ended. It is displayed only on the Historic tab.

**Duration** - The length of the session (in hours, minutes or seconds).

**Transferred** - The amount of raw (Raw) and optimized data (Opt) that has been transferred across the WAN during the session.

WAN Offload -A percentage representing the efficiency of the WAN acceleration during the session, e.g. 78.8%. This is also displayed in size (bytes, or MB and KB).

Improvement - A performance factor statistic representing the efficiency of the WAN acceleration during the session, e.g. 4.71.

### 13.1.4 Bandwidth Savings

The Bandwidth Savings page displays the overall raw and optimized data for WAN Optimization. Chart representation is by data transferred by protocol (HTTP, HTTPS, and CIFS).

The following data is displayed on the page:

- x **Raw Data** (displayed in red) This is the total amount of data that would have been transferred if WAN Optimization were not activated.
- **Optimized** (displayed in yellow) This represents the actual amount of data transferred after optimization.
- x **WAN Offload** A percentage representing the efficiency of the WAN Optimization for the SG, e.g. 78.8%.
- **Improvement** A performance factor statistic representing the efficiency of the WAN Optimization for the SG, e.g. 4.71.

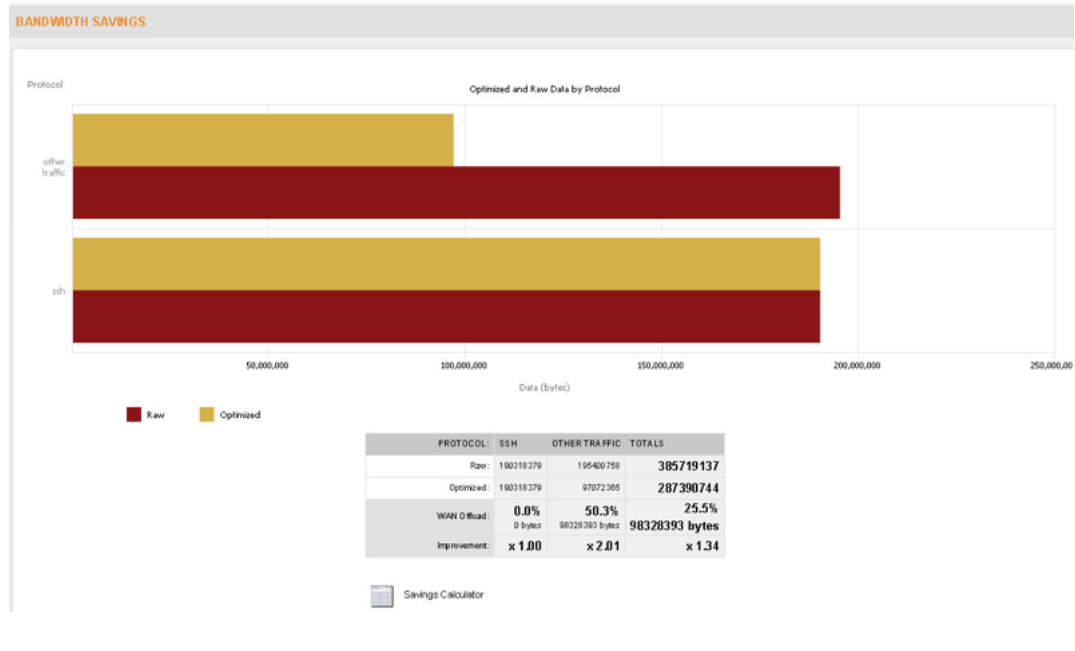

#### **Figure 165 – Bandwidth Savings**

### 13.1.5 CIFS Prefetches

This report shows the gain in response time for the CIFS client only. The time taken to transfer the optimized CIFS data is displayed in a bar chart, along with the time that would have been taken to transfer the non-optimized data.

Streamcore.com Page 196 on 213

The total improvement factor is displayed below the bar chart. Underneath that, the following is displayed in a table: client username; file size (in bytes); improvement factor; time taken; and timestamp for each file transferred by CIFS.

If this page displays No CIFS Prefetches have been recorded, this is possibly due to one of the following:

No CIFS traffic - perhaps there is no Windows File sharing happening. Alternatively, it may be the case that none of the configured application servers are Windows File Shares. View the Optimized Sessions and Bandwidth Savings reports to assist in ascertaining the type of traffic which is or has passed through this appliance.

#### **Application Requests**

This refers to the number of individual WAN requests the instigating application requires to complete its current task (e.g. file download).

### **Network Requests**

The number of individual WAN requests actually made in order to handle the instigating application's requests. Click on the username to display a separate breakdown of the individual CIFS optimization data transfers for this user. Each transfer is time-stamped along with providing other pertinent information about the Client, the Destination Server, File Size, and Time Taken.

Icons are displayed at the bottom of this window to allow you to download the chart data in .png, .xml, or .csv format. Click an icon to begin downloading the data.

### 13.1.6 Cache

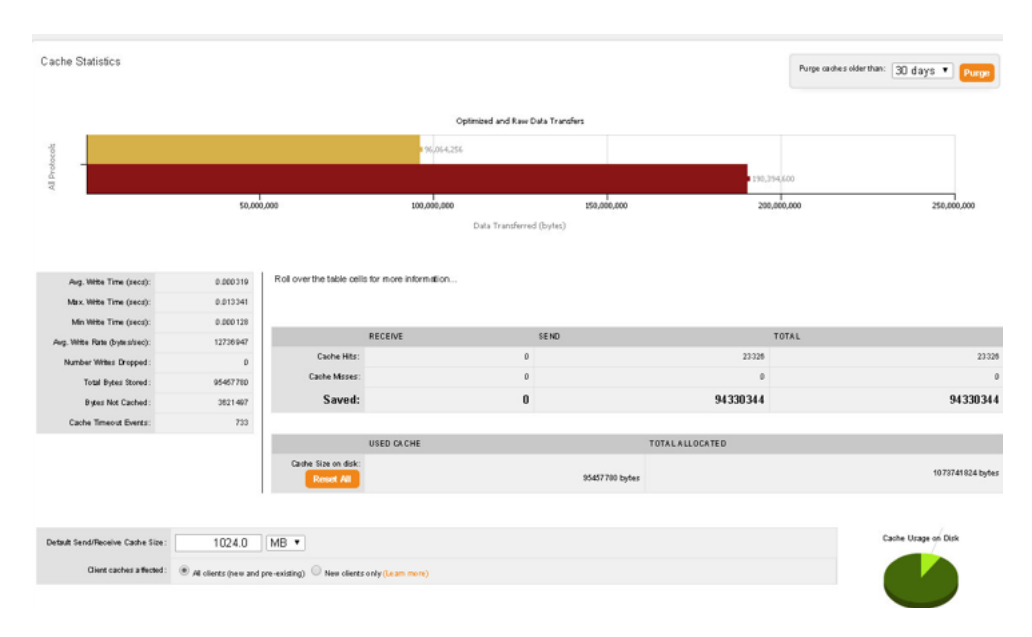

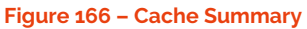

#### **Cache Size**

The area underneath displays (per client) **Default Initial Cache Size** (256MB). To change the value of the cache simply type a new value in and click save. It is possible to set an individual cache size or apply the change to all clients (bulk cache resize). Ensure that the VA has enough disk space to hold the content of all of the client caches. Changing the cache size while clients are being accelerated can impact the current acceleration while the cache is configured. Click the **Refresh** button, located at the bottom of the window to update the display.

A pie chart to the right displays the **Cache Disk Usage** (used and free).

Streamcore.com Page 197 on 213

#### **How Streamcore Accelerator's Cache Technology Works**

The Streamcore Accelerator's cache is a bi-directional, network-caching software module. It allows both ends of the WAN to "learn" the patterns of data that travel when it first travels between the Accelerator Client and the accelerated Application Servers.

Subsequent transfers of identical or updated data between Accelerator Clients and Application Server is sent instead as block references. The cached content is retrieved first. If the file has been amended, only the changed portion of the file is sent across the WAN, in addition to the references to the unchanged parts of the file.

Data is "learned" independently of the transmission protocol. For example, a user can download a file via FTP or HTTP, and then send the same file via email. The email will experience the benefits, where the entire file is served from the cache.

### **Multi-Tiered Cache**

When interpreting the report, it is important to remember that each Accelerator Client or Streamcore Accelerator uses a multi-tiered cache.

The first tier is a finite, in-memory RAM Cache that is limited by the available system RAM.

The second tier is a Disk Cache which is often much larger and contains items which have been moved from the RAM cache. It is configurable, and is scaled based on available disk capacity.

The third tier is a Least Recently Used (LRU) algorithm, which rotates objects out of both the RAM Cache and the Disk Cache.

Objects rotated out of the Disk Cache are 'learned' again the next time they accessed. When an object in the Disk Cache is accessed frequently, it is promoted back to the RAM Cache. All objects stored in the RAM Cache are also stored in the Disk Cache.

The following outlines the data that appears in the Cache Report. It is based on calculations made across all Accelerator Clients that use this Streamcore Accelerator cache. The first list displays Cache Statistics.

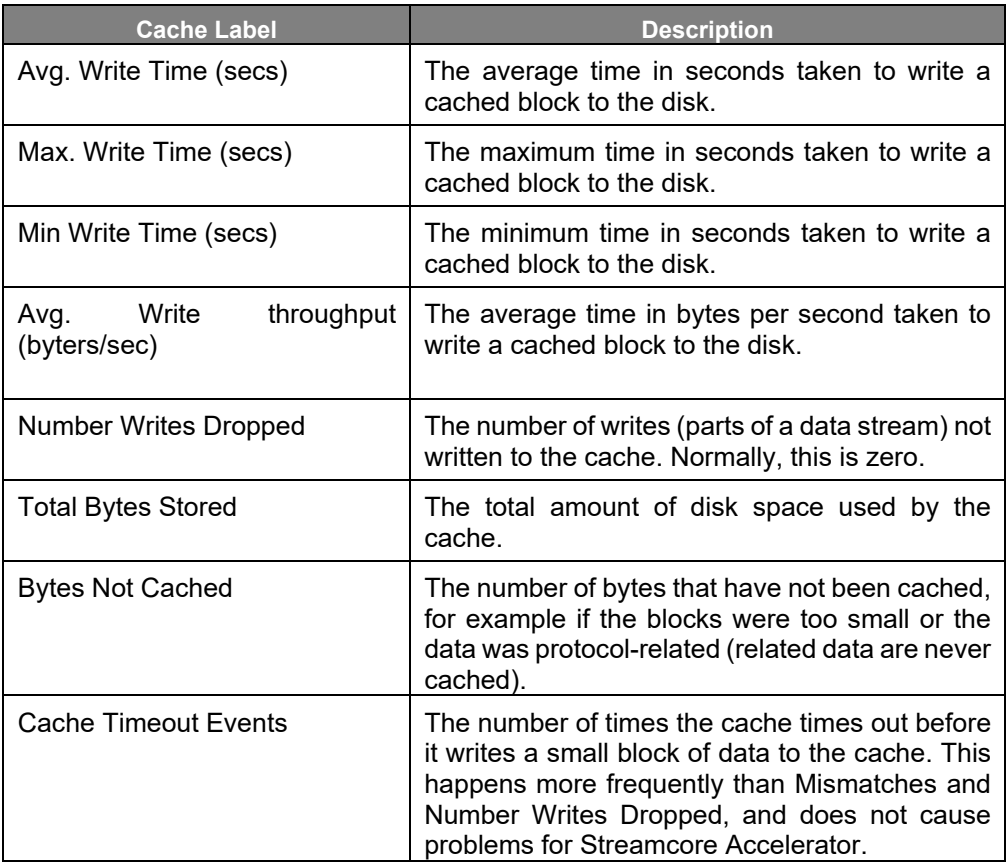

Streamcore.com Page 198 on 213

# **14 Services Management Tools**

### **14.1 GENERAL PARAMETERS**

### 14.1.1 Overview

The following parameters are available on the main tab:

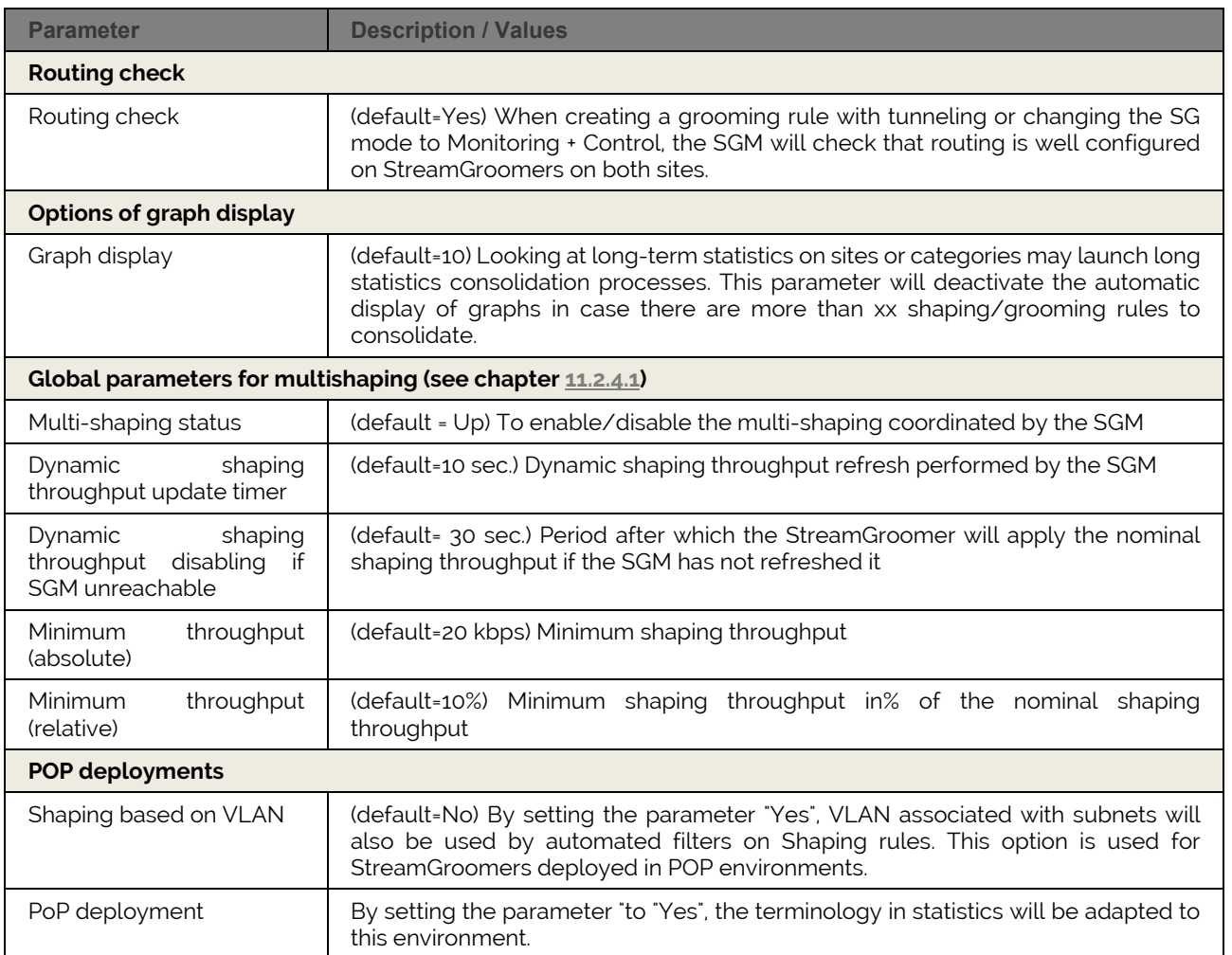

### 14.1.2 Alarm export

### **Export by email**

Email recipients can be defined in the *Alarms export* tab of General parameters (to send all alarms defined on all sites), or on a specific category or site (*Parameters – Alarms sub-tab*). The following operations are available:

- **Updating a recipient:** Click on the recipient in the right-hand operating window; click on the Modify button, enter the modifications, and then click on the **Submit** button.
- **Adding a recipient:** Click on **+ Add** in the right-hand operating window; enter the recipient parameters, and then click on the **Submit** button.
- x **Deleting a recipient:** Click on the recipient and then on the **Delete** button.

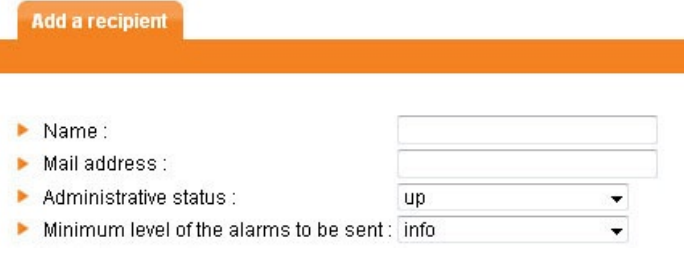

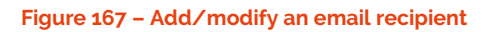

**Note:** Email sending is effective only if a SMTP gateway has been defined in SGMconf system parameters (see SGMconf user guide for more details).

### **Export by SNMP trap / Syslog**

When selecting the *Alarm export* tab, the following export parameters are available (they are used by alarms defined in Services but also StreamGroomers alarms):

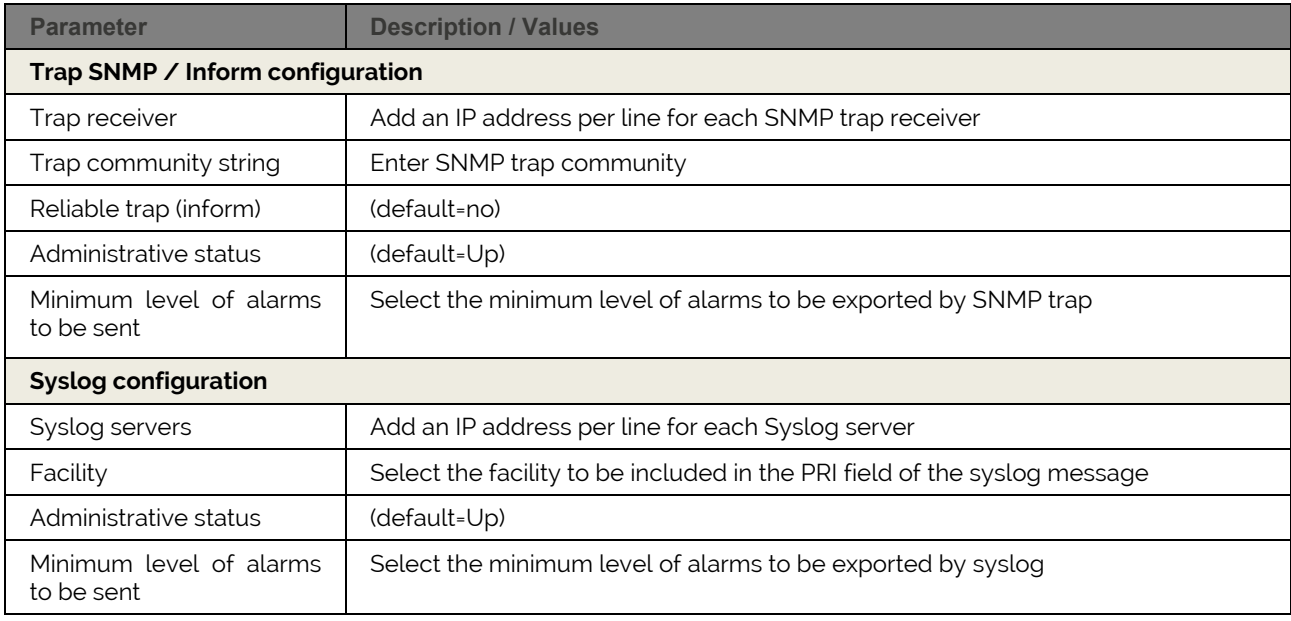

#### **Files management**

The Files management tab is useful when using the LAN inventory tools. All files saved when generating LAN inventories are stored on the SGM. They can be displayed and deleted on this page.

See chapter [9.4.5](#page-146-0) for more information.

### **14.2 CATEGORIES MANAGEMENT**

This tool is used to manage the different category types.

See chapter [6.2](#page-49-0) for more information.

### **14.3 SITES MANAGEMENT**

This tool is used to manage all sites.

See chapter [6.3.4](#page-56-0) for more information.

### **14.4 MATRIX**

Streamcore.com **Page 200 on 213** 

### **Network rules matrix**

This tool is used to manage grooming and shaping rules through and easy-to-use matrix. See chapter  $7.4.5$  for more information.

### **Application/VoIP/Video rules matrix**

This tool is used to manage groups of rules through and easy-to-use matrix.

See chapter [7.6.4](#page-94-0) for more information.

### **Network alarms and SLM matrix**

This tool is used to manage network groups of alarms and Network SLM through and easy-to-use matrix. See chapter [9.2.2.5](#page-131-0) for more information.

### **14.5 TIME CATALOG**

### **QoS time-exceptions**

This tool is used to manage QoS time-exceptions.

See chapter [11.5.1.2](#page-181-0) for more information.

### **Reporting business hours**

This tool is used to manage Reporting business hours (only for StreamReport). When generating a PDF report, the "Business hours" template can be applied to filter statistics to be considered in the report:

- x When applying "Business hours", only the statistics within the defined days and time are computed.
- x When applying "NON business hours", only the statistics out of the defined days and time are computed.

See "StreamReport User Guide" for more information.

To create a reference Business hours template, open the **MANAGEMENT TOOLS,** right-click on **Reporting business hours**, and then select **Add… → Business hours**. Enter the parameters, and click on the **Submit** button.

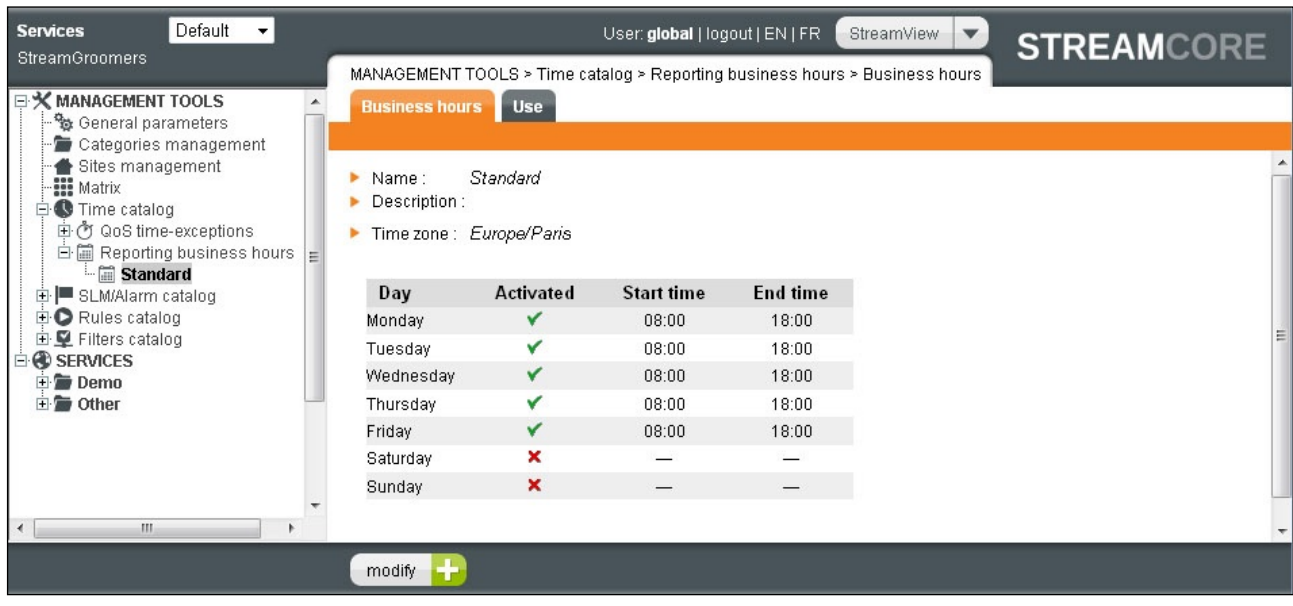

#### **Figure 168 – Business hours template parameters**

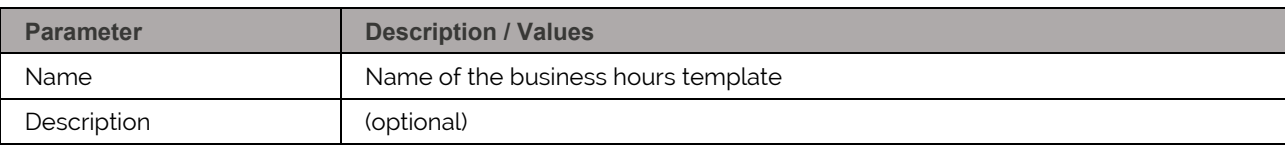

Streamcore.com Page 201 on 213

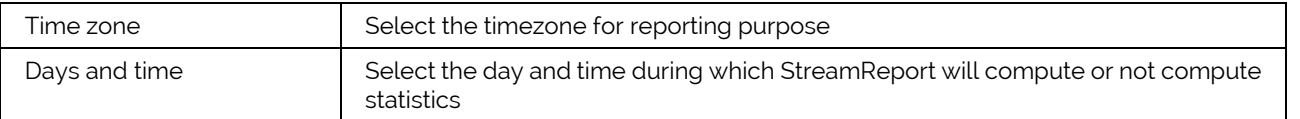

To modify the name, click on it and then on the **Modify** button, enter the modifications, and then click on the **Submit** button.

To delete a business hours template, click on it and then on the **Delete** button (displayed only if the group is not used anywhere). Validate the confirmation message.

**Note:** The timezone for time-based QoS is different from the timezone for business hours reporting. The timezone for timebased QoS is defined on the StreamGroomer. See chapter 4.2.4.

### **14.6 SLM/ALARMS CATALOG**

This tool is used to distribute a coherent set of alarms (network, application, VoIP/Video) on several sites.

See chapter [9.2.2.5](#page-131-0) for more information.

### **14.7 RULES CATALOG**

This tool is used to distribute a coherent set of application of VoIP/Video group of rules on several sites.

See chapter [7.6](#page-90-0) for more information.

### **14.8 FILTERS CATALOG**

This tool is used to create filter template manually or automatically from the Troubleshooting tools.

See chapter **7.5.3.3** for more information.

### **14.9 WAN OPTIMIZATION**

This tool is used to help accelerated and optimize applications over a WAN. This tool comes with a default WAN Optimization profile but also offers the possibility of customizing protocols.

# **15 Appendix**

### **15.1 CHANGING SGM-SG COMMUNICATION TO SSH**

The SGM-SG communication can use two different protocols:

- x RSH (default)
- SSH for secured communications (blowfish 128 bit-mode CBC encryption)

In order to change the administration protocol from RSH to SSH, 2048 bits RSA public keys must be exchanged between the SGM and the SG in order to ensure bidirectional authentication. Two methods are available:

- In-band key exchange for "SSH communication with weak authentication"
- Out-of-band key exchange for "SSH communication with strong authentication"

#### **SSH with weak authentication**

When a StreamGroomer has been deployed and can be accessed by the SGM with the default RSH administration protocol, it is possible to exchange RSA public keys through the network.

The process is entirely automated: click on **STREAMGROOMERS > xx** in the tree menu, on the Parameters-Configuration sub-tab, then on the **Modify** button. Select the "SSH – secured with weak authentication" mode, and then click on the **Submit** button.

|   | <b>Parameters</b>   | <b>Real-time stats</b><br>Long-term stats | <b>Alarms</b> | Release management |                          |
|---|---------------------|-------------------------------------------|---------------|--------------------|--------------------------|
|   |                     |                                           |               |                    |                          |
|   |                     |                                           |               |                    | ▲                        |
|   |                     |                                           |               |                    |                          |
|   | Name:               | Example                                   |               |                    |                          |
|   |                     | Operational mode:   Monitoring & control  | ▼             |                    | Ξ                        |
|   |                     |                                           |               |                    |                          |
|   | SGM-SG dialog type: | SSH - Secured with weak authentication    |               |                    |                          |
| ٠ | SG time zone:       | RSH - Not secured                         |               |                    |                          |
|   |                     | SSH - Secured with weak authentication    |               |                    |                          |
|   |                     | SSH - Secured with strong authentication. |               |                    | $\overline{\phantom{a}}$ |
|   | submit              |                                           |               |                    | Expert mode              |

**Figure 169 – Changing SGM-SG administration protocol**

Click on Real-time stats tab to check that the operation has been successful:

| Sampling time: 2011/09/27 16:28:38 |      |                                                              |                  |
|------------------------------------|------|--------------------------------------------------------------|------------------|
|                                    |      | Period                                                       |                  |
| SG360 (Monitoring & control)       | 10s  | 1 min<br>16:28:20-16:28:3016:27:00-16:28:0016:10:00-16:20:00 | $10 \text{ min}$ |
| Static memory 442.8 Mo             |      |                                                              |                  |
| min free<br>$\circ$                | 66%  | 66%                                                          | 66%              |
| avg free<br>$\circ$                | 66%  | 66%                                                          | 66%              |
| max free<br>$\alpha$               | 66%  | 66%                                                          | 66%              |
| Dynamic memory 152.1 Mo            |      |                                                              |                  |
| min free<br>$\circ$                | 84 % | 84 %                                                         | 84 %             |
| avg free<br>$\circ$                | 84 % | 84 %                                                         | 84 %             |
| <b>o</b> max free                  | 84 % | 84 %                                                         | 84 %             |
| CPU                                |      |                                                              |                  |
| · load                             | 1 %  | 1 %                                                          | 2 %              |

**Figure 170 – Checking SSH administration**

Streamcore.com Page 203 on 213

#### **SSH with strong authentication**

In order to ensure the strongest possible authentication, RSA public keys can be exchanged out-of-band. This process can be performed on a deployed StreamGroomer or on a to-be-deployed StreamGroomer when configuring its boot IP parameters:

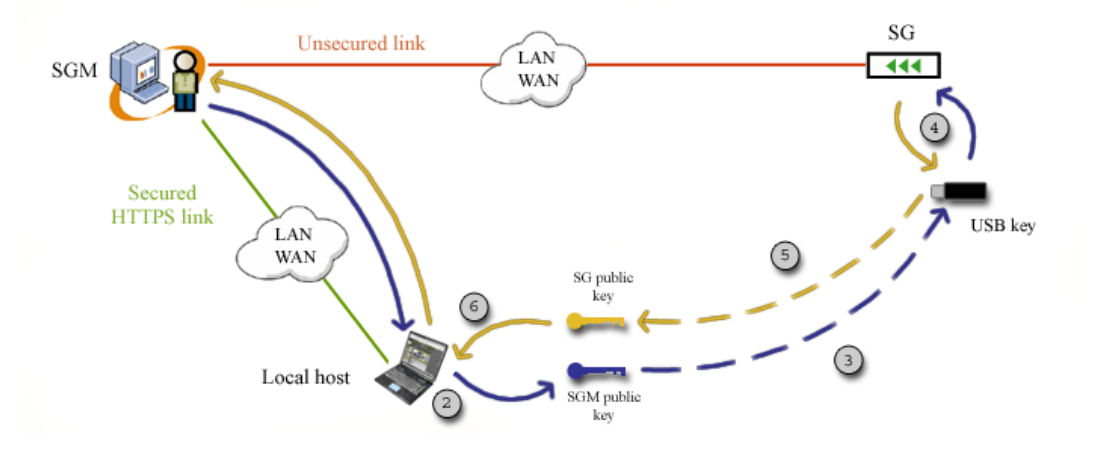

- 1. Click on **STREAMGROOMERS > xx** in the tree menu, on the Parameters-Configuration sub-tab, then on the **Modify** button. Select the "SSH – secured with strong authentication" mode, and then click on the **Submit** button.
- 2. Download the boot file.
- 3. Transfer the boot file on an USB-key.
- 4. Plug the USB key on the SG and reboot the SG. The SG will transfer a "status" file on a USB key at the end of its reboot, containing its public key.
- 5. Transfer the SG status file from the USB key to the local host.
- 6. Click on **STREAMGROOMERS > xx** in the tree menu, on the Parameters-Configuration sub-tab, then on the **Import** button. Browse to select the StreamGroomer status file and click on the **Submit** button.

**Note:** Changing the SGM-SG administration from SSH to RSH on the SGM will delete the stored StreamGroomer public key on the SGM. In order to change the communication to RSH on the StreamGroomer, it is necessary to install the new boot file with a USB key

### **15.2 GROOMING TUNNELING IN COMPLEX ENVIRONMENTS**

### **802.1Q trunk**

When a StreamGroomer is deployed over a 802.1Q VLAN trunk and tunneling is used in grooming rules, a per-VLAN Routing parameter, which is accessible by clicking on **STREAMGROOMERS > xx > IP router**, makes it possible to tell whether the StreamGroomer LAN / WAN interface routing table handles VLANs:

If <u>VLAN routing is deactivated</u> (the default value), **routing occurs globally**. When the StreamGroomer deencapsulates a tunneled frame sent from the WAN, it can use all of the routes in the routing table (that are associated with the LAN / WAN interface).

**Note:** Deactivation of VLAN routing is recommended when inter-VLAN communication is authorized at the site. Example: StreamGroomer is positioned in front of an agency router that is performing inter-VLAN routing.

In order for a remote site, whose traffic is managed under Grooming with a tunnel, to be able to reach all of the VLANs, one single Grooming rule is sufficient. However, a LAN / WAN address must be defined in each VLAN ("Expert mode" when an IP address is added), so that all of the directly connected subnetworks will be accessible.

If <u>VLAN routing is activated</u>, **routing occurs within a VLAN** (there is one "VRF" per VLAN). When the StreamGroomer de-encapsulates a tunneled frame received from the WAN, it can use only the routes in

Streamcore.com Page 204 on 213

the routing table that are in the same VLAN as the tunnel that the frame came from (e.g. the VLAN of the IP address of the tunnel extremity). Thus, the VLAN parameter — accessible under "Expert mode" when an IP address or a route is added — allows a unique routing table to be defined for each VLAN.

**Note:** Activation of VLAN routing is recommended when inter-VLAN communication is prohibited at the site. Example: Environment in which a different default route must be defined for each VLAN

In order for a remote site, whose traffic is managed under Grooming with a tunnel, to be able to reach all of the VLANs, one Grooming rule is necessary for each VLAN. To classify the traffic sent towards the WAN in the correct grooming rules, VLANs can be used as filter criteria ("Expert mode" for a filter), in particular when identical destination subnetworks can be reached from each VLAN.

#### **IPSec VPNs**

When tunnel is activated, traffic is encapsulated between the two StreamGroomers and IP routing is implemented in the StreamGroomer. Therefore, various precautions must be taken to ensure full transparency, especially when the MTU is not standard.

StreamGroomers are able to auto-discover the end-to-end MTU by detecting fragmented packets (for instance for a Grooming over a GRE tunnel, over PPoE or over IPinIP). The auto-discovered MTU can be checked in the Expert mode of a grooming rule "Real-time stats":

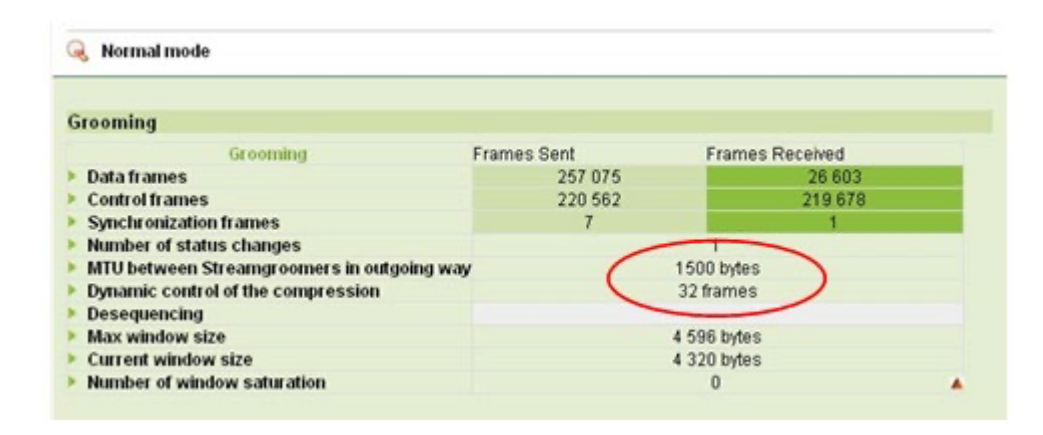

**Figure 171 – Auto-discovered MTU**

The StreamGroomers use the auto-discovered MTU value to apply an automated fragmentation / re-assembly mechanism in order to ensure full transparency to traffic exchanged between the two StreamGroomers.

**Note:** In some IPSec environment, traffic is fragmented and reassembled between the StreamGroomers: they are therefore not able to detect that fragmentation occurred in that case. Therefore, when the "IPSEC encapsulation performed by WAN router" is set to yes on a site, then the MTU parameter is forced to a maximum of 1300 bytes. This value can be changed in the "Expert mode" of a Grooming rule's parameters.

### **15.3 LIST OF PREDEFINED SERVICES IN FILTERS**

**Note:** the list of application automatically discovered by the troubleshooting tools (Traffic discovery, TopN, Live sessions) is much more detailed (around 300 applications).

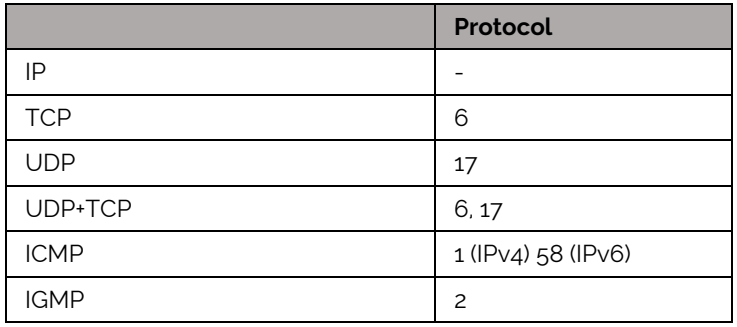

Streamcore.com Page 205 on 213

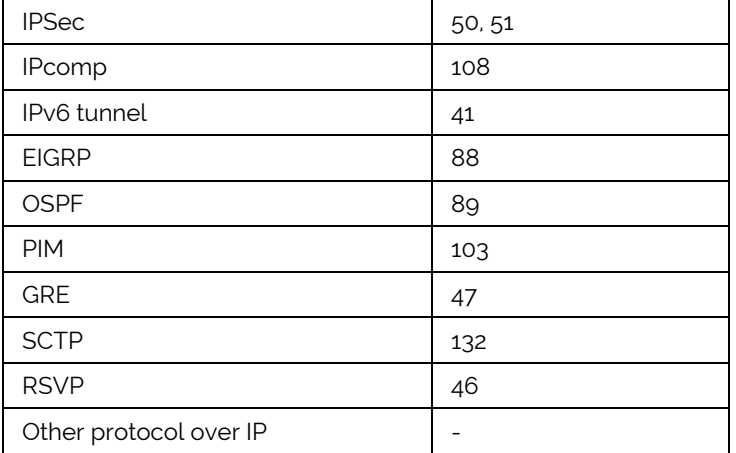

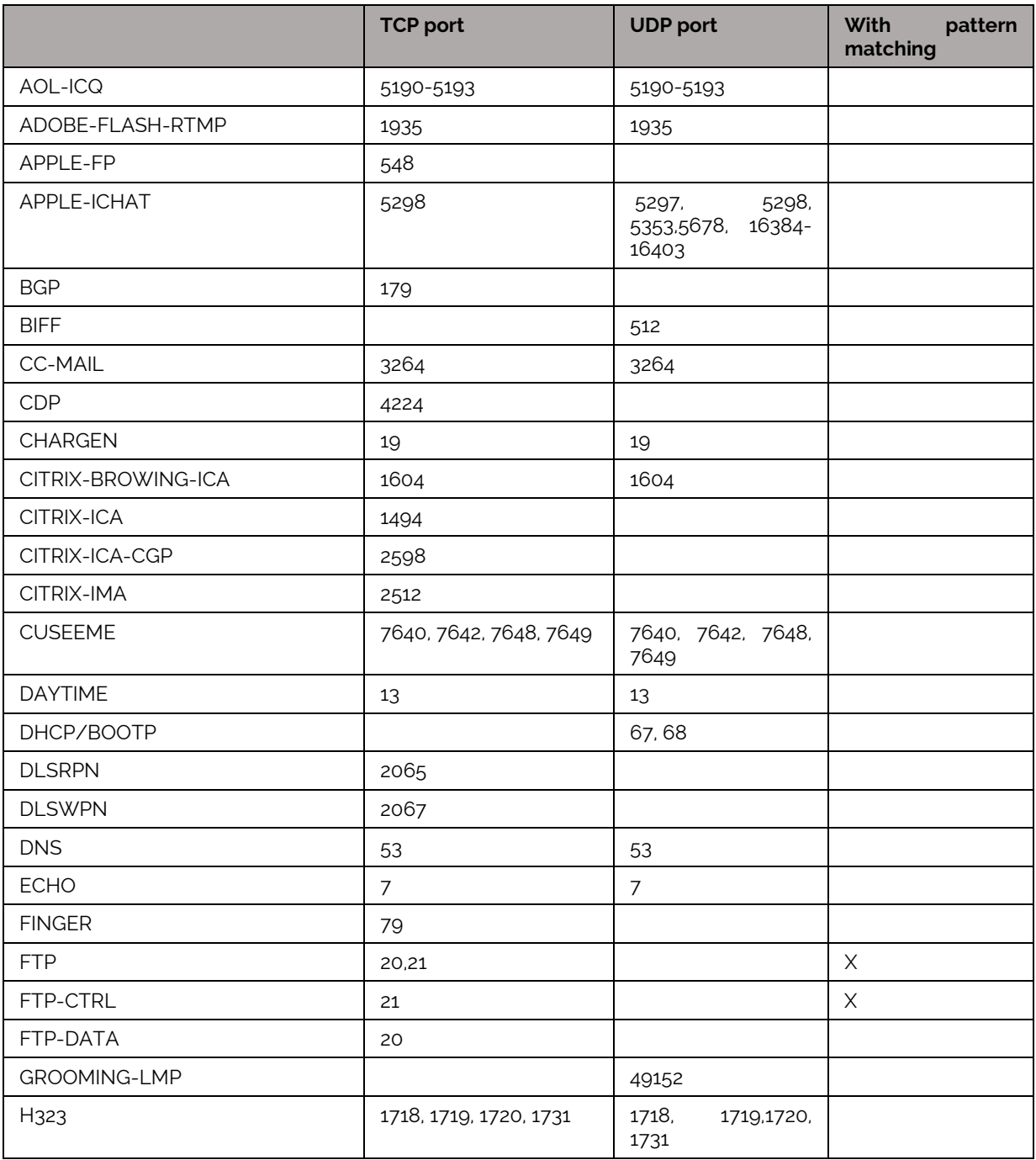

Streamcore.com **Page 206 on 213** 

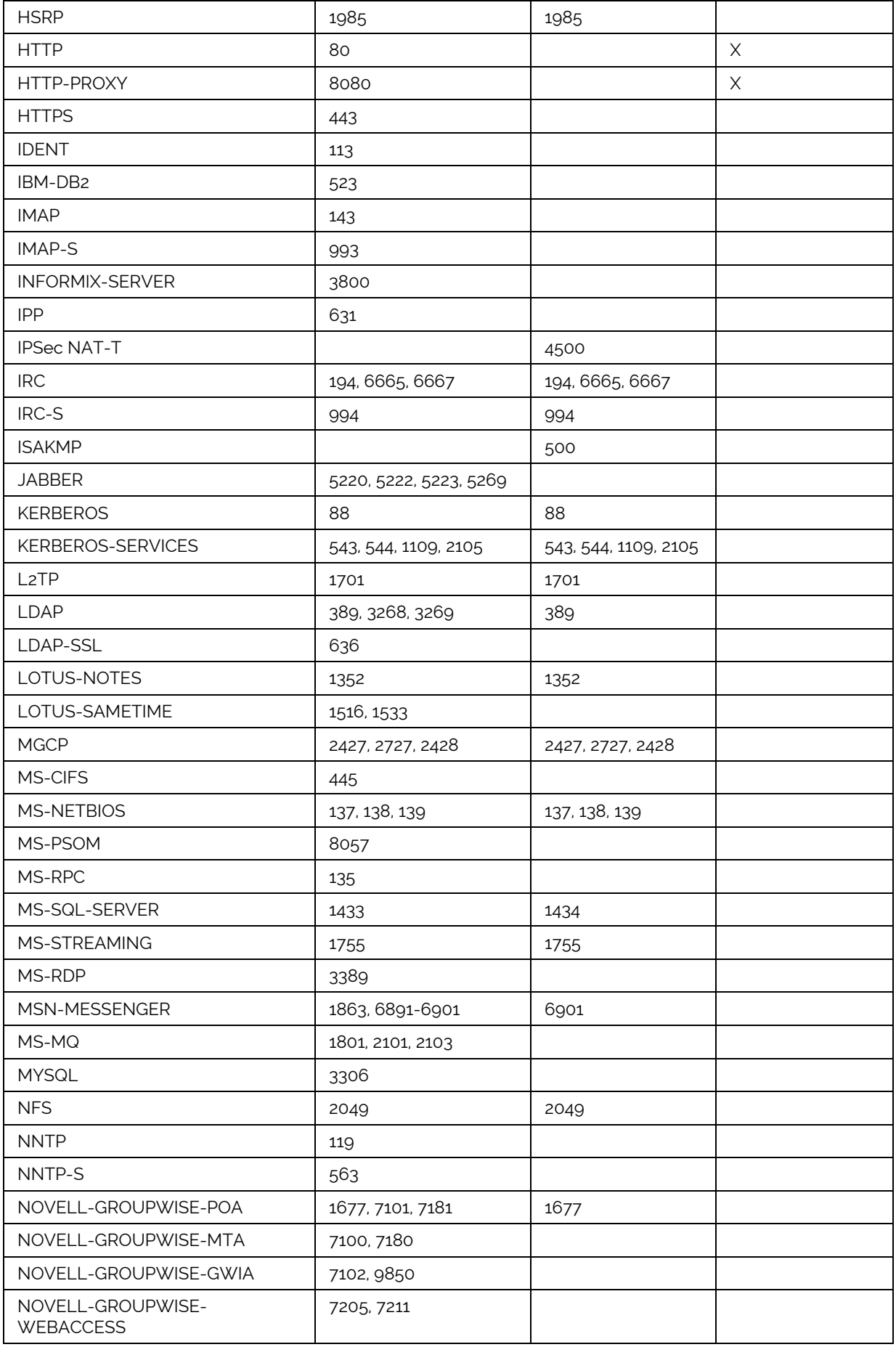

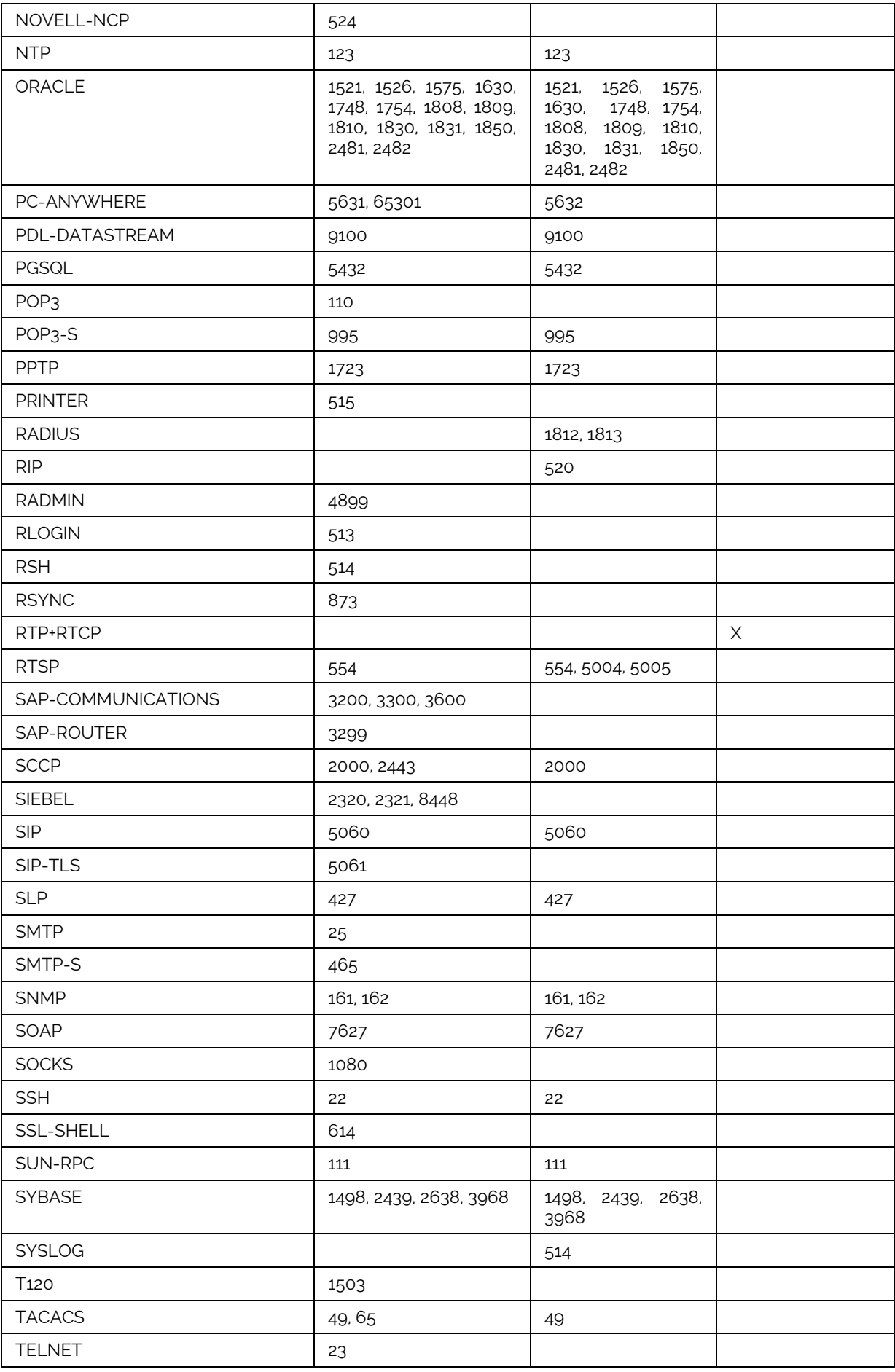

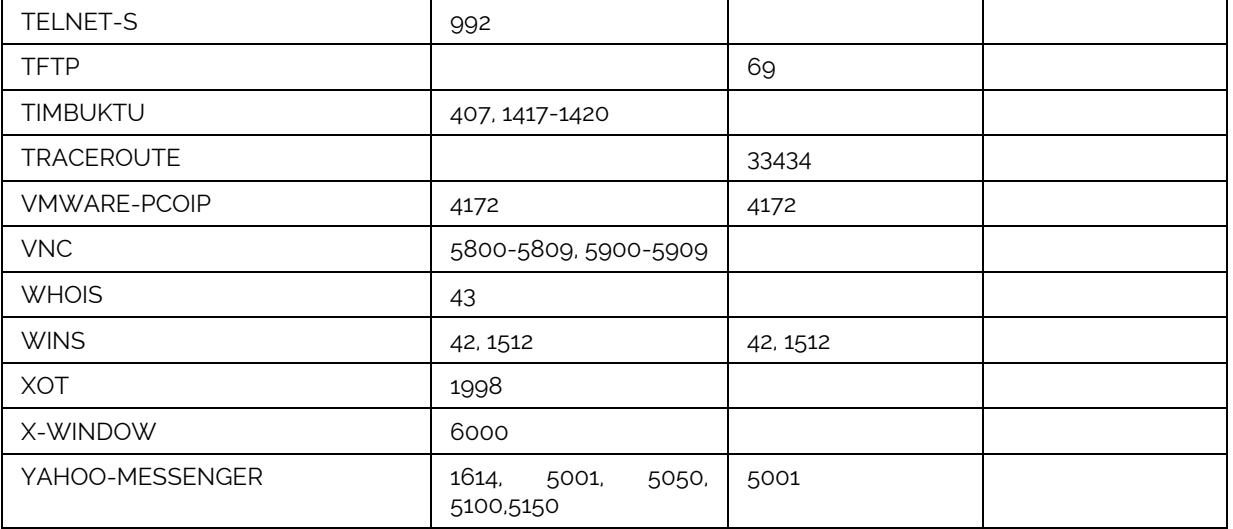

### **15.4 TRAFFIC CAPTURE OPTIONS AND FILTERS**

The following information relates to the "options" and "filter" feature for Traffic Capture.

### 15.4.1 Options

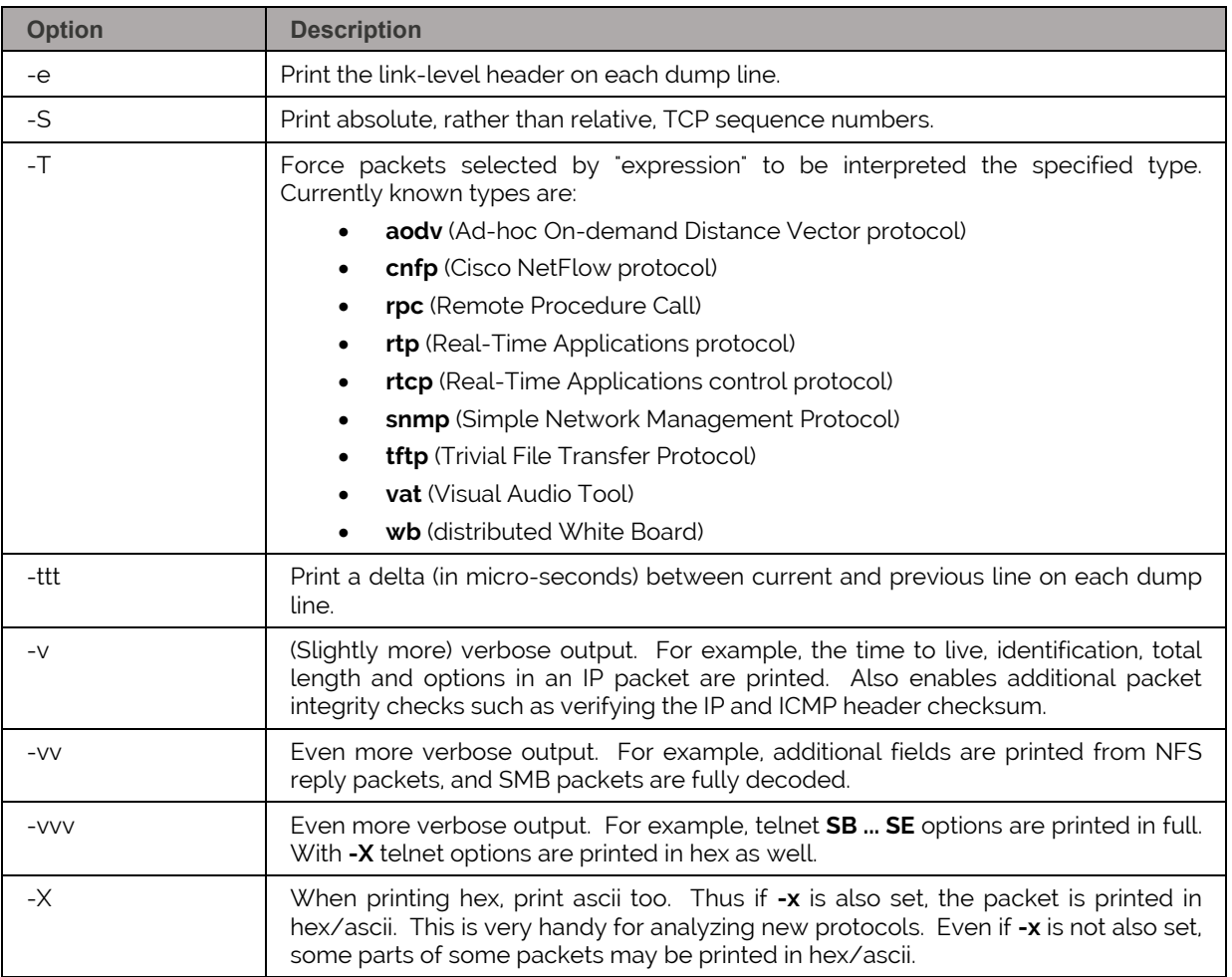

### 15.4.2 Filters

Selects which packets will be dumped. If no expression is given, all packets on the net will be dumped. Otherwise, only packets for which expression is `true' will be dumped. The expression consists of one or more primitives. Primitives usually consist of an id (name or number) preceded by one or more qualifiers. There are three different kinds of qualifier:

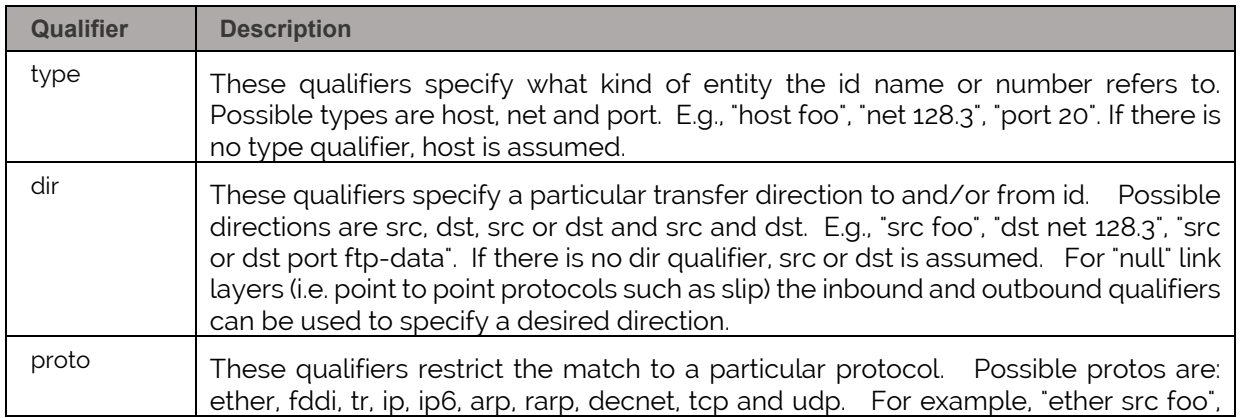

Streamcore.com **Page 210 on 213** 

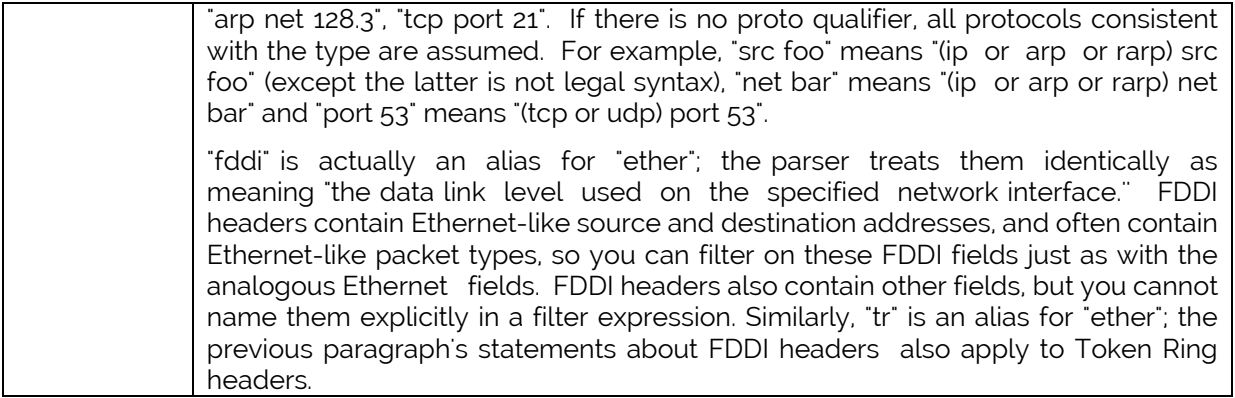

### **15.5 WAN OPTIMIZATION – USER ACTIONS, EFFECTS ON THE TRAFFIC AND USER EXPERIENCE**

The following tables outline some common scenarios with reference to user actions and the effects that they might cause on traffic and user experience.

### 15.5.1 Scenario 1:

Two sites are WAN optimized. Initial state:

- WAN optimization is configured and running between 2 equipped sites (peering).
- **•** Both SG are in **Monitoring + Tagging + Control** mode.
- Some TCP Sessions are currently being accelerated when the action is executed by the user.

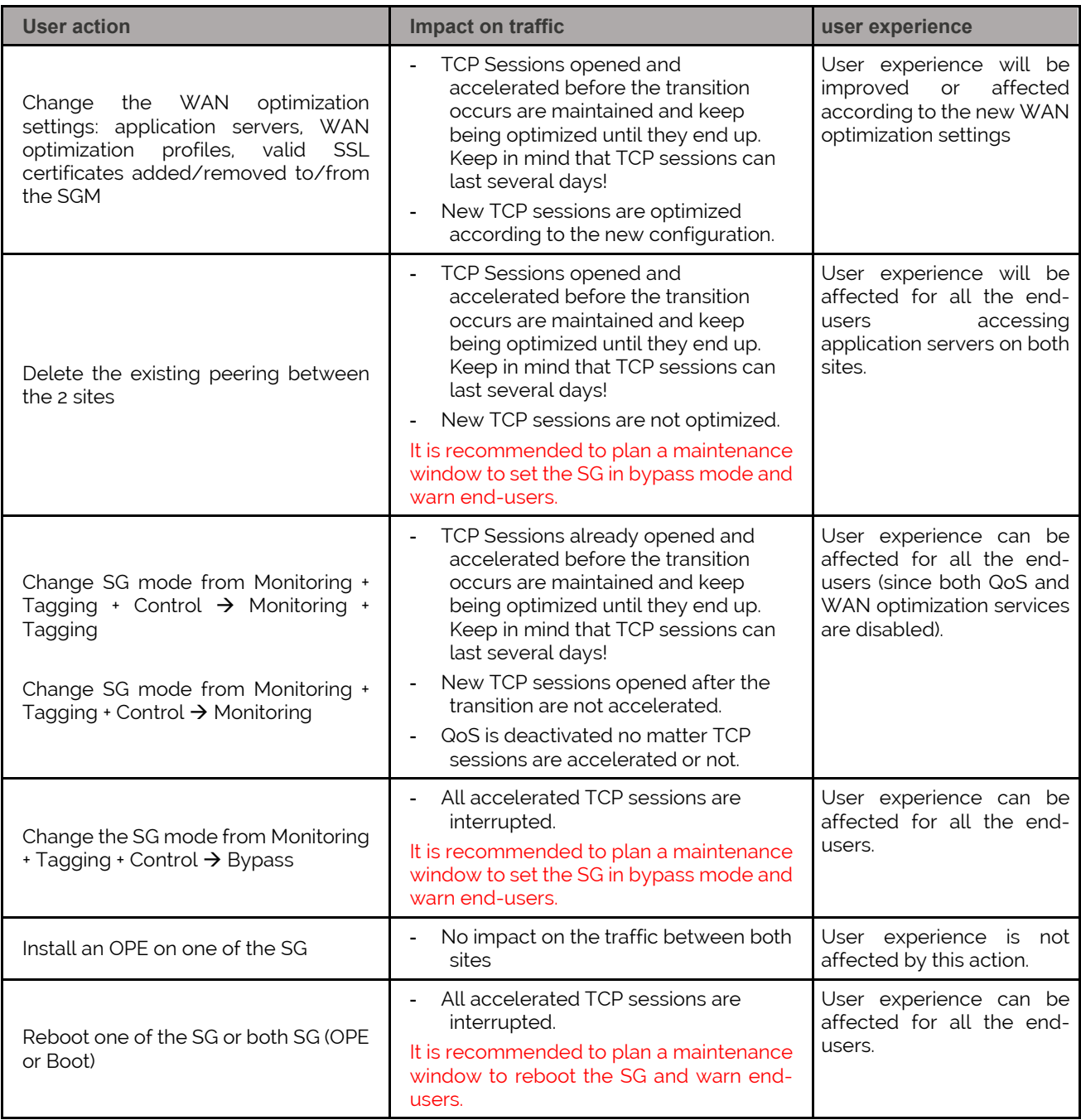

### 15.5.2 Scenario 2:

Two sites are WAN optimized. Initial state:

- WAN optimization is not active: no peering between the sites.
- x SG mode is **Monitoring + Tagging + Control**.

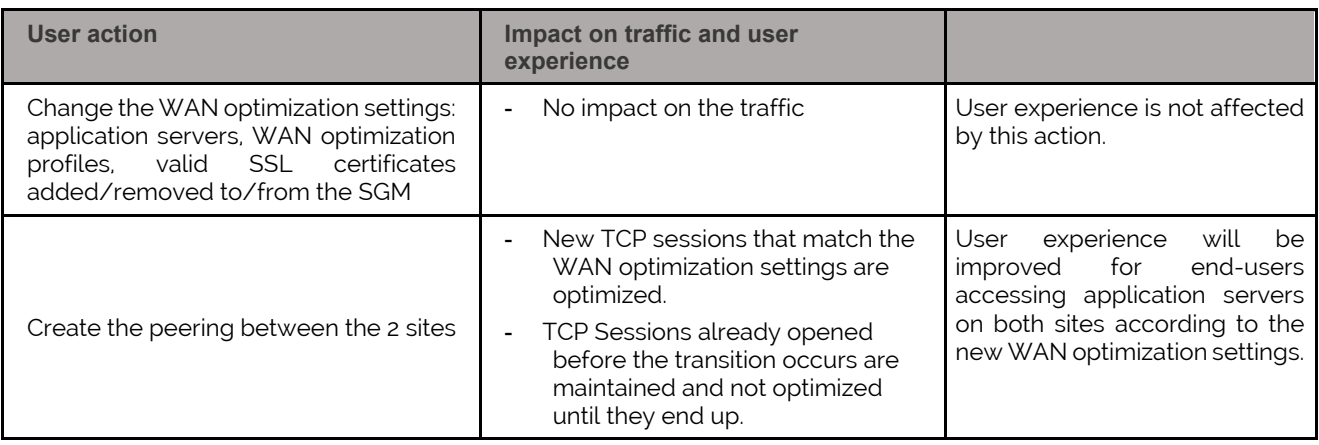

## 15.5.3 Scenario 3:

Two sites are optimized. Initial state:

- **•** SG mode is **Monitoring + Tagging + Control** for both sites.
- A peering has been created between the sites.

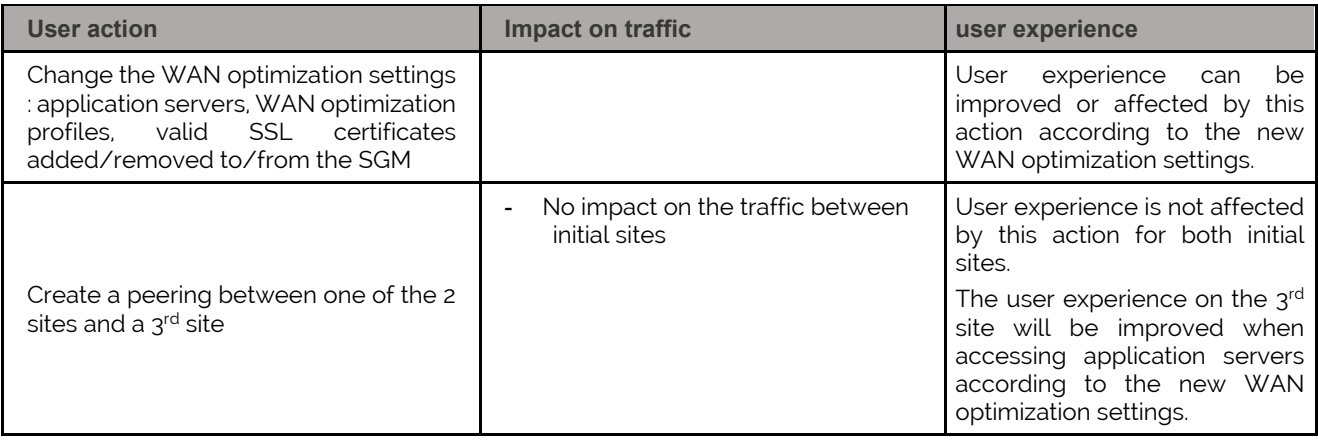